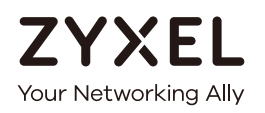

# User's Guide

# **NCC**

Nebula Control Center

#### **Default Login Details**

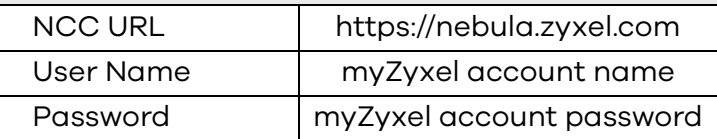

Version 10.1 Edition 1, 9/2020

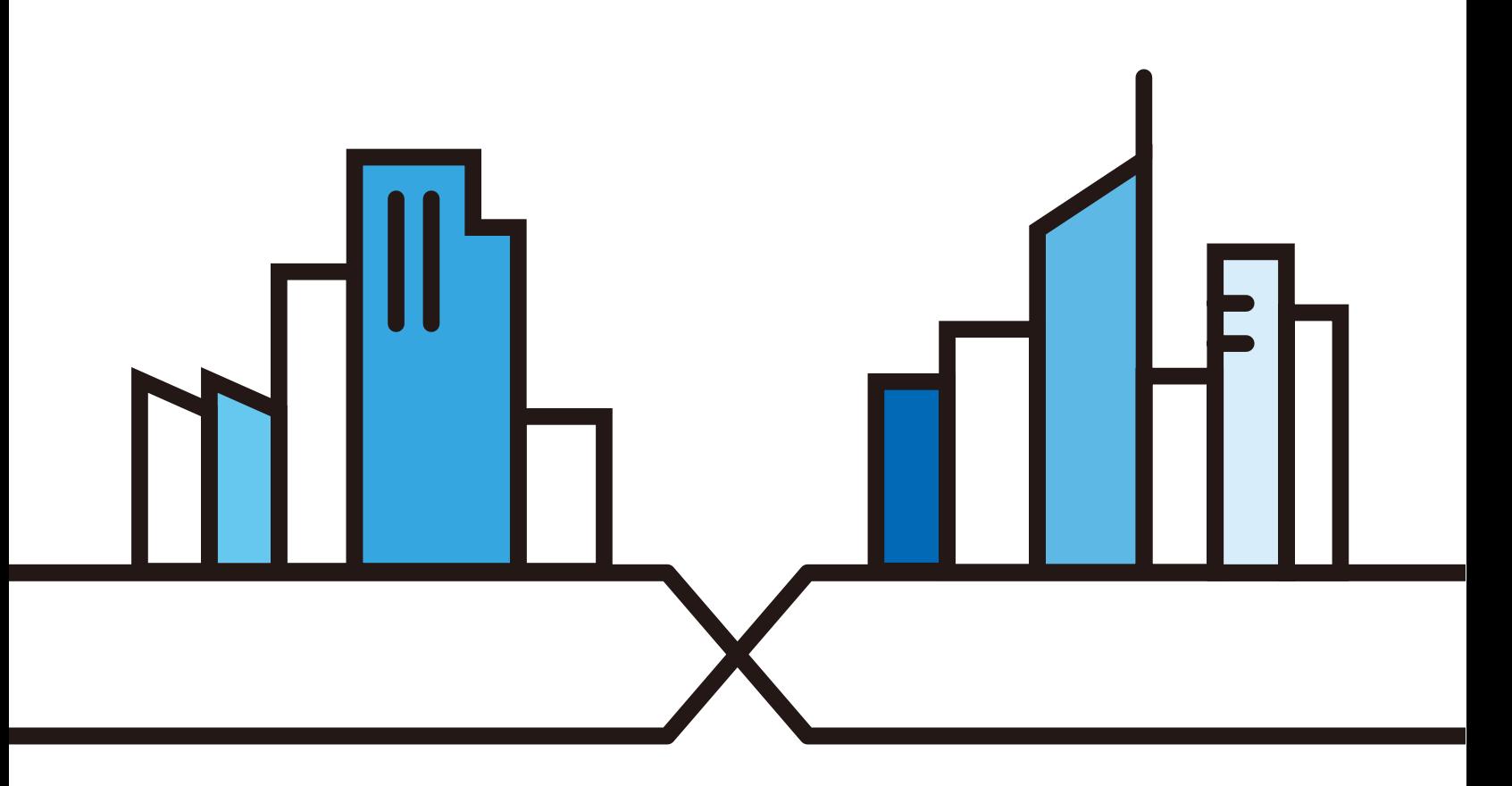

Copyright © 2020 Zyxel Communications Corporation

#### **IMPORTANT!**

#### **READ CAREFULLY BEFORE USE.**

#### **KEEP THIS GUIDE FOR FUTURE REFERENCE.**

This is a User's Guide for a system managing a series of products. Not all products support all features. Screenshots and graphics in this book may differ slightly from what you see due to differences in release versions or your computer operating system. Every effort has been made to ensure that the information in this manual is accurate.

Note: This User's Guide is intended for people who want to manage their networks using the Nebula 2.0 user interface with new feature enhancements.

#### **Related Documentation**

• Nebula Device Quick Start Guide

The Quick Start Guide shows how to connect the managed device, such as the Nebula AP, switch or security gateway.

• Nebula Device User's Guide

Refer to the individual Nebula managed device's User's Guide for information about how to set the device to be managed by the NCC and/or configure the device using its built-in Web Configurator,

• More Information

Go to **support.zyxel.com** to find other information on the NCC.

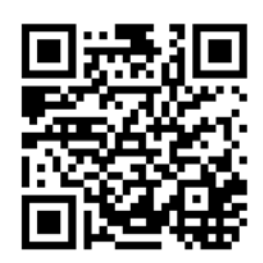

# **Table of Contents**

<span id="page-2-0"></span>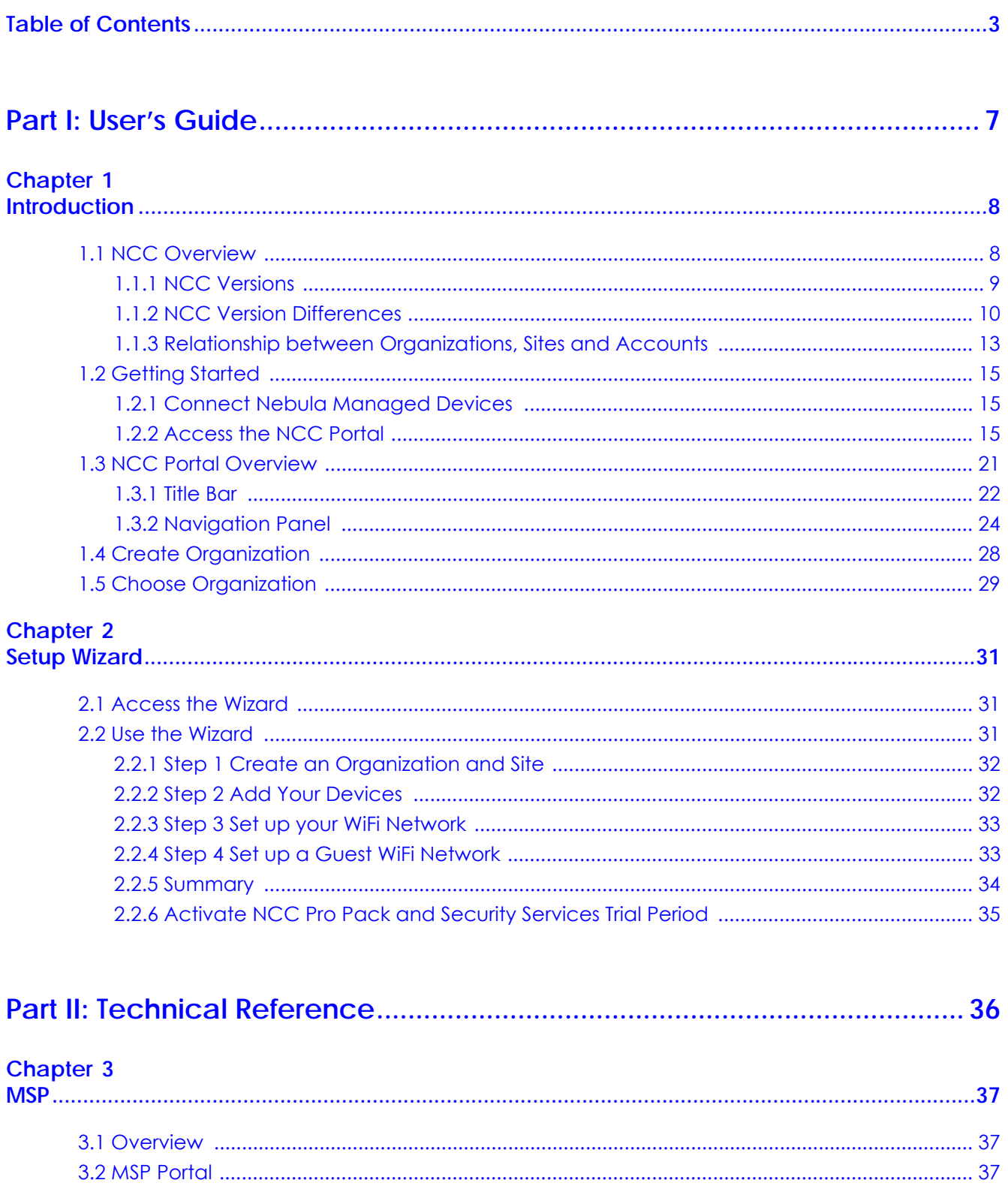

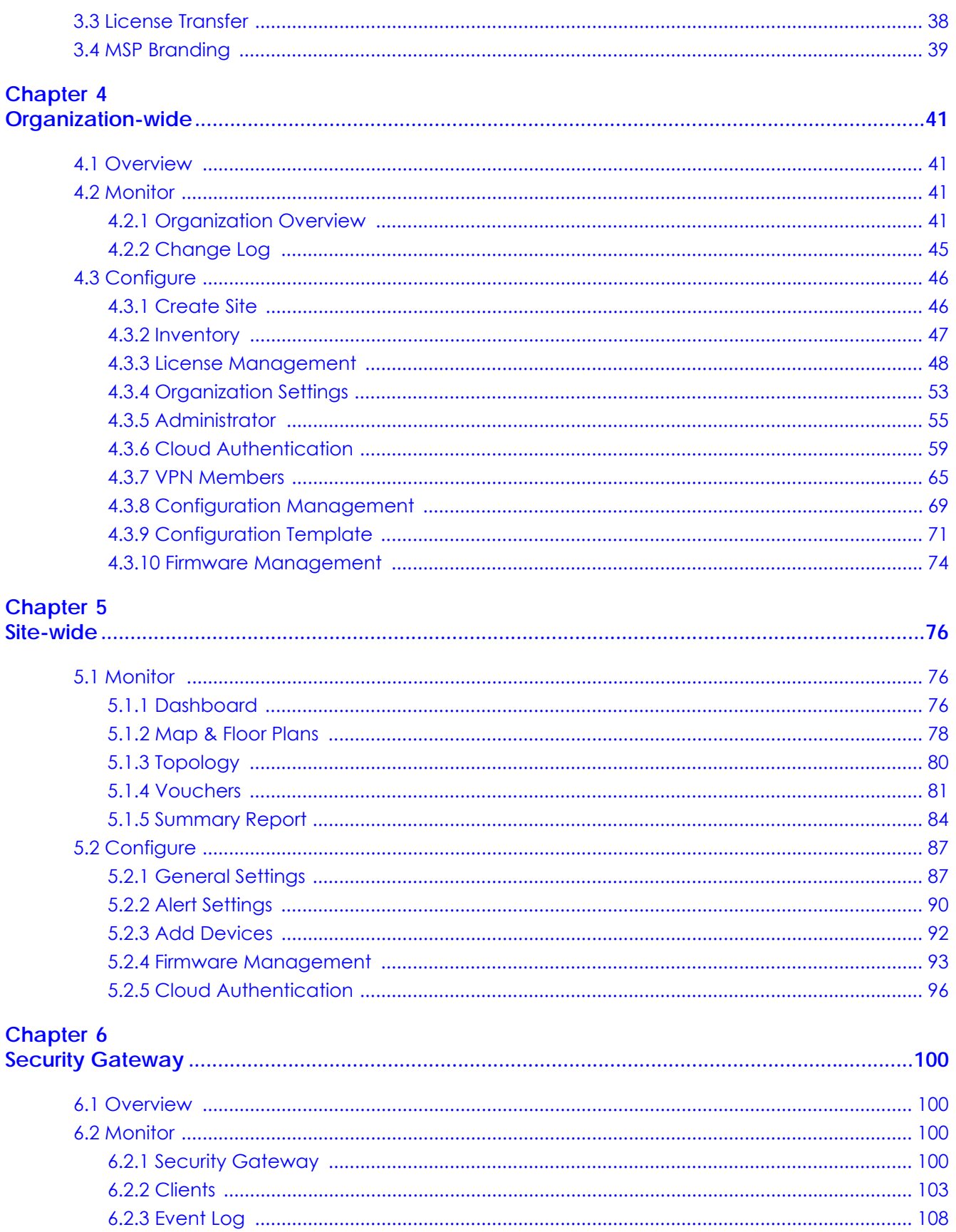

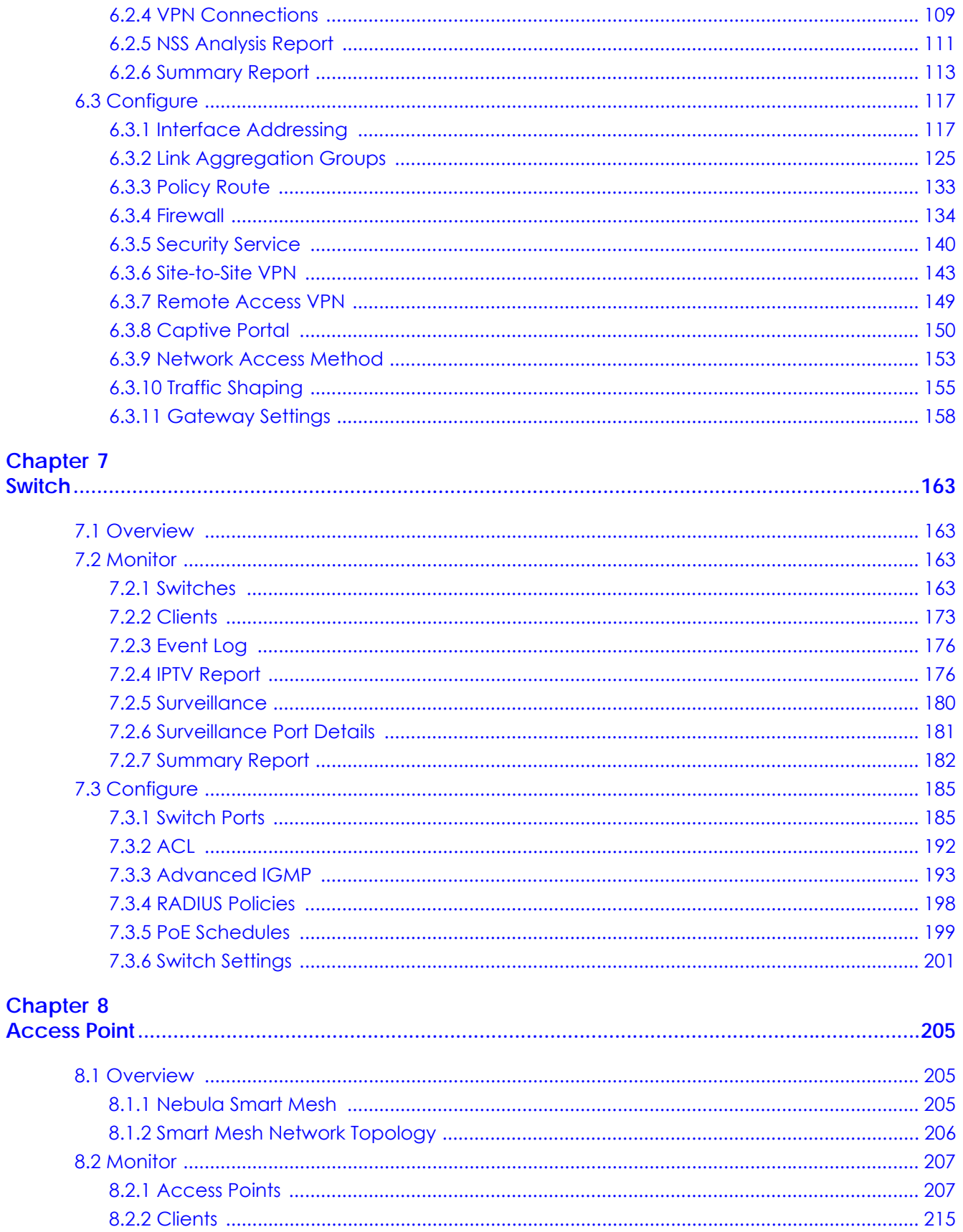

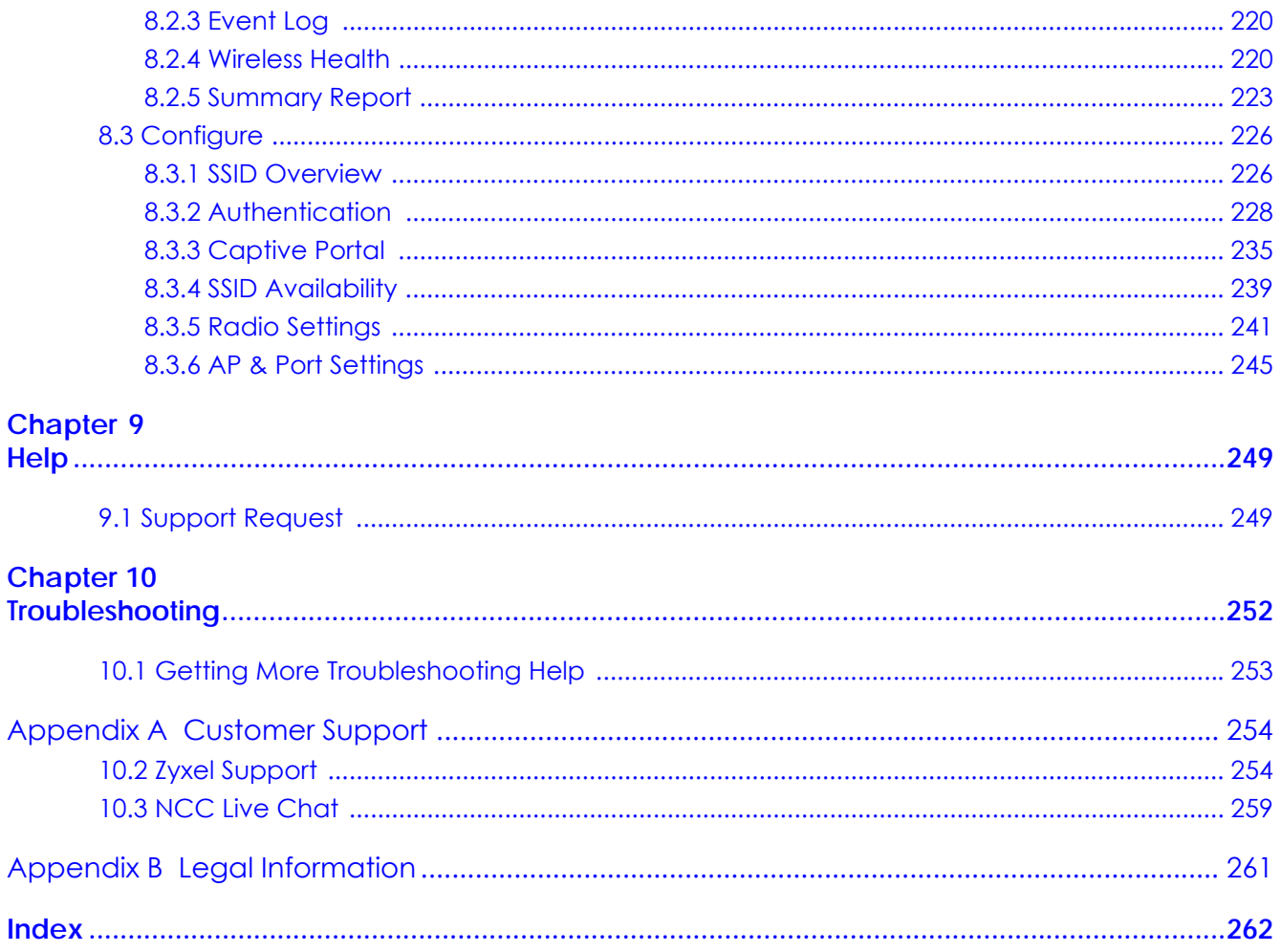

# <span id="page-6-0"></span>**PART I User's Guide**

# **CHAPTER 1 Introduction**

## <span id="page-7-2"></span><span id="page-7-1"></span><span id="page-7-0"></span>**1.1 NCC Overview**

The Zyxel Nebula Control Center (NCC) is a cloud-based network management system that allows you to remotely manage and monitor Zyxel Nebula APs, Ethernet switches, and security gateways. You need to set up a myZyxel account in order to log into the NCC and manage your Nebula devices, as discussed in [Section 1.2.2 on page 15.](#page-14-2)

NCC feature support includes:

- System accounts with different privilege levels
	- Site Administrator: manage one site, which is a network that contains Nebula devices
	- Organization Administrator: manage one or more organizations, which are sets of sites
- Multi-tenant management
- Inventory and license management
- Alerts to view events, such as when a device goes down
- Graphically monitor individual devices
- Securely manage Nebula devices by using the Network Configuration Protocol (NETCONF) over TLS

At the time of writing, the Zyxel devices that can be managed via the NCC are:

| <b>SECURITY GATEWAY</b><br><b>ETHERNET SWITCH</b><br><b>ACCESS POINT (AP)</b>                                                                                                    |  |
|----------------------------------------------------------------------------------------------------|--|
| <b>NSG50</b><br>NSW100-10P<br><b>NAP102</b><br>$\bullet$<br>$\bullet$<br>$\bullet$<br><b>NSG100</b><br>NSW100-28P<br><b>NAP203</b><br>$\bullet$<br>$\bullet$<br>٠<br><b>NSG200</b><br>NSW200-28P<br><b>NAP303</b><br>$\bullet$<br>$\bullet$<br>٠<br><b>NSG300</b><br>GS1350<br><b>NAP353</b><br>$\bullet$<br>$\bullet$<br>٠<br>GS1920v2 series<br>NWA110AX<br>$\bullet$<br>$\bullet$<br>GS2220 series<br>NWA210AX<br>$\bullet$<br>$\bullet$<br>XGS1930 series<br>NWA1123-ACv2<br>$\bullet$<br>$\bullet$<br><b>NWA1123-AC HD</b><br>XS3800-28<br>$\bullet$<br>$\bullet$<br>XS1930 series<br>NWA1123-AC PRO<br>$\bullet$<br>$\bullet$<br>NWA1302-AC<br>$\bullet$<br><b>NWA5123-AC HD</b><br>$\bullet$<br><b>WAC500</b><br>$\bullet$<br>WAC500H<br>$\bullet$<br><b>WAC5302D-Sv2</b><br>$\bullet$<br>WAC6103D-I<br>$\bullet$<br><b>WAC6303D-S</b><br>$\bullet$<br><b>WAC6502D-S</b><br>$\bullet$<br><b>WAC6502D-E</b><br>$\bullet$<br><b>WAC6503D-S</b><br>$\bullet$<br><b>WAC6552D-S</b><br>$\bullet$<br><b>WAC6553D-E</b><br>$\bullet$<br>NWA110X<br>$\bullet$<br>NWA1123-ACv3<br>$\bullet$<br>WAX50D<br>$\bullet$<br><b>WAX510D</b><br>$\bullet$<br><b>WAX610D</b><br>$\bullet$<br><b>WAX650S</b><br>$\bullet$ |  |

Table 1 Supported Nebula Devices

#### <span id="page-8-0"></span>**1.1.1 NCC Versions**

Zyxel offers two versions of the NCC: Nebula Professional Pack and Nebula Basic. The professional pack requires NCC licenses and provides the whole set of features you would need or expect to manage your network. Nebula Basic is the free version of NCC that has limited features (see [Section 1.1.2 on](#page-9-0)  [page 10\)](#page-9-0).

The two NCC versions are organization-based. You can create and manage either or both Nebula Professional Pack organization(s) and Nebula Basic organization(s) on one account.

#### **Nebula Professional Pack**

To set up an organization with Nebula Professional Pack, you should at least have a 90-day NCC service license to manage all Nebula devices registered to the organization. To extend the license before it expires, you can register a new Nebula device that comes with an NCC service license or enter a license key and activate it in the **Organization > License Management** screen.

Note: If the NCC license of an organization expires, the NCC service will be automatically downgraded from Nebula Professional Pack to Nebula.

#### **Nebula Basic (Free)**

With a free Nebula organization, you can manage supported devices without any NCC license. Even though you add a Nebula device that comes with a license, its license credit will not be consumed in the Nebula organization.

Note: The NCC service will be automatically upgraded from Nebula to Nebula Professional Pack when the number of days remaining before the license expires is greater than 90. See [Section 4.3.3 on page 48](#page-47-1) for license management.

After logging into the NCC and selecting to manage a Nebula free organization, you will see the diamond icon  $(\blacktriangledown)$  next to a feature, which indicates the feature is available only for Nebula Professional Pack organizations and sites. When you click the icon, a window then displays asking you to upgrade to Nebula Professional Pack with a license key before you can use this advanced feature

**Figure 1** NCC Professional Pack Icon

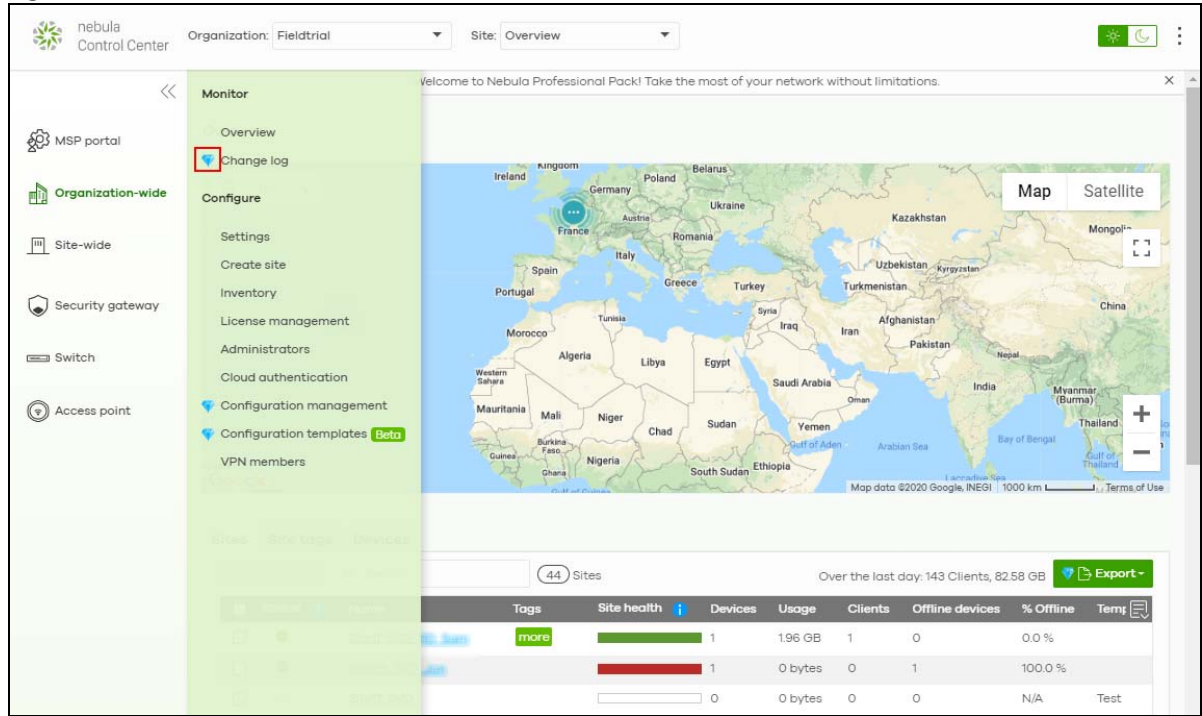

#### <span id="page-9-0"></span>**1.1.2 NCC Version Differences**

The differences of Nebula Basic (free version) from Nebula Professional Pack are listed below.

Table 2 NCC Version Differences

| l feature                              | <b>NEBULA BASIC</b> | <b>NEBULA PROFESSIONAL</b><br><b>PACK</b> | <b>NCC LOCATION</b>                                        |
|----------------------------------------|---------------------|-------------------------------------------|------------------------------------------------------------|
| Number of administrator accounts       | C                   | No limit                                  | Organization-wide ><br>Configure $>$<br>Administrators     |
| Number of cloud authentication entries | 100                 | No limit                                  | Organization-wide ><br>Configure > Cloud<br>authentication |

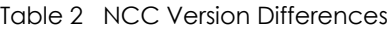

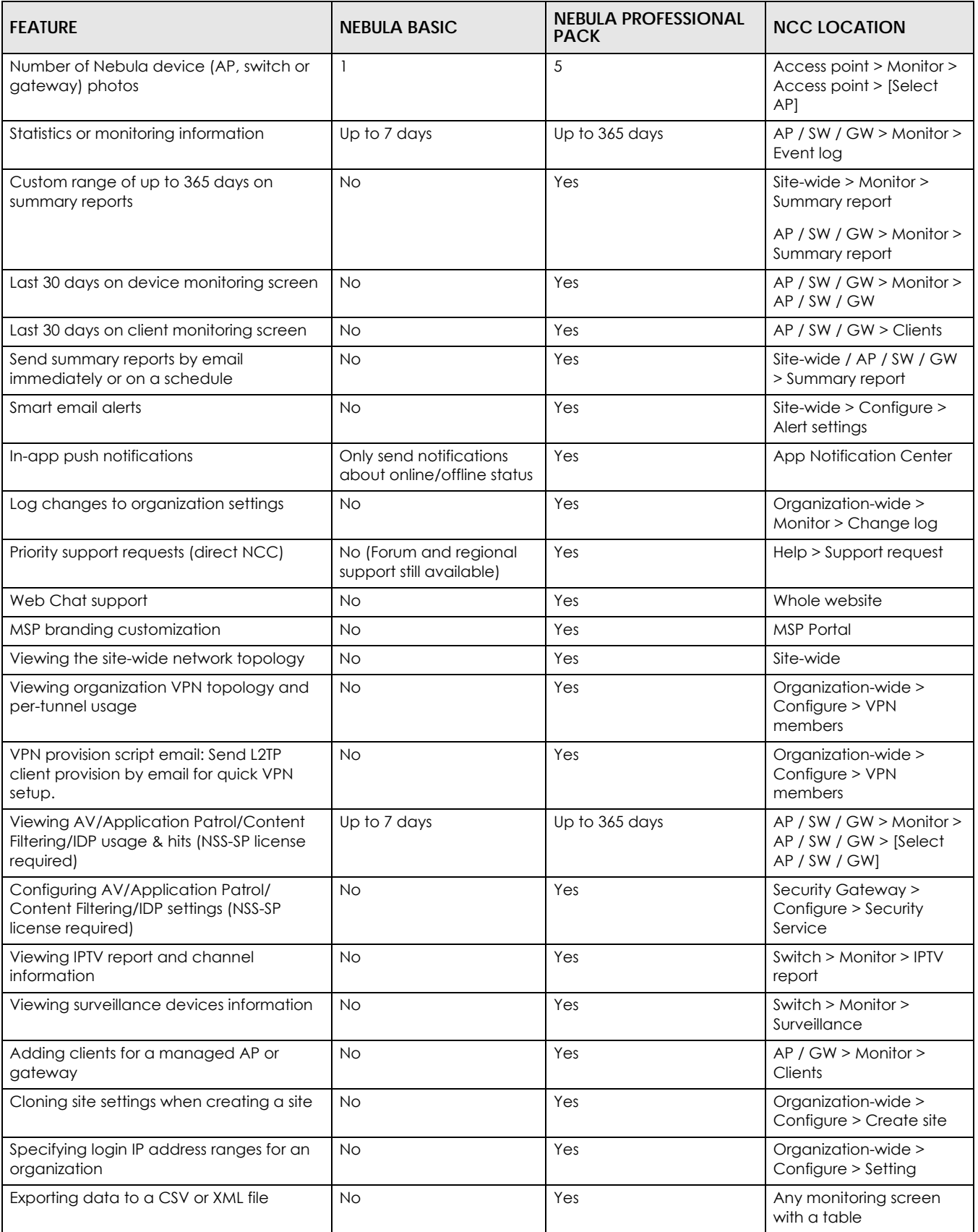

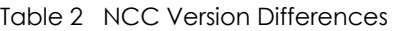

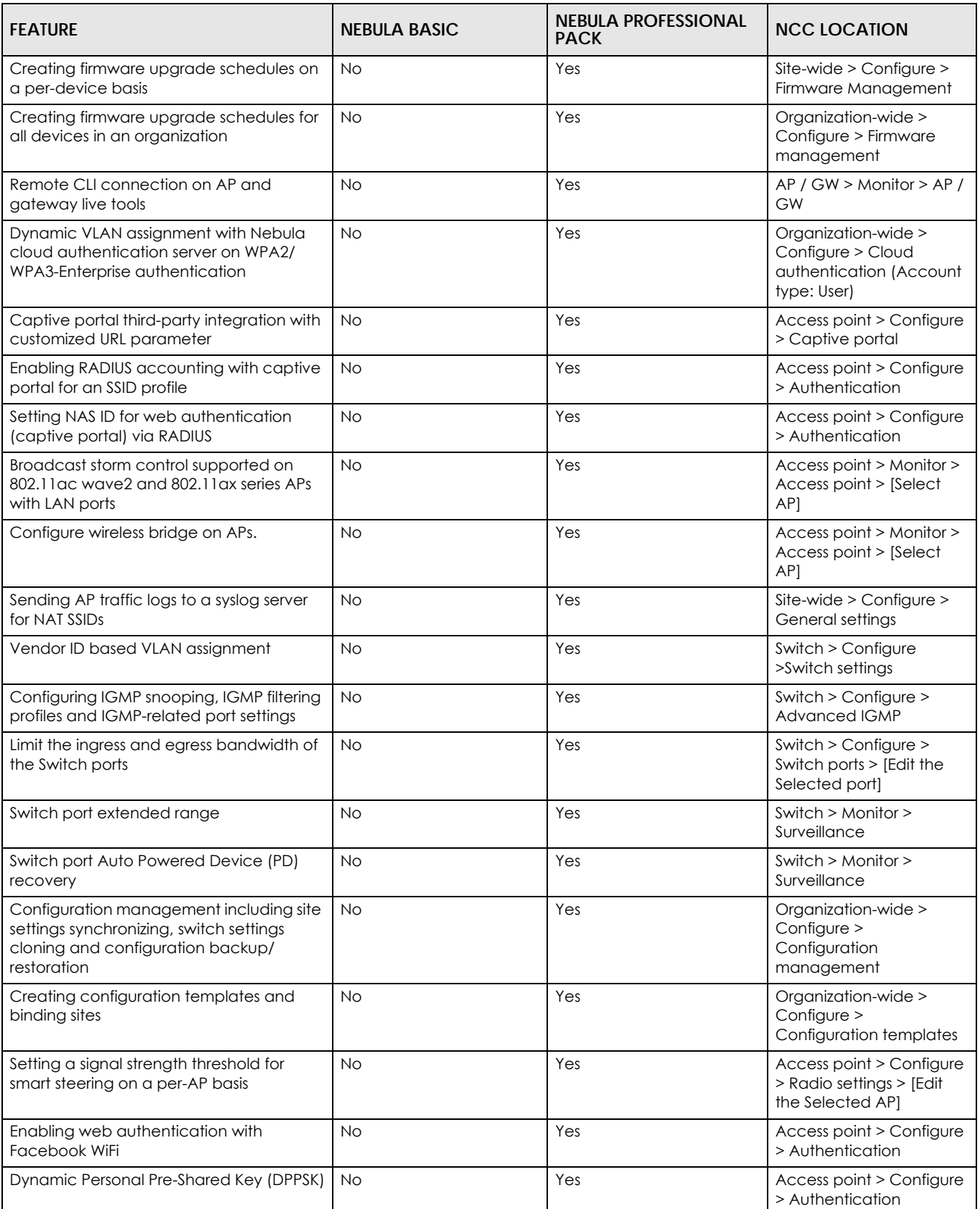

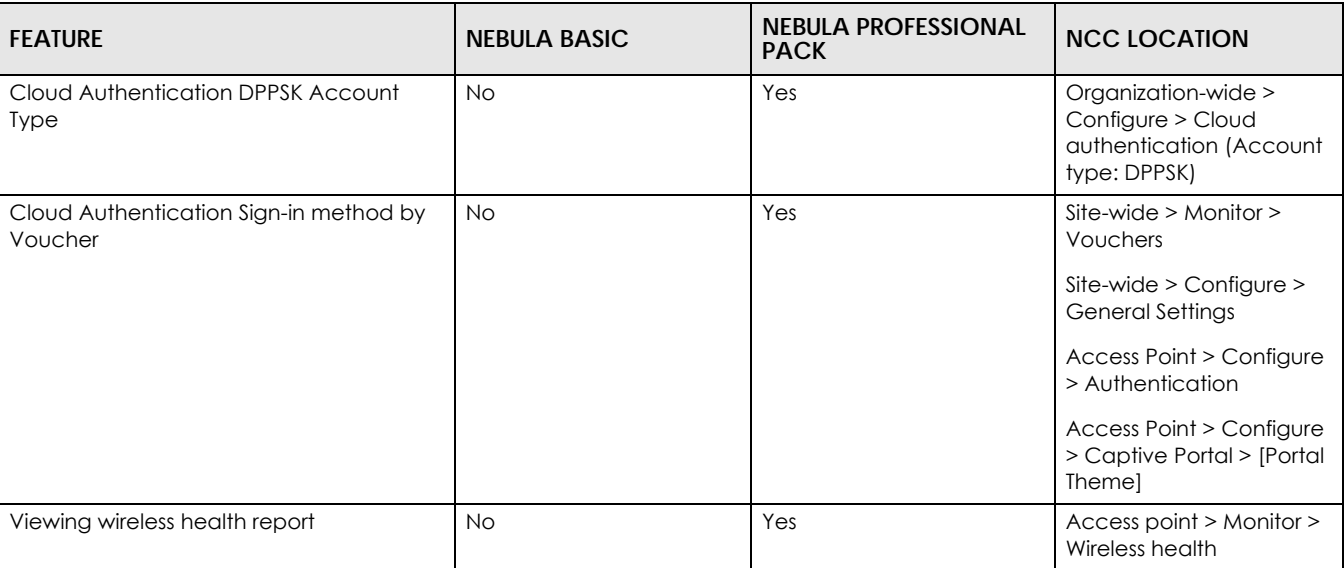

#### Table 2 NCC Version Differences

#### <span id="page-12-0"></span>**1.1.3 Relationship between Organizations, Sites and Accounts**

In the NCC, a site is a group of Nebula-managed devices in the same network. An organization is a group of sites. To use the NCC to manage your Nebula devices, each device should be assigned to a site and the site must belong to an organization.

- A site can have multiple Nebula devices, but can only belong to one organization.
- A site can be managed by more than one site/organization administrator.
- An organization can contain multiple sites and can be managed by more than one organization administrator.
- A myZyxel.com account can be an organization administrator and/or site administrator in the NCC (see [Section 4.3.5 on page 55\)](#page-54-1).
- A Managed Service Provider (MSP) network is a group of organizations that belong to the same organization administrator. The organization administrator can use the MSP portal page to view the organization summary and transfer licenses (see [Chapter 3 on page 37\)](#page-36-4).
- A site administrator can manage more than one site.

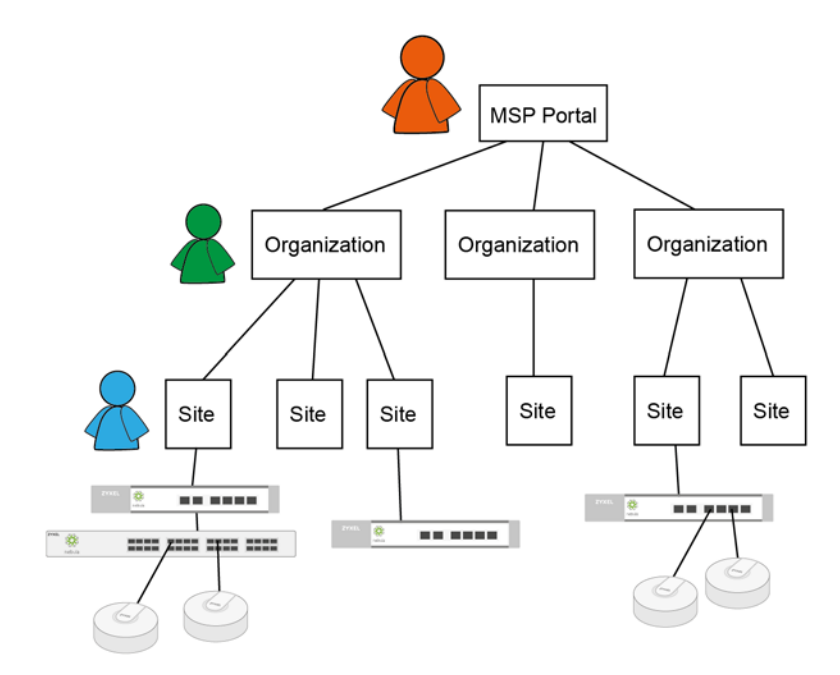

In the following example, Nebula managed devices, such as the NAP102 or the NSW100-28P, are deployed in two separate networks (**Site A** and **Site B**). With the NCC organization administrator account, you can remotely manage and monitor all devices even when they are located at different places.

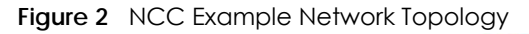

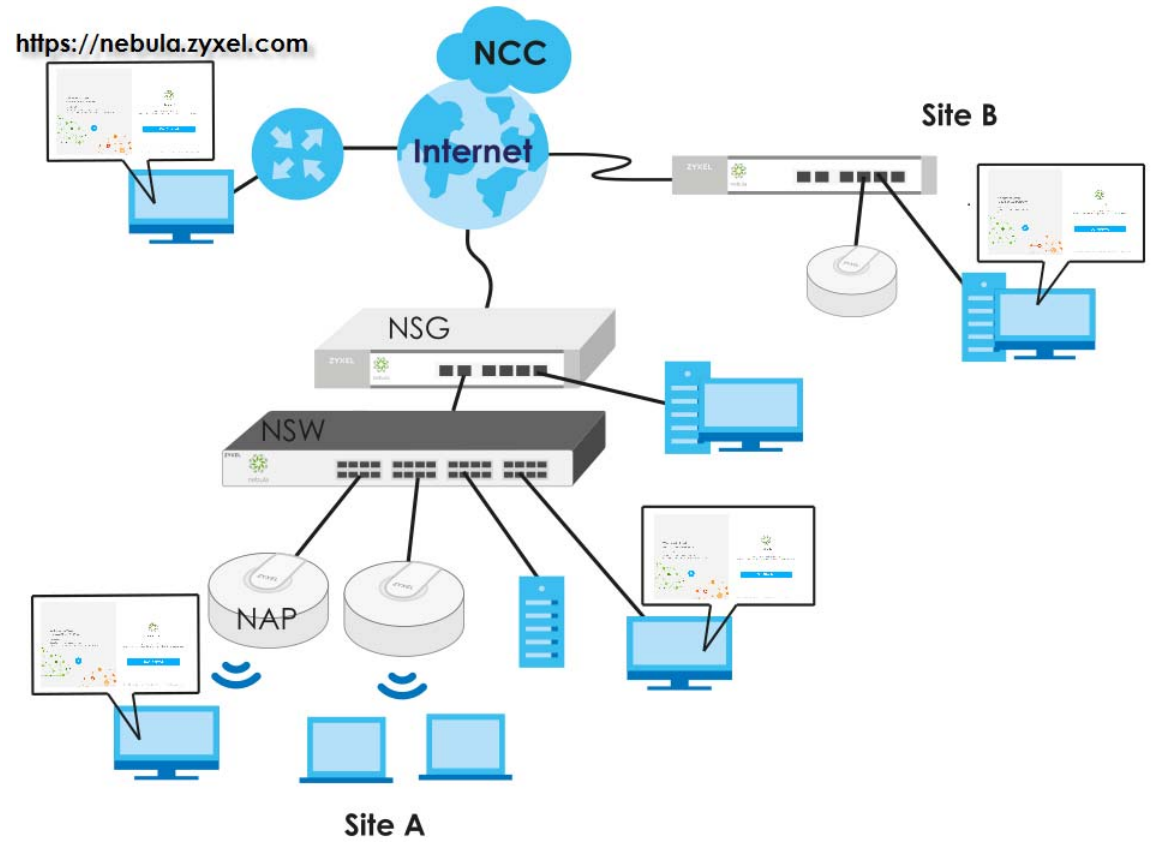

### <span id="page-14-0"></span>**1.2 Getting Started**

You can perform network management with the NCC using an Internet browser. Browsers supported are:

- Firefox 36.0.1 or later
- Chrome 41.0 or later
- IE 10 or later

You can also download the Zyxel Nebula Mobile APP available on Google Play or the App Store.

#### <span id="page-14-1"></span>**1.2.1 Connect Nebula Managed Devices**

Connect your Nebula managed devices (such as the NAP102 or the NSW100-28P) to your local network. Your local network must have Internet access. See the corresponding Quick Start Guides for hardware connections.

#### <span id="page-14-2"></span>**1.2.2 Access the NCC Portal**

Go to the NCC portal website.

**1** Type *http://nebula.zyxel.com* in a supported web browser. Click **Get Started**.

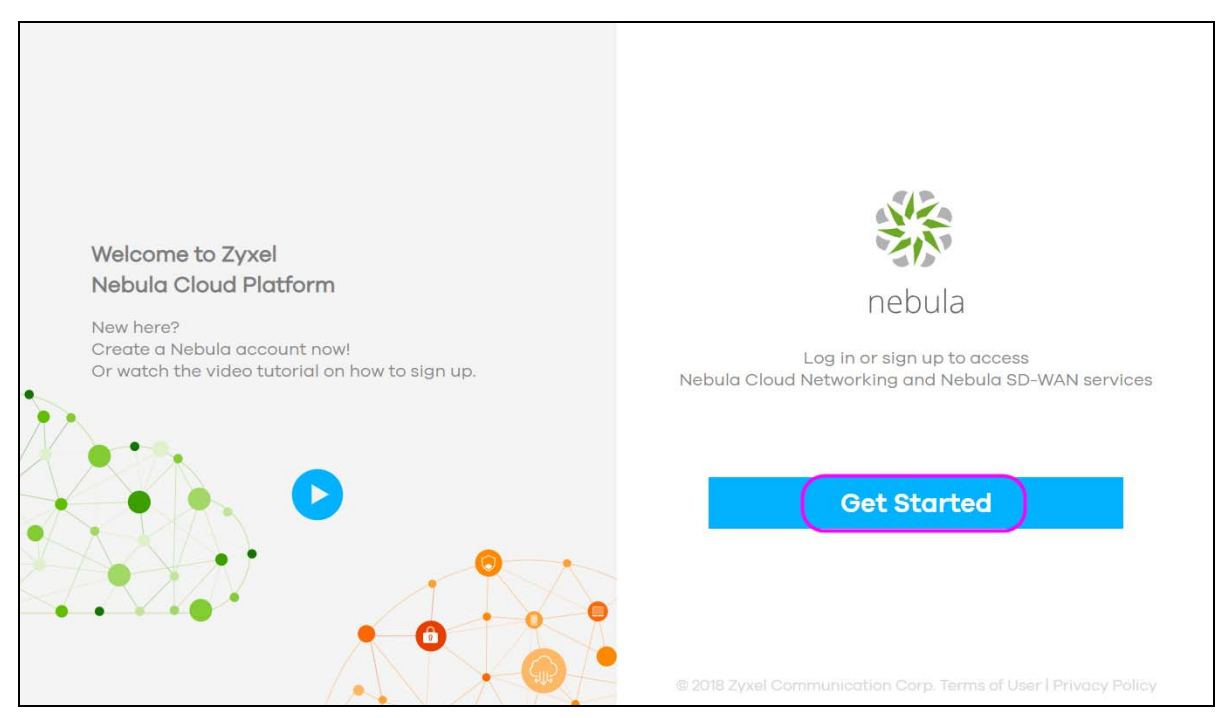

**2** The NCC requires a myZyxel account before you can register and manage Nebula devices. Log into the NCC with your myZyxel account. Click **Sign Up** if you do not have a myZyxel account and create an account with your existing email address.

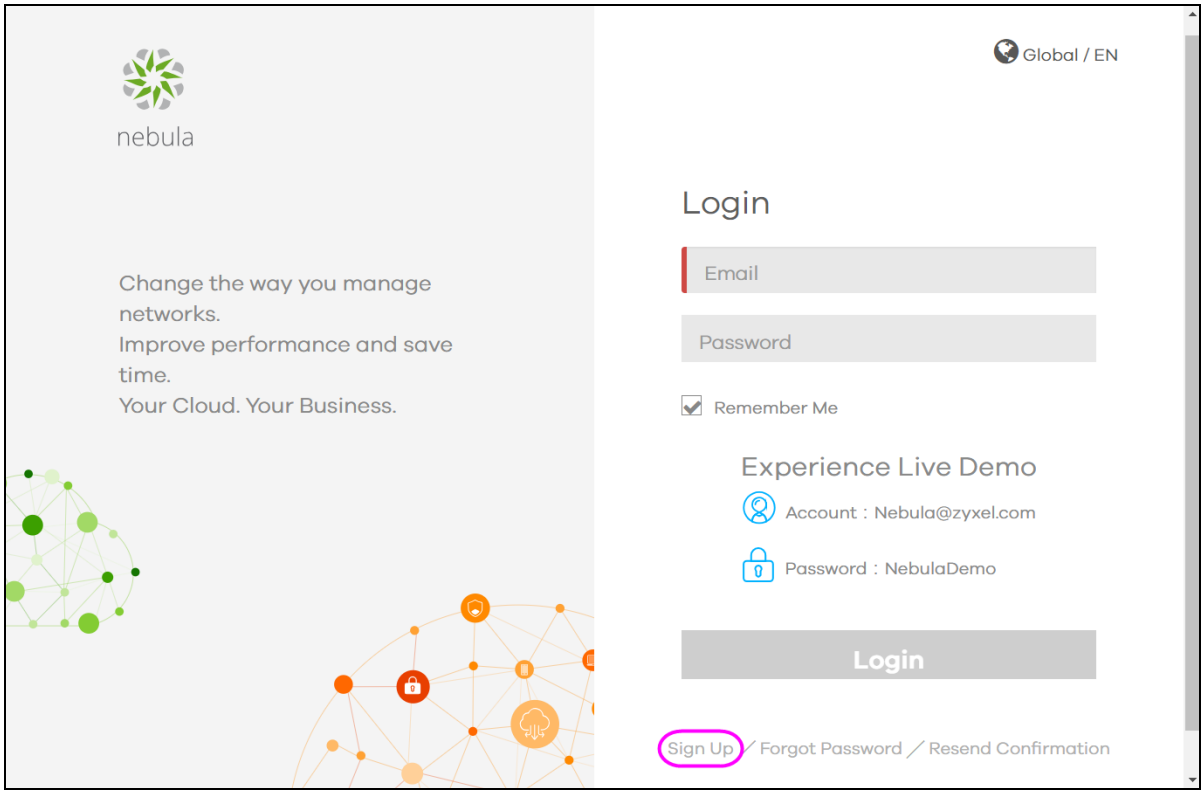

**3** The NCC supports two-factor authentication (2FA) to add a second layer of security to your account. After providing your account name and password, you can click **OK** to activate the two-step verification service using the Google Authenticator app or your email address. Alternatively, click **Skip** to disable 2FA or **Remind me next time** to use 2FA the next time you log in and go to step [4](#page-19-0) directly.

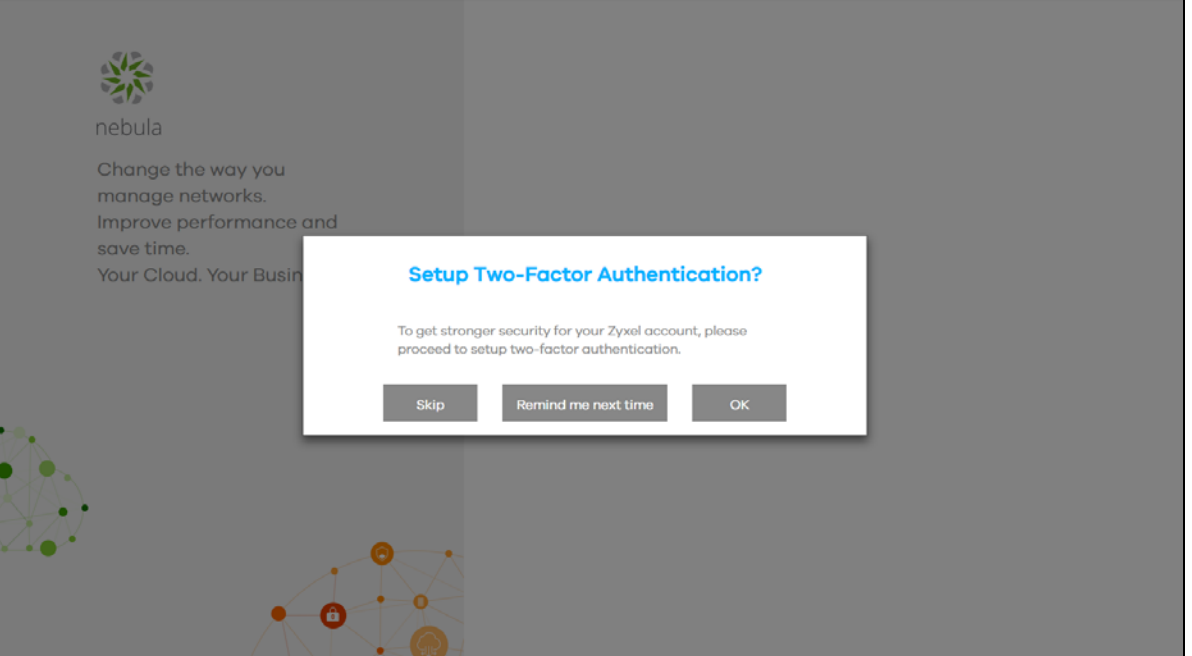

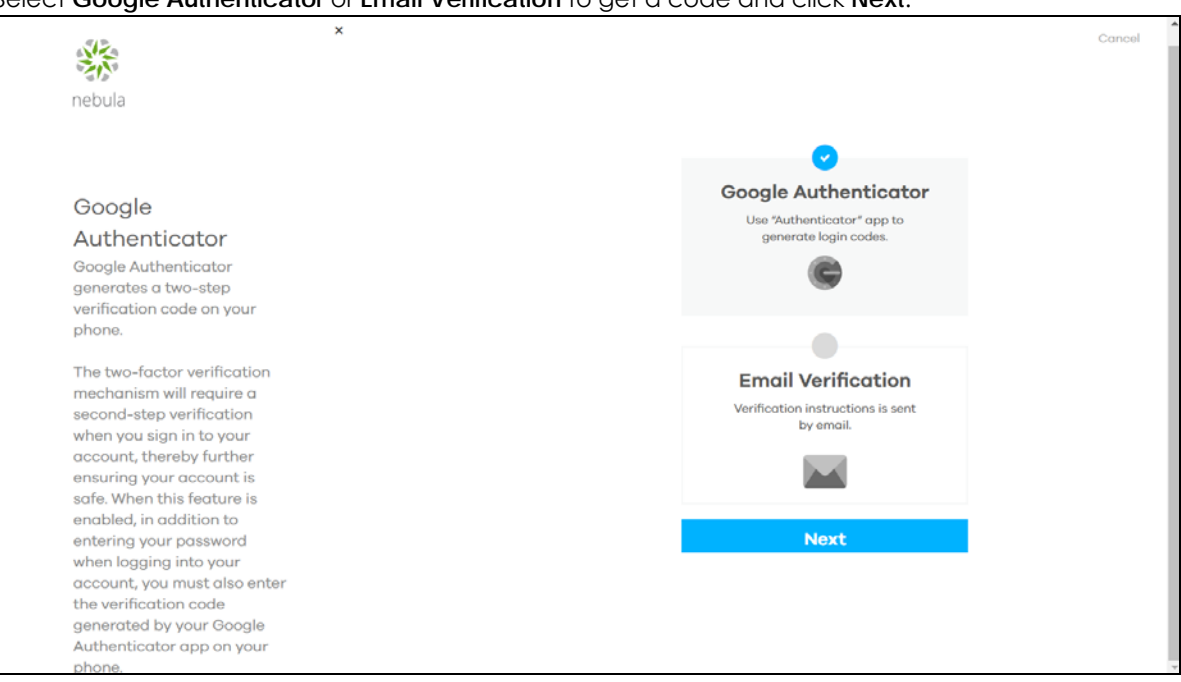

Select **Google Authenticator** or **Email Verification** to get a code and click **Next**.

If you select **Google Authenticator**, install the app on your mobile phone and scan the QR code on the NCC web screen to get a six-digit one-time code. Then enter the code and click **Verify** to authenticate your identity.

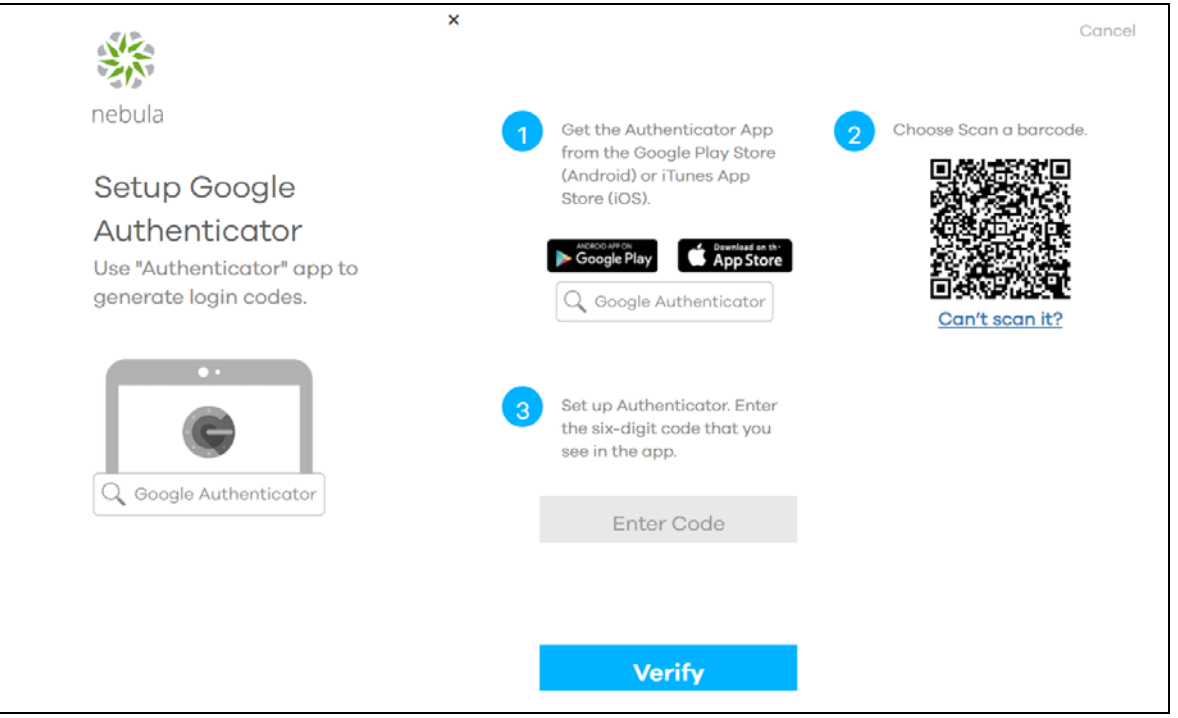

Click **Generate Backup Codes** to get 10 backup codes, which help regain access to your account in

#### case your phone is not available for 2FA the next time you need to log in again.

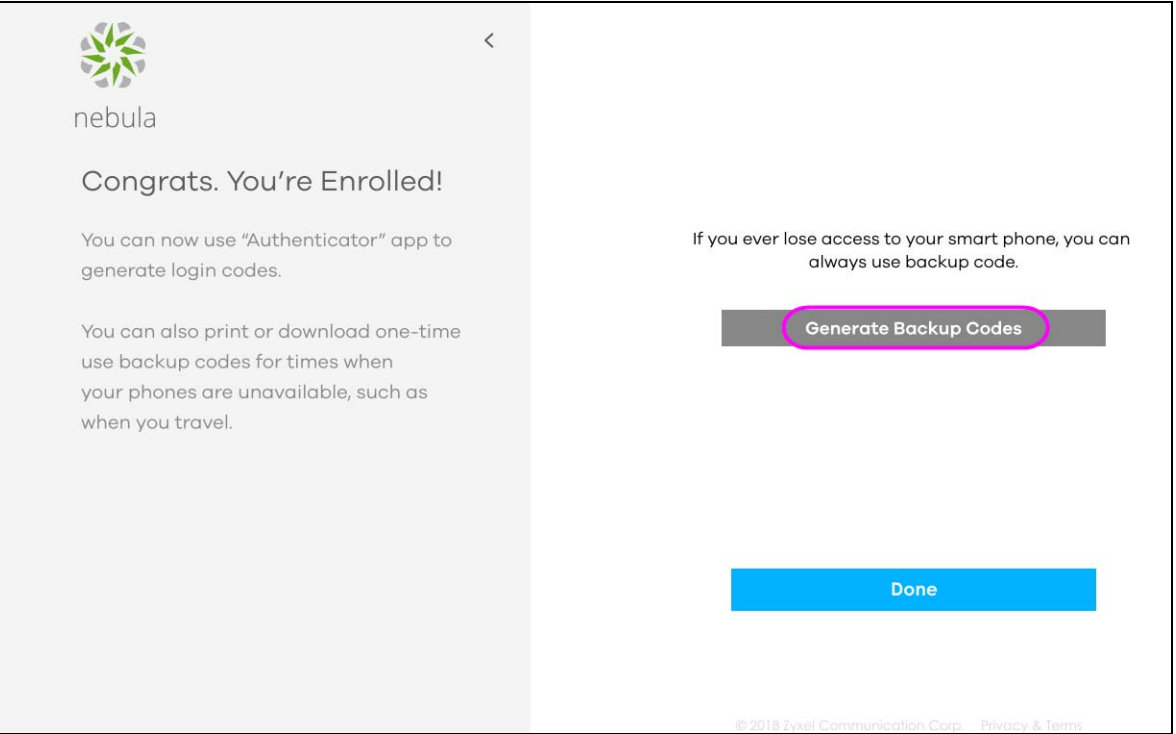

Write down or print out the backup codes for your account. You can enter the backup code on the NCC web page to authenticate your identity at the next login. Each code can only work once. Click **Done** to finish two-factor authentication.

Note: If you generate a new set of backup codes, the old set will become inactive.

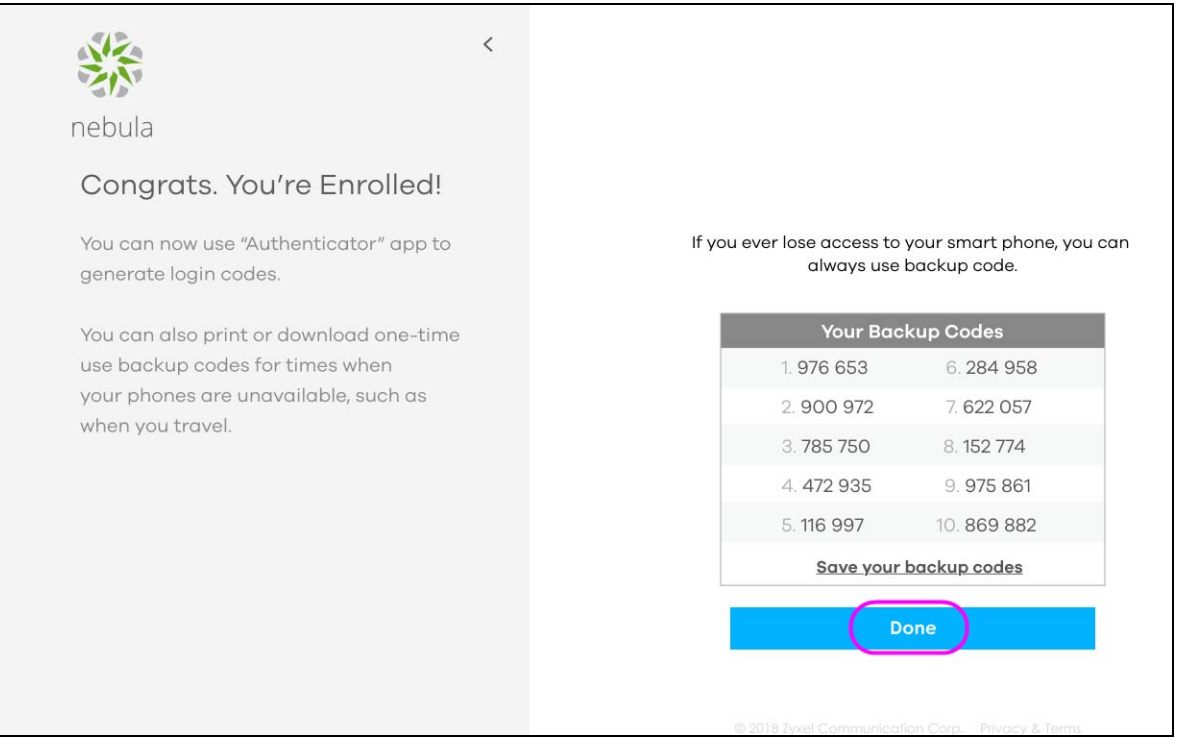

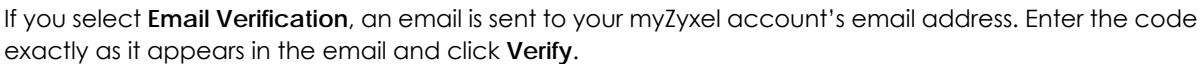

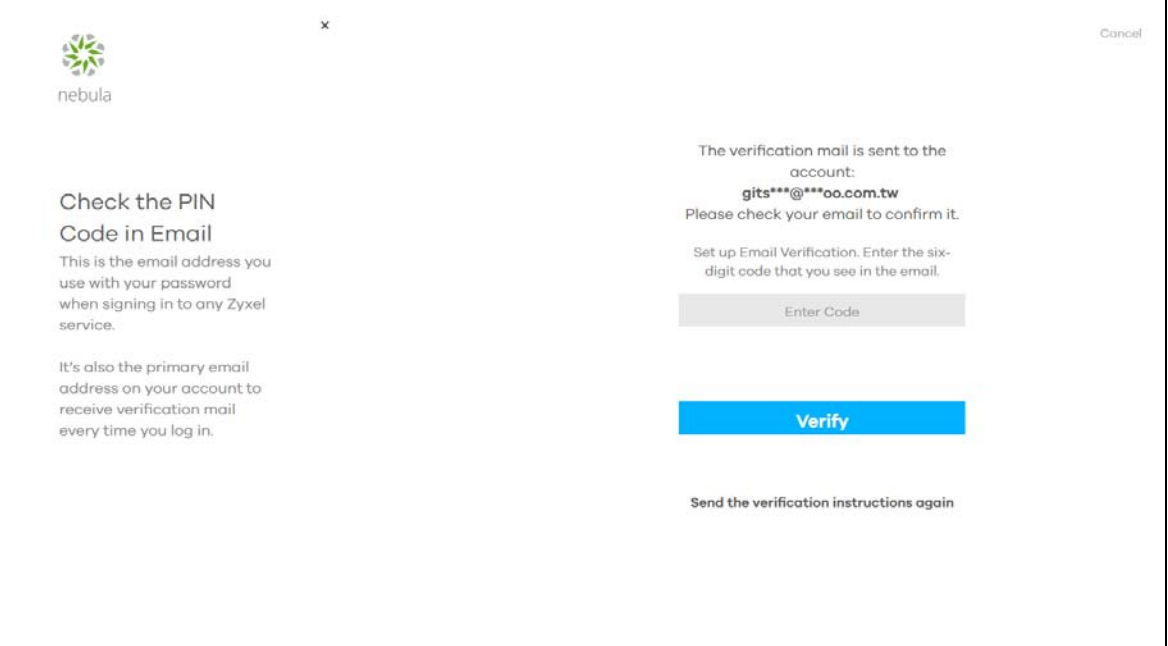

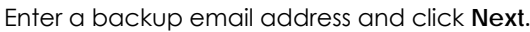

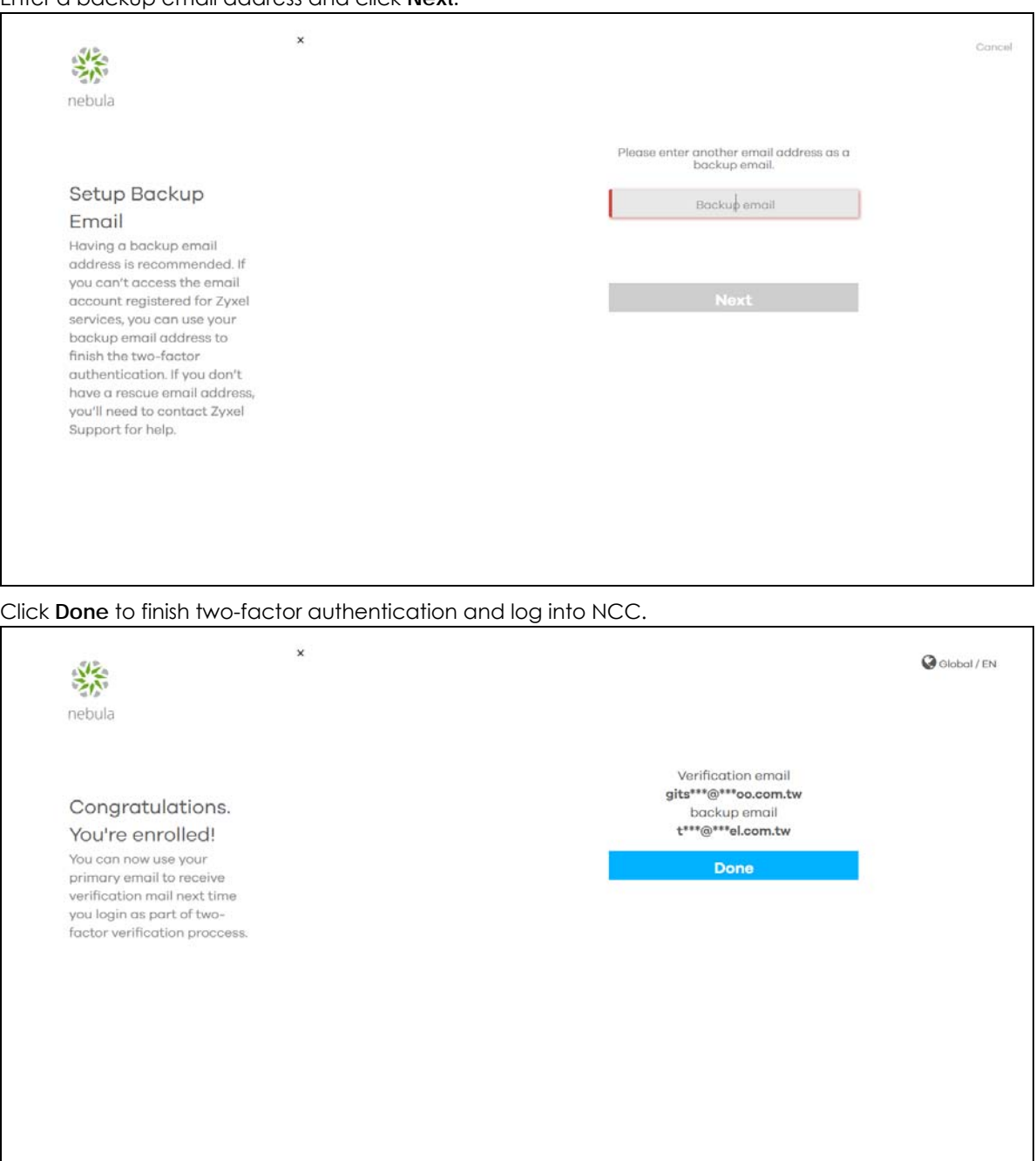

<span id="page-19-0"></span>**4** If this is the first time you have logged into NCC, the setup wizard welcome screen displays. You need to create your organization and site(s), register Nebula devices and associate them with a site. See [Chapter 2 on page 31](#page-30-1) for how to use the wizard and [Chapter 4 on page 41](#page-40-5) for detailed information about organization and sites.

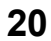

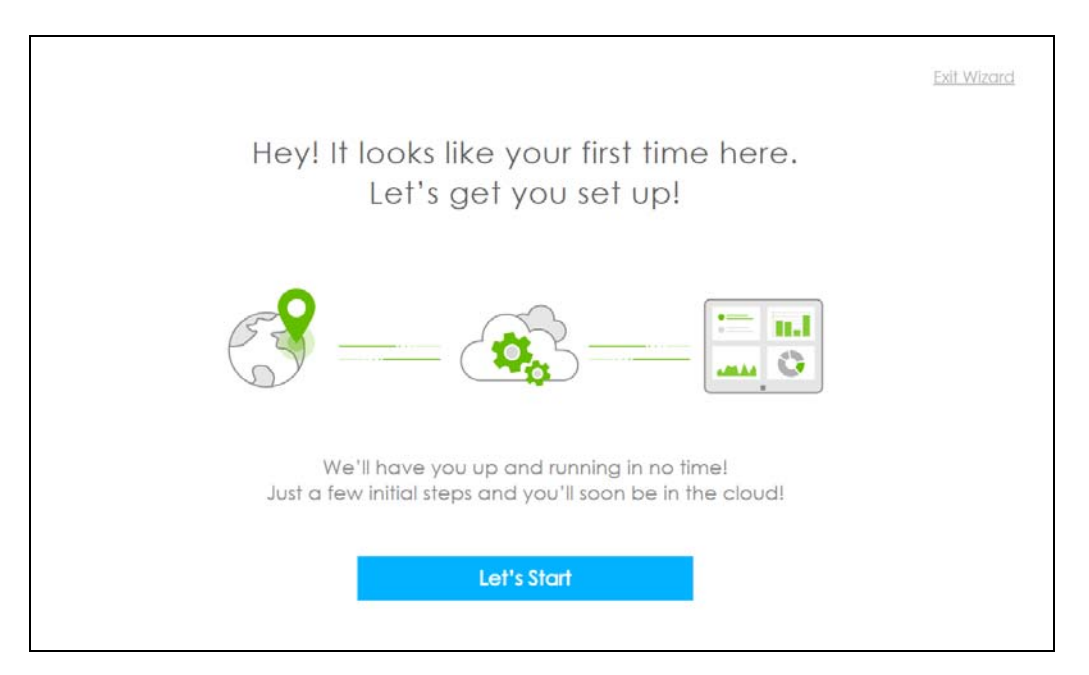

After a successful login, the Nebula user interface appears to manage and configure your Nebula devices.

### <span id="page-20-0"></span>**1.3 NCC Portal Overview**

The following summarizes how to navigate the Nebula web site from the **Dashboard** screen. The NCC portal screen is divided into these parts:

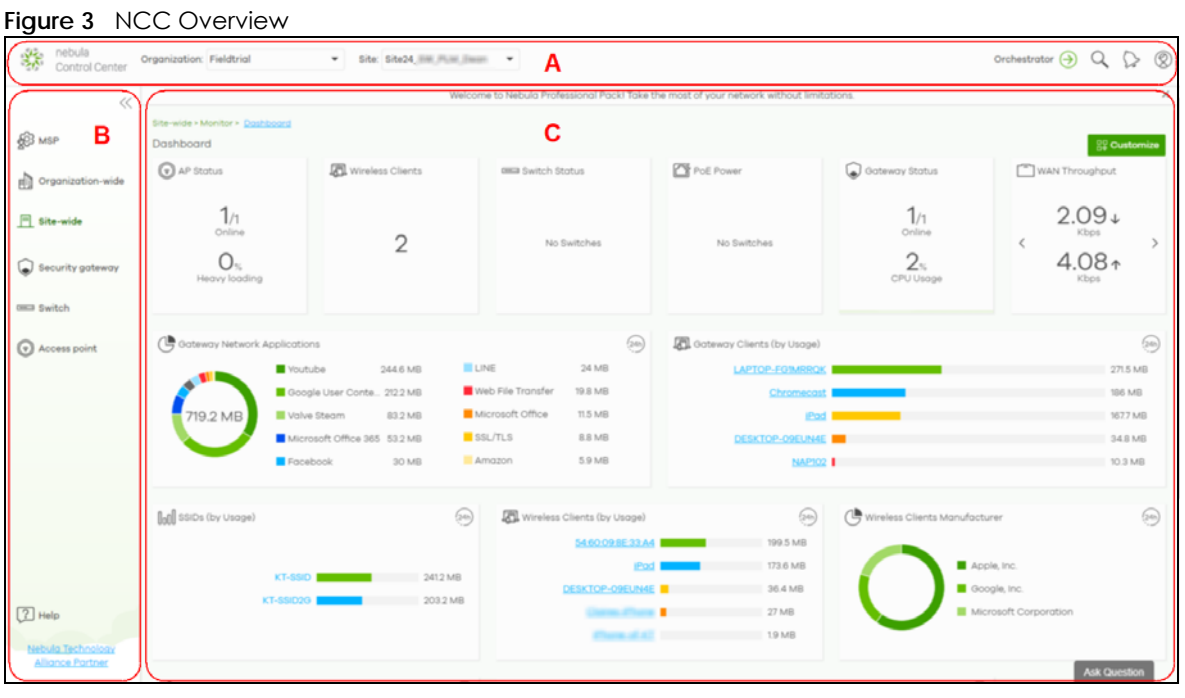

• A - Title Bar

- B Navigation Panel
- C Main Screen

#### <span id="page-21-0"></span>**1.3.1 Title Bar**

The title bar provides common links and is always at the top of NCC.

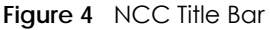

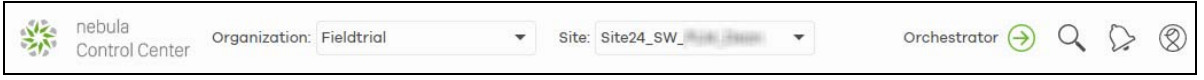

The icons provide the following functions.

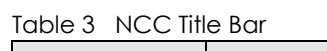

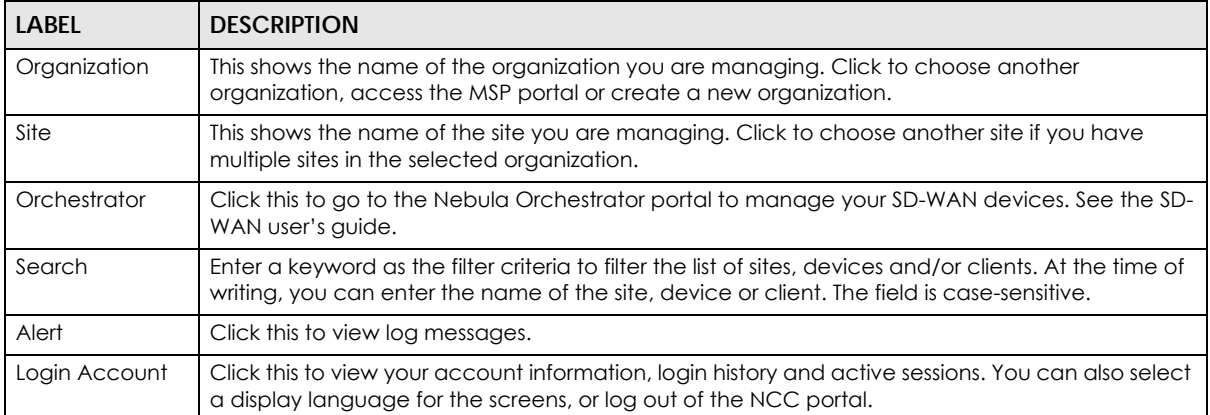

#### Note: If the browser window is too narrow, the layout of the title bar changes and some settings are hidden under the More menu.

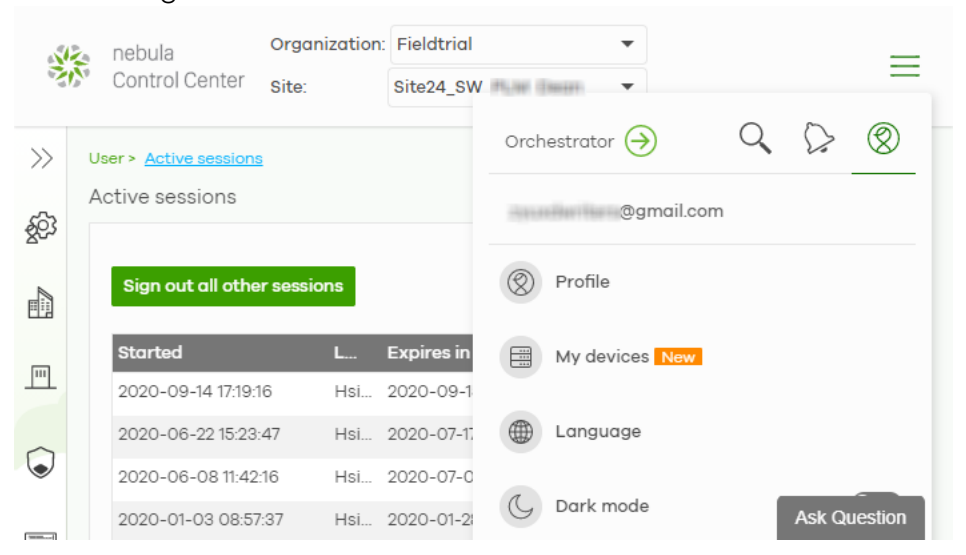

#### **1.3.1.1 Organization/Site**

Select the organization and site that you want to manage.

- If you have multiple organizations, select **MSP Portal** from the **Organization** drop-down list box to view your organization summary (see [Chapter 3 on page 37\)](#page-36-4).
- If you need to have more organizations, select **Create Organization** from the **Organization** drop-down list box to create a new one (see [Section 1.4 on page 28](#page-27-0)).

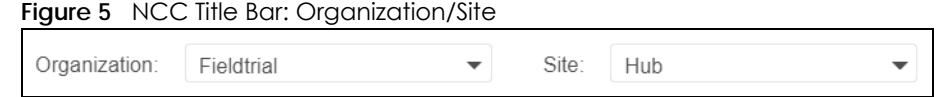

#### **1.3.1.2 Alert**

Click the alert icon to view log messages for the selected organization and site.

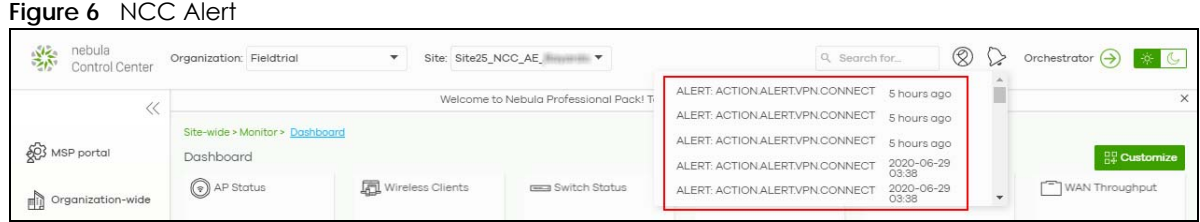

#### **1.3.1.3 Login Account**

Click the user icon at the top right-hand corner of the screen to edit settings for your login account.

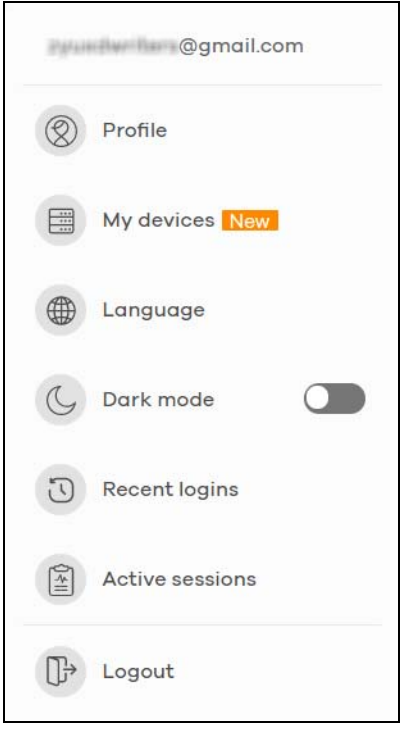

The following table describes this menu.

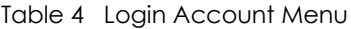

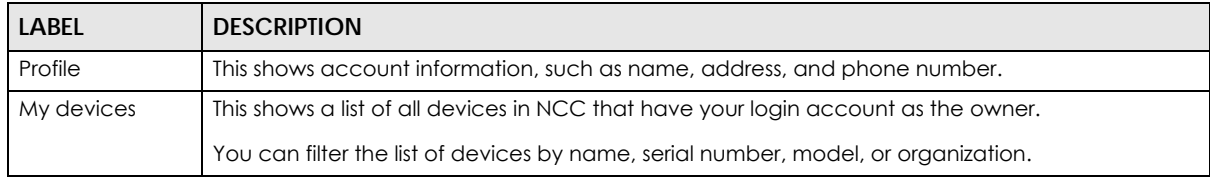

| <b>LABEL</b>    | <b>DESCRIPTION</b>                                                                                                    |  |  |
|-----------------|----------------------------------------------------------------------------------------------------|--|--|
| Language        | Select the NCC display language.<br>At the time of writing, the following languages are available: English, Chinese, Japanese,<br>German, Russian, French.                                                                                                    |  |  |
|                 |                                                                                                    |  |  |
| Dark mode       | Click this to apply a black background and white text to the white background and black text<br>on the NCC screen.<br>nebula                                                                                                    |  |  |
|                 | $\textcircled{2}$ $\textcircled{2}$ Orchestrator $\textcircled{3}$  <br>柴<br>Q Search for<br>Organization: Fieldtria<br>Control Center<br>Welcome to Nebula Professional Pack! Take the most of your network without limitations                                                                                                    |  |  |
|                 | Site-wide > Monitor > Dashboard<br><b>SED</b> MSP portal<br>Dashboard<br>$^{00}_{00}$ Custon                                                                                                    |  |  |
|                 | (a) AP Status<br>PoE Power<br>G Gateway Status<br>WAN Throughput<br><b>Mireless Clients</b><br><b>CHILE Switch Status</b><br>cing Organization-wide                                                                                                    |  |  |
|                 | $2_{\ast}$<br>1/2<br>4.11↓<br>1/<br>1/1<br>$\mathbb{H}$ Site-wide                                                                                                    |  |  |
|                 | 1<br>180 <sub>w</sub><br>$O_{\infty}$<br>$15*$<br>$O_{\infty}$<br>49 <sub>0</sub><br>Security gateway                                                                                                    |  |  |
| <b>Switch</b>   |                                                                                                    |  |  |
|                 | Gateway Network Applications<br>Costeway Clients (by Usage)<br>fair,<br>Access point<br><b>27.4 MB</b><br>Amazon<br>791 MB<br>Facebook<br>9647MB<br><b>20.3 MH</b><br>Instagram<br>123.2 MB<br>$u$ quic<br>32.B MB<br>Google APts ( 191 MH<br>1.2 GB<br>Google Play 679 MB<br>28.5 MB<br>Spotify<br>9.2 MB<br>WhatsApp<br>63 MB<br>24.6 MB<br><b>El</b> Linkertin<br><b>82MB</b><br>Google User 29.8 MB<br><b>11.5 MB</b> |  |  |
|                 | ⊛<br>nn SSIDs (by Usage)<br>仙<br>Wireless Clients Manufacturer<br>Wireless Clients (by Usage)<br>64<br>Xiaomi Communications<br>$11$ 1 GB<br>11 <sub>GB</sub><br>ontbegbletoconnect<br>281MB<br>Nintendo Co.Ltd<br>111 MP<br>$\boxed{2}$ Help                                                                                                    |  |  |
| Recent logins   | Shows the login history for this user account, including IP address, location, and time.                                                                                                    |  |  |
| Active sessions | Shows all active web browser sessions for this login account. Click End Session to close a session<br>and force the user to log into NCC again in that browser.                                                                                                    |  |  |
| Logout          | Log out of the NCC portal.                                                                                                    |  |  |

Table 4 Login Account Menu

#### <span id="page-23-0"></span>**1.3.2 Navigation Panel**

Use the NCC menu items to configure network management for each site, organization and/or Nebula device. Click the arrow  $(\langle \langle \rangle)$  on the upper right corner of the navigation panel to collapse or expand the navigation panel menus.

| LEVEL 1    | LEVEL2/LEVEL3    | <b>FUNCTION</b>                                                                                                    |  |
|------------|------------------|----------------------------------------------------------------------------------------------------|--|
| <b>MSP</b> | Monitor          |                                                                                                    |  |
|            | MSP Portal       | Use this menu to view the status and general information about the<br>organizations to which your account has at least read-only access. |  |
|            | Configure        |                                                                                                    |  |
|            | MSP branding     | Use this menu to upload/replace/remove the dashboard logo. You can<br>also set the support contact details.                              |  |
|            | License Transfer | Use this menu to transfer licenses between organizations which you<br>manage.                                                            |  |

Table 5 NCC Menu Summary

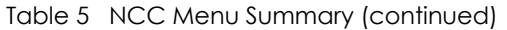

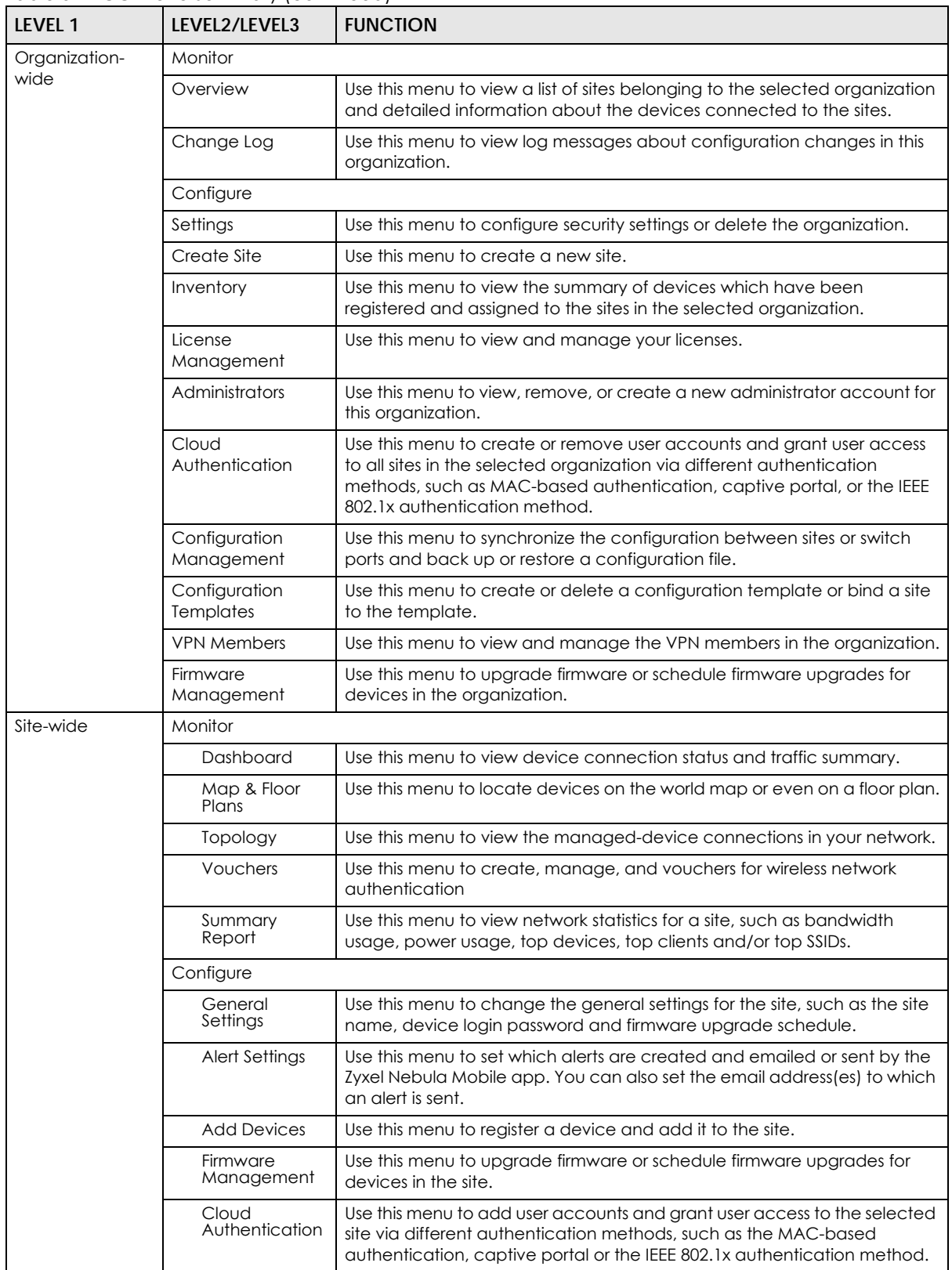

| LEVEL 1             | LEVEL2/LEVEL3                 | <b>FUNCTION</b>                                                                                                    |
|---------------------|-------------------------------|----------------------------------------------------------------------------------------------------|
| Security<br>Gateway |                               | Use these menus to monitor and configure the security gateway(s)<br>managed by the NCC.                                                                                                    |
|                     |                               | The settings are applied when a Nebula gateway is registered and<br>attached to the selected site.                                                                                                    |
|                     | Monitor                       |                                                                                                    |
|                     | Security<br>Gateway           | Use this menu to view the detailed information about a security gateway<br>in the selected site.                                                                                                    |
|                     | Clients                       | Use this menu to view the connection status and detailed information<br>about a client in the selected site.                                                                                                    |
|                     | Event Log                     | Use this menu to view all events on the gateway. An event is something<br>that has happened to a managed device.                                                                                                    |
|                     | <b>VPN</b><br>Connections     | Use this menu to view status of the site-to-site VPN connections.                                                                                                    |
|                     | <b>NSS Analysis</b><br>Report | Use this menu to view the statistics report for NSS (Nebula Security Service),<br>such as content filtering, Intrusion Detection and Prevention (IDP),<br>application patrol, and anti-virus.                                                                                                  |
|                     | Summary<br>Report             | Use this menu to view network statistics specific to the gateway in the site.                                                                                                    |
|                     | Configure                     |                                                                                                    |
|                     | Interface<br>Addressing       | Use this menu to configure network mode, port grouping, interface<br>address, static route and DDNS settings on the gateway.                                                                                                    |
|                     | Policy Route                  | Use this menu to view and configure policy routes.                                                                                                    |
|                     | Firewall                      | Use this menu to configure firewall rules for outbound traffic, application<br>patrol, schedule profiles and port forwarding rules for inbound traffic.                                                                                                    |
|                     | Security Service              | Use this menu to enable content filtering and block access to specific<br>web sites. You can also enable Anti-virus and Intrusion Detection and<br>Prevention (IDP) on the security gateway.                                                                                                   |
|                     | Site-to-Site VPN              | Use this menu to configure VPN rules.                                                                                                    |
|                     | Remote access<br><b>VPN</b>   | Use this menu to enable and configure IPsec VPN or L2TP VPN settings.                                                                                                    |
|                     | Captive Portal                | Use this menu to configure captive portal settings for each gateway<br>interface.                                                                                                    |
|                     | Network<br>Access<br>Method   | Use this menu to enable or disable web authentication on an interface.                                                                                                    |
|                     | Traffic Shaping               | Use this menu to configure the maximum bandwidth and load balancing.                                                                                                    |
|                     | Gateway<br>settings           | Use this menu to configure the DNS server and address records and also<br>set the external AD (Active Directory) server or RADIUS server that the<br>security gateway can use in authenticating users. You can also specify<br>walled garden web site links for all interfaces on the gateway. |

Table 5 NCC Menu Summary (continued)

| LEVEL 1 | LEVEL2/LEVEL3           | <b>FUNCTION</b>                                                                                                    |  |  |  |
|---------|-------------------------|----------------------------------------------------------------------------------------------------|--|--|--|
| Switch  |                         | Use these menus to monitor and configure the switch(es) managed by<br>the NCC.                                             |  |  |  |
|         |                         | The settings are applied when a Nebula switch is registered and attached<br>to the selected site.                          |  |  |  |
|         | Monitor                 |                                                                                                    |  |  |  |
|         | Switches                | Use this menu to view the list of switches added to the site.                                                              |  |  |  |
|         | Clients                 | Use this menu to view detailed information about the clients which are<br>connecting to the switches in the site.          |  |  |  |
|         | Event Log               | Use this menu to view all events on the switch. An event is something that<br>has happened to a managed device.            |  |  |  |
|         | <b>IPTV Report</b>      | Use this menu to view available IPTV channels and client information.                                                      |  |  |  |
|         | Surveillance            | Use this screen to view information about Powered Devices (PDs)<br>connected to ports on the switch.                       |  |  |  |
|         | Summary<br>Report       | Use this menu to view network statistics specific to switches in the site.                                                 |  |  |  |
|         | Configure               |                                                                                                    |  |  |  |
|         | Switch Ports            | Use this menu to view the switch port statistics and configure switch<br>settings for the ports.                           |  |  |  |
|         | <b>ACL</b>              | Use this menu to configure the access control list in order to control<br>access to the switches.                          |  |  |  |
|         | Advanced<br><b>IGMP</b> | Use this menu to enable and configure IGMP snooping and create IGMP<br>filtering profiles.                                 |  |  |  |
|         | <b>RADIUS Policies</b>  | Use this menu to configure authentication servers and policies.                                                            |  |  |  |
|         | PoE Schedules           | Use this menu to set the schedule for switches in distributing power to<br>powered devices.                                |  |  |  |
|         | <b>Switch Settings</b>  | Use this menu to configure global switch settings, such as (R)STP, QoS, port<br>mirroring, voice VLAN and DHCP white list. |  |  |  |

Table 5 NCC Menu Summary (continued)

Table 5 NCC Menu Summary (continued)

| LEVEL 1             | LEVEL2/LEVEL3            | <b>FUNCTION</b>                                                                                                    |
|---------------------|--------------------------|----------------------------------------------------------------------------------------------------|
| <b>Access Point</b> |                          | Use these menus to monitor and configure the AP(s) managed by the<br>NCC.                                                                                                    |
|                     |                          | The settings are applied when a Nebula AP is registered and attached to<br>the selected site.                                                                                                  |
|                     | Monitor                  |                                                                                                    |
|                     | <b>Access Points</b>     | Use this menu to view the list of APs added to the site.                                                                                                    |
|                     | Clients                  | Use this menu to view WiFi clients which are connected to the APs in the<br>site.                                                                                                    |
|                     | Event Log                | Use this menu to view all events on the AP. An event is something that has<br>happened to a managed device.                                                                                    |
|                     | <b>Wireless Health</b>   | Use this menu to view health of the wireless networks for the supported<br>APs and connected clients.                                                                                          |
|                     | Summary<br>Report        | Use this menu to view network statistics specific to APs in the site.                                                                                                    |
|                     | Configure                |                                                                                                    |
|                     | <b>SSID Overview</b>     | Use this menu to enable and configure basic settings for SSID profiles.                                                                                                    |
|                     | Authentication           | Use this menu to configure WiFi security, L2 isolation, intra-BSS and walled<br>garden settings for SSID profiles.                                                                             |
|                     | Captive Portal           | Use this menu to configure captive portal settings for SSID profiles.                                                                                                    |
|                     | <b>SSID Availability</b> | Use this menu to configure SSID visibility settings and set whether the SSID is<br>enabled or disabled on each day of the week.                                                                |
|                     | Radio Settings           | Use this menu to configure global radio settings, such as maximum output<br>power or channel width, and enable smart clients steering for all APs in<br>the site.                              |
|                     | AP & Port<br>Settings    | Use this menu to configure load balancing settings and enable or disable<br>a port on the managed AP and configure the port's VLAN settings.                                                   |
| Help                | Support Forum            | Use this menu to go to Zyxel Nebula Forum, where you can get the latest<br>Nebula information and have conversations with other people by posting<br>your messages.                            |
|                     | Support Request          | Use this only when the answer you are seeking cannot be found in the<br>online documents and support forum. Use this menu to view or submit a<br>new eITS ficket.                              |
|                     | <b>Online Documents</b>  | Use this menu to view the documentation for the NCC and Nebula<br>devices.                                                                                                    |
|                     | Firewall Information     | Use this menu to view information required for firewall rules to allow<br>management traffic between the NCC and Nebula devices, such as the<br>port number and protocol type.                 |
|                     | Data Policy              | Use this menu to view NCC legal documents, such as the privacy policy,<br>terms of use and data processing agreement.                                                                          |
|                     | License Calculator       | Use this menu to specify the number of Nebula devices and a time period<br>to determine the license credit (device points) you should get for the<br>NCC service within a specific time frame. |

# <span id="page-27-0"></span>**1.4 Create Organization**

Use this screen to first create an organization, then create a site (network) in the organization, and finally add devices to the site.

- Note: You have to contact Zyxel customer support if you need to change the device owner at myZyxel or remove an Organization from the NCC. But an administrator can remove sites without customer support. Please configure your device owners and organizations carefully. See also [Section 4.3.3 on page 48.](#page-47-1)
- **1** Click **Create Organization** from the **Organization** drop-down list box in the title bar. The Wizard starts. See [Chapter 2 on page 31](#page-30-1) for detailed information about how to use the wizard to create an organization and site. Otherwise, click **Exit Wizard** to close the wizard and display the **Create Organization** screen.
- **2** Enter a name for your organization.
- **3** If you already have one or more than one organization under your account and you want to copy the organization settings of an existing one, select the organization name from the **Copy setting from** field before clicking the **Create organization** button.
- **4** Click the **Create organization** button to add a new organization.

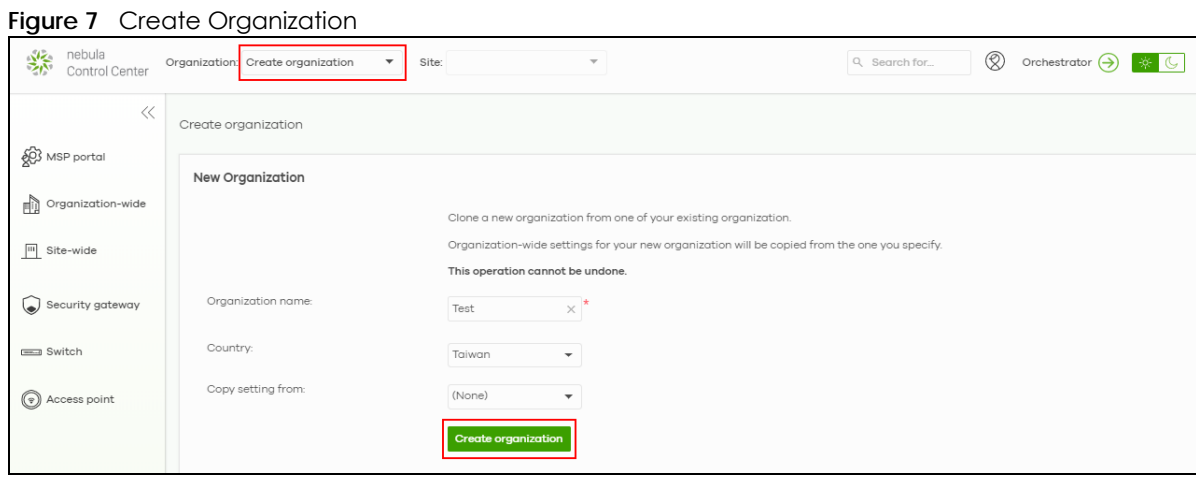

**5** Choose whether to activate a one-month trial of Nebula Pro Pack and Nebula Security Services for the organization.

## <span id="page-28-0"></span>**1.5 Choose Organization**

When you have more than one organization on your account, the following screen displays right after you log in. Select the organization you want to manage now, access the **MSP Portal** or click **Create organization** to add a new one.

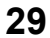

#### **Figure 8** Choose Organization

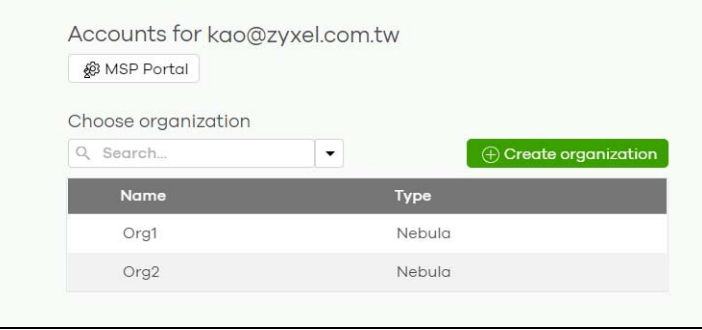

# **CHAPTER 2 Setup Wizard**

## <span id="page-30-2"></span><span id="page-30-1"></span><span id="page-30-0"></span>**2.1 Access the Wizard**

The setup wizard helps you create an organization and site, add devices and set up WiFi networks quickly. The wizard appears automatically after you log in the first time or if there is no organization created under your account. The wizard also starts when you click **Create Organization** from the **Organization** drop-down list box in the title bar.

### <span id="page-30-3"></span>**2.2 Use the Wizard**

The welcome screen displays when you are creating the first organization under your account. Click **Let's Start**.

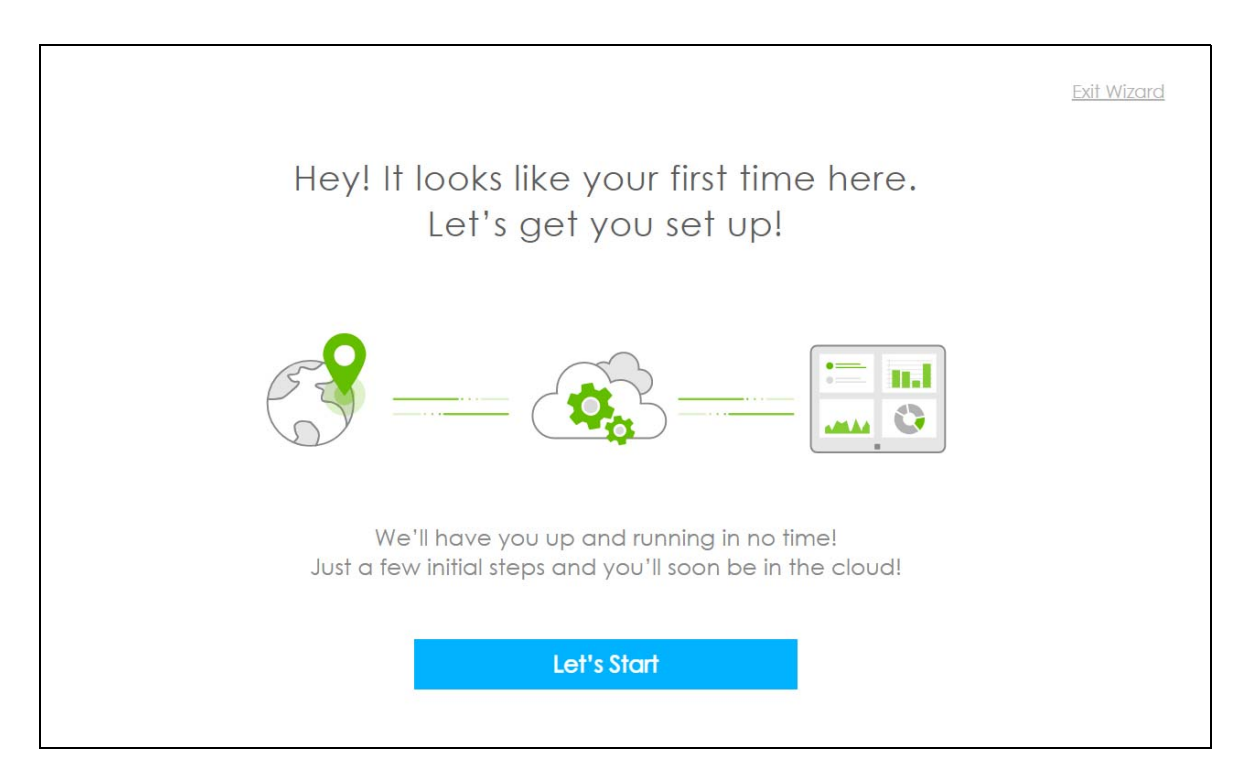

#### <span id="page-31-0"></span>**2.2.1 Step 1 Create an Organization and Site**

Enter a descriptive name for your organization and site. Both names must consist of 1–64 characters. Next, select the time zone of your location. This will set the time difference between your time zone and Greenwich Mean Time (GMT). Click **Next** to continue.

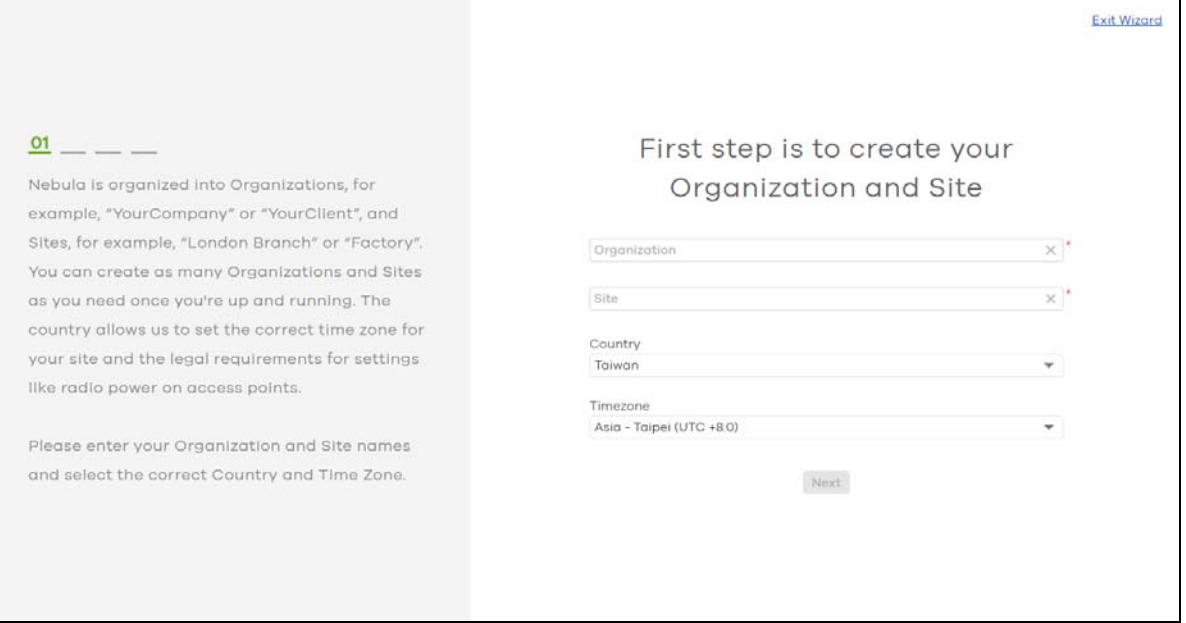

#### <span id="page-31-1"></span>**2.2.2 Step 2 Add Your Devices**

Enter a device's MAC address and serial number, then click the **+ Add** button to register and add it to the site. You can register multiple devices at a time. Click **Next** to proceed. You can also leave the fields blank and click **Next** to move on to the next step without adding a device.

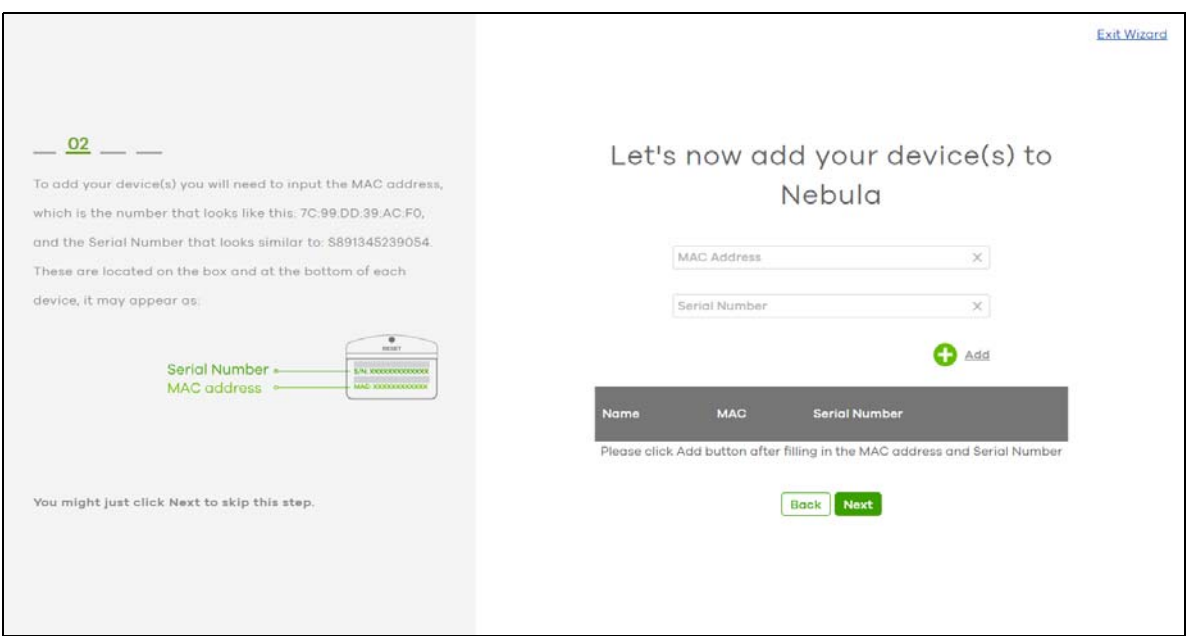

NCC User's Guide

#### <span id="page-32-0"></span>**2.2.3 Step 3 Set up your WiFi Network**

Configure the WiFi settings for the managed APs. Enter the WiFi network name (SSID) and the WiFi password. Configure the ID number of the VLAN to which the SSID belongs.

The VLAN ID 1 is generated automatically by the NCC and reserved for a gateway's LAN 1 and LAN 2 by default. The IPv4 subnets 192.168.1.0/24 and 192.168.2.0/24 are also reserved for these two LAN interfaces.

If you enter a different VLAN ID other than the default one ("1") in the **VLAN** field, click the **Set up VLAN interface** link to create a gateway interface with the specified VLAN ID. You need to configure an IP address and subnet mask and enable the DHCP server function for this interface.

Click **Next** to proceed. You can also leave the fields blank and click **Next** to move on to the next step without setting up the main WiFi network.

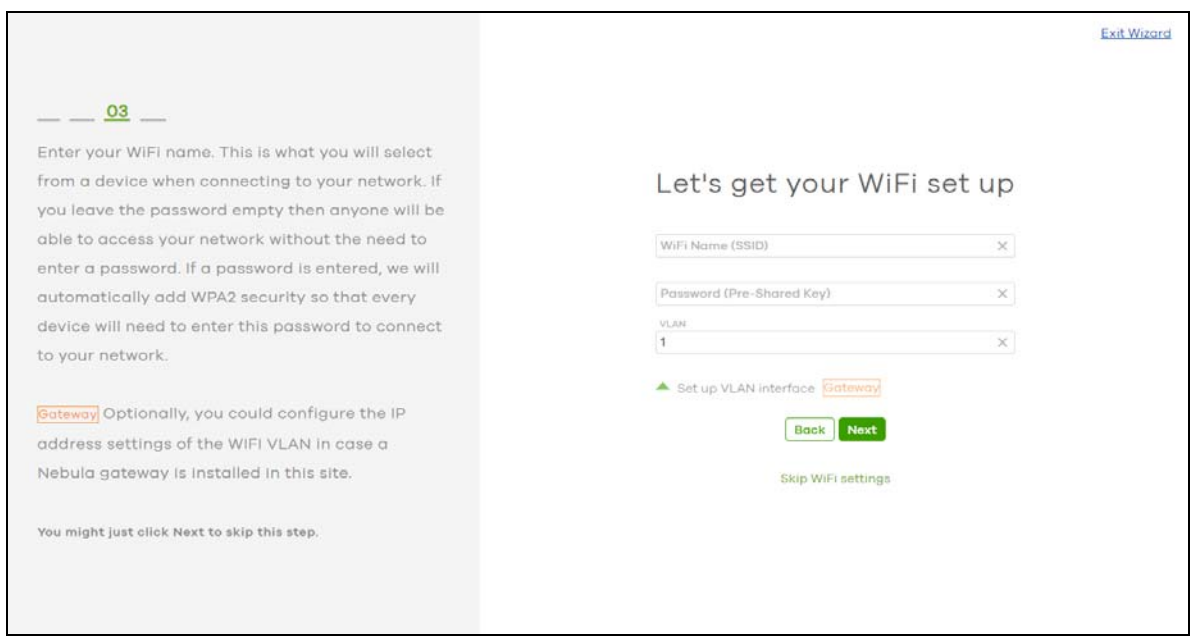

#### <span id="page-32-1"></span>**2.2.4 Step 4 Set up a Guest WiFi Network**

Configure WiFi and VLAN settings for guest users who can wirelessly access the Internet or networks through Nebula devices. If you want to enable web authentication, select **Clicking "Agree" to access the network** to block network traffic until a client agrees to the policy of user agreement. Otherwise, select **Using their Facebook account to join the network** to block network traffic until the client logs in using his/her existing Facebook account.

- Note: If you do not enable any wireless security, your network is accessible to any wireless networking device that is within range.
- Note: The guest network function and Layer 2 isolation between clients are enabled on this WiFi network by default.

If you enter a different VLAN ID other than the default one ("1") in the **VLAN** field, click the **Set up VLAN interface** link to create a gateway interface with the specified VLAN ID. You can set the gateway

interface as a guest interface, configure the IP address and subnet mask and enable the DHCP server function for this interface.

Note: If you set the guest WiFi network to use the same VLAN ID as the WiFi network and have configured the gateway interface already in the previous step, the gateway interface configuration fields will be grayed out in this screen.

Click **Next** to proceed. You can also leave the fields blank and click **Next** to move on to the next step without setting up the guest WiFi network.

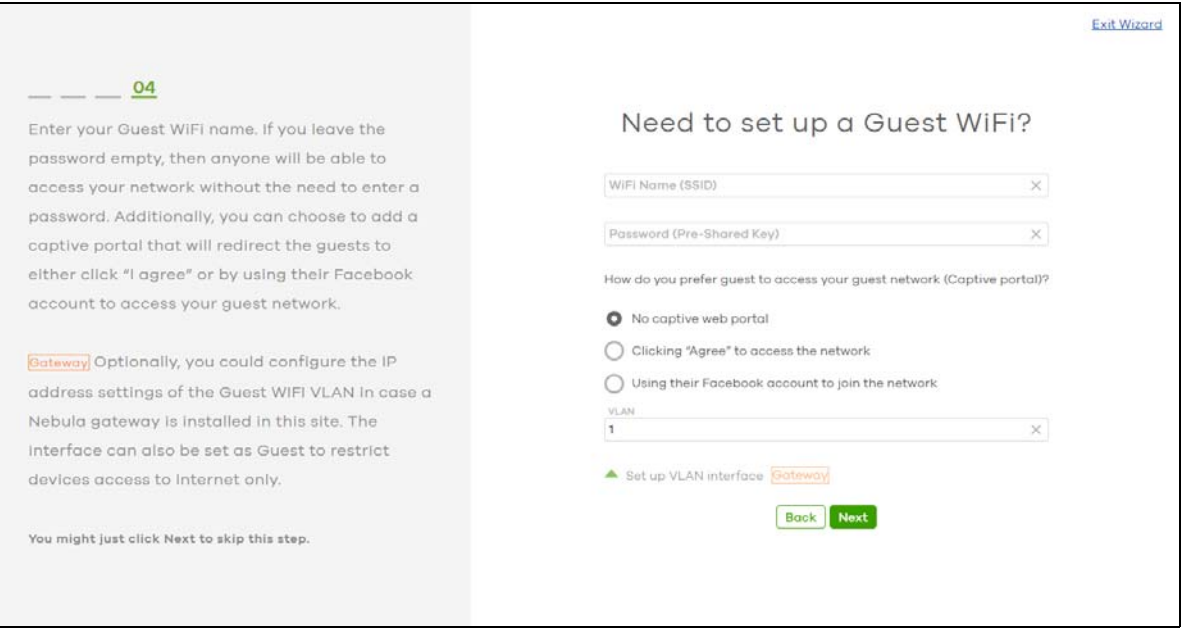

#### <span id="page-33-0"></span>**2.2.5 Summary**

A summary of the wizard configuration will display. You can click a section's edit icon ( $\boxtimes$ ) to modify its setting. If you want to save your changes click **Go to Nebula Dashboard**; otherwise click **Exit Wizard** to close the wizard screen without saving the settings.

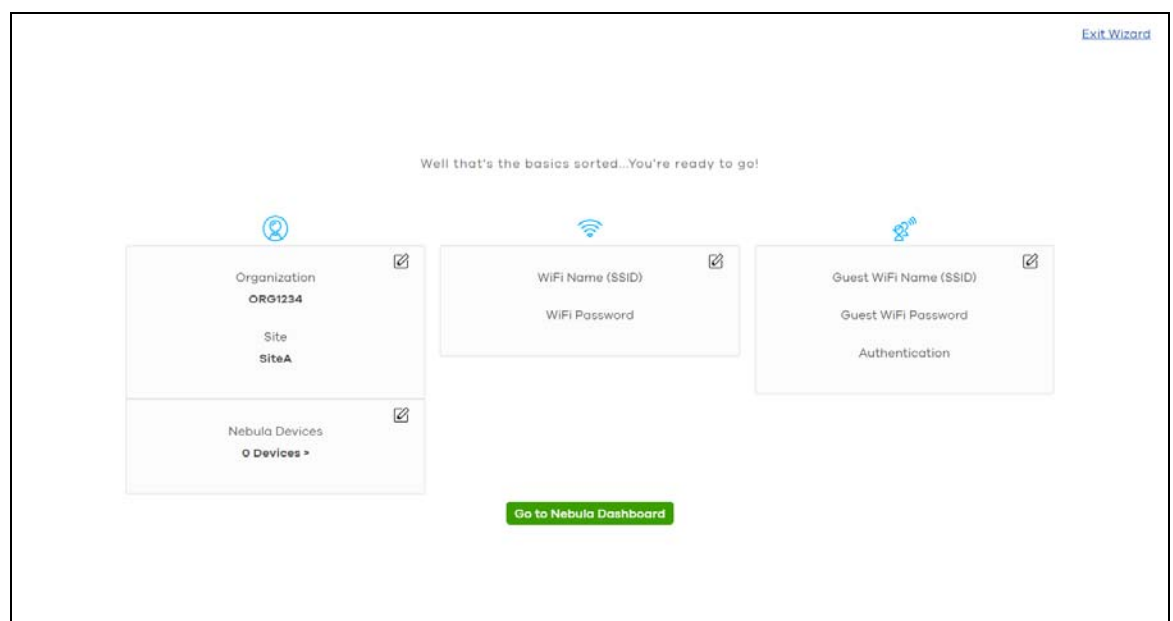

#### <span id="page-34-0"></span>**2.2.6 Activate NCC Pro Pack and Security Services Trial Period**

After creating an organization, you can activate a one-month trial period of Nebula Pro Pack and Nebula Security Services for the organization. If you choose to activate the trial period, NCC will send you an email reminding you purchase the full license when the trial is close to expiring.

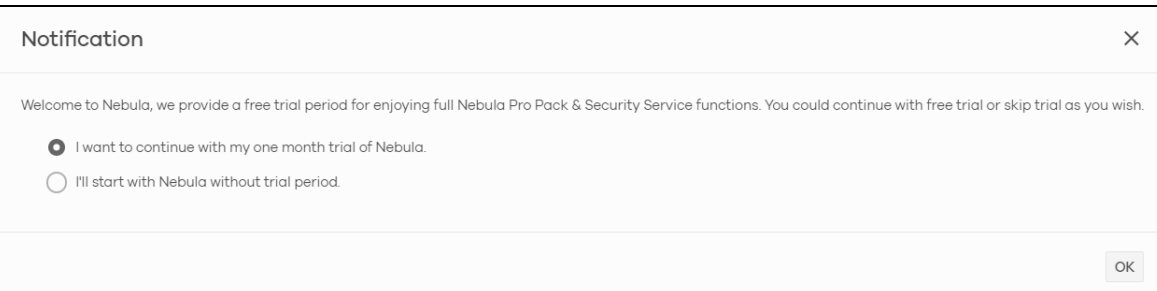

# <span id="page-35-0"></span>**PART II Technical Reference**
# **CHAPTER 3 MSP**

# **3.1 Overview**

The **MSP** (Managed Services Provider) menus allow you to view the summary of organizations, transfer licenses between organizations, and change the branding on NCC.

# **3.2 MSP Portal**

This screen lists every organization to which your account has at least read-only access.

To access this screen, select **MSP portal** from the **Organization** drop-down list box in the title bar, or click **MSP > Monitor > MSP Portal** in the navigation panel. Click the entry of the organization that you want to manage to go to its **Site-wide > Monitor > Dashboard** screen.

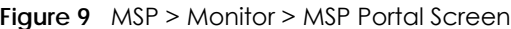

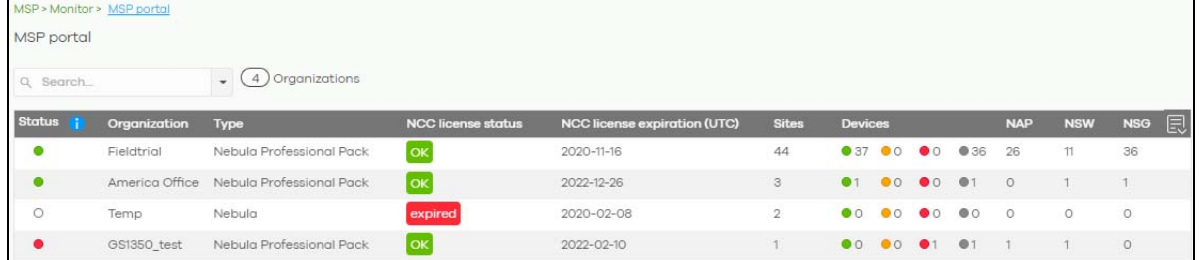

| LABFL         | <b>DESCRIPTION</b>                                                                                                    |
|---------------|----------------------------------------------------------------------------------------------------|
| Search        | Specify your desired filter criteria to filter the list of organizations.                                                                                                    |
| matches in    | This shows the number of organizations that match your filter criteria after you perform a<br>search.                                                                                                    |
| organizations | This shows the number of organizations that you can manage.                                                                                                    |
| Status        | This shows the status of devices in the organization.<br>Green: All devices are online and have no alerts.<br>Amber: Some devices have alerts.<br>٠<br>Red: Some devices are offline.<br>٠<br>Gray: All devices have been offline for 7 days or more.<br>٠<br>White: No devices. |
| Organization  | This shows the descriptive name of the organization.                                                                                                    |
| <b>Type</b>   | This shows your NCC version type.                                                                                                    |

Table 6 MSP > Monitor > MSP Portal

| <b>LABEL</b>                           | <b>DESCRIPTION</b>                                                                                                    |
|----------------------------------------|----------------------------------------------------------------------------------------------------|
| NCC License Status                     | This shows whether the license is valid (ok), the license has expired and the organization<br>downgraded from Nebula Professional Pack to Nebula Basic (expired), or this is a free<br>Nebula organization and an NCC license is not required (N/A). |
| <b>NCC License</b><br>expiration (UTC) | This shows the date when the license will expire, or N/A when there is no Nebula device in<br>the organization or if this is a free Nebula organization and an NCC license is not required.                                                          |
| Sites                                  | This shows the number of sites belonging to this organization.                                                                                                    |
| Devices                                | This shows the number of Nebula devices in this organization which are online (green), have<br>recently had alerts (amber), recently went offline (red), or have been off-line for more than<br>six days (gray).                                     |
| <b>NAP</b>                             | This shows the number of Nebula APs connected to the sites in this organization.                                                                                                    |
| <b>NSW</b>                             | This shows the number of Nebula switches connected to the sites in this organization.                                                                                                    |
| <b>NSG</b>                             | This shows the number of Nebula security gateways connected to the sites in this<br>organization.                                                                                                    |

Table 6 MSP > Monitor > MSP Portal

# **3.3 License Transfer**

You can transfer license credit between organizations that belong to the same organization creator (see [Devices in an Organization on page 49\)](#page-48-0). To access this screen, click **MSP > Configure > License Transfer**.

**Figure 10** MSP > Configure > License Transfer

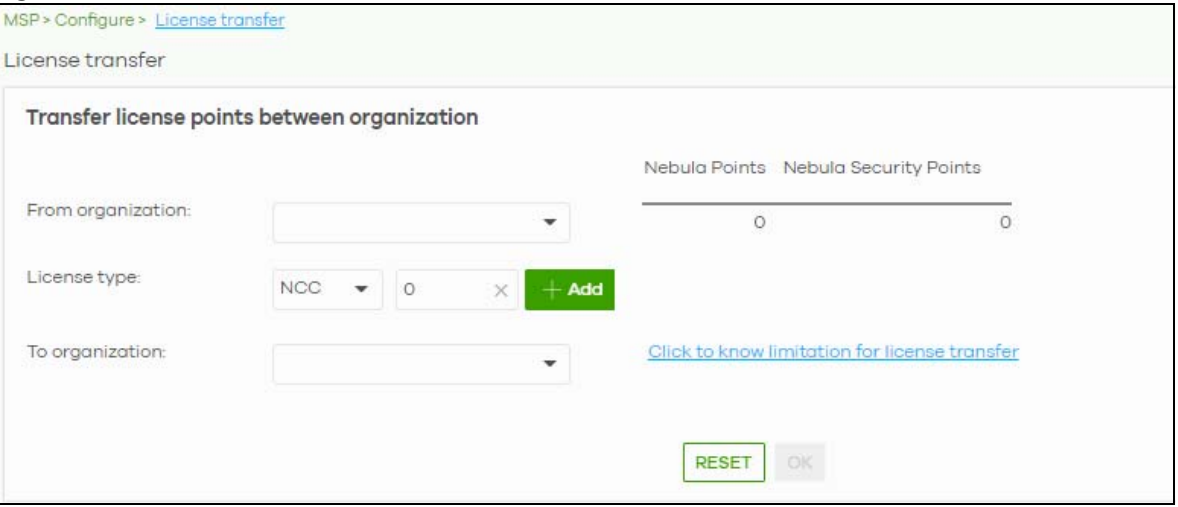

The following table describes the labels in this screen.

| <b>LABEL</b>              | <b>DESCRIPTION</b>                                                                                                    |
|---------------------------|----------------------------------------------------------------------------------------------------|
| From organization         | Select the organization from which the license credit (device points) will be transferred.                                                      |
| Nebula Points             | This shows the current number of the selected organization's device points for the NCC<br>service.                                              |
| Nebula Security<br>Points | This shows the current number of the selected organization's device points for the NSS-SP<br>(Nebula Security Service - Security Pack) service. |
| License Type              | Select the type of the license and specify the number of points to transfer.                                                                    |

Table 7 NCC MSP Portal > License Transfer

NCC User's Guide

| <b>LABEL</b>    | <b>DESCRIPTION</b>                                                                                               |
|-----------------|----------------------------------------------------------------------------------------------------|
| Add             | Click this button to create a new entry for another license type.                                                |
| Remove          | Click this button to delete the entry for the type of license and points that you no longer<br>want to transfer. |
| To organization | Select the organization to which the device points will be transferred.                                          |
| Reset           | Click this button to return the screen to its last-saved settings.                                               |
| OK              | Click this button to save your changes.                                                                          |

Table 7 NCC MSP Portal > License Transfer (continued)

# **3.4 MSP Branding**

The **Dashboard logo** section of this screen allows organization owners to replace the Nebula Control Center logo with a new MSP logo. The **Support contact** section allows addition of a customized message or MSP contact information in the **Help > Support** request page. To access this screen, click **MSP > Configure > MSP branding**.

**Figure 11** MSP > Configure > MSP branding

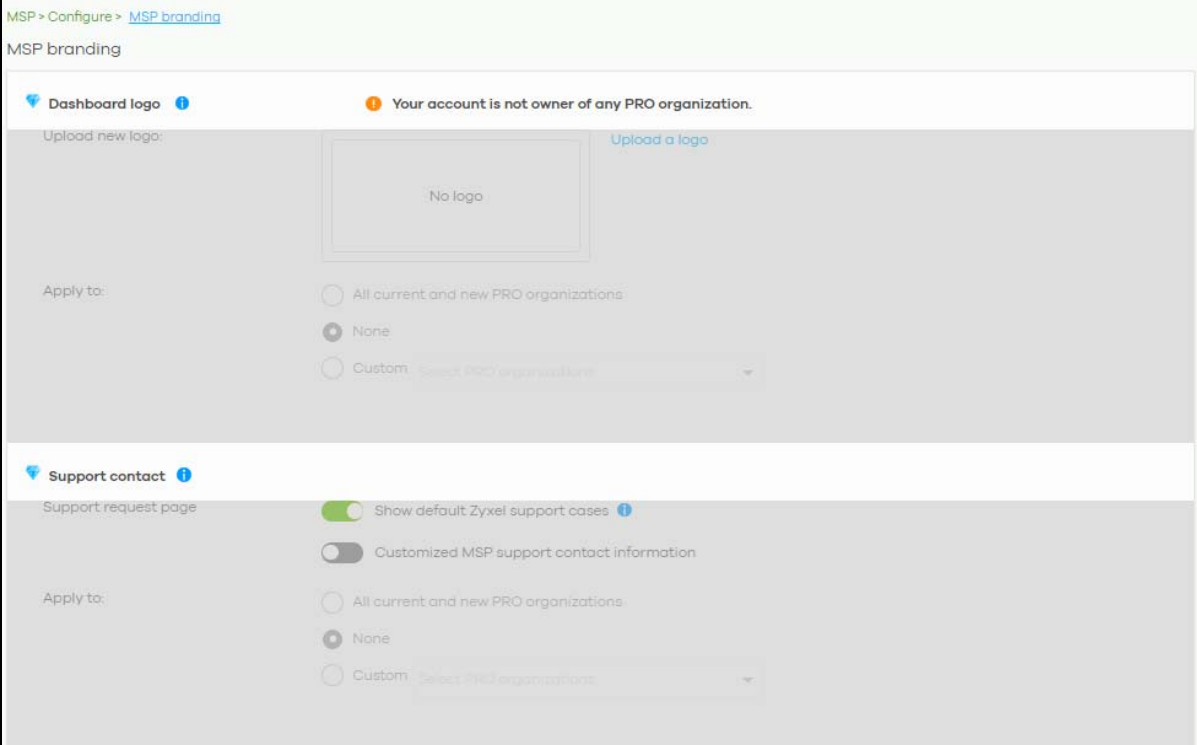

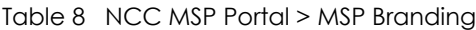

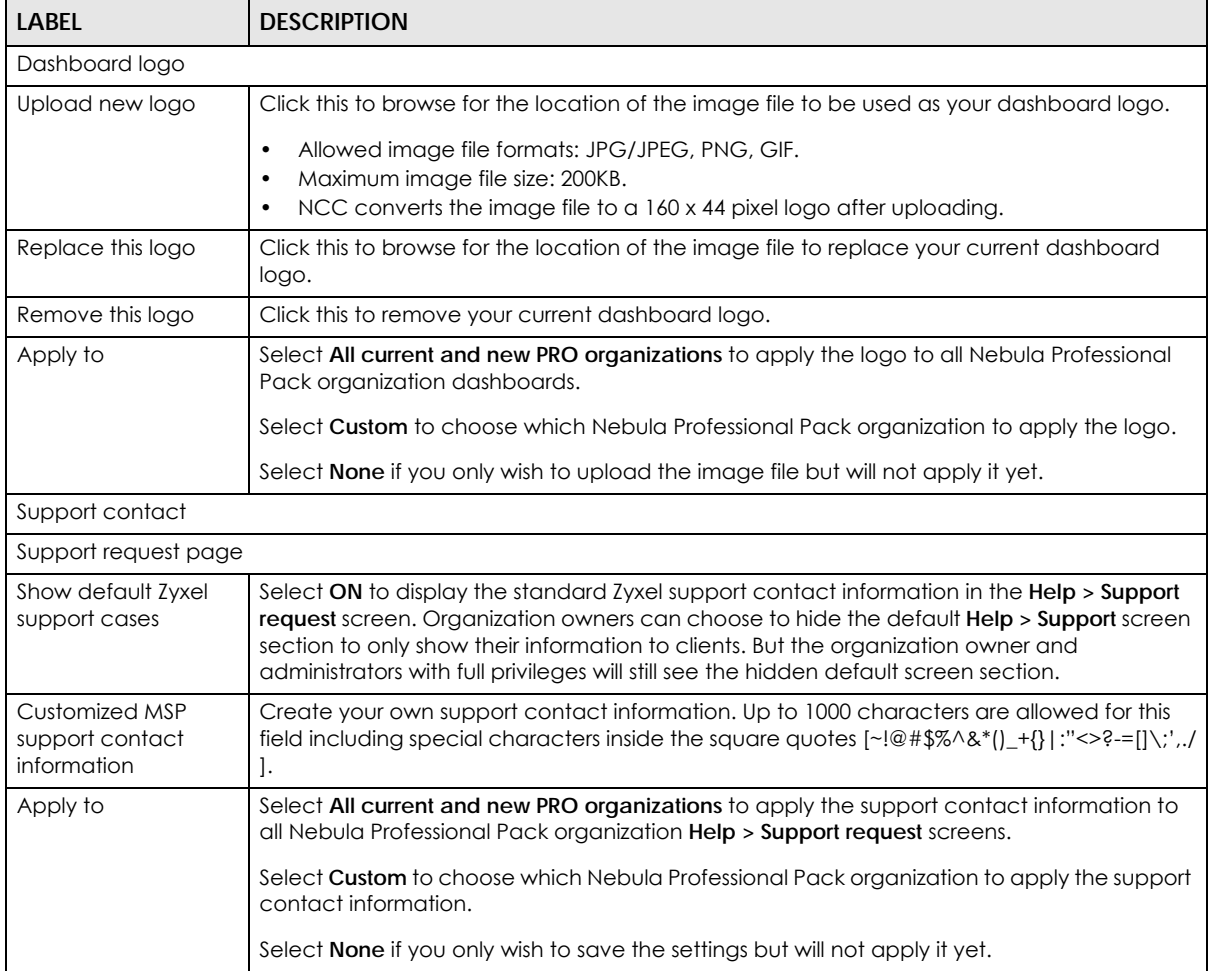

# **CHAPTER 4 Organization-wide**

# **4.1 Overview**

This chapter discusses the menus that you can use to monitor your organization and manage sites, devices, accounts, licenses, and VPN members for the organization.

# **4.2 Monitor**

Use the **Monitor** menus to check the site and device information and change logs for the selected organization.

## **4.2.1 Organization Overview**

This screen shows you the site locations on a Google map and the summary of sites, site tags and connected devices for the selected organization.

Click **Organization-wide > Monitor > Overview** to access this screen.

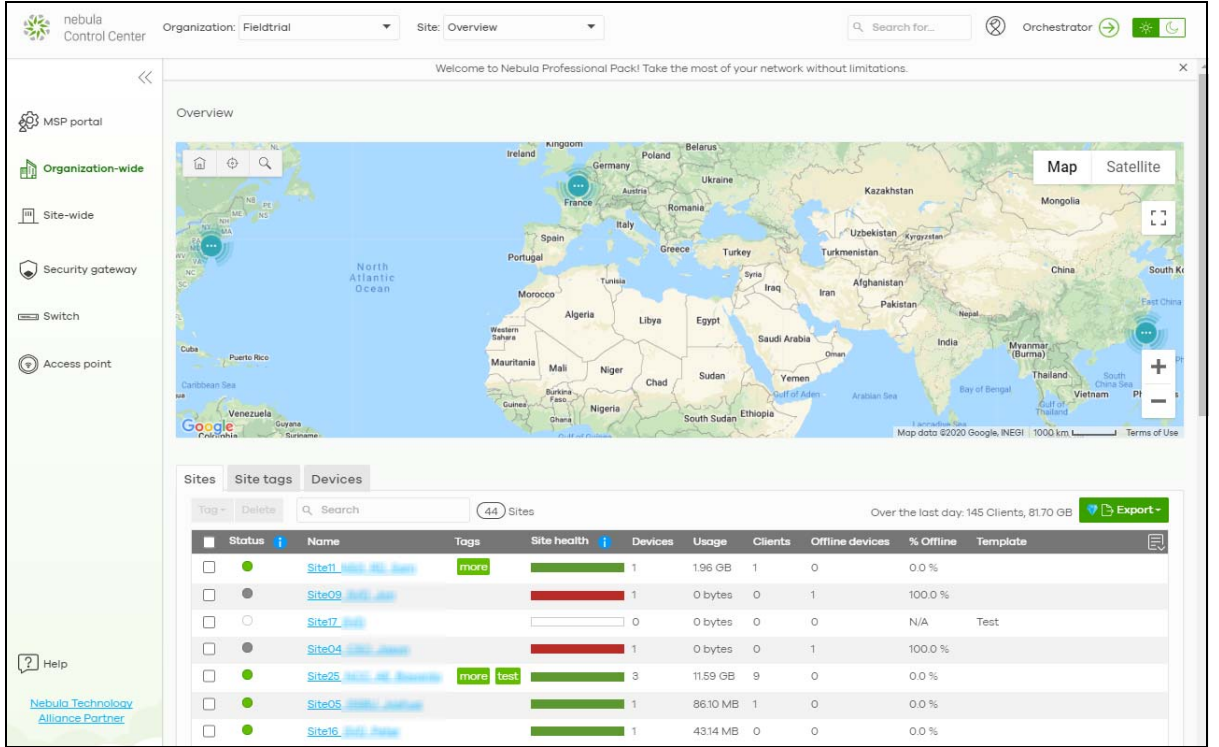

**Figure 12** Organization-wide > Monitor > Overview

NCC User's Guide

#### **4.2.1.1 Sites**

Click the **Sites** tab in the **Overview** screen to view detailed information of the sites which are associated with the selected organization.

**Figure 13** Organization-wide > Monitor > Overview: Sites

| <b>Sites</b> | Site tags           | <b>Devices</b>        |              |                |           |                |               |                      |                                                         |              |
|--------------|---------------------|-----------------------|--------------|----------------|-----------|----------------|---------------|----------------------|---------------------------------------------------------|--------------|
| Tag*         | Delete              | Q Search              | $(41)$ Sites |                |           |                |               |                      | Over the last day: 163 Clients, 356.56 GB 7 B Export    |              |
| п            | Status i            | Name                  | Usage        | Client         | Tag       | Site health is | <b>Device</b> | Offline device       | % Offline                                               | 良            |
| П            | ◉                   | Site11 NSG RD Sam     | 37.57 MB     | $\circ$        |           |                |               | $\circ$              | 0.0%                                                    |              |
| $\Box$       | $\bullet$           | Site09 SVD Jon        | 0 bytes      | $\circ$        |           |                |               | $\overline{1}$       | 100.0%                                                  |              |
| П            | $\circlearrowright$ | Site17 SVD            | 0 bytes      | $\circ$        |           |                | $\circ$       | $\circ$              | N/A                                                     |              |
| $\Box$       | $\bullet$           | Site04 CSO Jason      | 0 bytes      | $\circ$        |           |                |               | $\mathbf{1}$         | 100.0%                                                  |              |
| □            | ◉                   | Site25 NCC AE Bayardo | 12.09 GB     | $\overline{9}$ | more test |                | 4             | $\circ$              | 0.0%                                                    |              |
| $\Box$       | $\bullet$           | Site05 GSBU Joshua    | 204.27 MB 1  |                |           |                |               | $\circ$              | 0.0%                                                    |              |
| $\Box$       | $\bullet$           | Site16_SVD_Peter      | 21.56 MB     | $\circ$        |           |                |               | 1                    | 100.0%                                                  |              |
| $\Box$       | $\bullet$           | Site01_GSBU_Justin    | 0 bytes      | $\circ$        |           |                |               |                      | 100.0%                                                  |              |
| $\Box$       | $\bullet$           | Site14 GSBU AE Frank  | 0 bytes      | $\circ$        |           |                |               | 1                    | 100.0%                                                  |              |
| □            | o                   | Site30 NCC SVD Max    | 11.36 GB     | 30             |           |                | 6             |                      | 16.7%                                                   | $\checkmark$ |
|              |                     |                       |              |                |           |                |               | $\lt$<br>Page 1<br>← | $\lambda$<br>Results per page:<br>of 5<br>$\rightarrow$ | $10 -$       |

| <b>LABEL</b>      | <b>DESCRIPTION</b>                                                                                                    |
|-------------------|----------------------------------------------------------------------------------------------------|
| Tag               | Select one or multiple sites and click this button to create a new tag for the site(s) or delete an<br>existing tag.                                                                                                    |
| Delete            | Select the site(s) and click this button to remove it.                                                                                                    |
| Search            | Enter a key word as the filter criteria to filter the list of sites.                                                                                                    |
| <b>Sites</b>      | This shows the number of sites in this organization.                                                                                                    |
| Over the last day | This shows how many clients associated with the sites in this organization and the total amount<br>of data transmitted or received by the clients in the past day.                                                                                                    |
| Export            | Click this button to save the site list as a CSV or XML file to your computer.                                                                                                    |
| Status            | This shows the status of devices in the site.                                                                                                    |
|                   | Green: All devices are online and have no alerts.<br>$\bullet$<br>Amber: Some devices have alerts.<br>Red: Some devices are offline.<br>$\bullet$<br>Gray: All devices have been offline for 7 days or more.<br>$\bullet$<br>White: No devices.                             |
| Name              | This shows the descriptive name of the site.                                                                                                    |
| Usage             | This shows the amount of data consumed by the site.                                                                                                    |
| Client            | This shows the number of clients connected to Nebula devices in the site.                                                                                                    |
| Tag               | This shows the user-specified tag that is added to the site.                                                                                                    |
| Site Health       | This shows the percentage of uptime in a given time interval to indicate the site's network<br>availability.<br>Green: 95-100% Network uptime<br>٠<br>Dark green: 75-95% Network uptime<br>Brown: 50-75% Network uptime<br>Red: <50% Network uptime<br>Grey: No uptime data |

Table 9 Organization-wide > Monitor > Overview: Sites

| <b>LABEL</b>   | <b>DESCRIPTION</b>                                                                                        |  |  |  |  |  |
|----------------|----------------------------------------------------------------------------------------------------|--|--|--|--|--|
| Device         | This shows the total number of Nebula devices deployed in the site.                                       |  |  |  |  |  |
| Offline device | This shows the number of Nebula devices which are added to the site but not accessible by the<br>NCC now. |  |  |  |  |  |
| % Offline      | This shows what percentage of the connected clients are currently off-line.                               |  |  |  |  |  |
| 巨              | Click this icon to display a greater or lesser number of configuration fields.                            |  |  |  |  |  |

Table 9 Organization-wide > Monitor > Overview: Sites (continued)

#### **4.2.1.2 Site tags**

Click the **Site tags** tab in the **Overview** screen to view the tags created and added to the sites for monitoring or management purposes.

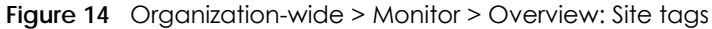

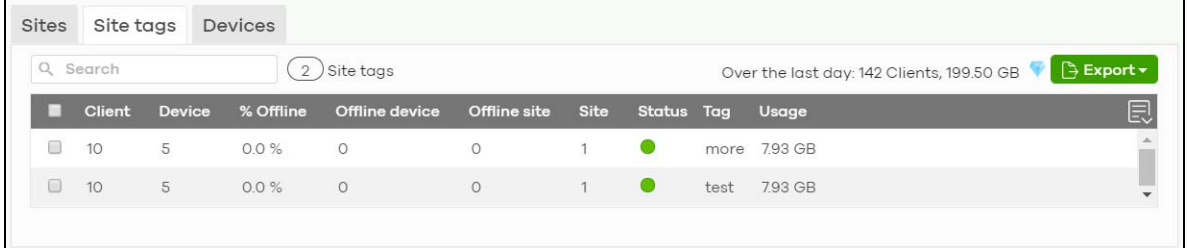

The following table describes the labels in this screen.

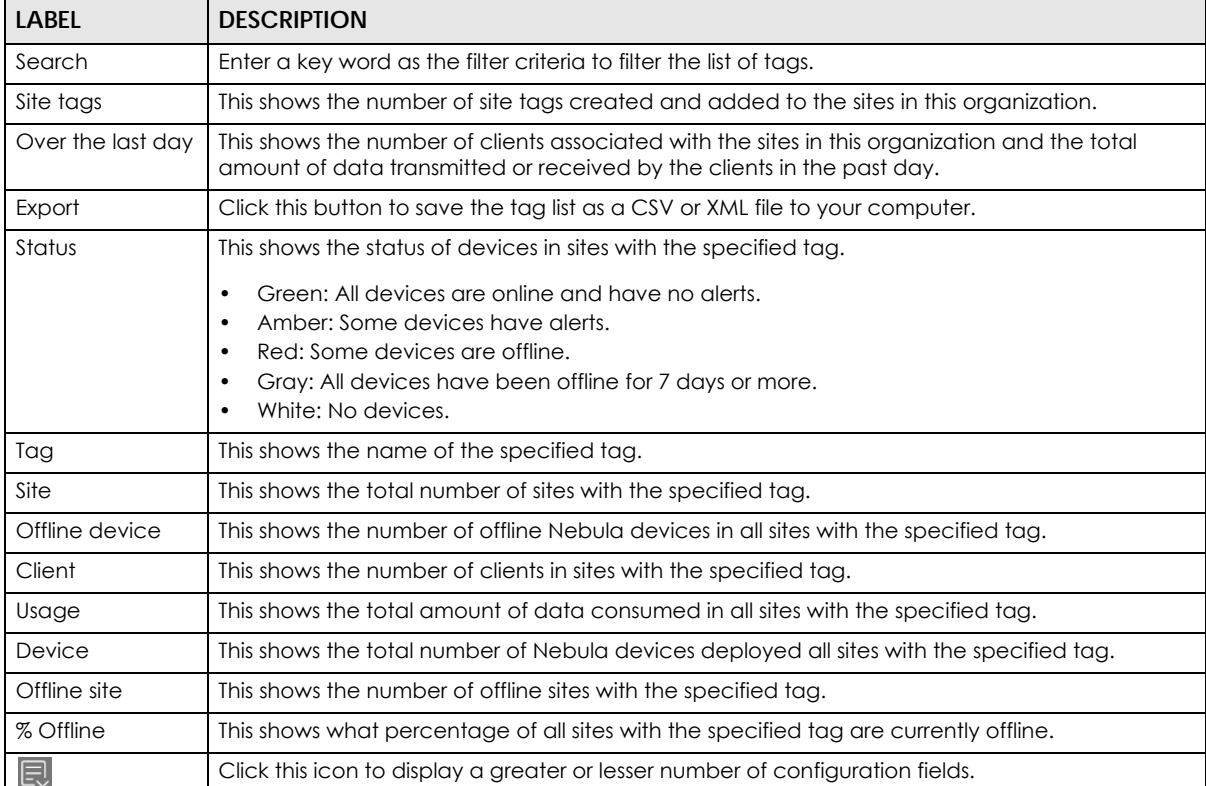

Table 10 Organization-wide > Monitor > Overview: Site tags

#### **4.2.1.3 Devices**

Click the **Devices** tab in the **Overview** screen to view the detailed information about devices which are connected to the sites in the selected organization.

**Figure 15** Organization-wide > Monitor > Overview: Devices

| Q Search<br><b>MAC</b> address<br><b>Client</b><br><b>BEECARDERCORP</b><br>BEECARDERCORT<br><b>BEECARDERCFIEL</b> | 75)<br>Devices<br>Model<br>NSG50<br><b>NSG50</b> | Name<br>B8:EC:A3:B4:CD:9F<br>B8:EC:A3:B4:CC:67                    | <b>Site</b><br>Site11 NSG RD Sam<br>Site09 SVD Jon | Over the last day: 142 Clients, 200.58 GB<br>Status Tag<br>● | <b>B</b> Export ▼<br>Usage $\left  \equiv \right $<br>0 bytes |
|----------------------------------------------------------------------------------------------------|--------------------------------------------------|-------------------------------------------------------------------|----------------------------------------------------|--------------------------------------------------------------|---------------------------------------------------------------|
|                                                                                                    |                                                  |                                                                   |                                                    |                                                              |                                                               |
|                                                                                                    |                                                  |                                                                   |                                                    |                                                              |                                                               |
|                                                                                                    |                                                  |                                                                   |                                                    | $\bullet$                                                    | 0 bytes                                                       |
|                                                                                                    | <b>NSG50</b>                                     | B8:EC:A3:B4:CF:B5                                                 | Site04 CSO Jason                                   | $\bullet$                                                    | 0 bytes                                                       |
| BOILED BOOKER                                                                                                    | <b>NSG50</b>                                     | Home GW                                                           | Site25 NCC AE Bayardo                              | $\bullet$                                                    | 0 bytes                                                       |
|                                                                                                    | NSW200-28P                                       | Office NSW200                                                     | Site25 NCC AE Bayardo                              | $\bullet$                                                    | 0 bytes                                                       |
|                                                                                                    | <b>NAP102</b>                                    | OfficeNAP102-MFSH                                                 | Site25 NCC AE Bayardo                              | $\bullet$                                                    | 0 bytes                                                       |
| 中心地能够的性能                                                                                                    | <b>NAP102</b>                                    | HomeNAP102                                                        | Site25 NCC AE Bayardo                              | Home<br>$\bullet$                                            | 2.61 GB                                                       |
| BEECANNINGS                                                                                                    | <b>NSW100-10P</b>                                | Home NSW100                                                       | Site25 NCC AE Bayardo                              | $\bullet$                                                    | 2.69 GB                                                       |
|                                                                                                    | <b>NSG50</b>                                     | B8:EC:A3:B4:CD:87                                                 | Site05 GSBU Joshua                                 | $\bullet$                                                    | 0 bytes                                                       |
|                                                                                                    | <b>NSG50</b>                                     | B8:EC:A3:B4:CC:43                                                 | Site16 SVD Peter                                   | $\bullet$                                                    | 0 bytes                                                       |
|                                                                                                    |                                                  |                                                                   |                                                    |                                                              |                                                               |
|                                                                                                    |                                                  |                                                                   | K<br>$\mathbf{1}$<br>of 8<br>Page                  | $\geq$<br>↘                                                  | $10 -$                                                        |
|                                                                                                    |                                                  | <b>BEECARDEDEDE</b><br><b>BEECATERCOST</b><br><b>BEECARDECCAR</b> |                                                    |                                                              | Results per page:                                             |

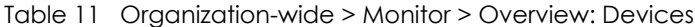

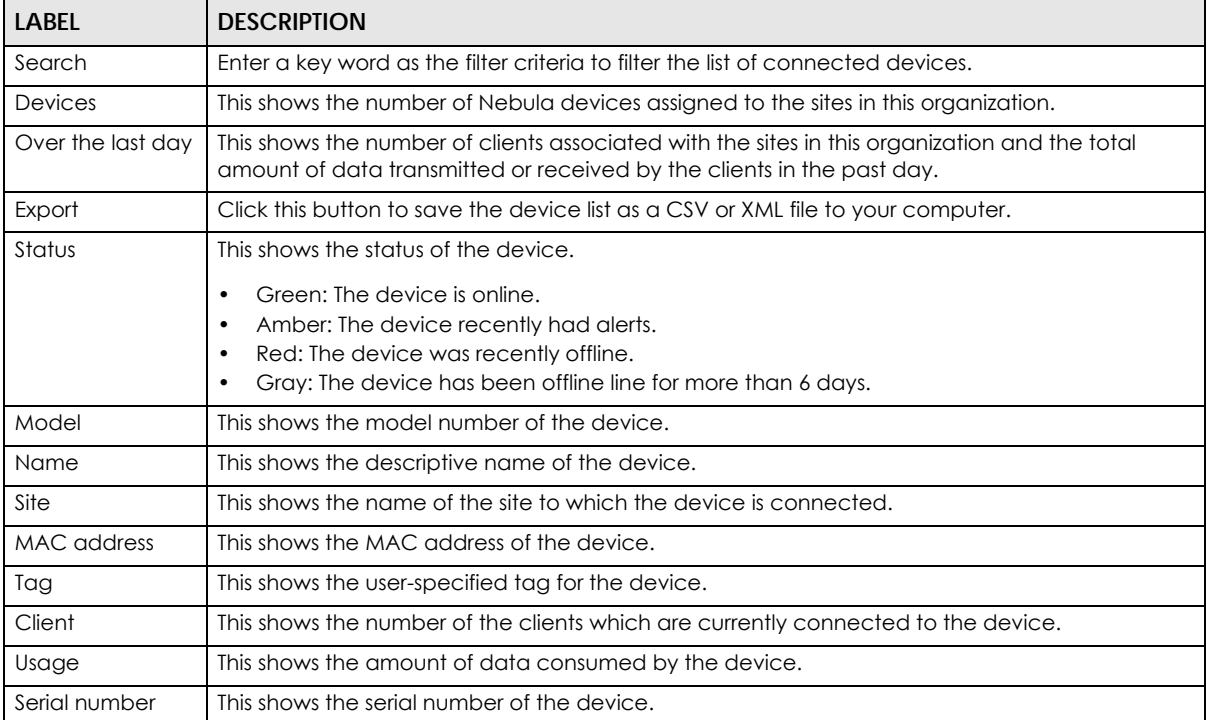

| <b>LABEL</b>            | <b>DESCRIPTION</b>                                                                                                    |
|-------------------------|----------------------------------------------------------------------------------------------------|
| Configuration<br>status | This shows whether the configuration on the device is up-to-date.                                                                                                    |
| Connectivity            | This shows the device connection status.                                                                                                    |
|                         | The red time slot indicates the connection to the NCC is down, and the green time slot<br>indicates the connection is up. Move the cursor over a time slot to see the actual date and<br>time when a device is connected or disconnected. |
| Public IP               | This shows the global (WAN) IP address of the device.                                                                                                    |
| 圓                       | Click this icon to display a greater or lesser number of configuration fields.                                                                                                    |

Table 11 Organization-wide > Monitor > Overview: Devices (continued)

## **4.2.2 Change Log**

Use this screen to view logged messages for changes in the specified organization. Click **Organizationwide > Monitor > Change log** to access this screen.

When the log is full, it deletes older entries one by one to make room for new ones.

**Figure 16** Organization-wide > Monitor > Change log

| Q Search                   | $\blacktriangledown$                       | From:      |                                                                                   |                 | To:                 |             |                          |                 |                                           |               |
|----------------------------|--------------------------------------------|------------|-----------------------------------------------------------------------------------|-----------------|---------------------|-------------|--------------------------|-----------------|-------------------------------------------|---------------|
|                            | Range $\blacktriangledown$                 | 2019-10-18 | 曲<br>Max range is 30 days, the dates will be auto-adjusted.                       | $05:57$ $\star$ | $2019 - 10 - 25$    | Ħ.          | $05:57$ $\sqrt{ }$ UTC+0 |                 | $\left\langle \underline{x}\right\rangle$ | Q Search      |
| Older $\rangle$<br>< Newer | 211                                        |            | change logs within the time filtered. Changes date back to 2017-09-14 02:53 (UTC) |                 |                     |             |                          |                 |                                           | Bxport ▼      |
| Time (UTC)                 | Site time                                  |            | Admin                                                                             |                 | <b>Site</b>         | <b>SSID</b> | Page                     | Label           | $Old$                                     | 頁<br><b>N</b> |
| 2019-10-25 05:25:28        | 2019-10-25 13:25:28 (UTC +8.0)             |            | NCC_AE_Bayardo                                                                    |                 | Site25 <sub>N</sub> |             | Capti ADD:               |                 |                                           | Site25        |
| 2019-10-25 05:25:28        |                                            |            | 2019-10-25 13:25:28 (UTC +8.0) NCC AE Bayardo                                     |                 | Site25 N            |             | Capti ADD:               |                 |                                           | 5a7d51        |
| 2019-10-25 05:25:28        | 2019-10-25 13:25:28 (UTC +8.0)             |            | NCC_AE_Bayardo                                                                    |                 | Site25 N.           |             |                          | Authe CHAN SNS_ |                                           | CLICK         |
| 2019-10-25 02:51:40        | 2019-10-25 10:51:40 (UTC +8.0) NCC SVD Max |            |                                                                                   |                 | <b>Site30</b>       |             | Firew                    | CHAN 60.24      |                                           | 60.248        |
| 2019-10-25 02:51:40        | 2019-10-25 10:51:40 (UTC +8.0)             |            | NCC SVD Max                                                                       |                 | <b>Site30</b>       |             | Firew                    | REMO HUB        |                                           |               |
| 2019-10-25 02:51:40        | 2019-10-25 10:51:40 (UTC +8.0) NCC_SVD_Max |            |                                                                                   |                 | <b>Site30</b>       |             | Firew                    | REMO WAN1       |                                           |               |
| 2019-10-25 02:51:40        | 2019-10-25 10:51:40 (UTC +8.0) NCC SVD Max |            |                                                                                   |                 | Site30              |             | Firew                    | REMO false      |                                           |               |
| 2019-10-25 02:51:40        | 2019-10-25 10:51:40 (UTC +8.0) NCC_SVD_Max |            |                                                                                   |                 | Site30              |             | Firew                    | REMO false      |                                           |               |
| 2019-10-25 02:51:40        | 2019-10-25 10:51:40 (UTC +8.0) NCC_SVD_Max |            |                                                                                   |                 | Site30              |             | Firew                    | REMO 86400      |                                           |               |
| 2019-10-25 02:51:40        | 2019-10-25 10:51:40 (UTC +8.0) NCC SVD Max |            |                                                                                   |                 | Site30              |             | Firew                    | REMO NONE       |                                           |               |

The following table describes the labels in this screen.

| LABEL                          | <b>DESCRIPTION</b>                                                                                                    |
|--------------------------------|----------------------------------------------------------------------------------------------------|
| Search                         | Click to enter one or more key words as the search criteria to filter the list of logs.                                                                                                    |
| Range/Before                   | Select Range to set a time range or select <b>Before</b> to choose a specific date/time and the<br>number of hours/minutes to display only the log messages generated within a certain period of<br>time (before the specified date/time). The maximum allowable time range is 30 days. |
| Search                         | Click this to update the list of logs based on the search criteria.                                                                                                    |
| Reset filters $\boxed{\infty}$ | Click this to return the search criteria to the previously saved time setting.                                                                                                    |

Table 12 Organization-wide > Monitor > Change log

NCC User's Guide

| LABEL       | <b>DESCRIPTION</b>                                                                                                    |
|-------------|----------------------------------------------------------------------------------------------------|
| Newer/Older | Click to view a list of log messages with the most recent or oldest message displayed first.                                                                                                    |
|             | This shows the total number of the log messages that match the search criteria. It also shows<br>the date and time the very first log was created.                                                                                                    |
| Export      | Click this button to save the log list as a CSV or XML file to your computer.                                                                                                    |
| Time (UTC)  | This shows the date and time in UTC+00:00 (or UTC+0) when the log was recorded.                                                                                                    |
|             | UTC is a standard time for use around the world (formerly known as Greenwich Mean Time or<br>GMT). UTC is an international abbreviation that is neither French nor English. It means both<br>"Temps Universel Coordonné" and "Coordinated Universal Time". |
| Site Time   | This shows the date and time of the site, to which the change was applied, when the log was<br>recorded.                                                                                                    |
| Admin       | This shows the name of the administrator who made the changes.                                                                                                    |
| Site        | This shows the name of the site to which the change was applied.                                                                                                    |
| SSID        | This shows the SSID name to which the change was applied.                                                                                                    |
| Page        | This shows the name of the NCC menu in which the change was made.                                                                                                    |
| Label       | This shows the reason for the log.                                                                                                    |
| Old value   | This shows the old setting that was discarded and overwritten with the new attribute value.                                                                                                    |
| New value   | This shows the new setting that was adopted.                                                                                                    |
| 良           | Click this icon to display a greater or lesser number of configuration fields.                                                                                                    |

Table 12 Organization-wide > Monitor > Change log (continued)

# **4.3 Configure**

Use the **Configure** menus to create new sites, register or unregister a device, change organization general settings, and manage licenses, user accounts, administrator accounts or VPN members in the organization.

## **4.3.1 Create Site**

After an organization is created, click **Organization-wide > Configure > Create Site** to add a site (network) to your organization.

- **1** Enter a descriptive name of up to 64 printable characters for the site.
- **2** If you already have one or more than one sites in the organization and you want to copy the site settings of an existing one, select the **Clone from** check box and then the site name.

If you have created a configuration template (see [Section 4.3.9 on page 71](#page-70-0)), you can select to bind the new site to the specified template.

- **3** Choose the time zone of the site's location.
- **4** Search and select the name of the registered device that is to be added to this site. If there is no registered Nebula device in the organization, you can click **Register** to claim one.
- **5** Click **Create site** to add the new site to your organization.

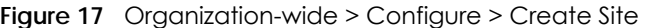

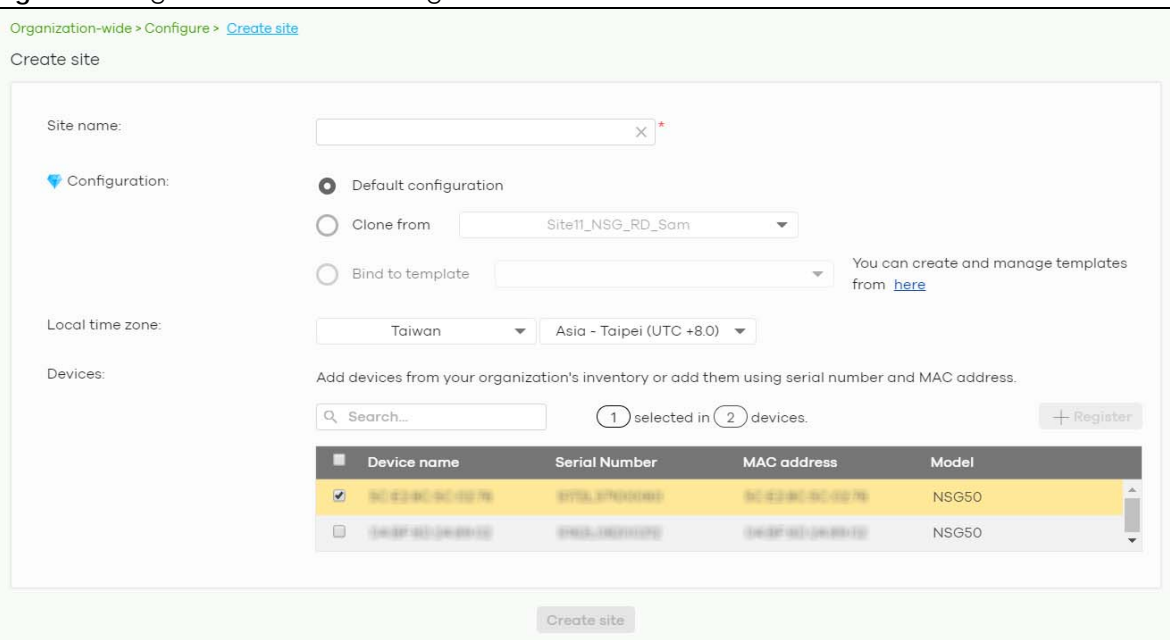

# **4.3.2 Inventory**

Use this screen to view and manage the Nebula devices you registered at the NCC, for the selected organization. Click **Organization-wide > Configure > Inventory** to access this screen.

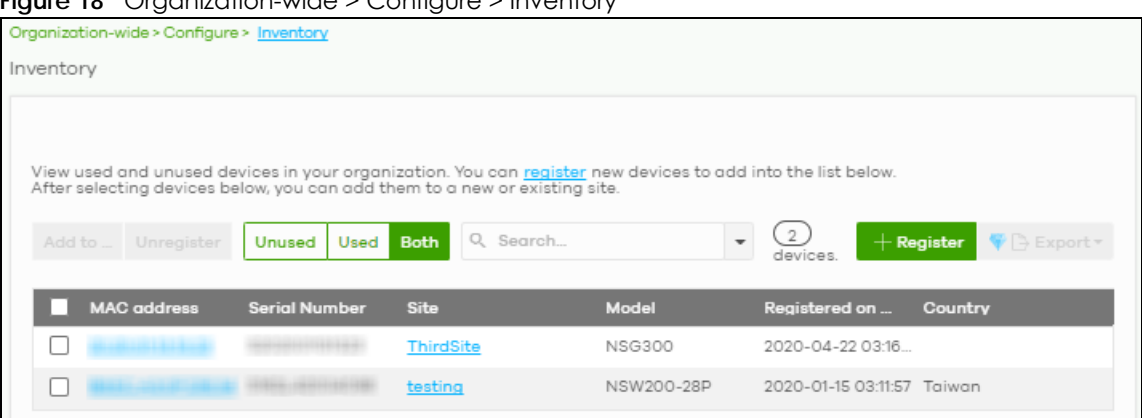

**Figure 18** Organization-wide > Configure > Inventory

| LABEL       | <b>DESCRIPTION</b>                                                                      |
|-------------|-----------------------------------------------------------------------------------------|
| Add to      | Click this button to assign the selected device(s) to an existing site.                 |
| Unregister  | Click this button to remove the selected device(s) from the organization.               |
| Unused      | Click this button to show the Nebula device(s) which is not assigned to a site yet.     |
| Used        | Click this button to show the Nebula device(s) which has been assigned to a site.       |
| <b>Both</b> | Click this button to show all Nebula devices which are registered for the organization. |

Table 13 Organization-wide > Configure > Inventory

| LABFL              | <b>DESCRIPTION</b>                                                                                                    |
|--------------------|----------------------------------------------------------------------------------------------------|
| Search             | Enter a key word as the filter criteria to filter the list of connected devices.                                                                                                    |
|                    | Open the search box drop-down list to filter the search results by site, model, and country.                                                                                                    |
| Devices            | This shows the number of the devices in the list.                                                                                                    |
| Register           | Click this button to pop up a window where you can register a device by entering its MAC<br>address and serial number even before the device is connected to a site.                                                                          |
|                    | You can click template in the pop-up window to download the template (an example Excel<br>file), add devices information in the Excel file, and then click <b>import</b> to register multiple devices<br>quickly by importing the Excel file. |
|                    | ×<br>Register by MAC address and serial number                                                                                                    |
|                    | Enter one or more MAC address and serial number.                                                                                                    |
|                    | Or you can download the template here and import multiple records for faster registration.                                                                                                    |
|                    | Where can I find these numbers?                                                                                                    |
|                    | MAC address<br>Model<br>License<br><b>Serial Number</b><br>׾                                                                                                    |
|                    | $\times$                                                                                                    |
|                    | $+$ Register another device                                                                                                    |
|                    | NebulaFlex devices will be provisioned by NCC and settings applied while in standalone mode will be lost. Devices will use default factory settings<br>after unregistering from NCC                                                           |
|                    | Close                                                                                                    |
| Export             | Click this button to save the device list as a CSV or XML file to your computer.                                                                                                    |
| <b>MAC</b> address | This shows the MAC address of the device.                                                                                                    |
|                    | Click on the MAC address to view the device details page.                                                                                                    |
| Serial number      | This shows the serial number of the device.                                                                                                    |
| Site               | This shows the name of the site to which the device is connected.                                                                                                    |
| Model              | This shows the model number of the device.                                                                                                    |
| Registered on      | This shows the date and time that the device was registered at the NCC.                                                                                                    |
| Country            | This shows the country where the device is located.                                                                                                    |

Table 13 Organization-wide > Configure > Inventory (continued)

## **4.3.3 License Management**

Use this screen to view and manage the licenses for Nebula devices in the organization. Click **Organization-wide > Configure > License management** to access this screen.

Note: Nebula licenses are activated for a whole organization, rather than individual devices. To activate a license, you must purchase device points for every device in the organization.

Note: Licenses for different Nebula devices in the same organization are re-calculated and set to expire on the same day.

#### **4.3.3.1 Device Points**

You must purchase device points in order to activate a license for an organization. There are two types of device points:

• Nebula points: Required to activate a Nebula Professional Pack license. For details, see [Section 1.1.1](#page-8-0)  [on page 9](#page-8-0).

• Nebula security points: Required to activate a Nebula Security Services (NSS) license.

The number of device points required varies depending on the number of Nebula devices in the organization, the types of devices, device models, and how long you want the license to be valid.

For information on how many points are needed for a specific set of devices, go to **Help > License Calculator**.

#### **4.3.3.2 Nebula Points Example**

At the time of writing, the number of Nebula points required for a 1-year Nebula Professional Pack license are: Access point = 30, Switch = 35, Gateway = 50.

Example: If you deploy 10 access points, 3 switches and 1 gateway in an organization, you need 420 Nebula points to activate a 1-year Nebula Professional Pack license.

 $(30 \times 10) + (35 \times 2) + (50 \times 1) = 420$ 

#### **4.3.3.3 Nebula Security Points Example**

At the time of writing, the number of Nebula security points required for a 1-year NSS license are: NSG50  $= 70$ , NSG100  $= 200$ , NSG200  $= 350$ , NSG300  $= 500$ .

Example: If you deploy 10 NSG50s, 2 NSG100s, and 1 NSG200 in an organization, you need 1,400 Nebula Security Points to activate a 1-year Nebula Security Services license.

 $(70 \times 10) + (200 \times 2) + (350 \times 1) = 455$ 

#### **4.3.3.4 Bundled Licenses**

Some Nebula-managed devices include a license with the purchase. When you register a device to an organization, Nebula automatically activates all bundled licenses and converts them into device points. For example, if you buy a gateway that includes a 1-year Nebula Professional Pack license, then this device receives 50 Nebula Points when you register the device to Nebula.

#### **4.3.3.5 Devices in an Organization**

- <span id="page-48-0"></span>• When a Nebula device is registered and assigned to an organization at NCC for the first time, the organization can use the device points that comes with the device, and the organization creator becomes the device owner.
- All devices in an organization share the same pool of device points. For example: If you register an NSG100 that is bundled with a 1-year Nebula Security Services license (200 Nebula security points) to an organization that contains one other NSG100, then each NSG100 receives 100 security points. This gives 6 months of Nebula Security Services to each NSG100.
- If a device is removed from an organization, you can only register it again to the original or other organizations that belong to the same organization creator. The new organization cannot use the device's bundled points.
- Note: The account you use to create an organization is the administrator creator account that has full access to that organization. The organization creator account cannot be deleted by other organization administrators. See [Section 4.3.5 on page 55](#page-54-0) for more information about administrator accounts.

## **Trial License**

Zyxel offers a 31-day trial license to the first 10 organizations created by an account within a 3-month period. Any number of devices can be registered in an organization. The 3 months will start counting once the user creates the first organization. After 3 months, the account can use a new 31-day trial license for another set of 10 organizations within a new 3 month period.

A trial license cannot be transferred to another organization, as no device points are used.

Device bundled license will not be activated during the trial license. When the trial license expires, the bundled license (if any) will be automatically activated and the organization will remain in the Nebula Professional Pack service with the bundled device points.

Single license keys can be activated during the trial license. NCC will only start to consume the points from activated license keys after the trial license has expired.

When the trial license and single license expires, the organization changes to a Nebula Basic (free) service.

## **Limited Lifetime License (LLL)**

Zyxel offers a lifetime management license that will not expire for NCC services. The lifetime license is on a per organization basis. If you register a lifetime license key for your organization, each Nebula device in the organization must have a lifetime license. Make sure you have enough limited lifetime licenses for all Nebula devices in the organization. After upgrading to lifetime licenses, you cannot set the organization back to use non-lifetime licenses.

Note: An organization with lifetime licenses will not consume any device points. You should transfer any remaining device points to another organization.

## **Top-up Limited Lifetime License (Top-up LLL)**

For Zyxel devices that are offered at least a 1-year NCC service license, such as the NAP series or APs and switches that support NebulaFlex or NebulaFlex Pro, you can select to register a top-up license key to upgrade to the lifetime license for NCC services. The APs or switches that support NebulaFlex can operate in either standalone or Nebula cloud management mode. The APs that support NebulaFlex Pro can operate in standalone, AC (AP Controller) management, or Nebula cloud management mode.

Note: If the device with a bundled NCC service license is re-registered to another organization, the device then cannot have a top-up lifetime license. A device's bundled license credit can only be used by the first organization to which the device is registered.

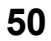

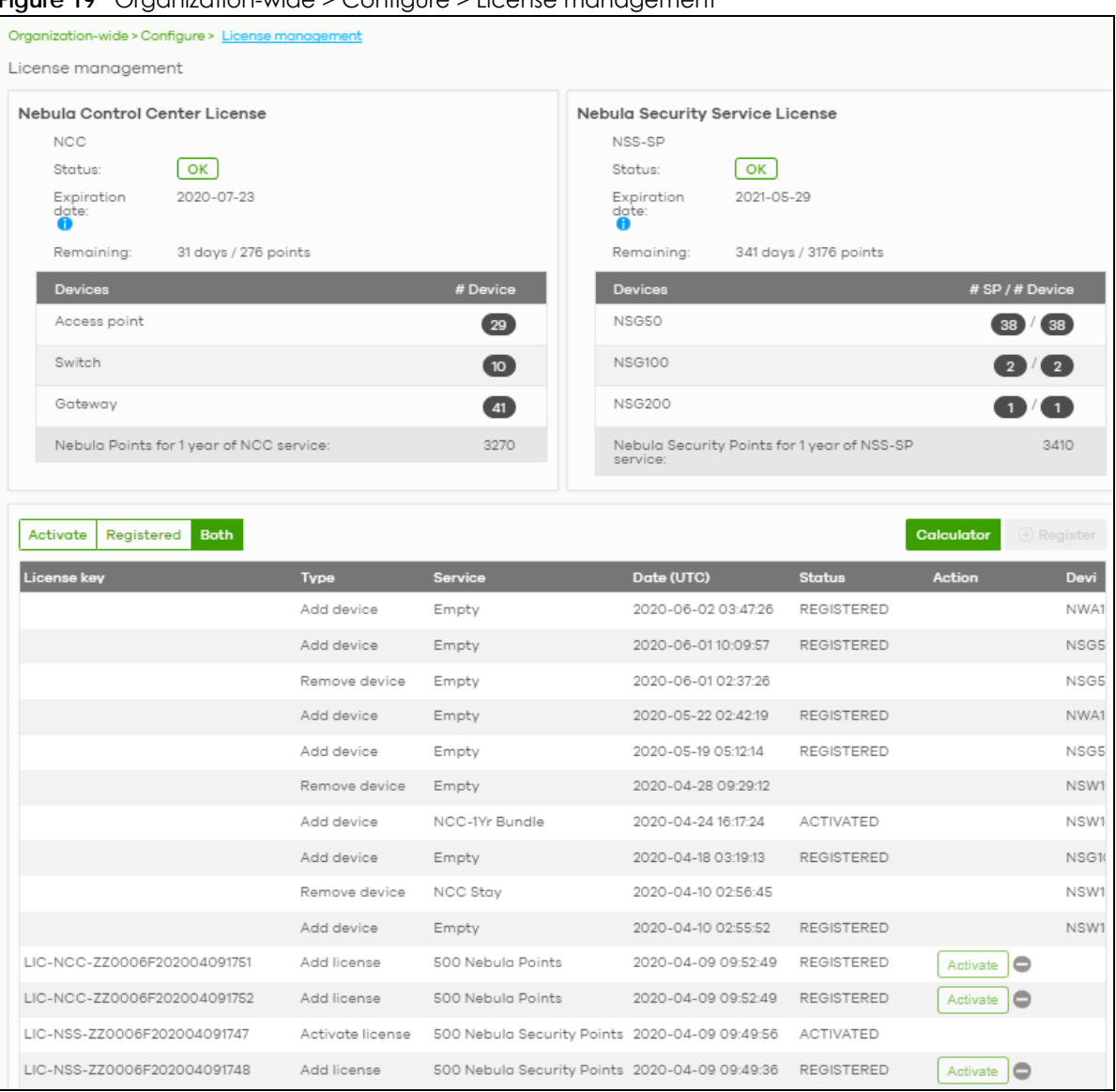

#### **Figure 19** Organization-wide > Configure > License management

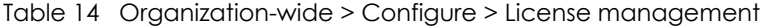

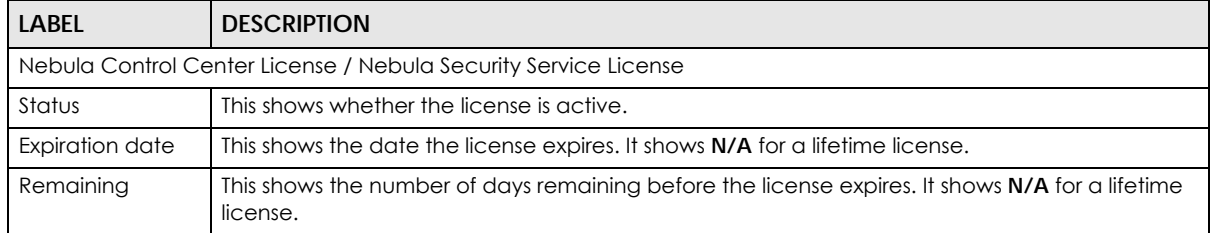

| <b>LABEL</b>                                              | <b>DESCRIPTION</b>                                                                                                    |                    |                 |  |  |
|-----------------------------------------------------------|----------------------------------------------------------------------------------------------------|--------------------|-----------------|--|--|
| Calculator                                                | This opens a screen where you can determine the additional device points you need to allow<br>more time for the service in the current organization.                                                                                                    |                    |                 |  |  |
|                                                           | Select a date to which you want to extend the expiration date for the current license. You can<br>only purchase device points in increments of 10. Therefore, the required minimum device points<br>(based on the date you specified) might be different to the actual device points you can<br>purchase. The screen also shows the actual date the license will expire after you get the device<br>points. |                    |                 |  |  |
|                                                           | Calculator                                                                                                    |                    | ×               |  |  |
|                                                           |                                                                                                    | <b>NCC Service</b> | NSS service     |  |  |
|                                                           |                                                                                                    |                    |                 |  |  |
|                                                           | Target co-termination expiration date:                                                                                                    | 2021-07-23<br>面    | 2022-05-29<br>面 |  |  |
|                                                           | To meet your target, minimum device points for 1 year of service required:                                                                                                    | 3263               | 3403            |  |  |
|                                                           | The orderable device points for 1 year of service:                                                                                                    | 3270               | 3410            |  |  |
|                                                           | The actual co-termination expiration date will be:                                                                                                    | 2021-07-24         | 2022-05-30      |  |  |
|                                                           | Please visit Zyxel Web Store to purchase license. You can also refer the buy item suggesstions here:                                                                                                    |                    |                 |  |  |
|                                                           | Note: Click the link to visit the Zyxel Web Store. In this worldwide online store, you can<br>purchase device points, and see how many device points NCC needs for<br>each type of device.                                                                                                    |                    |                 |  |  |
| Devices                                                   | This shows the device type for the NCC service license or the model name for the NSS-SP<br>service license.                                                                                                    |                    |                 |  |  |
|                                                           | After you have upgraded to a lifetime license for the organization, the following device types<br>may display.                                                                                                    |                    |                 |  |  |
|                                                           | Bundle license Gateway indicates the Zyxel security gateway that comes with a bundled<br>NCC service license and can upgrade to have a lifetime license.                                                                                                    |                    |                 |  |  |
|                                                           | Bundle license AP/Switch indicates the Zyxel AP or switch that comes with a bundled NCC<br>$\bullet$<br>service license and can have a lifetime license or a top-up lifetime license in the original<br>organization to which it was first registered.                                                                                                    |                    |                 |  |  |
|                                                           | Non-bundle license AP/Switch indicates the Zyxel AP or switch that is NOT offered a<br>bundled NCC service license but supports NebulaFlex or the AP or switch that comes with a<br>bundled NCC service license and is re-registered to another organization later.                                                                                                    |                    |                 |  |  |
| # Device                                                  | This shows the number of Nebula devices that are registered to the organization.                                                                                                    |                    |                 |  |  |
| # Device / #LLL<br>(LLU) quantity                         | This shows the total number of Nebula devices registered to the organization and the number<br>of Nebula devices that you can manage with the (top-up) lifetime license.                                                                                                    |                    |                 |  |  |
| # SP / # Device                                           | This shows how many security gateways have security services enabled and the total number<br>of security gateways registered to the organization.                                                                                                    |                    |                 |  |  |
| Nebula points for<br>1 year of NCC<br>service             | This shows the number of device points you need to have one-year NCC service for the Nebula<br>devices listed above in the <b>Devices</b> section.                                                                                                    |                    |                 |  |  |
| Nebula Security<br>Points for 1 year<br>of NSS-SP service | This shows the number of device points you need to have one-year NSS-SP service for the<br>Nebula devices listed above in the <b>Devices</b> section.                                                                                                    |                    |                 |  |  |
| Activate                                                  | Click this button to show the service that has been activated.                                                                                                    |                    |                 |  |  |
| Registered                                                | Click this button to show the service that has been registered.                                                                                                    |                    |                 |  |  |
| <b>Both</b>                                               | Click this button to show the service that has been registered and also activated.                                                                                                    |                    |                 |  |  |

Table 14 Organization-wide > Configure > License management (continued)

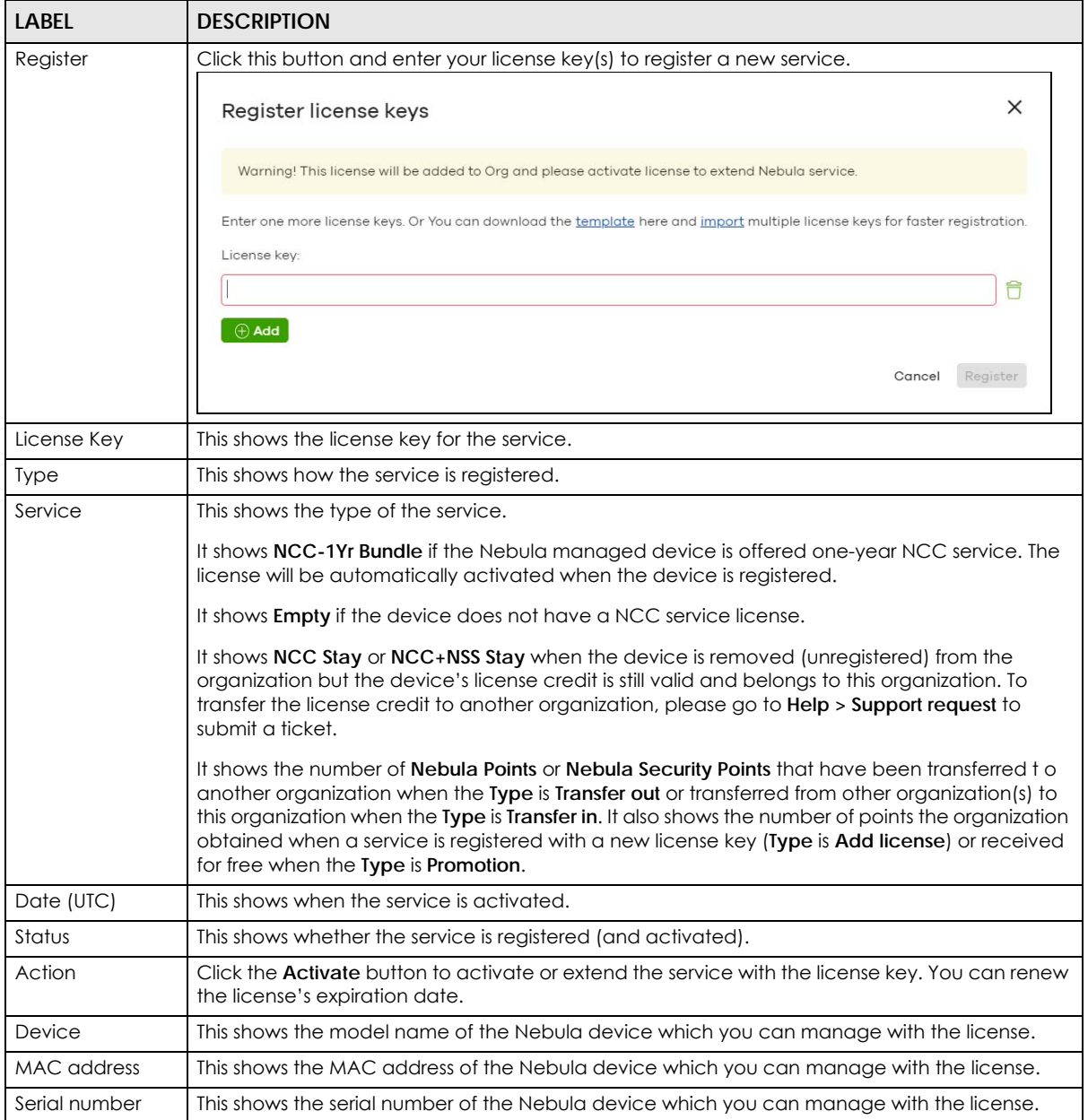

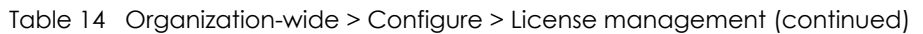

# **4.3.4 Organization Settings**

Use this screen to change your general organization settings, such as the organization name and security. Click **Organization-wide > Configure > Settings** to access this screen.

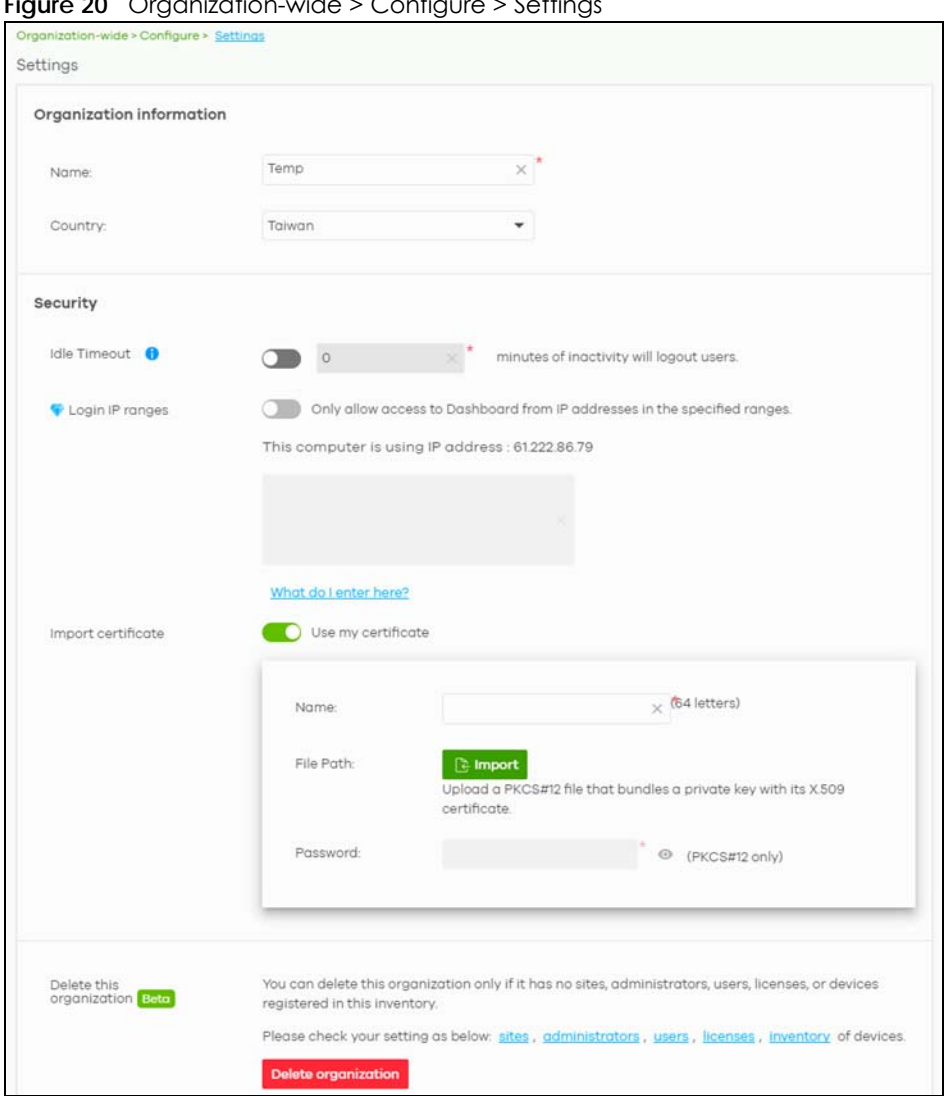

**Figure 20** Organization-wide > Configure > Settings

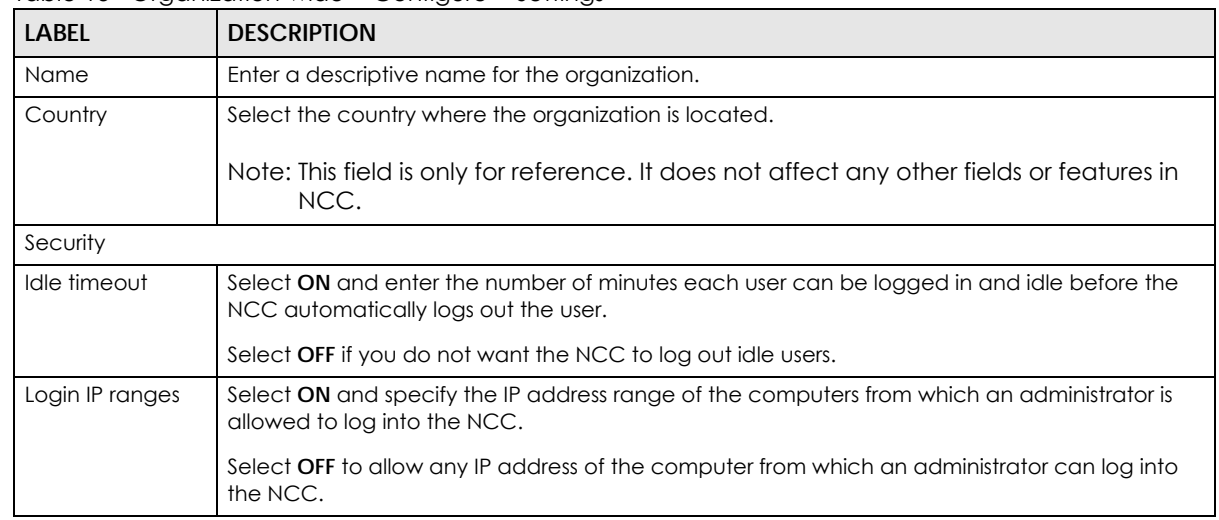

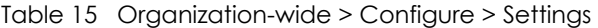

| <b>LABEL</b>                | <b>DESCRIPTION</b>                                                                                                    |
|-----------------------------|----------------------------------------------------------------------------------------------------|
| Import certificate          | Select ON to import a certificate that can be used by connected Nebula APs in WPA2<br>authentication.                        |
| Certificate                 | This shows the name used to identify the certificate.                                                                        |
| Status                      | This shows whether the certificate is active.                                                                                |
| Actions                     | Click Edit to change the certificate name or password or replace the certificate.                                            |
| Update<br>certificate       | Click this button to save a new certificate to the NCC.                                                                      |
| Name                        | Enter a name for the certificate.                                                                                            |
| File Path                   | Click to find the certificate file you want to upload.                                                                       |
| Password                    | Enter the certificate file's password.                                                                                       |
| Delete this<br>organization | Click the <b>Delete organization</b> button to remove the organization when it does not have any<br>sites, devices or users. |
|                             | Note: You will be redirected to the Choose organization page after this organization<br>is deleted.                          |

Table 15 Organization-wide > Configure > Settings (continued)

## <span id="page-54-0"></span>**4.3.5 Administrator**

Use this screen to view, manage and create administrator accounts for the specified organization. Click **Organization-wide > Configure > Administrator** to access this screen.

**Figure 21** Organization-wide > Configure > Administrator

| Organization-wide > Configure > Administrators |               |                      |                                 |  |                          |                          |                       |                        |                     |                                          |
|------------------------------------------------|---------------|----------------------|---------------------------------|--|--------------------------|--------------------------|-----------------------|------------------------|---------------------|------------------------------------------|
| Administrators                                 |               |                      |                                 |  |                          |                          |                       |                        |                     |                                          |
|                                                | Activation -  | Force logout         | <b>in</b> Delete                |  | Q Search administrators  | $\overline{\phantom{0}}$ | 3) administrators     |                        |                     | R Change owner <b>Company</b><br>$+$ Add |
|                                                | <b>Name</b>   | <b>Email address</b> |                                 |  | Privilege                |                          | <b>Account status</b> | Last access time (UTC) | Create date (UTC)   | 圓<br>Status change date (UTC)            |
|                                                | $\Box$ Zy TW  |                      |                                 |  | Owner                    |                          | OK                    | 2020-09-11 03:23:27    | 2020-01-07 03:43:24 | 2020-01-07 03:43:24                      |
|                                                | <b>FUDE</b>   |                      | <b>CONTRACTORS</b> IN AN ANGELE |  | Organization (Full)      |                          | OK                    | 2020-06-09 05:47:15    | 2020-06-09 01:31:12 | 2020-06-09 05:47:15                      |
|                                                | DelegateOwner |                      | DelegateOwner@zyxel.com.tw      |  | Organization (Delegated) |                          | <b>Deactivated</b>    | Never                  |                     | 2020-09-11 08:35:35                      |

**LABEL DESCRIPTION** Activation Click this button to **Activate**/**Deactivate** the selected account(s). Then, click **Update**. Force logout Click this button to force the selected account(s) to log out of the NCC. Delete Click this button to remove the selected account(s). Search Specify your desired filter criteria to filter the list of administrator accounts. administrators **This shows the number of administrator accounts in the list.** 

Table 16 Organization-wide > Configure > Administrator

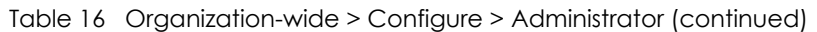

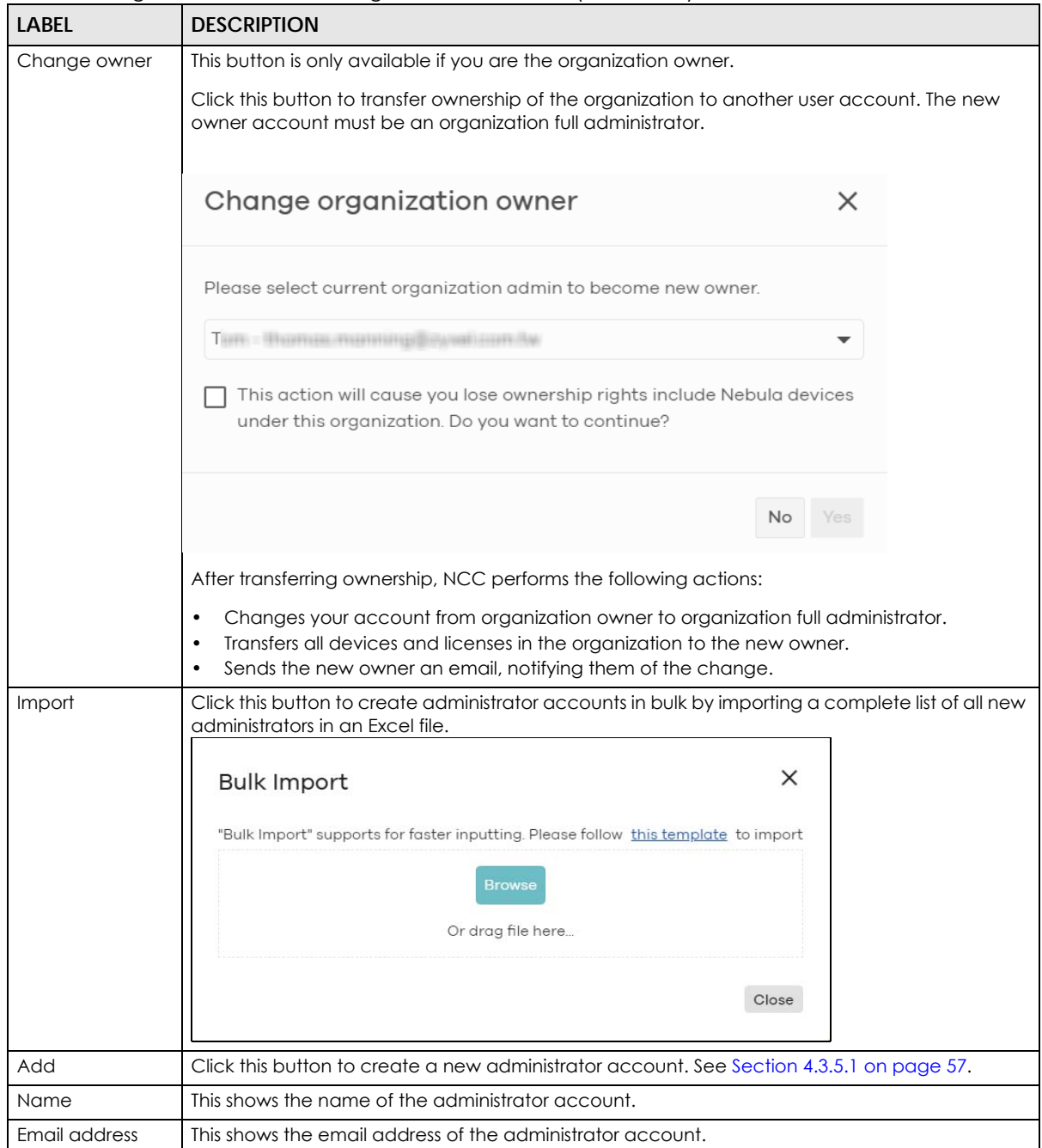

| LABFL                 | <b>DESCRIPTION</b>                                                                                                    |  |  |
|-----------------------|----------------------------------------------------------------------------------------------------|--|--|
| Privilege             | This shows whether the administrator account has read-only, monitor-only, guest ambassador,<br>or read and write (full) access to the organization and sites.                                                                                                    |  |  |
|                       | Installer indicates that the administrator account can register devices at a site.                                                                                                    |  |  |
|                       | <b>Owner</b> indicates that the administrator account is the creator of the organization, who has full<br>access to that organization and cannot be deleted by other administrators.                                                                                |  |  |
|                       | Organization (Delegrated) means that the administrator account has delegated owner<br>privileges. This type of account can perform all of the same actions as the organization owner,<br>except for the following:                                                  |  |  |
|                       | Delete organization<br>Transfer organization ownership<br>Assign delegate owner privileges to an administrator account                                                                                                    |  |  |
| Account status        | This shows whether the administrator account has been validated (OK). It shows Deactivated if<br>an administrator account has been created but cannot be used. This may happen since you<br>can only have up to five active administrator account on Nebula (free). |  |  |
| Last access time      | This shows the last date and time traffic was sent from the administrator account.                                                                                                    |  |  |
| Create date           | This shows the date and time the administrator account was created.                                                                                                    |  |  |
| Status change<br>date | This shows the last date and time the administrator account status was changed.                                                                                                    |  |  |
| 艮                     | Click this icon to display a greater or lesser number of configuration fields.                                                                                                    |  |  |

Table 16 Organization-wide > Configure > Administrator (continued)

#### <span id="page-56-0"></span>**4.3.5.1 Create/Update Administrator**

In the **Organization-wide > Configure > Administrator** screen, click the **Add** button to create a new administrator account or double-click an existing account entry to modify the account settings.

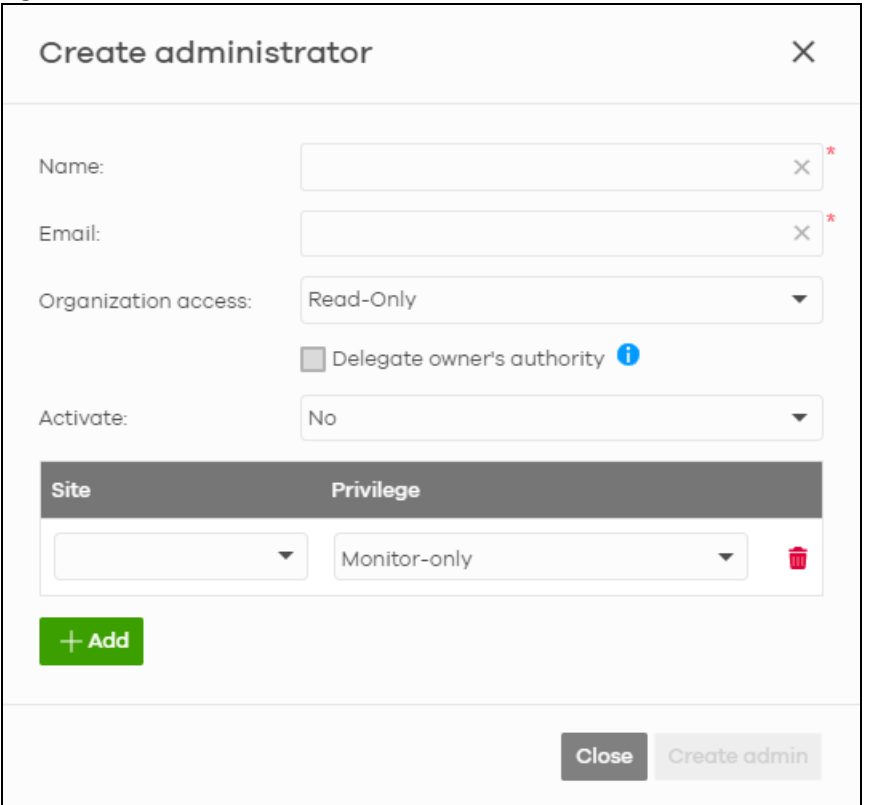

#### **Figure 22** Organization-wide > Configure > Administrator: Create/Update administrator

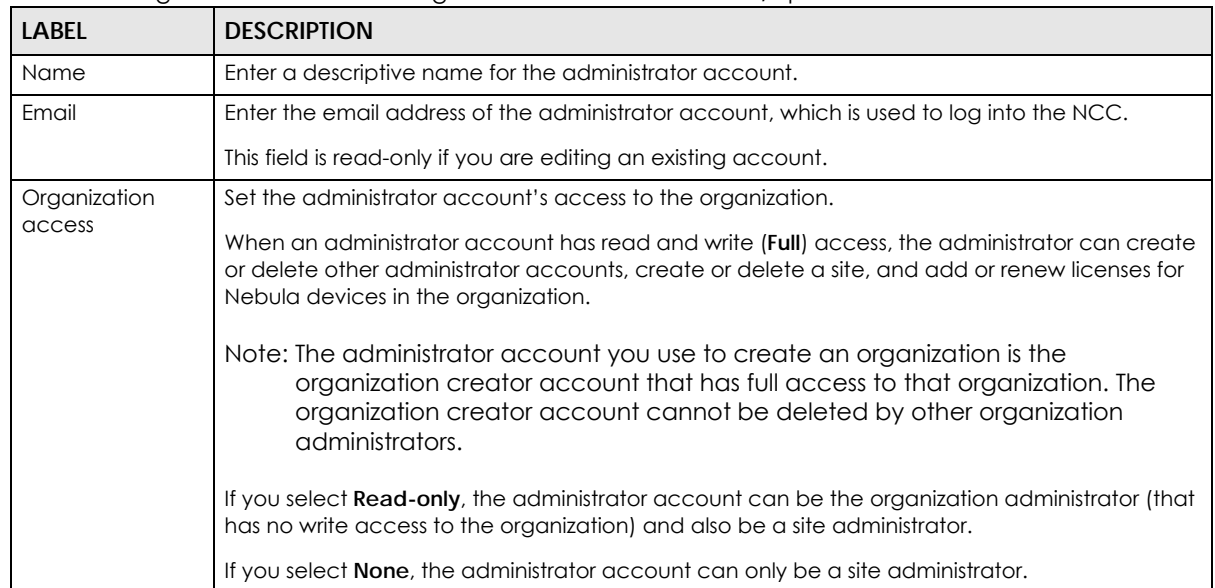

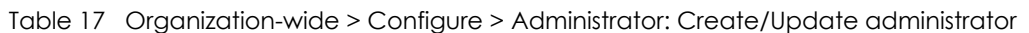

| <b>LABEL</b>                  | <b>DESCRIPTION</b>                                                                                                    |
|-------------------------------|----------------------------------------------------------------------------------------------------|
| Delegate                      | This setting is only available when Organization access is set to Full.                                                                                                    |
| owner's authority             | Select this setting to grant delegate owner privileges to an organization full administrator<br>account. An account with delegate owner privileges can perform all of the same actions as<br>the organization owner, except for the following:                                                       |
|                               | Delete organization<br>$\bullet$<br>Transfer organization ownership<br>Assign delegate owner privileges to an administrator account                                                                                                    |
| Activate                      | Select Yes to enable the account or No to temporarily disable the account.                                                                                                    |
| YES, I want to do<br>it.      | The check box displays only when an administrator that has full access to the organization<br>selects No in the Activate field to disable his/her own account.                                                                                                    |
|                               | Note: After you select the check box and click <b>Update admin</b> , you lose administrator<br>privileges and cannot manage the organization again. If you have other<br>organizations created on your account, you can click and select another<br>organization to manage in the MSP Portal screen. |
| Site                          | This field is available only when you set the account's organization access to Read-only or<br>None.                                                                                                    |
|                               | Select the site to which you want to set the account's access. You can also select the site tag<br>created using the Organization-wide > Monitor > Overview: Sites screen.                                                                                                    |
| Privilege                     | This field is available only when you set the account's organization access to <b>Read-only</b> or<br>None.                                                                                                    |
|                               | Set the administrator account's access to the site.                                                                                                    |
|                               | You can select from Read-only, Monitor-only, Guest Ambassador, Installer and Full (read and<br>write).                                                                                                    |
|                               | An administrator account that has Guest Ambassador access can create, remove or manage<br>guest accounts using the Cloud Authentication screen (see Section 4.3.6 on page 59).                                                                                                    |
|                               | Installer access allows an administrator to register devices at this site.                                                                                                    |
| Add                           | Click this button to create a new entry in order to configure the account's access to another<br>site.                                                                                                    |
| Close                         | Click this button to exit this screen without saving.                                                                                                    |
| Create admin/<br>Update admin | Click this button to save your changes and close the screen.                                                                                                    |

Table 17 Organization-wide > Configure > Administrator: Create/Update administrator (continued)

# <span id="page-58-0"></span>**4.3.6 Cloud Authentication**

Use this screen to view and manage the user accounts which are authenticated using the NCC user database. Click **Organization-wide > Configure > Cloud Authentication** to access this screen.

The changes you made in this screen apply to all sites in the organization. To change the cloud authentication settings for a specific site, go to **Site-wide > Configure > Cloud Authentication** (see [Section 5.2.5 on page 96\)](#page-95-0).

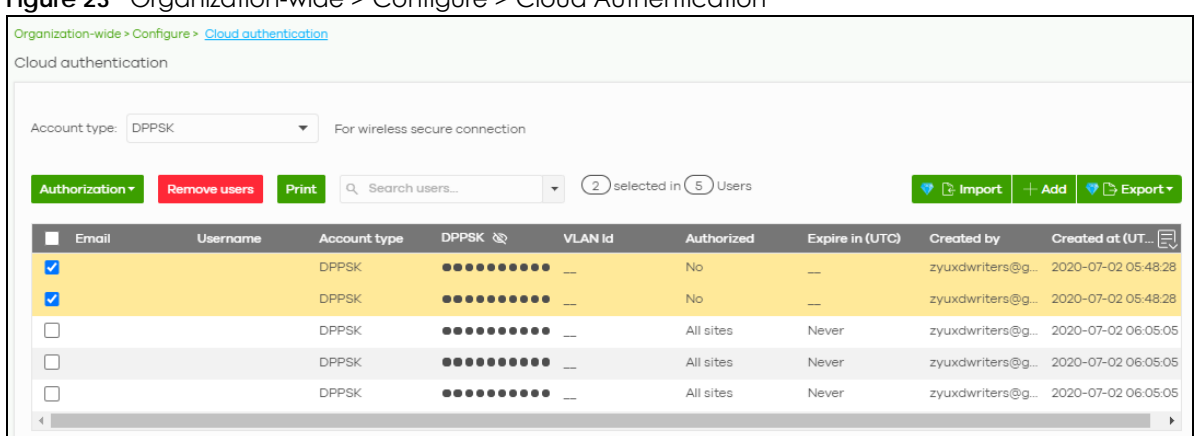

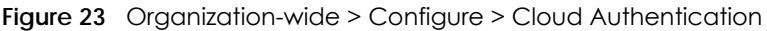

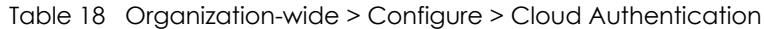

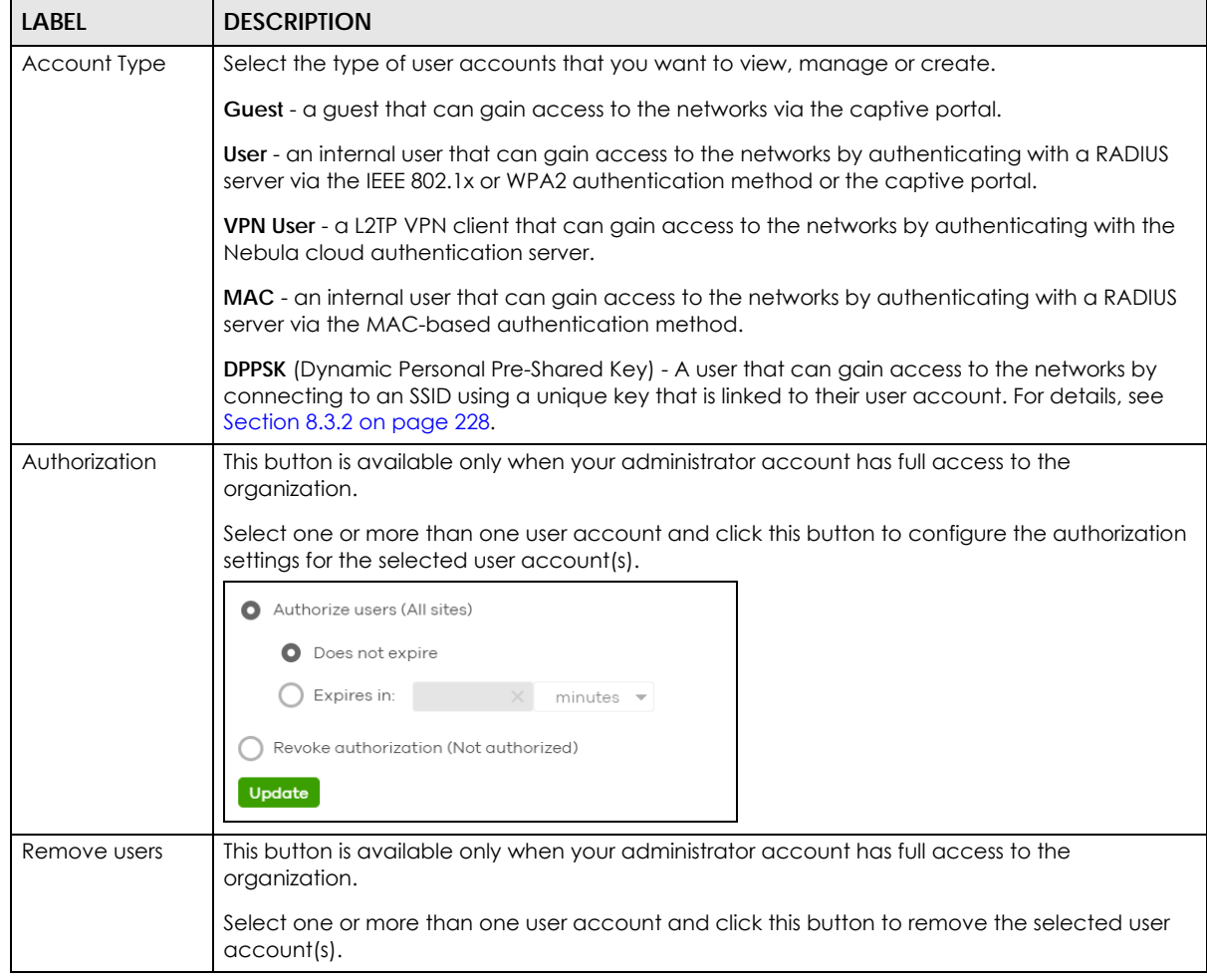

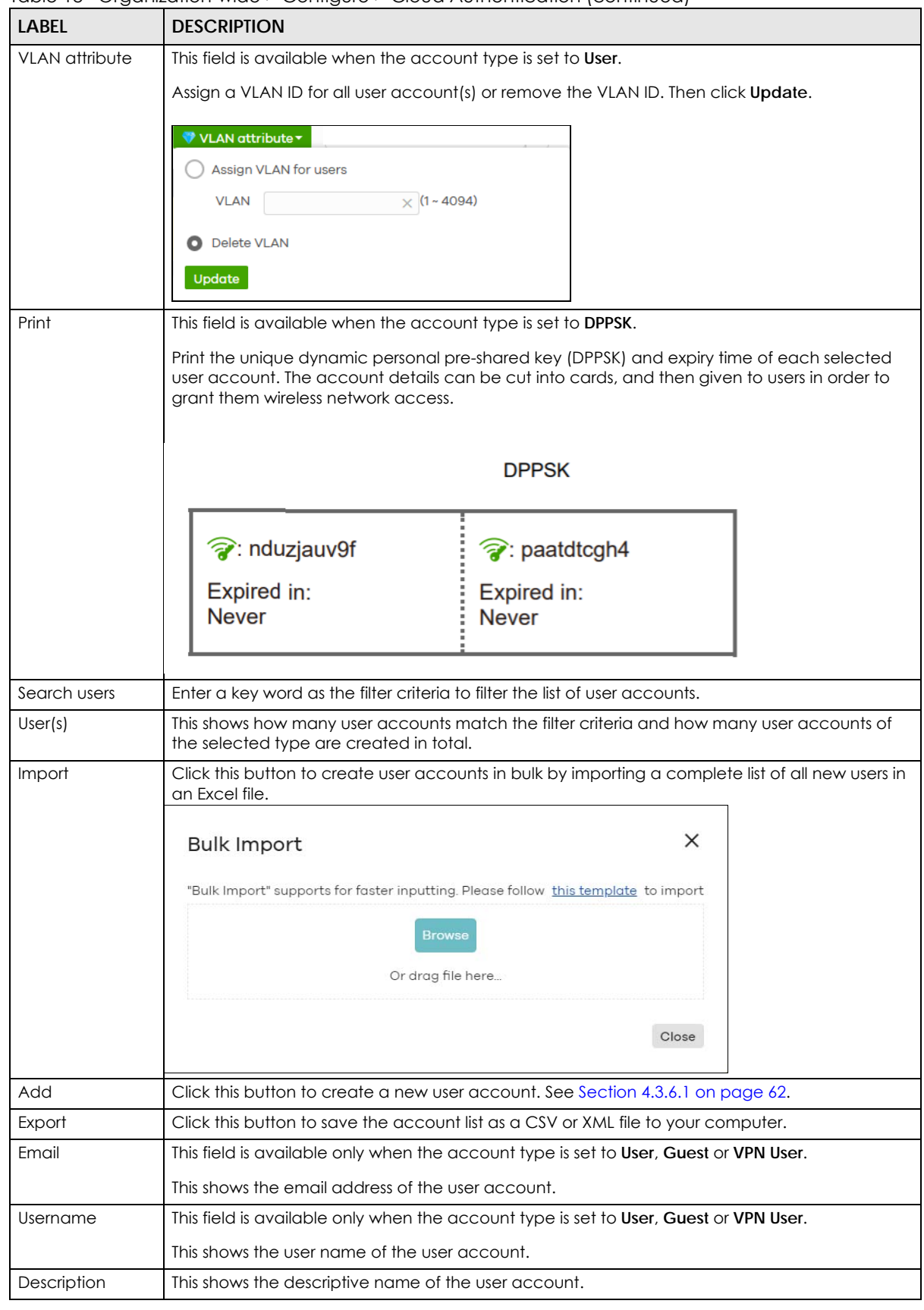

Table 18 Organization-wide > Configure > Cloud Authentication (continued)

NCC User's Guide

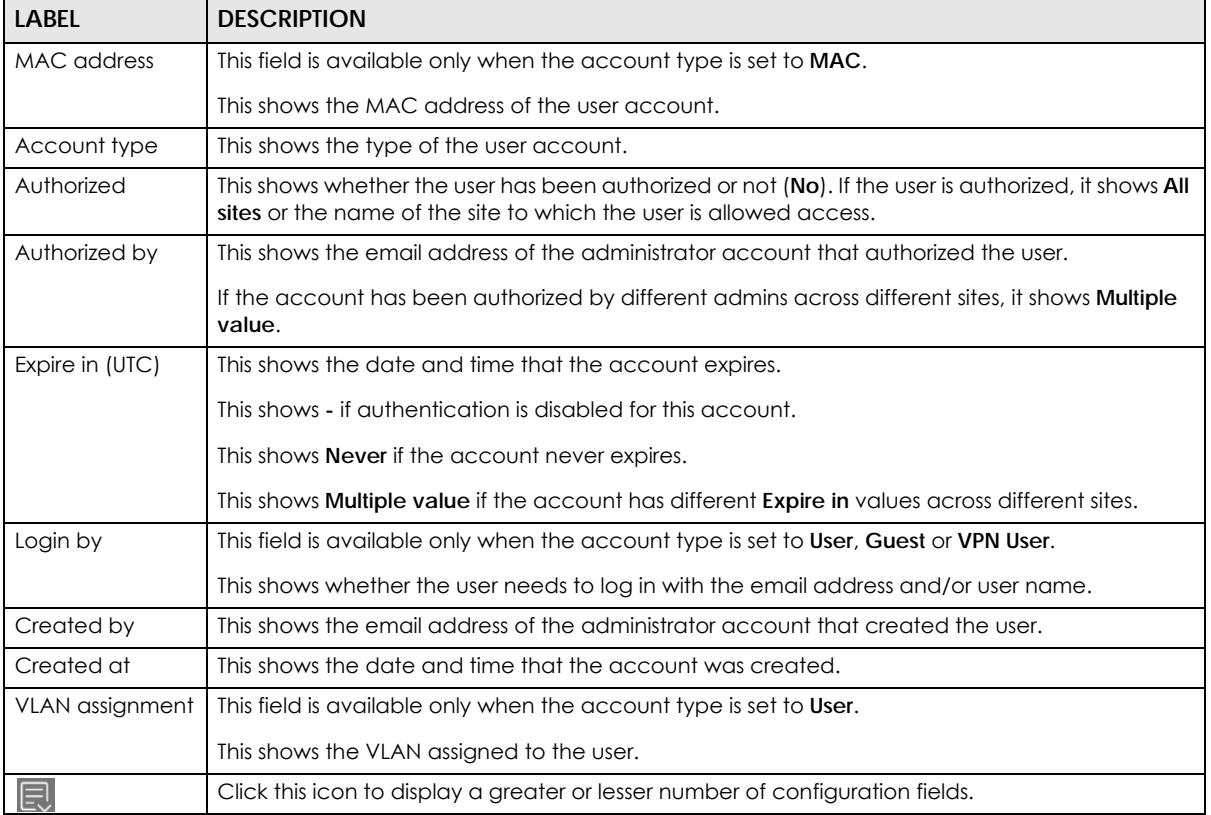

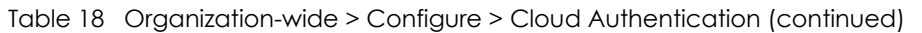

#### <span id="page-61-0"></span>**4.3.6.1 Create/Update User**

In the **Side-wide** or **Organization-wide > Configure > Cloud Authentication** screen, click the **Add** button to create a new user account or double-click an existing account entry to modify the account settings.

Note: If **Account type** is set to DPPSK, then clicking Add gives you a choice to add one account or multiple accounts For details on adding multiple accounts (batch create), see [Section 4.3.6.2 on page 64](#page-63-0).

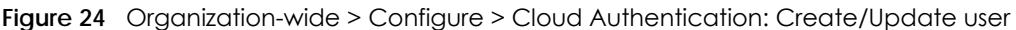

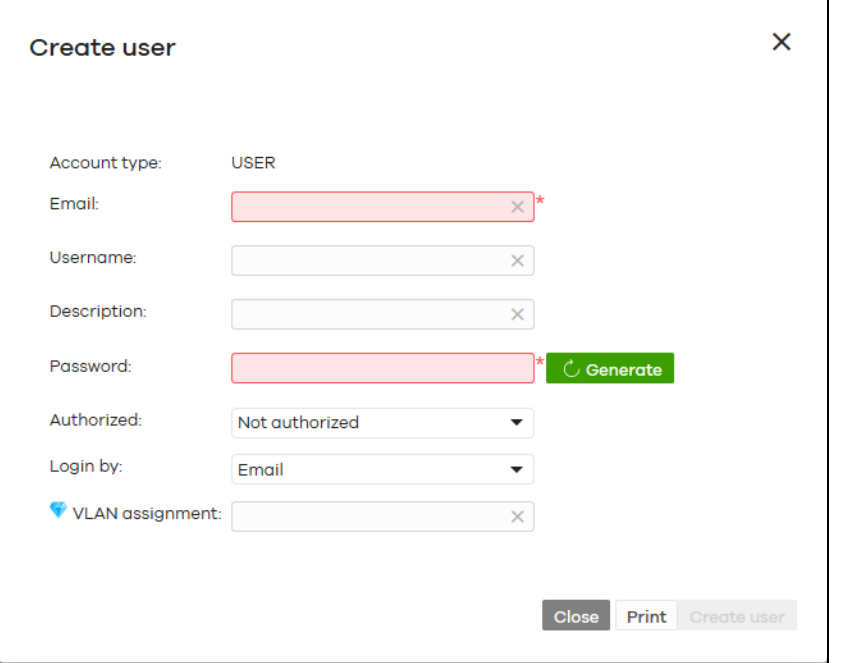

| <b>LABEL</b>       | <b>DESCRIPTION</b>                                                                                                    |  |  |
|--------------------|----------------------------------------------------------------------------------------------------|--|--|
| Account type       | This is the type of the user account.                                                                                                    |  |  |
| Email              | Enter the email address of the user account, which is used to log into the networks.                                                                                                    |  |  |
| Username           | This field is not available when the account type is MAC.                                                                                                    |  |  |
|                    | Enter the user name of this account.                                                                                                    |  |  |
| Description        | Enter a descriptive name for the account.                                                                                                    |  |  |
| Password           | This field is not available when the account type is MAC.                                                                                                    |  |  |
|                    | Enter the password of this user account. It can consist of 4 - 31 alphanumeric characters.                                                                                                    |  |  |
|                    | You can click Generate to have the NCC create a password for the account automatically.                                                                                                    |  |  |
| <b>DPPSK</b>       | This field is only available when the account type is DPPSK.                                                                                                    |  |  |
|                    | Enter a dynamic personal pre-shared key (DPPSK) for this DPPSK user account. It can consist of<br>8-31 alphanumeric characters.                                                                                                    |  |  |
|                    | You can click Generate to have the NCC create a DPPSK for the account automatically.                                                                                                    |  |  |
| <b>MAC</b> address | This field is available only when the account type is MAC.                                                                                                    |  |  |
|                    | Enter the MAC address of this account.                                                                                                    |  |  |
| Authorized         | Set whether you want to authorize the user of this account.                                                                                                    |  |  |
|                    | You can select to authorize the user's access to All Sites or Specified Sites in the organization. If<br>you select <b>Specified Sites</b> , a field displays allowing you to specify the site(s) to which the user<br>access is authorized. |  |  |

Table 19 Organization-wide > Configure > Cloud Authentication: Create/Update user

| <b>LABEL</b>           | <b>DESCRIPTION</b>                                                                                                    |
|------------------------|----------------------------------------------------------------------------------------------------|
| Expire in              | This field is available only when the user is authorized.                                                                                                    |
|                        | Click Change to specify the number of minutes/hours/days/weeks the user can be logged into<br>the network in one session before the user of this account has to log in again. |
|                        | Note: If the account has been set with different <b>Expire in</b> values across different sites,<br>it will show <b>Multiple value</b> and the <b>Change</b> link.            |
|                        | Otherwise, select <b>Never</b> and the user of this account will never be logged out.                                                                                         |
| Login by               | This field is not available when the account type is MAC.                                                                                                    |
|                        | Select whether the user needs to log in with the email address and/or user name.                                                                                              |
| <b>VLAN</b> assignment | This field is only available when the account type is User.                                                                                                    |
|                        | This allows you to assign a user to a specific VLAN based on the user credentials instead of using<br>a RADIUS server.                                                        |
| <b>VLAN</b> id         | This field is only available when the account type is DPPSK.                                                                                                    |
|                        | This allows you to assign a user to a specific VLAN based on the user's dynamic personal pre-<br>shared key (DPPSK).                                                          |
| Email DPPSK to         | This field is only available when the account type is <b>DPPSK</b> .                                                                                                    |
| user                   | Send a copy of the user account's dynamic personal pre-shared key (DPPSK) to the account<br>email address.                                                                    |
| Close                  | Click this button to exit this screen without saving.                                                                                                    |
| Print                  | Click this button to print the account information.                                                                                                    |
| Create user            | Click this button to save your changes and close the screen.                                                                                                    |

Table 19 Organization-wide > Configure > Cloud Authentication: Create/Update user (continued)

#### <span id="page-63-0"></span>**4.3.6.2 Batch Create DPPSK Accounts**

To have NCC create multiple DPPSK user accounts, each with a unique dynamic personal pre-shared key (DPPSK), go to the **Side-wide** or **Organization-wide > Configure > Cloud Authentication** screen, click **Add**, and then select **Batch Create DPPSK**.

**Figure 25** Organization-wide > Configure > Cloud Authentication: Batch Create DPPSK

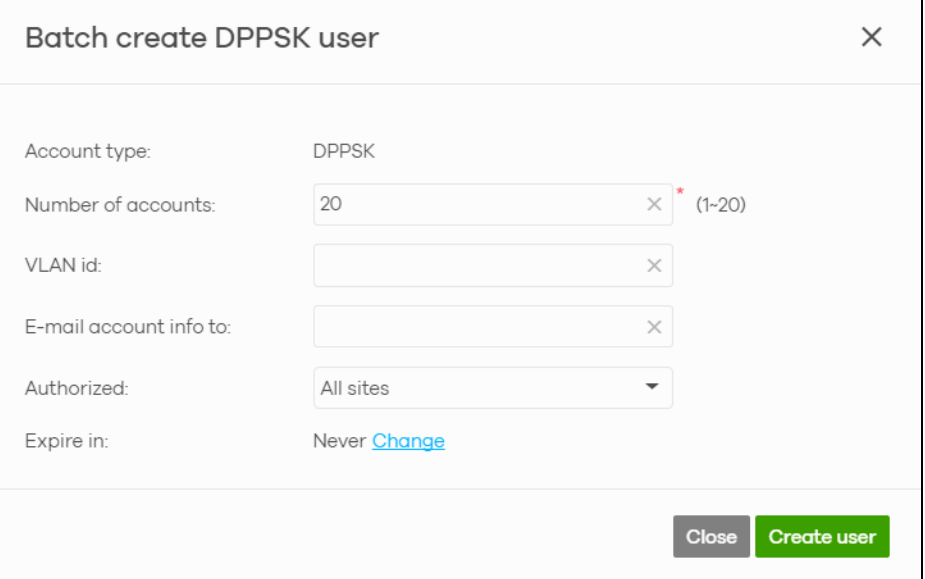

| <b>LABEL</b>              | <b>DESCRIPTION</b>                                                                                                    |
|---------------------------|----------------------------------------------------------------------------------------------------|
| Number of<br>accounts     | Enter how many DPPSK user accounts you want to create.                                                                                                    |
| <b>VLAN</b> id            | Assign the users to a specific VLAN based on the user's dynamic personal pre-shared key<br>(DPPSK).                                                                                                    |
| E-mail account<br>info to | Send a copy of each user account's dynamic personal pre-shared key (DPPSK) and expiry<br>date to the specified email address. This information is in a printable format.                                                                     |
|                           | The expiry date includes a time and date in UTC format.                                                                                                    |
| Authorized                | Set whether you want to authorize the user of this account.                                                                                                    |
|                           | You can select to authorize the user's access to All Sites or Specified Sites in the organization. If<br>you select <b>Specified Sites</b> , a field displays allowing you to specify the site(s) to which the user<br>access is authorized. |
| Expire in                 | This field is available only when the user is authorized.                                                                                                    |
|                           | Click Change to specify the number of minutes/hours/days/weeks the user can be logged into<br>the network in one session before the user of this account has to log in again.                                                                |
|                           | Note: If the account has been set with different Expire in values across different sites,<br>it will show Multiple value and the Change link.                                                                                                |
|                           | Otherwise, select <b>Never</b> and the user of this account will never be logged out.                                                                                                    |
| Close                     | Click this button to exit this screen without saving.                                                                                                    |
| Create user               | Click this button to save your changes and close the screen.                                                                                                    |

Table 20 Organization-wide > Configure > Cloud Authentication: Batch Create DPPSK

# **4.3.7 VPN Members**

Use this screen to view and manage the VPN members for all VPNs in an organization.

Click **Organization-wide > Configure > VPN Members** to access this screen.

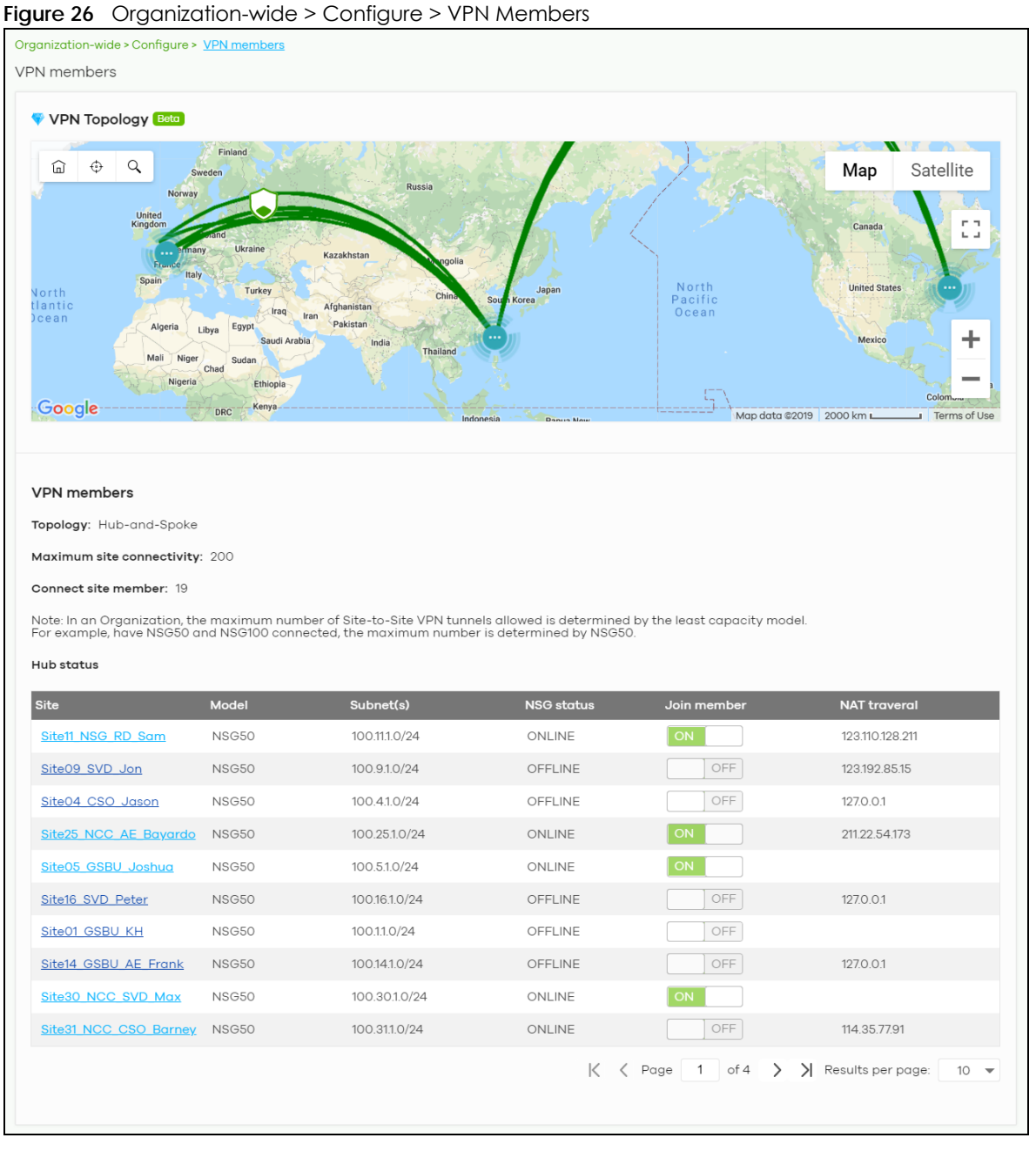

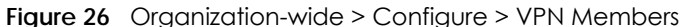

Table 21 Organization-wide > Configure > VPN Members

| <b>LABEL</b>                                                 | <b>DESCRIPTION</b>                                                                                                    |  |  |
|--------------------------------------------------------------|----------------------------------------------------------------------------------------------------|--|--|
| <b>VPN Topology</b>                                          |                                                                                                    |  |  |
|                                                              | The VPN topology specifies how the Nebula gateways in the organization are connected to each other via VPN.<br>Each map pin depicts a site. Click a map pin to show its site name. Click a line to view the VPN usage and<br>connectivity of the VPN connection between two sites. |  |  |
| <b>VPN Members</b>                                           |                                                                                                    |  |  |
| This shows the VPN topology of the organization.<br>Topology |                                                                                                    |  |  |

| <b>LABEL</b>                 | <b>DESCRIPTION</b>                                                                                                    |
|------------------------------|----------------------------------------------------------------------------------------------------|
| Maximum site<br>connectivity | This shows the maximum number of Site-to-Site VPN tunnels allowed in the organization. It is<br>determined by the maximum allowed for the smallest model.                                                                                                    |
| Connect site<br>member       | This shows the number of Site-to-Site VPN tunnels which are currently set up in the<br>organization.                                                                                                    |
| Hub Status                   | This section displays when a Hub-and-Spoke VPN topology is used in the organization.                                                                                                    |
| Site                         | This shows the name of the site whose security gateway acts as the hub router in the Hub-<br>and-Spoke VPN topology.                                                                                                    |
|                              | Click the name to go to the Site-Wide > Dashboard screen.                                                                                                    |
| Model                        | This shows the model name of the security gateway assigned to the site.                                                                                                    |
| Subnet(s)                    | This shows the address(es) of the local network behind the security gateway on which the<br>computers are allowed to use the VPN tunnel.                                                                                                    |
| NSG status                   | This shows whether the security gateway is online or off-line.                                                                                                    |
| Members                      | This shows the number of sites which set up a VPN connection with other sites in the<br>organization.                                                                                                    |
| <b>NAT traversal</b>         | This shows the public IP address or the domain name that is configured and mapped to the<br>security gateway on the NAT router.                                                                                                    |
| Site Connectivity            |                                                                                                    |
| Site                         | This shows the name of the site in this organization.                                                                                                    |
|                              | Click the name to go to the Site-Wide > Dashboard screen.                                                                                                    |
| Model                        | This shows the model name of the security gateway assigned to the site.                                                                                                    |
| Subnet(s)                    | This shows the address(es) of the local network behind the security gateway on which the<br>computers are allowed to use the VPN tunnel.                                                                                                    |
| <b>NSG</b> status            | This shows whether the security gateway is online or off-line.                                                                                                    |
| Join member                  | Select ON to set the VPN topology of the security gateway to Site-to-Site by default or Hub-<br>and-Spoke when another site in the same organization has permitted the use of Hub-and-<br>Spoke VPN topology. Otherwise, select OFF to not set a VPN connection. |
|                              | This also changes the VPN topology in the Gateway > Configure > Site-to-Site VPN screen<br>(see Section 6.3.6 on page 143).                                                                                                    |
| <b>NAT</b> traversal         | This shows the public IP address or the domain name that is configured and mapped to the<br>security gateway on the NAT router.                                                                                                    |

Table 21 Organization-wide > Configure > VPN Members (continued)

## **4.3.7.1 VPN Usage and Connectivity**

From the **Organization-wide > Configure > VPN Members** screen, click a green line in the VPN topology to view the VPN statistics and connection status between two sites.

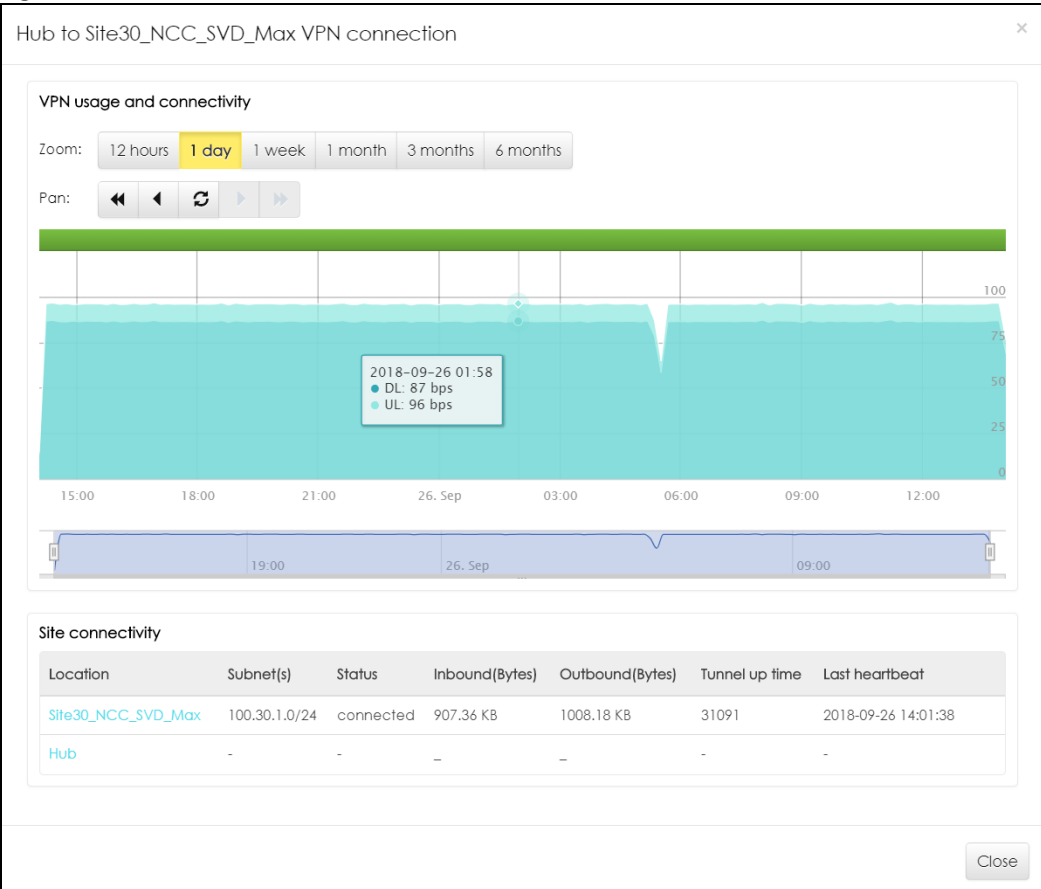

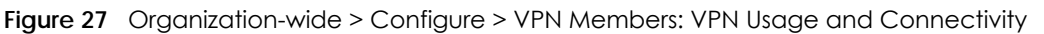

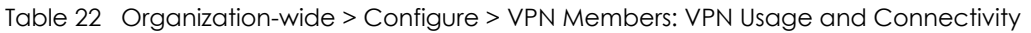

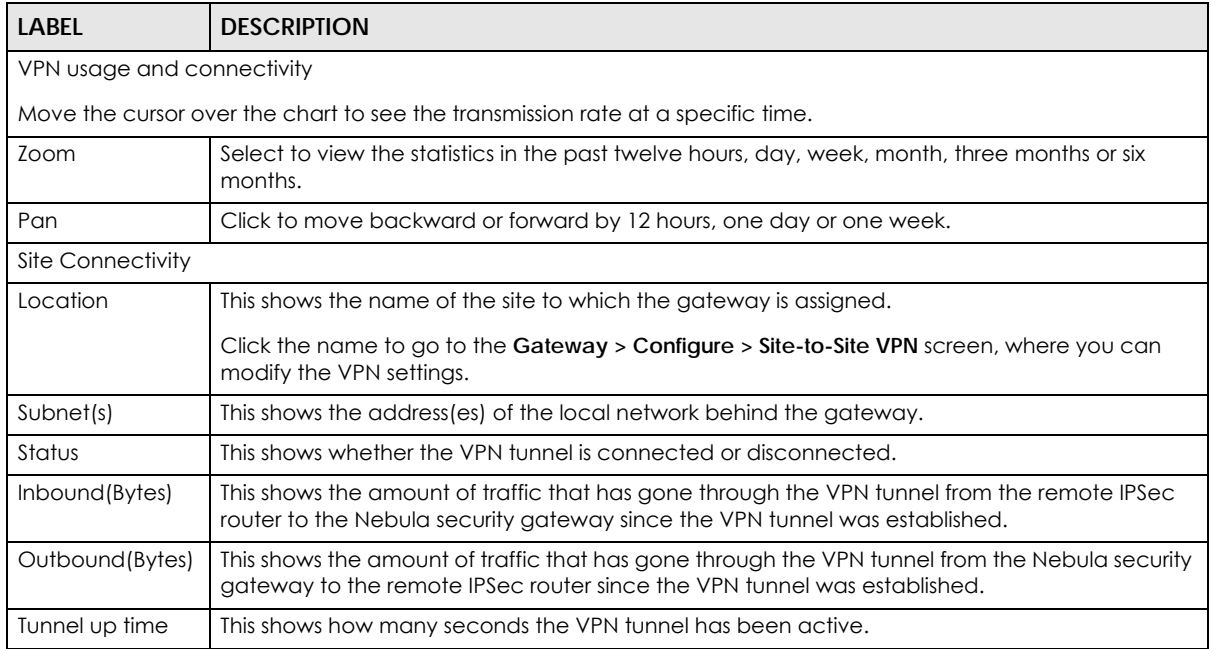

| <b>LABEL</b>   | <b>DESCRIPTION</b>                                                                                            |
|----------------|----------------------------------------------------------------------------------------------------|
| Last heartbeat | This shows the last date and time a heartbeat packet is sent to determine if the VPN tunnel is up<br>or down. |
| Close          | Click this button to exit this screen without saving.                                                         |

Table 22 Organization-wide > Configure > VPN Members: VPN Usage and Connectivity (continued)

# **4.3.8 Configuration Management**

Configuration synchronization allows you to easily copy configurations from one site/device to another. Use this screen to synchronize the configuration between sites or switch ports. You can also back up the current configurations for sites or switches to the NCC and restore the configuration at a later date.

Click **Organization-wide > Configure > Configuration Management** to access this screen.

**Figure 28** Organization-wide > Configure > Configuration Management

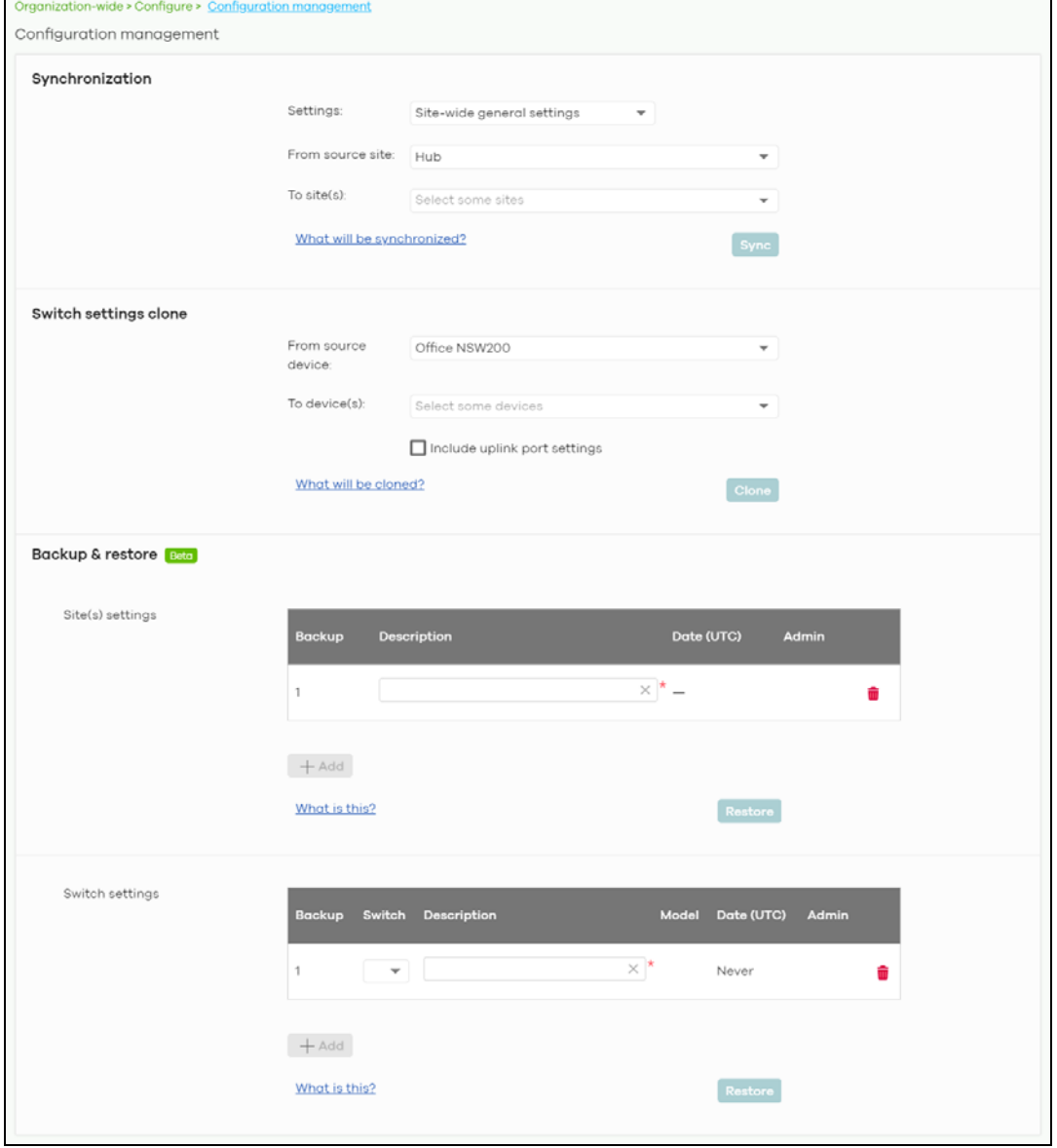

NCC User's Guide

Table 23 Organization-wide > Configure > Configuration Management

| LABFL                 | <b>DESCRIPTION</b>                                                                                                    |
|-----------------------|----------------------------------------------------------------------------------------------------|
| Synchronization       |                                                                                                    |
| Settings              | Specify whether general site configuration or just SSID settings of a site will be propagated<br>to other sites. Click What will be synchronized? to view detailed information.             |
| From source site      | Select the site from which you want to copy its site configuration to other sites.                                                                                                    |
| To $Ste(s)$           | Select one or more sites to which you want to import the copied site configuration. You can<br>also select the site tags created using the Organization > Monitor > Overview: Sites screen. |
| Sync                  | Click this button to start synchronizing configuration settings between the selected sites.                                                                                                 |
| Switch settings clone |                                                                                                    |
| From source device    | Select the Nebula switch from which you want to copy its switch port settings to other<br>devices.                                                                                          |
| To device(s)          | Select one or more Nebula switches to which you want to import the copied switch port<br>settings.                                                                                          |
|                       | Note: Only Nebula switches of the same model can synchronize. Both switches<br>should be registered to a site in the organization.                                                          |
| Clone                 | Click this button to start synchronizing switch port settings between the selected devices.                                                                                                 |
| Backup & Restore      | Note: To back up or restore a previously saved configuration, your administrator account should have<br>full access to the organization.                                                    |
| Site(s) settings      | You can create up to three site configuration backups for the organization.                                                                                                    |
|                       | The NCC automatically creates and saves one backup when you perform configuration<br>restoration. The automatic backup cannot be deleted.                                                   |
| Backup                | This shows the index number of the site configuration backup.                                                                                                    |
| Description           | This shows the descriptive name of the backup.                                                                                                    |
|                       | Note: When you click Add to create a new backup, you need to enter a name<br>for the backup in order to save it to the NCC.                                                                 |
| Date (UTC)            | This shows the date and time the backup was saved on the NCC server.                                                                                                    |
| Admin                 | This shows the name of the administrator account who performed the backup.                                                                                                    |
| Remove                | Click the remove icon to delete the backup.                                                                                                    |
| Add                   | Click this button to create a new configuration backup of all the sites in the organization.                                                                                                |
| Restore from backup   | Select the backup you want to restore.                                                                                                    |
| Restore to site(s)    | Select one or more site(s) to which you want to restore the specified configuration backup.                                                                                                 |
| Restore               | Click this button to overwrite the settings of the site(s) with the selected configuration<br>backup.                                                                                       |
| Switch settings       | At the time of writing, only one backup is allowed per device.                                                                                                    |
| Backup                | This shows the index number of the switch configuration backup.                                                                                                    |
| Switch                | This shows the name of the switch.                                                                                                    |
| Description           | This shows the descriptive name of the backup.                                                                                                    |
|                       | Note: When you click Add to create a new backup, you need to enter a name<br>for the backup in order to save it to the NCC.                                                                 |
| Model                 | This shows the model number of the switch.                                                                                                    |
| Date (UTC)            | This shows the date and time the backup was saved on the NCC server.                                                                                                    |

| <b>LABEL</b>         | <b>DESCRIPTION</b>                                                                                                    |
|----------------------|----------------------------------------------------------------------------------------------------|
| Admin                | This shows the name of the administrator account who performed the backup.                                                         |
| Remove               | Click the remove icon to delete the backup.                                                                                        |
| Add                  | Click this button to create a new configuration backup of a specific switch.                                                       |
|                      | This button is selectable only when you have at least one switch in the organization.                                              |
| Restore from backup  | Select the backup you want to restore.                                                                                             |
| Restore to device(s) | Select one or more Nebula switches to which you want to restore the specified<br>configuration backup.                             |
|                      | Note: You can restore the backup to the same switch or switches of the same<br>model and registered to a site in the organization. |
| Restore              | Click this button to overwrite the settings of the switch(es) with the selected configuration<br>backup.                           |

Table 23 Organization-wide > Configure > Configuration Management (continued)

# <span id="page-70-0"></span>**4.3.9 Configuration Template**

A configuration template is a virtual site. The settings you configured in a template will apply to the real sites which are bound to the template. If you do not want to apply any new settings from the template to a site, just unbind that site. If you want to configure some specific settings directly in a site after the site is bound to a template, turn on the local override function (see [Section 4.3.9.3 on page 73](#page-72-0)).

Use this screen to create and manage configuration templates. You then can bind or unbind a site from the template (see [Section 4.3.9.1 on page 72\)](#page-71-0).

- Note: A site can only be bound to one template. The same template can be used by multiple sites. The site(s) and the template should belong to the same organization for binding.
- Note: If the NCC service is downgraded from Nebula Professional Pack to Nebula Basic, all the sites will be unbound from the template(s) but retain the settings already applied from the template.

Click **Organization-wide > Configure > Configuration Template** to access this screen.

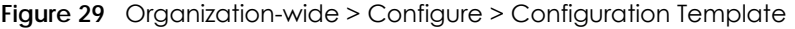

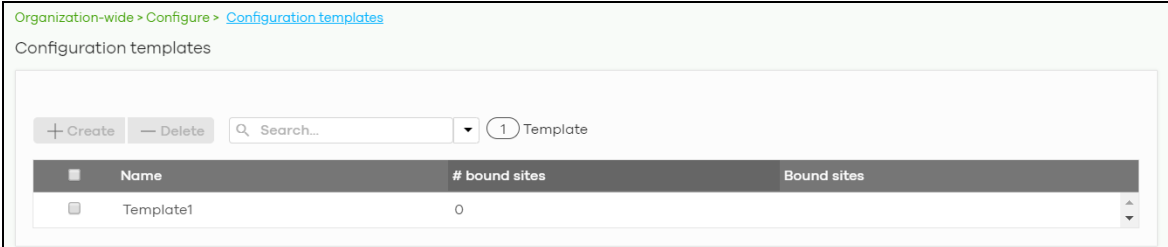

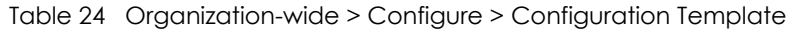

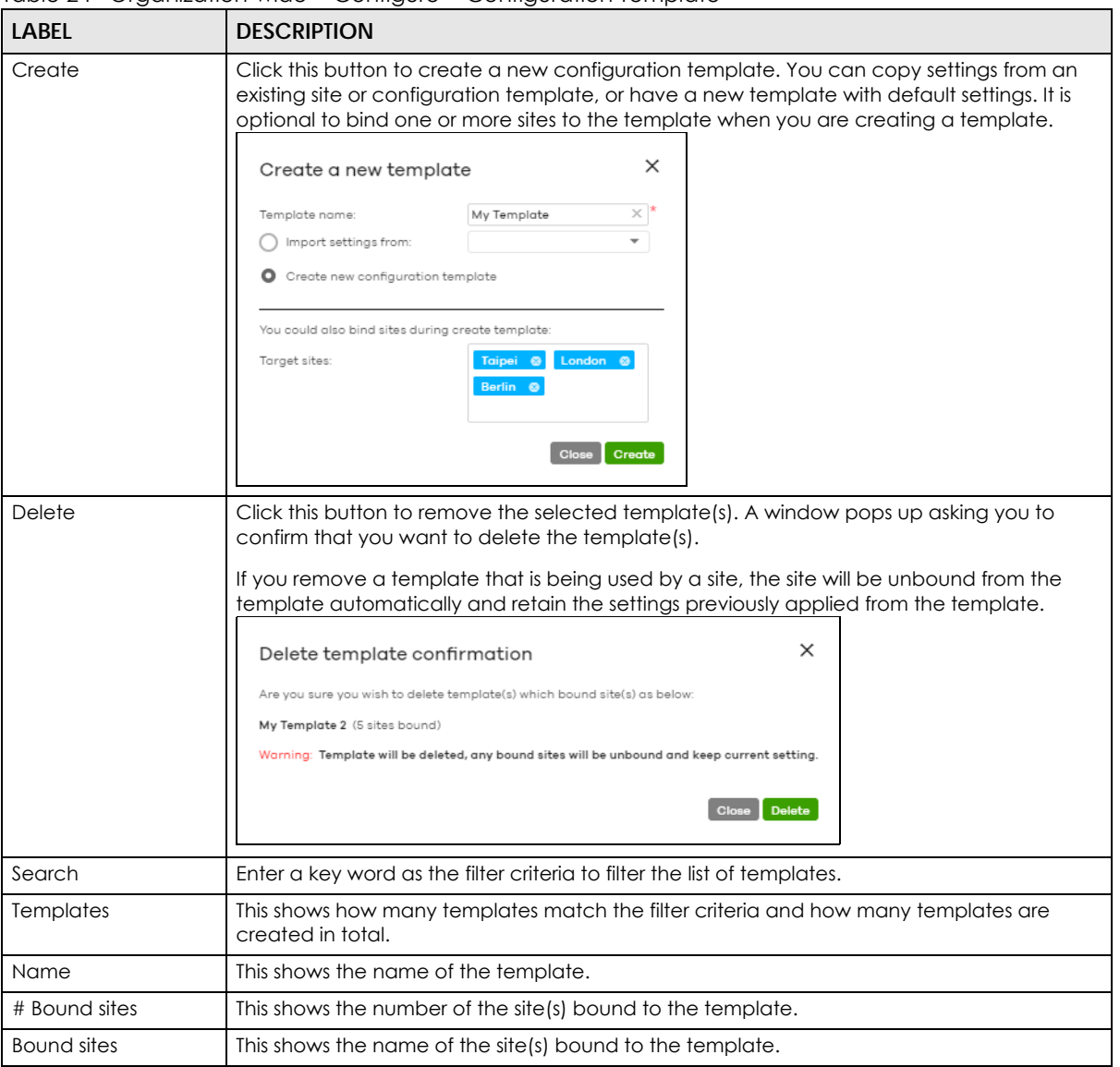

### <span id="page-71-0"></span>**4.3.9.1 Site Binding**

Use this screen to bind or unbind a site from a template. Click an existing template from the list in the **Organization-wide > Configure > Configuration Template** screen to access this screen. To go back to the previous screen, click the **Configuration template list** link.
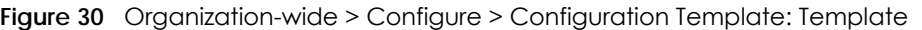

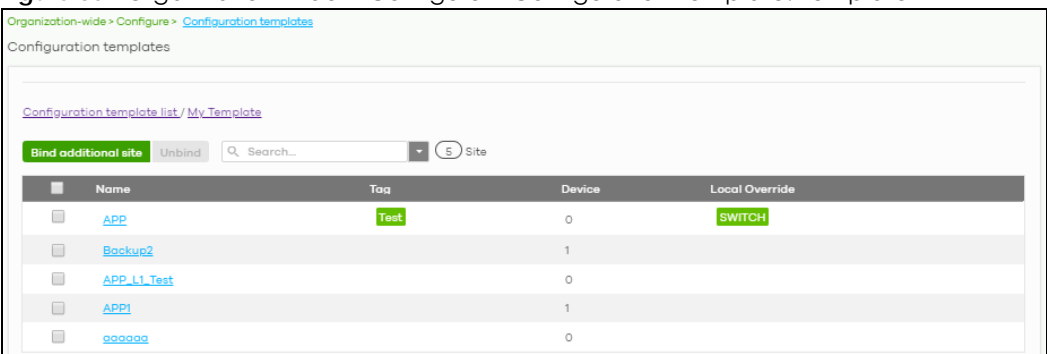

Table 25 Organization-wide > Configure > Configuration Template: Template

| <b>LABEL</b>         | <b>DESCRIPTION</b>                                                                                                    |
|----------------------|----------------------------------------------------------------------------------------------------|
| Bind additional site | Click this button to bind more sites to the template. A window displays. Select the name of<br>the site(s) in the Target sites field and click Bind.<br>$\times$<br>Select sites to follow "My Template"<br>Target sites:<br>Chicago <sup>®</sup><br><b>Bind</b> |
| Unbind               | Click this button to remove the selected site(s) from the template. The site which is unbound<br>from the template still retains the settings applied from the template.                                                                                         |
| Search               | Enter a key word as the filter criteria to filter the list of sites.                                                                                                    |
| <b>Sites</b>         | This shows how many sites match the filter criteria and how many sites are bound to the<br>template in total.                                                                                                    |
| Name                 | This shows the name of the site bound to the template.                                                                                                    |
| Tag                  | This shows the tag(s) added to the site.                                                                                                    |
| Device               | This shows the number of Nebula devices which are assigned to the site.                                                                                                    |
| Local override       | This shows which settings in the template do not apply to the site.                                                                                                    |

#### **4.3.9.2 Template settings**

An administrator that has full access to the organization can modify the template configurations. To access a template's configuration screen, select the template name from the **Site** field in the NCC title bar. It also shows the number of sites that are bound to the template on each configuration screen.

Note: At the time of writing, you can use a template to configure site-wide, switch, and access point settings.

#### <span id="page-72-0"></span>**4.3.9.3 Local Override**

When a site is bound to a template, you can see the name of the template on the site's configuration screens (which are also available in a template and can be configured).

There is also an option to make the changes you made locally to a site persist. If you select the override check box of the site's configuration screen, all the configuration screens under the same menu tab (**Site-Wide** or **Switch**) are configurable. Settings in these screens will not be affected and modified by the template. If the override check box is not selected, any changes of the same configuration screen in the template apply to the site.

#### **4.3.9.4 Switch Port Profile and Configuration**

Just as a configuration template is a virtual site, so is a profile to a switch. The settings you configured in a profile will apply to the switches which are bound to the profile. If you do not want to apply any new settings from the profile to a switch, just unbind that switch. If you want to configure some specific settings directly in a switch (For example, a port's **Broadcast (pps)** value. See [Section 7.3.1.1 on page](#page-186-0)  [187](#page-186-0) for details.) after the switch is bound to a profile, turn on the local override function (see [Section](#page-72-0)  [4.3.9.3 on page 73](#page-72-0)).

## **4.3.10 Firmware Management**

Use this screen to upgrade device firmware, or schedule a firmware upgrade for devices within the organization. Click **Organization-Wide > Configure > Firmware management** to access this screen.

**Figure 31** Organization-Wide > Configure > Firmware management

| 艮 |
|---|
|   |
|   |
|   |

You can select devices by device type and by site, but you cannot select individual devices For example, you can upgrade all switches in Site A and all APs in site B. To upgrade individual devices, go to **Organization-Wide > Configure > Firmware management.**

Note: This is a Nebula Professional Pack feature. If your Nebula Professional Pack license expires, existing firmware upgrades will still run as scheduled.

#### **4.3.10.1 Firmware Upgrade Priority**

NCC prioritizes the different device firmware upgrade schedules as follows, from highest to lowest:

#### 1. Individual device upgrade schedule (set at **Organization-Wide > Configure > Firmware management)**.

2. Organization-wide or site-wide upgrade schedule. If both are set, the schedule that was most recently set takes priority.

3. NCC default per-device upgrade schedule (90 days after new firmware is released).

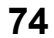

#### **4.3.10.2 Firmware Management Screen**

Table 26 Organization-Wide > Configure > Firmware management

| LABEL                                | <b>DESCRIPTION</b>                                                                                                    |  |  |  |
|--------------------------------------|----------------------------------------------------------------------------------------------------|--|--|--|
| Site/Device Type/<br>Firmware Status | Specify your desired filter criteria to filter the list of devices.                                                                                                    |  |  |  |
| Upgrade Now                          | Click this to immediately upgrade the firmware on all selected device types.                                                                                                    |  |  |  |
|                                      | This button is selectable only when there is firmware update available for the selected<br>devices.                                                                                                    |  |  |  |
| Schedule Upgrade                     | Click this to pop up a window where you can set a specific date and time to upgrade the<br>firmware on the selected devices.                                                                                                    |  |  |  |
|                                      | Schedule firmware<br>$\times$                                                                                                    |  |  |  |
|                                      | Schedule the upgrade for: 2020-09-11<br>(site local time) What is this?<br>00:00<br>$\mathbf{H}$<br>Below sites will be upgrade as required time.                                                                                                    |  |  |  |
|                                      | <b>Site</b><br># of devices<br>When<br>Device type                                                                                                    |  |  |  |
|                                      | GS1350<br>AP<br>1<br>Follow upgrade time                                                                                                    |  |  |  |
|                                      | Cancel<br>Add                                                                                                    |  |  |  |
|                                      | Note: Devices are upgraded according to the time zone of the site they are in,<br>rather than the time zone of NCC (UTC).                                                                                                    |  |  |  |
| Reset                                | Click this button to clear the individual upgrade schedules of each selected device. The<br>devices will go back to following the upgrade schedule of their site.                                                                                                    |  |  |  |
| Site                                 | This shows which site the device is in.                                                                                                    |  |  |  |
|                                      | Click on the site name to go to the site's Dashboard.                                                                                                    |  |  |  |
| Device Type                          | This shows the type of the device.                                                                                                    |  |  |  |
| Firmware status                      | This shows whether the firmware on the device is Up to date, there is firmware update<br>available for the device (Upgrade available), custom firmware was installed manually<br>(Custom), a specific version of firmware has been installed by Zyxel customer support<br>(Dedicated) or the device goes off-line and its firmware status is not available (N/A). |  |  |  |
|                                      | The status changes to Upgrading after you click Upgrade Now to install the firmware<br>immediately.                                                                                                    |  |  |  |
| Upgrade scheduled                    | This shows the date and time when a new firmware upgrade is scheduled to occur. Follow<br>upgrade time means the device is following the site-wide or organization-wide firmware<br>schedule. No means the firmware on the device is up-to-date, or the device is offline and<br>its firmware status is not available.                                            |  |  |  |
|                                      | A lock icon means a specific firmware schedule has been created for the device. This<br>means the device firmware will not be upgraded according to the schedule configured for<br>the site or organization.                                                                                                    |  |  |  |
| Time zone                            | This shows the time zone settings of the device's site.                                                                                                    |  |  |  |
| 艮                                    | Click this icon to show and hide columns in the table.                                                                                                    |  |  |  |

# **CHAPTER 5 Site-wide**

# **5.1 Monitor**

Use the **Monitor** menus to check the dashboard, summary report, map and floor plan, network topology and client list of the Nebula devices for the selected site.

## **5.1.1 Dashboard**

If a site is created and selected, the **Dashboard** is always the first menu you see when you log into the NCC. You can also click **Site-wide > Monitor > Dashboard** to access this screen.

It shows the status and information for all types of Nebula devices connected to the selected site by default.

Click **Customize** to show the **Widget**, **Reset** and **Close** buttons. You can then rearrange widgets by selecting a block and holding it to move around. You can also click the **Widget** button to collapse, add and close individual widgets. Click **Reset** to return the widget settings to the defaults.

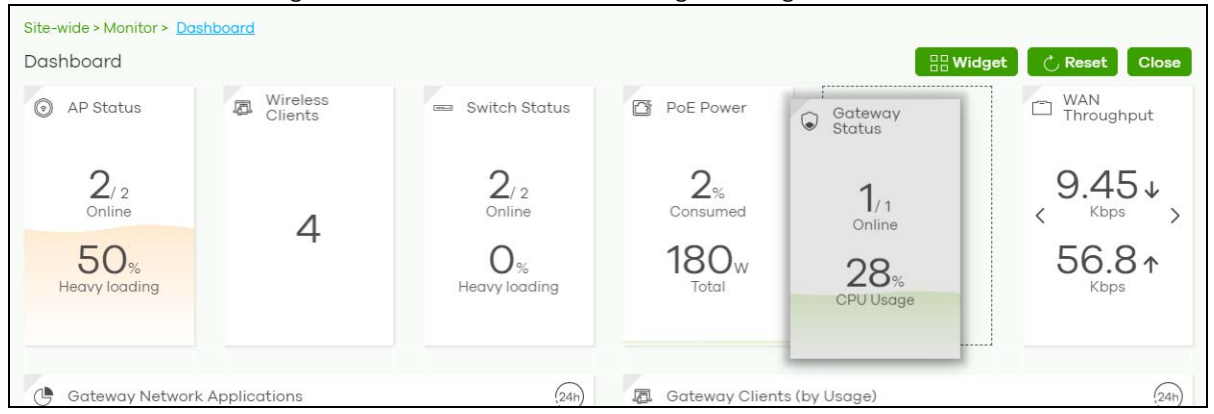

The **Dashboard** screen allows you to view:

- **AP Status**: how many Nebula APs are assigned and connected, and what percentage of the APs become overloaded, that is, the number of online APs that exceed the maximum client device number (in **AP > Configure > Load Balancing**) by total number of online APs in the site.
- **Wireless Clients**: how many WiFi clients are currently connected to the managed AP(s).
- **Switch Status**: how many Nebula switches are assigned and connected, and what percentage of the switches become overloaded, that is, the number of online Nebula switches that exceed 70% of their upstream bandwidth by total number of online Nebula switches in the site.
- **PoE Power**: the total PoE power budget on the switch and the current amount of power consumed by the powered devices.
- **Gateway Status**: how many Nebula security gateways are assigned and connected, and what percentage of the gateway's processing capability is currently being used if the CPU goes over 93% usage.

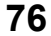

- **WAN Throughput**: the data rate of inbound/outbound traffic in Kbps (kilobits per second) or Mbps (megabits per second) that has been transmitted through the WAN interface. If the security gateway supports multiple WAN interfaces and more than one are active, use the arrow to switch and view the throughput of each WAN interface.
- **Gateway Network Applications**: the top ten applications in the past 24 hours.
- **Gateway Clients (by Usage)**: the top five clients of the Nebula security gateway with the highest percentage of bandwidth usage in the past 24 hours.
- **SSIDs (by Usage)**: the top three SSIDs with the highest percentage of bandwidth usage in the past 24 hours. You can click a WiFi network name to go to the **Access Point > Monitor > Summary Report** screen.
- **Wireless Clients (by Usage)**: the top five WiFi clients (clients of the APs only) with the highest percentage of bandwidth usage in the past 24 hours. You can click a client's name to go to the **Access Point > Monitor > Clients: Client Details** screen.
- **Wireless Clients Manufacturer**: the top five manufacturers of WiFi client devices in the past 24 hours. You can click a manufacturer name to go to the **Access Point > Monitor > Client** screen and view the client devices which are made by the manufacturer.
- **Wireless Clients OS**: the top five operating systems used by WiFi client devices in the past 24 hours. You can click an operating system to go to the **Access Point > Monitor > Client** screen and view the client devices which use this operating system.
- **APs (by Usage)**: the top five managed AP(s) with the highest percentage of bandwidth usage in the past 24 hours. This also shows the number of WiFi clients associated with the AP(s). You can click an AP's name to go to the **Access Point > Monitor > Access Points: AP Details** screen.
- **AP Google Map**: the locations of APs on the Google map.

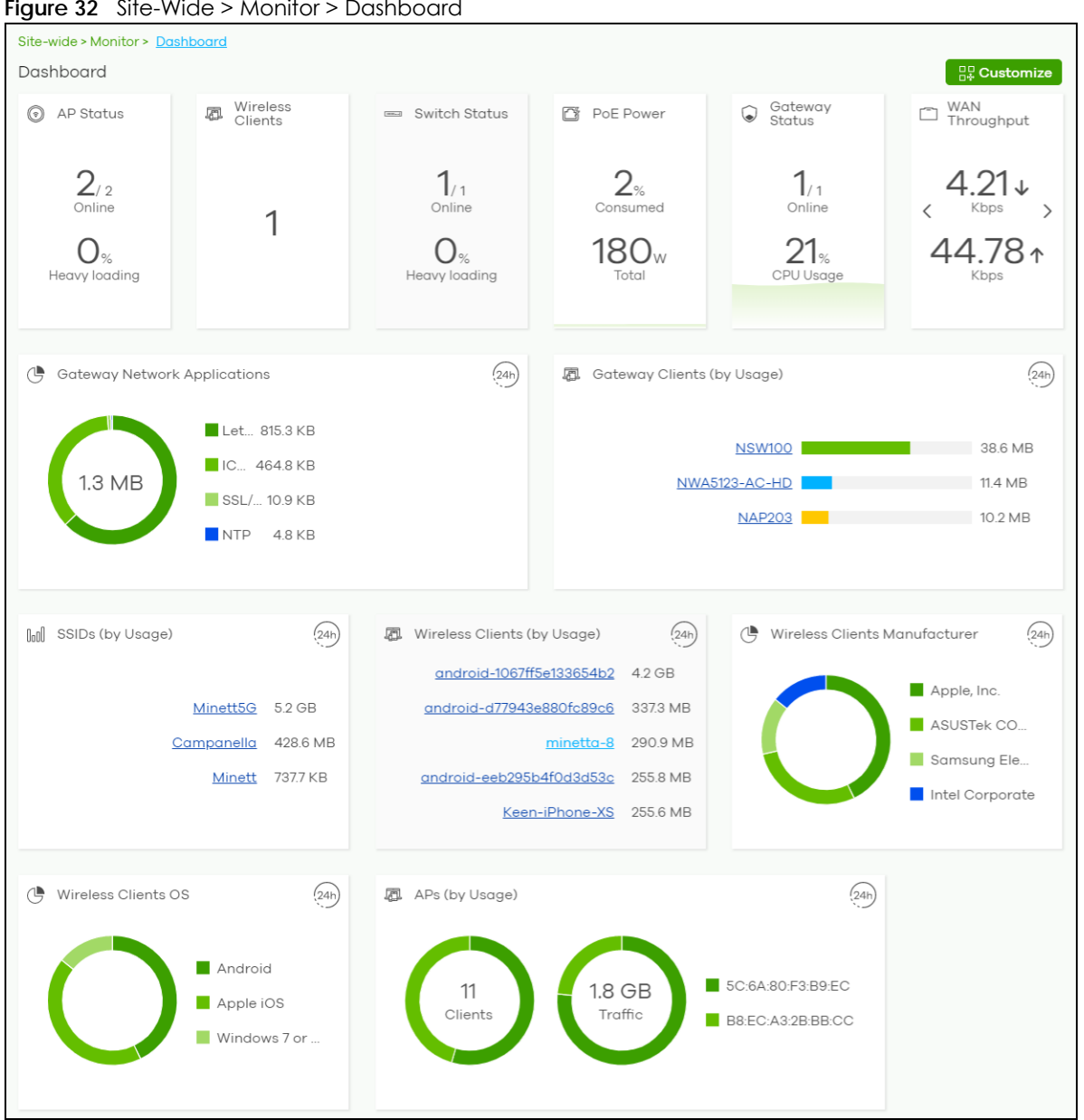

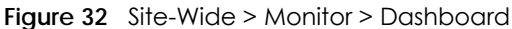

### **5.1.2 Map & Floor Plans**

This screen allows you to locate a device on the world map and use a floor plan to show where Nebula devices are physically located. Click **Site-Wide > Monitor > Map & floor plans** to access this screen.

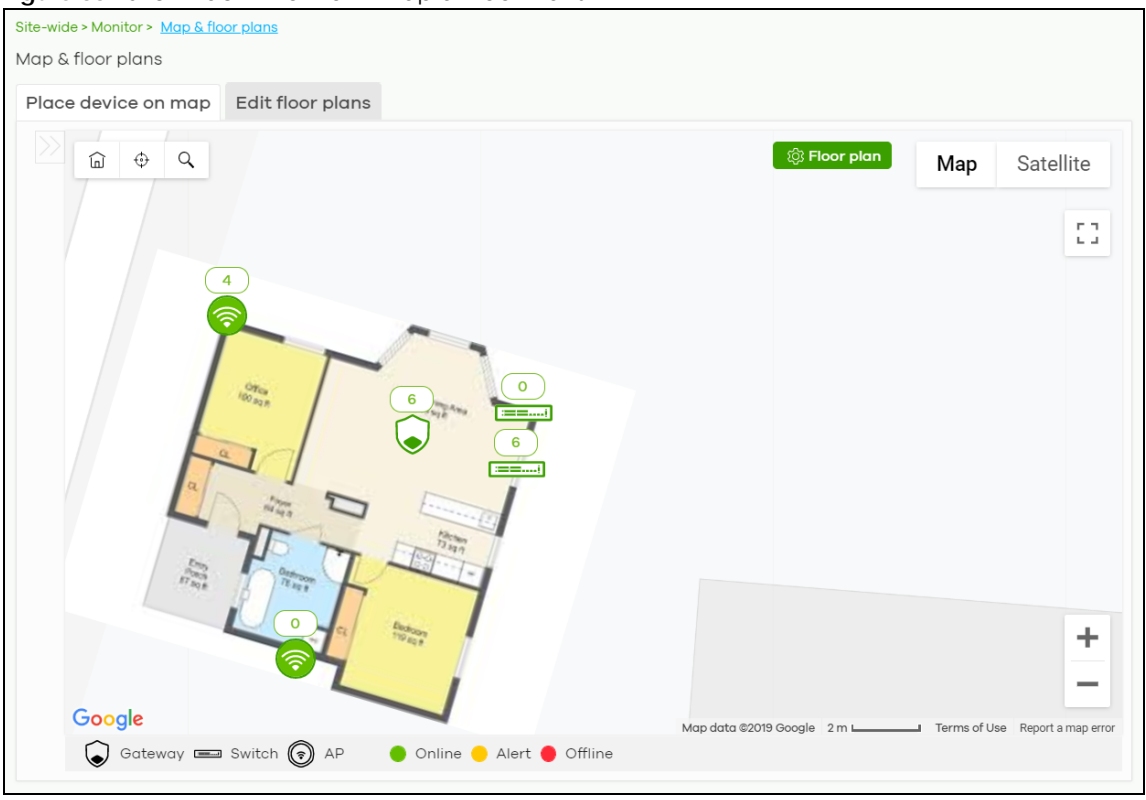

**Figure 33** Site-Wide > Monitor > Map & Floor Plans

#### **Place devices on map**

You can mark on the map the places where the devices are located. Click the **Place device on map** tab to display the device list for the selected site. Click the arrow  $(\langle \rangle)$  on the upper left corner of the **Map & floor plans** screen to collapse or expand the list.

Click the **Placed** button to show the devices that you have pinned on the map and/or the floor plan. Click the **Un-placed** button to show the devices that remain to be pinned on the map. To pin a device, select the device from the **Un-placed** list, then drag and drop it on to the map.

The pin icon next to a device name is green  $\left( \bullet \right)$  if you have marked the device on the map. Otherwise, the pin icon is gray ( $\circ$ ). Click the  $\times$  icon to remove a device from the map.

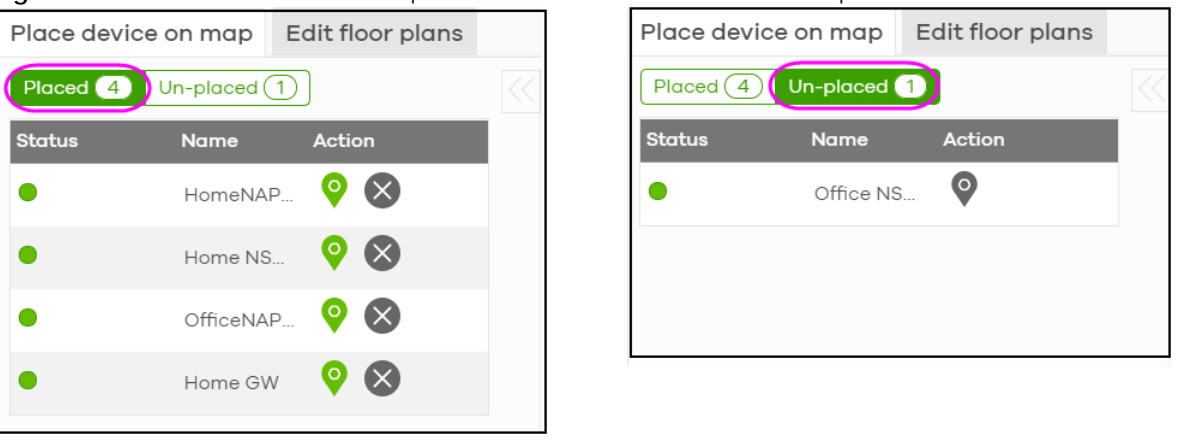

**Figure 34** Site-Wide > Monitor > Map & Floor Plans: Place devices on map

NCC User's Guide

#### **Edit floor plans**

Click the **Edit floor plans** tab to display the list of existing floor plan, a drawing that shows the rooms scaled and viewed from above. Click the arrow  $\langle \langle \rangle$  on the upper left corner of the **Map & floor plans** screen to collapse or expand the list.

Use the **Create+** button to upload a new floor plan. The floor plan then shows on the Google map at the right side of the screen. Use your mouse to move the floor plan, and use the icons at the top of the map to rotate, change the transparency, resize or hide the floor plan. Click **Set position** to apply your changes. If you want to relocate the floor plan, select the floor plan from the list and click its edit icon.

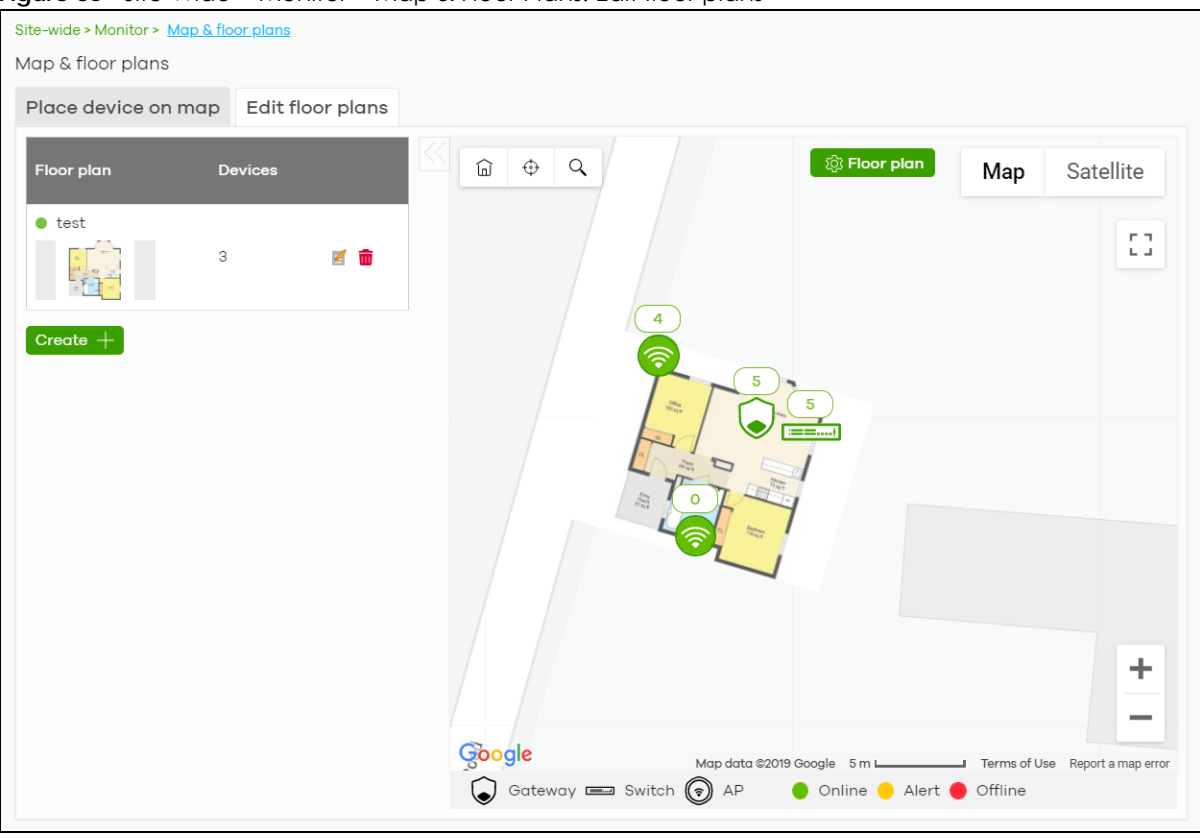

**Figure 35** Site-Wide > Monitor > Map & Floor Plans: Edit floor plans

The following table describes the labels in this screen.

Table 27 Site-Wide > Monitor > Map & Floor Plans: Edit floor plans

| <b>LABEL</b> | <b>DESCRIPTION</b>                                                                                              |
|--------------|----------------------------------------------------------------------------------------------------|
| Floor plan   | This shows the descriptive name of the floor plan.                                                              |
| Devices      | This shows the number of the device(s) marked on this floor plan.                                               |
|              | Click this icon to open a screen, where you can modify the name, address and/or<br>dimension of the floor plan. |
|              | Click this icon to delete the floor plan.                                                                       |

# <span id="page-79-0"></span>**5.1.3 Topology**

Use this screen to view the links between devices in the site. Click **Site-Wide > Monitor > Topology** to access this screen.

The icon of a node in the network topology indicates its device type and the color shows whether the device is online (green), has alerts (amber), or is off-line (red).

Move the pointer over a node to view detailed device information, such as its name, model number, number of connected clients, and MAC address. Click **Reboot** to restart the device.

Move the pointer over a link to view link details, such as type (Ethernet or wireless mesh), speed, and data usage from the past 24 hours. If the link is supplying power to a node using Power over Ethernet (PoE), you can click **Reset** to perform a power cycle on the port. This action temporarily disables PoE and then re-enables it, in order to reboot connected PoE devices.

Enable **Label all devices** to show device information, such as MAC address in the network topology diagram.

Enable **Show redundant links** to display the secondary connection between two nodes, if any.

Enable **Show other devices** to also display the devices that are connected to your network but cannot be identified by the NCC. This on/off switch button is configurable only when there is a non-Zyxel device installed in the network and detected by the NCC through LLDP packets.

**Zyxel device** is a device manufactured by Zyxel but not registered at the NCC or unable to work in Nebula cloud management mode.

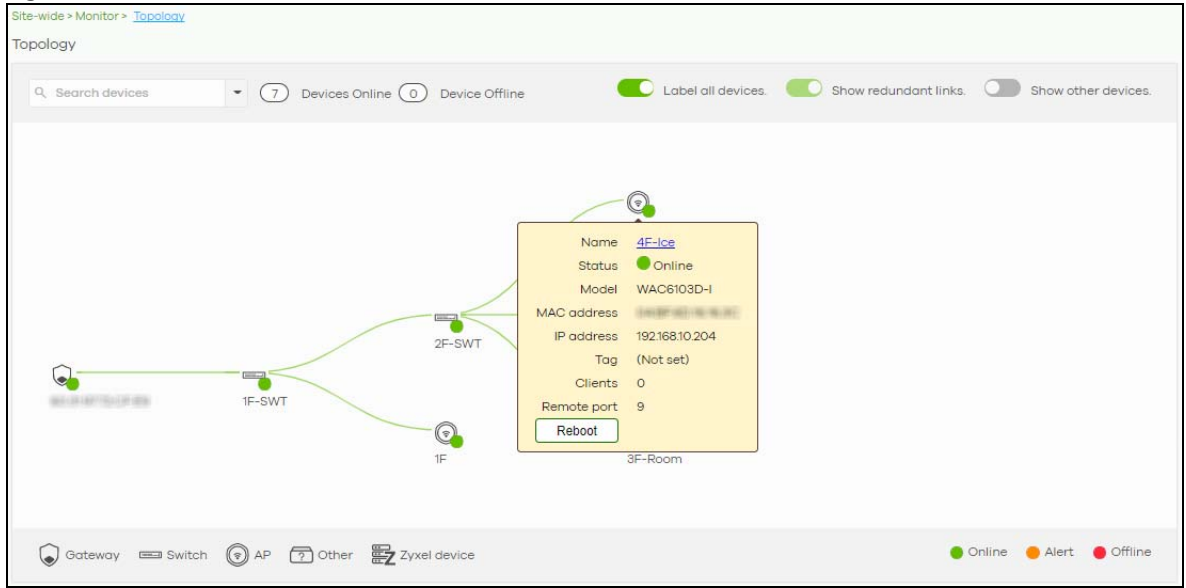

**Figure 36** Site-Wide > Monitor > Topology

# <span id="page-80-0"></span>**5.1.4 Vouchers**

A voucher is a unique printable code that allows a user to authenticate with a WiFi network for a limited period of time. A user connects to the WiFi network's SSID and then enters the code in a captive portal. After a successful login, the expiry time of the voucher starts counting down.

Vouchers are useful in situations where you want to give individual users time-limited WiFi access. For example: A customer can buy a voucher for two hours of Internet access in a hotel or coffee shop.

Note: You can only enable voucher authentication for one SSID per site.

#### **5.1.4.1 Using Vouchers**

- **1** Go to **Access Point > Configure > SSID Overview**, and create a dedicated SSID for voucher-based WiFi access. For example, "Hotel\_Guest\_Network". For details on configuring SSIDs, see [Section 8.3.1 on page 226](#page-225-0).
- **2** Go to **Access Point > Configure > Authentication**, select the SSID, and then under **Sign-in method** select **Voucher**.

For details, see [Section 8.3.2 on page 228](#page-227-0).

- **3** Go to **Site-wide > Configure > General settings > Voucher Settings** to configure how the vouchers will look when printed. For details, see [Section 5.2.1 on page 87](#page-86-0).
- **4** Go to **Site-Wide > Monitor > Vouchers,** and then click **Create** to create one or more vouchers.

#### **5.1.4.2 Voucher Screen**

This screen allows you to create and manage vouchers for WiFi network authentication.

Click **Site-Wide > Monitor > Vouchers** to access this screen.

#### **Figure 37** Site-Wide > Monitor > Vouchers

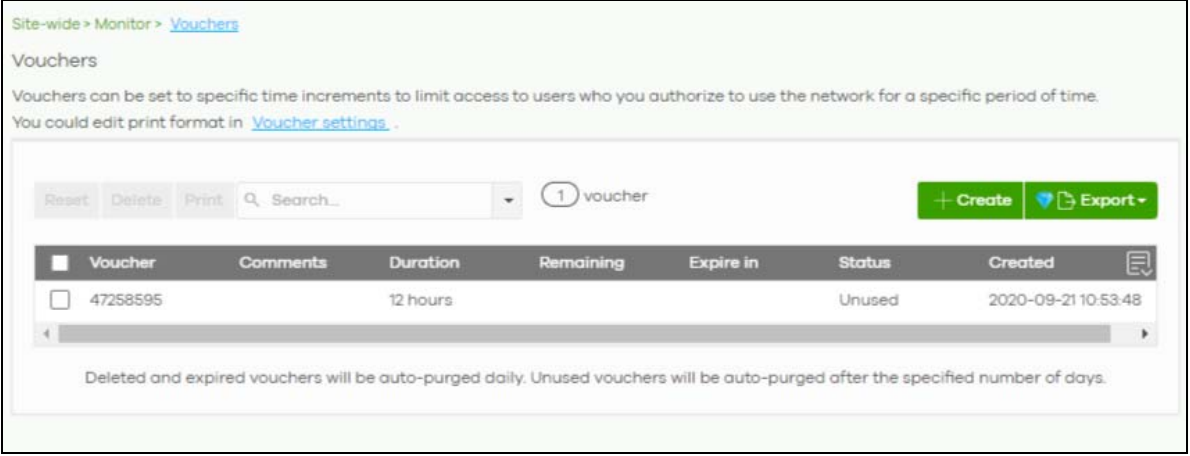

Table 28 Site-Wide > Monitor > Vouchers

| <b>LABEL</b> | <b>DESCRIPTION</b>                                                                                                    |
|--------------|----------------------------------------------------------------------------------------------------|
| Reset        | Select one or more vouchers and then click this button to reset the vouchers back to their<br>original states. Each voucher's status is set to <b>Unused</b> and time remaining is reset to the time<br>configured in <b>Duration</b> . |
| Delete       | Select one or more vouchers and then click this button to delete the vouchers.                                                                                                    |
| Print        | Select one or more vouchers and then click this button to print the vouchers.                                                                                                    |
|              | You can modify how vouchers look when printed at Site-wide > Configure > General<br>Settings.                                                                                                    |
| Search       | Use this field to search for vouchers, by voucher code, duration, and/or status.                                                                                                    |
| Create       | Click this button to create one or more new vouchers.                                                                                                    |
|              | For details, see Section 5.1.4.3 on page 83.                                                                                                    |

| <b>LABEL</b> | <b>DESCRIPTION</b>                                                                                                    |
|--------------|----------------------------------------------------------------------------------------------------|
| Export       | Click this button to export the voucher table and all information in it to a CSV or XML file.                                                                                          |
| Voucher      | This displays the voucher's unique authentication code.                                                                                                    |
| Comments     | This displays information about the voucher.                                                                                                    |
| Duration     | This displays how long the voucher is valid from when it is activated, in hours.                                                                                                    |
| Remaining    | This displays how much time is left before the voucher expires.                                                                                                    |
|              | NCC only starts counting this time after the voucher has been activated.                                                                                                    |
| Expire in    | This displays the date and time that the voucher will expire.                                                                                                    |
| Status       | This displays the current status of the voucher:                                                                                                    |
|              | <b>Unused:</b> The voucher has not yet been used for authentication.                                                                                                    |
|              | Active: A user has used the voucher for authentication. NCC has started counting down<br>the duration.                                                                                 |
|              | <b>Expire:</b> The voucher has reached then end of its duration period and can no longer be<br>used.                                                                                   |
|              | Delete: The voucher is unused and has reached the time set under Purge after (days).                                                                                                   |
|              | Note: NCC automatically deletes vouchers with the status <b>Expire</b> or <b>Delete</b> after<br>24 hours. You can see a history of these automatic deletions in the NCC<br>event log. |
| Created      | This displays the date and time that the voucher was created.                                                                                                    |

Table 28 Site-Wide > Monitor > Vouchers (continued)

#### <span id="page-82-0"></span>**5.1.4.3 Create Vouchers Screen**

Use this screen to create one or more new vouchers.

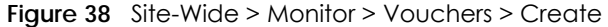

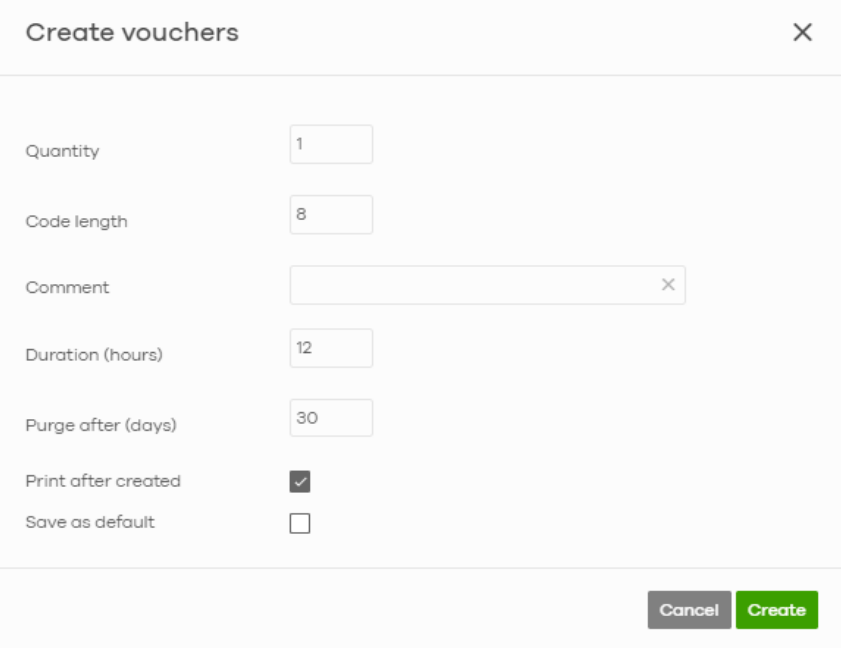

| <b>LABEL</b>        | <b>DESCRIPTION</b>                                                                  |  |
|---------------------|-------------------------------------------------------------------------------------|--|
| Quantity            | Sets the number of vouchers you want to create.                                     |  |
|                     | The valid range for this setting is 1-999.                                          |  |
| Code length         | Sets the length of the unique code on each voucher.                                 |  |
|                     | The valid range for this setting is 6-10.                                           |  |
| Comment             | Enter information about the voucher that might be useful for other administrators.  |  |
| Duration (hours)    | Sets how long the voucher is valid for after it has been activated, in hours.       |  |
|                     | The valid range for this setting is 1-72.                                           |  |
| Purge after (days)  | Sets how long a non-activated voucher is valid for, in days.                        |  |
|                     | The valid range for this setting is 1-180.                                          |  |
| Print after created | Select this to print the vouchers immediately after clicking Create.                |  |
| Save as default     | Click this to make the settings on this page the default settings for new vouchers. |  |

Table 29 Site-Wide > Monitor > Vouchers > Create

Note: Dynamic Personal Pre-Shared Keys (DPPSKs) also allow you to give individual users a printable password and time-limited WiFi access. For details, see [Section 8.3.2 on page](#page-227-0)  [228.](#page-227-0)

# **5.1.5 Summary Report**

This screen displays network statistics for the selected site, such as bandwidth usage, power usage, top devices, top clients and/or top SSIDs.

Click **Site-Wide > Monitor > Summary Report** to access this screen.

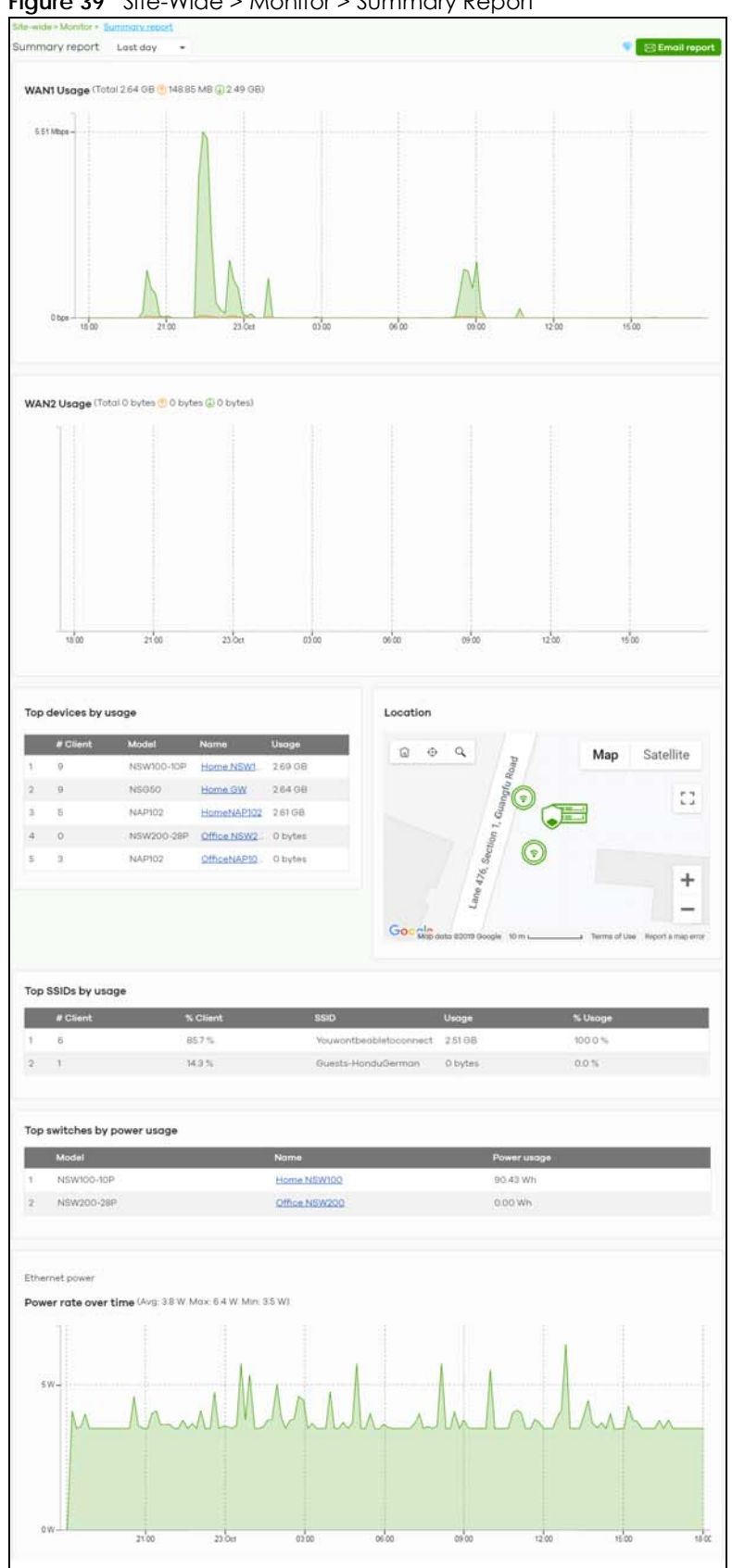

**Figure 39** Site-Wide > Monitor > Summary Report

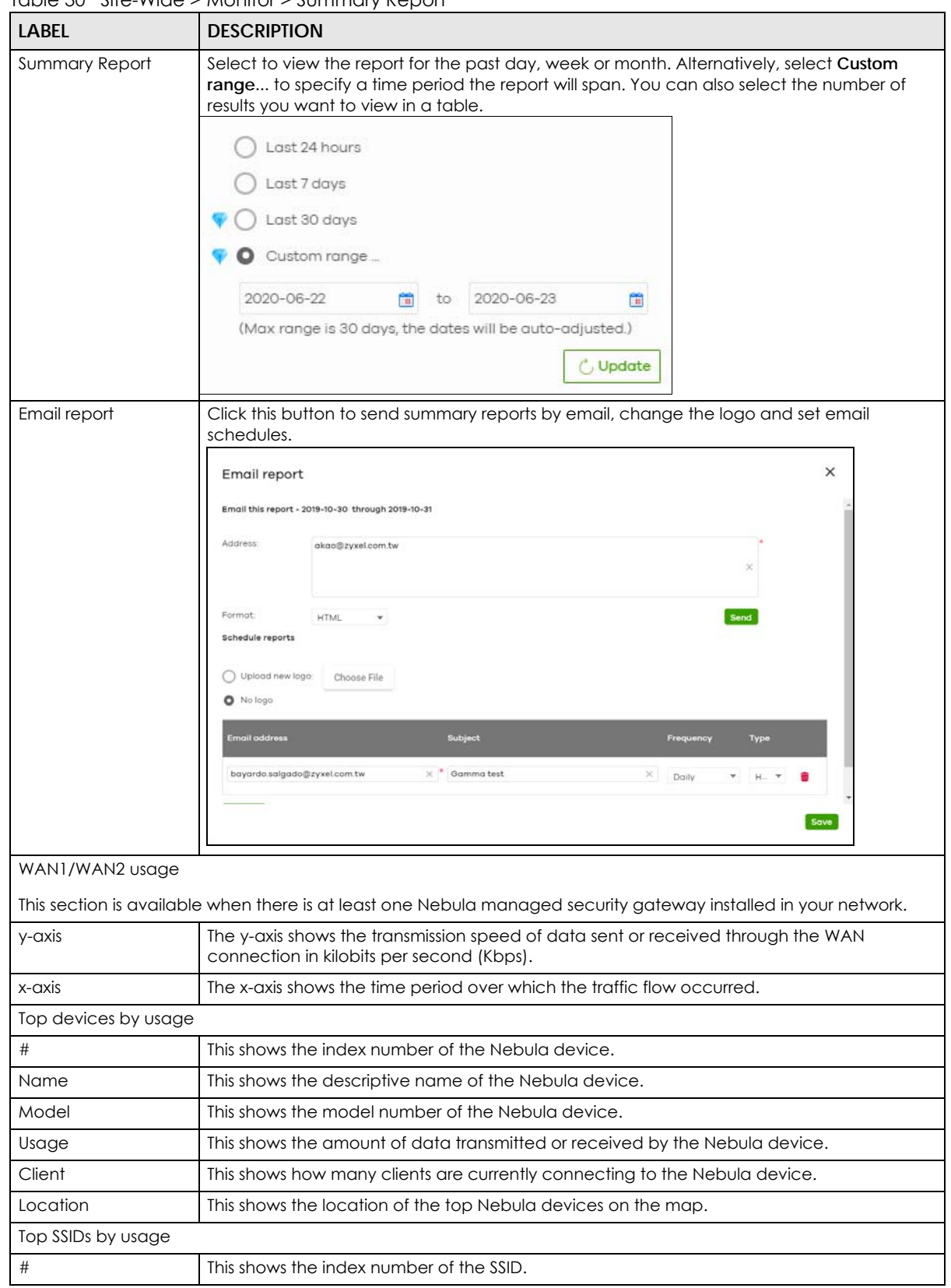

Table 30 Site-Wide > Monitor > Summary Report

NCC User's Guide

| LABEL                       | <b>DESCRIPTION</b>                                                                                 |  |  |
|-----------------------------|----------------------------------------------------------------------------------------------------|--|--|
| <b>SSID</b>                 | This shows the SSID network name.                                                                  |  |  |
| # Clients                   | This shows how many WiFi clients are connecting to this SSID.                                      |  |  |
| % Clients                   | This shows what percentage of associated WiFi clients are connecting to this SSID.                 |  |  |
| Usage                       | This shows the total amount of data transmitted or received by clients connecting to this<br>SSID. |  |  |
| % Usage                     | This shows what percentage of the transmitted data is for this SSID.                               |  |  |
| Top switches by power usage |                                                                                                    |  |  |
| #                           | This shows the index number of the switch.                                                         |  |  |
| Name                        | This shows the descriptive name of the switch.                                                     |  |  |
| Model                       | This shows the model number of the switch.                                                         |  |  |
| Power usage                 | This shows the switch's energy consumption in watt-hour (Wh).                                      |  |  |
| Ethernet power              |                                                                                                    |  |  |
| Power rate over time        | This shows the average, maximum and minimum power consumption of the switches.                     |  |  |
| y-axis                      | The y-axis shows how much power is used in Watts.                                                  |  |  |
| x-axis                      | The x-axis shows the time period over which the power consumption is recorded.                     |  |  |

Table 30 Site-Wide > Monitor > Summary Report (continued)

# **5.2 Configure**

Use the **Configure** menus to set the general and email alert settings for the selected site, or register a new Nebula device and assign it to the site.

# <span id="page-86-0"></span>**5.2.1 General Settings**

Use this screen to change the general settings for the site, such as the site name, device login password and firmware upgrade schedule. Click **Site-Wide > Configure > General Settings** to access this screen.

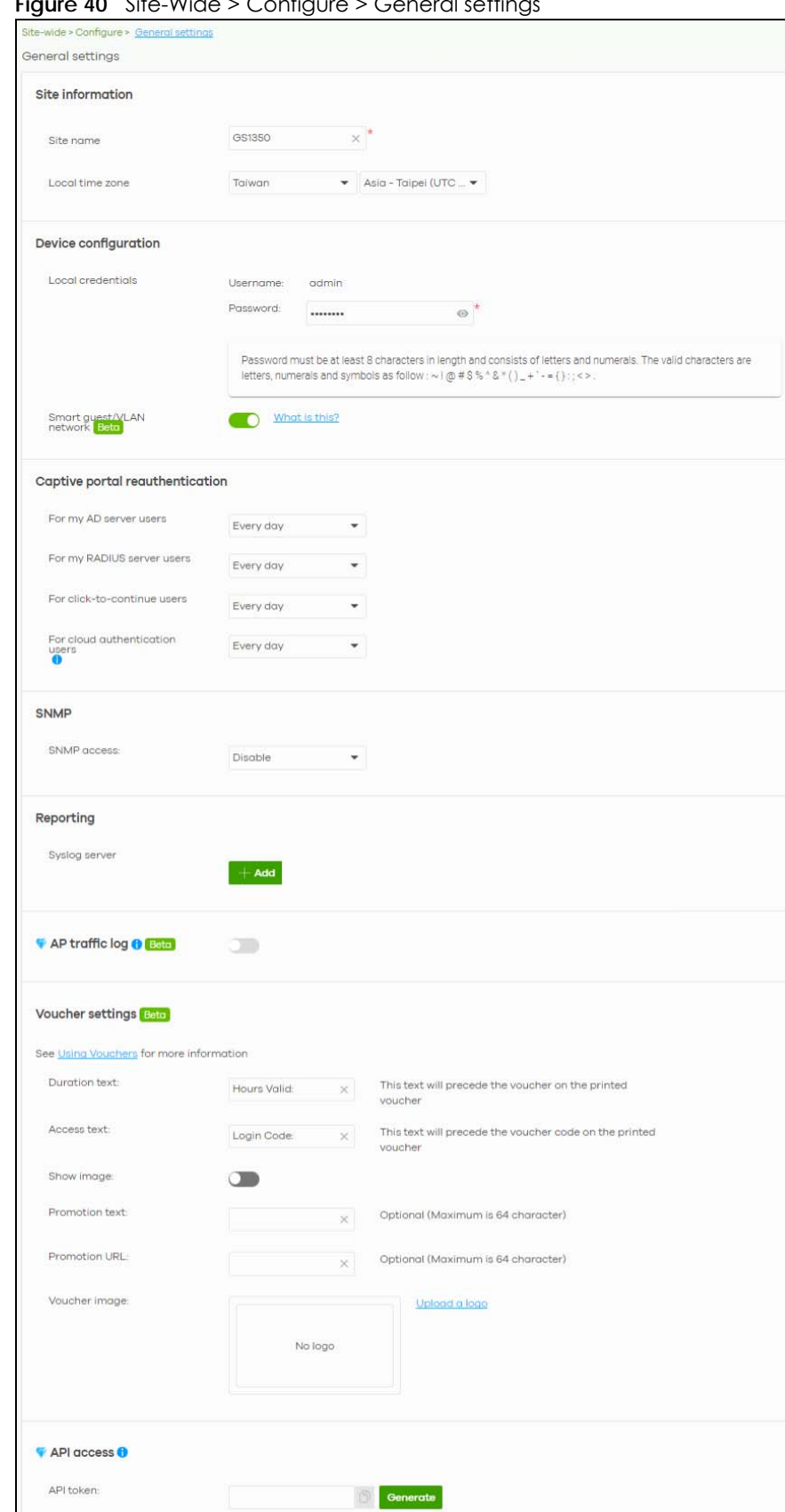

**Figure 40** Site-Wide > Configure > General settings

NCC User's Guide

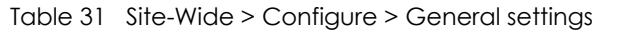

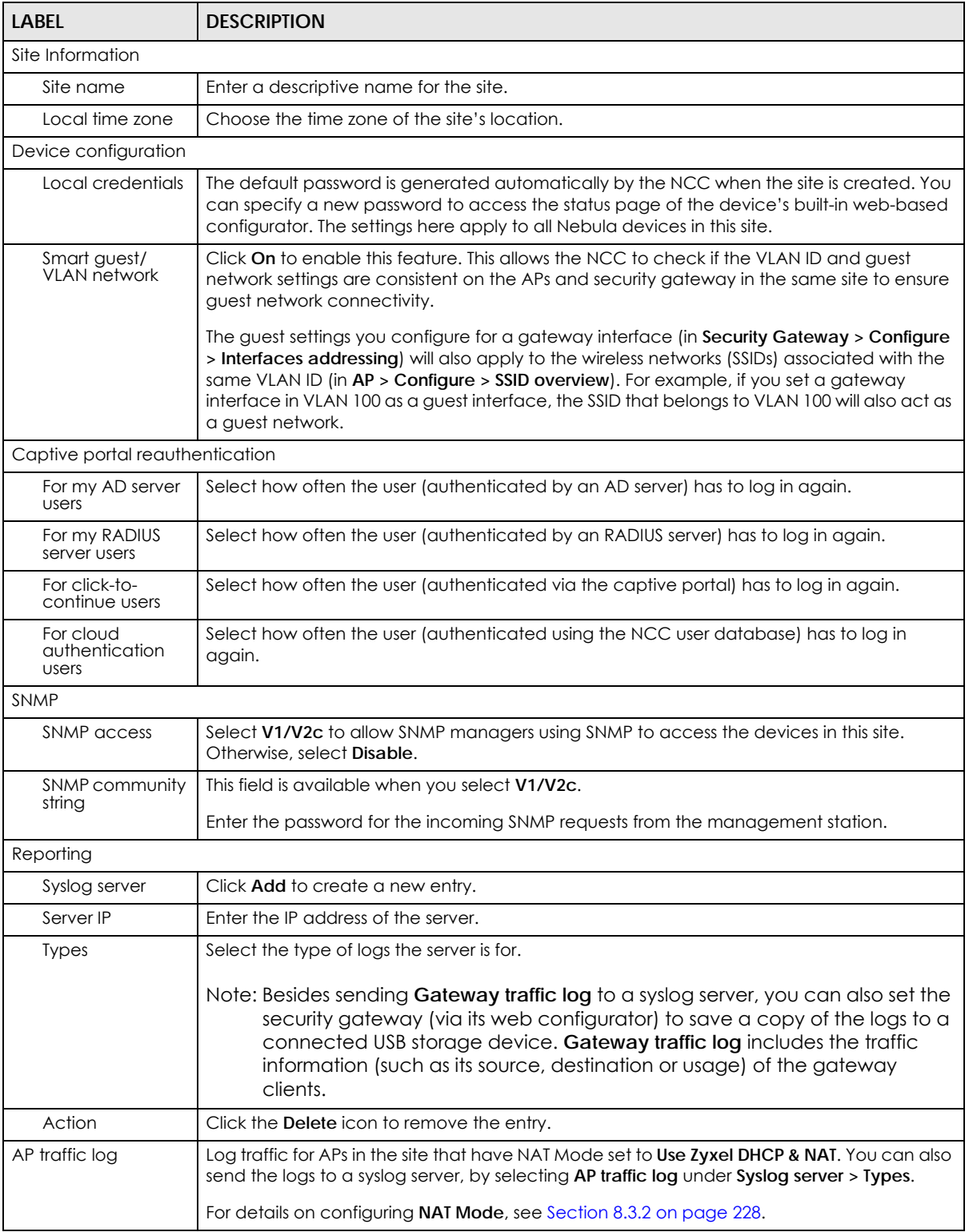

| LABEL             | <b>DESCRIPTION</b>                                                                                                    |                                                                 |                    |  |
|-------------------|----------------------------------------------------------------------------------------------------|-----------------------------------------------------------------|--------------------|--|
| Voucher settings  | Use these settings to configure how WiFi network authentication vouchers for this site look<br>when printed.                      |                                                                 |                    |  |
|                   |                                                                                                    | <b>SSID: SSID1</b>                                              |                    |  |
|                   |                                                                                                    | <b>Duration Text</b>                                            | <b>Access Text</b> |  |
|                   |                                                                                                    | 12                                                              | 47258595           |  |
|                   | <b>Promotion Text</b>                                                                                                    |                                                                 |                    |  |
|                   |                                                                                                    | For more information on vouchers, see Section 5.1.4 on page 81. |                    |  |
| Duration test     | Sets the text that proceeds the duration on the voucher.                                                                          |                                                                 |                    |  |
|                   |                                                                                                    | The text must consist of 1-16 characters.                       |                    |  |
| Access text       | Sets the text that proceeds the access code on the voucher.                                                                       |                                                                 |                    |  |
|                   | The text must consist of 1-16 characters.                                                                                         |                                                                 |                    |  |
| Show image        | Sets whether to display an image at the top-left of the voucher. This image is optional.                                          |                                                                 |                    |  |
| Promotion text    | Sets the promotional text on the voucher. This text is optional.                                                                  |                                                                 |                    |  |
|                   |                                                                                                    | The text must consist of 1-16 characters.                       |                    |  |
| Promotion URL     |                                                                                                    | Sets the promotional URL on the voucher. This URL is optional.  |                    |  |
|                   |                                                                                                    | The URL is displayed as a QR Code on the voucher.               |                    |  |
| Voucher image     | This shows the uploaded image that will be displayed at the top-left of the voucher.                                              |                                                                 |                    |  |
| Upload a logo     | Click this button to upload an image from your local computer.                                                                    |                                                                 |                    |  |
| Replace this logo | Click this button to change the uploaded image.                                                                                   |                                                                 |                    |  |
| Remove this logo  | Click this button to delete the uploaded image.                                                                                   |                                                                 |                    |  |
| API access        | API access allows third-party software to integrate with the DPPSK feature in NCC. For more<br>information, please contact Zyxel. |                                                                 |                    |  |
| Generate          |                                                                                                    | Click this button to create a new API key.                      |                    |  |
| Copy              | Click this button to copy the API key to the system's clipboard.                                                                  |                                                                 |                    |  |
| Delete            | Click this button to delete the API key.                                                                                          |                                                                 |                    |  |

Table 31 Site-Wide > Configure > General settings (continued)

# **5.2.2 Alert Settings**

Use this screen to set which alerts are created and emailed. You can also set the email address(es) to which an alert is sent. Click **Site-Wide > Configure > Alert Settings** to access this screen.

Note: NCC's Smart Alert Engine uses knowledge of network topology and cross-device functionality to only generate alerts for unexpected events. This helps avoids unnecessary emails and notifications.

For example, an AP is receiving power from a PoE switch. If the AP loses power because its Ethernet cable is disconnected, NCC generates an alert. If the AP loses power because the switch has a PoE schedule that disables power to the AP, NCC does not generate an alert.

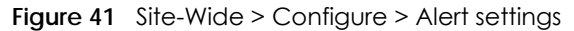

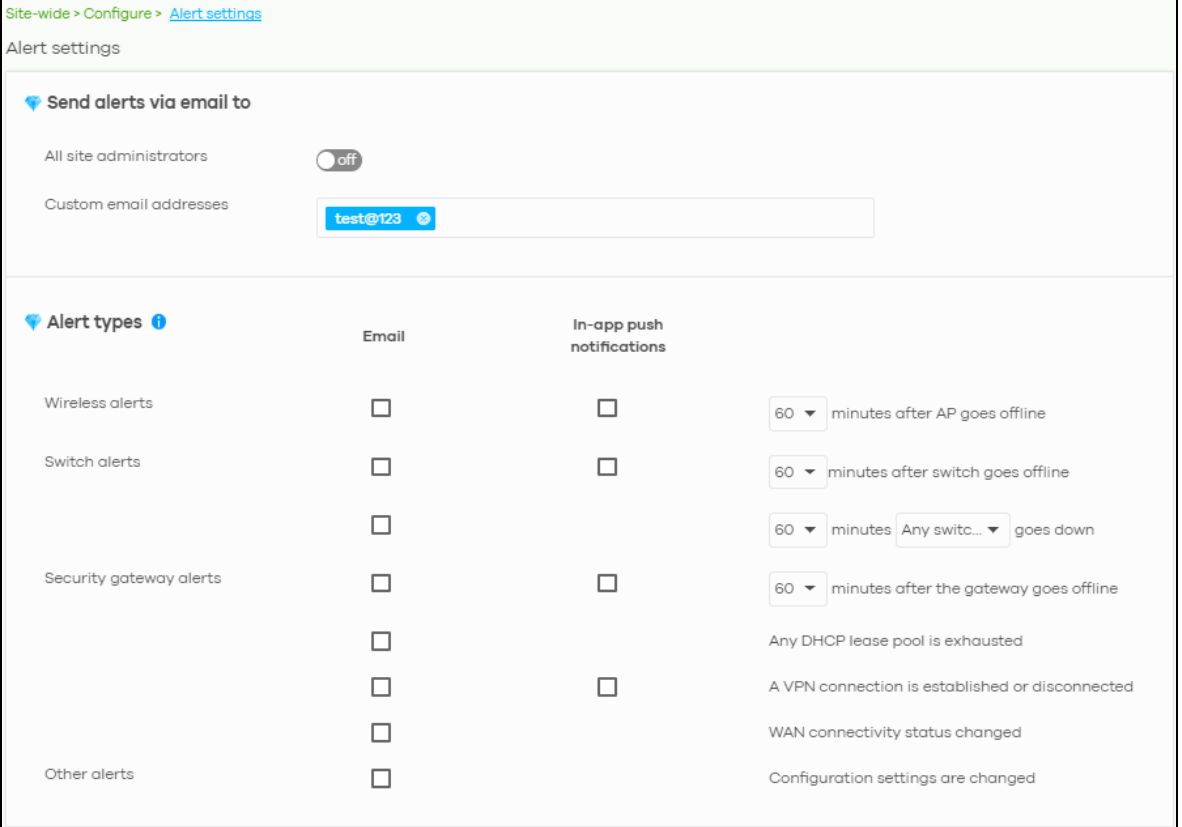

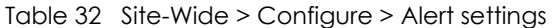

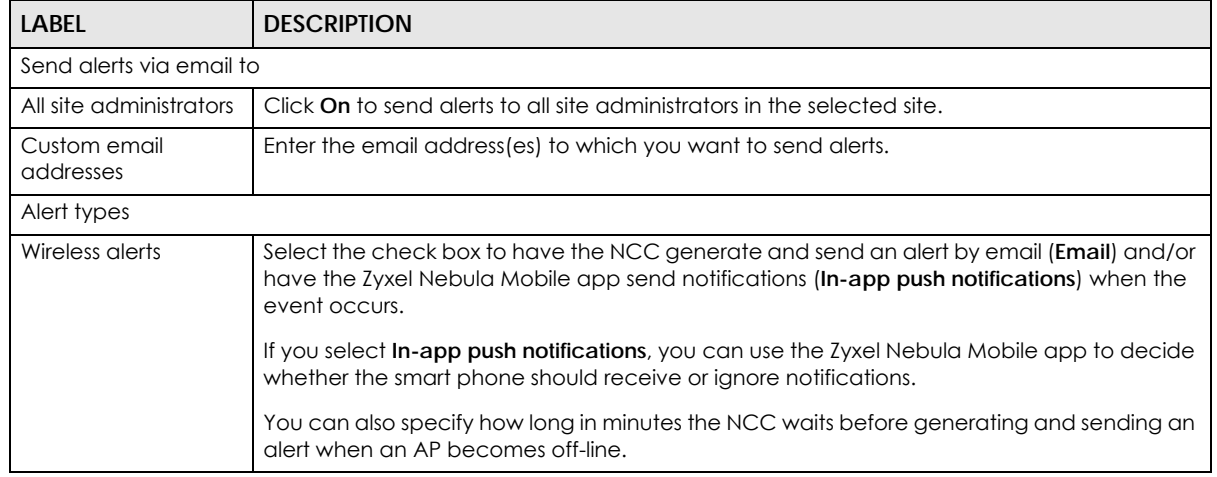

| LABEL                      | <b>DESCRIPTION</b>                                                                                                    |
|----------------------------|----------------------------------------------------------------------------------------------------|
| Switch alerts              | Select the check box to have the NCC generate and send an alert by email ( <b>Email</b> ) and/or<br>have the Zyxel Nebula Mobile app send notifications (In-app push notifications) when the<br>event occurs. |
|                            | If you select <b>In-app push notifications</b> , you can use the Zyxel Nebula Mobile app to decide<br>whether the smart phone should receive or ignore notifications.                                         |
|                            | You can also specify how long in minutes the NCC waits before generating and sending an<br>alert when a port or a switch goes down.                                                                           |
| Security gateway<br>alerts | Select the check box to have the NCC generate and send an alert by email ( <b>Email</b> ) and/or<br>have the Zyxel Nebula Mobile app send notifications (In-app push notifications) when the<br>event occurs. |
|                            | If you select <b>In-app push notifications</b> , you can use the Zyxel Nebula Mobile app to decide<br>whether the smart phone should receive or ignore notifications.                                         |
|                            | You can also specify how long in minutes the NCC waits before generating and sending an<br>alert when a gateway becomes off-line.                                                                             |
| Other alerts               | Select the check box to have the NCC generate and send an alert by email when the<br>event occurs.                                                                                                    |

Table 32 Site-Wide > Configure > Alert settings (continued)

# **5.2.3 Add Devices**

Use this screen to register a device and add it to the site. Click **Site-Wide > Configure > Add devices** to access this screen.

Note: You have to contact Zyxel customer support if you need to change the device owner at myZyxel or remove an Organization from the NCC. Please configure your device owners and organizations carefully. See also [Section 4.3.3 on page 48](#page-47-0).

**Figure 42** Site-Wide > Configure > Add devices

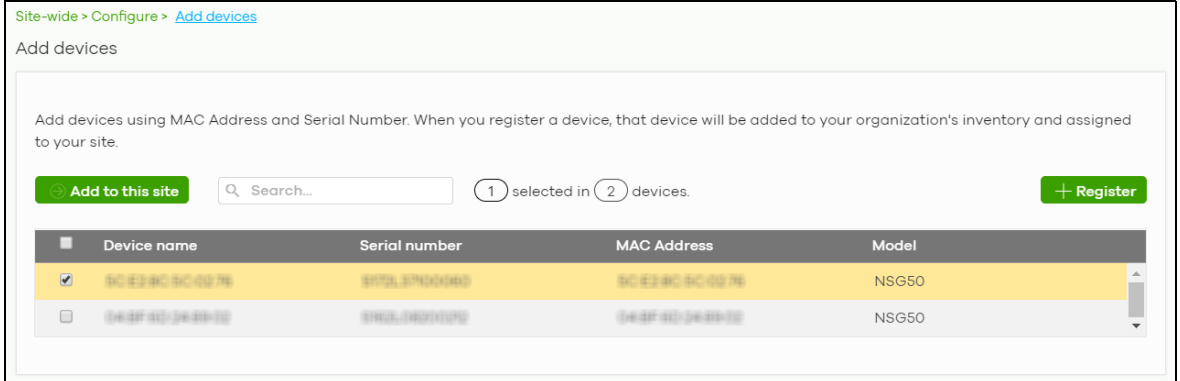

Table 33 Site-Wide > Configure > Add devices

| LABEL            | <b>DESCRIPTION</b>                                                                  |  |
|------------------|-------------------------------------------------------------------------------------|--|
| Add to this site | Click this button to assign the selected device(s) to the site.                     |  |
| device           | This shows the number of registered devices which have not been assigned to a site. |  |

| <b>LABEL</b>       | <b>DESCRIPTION</b>                                                                                                    |  |  |  |  |
|--------------------|----------------------------------------------------------------------------------------------------|--|--|--|--|
| + Register         | This button is available only for an organization administrator or site administrator that has<br>full access.                                                                                                    |  |  |  |  |
|                    | Click this button to pop up a window where you can enter a device's serial number and<br>MAC address to register it at the NCC.                                                                                                    |  |  |  |  |
|                    | You can click template in the pop-up window to download the template (an example<br>Excel file), add device information in the Excel file, and then click <b>import</b> to register multiple<br>devices quickly by importing the Excel file. |  |  |  |  |
|                    | ×<br>Register by MAC address and serial number                                                                                                    |  |  |  |  |
|                    | Enter one or more MAC address and serial number.                                                                                                    |  |  |  |  |
|                    | Or you can download the template here and import multiple records for faster registration.                                                                                                    |  |  |  |  |
|                    | Where can I find these numbers?                                                                                                    |  |  |  |  |
|                    | Model<br>MAC address  <br>License<br><b>Serial Number</b>                                                                                                    |  |  |  |  |
|                    | $\times$ .<br>$\times$                                                                                                    |  |  |  |  |
|                    | <b>Register another device</b>                                                                                                    |  |  |  |  |
|                    | Registered device will be added to Organization Creator account in myZyxel.com.<br>Acknowledge                                                                                                    |  |  |  |  |
|                    |                                                                                                    |  |  |  |  |
|                    | NebulaFlex devices will be provisioned by NCC and settings applied while in standalone mode will be lost. Devices will use default factory<br>settings after unregistering from NCC.                                                         |  |  |  |  |
|                    | Close                                                                                                    |  |  |  |  |
|                    | Select the check box of the device that you want to add to the selected site.                                                                                                    |  |  |  |  |
| Device name        | This shows the descriptive name of the device.                                                                                                    |  |  |  |  |
| Serial number      | This shows the serial number of the device.                                                                                                    |  |  |  |  |
| <b>MAC</b> address | This shows the MAC address of the device.                                                                                                    |  |  |  |  |
| Model              | This shows the model name of the device.                                                                                                    |  |  |  |  |

Table 33 Site-Wide > Configure > Add devices (continued)

# **5.2.4 Firmware Management**

Use this screen to schedule a firmware upgrade. You can make different schedules for different types of Nebula devices in the site or create a schedule for a specific device. Click **Site-Wide > Configure > Firmware management** to access this screen.

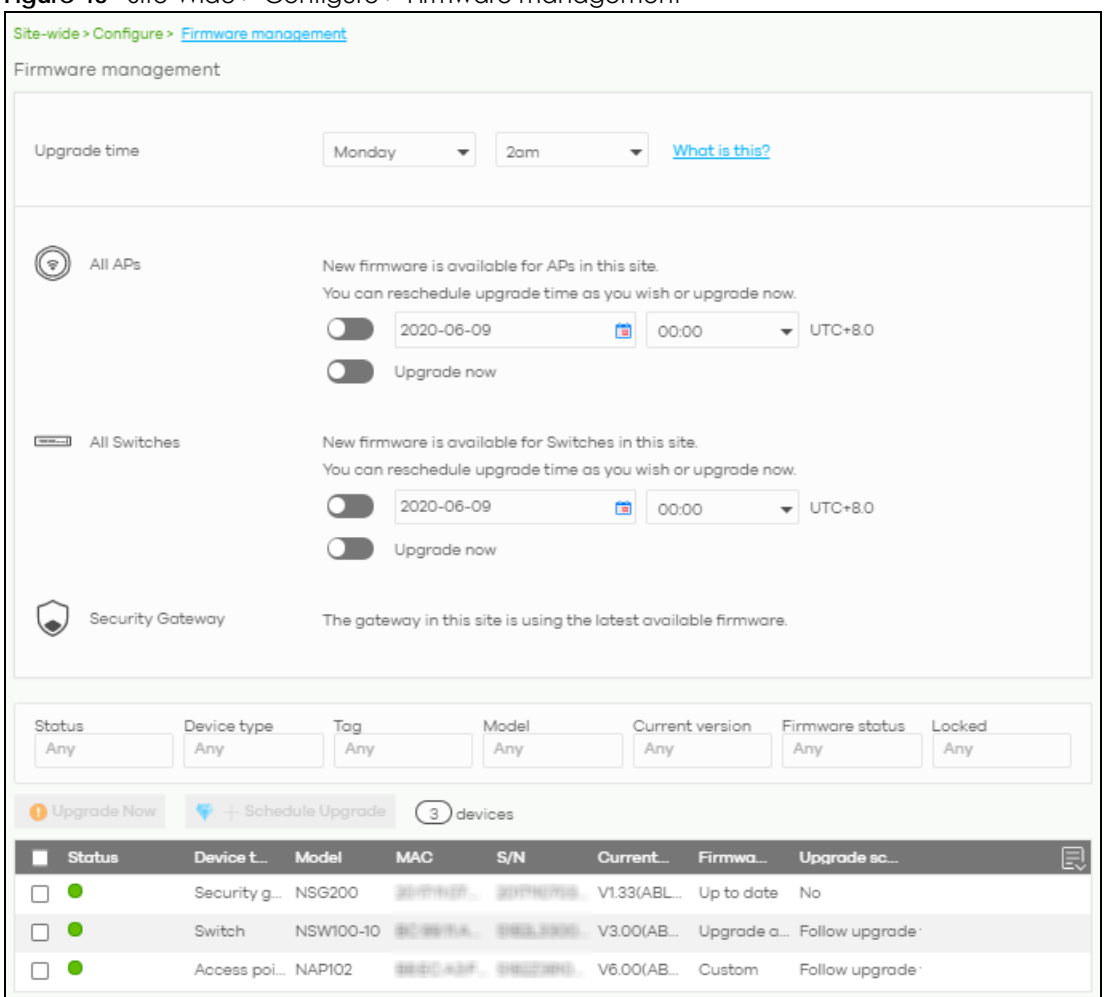

**Figure 43** Site-Wide > Configure > Firmware management

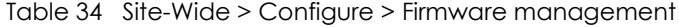

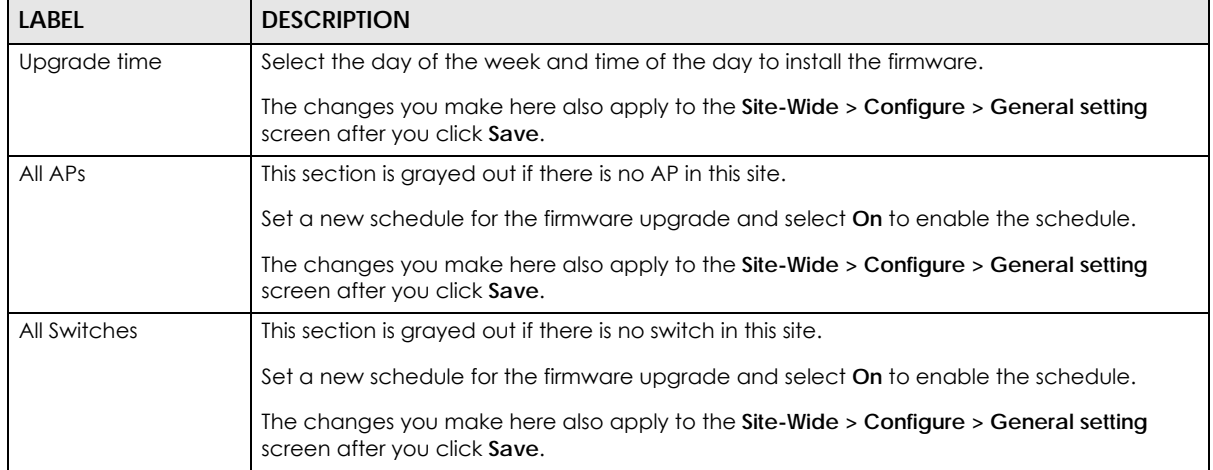

| <b>LABEL</b>                                                                  | <b>DESCRIPTION</b>                                                                                                    |
|-------------------------------------------------------------------------------|----------------------------------------------------------------------------------------------------|
| Security Gateway                                                              | This section is grayed out if there is no gateway in this site.                                                                                                    |
|                                                                               | Set a new schedule for the firmware upgrade and select On to enable the schedule.                                                                                                    |
|                                                                               | The changes you make here also apply to the Site-Wide > Configure > General setting<br>screen after you click Save.                                                                                                    |
| Status/Device Type/<br>Tag/Model/Current<br>Version/Firmware<br>Status/Locked | Specify your desired filter criteria to filter the list of devices.                                                                                                    |
| Upgrade Now                                                                   | Click this to immediately install the firmware on the selected device(s).                                                                                                    |
|                                                                               | This button is selectable only when there is firmware update available for all the selected<br>devices.                                                                                                    |
| Schedule Upgrade                                                              | Click this to pop up a window where you can create a new schedule for the selected<br>$device(s)$ .                                                                                                    |
|                                                                               | You can select to upgrade firmware according to the side-wide schedule configured for all<br>devices in the site, create a recurring schedule, or edit the schedule with a specific date<br>and time when firmware update is available for all the selected devices.                                              |
|                                                                               | With a recurring schedule, the NCC will check and perform a firmware update when a new<br>firmware release is available for any of the selected devices. If the NCC service is<br>downgraded from Nebula Professional Pack to Nebula, the device(s) automatically<br>changes to adhere to the side-wide schedule. |
|                                                                               | ×<br>Schedule firmware                                                                                                    |
|                                                                               | Site timezone: UTC +8.0                                                                                                    |
|                                                                               | Follow global setting. What is this?                                                                                                    |
|                                                                               | • on Monday<br>Every Week<br>$\bullet$ at 02:00                                                                                                    |
|                                                                               | Schedule the upgrade for: 2019-10-25<br>00:00<br>What is this?<br>卣                                                                                                    |
|                                                                               | Below devices will be upgrade as required time.                                                                                                    |
|                                                                               | # of devices<br>Device type                                                                                                    |
|                                                                               | Switch<br>$\mathbf{1}$                                                                                                    |
|                                                                               | Cancel<br>Add                                                                                                    |
| Status                                                                        | This shows the status of the device.                                                                                                    |
|                                                                               | Green: The device is online and has no alerts.<br>٠<br>Amber: The device has alerts.<br>٠<br>Red: The device is offline.<br>$\bullet$<br>Gray: The device has been offline for 7 days or more.<br>٠                                                                                                    |
| Device Type                                                                   | This shows the type of the device.                                                                                                    |
| Model                                                                         | This shows the model number of the device.                                                                                                    |
| Tag                                                                           | This shows the tag created and added to the device.                                                                                                    |
| Name                                                                          | This shows the descriptive name of the device.                                                                                                    |
| <b>MAC</b>                                                                    | This shows the MAC address of the device.                                                                                                    |
| S/N                                                                           | This shows the serial number of the device.                                                                                                    |

Table 34 Site-Wide > Configure > Firmware management (continued)

| <b>LABEL</b>                | <b>DESCRIPTION</b>                                                                                                    |
|-----------------------------|----------------------------------------------------------------------------------------------------|
| Current version             | This shows the version number of the firmware the device is currently running. It shows N/A<br>when the device goes off-line and its firmware version is not available.                                                                                                    |
| Firmware status             | This shows whether the firmware on the device is Up to date, there is firmware update<br>available for the device (Upgrade available), custom firmware was installed manually<br>(Custom), a specific version of firmware has been installed by Zyxel customer support<br>(Dedicated) or the device goes off-line and its firmware status is not available (N/A).<br>The status changes to <b>Upgrading</b> after you click <b>Upgrade Now</b> to install the firmware<br>immediately. |
| Upgrade scheduled           | This shows the date and time when a new firmware upgrade is scheduled to occur.<br>Otherwise, it shows <b>Follow upgrade time</b> and the device sticks to the site-wide schedule or<br>No when the firmware on the device is up-to-date or the device goes off-line and its<br>firmware status is not available.                                                                                                    |
|                             | A lock icon displays if a specific schedule is created for the device, which means the<br>device firmware will not be upgraded according to the schedule configured for all devices<br>in the site.                                                                                                    |
| Last upgrade time           | This shows the last date and time the firmware was upgraded on the device.                                                                                                    |
| Schedule upgrade<br>version | This shows the version number of the firmware which is scheduled to be installed.                                                                                                    |
| 圓                           | Click this icon to display a greater or lesser number of configuration fields.                                                                                                    |

Table 34 Site-Wide > Configure > Firmware management (continued)

## **5.2.5 Cloud Authentication**

Use this screen to view and manage user accounts which are authenticated using the NCC user database. Click **Site-Wide > Configure > Cloud Authentication** to access this screen.

The changes you made in this screen apply only to the selected site. To change the cloud authentication settings for all sites in the organization, go to **Organization > Configure > Cloud Authentication** (see [Section 4.3.6 on page 59\)](#page-58-0).

**Figure 44** Site-Wide > Configure > Cloud Authentication

|                |                 |                    | For captive portal authentication |            |                                 |                  |               |                              |                                      |
|----------------|-----------------|--------------------|-----------------------------------|------------|---------------------------------|------------------|---------------|------------------------------|--------------------------------------|
| Authorization- | Remove users    |                    | Q Search users                    |            | 7 Users<br>$\downarrow$         |                  |               | $\bullet$ [2 Import $+A$ dd  | ♥ D Export ▼                         |
| Email          | <b>Username</b> | <b>Description</b> | <b>Account type</b>               | Authorized | <b>Authorized by</b>            | <b>Expire</b> in | Login by      | <b>Created by</b>            | <b>Created at</b>                    |
|                | $+1/1$          | SVD_test           | GUEST                             | All sites  | $\sim$                          | Never            | Username or E |                              | 2018-08-11 21:43                     |
|                | <b>HILLIGHT</b> | SVD_test           | GUEST                             | All sites  | $\overline{\phantom{a}}$        | Never            | Username or E |                              | 2018-08-11 21:43                     |
|                |                 |                    | GUEST                             | All sites  |                                 | Never            | Username or E | Arrest Address of the Arrest | 2018-10-02 20:17                     |
|                |                 | Max's home use     | GUEST                             | All sites  | $\sim$                          | Never            | Username      |                              | 2018-08-14 19:13                     |
|                |                 |                    |                                   |            |                                 |                  |               |                              |                                      |
|                |                 | 1                  | GUEST                             | No.        | $\overline{\phantom{a}}$        |                  | Username or E |                              |                                      |
|                |                 | 3                  | GUEST                             | No.        | $\hspace{0.1mm}-\hspace{0.1mm}$ | --               | Username or E |                              | 2019-12-09 11:20<br>2019-12-09 11:20 |

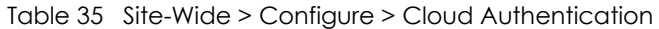

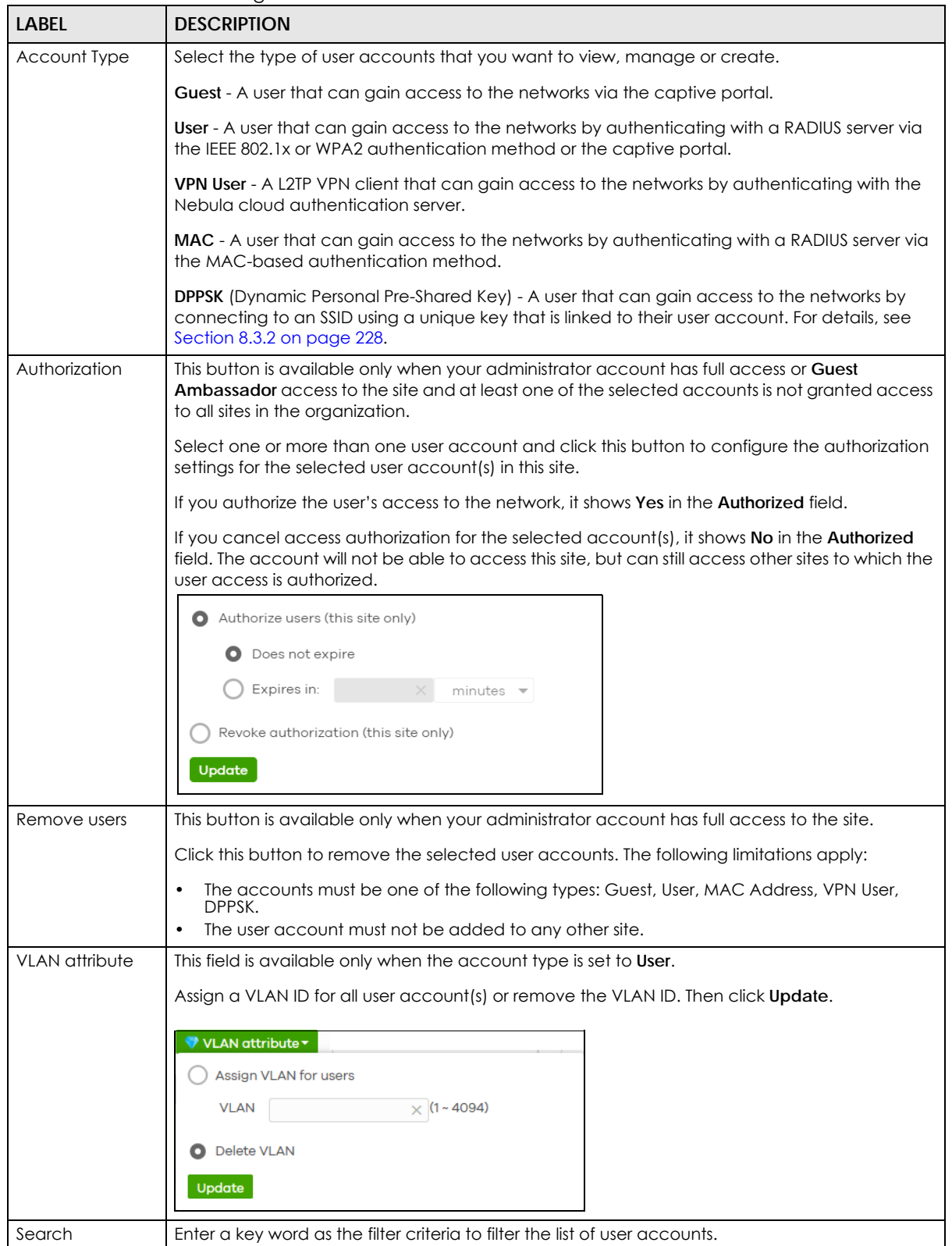

| <b>LABEL</b>       | <b>DESCRIPTION</b>                                                                                                    |  |  |
|--------------------|----------------------------------------------------------------------------------------------------|--|--|
| <b>Users</b>       | This shows how many user accounts of the selected type displayed in the list and how many<br>user accounts match the filter criteria.                                                                                                    |  |  |
| Import             | Click this button to create user accounts in bulk by importing a complete list of all new users in<br>an Excel file.                                                                                                    |  |  |
|                    | ×<br><b>Bulk Import</b>                                                                                                    |  |  |
|                    | "Bulk Import" supports for faster inputting. Please follow this template to import                                                                                                    |  |  |
|                    | <b>Browse</b>                                                                                                    |  |  |
|                    | Or drag file here                                                                                                    |  |  |
|                    | Close                                                                                                    |  |  |
| Add                | Click this button to create a new user account. See Section 4.3.6.1 on page 62.                                                                                                    |  |  |
|                    | Note: If Account type is set to DPPSK, then clicking Add gives you a choice to add<br>one account or multiple accounts.<br>For details on adding one account, see Section 4.3.6.1 on page 62.<br>For details on adding multiple accounts (batch create), see Section 4.3.6.2 on<br>page 64. |  |  |
|                    | To remove a user account, you need to go to Organization > Configure > Cloud Authentication<br>(see Section 4.3.6 on page 59).                                                                                                    |  |  |
| Export             | Click this button to save the account list as a CSV or XML file to your computer.                                                                                                    |  |  |
| Email              | This field is available only when the account type is set to User, Guest or VPN User.                                                                                                    |  |  |
|                    | This shows the email address of the user account.                                                                                                    |  |  |
| Username           | This field is available only when the account type is set to User, Guest or VPN User.                                                                                                    |  |  |
|                    | This shows the user name of the user account.                                                                                                    |  |  |
| Description        | This shows the descriptive name of the user account.                                                                                                    |  |  |
| <b>MAC</b> address | This field is available only when the account type is set to MAC.                                                                                                    |  |  |
|                    | This shows the MAC address of the user account.                                                                                                    |  |  |
| Account type       | This shows the type of the user account.                                                                                                    |  |  |
| Authorized         | This shows whether the user's access to this site has been authorized or not.                                                                                                    |  |  |
|                    | It shows All sites if the user account is granted access to all sites in the organization. To change<br>the user's cloud authentication setting, go to Organization > Configure > Cloud Authentication<br>(see Section 4.3.6 on page 59).                                                   |  |  |
| Authorized by      | This shows the email address of the administrator account that authorized the user.                                                                                                    |  |  |
| Expire in          | This shows the date and time that the account expires.                                                                                                    |  |  |
|                    | This shows - if authentication is disabled for this account.                                                                                                    |  |  |
|                    | This shows <b>Never</b> if the account never expires.                                                                                                    |  |  |
| Login by           | This field is available only when the account type is set to User, Guest or VPN User.                                                                                                    |  |  |
|                    | This shows whether the user needs to log in with the email address and/or user name.                                                                                                    |  |  |
| Created by         | This shows the email address of the administrator account that created the user.                                                                                                    |  |  |
| Created at         | This shows the date and time that the account was created.                                                                                                    |  |  |

Table 35 Site-Wide > Configure > Cloud Authentication (continued)

| <b>LABEL</b> | <b>DESCRIPTION</b>                                                                   |  |  |
|--------------|--------------------------------------------------------------------------------------|--|--|
|              | VLAN assignment   This field is available only when the account type is set to User. |  |  |
|              | This shows the VLAN assigned to the user.                                            |  |  |
|              | Click this icon to display a greater or lesser number of configuration fields.       |  |  |

Table 35 Site-Wide > Configure > Cloud Authentication (continued)

# **CHAPTER 6 Security Gateway**

# **6.1 Overview**

This chapter discusses the menus that you can use to monitor the Nebula managed security gateways in your network and configure settings even before a gateway is deployed and added to the site.

# **6.2 Monitor**

Use the **Monitor** menus to check the security gateway information, client information, event log messages and summary report for the gateway in the selected site.

# **6.2.1 Security Gateway**

This screen allows you to view the detailed information about a security gateway in the selected site. Click **Security Gateway > Monitor > Security Gateway** to access this screen.

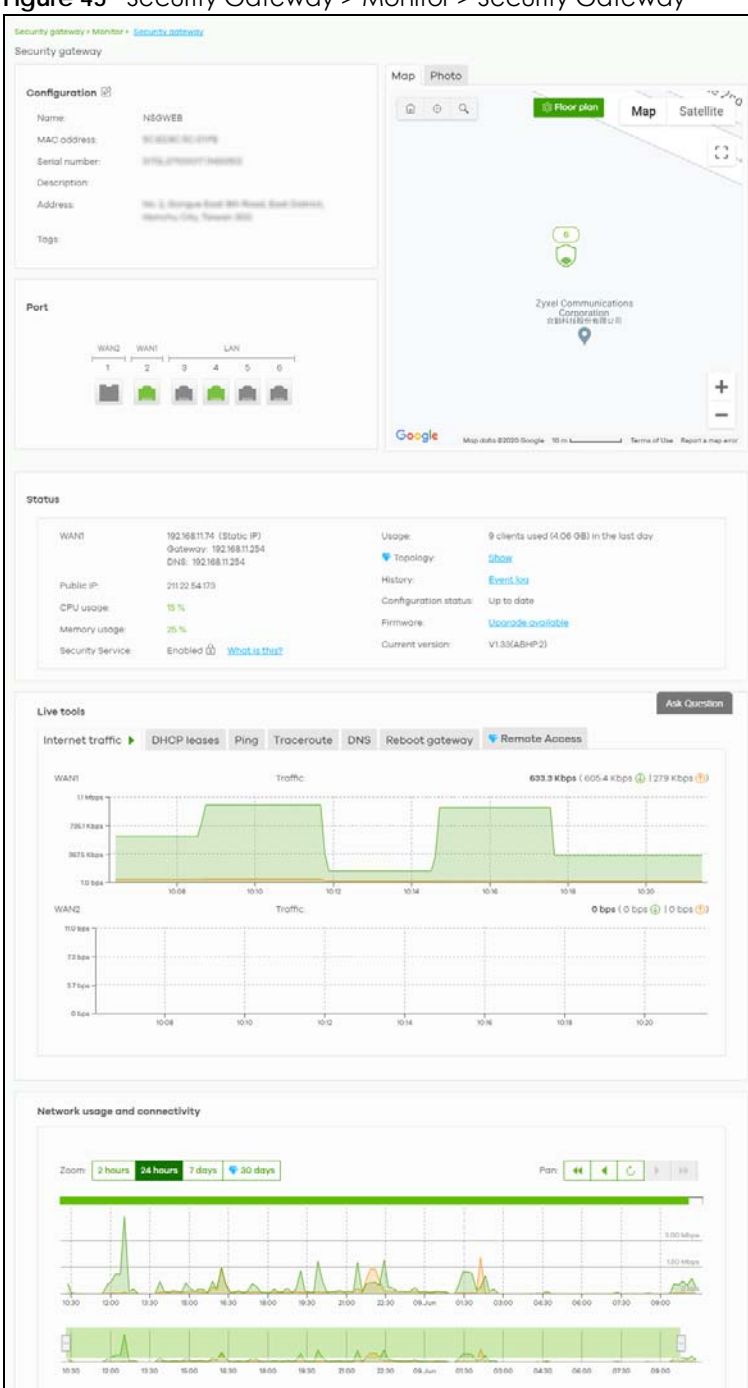

**Figure 45** Security Gateway > Monitor > Security Gateway

The following table describes the labels in this screen.

Table 36 Security Gateway > Monitor > Security Gateway

| <b>LABEL</b>                                                                                                    | <b>DESCRIPTION</b>                              |  |  |
|----------------------------------------------------------------------------------------------------|-------------------------------------------------|--|--|
| Configuration                                                                                                    |                                                 |  |  |
| Click the edit icon to change the device name, description, tags and address. You can also move the device to<br>another site. |                                                 |  |  |
| Name                                                                                                    | This shows the descriptive name of the gateway. |  |  |

NCC User's Guide

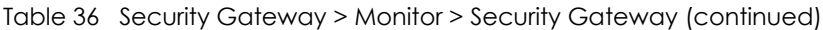

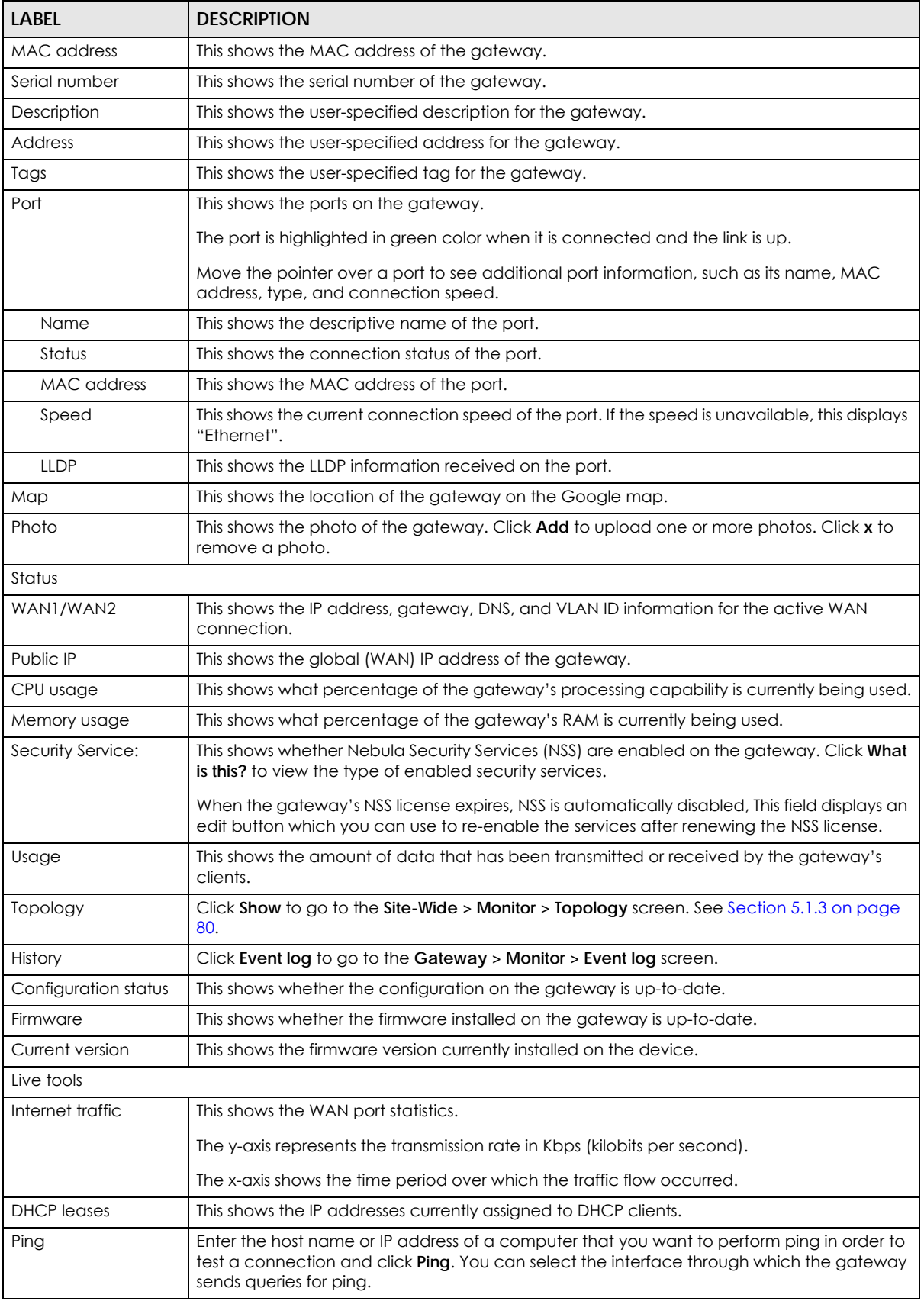

NCC User's Guide

| <b>LABEL</b>                                                                    | <b>DESCRIPTION</b>                                                                                                    |  |
|---------------------------------------------------------------------------------|----------------------------------------------------------------------------------------------------|--|
| Traceroute                                                                      | Enter the host name or IP address of a computer that you want to perform the traceroute<br>function. This determines the path a packet takes to the specified computer. |  |
| <b>DNS</b>                                                                      | Enter a host name and click <b>Run</b> to resolve the IP address for the specified domain name.                                                                         |  |
| Reboot gateway                                                                  | Click the <b>Reboot</b> button to restart the gateway.                                                                                                    |  |
| Remote Access                                                                   | This option is available only for the device owner.                                                                                                    |  |
|                                                                                 | Establish a remote connection by specifying the Port number and clicking Establish.                                                                                     |  |
| Network usage and connectivity                                                  |                                                                                                    |  |
| Move the cursor over the chart to see the transmission rate at a specific time. |                                                                                                    |  |
| Zoom                                                                            | Select to view the statistics in the past 2 hours, day, week, or month.                                                                                                 |  |
| Pan                                                                             | Click to move backward or forward by one day or week.                                                                                                    |  |

Table 36 Security Gateway > Monitor > Security Gateway (continued)

# **6.2.2 Clients**

This screen allows you to view the connection status and detailed information about clients connected to a security gateway in the selected site. Click **Security Gateway > Monitor > Clients** to access this screen.

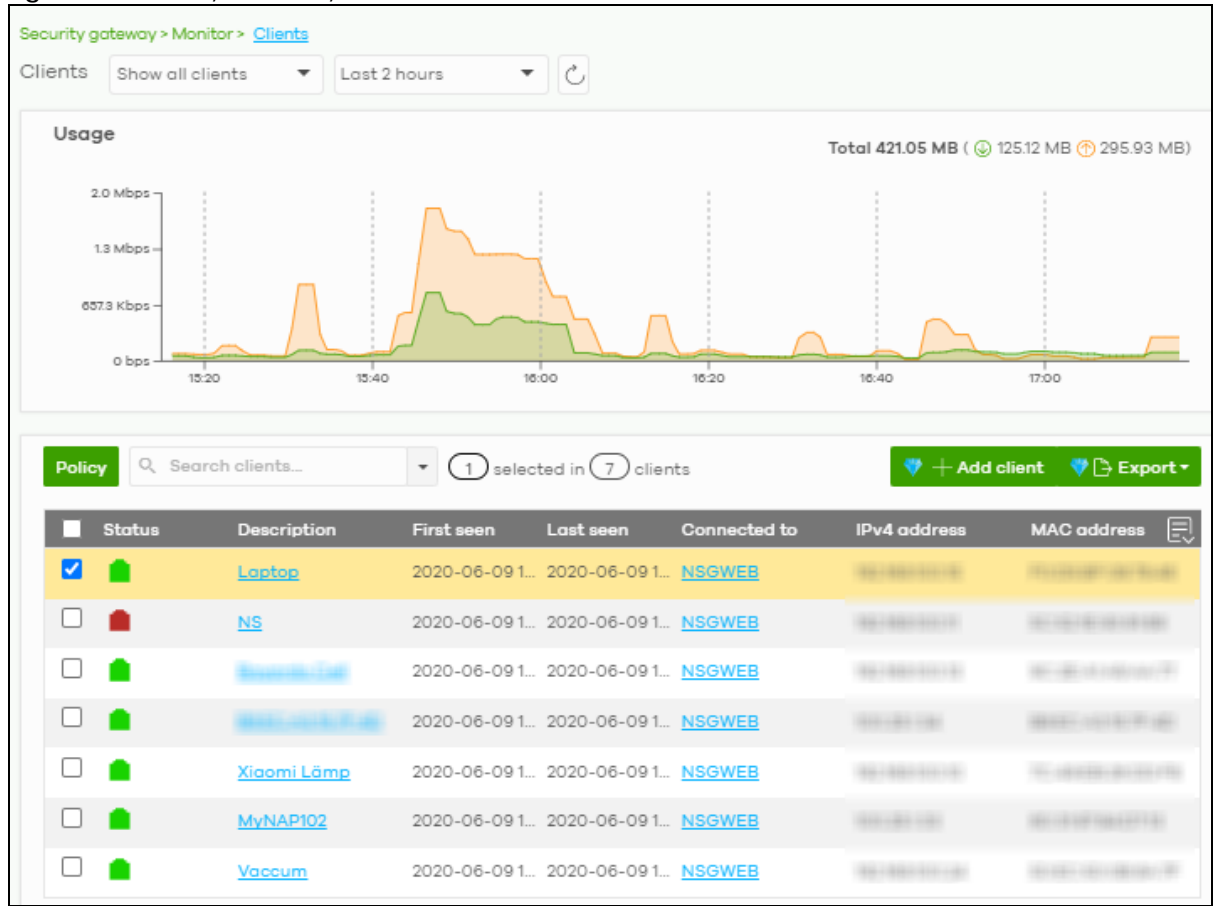

**Figure 46** Security Gateway > Monitor > Clients

| <b>LABEL</b>       | <b>DESCRIPTION</b>                                                                                                    |  |  |
|--------------------|----------------------------------------------------------------------------------------------------|--|--|
| Clients            | Select to view the device information and connection status in the past two hours, day, week<br>or month.                                                                                                    |  |  |
|                    | Select Show all clients to show clients that have been online during the selected time<br>period.                                                                                                    |  |  |
|                    | Select Show policy clients to show clients that have a whitelisted or blocked policy applied<br>to them, regardless of when they were last online. The client's usage data is calculated<br>according to the selected time period.                                                 |  |  |
| $\mathcal{C}$      | Click this button to reload the data-related frames on this page.                                                                                                    |  |  |
| Usage              |                                                                                                    |  |  |
|                    | Move the cursor over the chart to see the transmission rate at a specific time.                                                                                                    |  |  |
| y-axis             | The y-axis shows the transmission speed of data sent or received by the client in kilobits per<br>second (Kbps).                                                                                                    |  |  |
| x-axis             | The x-axis shows the time period over which the traffic flow occurred.                                                                                                    |  |  |
| Policy             | Select the client(s) from the table below, and then choose the security policy that you want to<br>apply to the selected client(s). To allow the selected clients to bypass captive portal<br>authentication, choose Whitelisted. Otherwise, choose Normal and click Apply policy. |  |  |
|                    | Apply policy to 1 selected clients<br><b>Normal</b><br>o                                                                                                    |  |  |
|                    | Whitelisted<br>Bypass Captive portal                                                                                                    |  |  |
|                    | <b>Apply policy</b>                                                                                                    |  |  |
| Search             | Specify your desired filter criteria to filter the list of clients.                                                                                                    |  |  |
| clients            | This shows the number of clients connected to the gateway in the site network.                                                                                                    |  |  |
| Add client         | Click this button to open a window where you can specify a client's name and IP address to<br>apply a policy before it is connected to the gateway's network.                                                                                                    |  |  |
| Export             | Click this button to save the client list as a CSV or XML file to your computer.                                                                                                    |  |  |
| Status             | This shows whether the client is online (green) or offline (red), and whether the client is wired or<br>wireless.                                                                                                    |  |  |
|                    | Note: If a wireless client is connected to an access point that is connected to the<br>gateway using Ethernet, then the clients will appear as wired.                                                                                                    |  |  |
| Description        | This shows the descriptive name of the client.                                                                                                    |  |  |
|                    | Click the name to display the individual client statistics. See Section 6.2.2.1 on page 105.                                                                                                    |  |  |
| First seen         | This shows the first date and time the client was discovered over the specified period of time.                                                                                                    |  |  |
| Last seen          | This shows the last date and time the client was discovered over the specified period of time.                                                                                                    |  |  |
| Connected to       | This shows the name of the Nebula device to which the client is connected in this site.                                                                                                    |  |  |
|                    | Click the device name to display the screen where you can view detailed information about<br>the Nebula device.                                                                                                    |  |  |
| IPv4 address       | This shows the IP address of the client.                                                                                                    |  |  |
| <b>MAC</b> address | This shows the MAC address of the client.                                                                                                    |  |  |
|                    | Click the MAC address to display the individual client statistics. See Section 6.2.2.1 on page 105.                                                                                                    |  |  |
| OS                 | This shows the operating system running on the client device.                                                                                                    |  |  |
| Manufacturer       | This shows the manufacturer of the client device.                                                                                                    |  |  |

Table 37 Security Gateway > Monitor > Clients

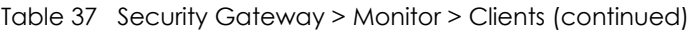

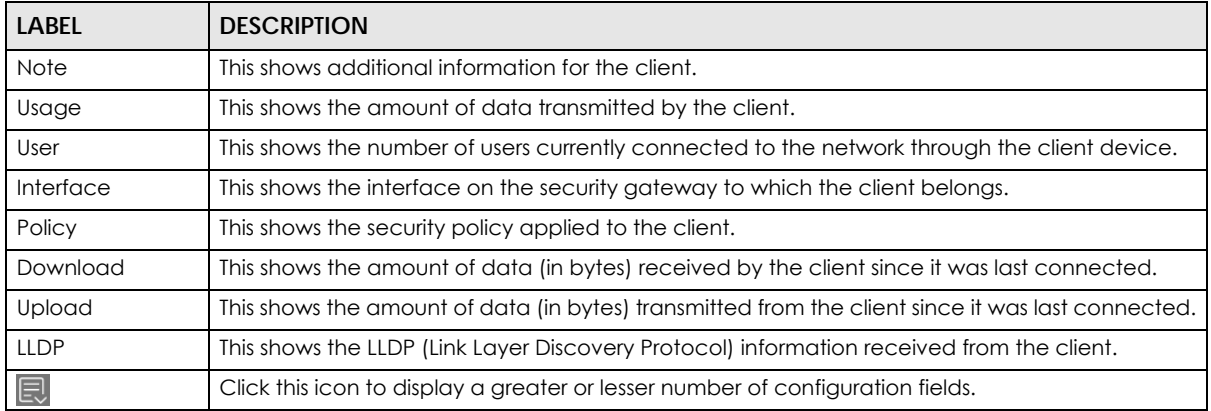

#### <span id="page-104-0"></span>**6.2.2.1 Client Details**

Click a client's descriptive name in the **Security Gateway > Monitor > Clients** screen to display individual client statistics.

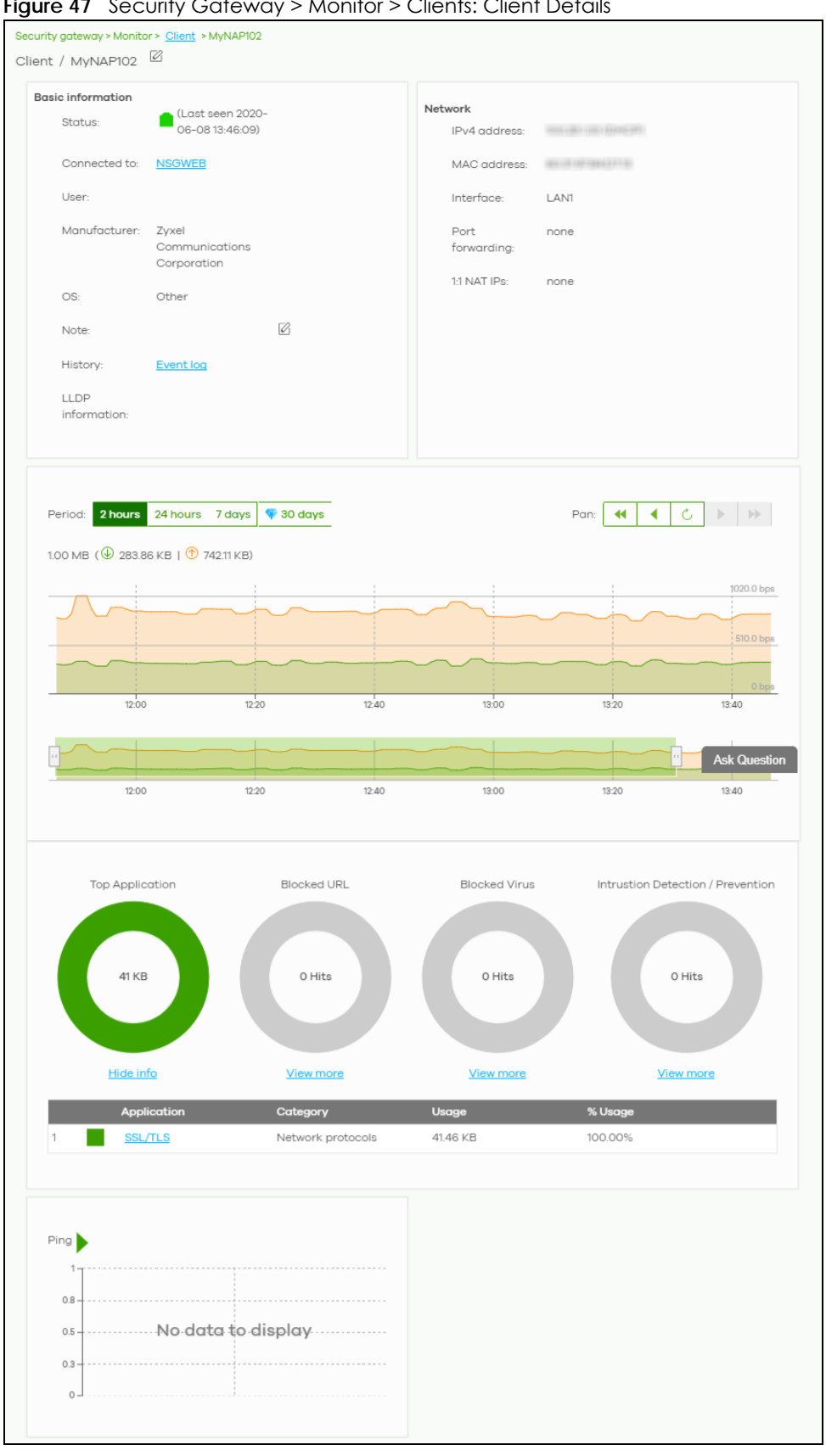

Figure 47 Security Gateway > Monitor > Clients: Client Details

NCC User's Guide

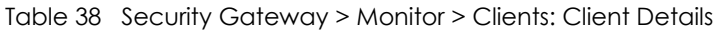

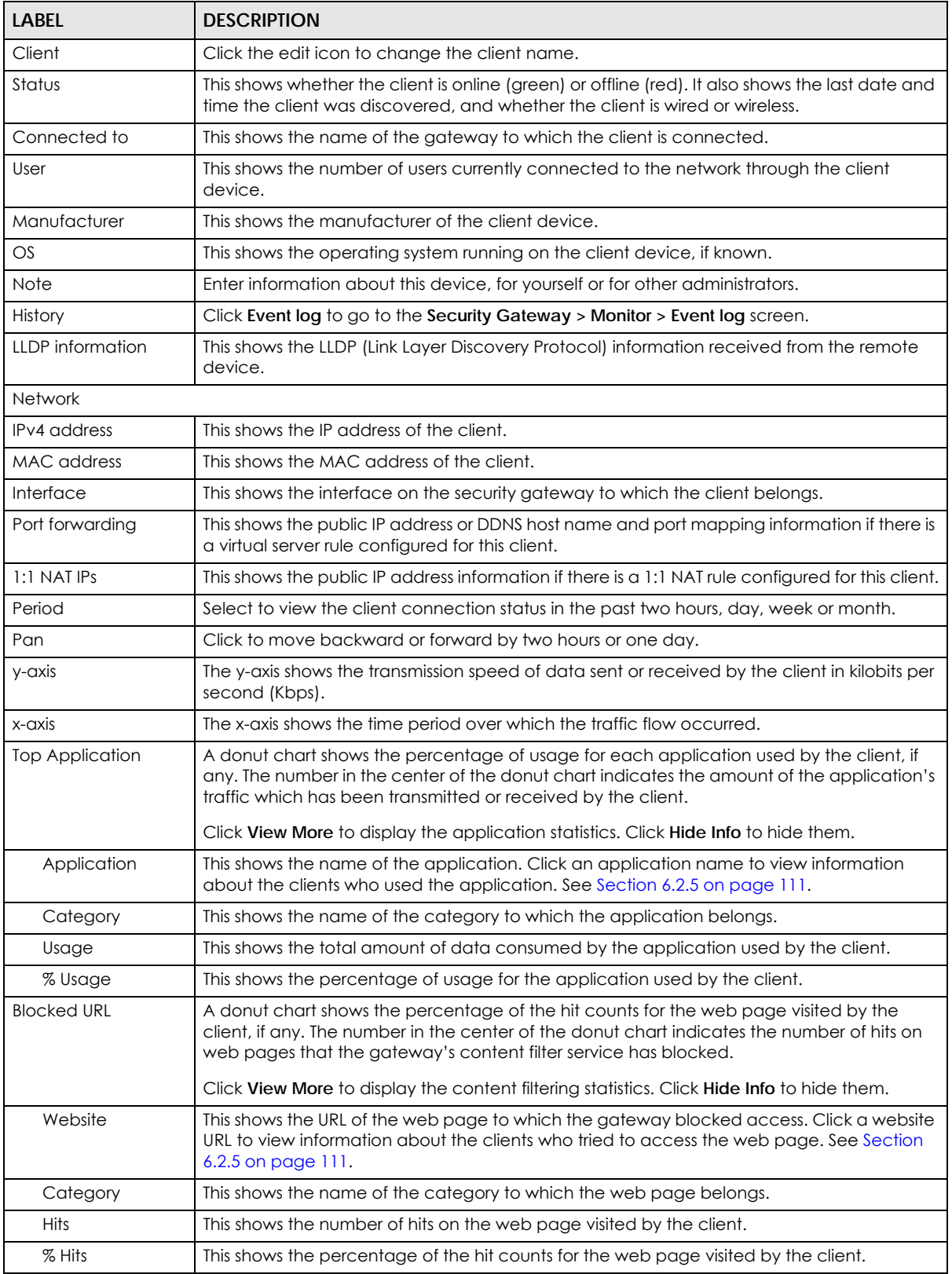

| LABEL                               | <b>DESCRIPTION</b>                                                                                                    |
|-------------------------------------|----------------------------------------------------------------------------------------------------|
| <b>Blocked Virus</b>                | A donut chart shows the percentage of the hit counts for the virus sent by the client, if any.<br>The number in the center of the donut chart indicates the total number of viruses that the<br>gateway has detected.                                                                                                    |
|                                     | Click View More to display the content filtering statistics. Click Hide Info to hide them.                                                                                                    |
| Virus Name                          | This shows the name of the virus that the gateway has detected and blocked. Click a virus<br>name to view information about the clients who sent the virus. See Section 6.2.5 on page<br>111.                                                                                                    |
| <b>Hits</b>                         | This shows how many times the gateway has detected the virus sent by the client.                                                                                                    |
| % Hits                              | This shows the percentage of the hit counts for the virus sent by the client.                                                                                                    |
| Intrusion Detection /<br>Prevention | A donut chart shows the number of potential network attacks detected by the Intrusion<br>Detection and Prevention (IDP) service, if any. The number in the center of the donut chart<br>indicates the number of network attacks blocked by the IDP service.<br>Click View More to display the IDP statistics. Click Hide Info to hide them. |
| <b>Hits</b>                         | This shows the total number of network attacks blocked by the IDP service                                                                                                    |
| % Hits                              | This shows the number of network attacks blocked as a percentage of the total number of<br>network requests scanned by the IDP service.                                                                                                    |
| Ping                                | Click the button to ping the client's IP address from the gateway to test connectivity.                                                                                                    |

Table 38 Security Gateway > Monitor > Clients: Client Details (continued)

# **6.2.3 Event Log**

Use this screen to view gateway log messages. You can enter a key word, select one or multiple event types, or specify a date/time or a time range to display only the log messages that match these criteria.

Select **Range** to set a time range or select **Before** to choose a specific date/time and the number of hours/minutes to display only the log messages generated within a certain period of time (before the specified date/time). Then click **Search** to update the list of logs based on the search criteria. The maximum allowable time range is 30 days.

Click **Security Gateway > Monitor > Event Log** to access this screen.
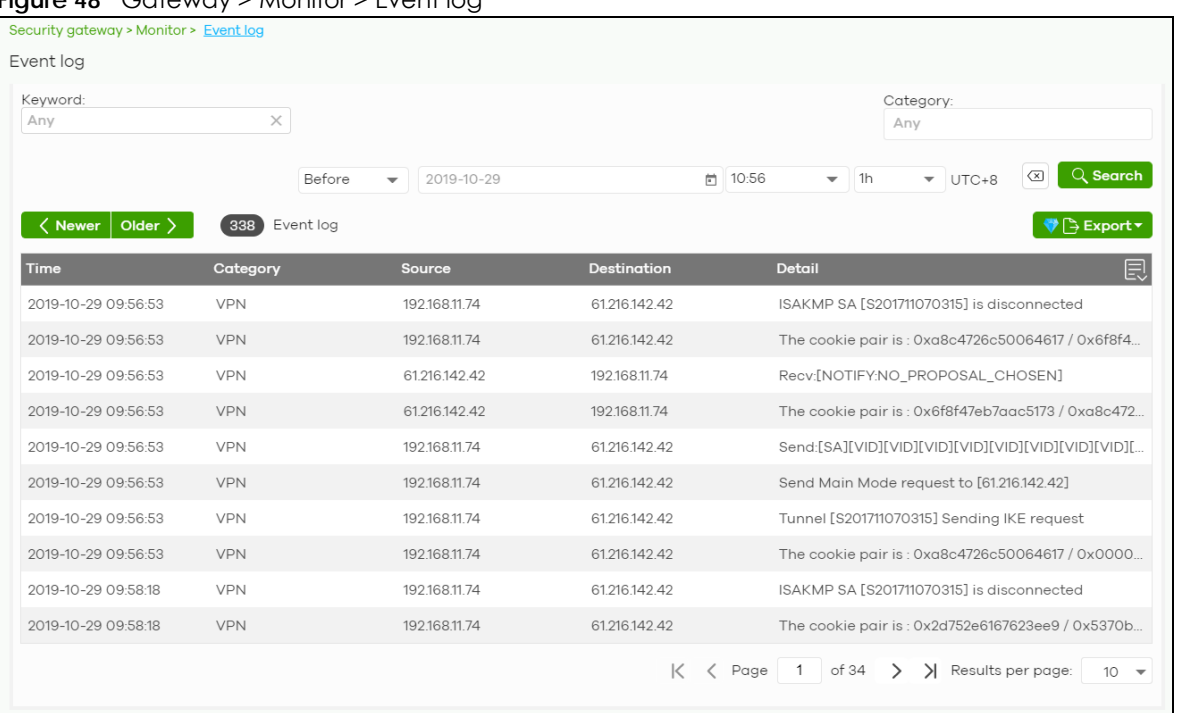

**Figure 48** Gateway > Monitor > Event log

# **6.2.4 VPN Connections**

Use this screen to view the status of site-to-site IPSec VPN connections and L2TP VPN connections.

Note: If the peer gateway is not a Nebula device, go to the **Security Gateway > Configure > Site-to-Site VPN** screen to view and configure a VPN rule. See [Section 6.3.6 on page 143](#page-142-0) for more information.

Click **Security Gateway > Monitor > VPN Connections** to access this screen.

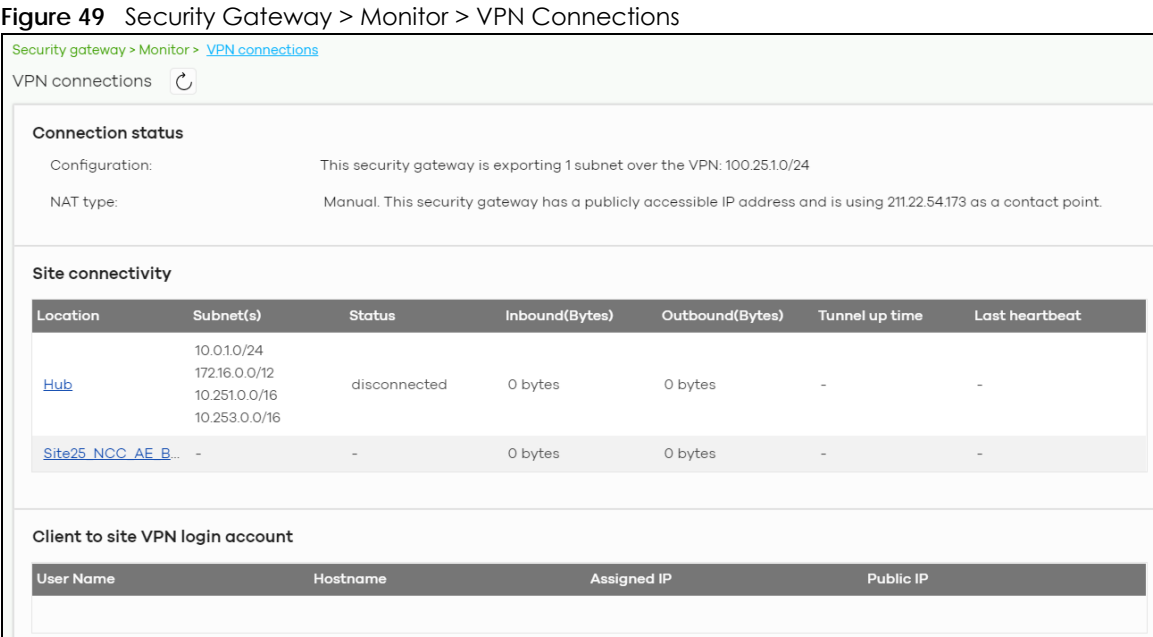

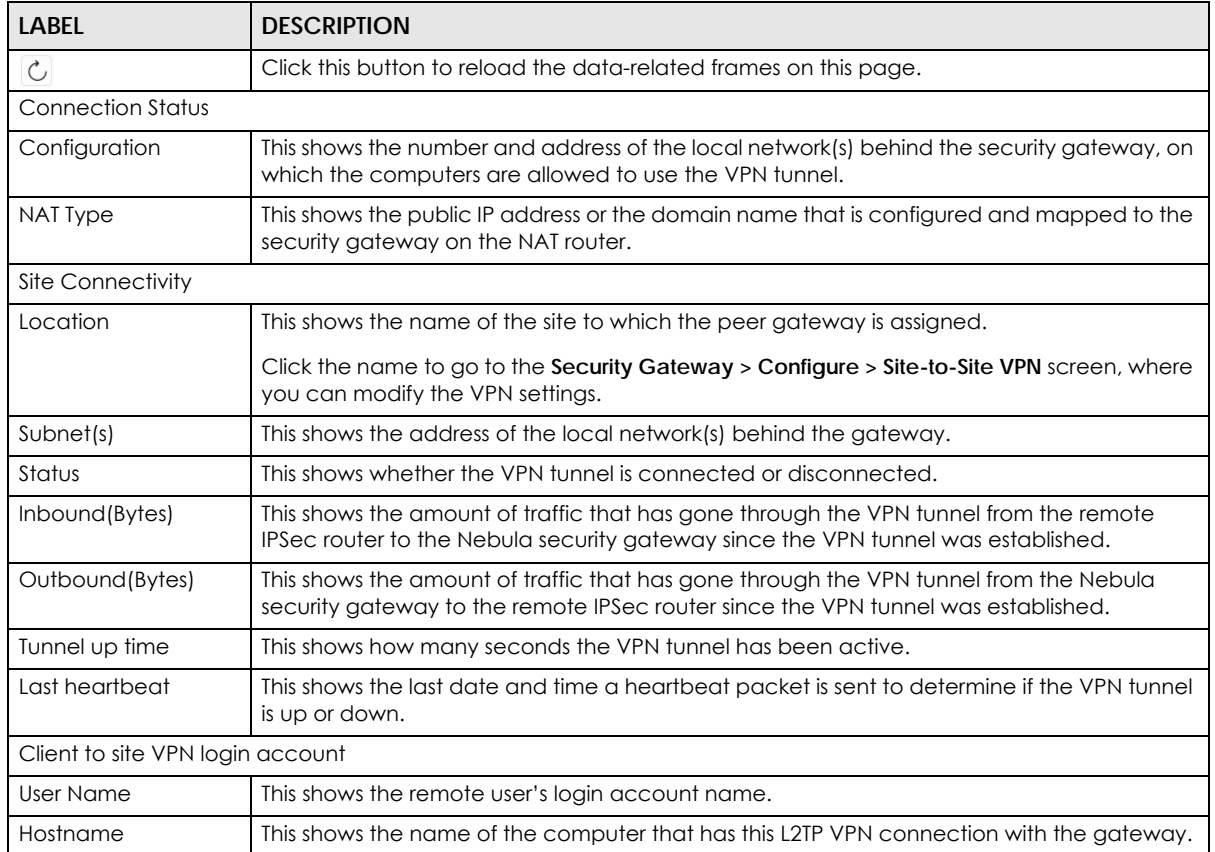

#### Table 39 Security Gateway > Monitor > VPN Connections

| <b>LABEL</b> | <b>DESCRIPTION</b>                                                                                                    |
|--------------|----------------------------------------------------------------------------------------------------|
| Assigned IP  | This shows the IP address that the gateway assigned for the remote user's computer to use<br>within the L2TP VPN tunnel. |
| Public IP    | This shows the public IP address that the remote user is using to connect to the Internet.                               |

Table 39 Security Gateway > Monitor > VPN Connections (continued)

# **6.2.5 NSS Analysis Report**

Use this screen to view the statistics report for NSS (Nebula Security Service), such as content filtering, Intrusion Detection and Prevention (IDP), application patrol, and anti-virus. The screen varies depending on the service type (**Application**, **Content Filtering**, or **Anti-Virus**) you select.

Click **Security Gateway > Monitor > NSS Analysis Report** to access this screen.

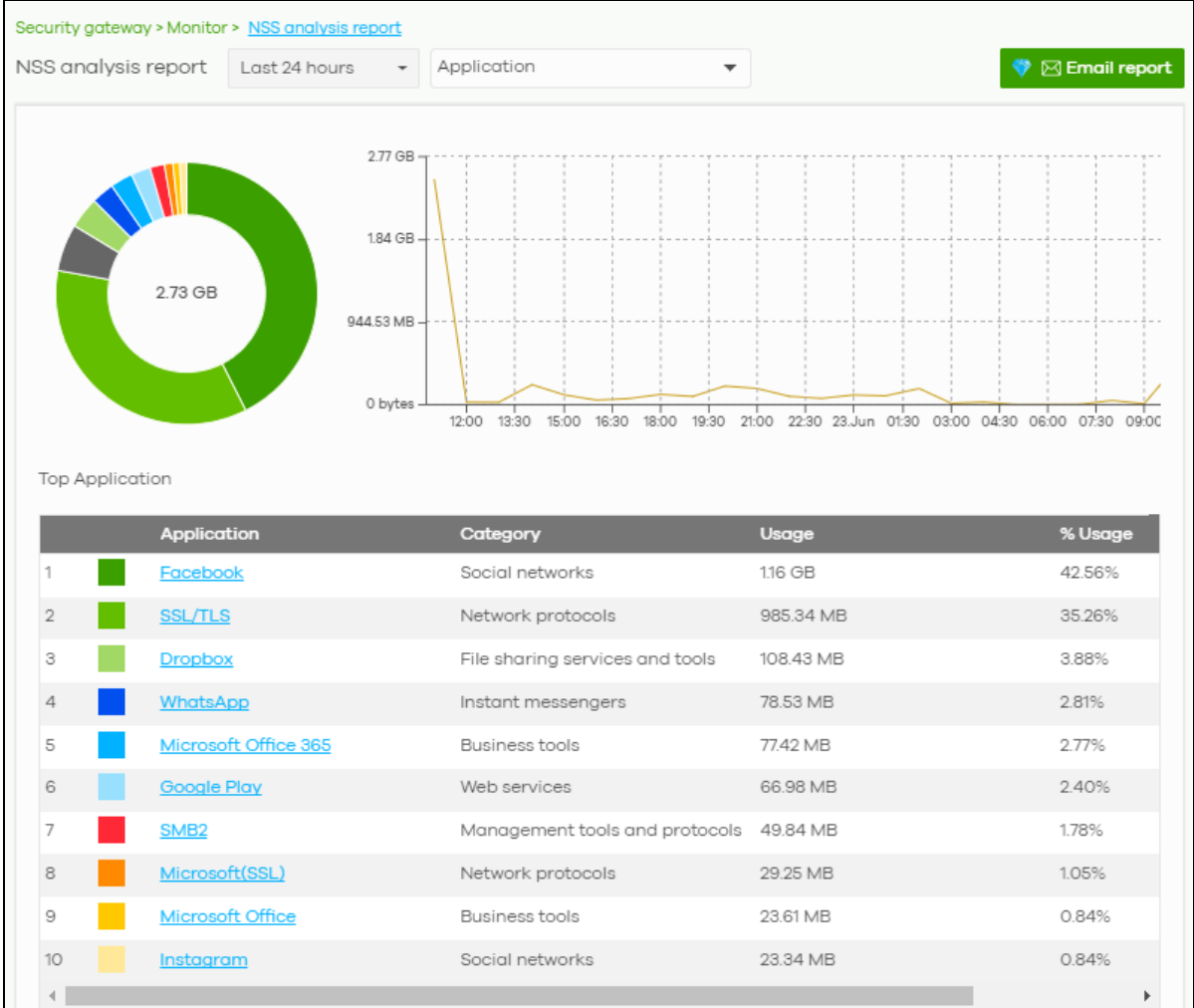

**Figure 50** Security Gateway > Monitor > NSS Analysis Report

| label                                                                                                    | <b>DESCRIPTION</b>                                                                                                    |  |
|----------------------------------------------------------------------------------------------------|----------------------------------------------------------------------------------------------------|--|
| Security<br>Gateway - NSS<br>Analysis                                                                                                    | Select to view the report for the past day, week or month. Alternatively, select Custom range<br>to specify a time period the report will span. You can also select the number of results you want<br>to view in a table.<br>Last 24 hours<br>Last 7 days |  |
|                                                                                                    | Last 30 days                                                                                                    |  |
|                                                                                                    | Custom range                                                                                                    |  |
|                                                                                                    | 2020-06-22<br>2020-06-23<br>to<br>E<br>(Max range is 30 days, the dates will be auto-adjusted.)<br><b>Update</b>                                                                                                    |  |
|                                                                                                    | Select the type of service for which you want to view the statistics report.                                                                                                    |  |
| Email report                                                                                                    | Click this button to send summary reports by email, change the logo and set email schedules.                                                                                                    |  |
| Application                                                                                                    |                                                                                                    |  |
| The following fields displays when you select to view the application statistics. Click an application name to view<br>information about the clients who use that application. Click Top Application under the chart to switch back to the<br>previous screen.                                 |                                                                                                    |  |
| y-axis                                                                                                    | The y-axis shows the amount of the application's traffic which has been transmitted or<br>received.                                                                                                    |  |
| x-axis                                                                                                    | The x-axis shows the time period over which the traffic flow occurred.                                                                                                    |  |
| Application                                                                                                    | This shows the name of the application. Click an application name to view the IPv4 addresses<br>of the clients who used the application.                                                                                                    |  |
| Description                                                                                                    | This shows the name of the client who used the application.                                                                                                    |  |
|                                                                                                    | This field is available when you click the application name. Click the name to display the<br>individual client statistics. See Section 6.2.2.1 on page 105.                                                                                              |  |
| <b>IPv4 Address</b>                                                                                                    | This shows the IPv4 address of the client who used the application.                                                                                                    |  |
|                                                                                                    | This field is available when you click the application name.                                                                                                    |  |
| <b>MAC Address</b>                                                                                                    | This shows the MAC address of the client who used the application.                                                                                                    |  |
|                                                                                                    | This field is available when you click the application name.                                                                                                    |  |
| Category                                                                                                    | This shows the name of the category to which the application belongs.                                                                                                    |  |
| Usage                                                                                                    | This shows the total amount of data consumed by the application used by all or a specific IPv4<br>address.                                                                                                    |  |
| % Usage                                                                                                    | This shows the percentage of usage for the application used by all or a specific IPv4 address.                                                                                                    |  |
| Content Filtering<br>The following fields displays when you select to view the content filtering statistics. Click a website URL to view<br>information about the clients who tried to access that web page. Click Content Filtering under the chart to switch<br>back to the previous screen. |                                                                                                    |  |
| y-axis                                                                                                    | The y-axis shows the number of hits on web pages that the gateway's content filter service has<br>blocked.                                                                                                    |  |
| x-axis                                                                                                    | The x-axis shows the time period over which the web page is checked.                                                                                                    |  |
| Website                                                                                                    | This shows the URL of the web page to which the gateway blocked access. Click a website URL<br>to view the IPv4 addresses of the clients who tried to access the web page.                                                                                |  |

Table 40 Security Gateway > Monitor > NSS Analysis Report

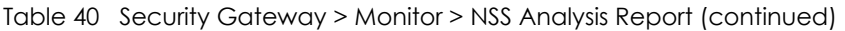

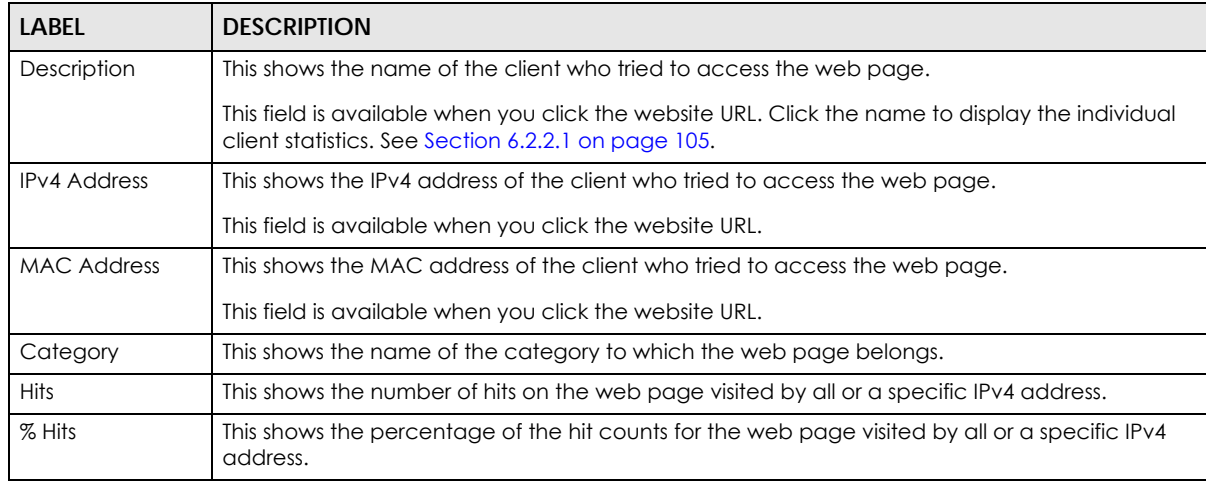

#### Anti-Virus

The following fields are displayed when you select **Anti-Virus**. Click a virus name to view information about the clients who sent the virus. Click the number in the center of the donut chart or **Anti-Virus** under the chart to switch back to the previous screen.

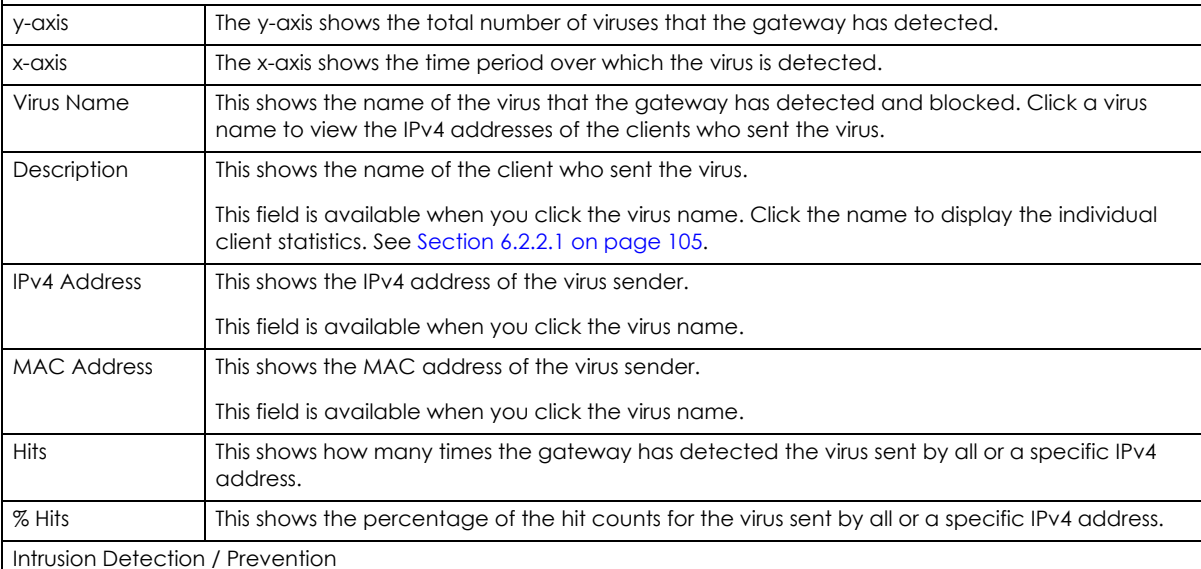

The following fields are displayed when you select **Intrusion Detection / Prevention**.

The donut chart shows the number of potential network attacks detected by the Intrusion Detection and Prevention (IDP) service, if any. The number in the center of the donut chart indicates the number of network attacks blocked by the IDP service.

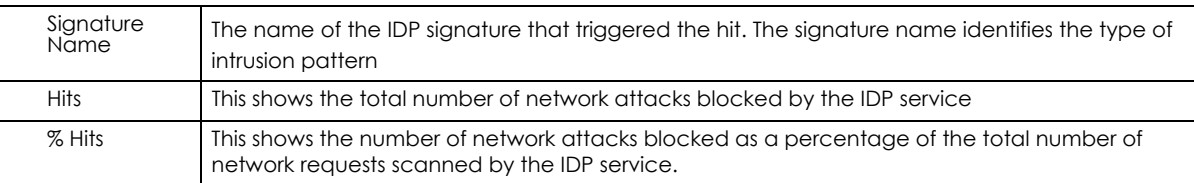

# **6.2.6 Summary Report**

This screen displays network statistics for the gateway of the selected site, such as WAN usage, top applications and/or top clients.

Click **Security Gateway > Monitor > Summary Report** to access this screen.

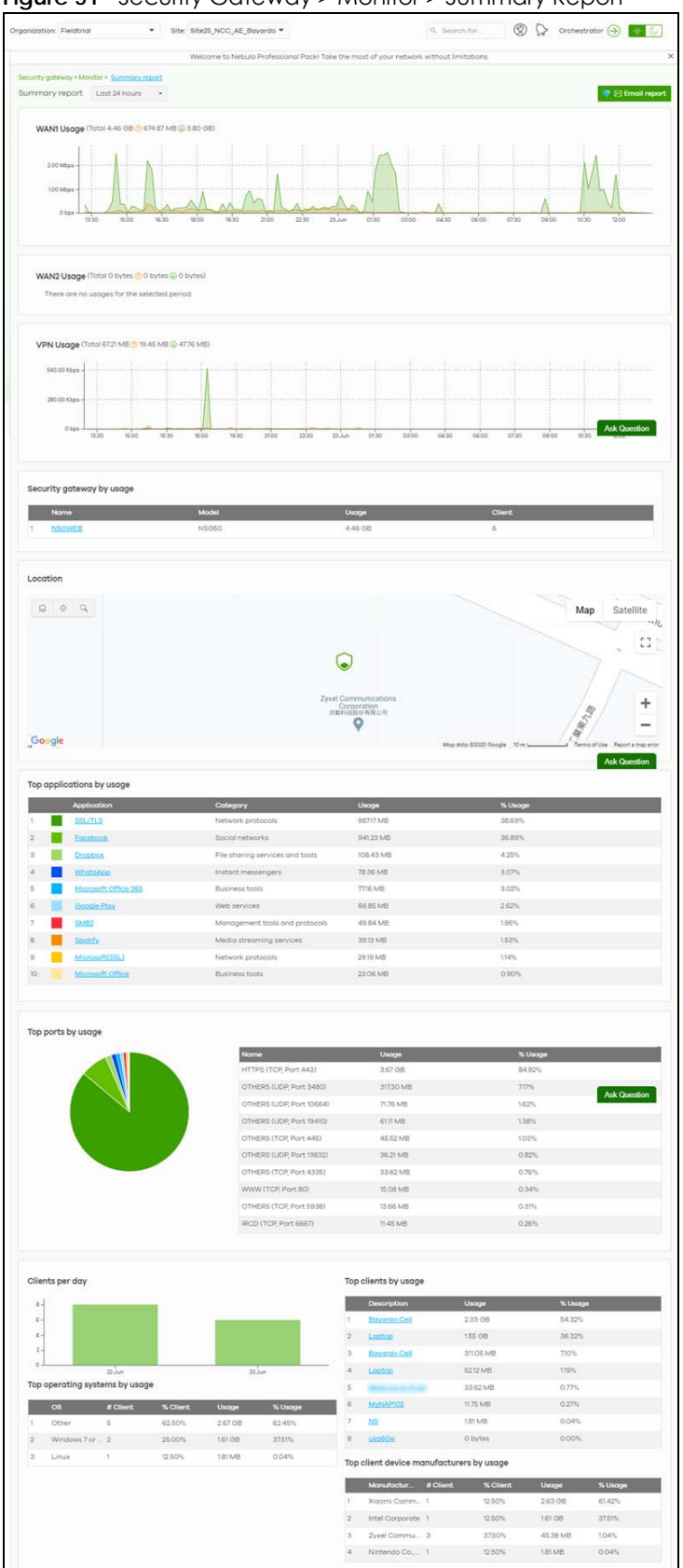

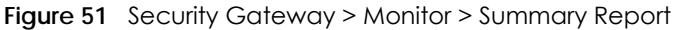

NCC User's Guide

The following table describes the labels in this screen.Custom range...

| $\sim$ $\sim$ $\sim$ $\sim$ $\sim$ $\sim$ $\sim$<br>LABEL | $S = \{x_i, y_i, , y_n\}$<br><b>DESCRIPTION</b>                                                                                                    |
|-----------------------------------------------------------|----------------------------------------------------------------------------------------------------|
| Security gateway -<br>Summary report                      | Select to view the report for the past day, week or month. Alternatively, select Custom<br>range to specify a time period the report will span. You can also select the number of<br>results you want to view in a table. |
|                                                           | Last 24 hours                                                                                                    |
|                                                           | Last 7 days                                                                                                    |
|                                                           | Last 30 days                                                                                                    |
|                                                           | Custom range                                                                                                    |
|                                                           | 2020-06-22<br>2020-06-23<br><b>TE</b><br>Ħ<br>to.                                                                                                    |
|                                                           | (Max range is 30 days, the dates will be auto-adjusted.)                                                                                                    |
|                                                           | $^{\prime}$ , Update                                                                                                    |
| Email report                                              | Click this button to send summary reports by email, change the logo and set email<br>schedules.                                                                                                    |
| WAN1/WAN2 usage                                           |                                                                                                    |
| y-axis                                                    | The y-axis shows the transmission speed of data sent or received through the WAN<br>connection in kilobits per second (Kbps).                                                                                             |
| x-axis                                                    | The x-axis shows the time period over which the traffic flow occurred.                                                                                                    |
| VPN usage                                                 |                                                                                                    |
| y-axis                                                    | The y-axis shows the transmission speed of data sent or received through the VPN tunnel in<br>kilobits per second (Kbps).                                                                                                 |
| x-axis                                                    | The x-axis shows the time period over which the traffic flow occurred.                                                                                                    |
| Security gateway by usage                                 |                                                                                                    |
|                                                           | This shows the index number of the Nebula gateway.                                                                                                    |
| Name                                                      | This shows the descriptive name of the Nebula gateway.                                                                                                    |
| Model                                                     | This shows the model number of the Nebula gateway.                                                                                                    |
| Usage                                                     | This shows the amount of data that has been transmitted through the gateway's WAN port.                                                                                                    |
| Client                                                    | This shows the number of clients currently connected to the gateway.                                                                                                    |
| Location                                                  |                                                                                                    |
|                                                           | This shows the location of the Nebula gateways on the map.                                                                                                    |
| Top applications by usage                                 |                                                                                                    |
|                                                           | This shows the index number of the application.                                                                                                    |
| Application                                               | This shows the application name.                                                                                                    |
| Category                                                  | This shows the name of the category to which the application belongs.                                                                                                    |
| Usage                                                     | This shows the amount of data consumed by the application.                                                                                                    |
| % Usage                                                   | This shows the percentage of usage for the application.                                                                                                    |
| Top ports by usage                                        | This shows top ten applications/services and the ports that identify a service.                                                                                                    |
| Name                                                      | This shows the service name and the associated port number(s).                                                                                                    |
| Usage                                                     | This shows the amount of data consumed by the service.                                                                                                    |
| % Usage                                                   | This shows the percentage of usage for the service.                                                                                                    |
| Clients per day                                           |                                                                                                    |

Table 41 Security Gateway > Monitor > Summary Report

| <b>LABEL</b>                             | <b>DESCRIPTION</b>                                                                                        |  |
|------------------------------------------|----------------------------------------------------------------------------------------------------|--|
| $y$ -axis                                | The y-axis represents the number of clients.                                                              |  |
| x-axis                                   | The x-axis represents the date.                                                                           |  |
| Top operating systems by usage           |                                                                                                    |  |
|                                          | This shows the index number of the operating system.                                                      |  |
| OS                                       | This shows the operating system of the client device.                                                     |  |
| # Client                                 | This shows how many client devices use this operating system.                                             |  |
| % Client                                 | This shows the percentage of top client devices which use this operating system.                          |  |
| # Usage                                  | This shows the amount of data consumed by the client device on which this operating<br>system is running. |  |
| % Usage                                  | This shows the percentage of usage for top client devices which use this operating system.                |  |
| Top clients by usage                     |                                                                                                    |  |
|                                          | This shows the index number of the client.                                                                |  |
| Description                              | This shows the descriptive name or MAC address of the client.                                             |  |
| Usage                                    | This shows the total amount of data transmitted and received by the client.                               |  |
| % Usage                                  | This shows the percentage of usage for the client.                                                        |  |
| Top client device manufacturers by usage |                                                                                                    |  |
|                                          | This shows the index number of the client device.                                                         |  |
| Manufacturer                             | This shows the manufacturer name of the client device.                                                    |  |
| Client                                   | This shows how many client devices are made by the manufacturer.                                          |  |
| % Client                                 | This shows the percentage of top client devices which are made by the manufacturer.                       |  |
| Usage                                    | This shows the total amount of data transmitted and received by the client device.                        |  |
| % Usage                                  | his shows the percentage of usage for the client device.                                                  |  |

Table 41 Security Gateway > Monitor > Summary Report (continued)

# **6.3 Configure**

Use the **Configure** menus to configure interface addressing, firewall, site-to-site VPN, captive portal, traffic shaping, authentication server and other gateway settings for the gateway of the selected site.

# **6.3.1 Interface Addressing**

Use this screen to configure network mode, port grouping, interface address, static route and DDNS settings on the gateway. To access this screen, click **Security Gateway > Configure > Interface addressing**.

Note: If the gateway device of the site supports link aggregation, for example model NSG300, then the **Interface Addressing** screen changes to allow you to configure link aggregation groups. For details, see [Section 6.3.5 on page 140.](#page-139-0)

#### **Figure 52** Security Gateway > Configure > Interface addressing

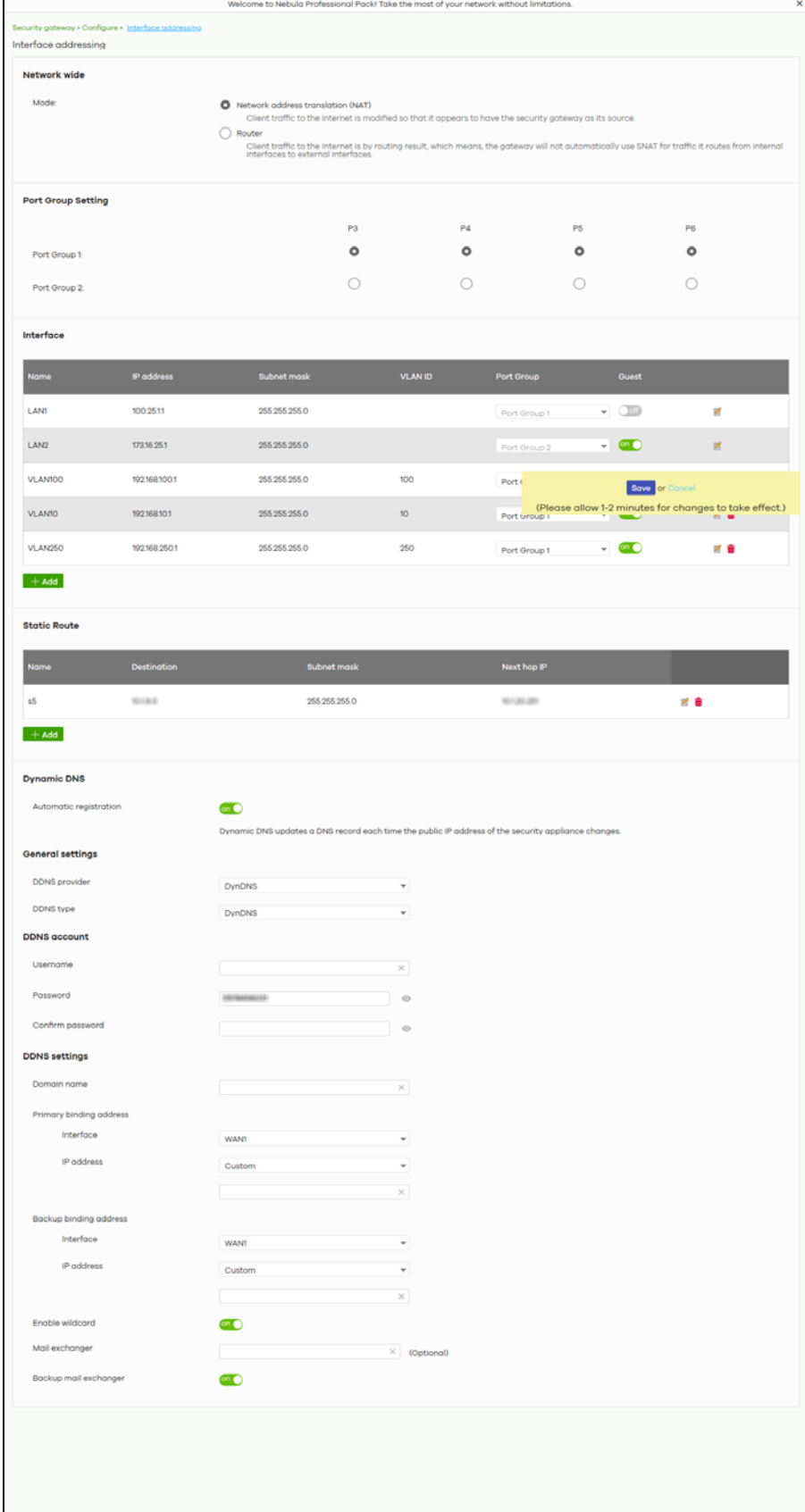

NCC User's Guide

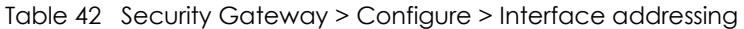

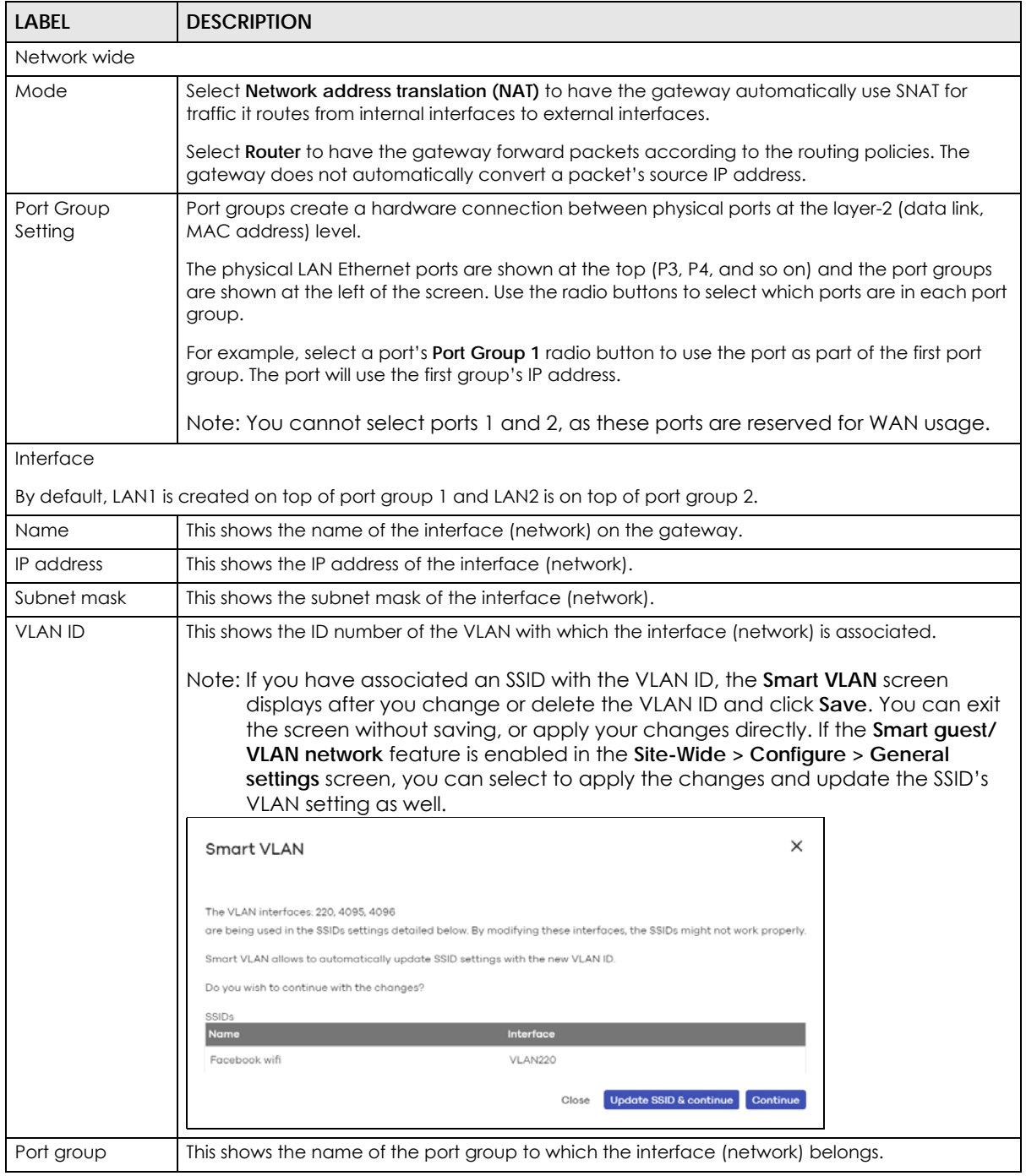

| LABEL                      | <b>DESCRIPTION</b>                                                                                                    |
|----------------------------|----------------------------------------------------------------------------------------------------|
| Guest                      | Select On to configure the interface as a Guest interface. Devices connected to a Guest<br>interface will have Internet access but cannot communicate with each other directly or<br>access network sources behind the gateway.                                                                                                    |
|                            | Otherwise, select <b>Off</b> to not use the interface as a Guest interface.                                                                                                    |
|                            | Note: If the Smart guest/VLAN network feature is enabled in the Site-Wide ><br>Configure > General settings screen, the guest settings you configure for an<br>interface also apply to the wireless networks (SSIDs) associated with the same<br>VLAN ID. For example, if you set an interface in VLAN 100 as a guest interface,<br>the SSID that belongs to VLAN 100 will also act as a guest network. |
|                            | Click this button to modify the network settings. See Section 6.3.1.1 on page 122 for detailed<br>information.                                                                                                    |
| û                          | Click this icon to remove a VLAN entry.                                                                                                    |
| Add                        | Click this button to create a VLAN, which is then associated with one Ethernet interface<br>(network). See Section 6.3.1.1 on page 122 for detailed information.                                                                                                    |
| Static Route               |                                                                                                    |
| Name                       | This shows the name of the static route.                                                                                                    |
| Destination                | This shows the destination IP address.                                                                                                    |
| Subnet mask                | This shows the IP subnet mask.                                                                                                    |
| Next hop IP                | This shows the IP address of the next-hop gateway or the interface through which the traffic is<br>routed. The gateway is a router or switch on the same segment as your security gateway's<br>interface(s). It helps forward packets to their destinations.                                                                                                    |
|                            | Click this button to modify the static route settings. See Section 6.3.2.4 on page 132 for detailed<br>information.                                                                                                    |
| ш                          | Click this icon to remove a static route.                                                                                                    |
| Add                        | Click this button to create a new static route. See Section 6.3.2.4 on page 132 for detailed<br>information                                                                                                    |
| Dynamic DNS                |                                                                                                    |
| Automatic<br>registration  | Click On to use dynamic DNS. Otherwise, select Off to disable it.                                                                                                    |
| <b>General Settings</b>    |                                                                                                    |
| <b>DDNS</b> provider       | Select your Dynamic DNS service provider from the drop-down list box.                                                                                                    |
|                            | If you select User custom, create your own DDNS service.                                                                                                    |
| DDNS type                  | Select the type of DDNS service you are using.                                                                                                    |
|                            | Select User custom to create your own DDNS service and configure the DYNDNS Server, URL,<br>and Additional DDNS Options fields below.                                                                                                    |
| DDNS account               |                                                                                                    |
| Username                   | Enter the user name used when you registered your domain name.                                                                                                    |
| Password                   | Enter the password provided by the DDNS provider.                                                                                                    |
| Confirm<br>password        | Enter the password again to confirm it.                                                                                                    |
| DDNS settings              |                                                                                                    |
| Domain name                | Enter the domain name you registered.                                                                                                    |
| Primary binding<br>address | Use these fields to set how the security gateway determines the IP address that is mapped to<br>your domain name in the DDNS server. The security gateway uses the Backup binding address<br>if the interface specified by these settings is not available.                                                                                                    |

Table 42 Security Gateway > Configure > Interface addressing (continued)

| label                     | <b>DESCRIPTION</b>                                                                                                    |
|---------------------------|----------------------------------------------------------------------------------------------------|
| Interface                 | Select the interface to use for updating the IP address mapped to the domain name.                                                                                                    |
| IP address                | Select Auto if the interface has a dynamic IP address. The DDNS server checks the source IP<br>address of the packets from the gateway for the IP address to use for the domain name. You<br>may want to use this if there are one or more NAT routers between the gateway and the DDNS<br>server.                           |
|                           | Note: The gateway may not determine the proper IP address if there is an HTTP proxy<br>server between the gateway and the DDNS server.                                                                                                    |
|                           | Select Custom if you have a static IP address. Enter the IP address to use it for the domain<br>name.                                                                                                    |
|                           | Select Interface to have the security gateway use the IP address of the specified interface.                                                                                                    |
| Backup binding<br>address | Use these fields to set an alternate interface to map the domain name to when the interface<br>specified by the Primary binding address settings is not available.                                                                                                    |
| Interface                 | Select the interface to use for updating the IP address mapped to the domain name.                                                                                                    |
| IP address                | Select Auto if the interface has a dynamic IP address. The DDNS server checks the source IP<br>address of the packets from the gateway for the IP address to use for the domain name. You<br>may want to use this if there are one or more NAT routers between the gateway and the DDNS<br>server.                           |
|                           | Note: The gateway may not determine the proper IP address if there is an HTTP proxy<br>server between the gateway and the DDNS server.                                                                                                    |
|                           | Select Custom if you have a static IP address. Enter the IP address to use it for the domain<br>name.                                                                                                    |
|                           | Select Interface to have the security gateway use the IP address of the specified interface.                                                                                                    |
| Enable wildcard           | This option is only available with a DynDNS account.                                                                                                    |
|                           | Enable the wildcard feature to alias sub-domains to be aliased to the same IP address as your<br>(dynamic) domain name. This feature is useful if you want to be able to use, for example,<br>www.yourhost.dyndns.org and still reach your hostname.                                                                         |
| Mail exchanger            | This option is only available with a DynDNS account.                                                                                                    |
|                           | DynDNS can route e-mail for your domain name to a mail server (called a mail exchanger). For<br>example, DynDNS routes e-mail for john-doe@yourhost.dyndns.org to the host record specified<br>as the mail exchanger.                                                                                                    |
|                           | If you are using this service, type the host record of your mail server here. Otherwise, leave the<br>field blank.                                                                                                    |
| Backup mail               | This option is only available with a DynDNS account.                                                                                                    |
| exchanger                 | Select this check box if you are using DynDNS's backup service for e-mail. With this service,<br>DynDNS holds onto your e-mail if your mail server is not available. Once your mail server is<br>available again, the DynDNS server delivers the mail to you. See www.dyndns.org for more<br>information about this service. |
| <b>DYNDNS Server</b>      | This field displays when you select User custom from the DDNS provider field above.                                                                                                    |
|                           | Type the IP address of the server that will host the DDSN service.                                                                                                    |

Table 42 Security Gateway > Configure > Interface addressing (continued)

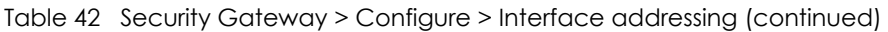

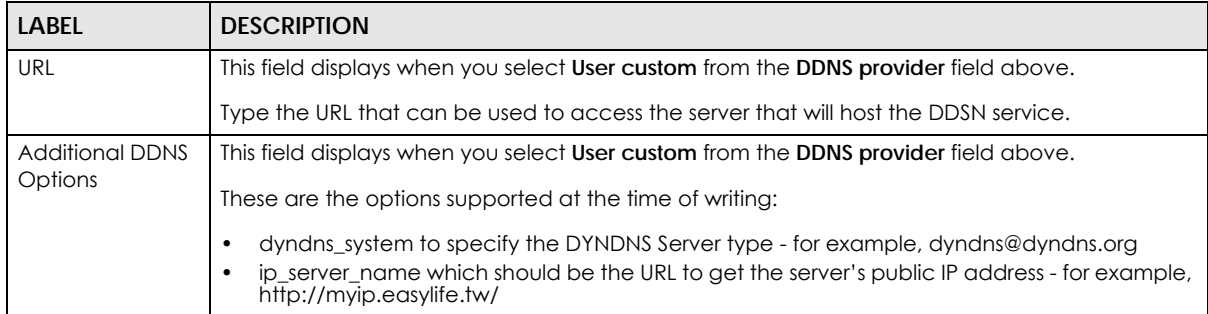

### <span id="page-121-0"></span>**6.3.1.1 Local LAN (Add VLAN)**

Click the **Add** button or click the **Edit** button in the **Interface** section of the **Security Gateway > Configure > Interface addressing** screen.

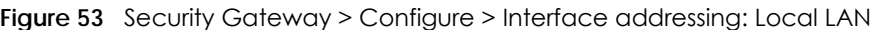

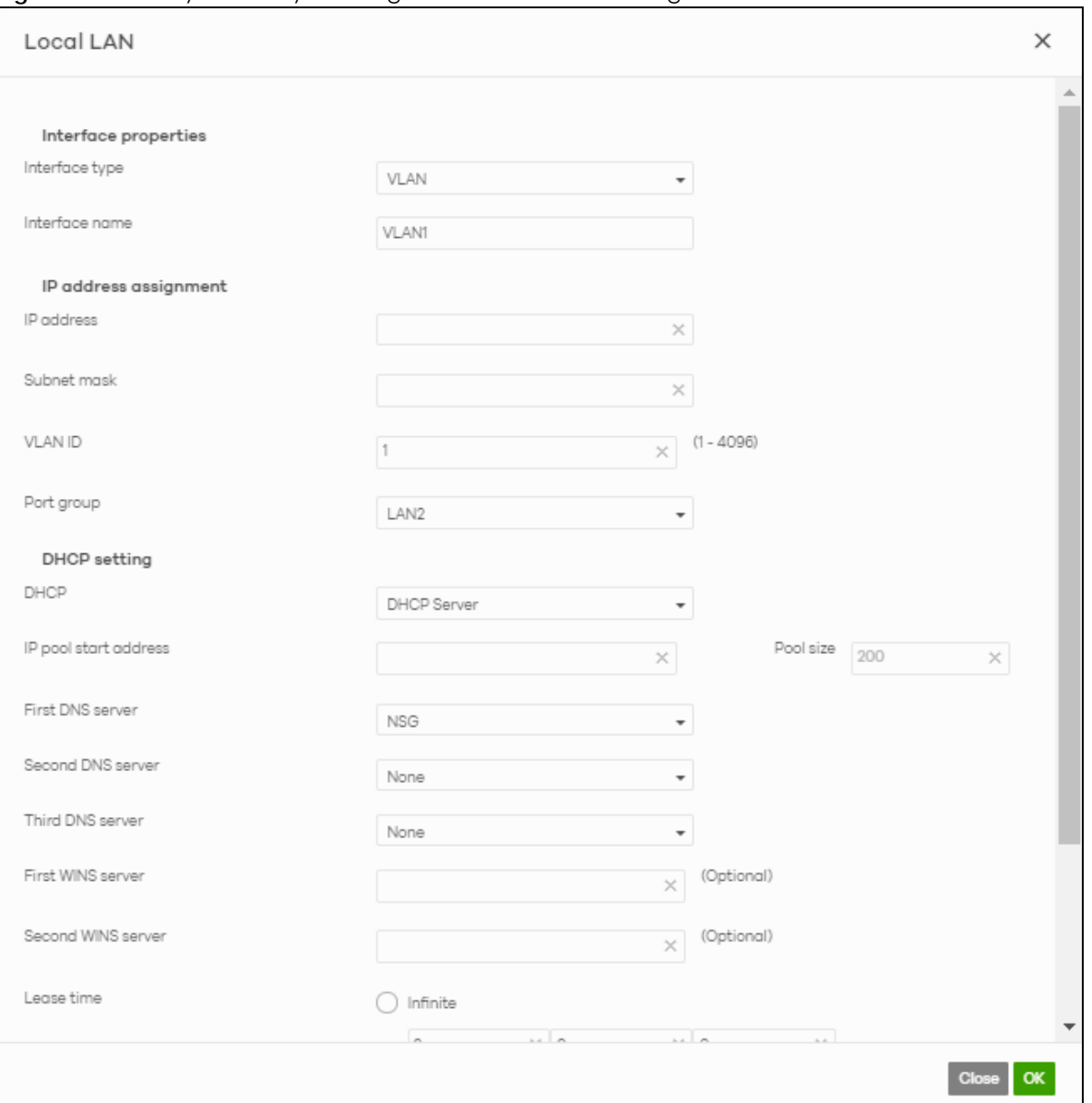

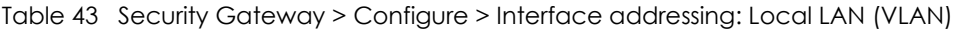

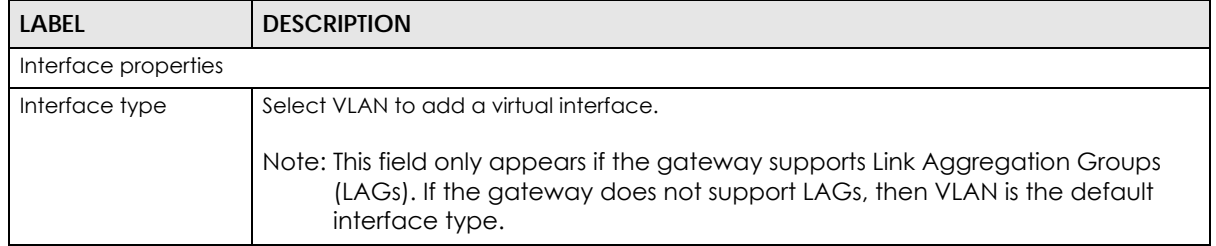

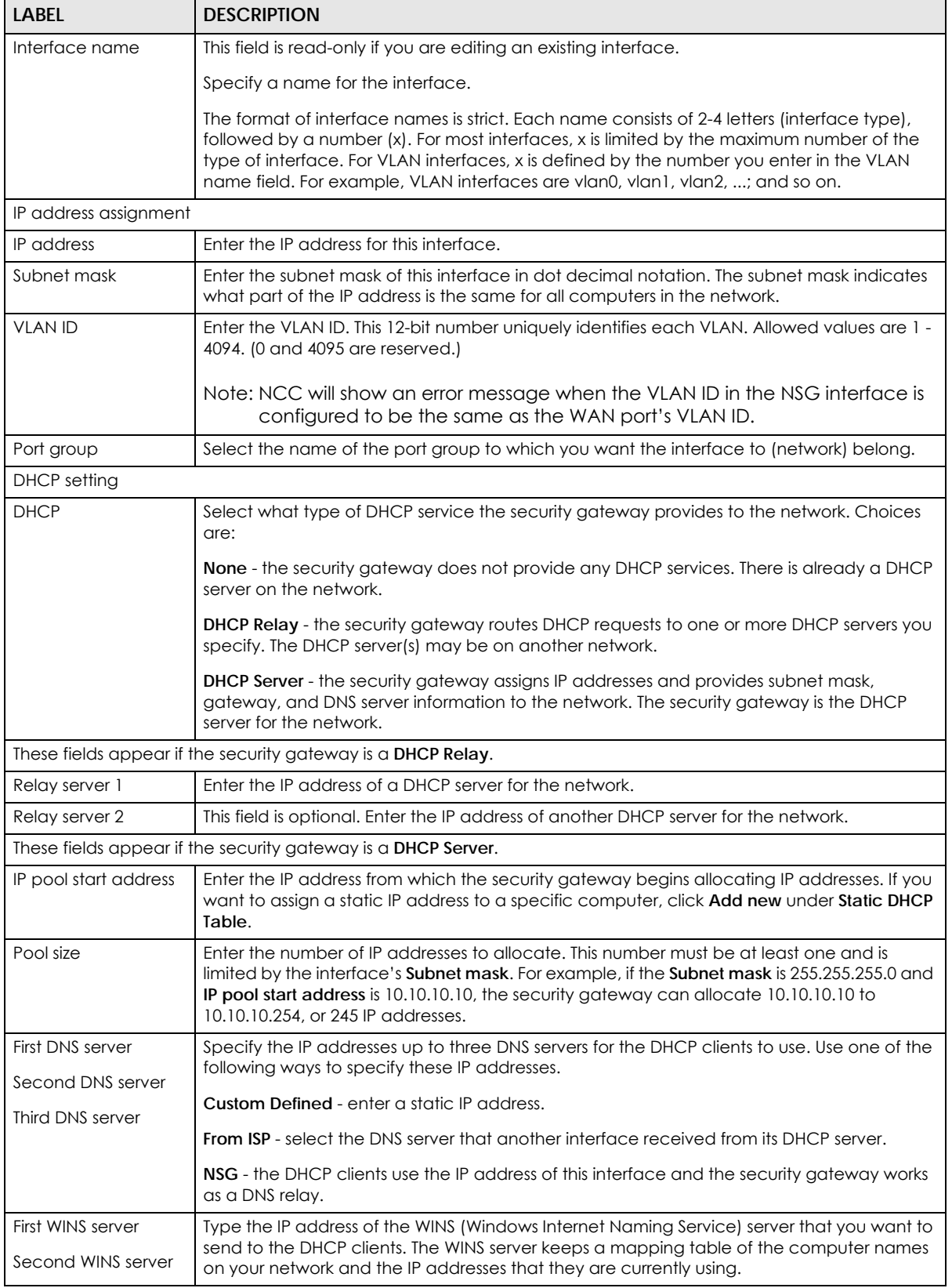

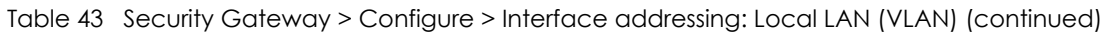

| <b>LABEL</b>             | <b>DESCRIPTION</b>                                                                                                    |
|--------------------------|----------------------------------------------------------------------------------------------------|
| Lease time               | Specify how long each computer can use the information (especially the IP address)<br>before it has to request the information again. Choices are:                                                                                               |
|                          | infinite - select this if IP addresses never expire                                                                                                    |
|                          | days, hours, minutes - select this to enter how long IP addresses are valid.                                                                                                    |
| <b>Extended options</b>  | This table is available if you selected DHCP server.                                                                                                    |
|                          | Configure this table if you want to send more information to DHCP clients through DHCP<br>packets.                                                                                                    |
|                          | Click <b>Add new</b> to create an entry in this table. See Section 6.3.2.3 on page 130 for detailed<br>information                                                                                                    |
| Name                     | This is the option's name.                                                                                                    |
| Code                     | This is the option's code number.                                                                                                    |
| <b>Type</b>              | This is the option's type.                                                                                                    |
| Value                    | This is the option's value.                                                                                                    |
|                          | Click the edit icon to modify it.                                                                                                    |
|                          | Click the remove icon to delete it.                                                                                                    |
| <b>Static DHCP Table</b> | Configure a list of static IP addresses the security gateway assigns to computers connected<br>to the interface. Otherwise, the security gateway assigns an IP address dynamically using<br>the interface's IP pool start address and Pool size. |
|                          | Click Add new to create an entry in this table.                                                                                                    |
| IP address               | Enter the IP address to assign to a device with this entry's MAC address.                                                                                                    |
| <b>MAC</b>               | Enter the MAC address to which to assign this entry's IP address.                                                                                                    |
| Description              | Enter a description to help identify this static DHCP entry.                                                                                                    |
| Close                    | Click Close to exit this screen without saving.                                                                                                    |
| OK                       | Click OK to save your changes.                                                                                                    |

Table 43 Security Gateway > Configure > Interface addressing: Local LAN (VLAN) (continued)

## **6.3.2 Link Aggregation Groups**

A Link Aggregation Group (LAG) combines multiple Ethernet ports into a single logical interface, in order to increase network bandwidth and/or availability.

Ports in the group can all connect to a target simultaneously, combining their bandwidth. A LAG can also offer higher network availability; if any port in the group becomes disconnected, the LAG can continue sending data using another port.

### **6.3.2.1 Interface Addressing with Link Aggregation Groups**

If the gateway of the selected site supports Link Aggregation Groups (LAGs), for example NSG300, you can create a LAG by clicking **Add**.

After you create a LAG, the **Port Group Settings** and **Interface** sections of the I**nterface Addressing screen** change. The new screen layout allows you to view and configure which ports are in a LAG.

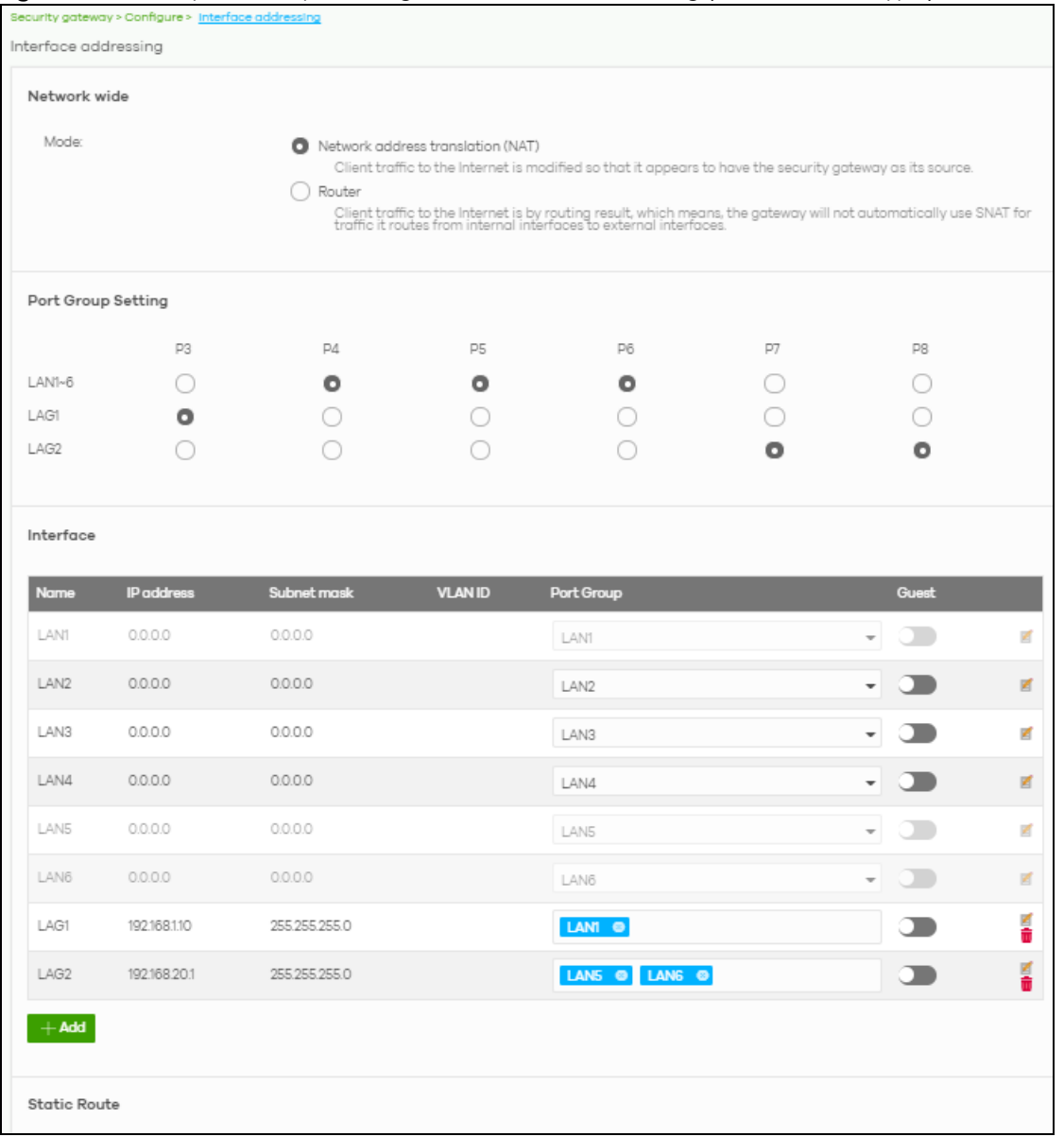

#### **Figure 54** Security Gateway > Configure > Interface addressing (LAG Interface Type)

#### Table 44 Security Gateway > Configure > Interface addressing (LAG Interface Type)

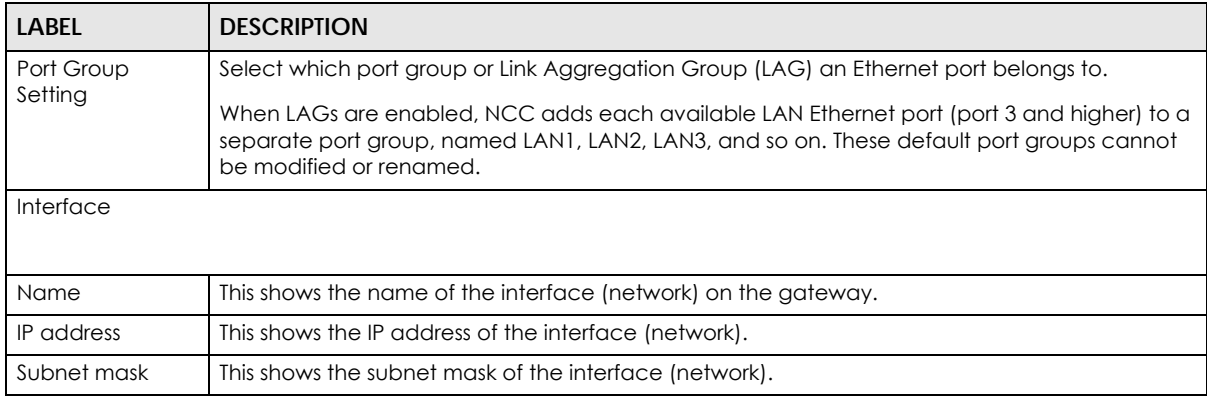

| <b>LABEL</b>   | <b>DESCRIPTION</b>                                                                                                    |
|----------------|----------------------------------------------------------------------------------------------------|
| <b>VLAN ID</b> | This shows the ID number of the VLAN with which the interface (network) is associated.                                                                                                    |
|                | Note: If you have associated an SSID with the VLAN ID, the <b>Smart VLAN</b> screen<br>displays after you change or delete the VLAN ID and click Save. You can exit<br>the screen without saving, or apply your changes directly. If the Smart guest/<br>VLAN network feature is enabled in the Site-Wide > Configure > General<br>settings screen, you can select to apply the changes and update the SSID's<br>VLAN setting as well. |
|                | $\times$<br><b>Smart VLAN</b>                                                                                                    |
|                | The VLAN interfaces: 220, 4095, 4096<br>are being used in the SSIDs settings detailed below. By modifying these interfaces, the SSIDs might not work properly.<br>Smart VLAN allows to automatically update SSID settings with the new VLAN ID.<br>Do you wish to continue with the changes?                                                                                                    |
|                | SSIDs<br>Name<br>Interface<br>Facebook wifi<br>VLAN220                                                                                                    |
|                | <b>Update SSID &amp; continue</b><br>Continue<br>Close                                                                                                    |
| Port group     | For an Ethernet port, this shows the name of the port group to which the port belongs.                                                                                                    |
|                | For a link aggregation group, this shows its member port groups.                                                                                                    |
| Guest          | Select <b>On</b> to configure the interface as a Guest interface. Devices connected to a Guest<br>interface will have Internet access but cannot communicate with each other directly or<br>access network sources behind the gateway.<br>Otherwise, select <b>Off</b> to not use the interface as a Guest interface.                                                                                                    |
|                | Note: If the Smart guest/VLAN network feature is enabled in the Site-Wide ><br><b>Configure &gt; General settings</b> screen, the guest settings you configure for an<br>interface also apply to the wireless networks (SSIDs) associated with the same<br>VLAN ID. For example, if you set an interface in VLAN 100 as a guest interface,<br>the SSID that belongs to VLAN 100 will also act as a guest network.                      |
|                | Click this button to modify the network settings. See Section 6.3.1.1 on page 122 for detailed<br>information.                                                                                                    |
|                | If the interface is a member of a link aggregation group, you cannot edit the interface's<br>network settings.                                                                                                    |
|                | Click this icon to delete a VLAN entry or link aggregation group.                                                                                                    |
| Add            | Click this button to create a VLAN or link aggregation group.                                                                                                    |
|                | For details on creating a VLAN, see Section 6.3.1.1 on page 122.<br>For details on creating a link aggregation group, see Section 6.3.2.2 on page 127.                                                                                                    |

Table 44 Security Gateway > Configure > Interface addressing (LAG Interface Type) (continued)

### <span id="page-126-0"></span>**6.3.2.2 Local LAN (LAG Interface Type)**

Click the **Add** button or click the **Edit** button in the **Interface** section of the **Security Gateway > Configure > Interface addressing** screen.

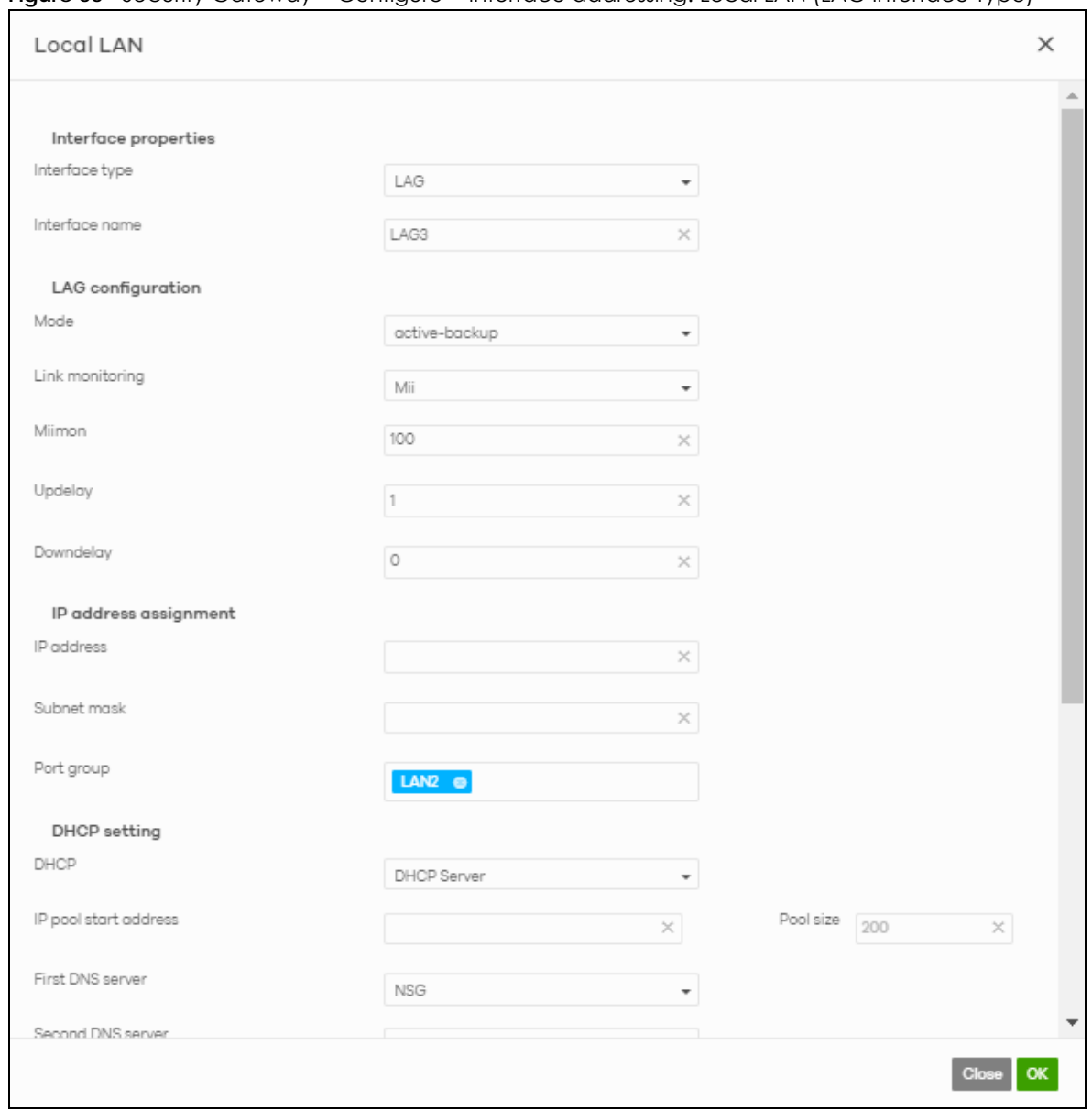

#### **Figure 55** Security Gateway > Configure > Interface addressing: Local LAN (LAG Interface Type)

The following table describes the labels in this screen.

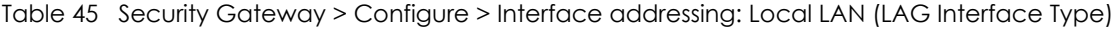

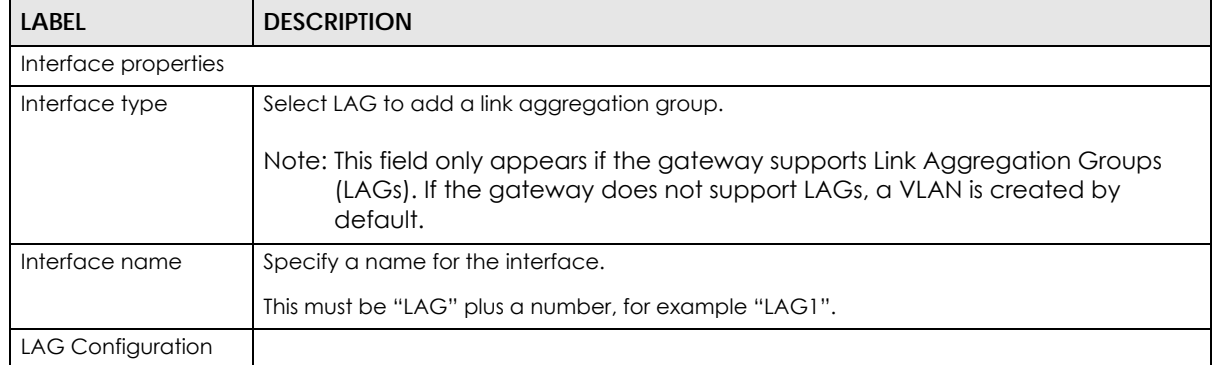

NCC User's Guide

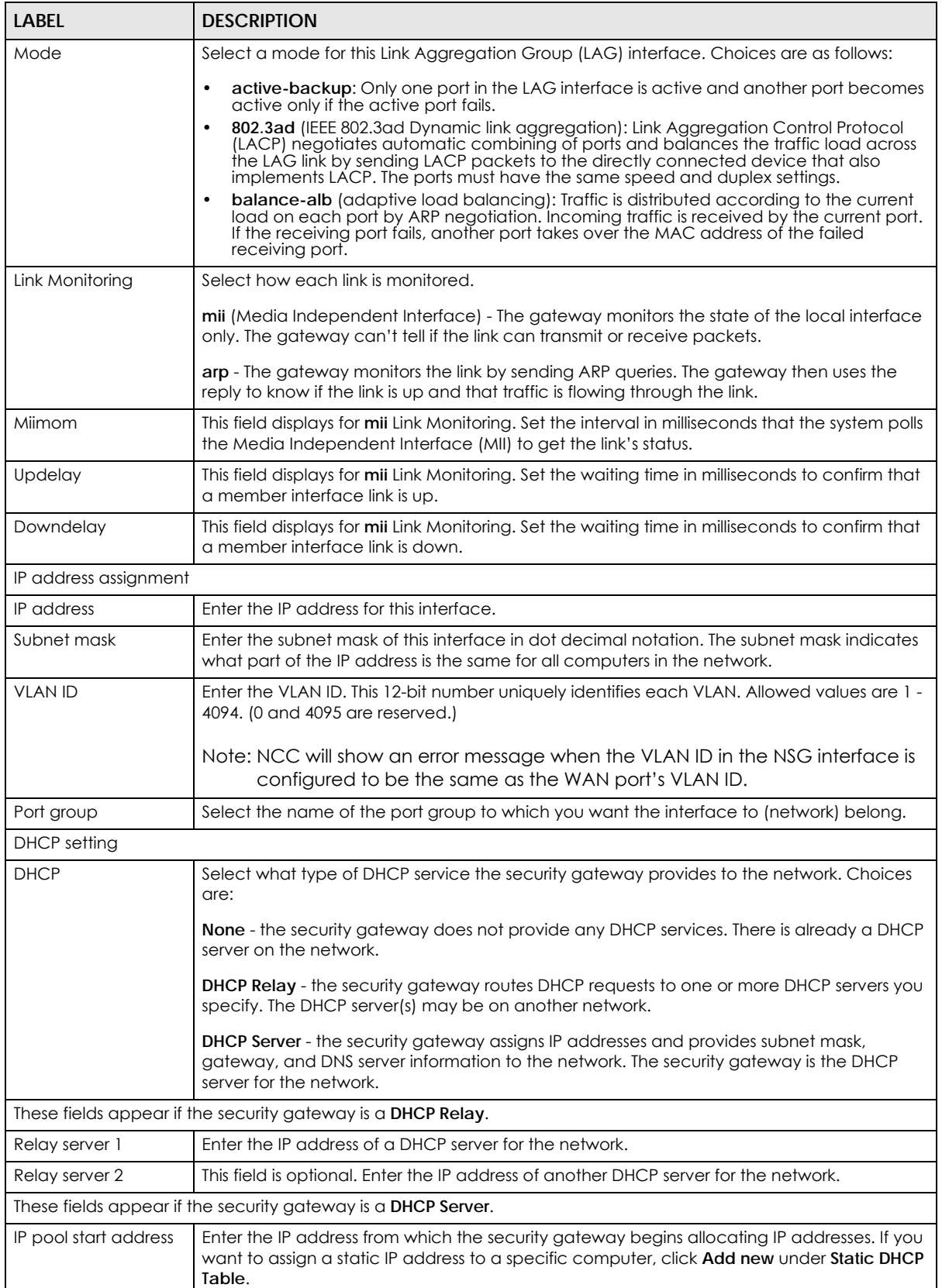

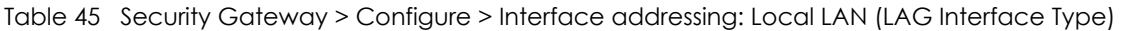

| LABEL                    | <b>DESCRIPTION</b>                                                                                                    |
|--------------------------|----------------------------------------------------------------------------------------------------|
| Pool size                | Enter the number of IP addresses to allocate. This number must be at least one and is<br>limited by the interface's <b>Subnet mask</b> . For example, if the <b>Subnet mask</b> is 255.255.255.0 and<br>IP pool start address is 10.10.10.10, the security gateway can allocate 10.10.10.10 to<br>10.10.10.254, or 245 IP addresses. |
| First DNS server         | Specify the IP addresses up to three DNS servers for the DHCP clients to use. Use one of the                                                                                                    |
| Second DNS server        | following ways to specify these IP addresses.                                                                                                    |
| Third DNS server         | <b>Custom Defined</b> - enter a static IP address.                                                                                                    |
|                          | <b>From ISP</b> - select the DNS server that another interface received from its DHCP server.                                                                                                    |
|                          | NSG - the DHCP clients use the IP address of this interface and the security gateway works<br>as a DNS relay.                                                                                                    |
| First WINS server        | Type the IP address of the WINS (Windows Internet Naming Service) server that you want to                                                                                                    |
| Second WINS server       | send to the DHCP clients. The WINS server keeps a mapping table of the computer names<br>on your network and the IP addresses that they are currently using.                                                                                                    |
| Lease time               | Specify how long each computer can use the information (especially the IP address)<br>before it has to request the information again. Choices are:                                                                                                    |
|                          | infinite - select this if IP addresses never expire                                                                                                    |
|                          | days, hours, minutes - select this to enter how long IP addresses are valid.                                                                                                    |
| <b>Extended options</b>  | This table is available if you selected DHCP server.                                                                                                    |
|                          | Configure this table if you want to send more information to DHCP clients through DHCP<br>packets.                                                                                                    |
|                          | Click <b>Add new</b> to create an entry in this table. See Section 6.3.2.3 on page 130 for detailed<br>information                                                                                                    |
| Name                     | This is the option's name.                                                                                                    |
| Code                     | This is the option's code number.                                                                                                    |
| <b>Type</b>              | This is the option's type.                                                                                                    |
| Value                    | This is the option's value.                                                                                                    |
|                          | Click the edit icon to modify it.                                                                                                    |
|                          | Click the remove icon to delete it.                                                                                                    |
| <b>Static DHCP Table</b> | Configure a list of static IP addresses the security gateway assigns to computers connected<br>to the interface. Otherwise, the security gateway assigns an IP address dynamically using<br>the interface's IP pool start address and Pool size.                                                                                     |
|                          | Click <b>Add new</b> to create an entry in this table.                                                                                                    |
| IP address               | Enter the IP address to assign to a device with this entry's MAC address.                                                                                                    |
| <b>MAC</b>               | Enter the MAC address to which to assign this entry's IP address.                                                                                                    |
| Description              | Enter a description to help identify this static DHCP entry.                                                                                                    |
| Close                    | Click Close to exit this screen without saving.                                                                                                    |
| OK                       | Click OK to save your changes.                                                                                                    |

Table 45 Security Gateway > Configure > Interface addressing: Local LAN (LAG Interface Type)

### <span id="page-129-0"></span>**6.3.2.3 DHCP Option**

Click the **Add new** button under **Extended options** in the **Security Gateway > Configure > Interfaces addressing: Local LAN** screen.

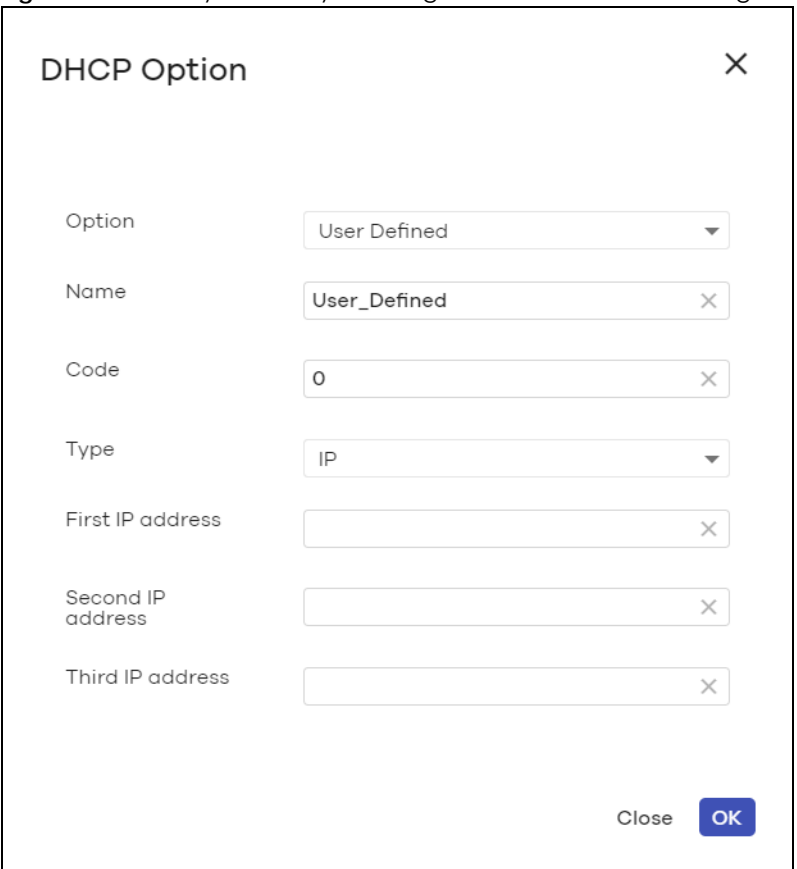

**Figure 56** Security Gateway > Configure > Interfaces addressing: Local LAN: DHCP Option

| <b>LABEL</b>         | <b>DESCRIPTION</b>                                                                                                    |
|----------------------|----------------------------------------------------------------------------------------------------|
| Option               | Select which DHCP option that you want to add in the DHCP packets sent through the<br>interface.                                                                                                    |
| Name                 | This field displays the name of the selected DHCP option. If you selected <b>User_Defined</b> in the<br>Option field, enter a descriptive name to identify the DHCP option.                                                                             |
| Code                 | This field displays the code number of the selected DHCP option. If you selected<br>User Defined in the Option field, enter a number for the option. This field is mandatory.                                                                           |
| <b>Type</b>          | This is the type of the selected DHCP option. If you selected <b>User_Defined</b> in the <b>Option</b> field,<br>select an appropriate type for the value that you will enter in the next field.<br>Misconfiguration could result in interface lockout. |
| Value                | Enter the value for the selected DHCP option. For example, if you selected <b>TFTP Server</b><br>Name (66) and the type is TEXT, enter the DNS domain name of a TFTP server here. This field<br>is mandatory.                                           |
| First IP address     | If you selected Time Server (4), NTP Server (41), SIP Server (120), CAPWAP AC (138), or TFTP                                                                                                    |
| Second IP address    | Server (150), you have to enter at least one IP address of the corresponding servers in these<br>fields. The servers should be listed in order of your preference.                                                                                      |
| Third IP address     |                                                                                                    |
| First enterprise ID  | If you selected VIVC (124) or VIVS (125), you have to enter at least one vendor's 32-bit                                                                                                    |
| Second enterprise ID | enterprise number in these fields. An enterprise number is a unique number that identifies a<br>company.                                                                                                    |

Table 46 Security Gateway > Configure > Interfaces addressing: Local LAN: DHCP Option

| <b>LABEL</b>       | <b>DESCRIPTION</b>                                                                                                   |
|--------------------|----------------------------------------------------------------------------------------------------|
| First class        | If you selected VIVC (124), enter the details of the hardware configuration of the host on                           |
| Second class       | which the client is running, or of industry consortium compliance.                                                   |
| First information  | If you selected VIVS (125), enter additional information for the corresponding enterprise<br>number in these fields. |
| Second information |                                                                                                    |
| First FQDN         | If the Type is FQDN, you have to enter at least one domain name of the corresponding                                 |
| Second FQDN        | servers in these fields. The servers should be listed in order of your preference.                                   |
| Third FQDN         |                                                                                                    |
| Close              | Click Close to exit this screen without saving.                                                                      |
| OK                 | Click OK to save your changes.                                                                                       |

Table 46 Security Gateway > Configure > Interfaces addressing: Local LAN: DHCP Option (continued)

#### <span id="page-131-0"></span>**6.3.2.4 Static Route**

Click the **Add** button in the **Static Route** section of the **Security Gateway > Configure > Interfaces addressing** screen.

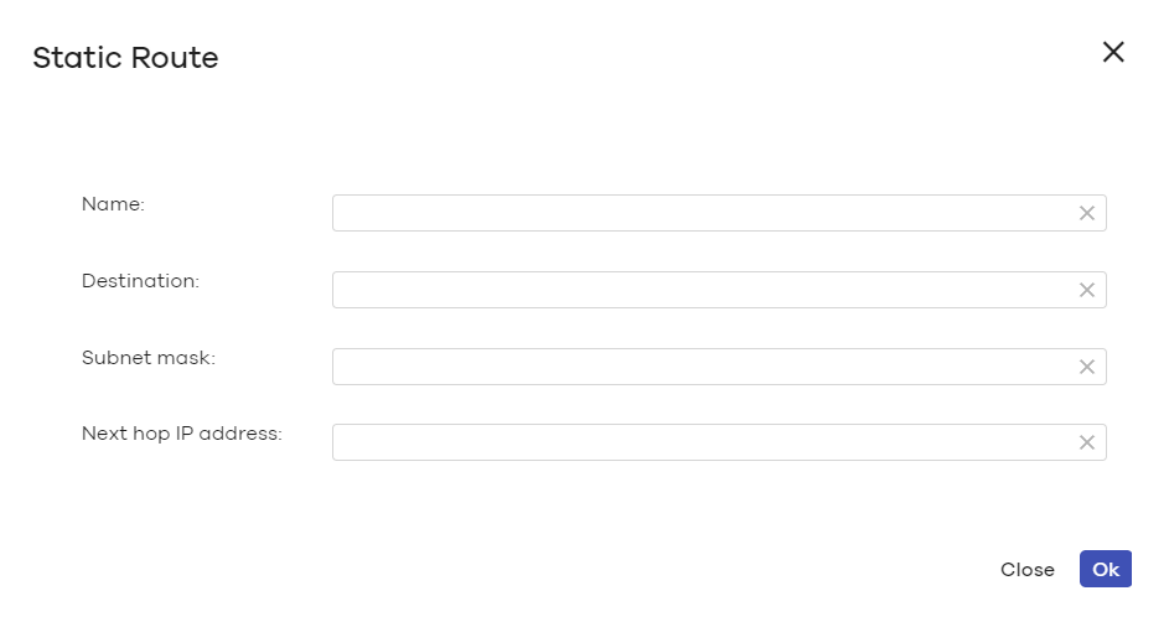

**Figure 57** Security Gateway > Configure > Interfaces addressing: Static Route

The following table describes the labels in this screen.

Table 47 Security Gateway > Configure > Interfaces addressing: Static Route

| <b>LABEL</b>        | <b>DESCRIPTION</b>                                                                                       |
|---------------------|----------------------------------------------------------------------------------------------------|
| Name                | Enter a descriptive name for this route.                                                                 |
| <b>Destination</b>  | Specifies the IP network address of the final destination. Routing is always based on network<br>number. |
| Subnet mask         | Enter the IP subnet mask.                                                                                |
| Next hop IP address | Enter the IP address of the next-hop gateway.                                                            |
| Close               | Click Close to exit this screen without saving.                                                          |
| OK                  | Click OK to save your changes.                                                                           |

NCC User's Guide

# **6.3.3 Policy Route**

Use policy routes and static routes to override the security gateway's default routing behavior in order to send packets through the appropriate next-hop gateway, interface or VPN tunnel.

A policy route defines the matching criteria and the action to take when a packet meets the criteria. The action is taken only when all the criteria are met. Use this screen to configure policy routes.

Click **Security Gateway > Configure > Policy Route** to access this screen.

**Figure 58** Security Gateway > Configure > Policy Route

| Policy route |                          |             |          |           |                    |                       |                         |          |     |
|--------------|--------------------------|-------------|----------|-----------|--------------------|-----------------------|-------------------------|----------|-----|
|              | Enabled                  | <b>Type</b> | Protocol | Source IP | <b>Source Port</b> | <b>Destination IP</b> | <b>Destination Port</b> | Next-Hop |     |
| €Ф           | $\vert \mathbf{v} \vert$ | <b>VPN</b>  | Any      | Any       | Any                | 10.253.81.6           | Any                     | Hub      | 2 面 |

The following table describes the labels in this screen.

| <b>LABEL</b>     | <b>DESCRIPTION</b>                                                                                                    |
|------------------|----------------------------------------------------------------------------------------------------|
| ∻ৡ               | Click the icon of a rule and drag the rule up or down to change the order.                                                                                                    |
| Enabled          | Select the check box to turn on the rule. Otherwise, clear the check box to turn off the rule.                                                                                                    |
| <b>Type</b>      | This shows whether the packets will be routed to a different gateway (INTRANET), VPN<br>tunnel (VPN) or outgoing interface (INTERNET).                                                                                       |
| Protocol         | This displays the IP protocol that defines the service used by the packets. Any means all<br>services.                                                                                                    |
| Source IP        | This is the source IP address (es) from which the packets are sent.                                                                                                    |
| Source Port      | This displays the port that the source IP address (es) are using in this policy route rule. The<br>gateway applies the policy route to the packets sent from the corresponding service port.<br>Any means all service ports. |
| Destination IP   | This is the destination IP address (es) to which the packets are transmitted.                                                                                                    |
| Destination Port | This displays the port that the destination IP address (es) are using in this policy route rule.<br>Any means all service ports.                                                                                             |
| Next-Hop         | This is the next hop to which packets are directed. It helps forward packets to their<br>destinations and can be a router, VPN tunnel or outgoing interface.                                                                 |
|                  | Click this icon to change the profile settings.                                                                                                    |
| 侖                | Click this icon to remove the profile.                                                                                                    |
| Add              | Click this button to create a new policy route. See Section 6.3.4.1 on page 138 for more<br>information.                                                                                                    |

Table 48 Security Gateway > Configure > Policy Route

### **6.3.3.1 Add/Edit policy route**

Click the **Add** button or an edit icon in the **Security Gateway > Configure > Policy Route** screen to access this screen.

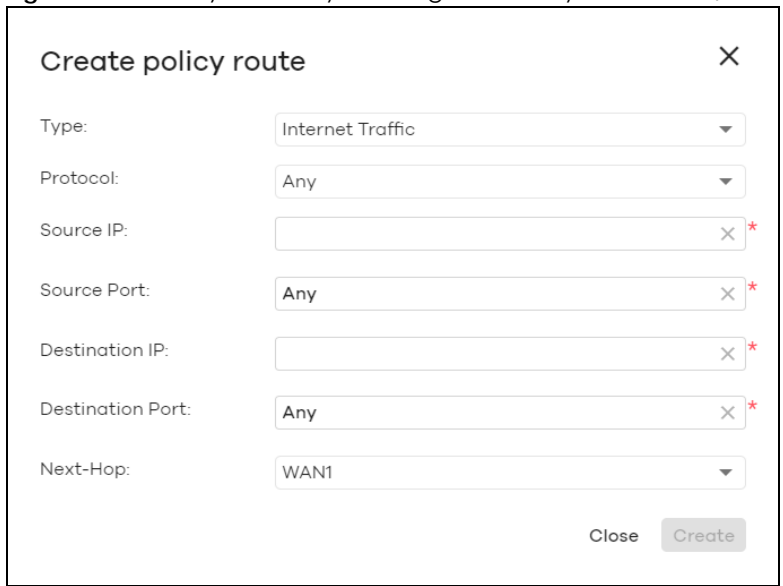

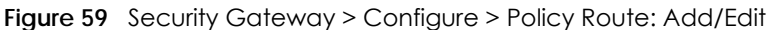

| <b>LABEL</b>            | <b>DESCRIPTION</b>                                                                                                    |
|-------------------------|----------------------------------------------------------------------------------------------------|
| <b>Type</b>             | Select Internet Traffic to route the matched packets through the specified outgoing interface<br>to a gateway (which is connected to the interface).                                                |
|                         | Select <b>Intranet Traffic</b> to route the matched packets to the next-hop router or switch you<br>specified in the <b>Next-Hop</b> field.                                                         |
|                         | Select VPN Traffic to route the matched packets via the VPN tunnel you specified in the Next-<br>Hop field.                                                                                         |
| Protocol                | Select TCP or UDP if you want to specify a protocol for the policy route. Otherwise, select Any.                                                                                                    |
| Source IP               | Enter a source IP address from which the packets are sent.                                                                                                    |
| Source Port             | Enter the port number (1-65535) from which the packets are sent. The gateway applies the<br>policy route to the packets sent from the corresponding service port. Any means all service<br>ports.   |
| Destination IP          | Enter a destination IP address to which the packets go.                                                                                                    |
| <b>Destination Port</b> | Enter the port number (1-65535) to which the packets go. The gateway applies the policy route<br>to the packets that go to the corresponding service port. Any means all service ports.             |
| Next-Hop                | If you select <b>Internet Traffic</b> in the Type field, select the WAN interface to route the matched<br>packets through the specified outgoing interface to a gateway connected to the interface. |
|                         | If you select <b>Intranet Traffic</b> in the Type field, enter the IP address of the next-hop router or<br>switch.                                                                                  |
|                         | If you select VPN Traffic in the Type field, select the remote VPN gateway's site name.                                                                                                    |
| Close                   | Click this button to exit this screen without saving.                                                                                                    |
| Create                  | Click this button to save your changes and close the screen.                                                                                                    |

Table 49 Security Gateway > Configure > Policy Route: Add/Edit

# **6.3.4 Firewall**

By default, a LAN user can initiate a session from within the LAN and the security gateway allows the response. However, the security gateway blocks incoming traffic initiated from the WAN and destined for the LAN. Use this screen to configure firewall rules for outbound traffic, application patrol, schedule profiles and port forwarding rules for inbound traffic.

Click **Security Gateway > Configure > Firewall** to access this screen.

**Figure 60** Security Gateway > Configure > Firewall

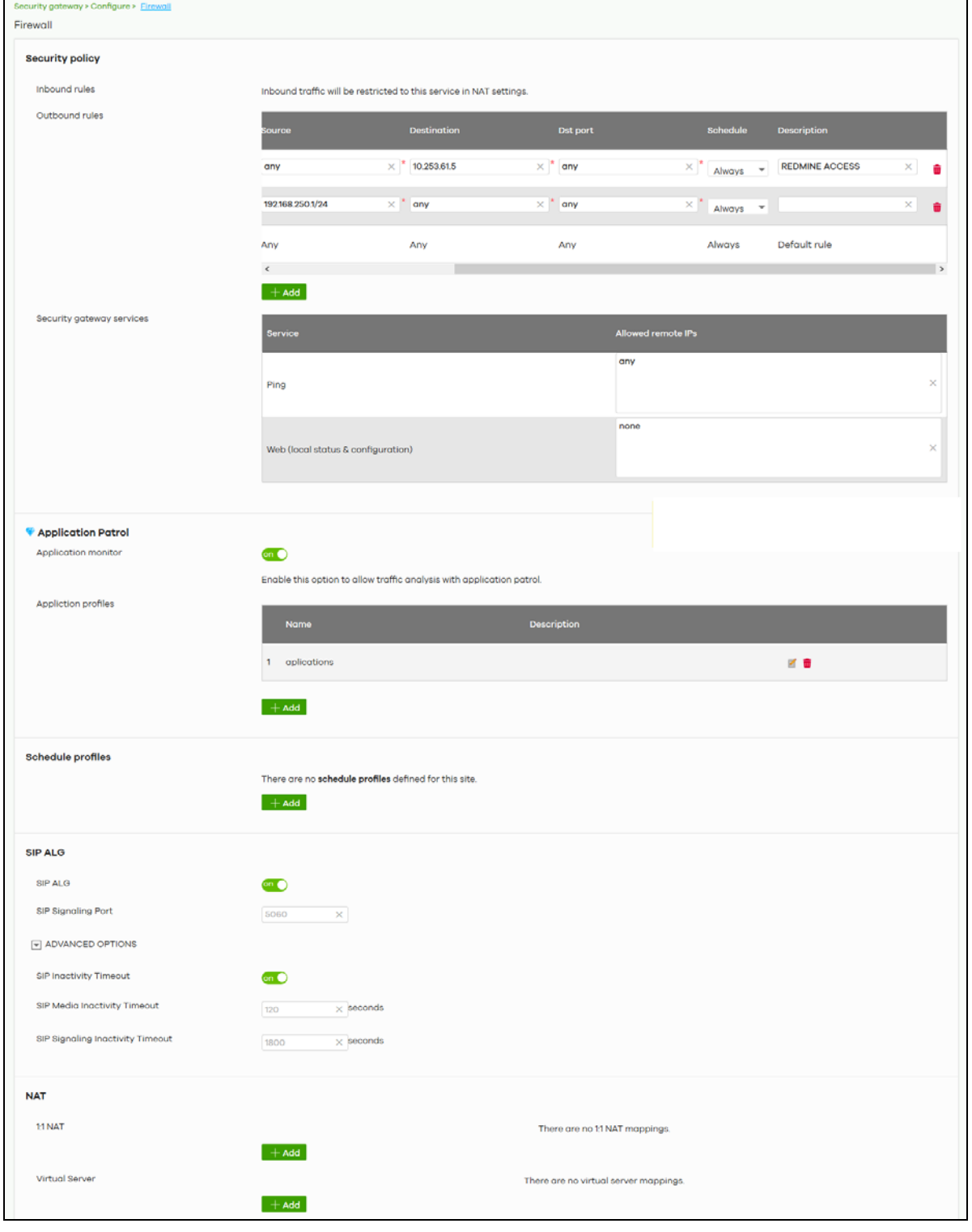

NCC User's Guide

| <b>LABEL</b>              | <b>DESCRIPTION</b>                                                                                                    |  |  |  |
|---------------------------|----------------------------------------------------------------------------------------------------|--|--|--|
| Security Policy           |                                                                                                    |  |  |  |
| Outbound rules            |                                                                                                    |  |  |  |
| ৻ৡ৾৾                      | Click the icon of a rule and drag the rule up or down to change the order.                                                                                                    |  |  |  |
| Enabled                   | Select the check box to turn on the rule. Otherwise, clear the check box to turn off the rule.                                                                                                    |  |  |  |
| Policy                    | Select what the firewall is to do with packets that match this rule.                                                                                                    |  |  |  |
|                           | Select Deny to silently discard the packets without sending a TCP reset packet or an ICMP<br>destination-unreachable message to the sender.                                                                                                    |  |  |  |
|                           | Select <b>Allow</b> to permit the passage of the packets.                                                                                                    |  |  |  |
|                           | Select a pre-defined application patrol profile to have the firewall takes the action set in<br>the profile when traffic matches the application patrol signature(s). See Section 6.3.4.1 on<br>page 138 for how to create an application patrol profile. |  |  |  |
| Protocol                  | Select the IP protocol to which this rule applies. Choices are: TCP, UDP, and Any.                                                                                                    |  |  |  |
| Source                    | Specify the source IP address(es) to which this rule applies. You can specify multiple IP<br>addresses or subnets in the field separated by a comma (","). Enter any to apply the rule to<br>all IP addresses.                                            |  |  |  |
| Destination               | Specify the destination IP address(es) or subnet to which this rule applies. You can specify<br>multiple IP addresses or subnets in the field separated by a comma (","). Enter any to apply<br>the rule to all IP addresses.                             |  |  |  |
| Dst Port                  | Specify the destination port(s) to which this rule applies. You can specify multiple ports<br>separated by a comma (","). Enter any to apply the rule to all ports.                                                                                       |  |  |  |
| Schedule                  | Select the name of the schedule profile that the rule uses. Always means the rule is active<br>at all times if enabled.                                                                                                    |  |  |  |
| Description               | Enter a descriptive name of up to 60 printable ASCII characters for the rule.                                                                                                    |  |  |  |
| ш                         | Click this icon to remove the rule.                                                                                                    |  |  |  |
| Add                       | Click this button to create a new rule.                                                                                                    |  |  |  |
| Security gateway services |                                                                                                    |  |  |  |
| Service                   | This shows the name of the service.                                                                                                    |  |  |  |
| Allowed remote IPs        | Specify the IP address with which the computer is allowed to access the security gateway<br>using the service. You can specify a range of IP addresses.                                                                                                   |  |  |  |
|                           | any allows all IP addresses.                                                                                                    |  |  |  |
| <b>Application Patrol</b> |                                                                                                    |  |  |  |
| Application monitor       | Click On to enable traffic analysis for all applications and display information about top 10<br>applications in the Site-wide > Monitor > Dashboard: Traffic Summary screen. Otherwise,<br>select Off to disable traffic analysis for applications.      |  |  |  |
| Application profiles      |                                                                                                    |  |  |  |
| Name                      | This shows the name of the application patrol profile.                                                                                                    |  |  |  |
| Description               | This shows the description of the application patrol profile.                                                                                                    |  |  |  |
|                           | Click this icon to change the profile settings.                                                                                                    |  |  |  |
| Ш                         | Click this icon to remove the profile.                                                                                                    |  |  |  |
| Add                       | Click this button to create a new application patrol profile. See Section 6.3.4.1 on page 138<br>for more information.                                                                                                    |  |  |  |
| Schedule profiles         |                                                                                                    |  |  |  |
|                           | This shows the name of the schedule profile and the number of the outbound rules that are<br>using this schedule profile.                                                                                                    |  |  |  |

Table 50 Security Gateway > Configure > Firewall

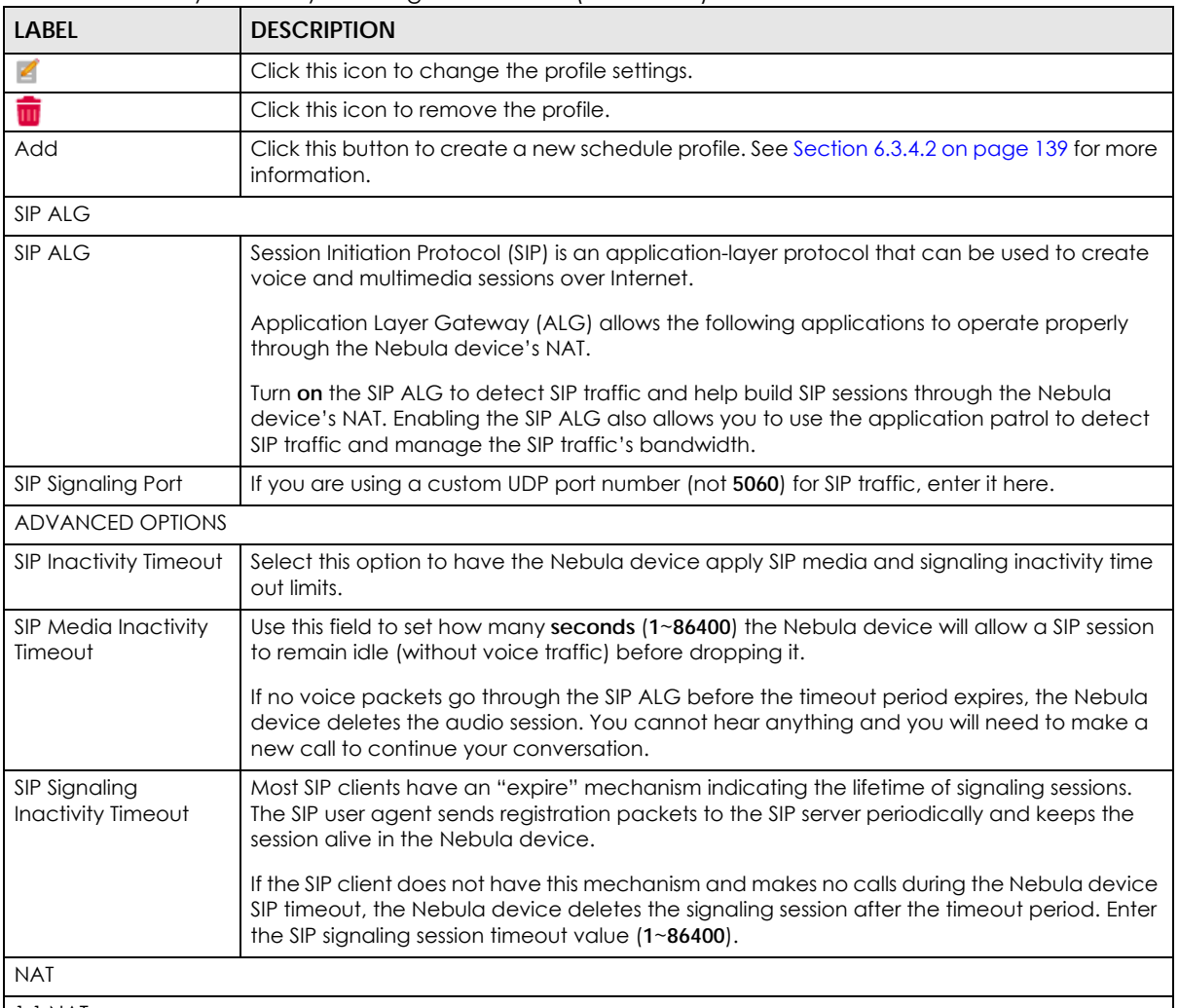

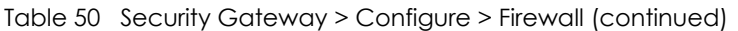

1:1 NAT

A 1:1 NAT rule maps a public IP address to the private IP address of a LAN server to give WAN users access.

If a private network server will initiate sessions to the outside clients, 1:1 NAT lets the security gateway translate the source IP address of the server's outgoing traffic to the same public IP address that the outside clients use to access the server.

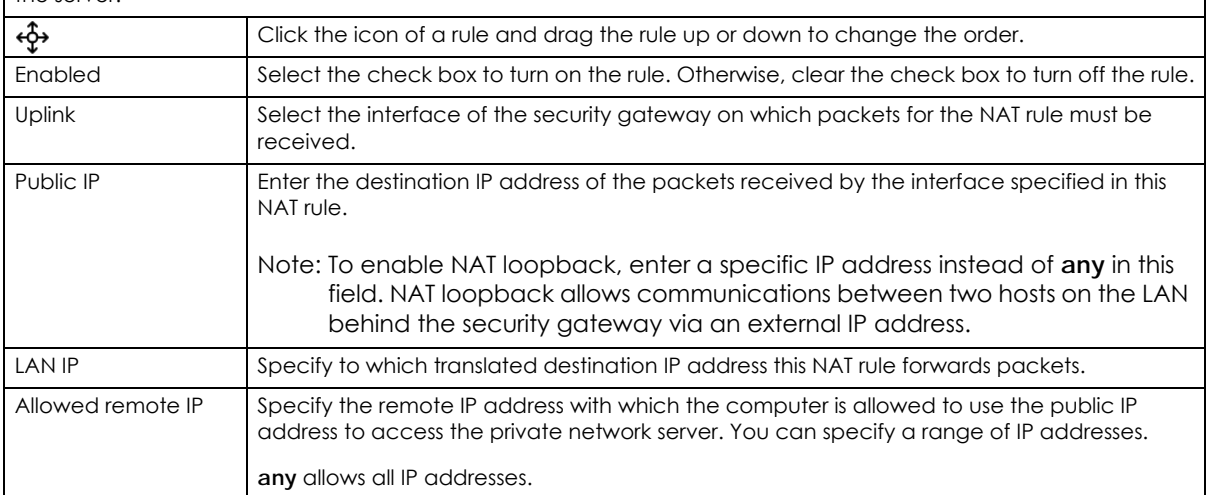

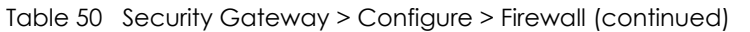

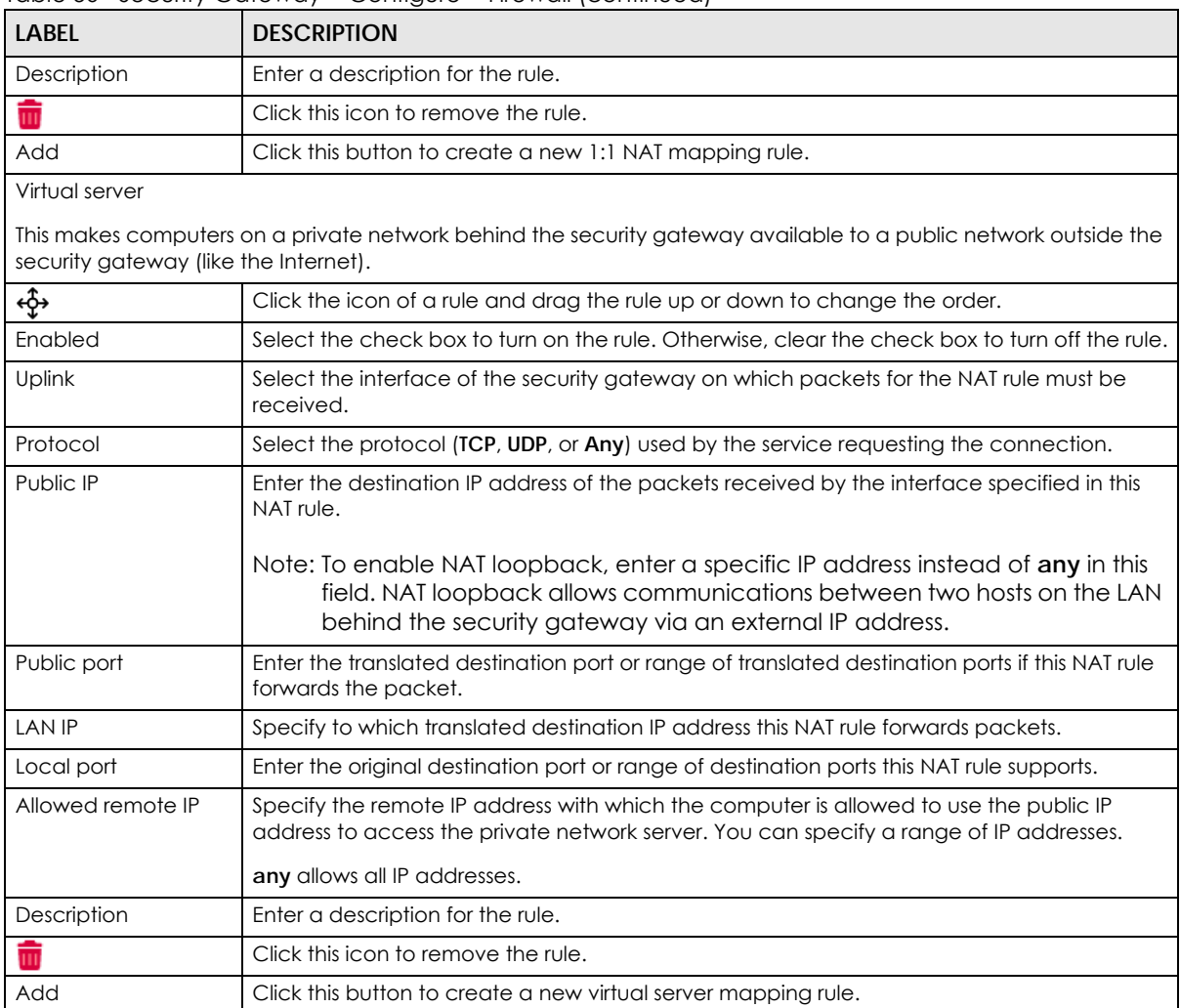

### <span id="page-137-0"></span>**6.3.4.1 Add application patrol profile**

Application patrol provides a convenient way to manage the use of various applications on the network. It manages general protocols (for example, HTTP and FTP) and instant messenger (IM), peer-topeer (P2P), Voice over IP (VoIP), and streaming (RSTP) applications. You can even control the use of a particular application's individual features (like text messaging, voice, video conferencing, and file transfers).

An application patrol profile is a group of categories of application patrol signatures. For each profile, you can specify the default action the security gateway takes once a packet matches a signature (forward, drop, or reject a service's connections and/or create a log alert).

Click the **Add** button in the **Application Patrol** section of the **Security Gateway > Configure > Firewall** screen to access this screen. Use the application patrol profile screens to customize action and log settings for a group of application patrol signatures.

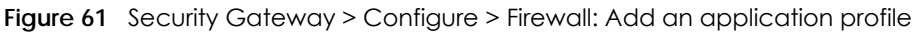

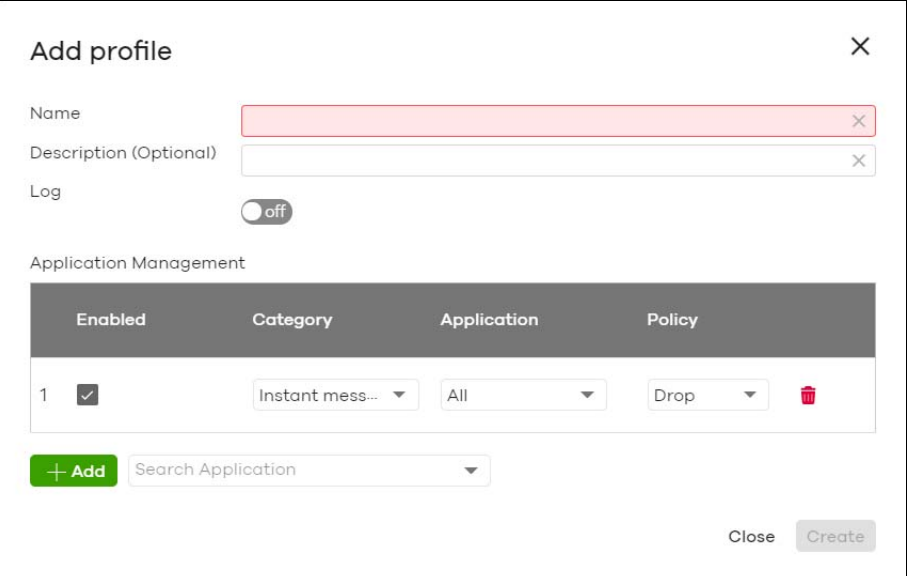

| LABEL                  | <b>DESCRIPTION</b>                                                                                                    |
|------------------------|----------------------------------------------------------------------------------------------------|
| Name                   | Enter a name for this profile for identification purposes.                                                                                                 |
| Description            | Enter a description for this profile.                                                                                                    |
| Log                    | Select whether to have the security gateway generate a log (ON) or not (OFF) by default<br>when traffic matches an application signature in this category. |
| Application management |                                                                                                    |
| Enabled                | Select the check box to turn on the rule. Otherwise, clear the check box to turn off the rule.                                                             |
| Category               | Select an application category.                                                                                                    |
| Application            | Select All or select an application within the category to apply the policy.                                                                               |
| Policy                 | Select the default action for the applications selected in this category.                                                                                  |
|                        | <b>Forward</b> - the security gateway routes packets that matches these application signatures.                                                            |
|                        | <b>Drop</b> - the security gateway silently drops packets that matches these application<br>signatures without notification.                               |
|                        | <b>Reject</b> - the security gateway drops packets that matches these application signatures and<br>sends notification to clients.                         |
| ŵ                      | Click this icon to remove the entry.                                                                                                    |
| Add                    | Click this button to create a new application category and set actions for specific<br>applications within the category.                                   |
|                        | Enter a name to search for relevant applications and click <b>Add</b> to create an entry.                                                                  |
| Close                  | Click this button to exit this screen without saving.                                                                                                    |
| Create                 | Click this button to save your changes and close the screen.                                                                                               |

Table 51 Security Gateway > Configure > Firewall: Add an application profile

### <span id="page-138-0"></span>**6.3.4.2 Create new schedule**

Click the **Add** button in the **Schedule Profiles** section of the **Security Gateway > Configure > Firewall** screen to access this screen.

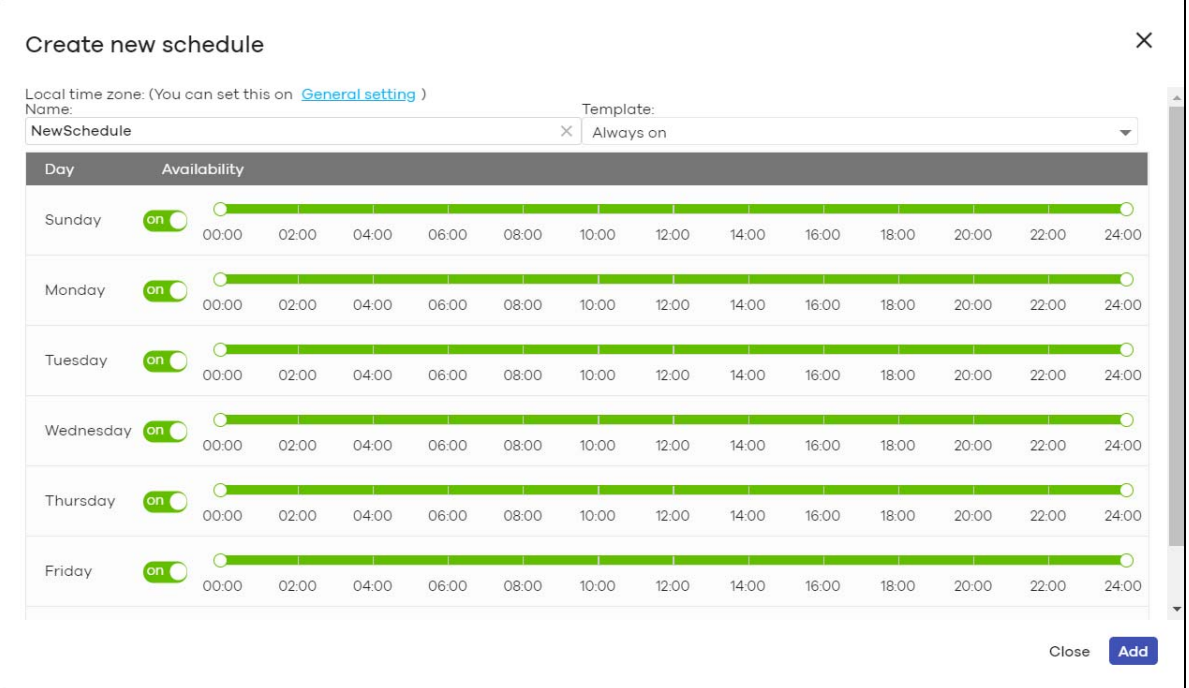

#### **Figure 62** Security Gateway > Configure > Firewall: Add a schedule profile

The following table describes the labels in this screen.

Table 52 Security Gateway > Configure > Firewall: Add a schedule profile

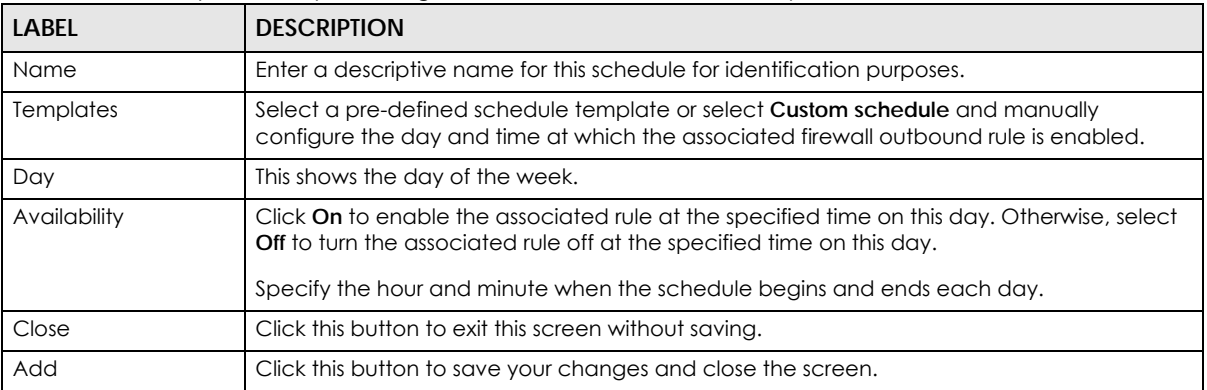

### <span id="page-139-0"></span>**6.3.5 Security Service**

Use this screen to enable or disable the features available in the security pack for your security gateway, such as content filtering, Intrusion Detection and Prevention (IDP) and/or anti-virus. As to application patrol, go to the **Firewall** screen to configure it since you need to have a firewall rule for outbound traffic.

Content filtering allows you to block access to specific web sites. It can also block access to specific categories of web site content. IDP can detect malicious or suspicious packets used in network-based intrusions and respond instantaneously. Anti-virus helps protect your connected network from virus/ spyware infection.

Click **Security Gateway > Configure > Security Service** to access this screen.

Note: Packet inspection signatures examine packet content for malicious data. Packet inspection applies to OSI (Open System Interconnection) layer-4 to layer-7 contents. You need to subscribe for IDP service in order to be able to download new signatures.

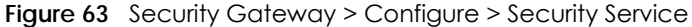

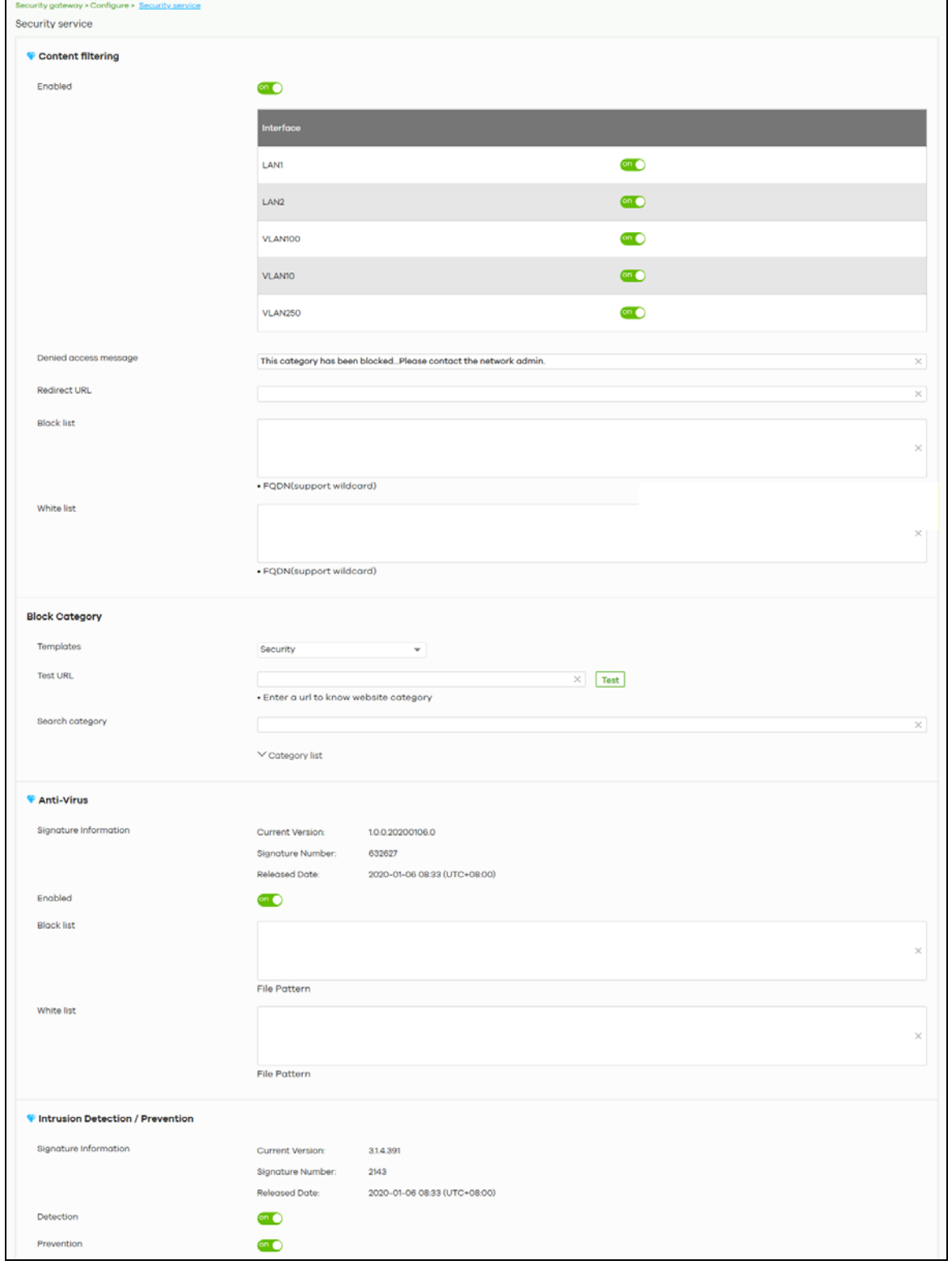

NCC User's Guide

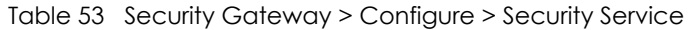

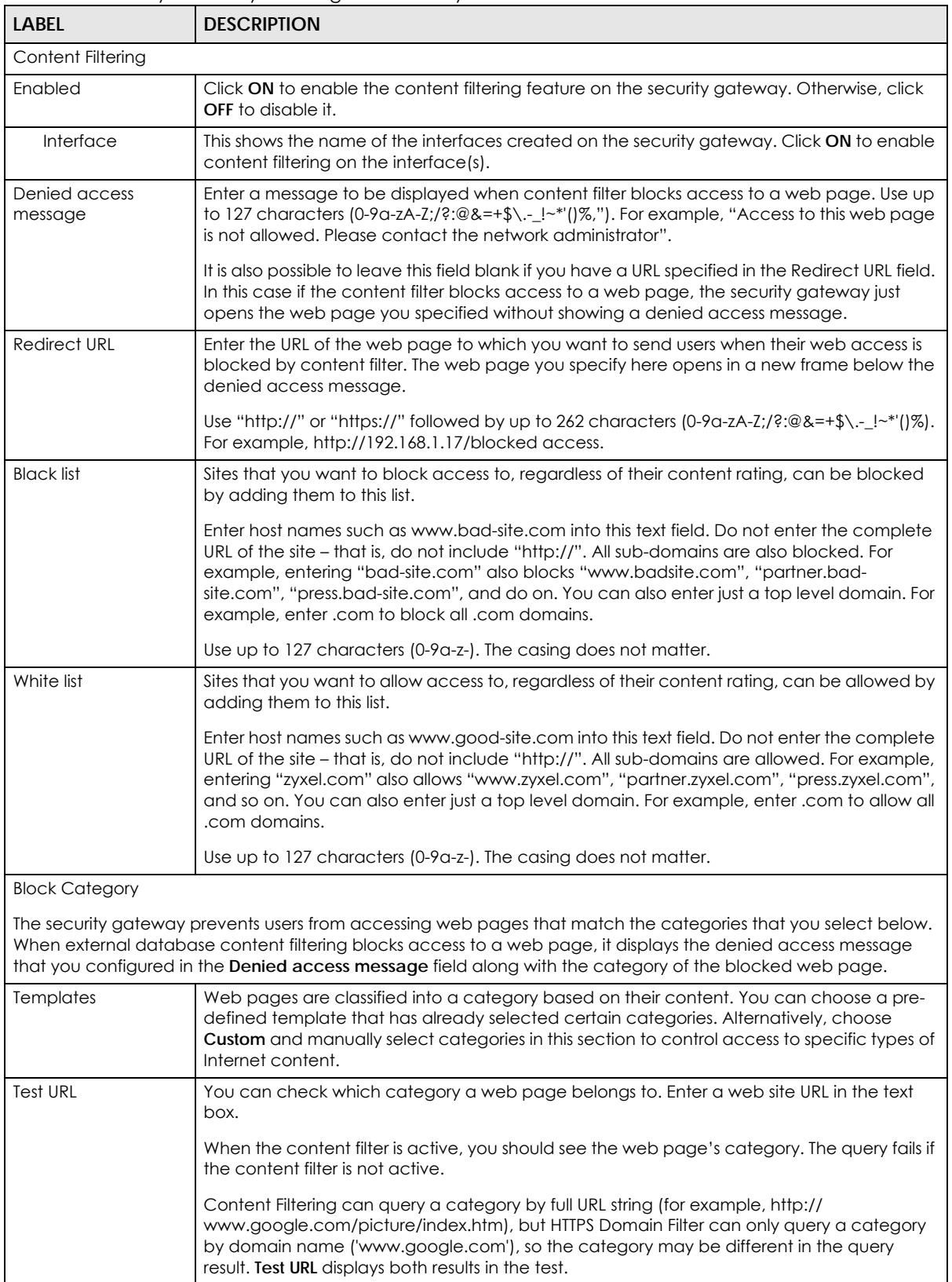

| <b>LABEL</b>                     | <b>DESCRIPTION</b>                                                                                                    |
|----------------------------------|----------------------------------------------------------------------------------------------------|
| Search Category                  | Specify your desired filter criteria to filter the list of categories.                                                                                                    |
| Category List                    | Click to display or hide the category list.                                                                                                    |
|                                  | These are categories of web pages based on their content. Select categories in this section<br>to control access to specific types of Internet content.                                                                                                    |
| Anti-Virus                       |                                                                                                    |
| Signature Information            | This shows the Current Version of the anti-virus definition, its Signature Number and the<br><b>Released Date.</b>                                                                                                    |
| Enabled                          | Click On to enable anti-virus on the security gateway. Otherwise, select Off to disable it.                                                                                                    |
| <b>Black/White List</b>          | Use this to set up anti-virus black (blocked) and white (allowed) lists of virus file patterns.                                                                                                    |
| <b>File Pattern</b>              | For a black list entry, specify a pattern to identify the names of files that the security<br>gateway should log and delete.                                                                                                    |
|                                  | For a white list entry, specify a pattern to identify the names of files that the security<br>gateway should not scan for viruses.                                                                                                    |
|                                  | Use up to 80 characters. Alphanumeric characters, underscores (), dashes (-), question<br>$\bullet$<br>marks (?) and asterisks (*) are allowed.                                                                                                    |
|                                  | A question mark (?) lets a single character in the file name vary. For example, use<br>"a?.zip" (without the quotation marks) to specify aa.zip, ab.zip and so on.                                                                                                    |
|                                  | Wildcards (*) let multiple files match the pattern. For example, use "*a.zip" (without the quotation marks) to specify any file that ends with "a.zip". A file named "testa.zip would<br>match. There could be any number (of any type) of characters in front of the "a.zip" at the end and the file name would still match. A file named "test.zipa" for example would<br>not match. |
|                                  | A* in the middle of a pattern has the security gateway check the beginning and end<br>of the file name and ignore the middle. For example, with "abc".zip", any file starting<br>with "abc".zip", any file starting<br>with "abc" and ending in ".zip" matches, no matter how many characters are in<br>between.                                                                       |
|                                  | The whole file name has to match if you do not use a question mark or asterisk.                                                                                                    |
|                                  | If you do not use a wildcard, the security gateway checks up to the first 80 characters<br>of a file name.                                                                                                    |
| Intrusion Detection / Prevention |                                                                                                    |
| Signature Information            | This shows the Current Version of the anti-intrusion definition, its Signature Number and the<br><b>Released Date.</b>                                                                                                    |
| Detection                        | Click On to detect malicious or suspicious packets. Otherwise, select Off to disable it.                                                                                                    |
| Prevention                       | Click On to identify and respond to intrusions. Otherwise, select Off to disable it.                                                                                                    |

Table 53 Security Gateway > Configure > Security Service (continued)

# <span id="page-142-0"></span>**6.3.6 Site-to-Site VPN**

A virtual private network (VPN) provides secure communications between sites without the expense of leased site-to-site lines. Use this screen to configure a VPN rule.

Click **Security Gateway > Configure > Site-to-Site VPN** to access this screen.

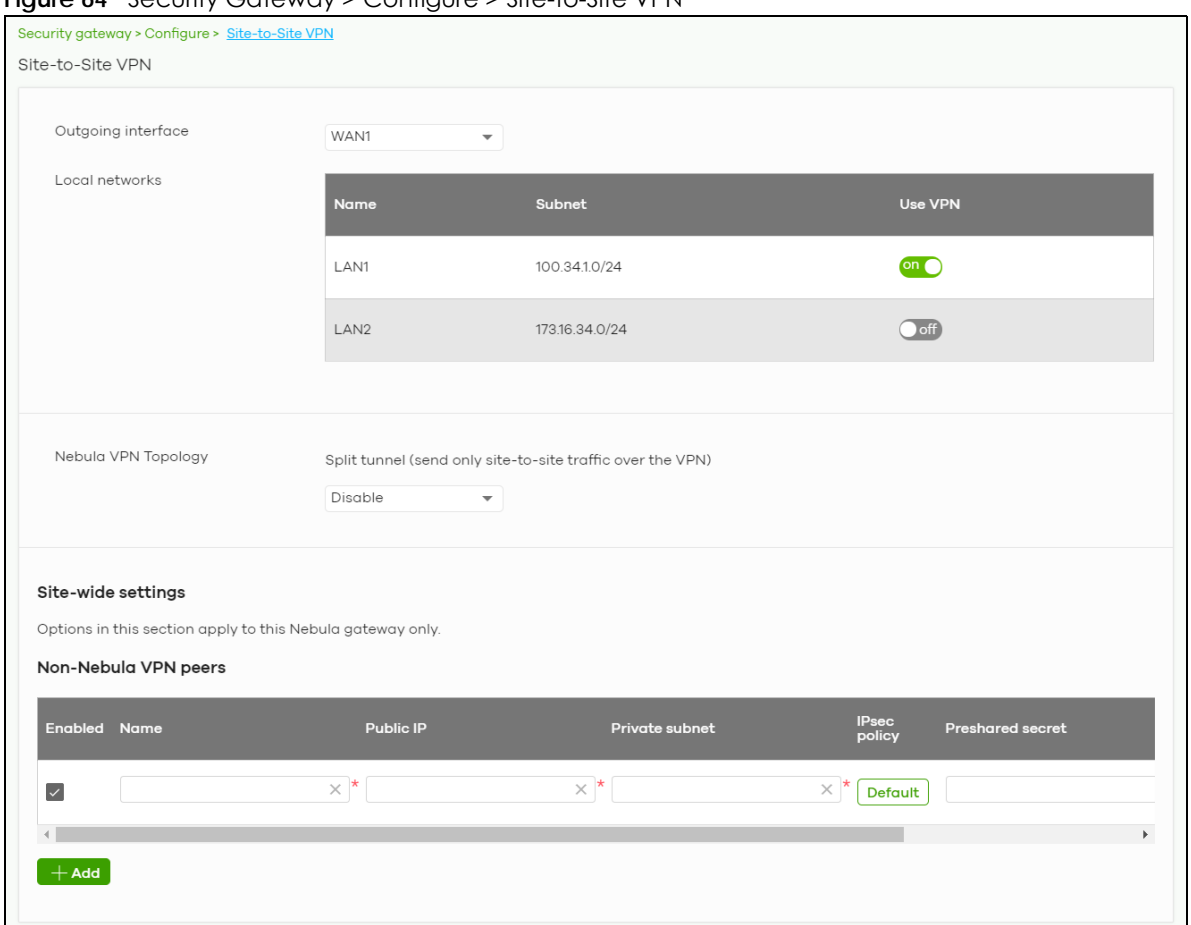

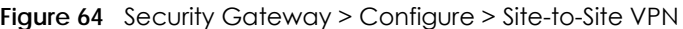

| <b>LABEL</b>       | <b>DESCRIPTION</b>                                                                                                    |
|--------------------|----------------------------------------------------------------------------------------------------|
| Outgoing Interface | Select the WAN interface to which the VPN connection is going.                                                                        |
|                    | Select <b>AUTO</b> to send VPN traffic through a different WAN interface when the primary WAN<br>interface is down or disabled.       |
| Prefer uplink      | Specify the primary WAN interface through which the security gateway forwards VPN traffic<br>when you set Outgoing Interface to AUTO. |
| Local networks     | This shows the local networks behind the security gateway.                                                                            |
| Name               | This shows the network name.                                                                                                    |
| Subnet             | This shows the IP address and subnet mask of the computer on the network.                                                             |
| Use VPN            | Select ON to allow the computers on the network to use the VPN tunnel. Otherwise, select<br>OFF.                                      |

Table 54 Security Gateway > Configure > Site-to-Site VPN
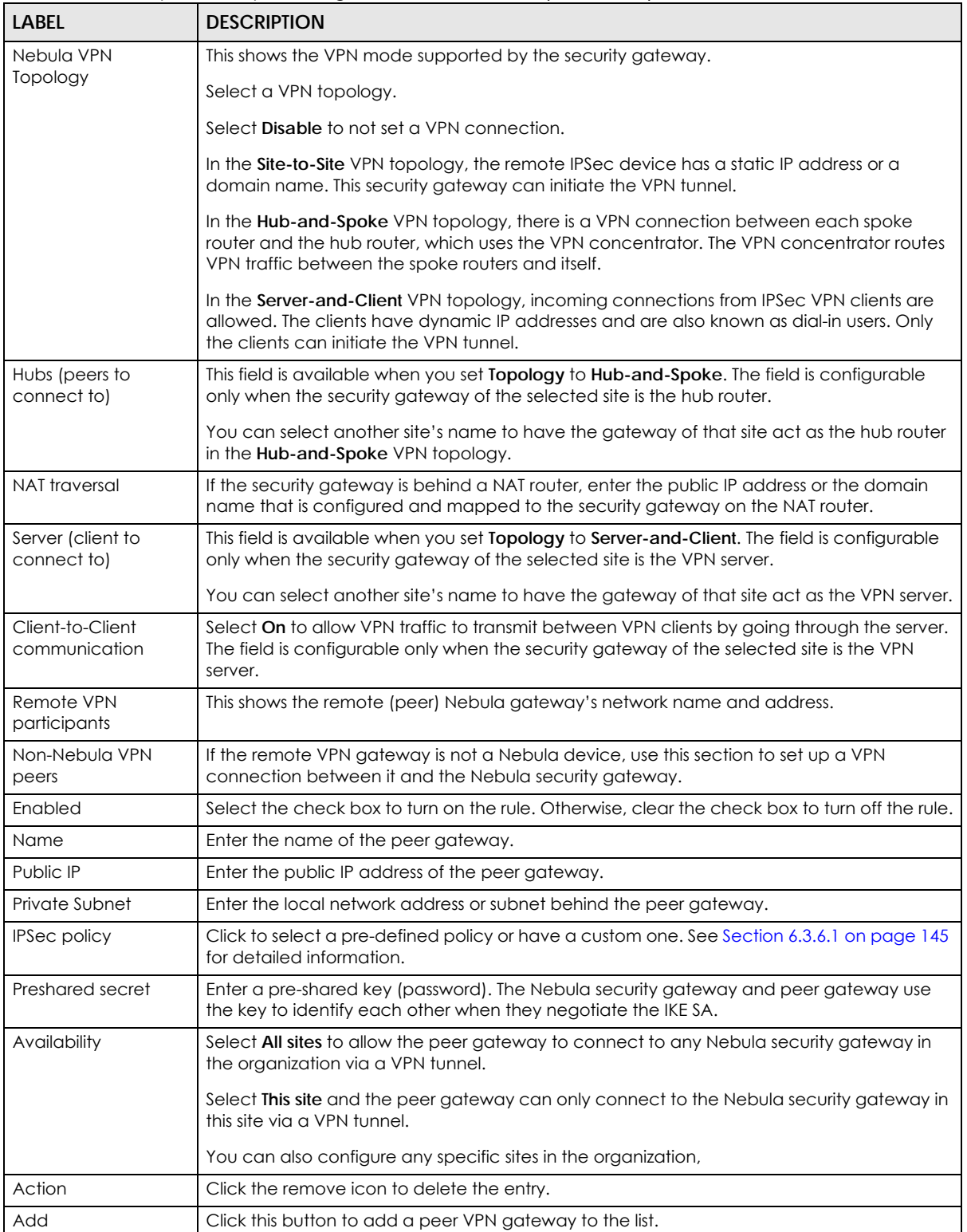

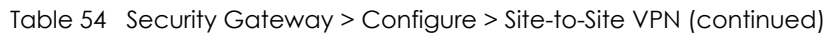

#### <span id="page-144-0"></span>**6.3.6.1 Custom IPSec Policy**

Click an existing **IPSec Policy** button in the **Non-Nebula VPN peers** section of the **Security Gateway > Configure > Site-to-Site VPN** screen to access this screen.

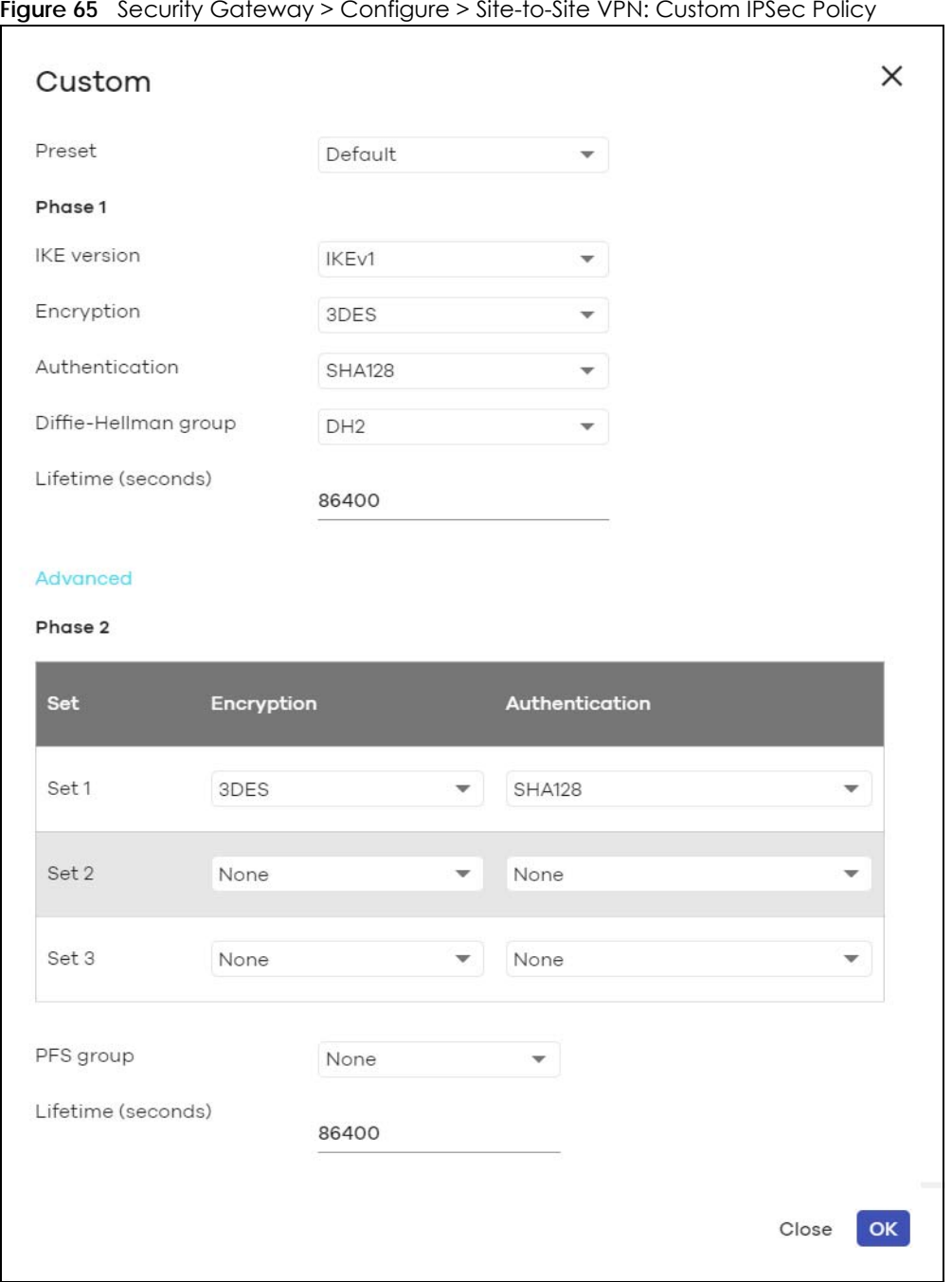

**Figure 65** Security Gateway > Configure > Site-to-Site VPN: Custom IPSec Policy

The following table describes the labels in this screen.

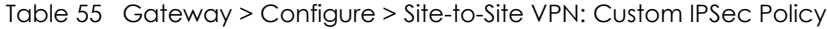

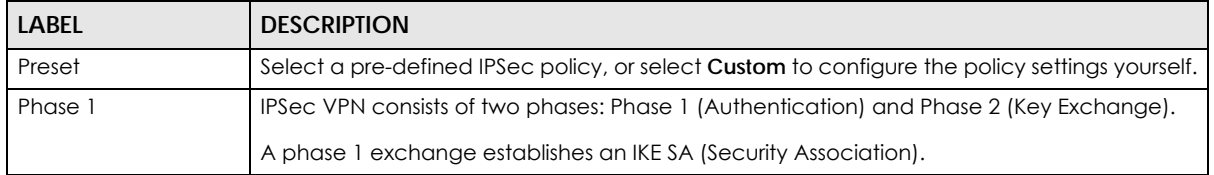

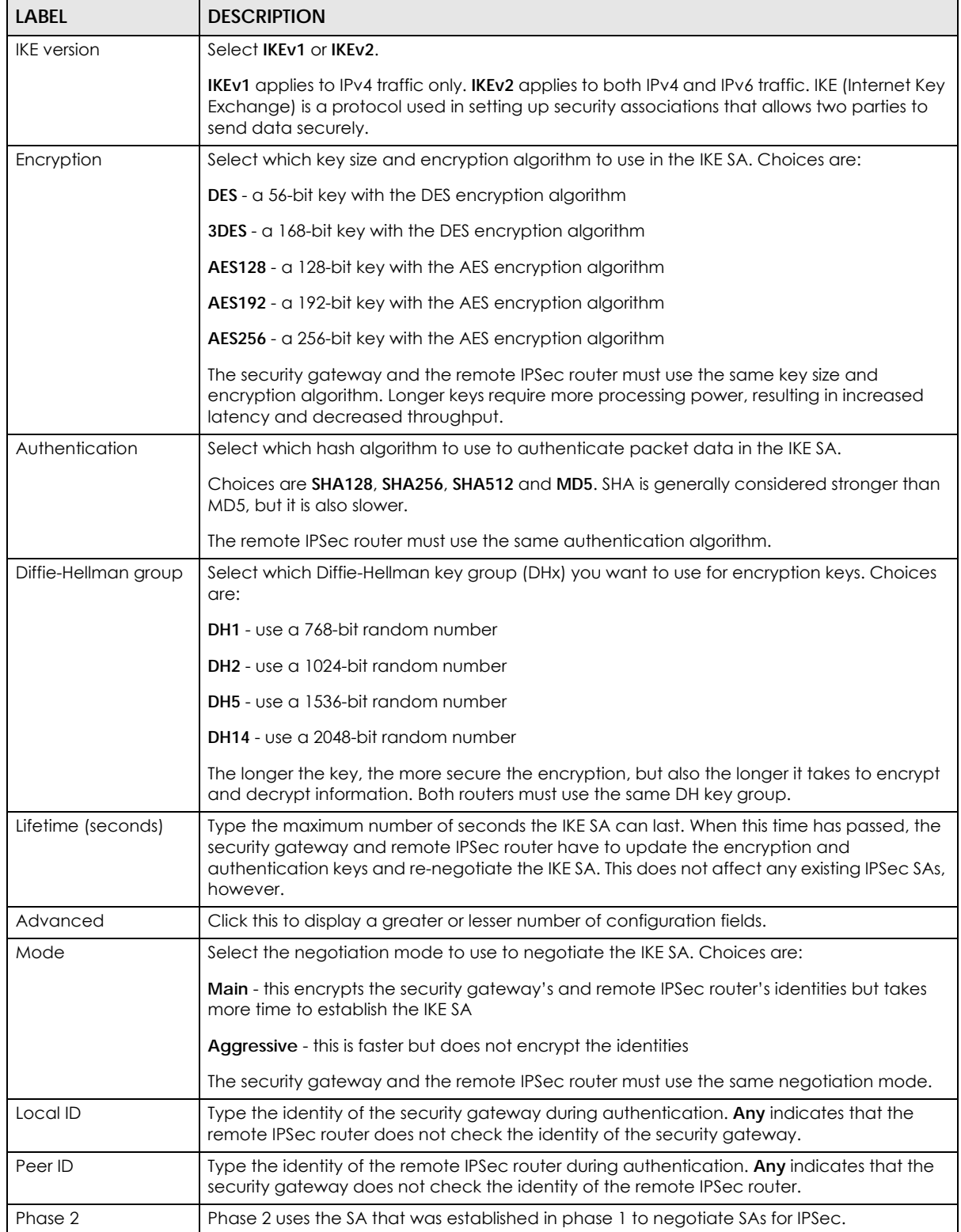

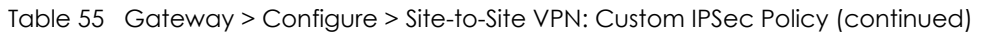

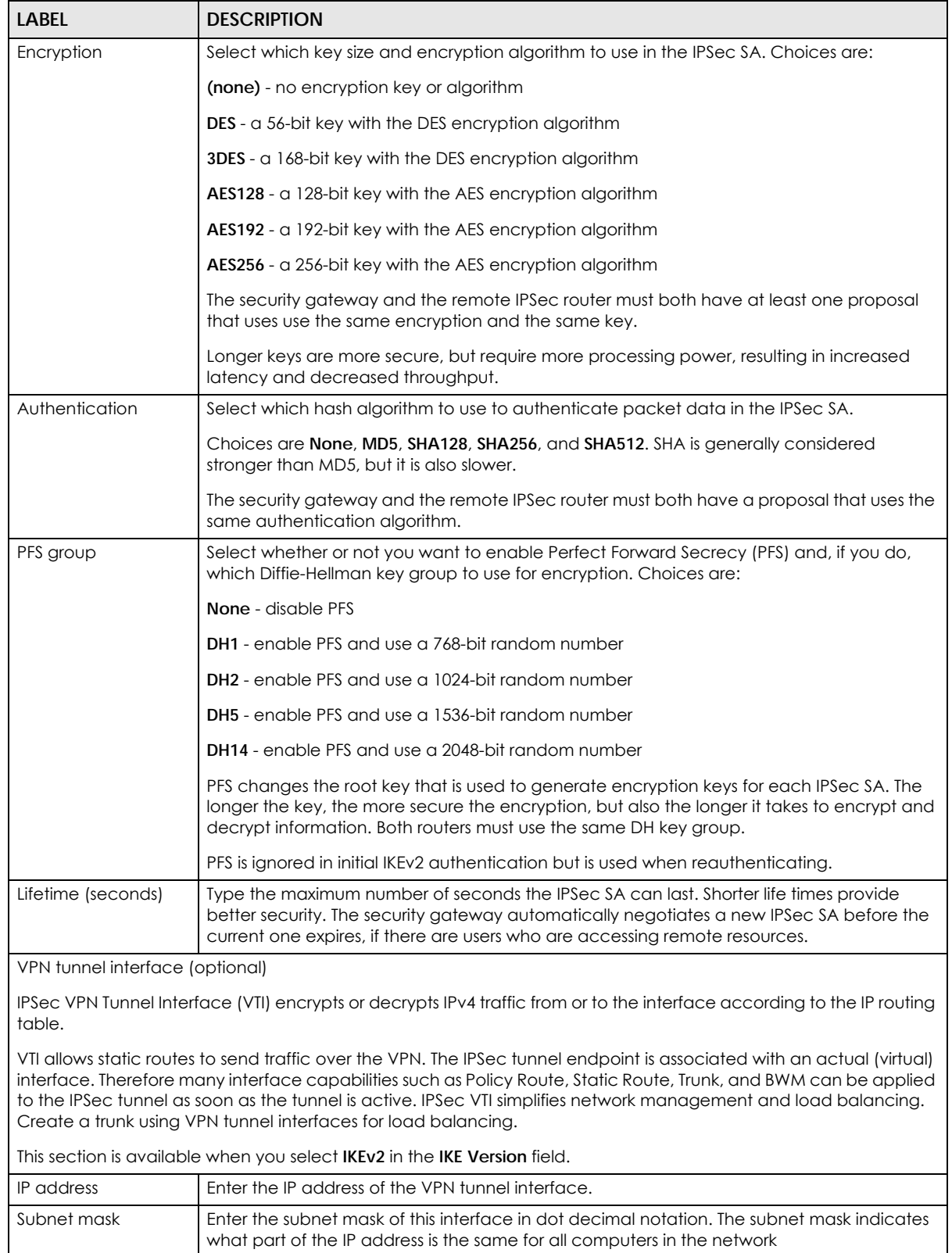

#### Table 55 Gateway > Configure > Site-to-Site VPN: Custom IPSec Policy (continued)

Close Close Click this button to exit this screen without saving.

OK Click this button to save your changes and close the screen.

## **6.3.7 Remote Access VPN**

Use this screen to configure the VPN client settings.

Internet Protocol Security (IPSec) VPN connects IPSec routers or remote users using IPSec client software. This standards-based VPN offers flexible solutions for secure data communications across a public network. IPSec is built around a number of standardized cryptographic techniques to provide confidentiality, data integrity and authentication at the IP layer.

The Layer 2 Tunneling Protocol (L2TP) works at layer 2 (the data link layer) to tunnel network traffic between two peers over another network (like the Internet). In L2TP VPN, an IPSec VPN tunnel is established first and then an L2TP tunnel is built inside it.

Click **Security Gateway > Configure > Remote access VPN** to access this screen.

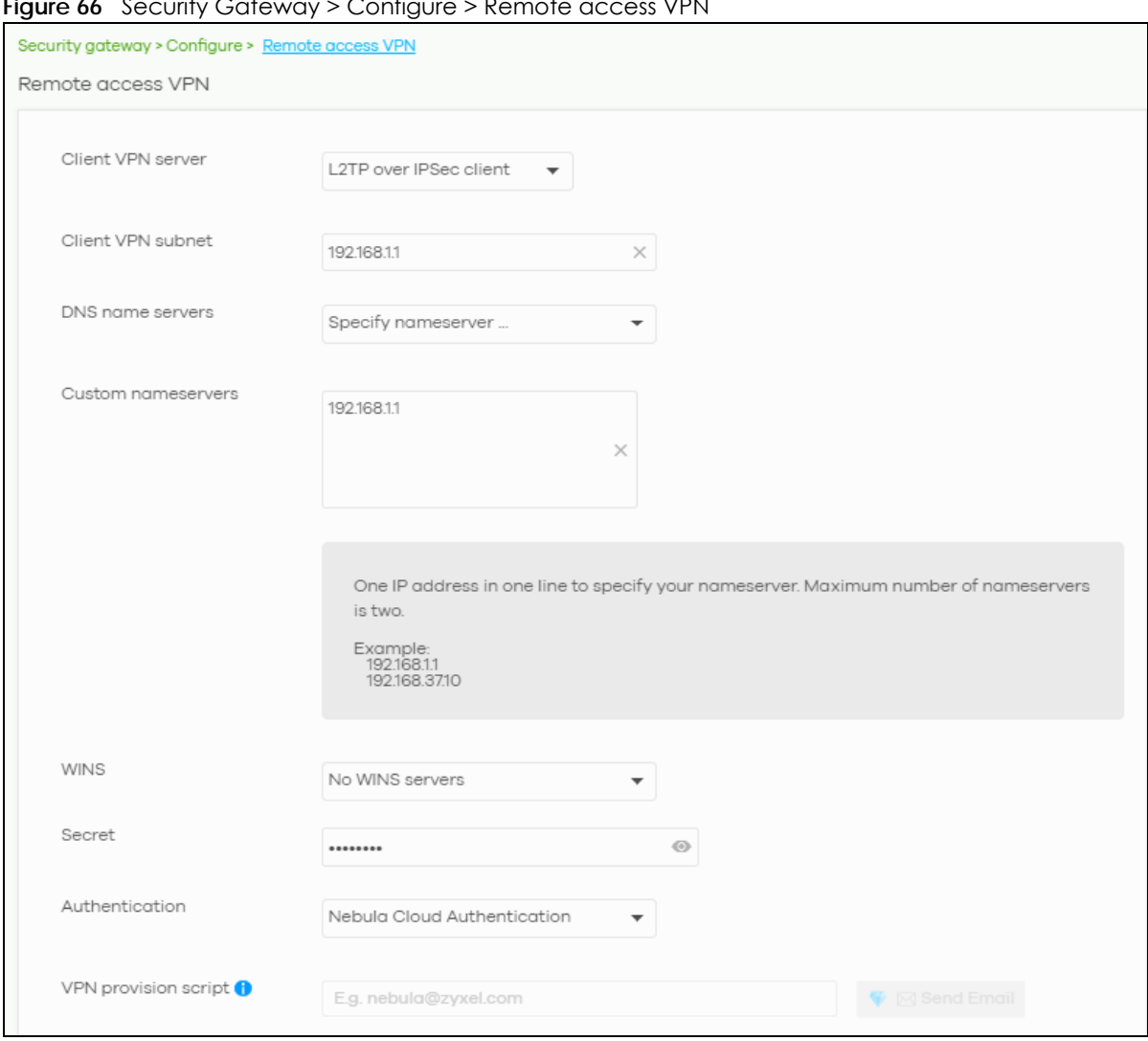

**Figure 66** Security Gateway > Configure > Remote access VPN

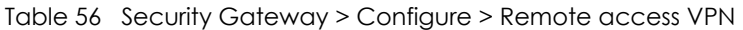

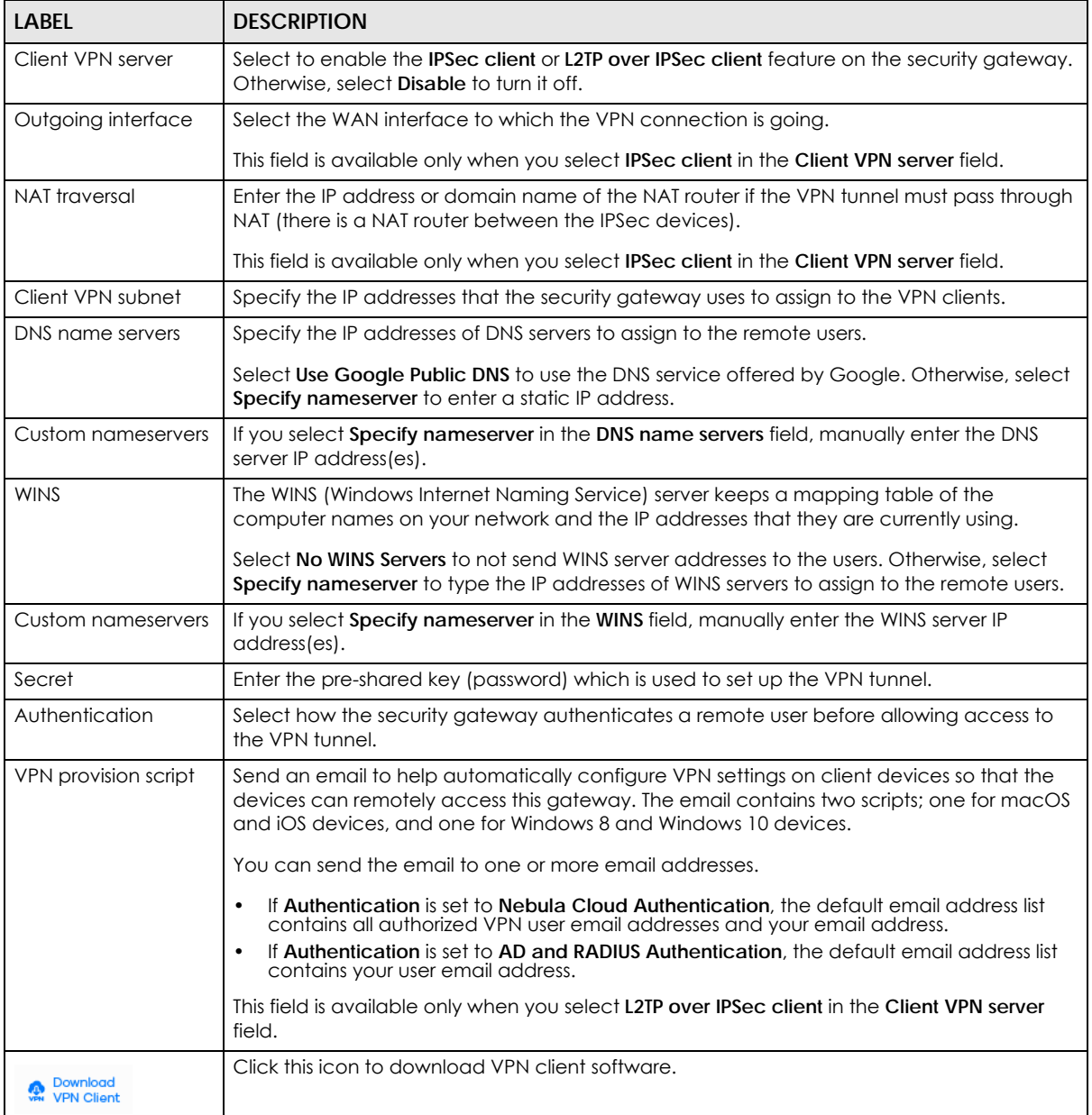

## **6.3.8 Captive Portal**

Use this screen to configure captive portal settings for each interface. A captive portal can intercept network traffic until the user authenticates his or her connection, usually through a specifically designated login web page.

Click **Security Gateway > Configure > Captive portal** to access this screen.

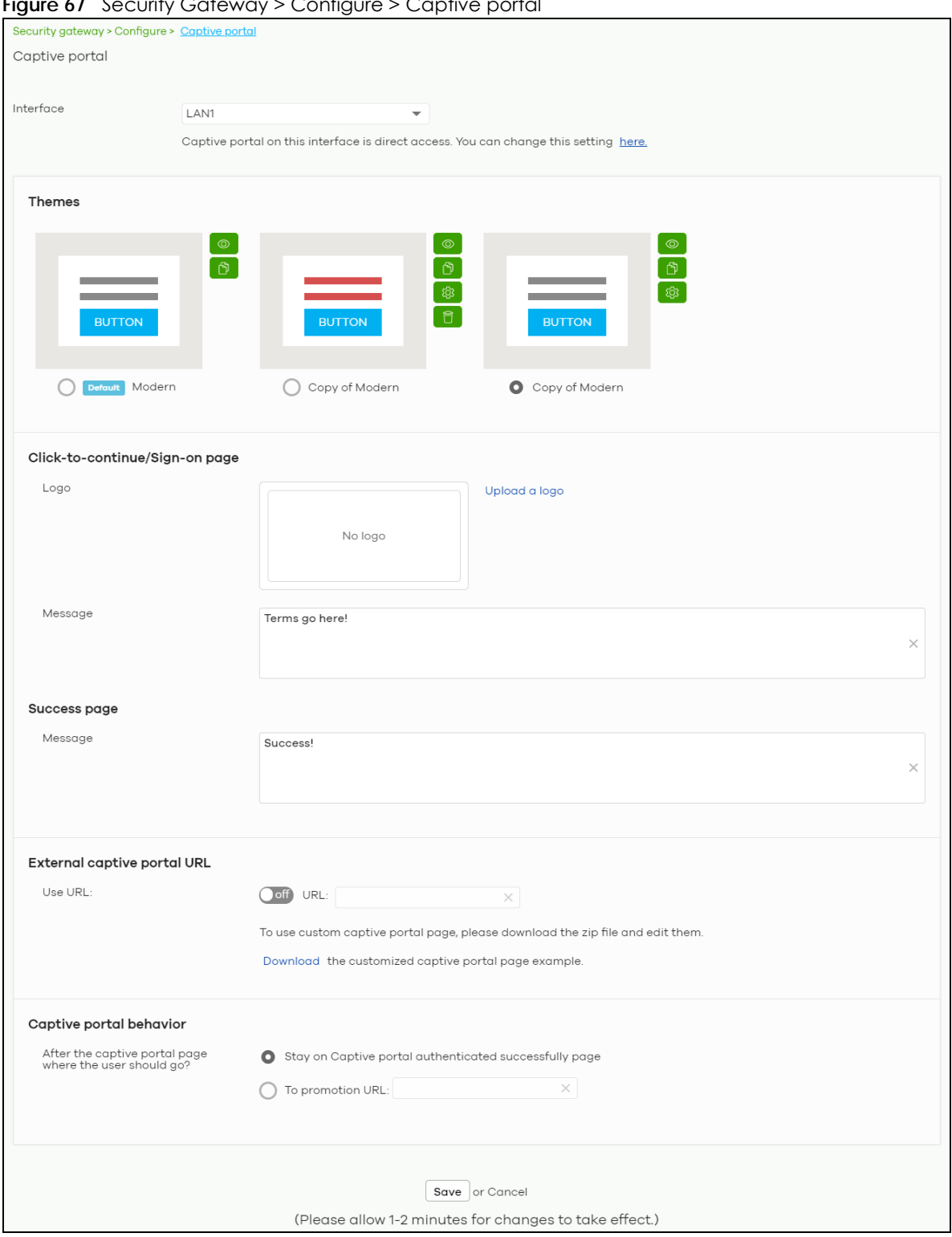

**Figure 67** Security Gateway > Configure > Captive portal

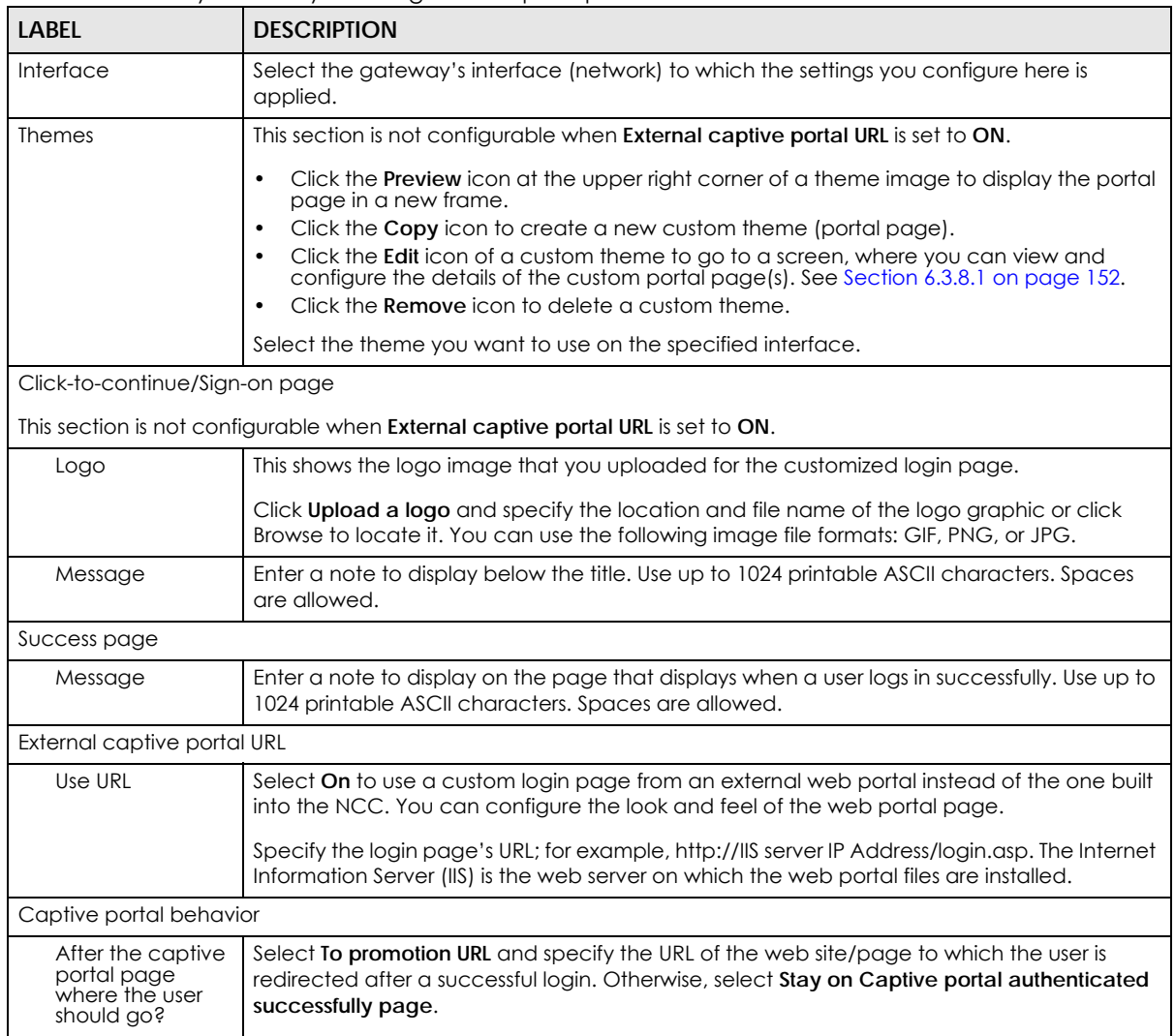

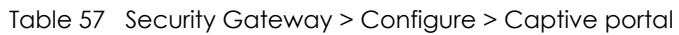

#### <span id="page-151-0"></span>**6.3.8.1 Custom Theme Edit**

Use this screen to check what the custom portal pages look like. You can also view and modify the CSS values of the selected HTML file. Click a custom login page's **Edit** button in the **Security Gateway > Configure > Captive portal** screen to access this screen.

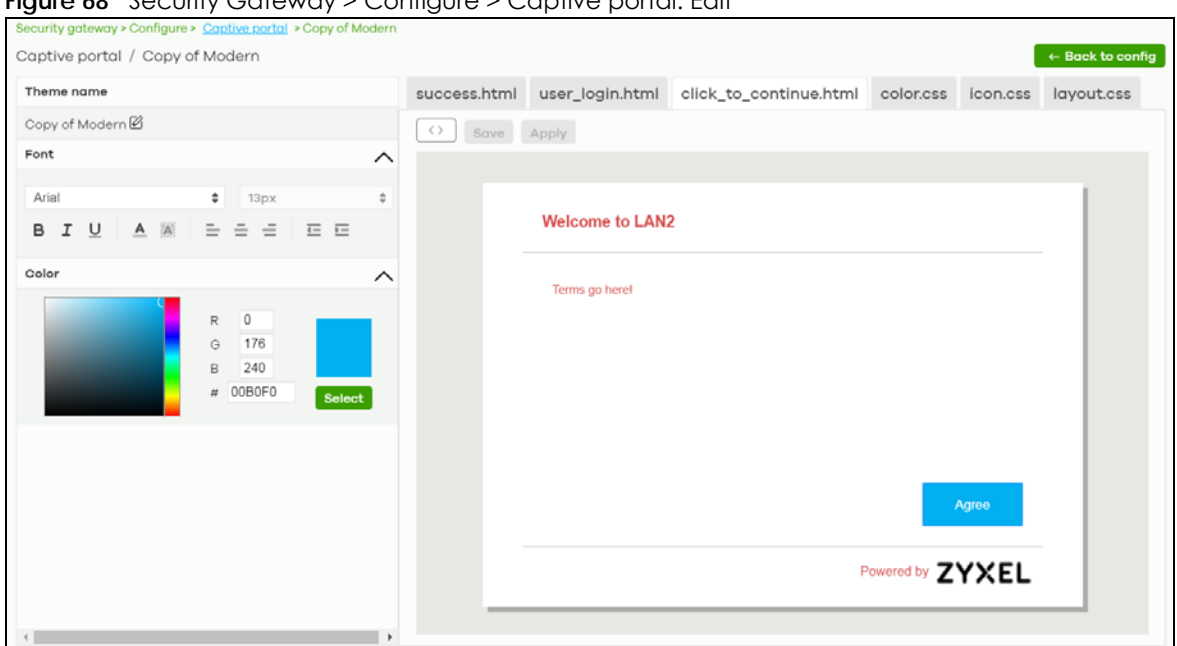

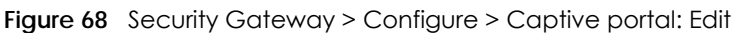

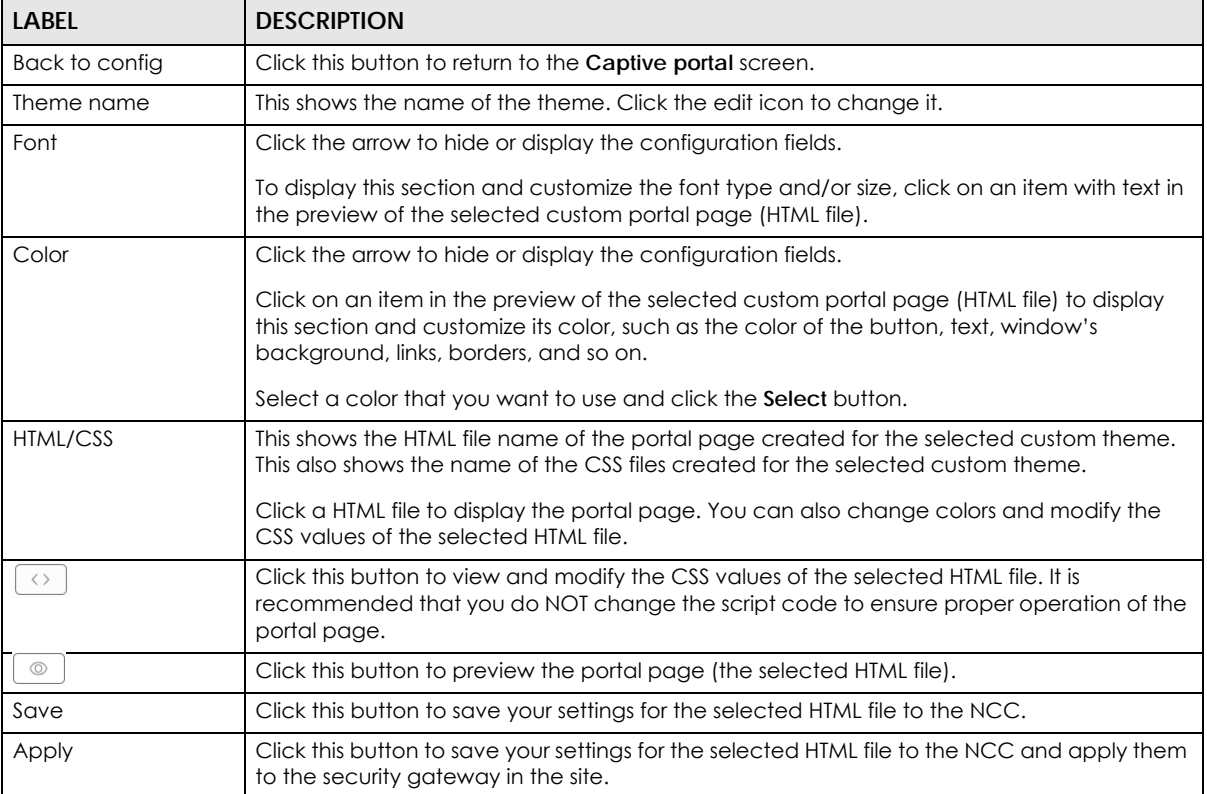

#### Table 58 Security Gateway > Configure > Captive portal: Edit

## **6.3.9 Network Access Method**

Use this screen to enable or disable web authentication on an interface.

Click **Security Gateway > Configure > Network access method** to access this screen.

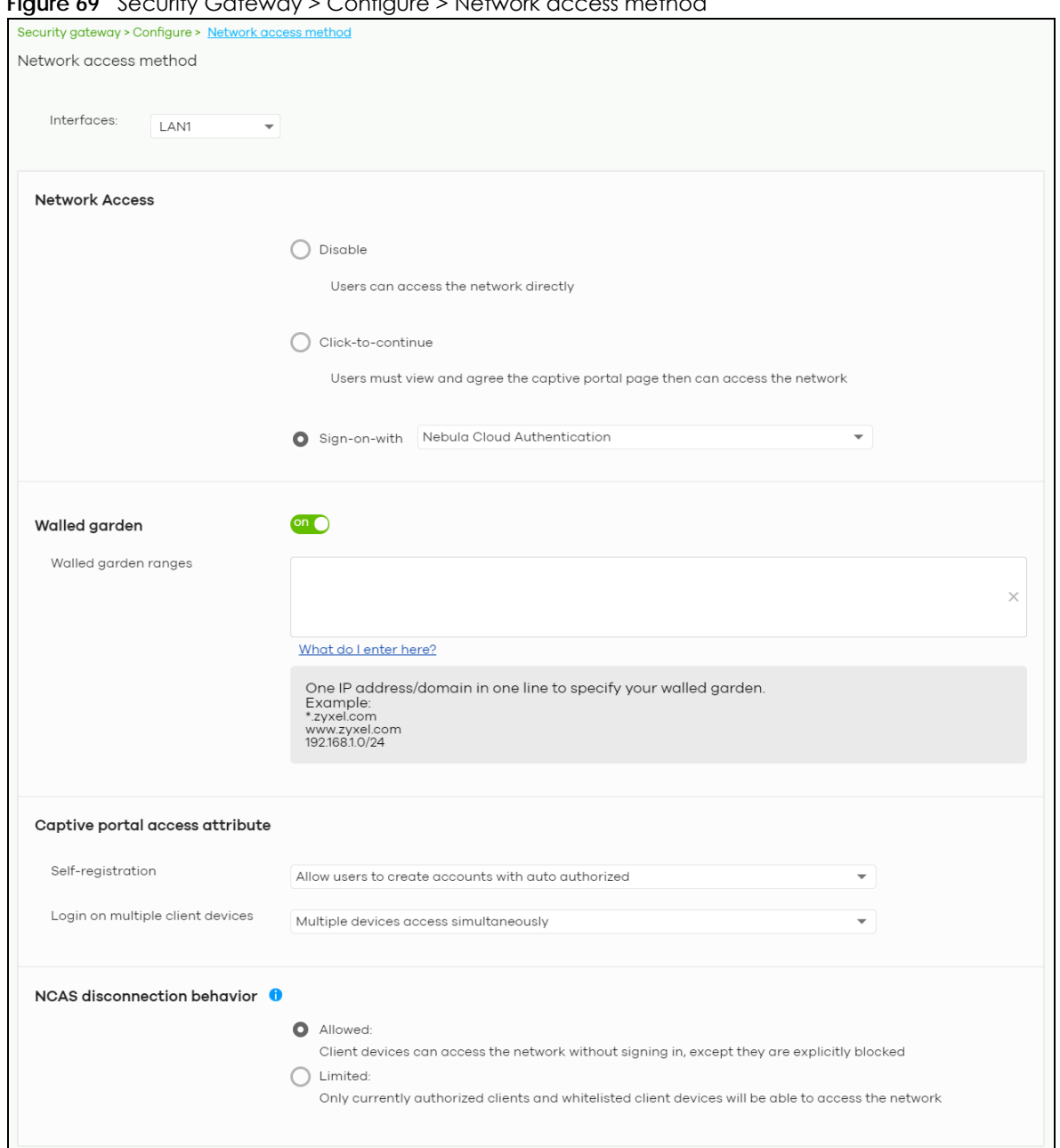

**Figure 69** Security Gateway > Configure > Network access method

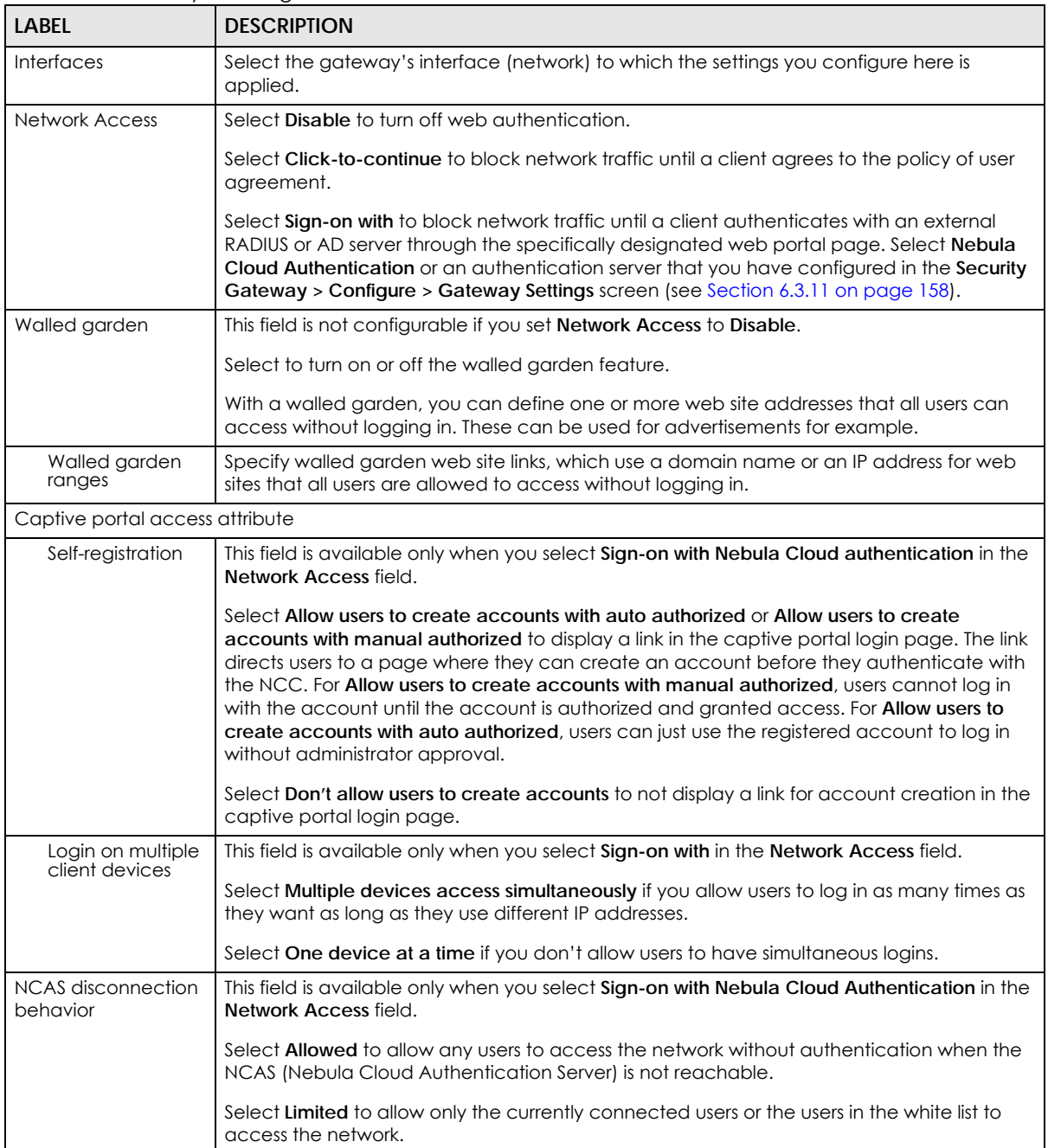

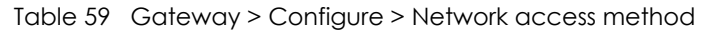

# **6.3.10 Traffic Shaping**

Use this screen to configure maximum bandwidth and load balancing on the security gateway.

Click **Security Gateway > Configure > Traffic shaping** to access this screen.

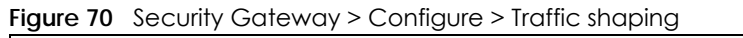

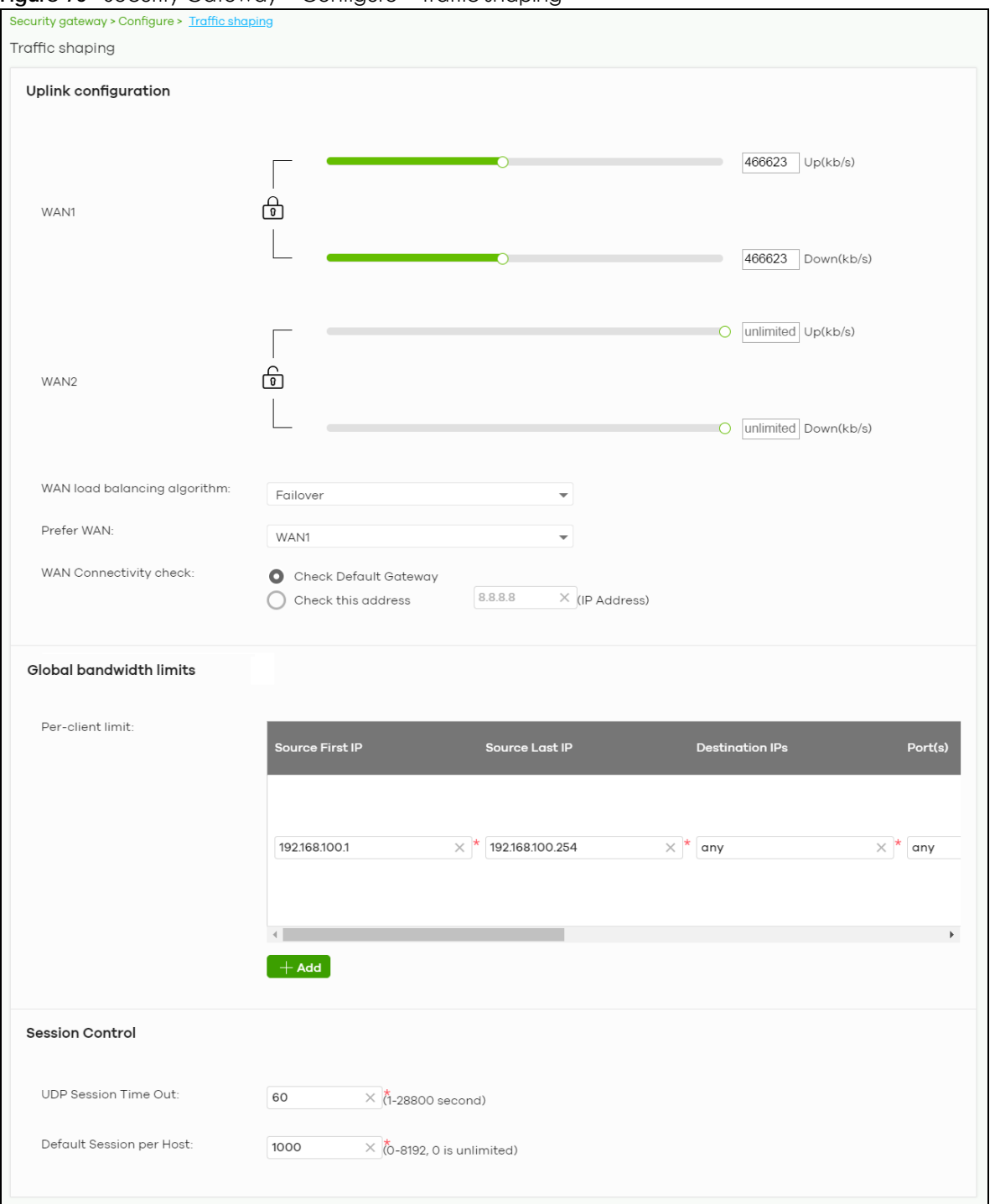

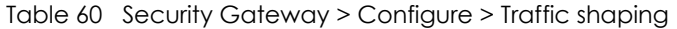

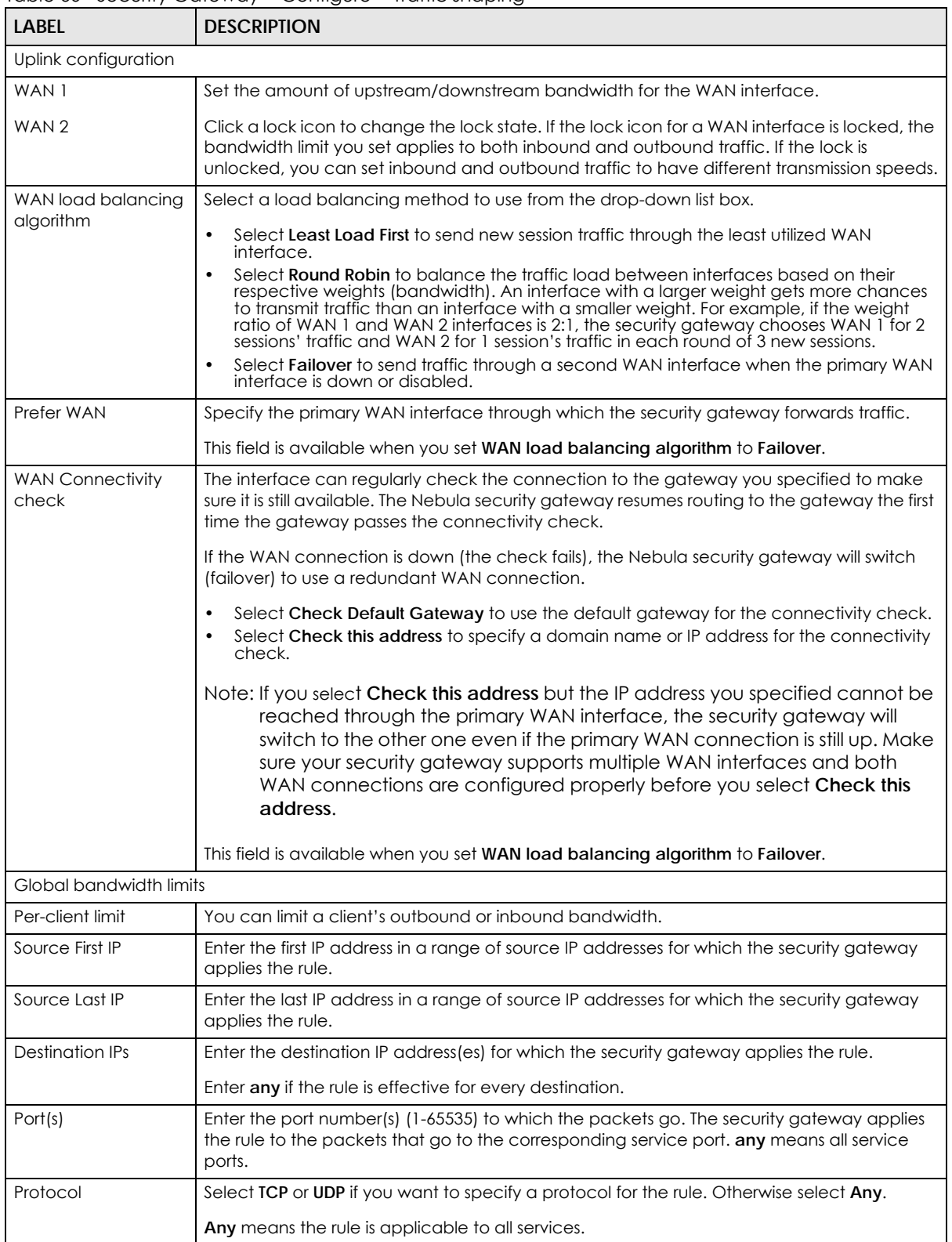

| <b>LABEL</b>                | <b>DESCRIPTION</b>                                                                                                    |  |  |
|-----------------------------|----------------------------------------------------------------------------------------------------|--|--|
| Down/Up                     | Set the maximum upstream/downstream bandwidth for traffic from an individual source IP<br>address.                                                                                                    |  |  |
|                             | Click a lock icon to change the lock state. If the lock icon is locked, the bandwidth limit you<br>set applies to both inbound and outbound traffic. If the lock is unlocked, you can set<br>inbound and outbound traffic to have different transmission speeds. |  |  |
| Priority                    | Enter a number between 1 and 7 to set the priority for traffic that matches this policy. The<br>smaller the number, the higher the priority.                                                                                                    |  |  |
|                             | Traffic with a higher priority is given bandwidth before traffic with a lower priority.                                                                                                    |  |  |
| ŵ                           | Click this icon to remove the rule.                                                                                                    |  |  |
| Add                         | Click this button to create a new rule.                                                                                                    |  |  |
| Session Control             |                                                                                                    |  |  |
| UDP Session Time Out        | Set how many seconds the security gateway will allow a UDP session to remain idle (without<br>UDP traffic) before closing it.                                                                                                    |  |  |
| Default Session per<br>Host | Set a common limit to the number of concurrent NAT/Security Policy sessions each client<br>computer can have.                                                                                                    |  |  |
|                             | If only a few clients use peer to peer applications, you can raise this number to improve<br>their performance. With heavy peer to peer application use, lower this number to ensure no<br>single client uses too many of the available NAT sessions.            |  |  |

Table 60 Security Gateway > Configure > Traffic shaping (continued)

# <span id="page-157-0"></span>**6.3.11 Gateway Settings**

Use this screen to configure DNS settings and external AD (Active Directory) server or RADIUS server that the security gateway can use in authenticating users.

AD (Active Directory) is a directory service that is both a directory and a protocol for controlling access to a network. The directory consists of a database specialized for fast information retrieval and filtering activities. You create and store user profile and login information on the external server.

This screen also lets you configure the addresses of walled garden web sites that users can access without logging into the gateway. The settings in this screen apply to all networks (interfaces) on the security gateway. If you want to configure walled garden web site links for a specific interface, use the **Network access method** screen.

Click **Security Gateway > Configure > Gateway settings** to access this screen.

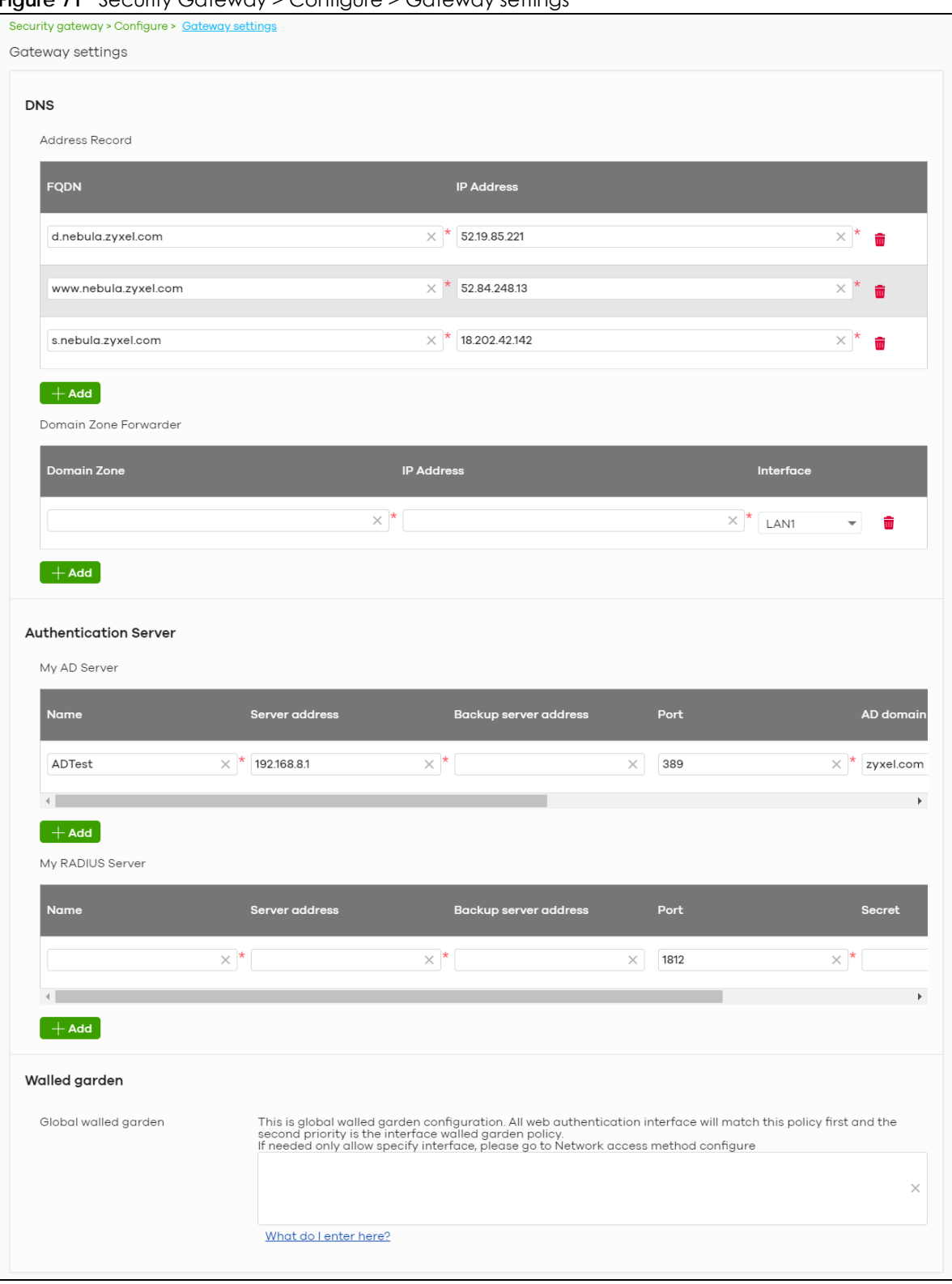

**Figure 71** Security Gateway > Configure > Gateway settings

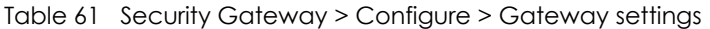

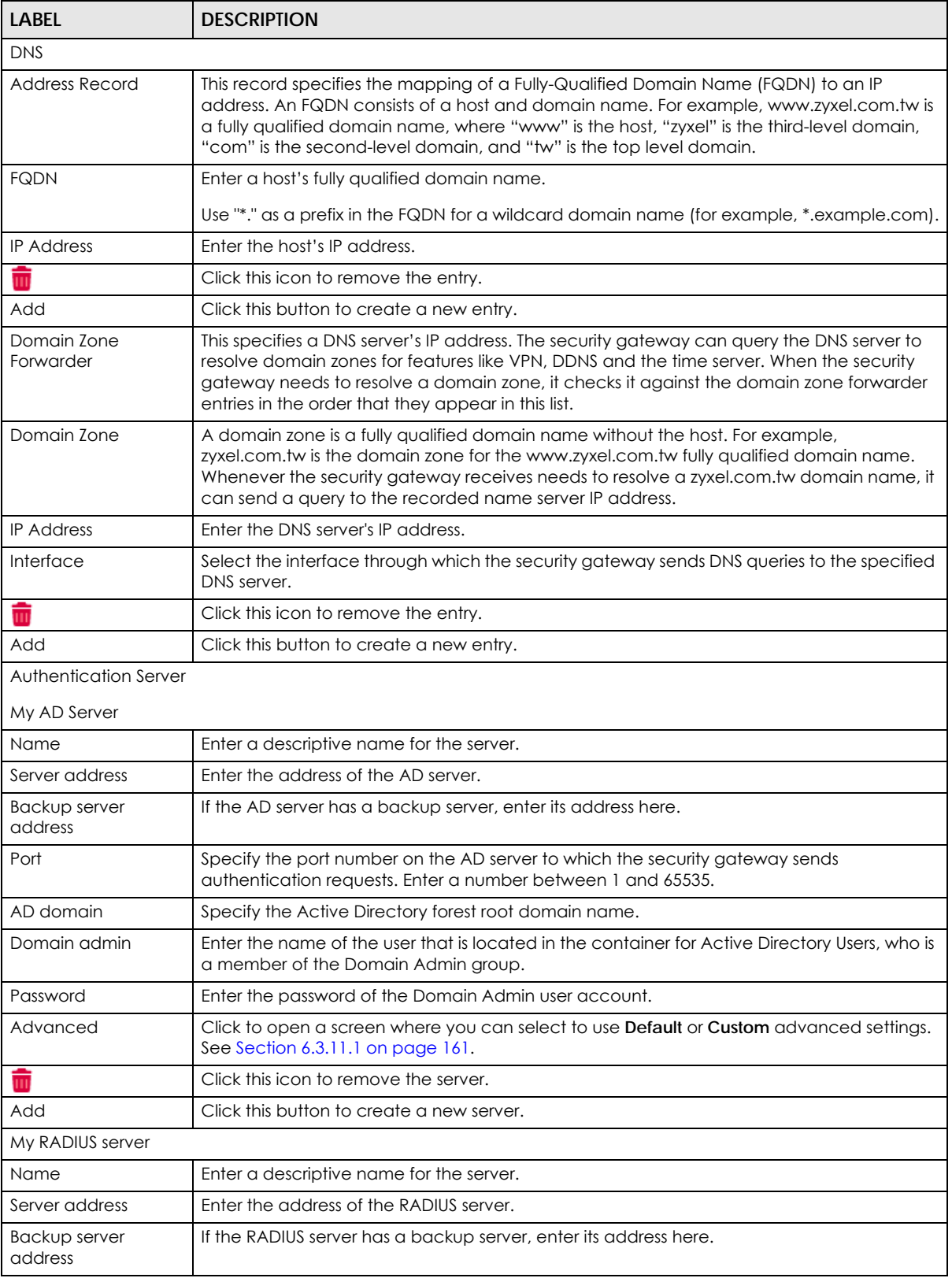

| <b>LABEL</b>            | <b>DESCRIPTION</b>                                                                                                    |  |  |
|-------------------------|----------------------------------------------------------------------------------------------------|--|--|
| Port                    | Specify the port number on the RADIUS server to which the security gateway sends<br>authentication requests. Enter a number between 1 and 65535.                       |  |  |
| Secret                  | Enter a password (up to 15 alphanumeric characters) as the key to be shared between the<br>external authentication server and the security gateway.                    |  |  |
|                         | The key is not sent over the network. This key must be the same on the external<br>authentication server and the security gateway.                                     |  |  |
| Advanced                | Click to open a screen where you can select to use <b>Default</b> or <b>Custom</b> advanced settings.<br>See Section $6.3.11.1$ on page $161.$                         |  |  |
|                         | Click this icon to remove the server.                                                                                                    |  |  |
| Add                     | Click this button to create a new server.                                                                                                    |  |  |
| Walled garden           |                                                                                                    |  |  |
| Global Walled<br>garden | With a walled garden, you can define one or more web site addresses that all users can<br>access without logging in. These can be used for advertisements for example. |  |  |
|                         | Specify walled garden web site links, which use a domain name or an IP address for web<br>sites that all users are allowed to access without logging in.               |  |  |

Table 61 Security Gateway > Configure > Gateway settings (continued)

#### <span id="page-160-0"></span>**6.3.11.1 Advanced Settings**

Click the **Advanced** column in the **Security Gateway > Configure > Gateway settings** screen to access this screen.

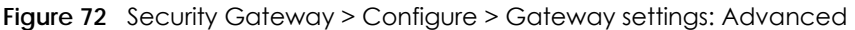

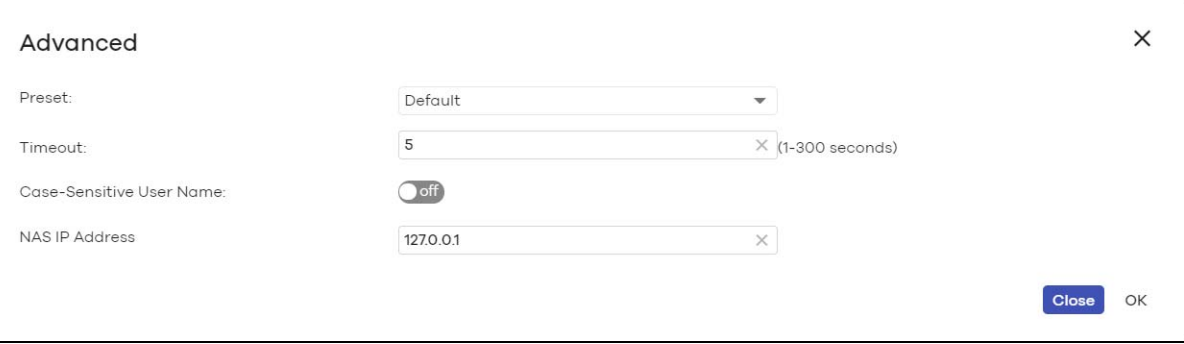

The following table describes the labels in this screen.

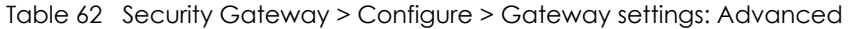

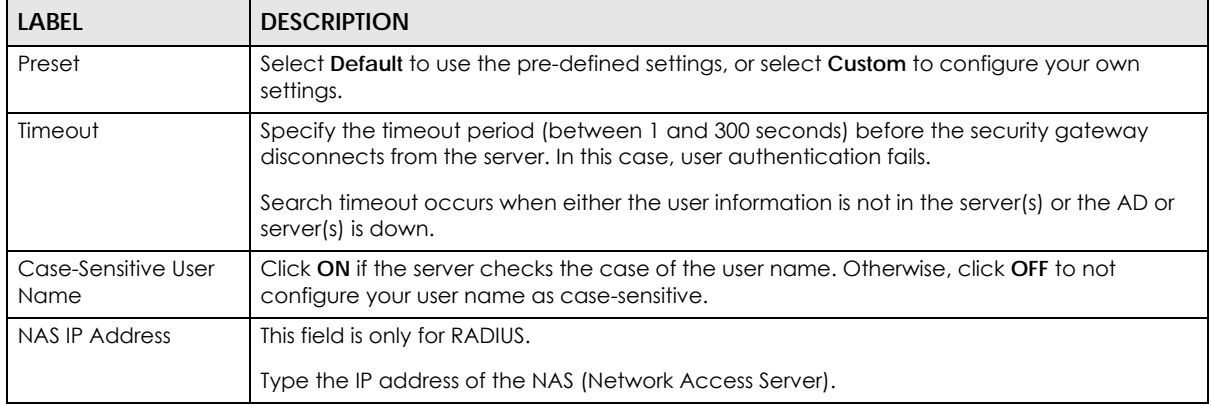

| <b>LABEL</b> | <b>DESCRIPTION</b>                                           |
|--------------|--------------------------------------------------------------|
| Close        | Click this button to exit this screen without saving.        |
| OK           | Click this button to save your changes and close the screen. |

Table 62 Security Gateway > Configure > Gateway settings: Advanced (continued)

# **CHAPTER 7 Switch**

# **7.1 Overview**

This chapter discusses the menus that you can use to monitor the Nebula managed switches in your network and configure settings even before a switch is deployed and added to the site.

# **7.2 Monitor**

Use the **Monitor** menus to check the switch information, client information, event log messages and summary report for switches in the selected site.

## **7.2.1 Switches**

This screen allows you to view the detailed information about a switch in the selected site. Click **Switch > Monitor > Switches** to access this screen.

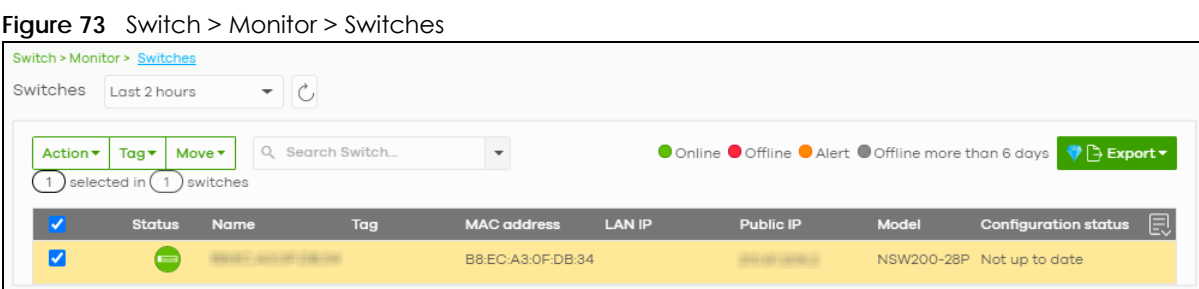

The following table describes the labels in this screen.

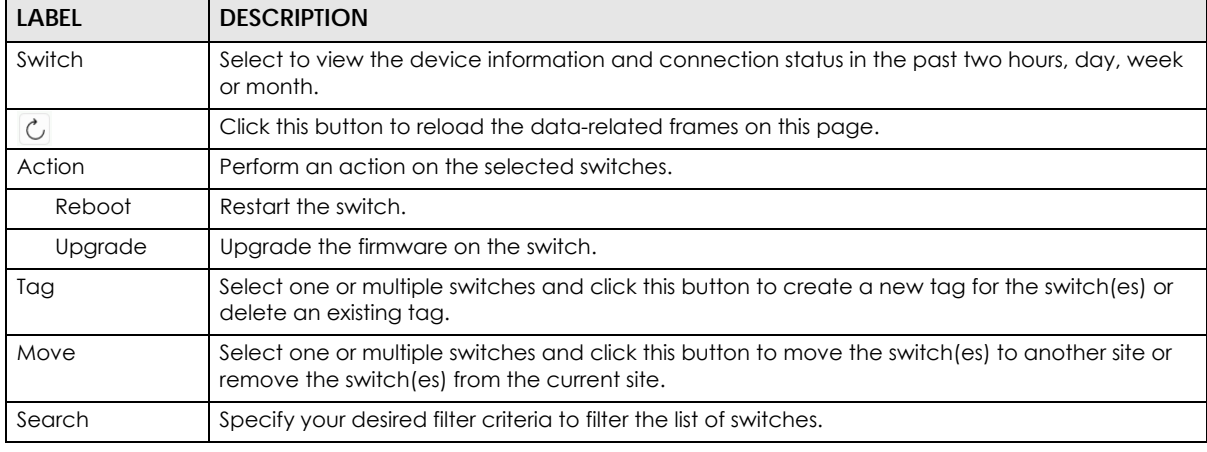

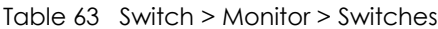

NCC User's Guide

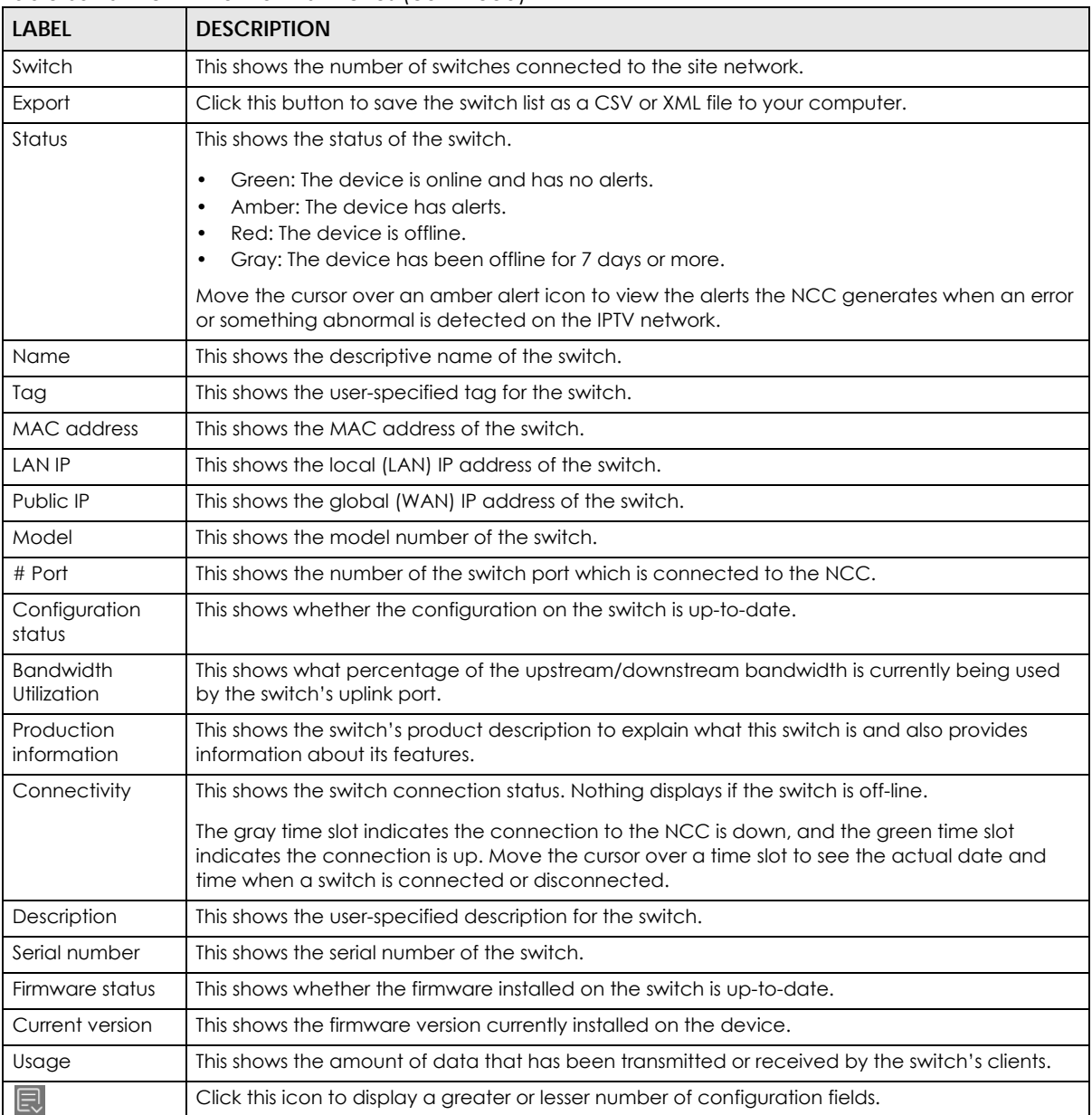

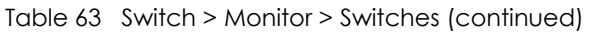

#### <span id="page-163-0"></span>**7.2.1.1 Switch Details**

Click a switch entry in the **Switch > Monitor > Switches** screen to display individual switch statistics.

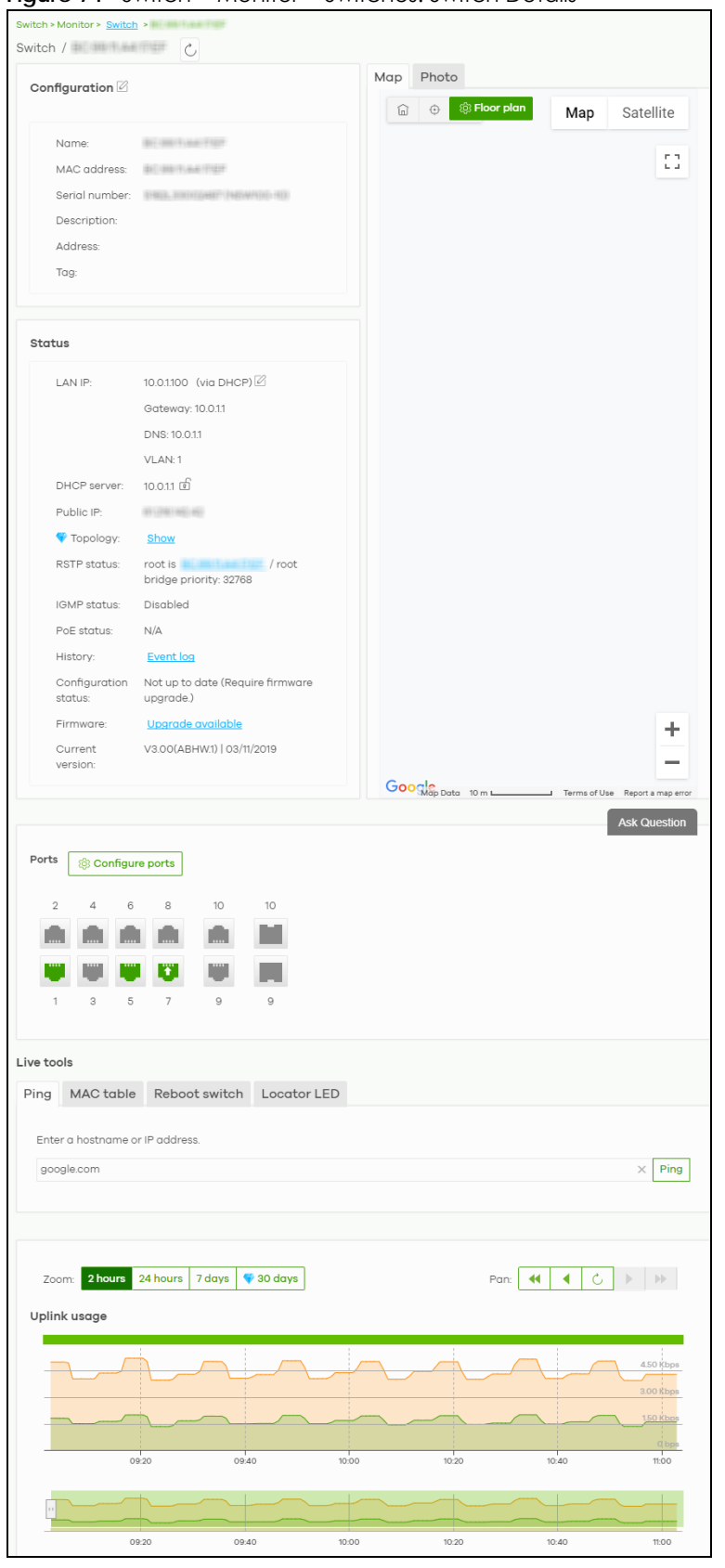

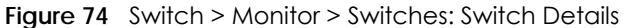

NCC User's Guide

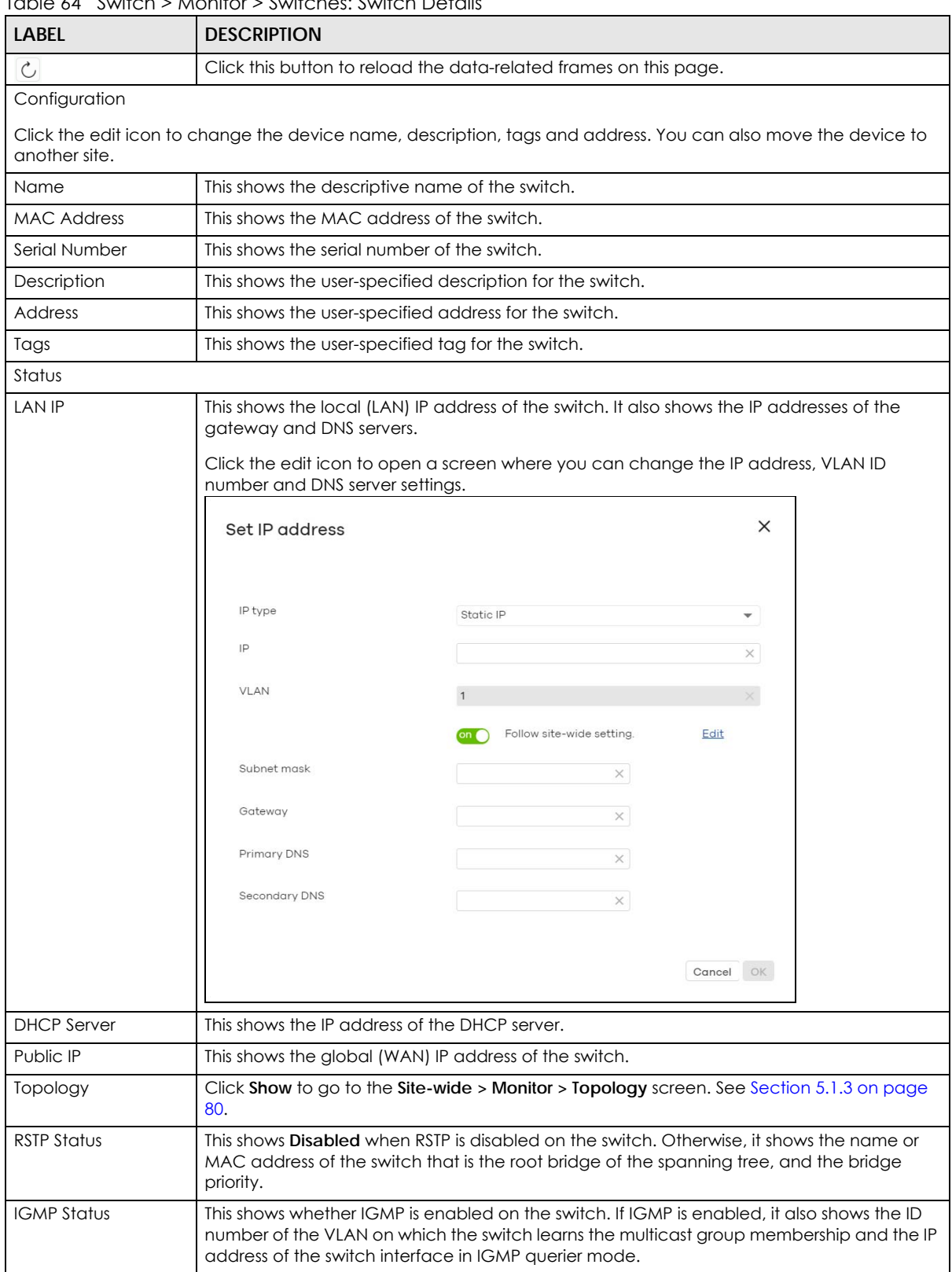

Table 64 Switch > Monitor > Switches: Switch Details

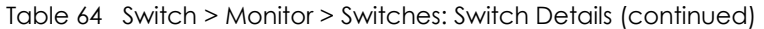

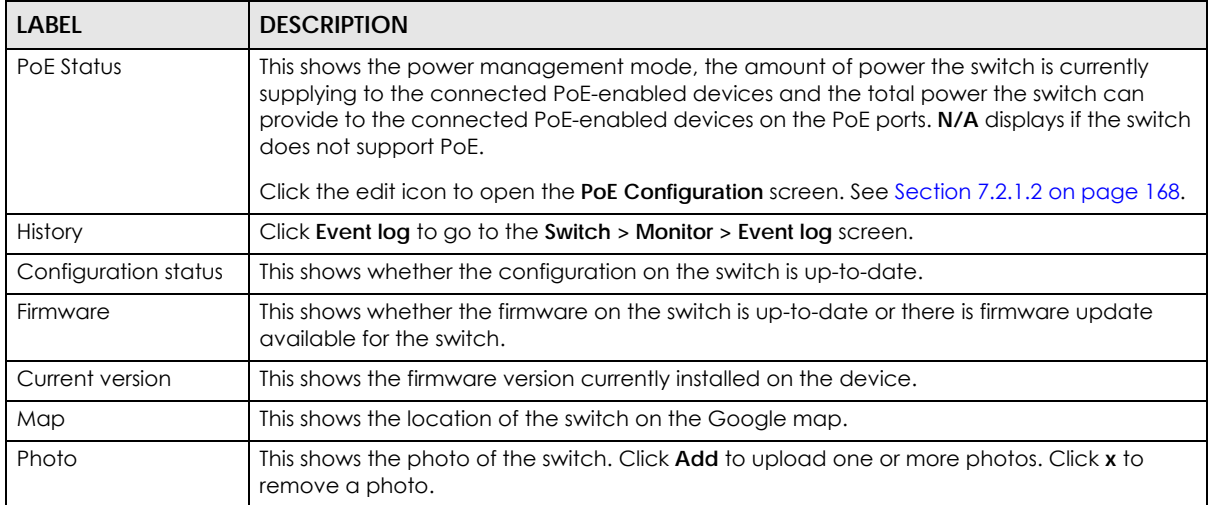

#### Ports

This shows the ports on the switch. You can click a port to see the individual port statistics. See [Section 7.2.1.3 on](#page-168-0)  [page 169.](#page-168-0) Move the pointer over a port to see additional port information. The port color indicates the connection status of the port.

- Gray (#888888): The port is disconnected.
- Orange (#FF8900): The port is connected and is transmitting data at 10 or 100 Mbps.
- Green (#64BE00): The port is connected and is transmitting data at 1000 Mbps (1 Gbps).
- Azure (#0079FF): The port is connected and is transmitting data at 2.5 Gbps.
- Violet (#8800FF): The port is connected and is transmitting data at 5 Gbps.
- Blue (#004FEE): The port is connected and is transmitting data at 10000 Mbps (10 Gbps).

When the port is in the STP blocking state, a blocked icon displays on top of the port ( $\Box$ ) for example) in the diagram.

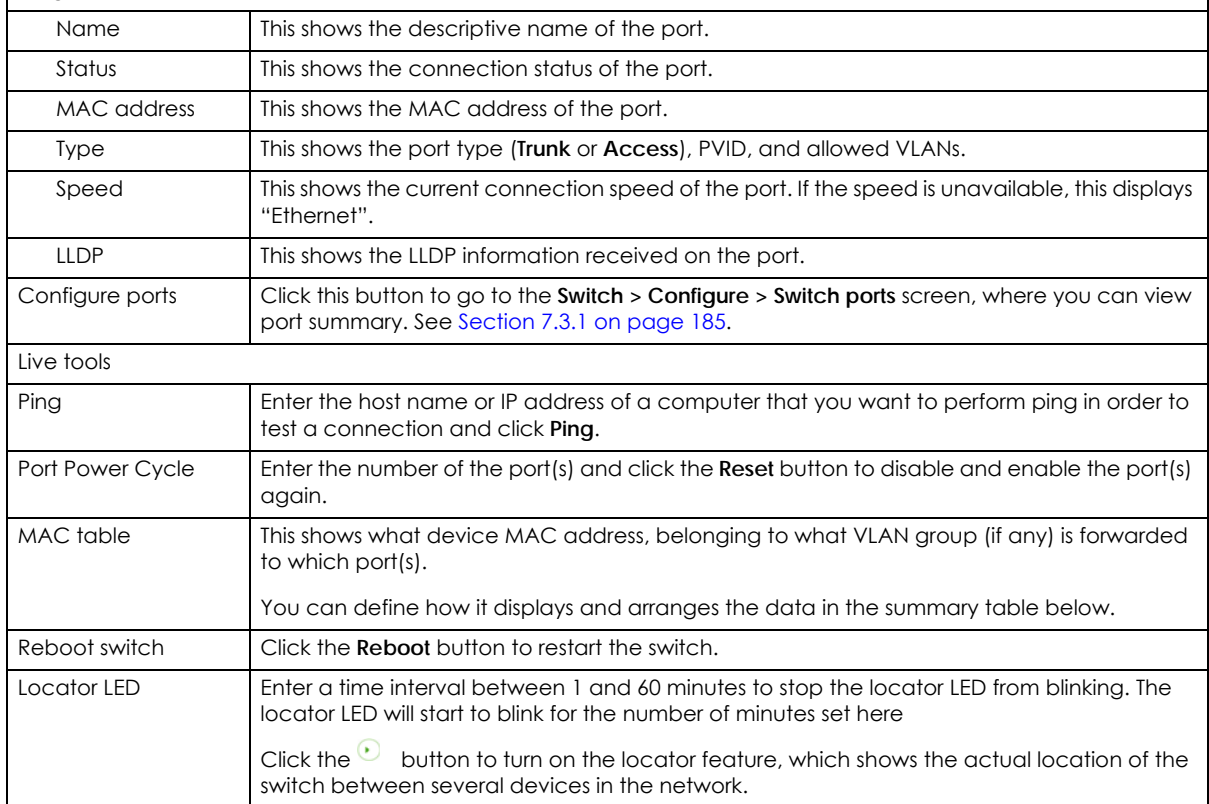

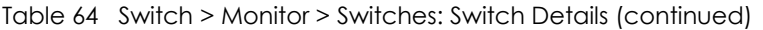

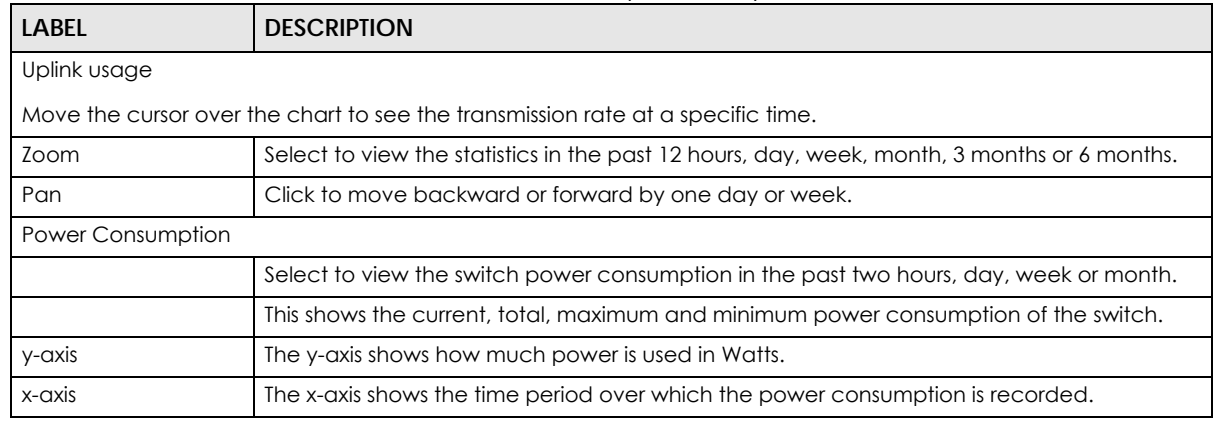

#### <span id="page-167-0"></span>**7.2.1.2 PoE Configuration**

Use this screen to set the PoE settings for the switch. To access this screen, click the edit icon next to **PoE Status** in the **Switch > Monitor > Switches: Switch Details** screen.

Note: To set PoE settings for an individual port, such as schedule, priority, and power mode, edit the switch's port settings. For details, see [Section 7.3.1 on page 185.](#page-184-0)

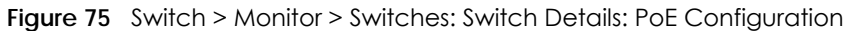

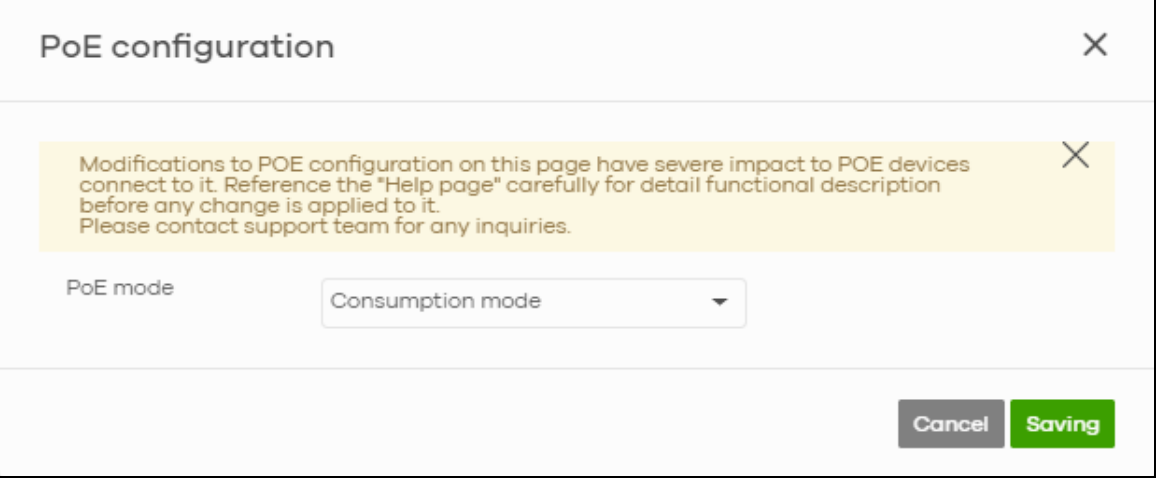

The following table describes the labels in this screen.

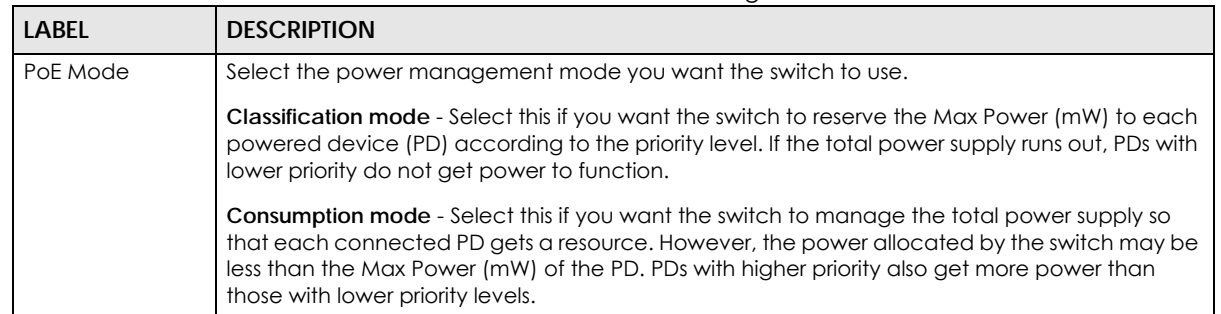

#### Table 65 Switch > Monitor > Switches: Switch Details: PoE Configuration

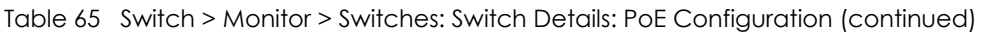

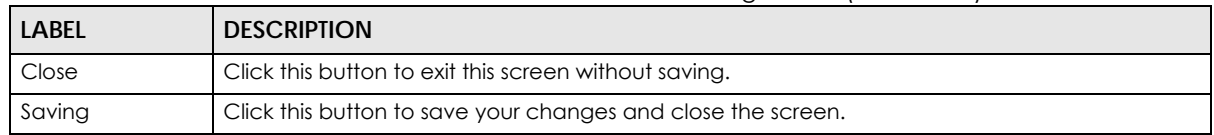

#### <span id="page-168-0"></span>**7.2.1.3 Switch Port Details**

Use this to view individual switch port statistics. To access this screen, click a port in the **Ports** section of the **Switch > Monitor > Switches: Switch Details** screen or click the **details** link next to a port in the **Switch > Configure > Switch ports** screen.

witch > Monitor > Switch > Home NSW100 > Port 4 Monitor / Switch / Home NSW100 / Port 4 Lost 2 hours  $\circ$  $\begin{array}{ccccccccccccc} 2 & & 4 & & 6 & & 8 & & 10 & & 10 \end{array}$ 自自由自由 AND AND AND AND AND ARREST  $\begin{array}{cccccccccccccc} 1 & & 3 & & 5 & & 7 & & 9 & & 9 \end{array}$ Configuration  $\boxtimes$ Status Name: Port4 Summary: Trunk port with 'PVID 1', Allowed VLANs 'all' RSTP: Enable Status 1000M/Auto (Copper) LLOP Enabled  $\begin{tabular}{ll} Port \\ mirroring & Not mirroring traffic \\ \end{tabular}$ History: Exent log **Bandwidth utilization** and width utilization<br>Current utilization <0.01% $\bigcirc$  +0.01% $\bigcirc$  Moximum utilization <0.01% $\bigcirc$  +0.01% $\bigcirc$  +0.01%  $1000$  Kbps  $30.0$  Kbps  $80.0 \text{ Kbps} =$  $70.0$  Kbps  $-$  .......... 2019 10:00 00:210  $600\log s 50.0$  Kbps  $40.0$  Kbps  $300M_{200} 200$  Kbos  $\begin{array}{c} 10.0 \text{ Nbps} \\ 0 \text{bps} \end{array}$  $10^{100}$  $1046$  $\frac{1}{2}$ ak.<br>Wat  $\overline{d}$  $\frac{1}{10}$  $\frac{1}{10^{130}}$ Power consumption<br>Total 1540W | Current consumption: 3.50WMaximum consumption: 6.70W<br>Minimum consumption: 3.50W  $704$  $\epsilon_{\rm W}$  $5W 4\,\mathrm{W}$  - $3W 2W 1W<sub>n</sub>$  $ow 10^{1}30$  $16 - 16$  $0.30$  $\frac{1}{0045}$  $10^{1}00$  $10^{1}$ 15  $\frac{1}{1045}$ Packets counters  $TX/RX Unicost: 20020 pkts/14099 pkts  

$$
TX/RX Multicast: 3896 pkts/1749 pkts  

$$
TX/RX Broodcat 559 pkts/1493 pkts
$$
$$$ IPv4 address (C) MAC address VLAN  $TX/RX\mathsf{P} \mathsf{cube} \qquad \mathsf{O}\hspace{0.05cm} \mathsf{pkt} \hspace{0.05cm} \mathsf{f} \mathsf{O}\hspace{0.05cm} \mathsf{pkt}$ IGMP V2 Cuery Rx<br>
Report Rx<br>
Report Tx<br>
Report Drops<br>
5<br>
Leave Rx<br>
Leave Drops<br>
Leave Drops<br>
0<br>
Leave Drops<br>
0 19216810013 **REALERSHEET TOO**  $19236830024 \qquad \qquad 1010110110110 \qquad \qquad 100$ 19216810030 W. BL #1-88-8-8-100 **IGMP V3** om re<br>
Query Rx 0<br>
Report Rx 0<br>
Report Drops 0<br>
Report Drops 0 Error packets 0 pkt<br>0 pkt<br>0 pkt **RX CRC** Length:<br>Runt: Cable diagnostic Diagnose Cable diagnostic allows users to inspect the Twisted Pair cabling remotely and provides information of pair status and approxim<br>The cable length measurement error is +-10 meters based on the cable electrical characteristic

Figure 76 Switch > Monitor > Switches: Switch Details: Port Details

NCC User's Guide

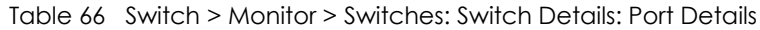

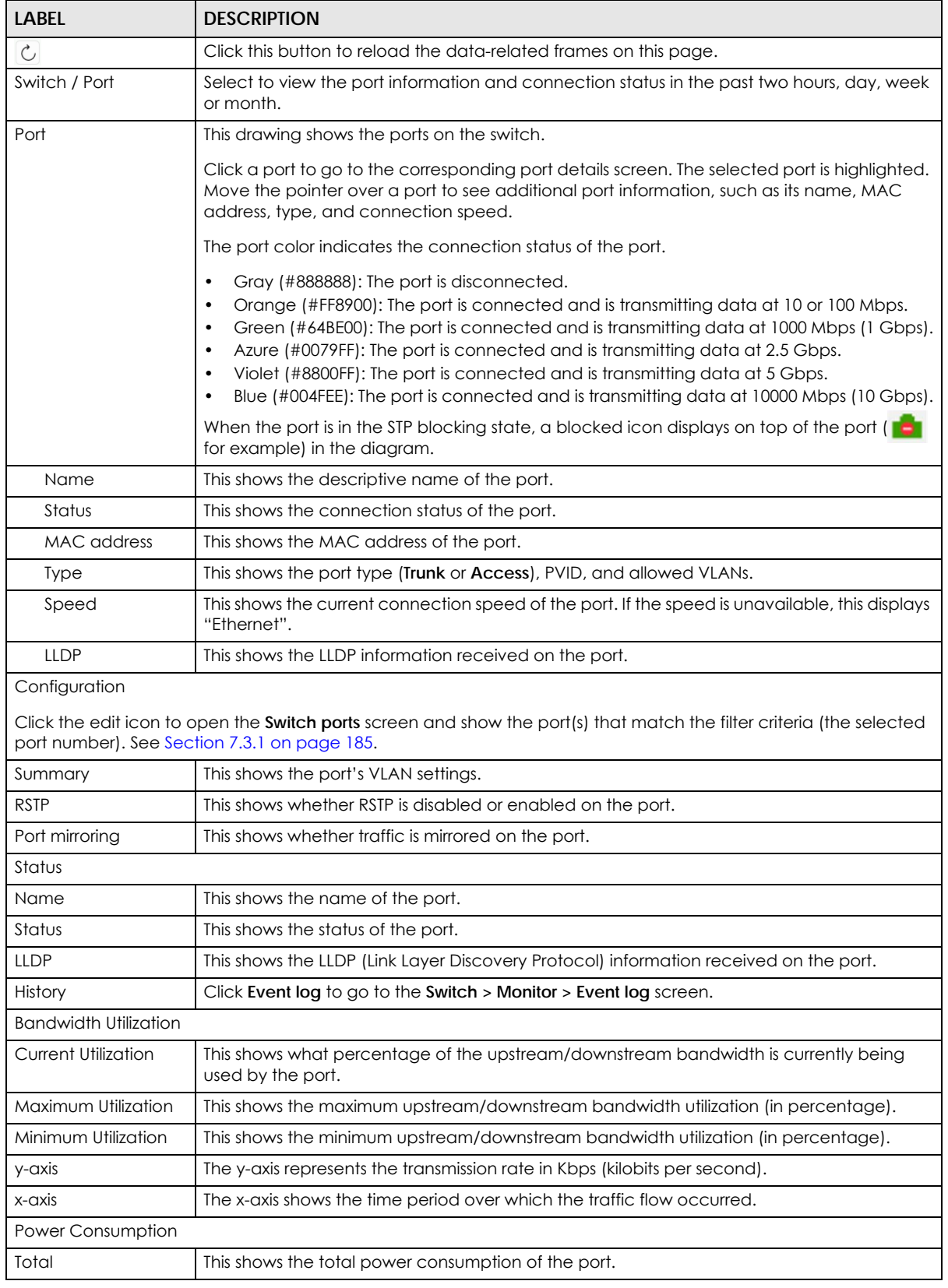

NCC User's Guide

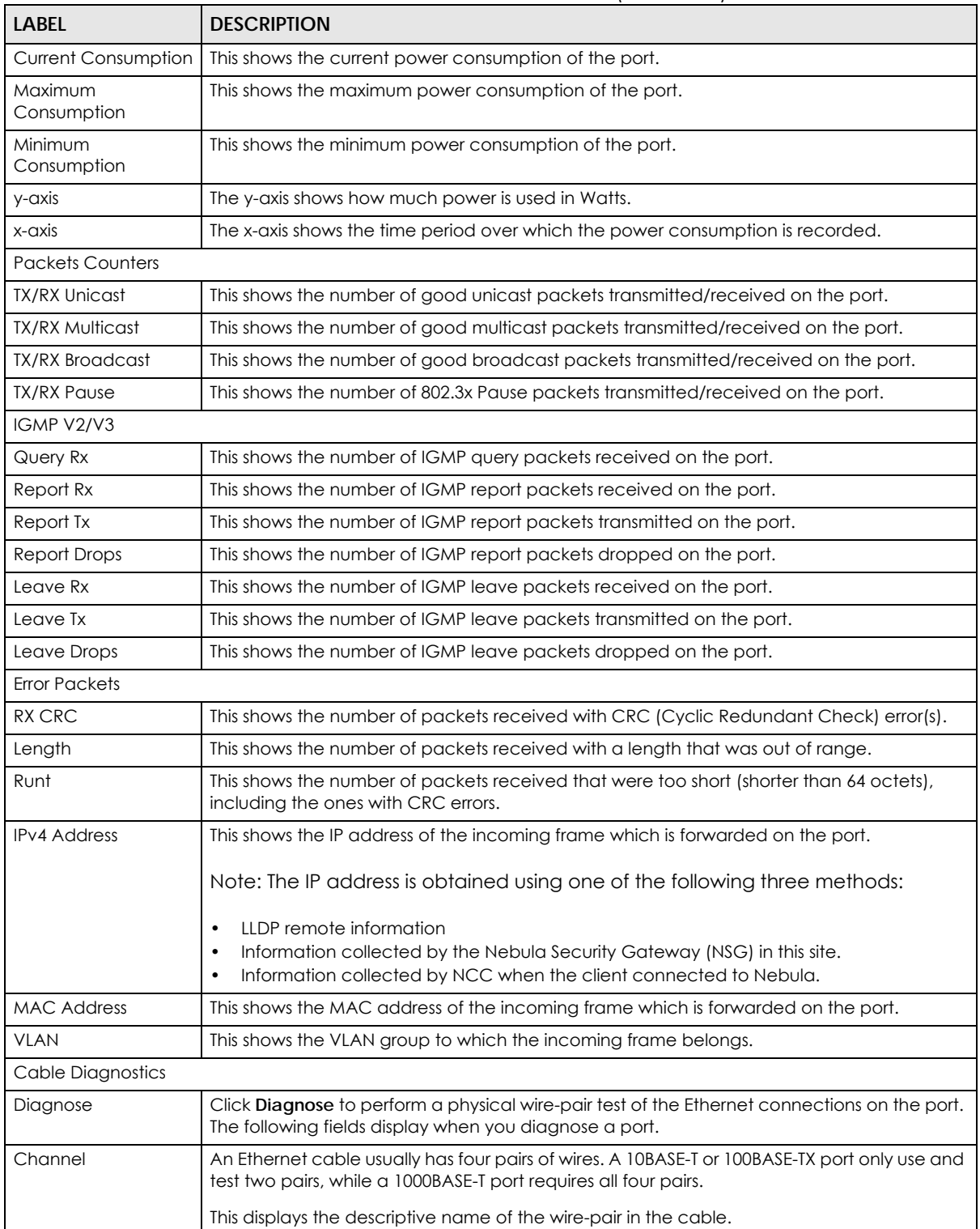

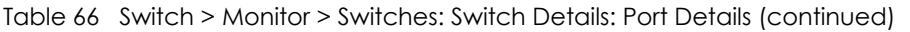

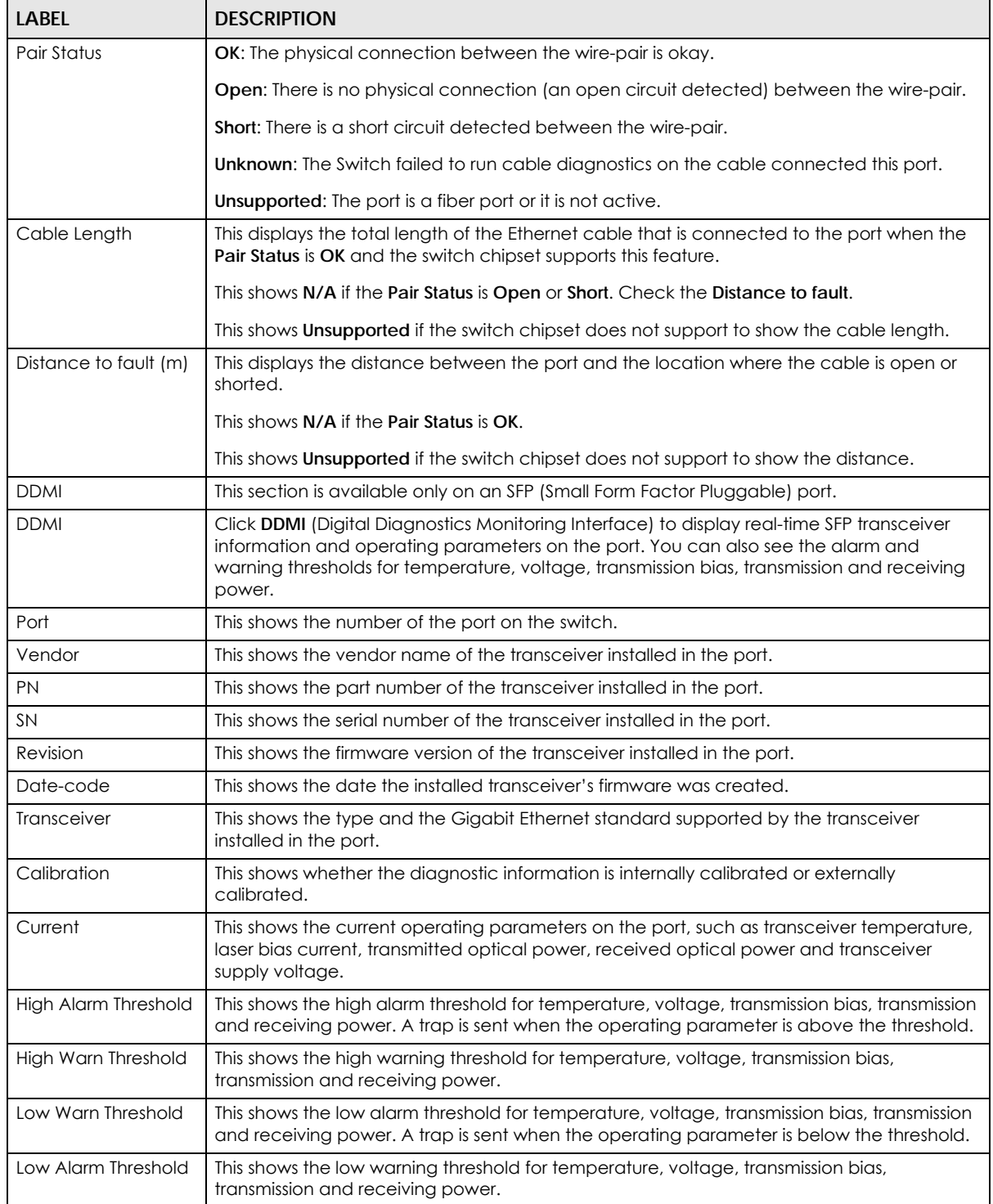

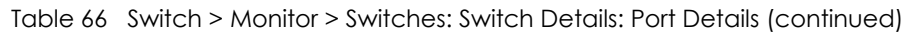

## **7.2.2 Clients**

This screen allows you to view the connection status and detailed information about clients connected to a switch in the selected site. Click **Switch > Monitor > Clients** to access this screen.

| Switch > Monitor > Clients                          |                  |                    |                                             |                     |                |             |                                         |                                         |             |                           |
|-----------------------------------------------------|------------------|--------------------|---------------------------------------------|---------------------|----------------|-------------|-----------------------------------------|-----------------------------------------|-------------|---------------------------|
| $\overline{\phantom{a}}$<br>Last 2 hours<br>Clients |                  |                    |                                             |                     |                |             |                                         |                                         |             |                           |
|                                                     | Q Search clients |                    | $\mathbf{v}$ ,<br>clients<br>$\overline{7}$ |                     |                |             |                                         |                                         |             | $\bigcirc$ Export $\star$ |
|                                                     | <b>Status</b>    | Description        | <b>MAC</b> address                          | <b>Connected to</b> | Port           | <b>VLAN</b> | First seen                              | Last seen                               | <b>LLDP</b> | $IPv^2$                   |
|                                                     |                  | NS                 | <b>GUILDIDENS</b>                           | Home NSW100         | 4              | 100         |                                         | 2019-10-30 00:54:17 2019-10-30 02:44:25 |             | 192.168.1                 |
| u                                                   |                  | <b>NAP102</b>      | <b>GENERAL MARKETING</b>                    | Home NSW100         | $\overline{4}$ |             |                                         | 2019-10-30 00:54:17 2019-10-30 02:49:26 |             | 100.25.1.                 |
| 0                                                   | đ۷               | <b>Xiaomi Lamp</b> | 2012-00203030030303020                      | Home NSW100         | $\overline{4}$ | 100         |                                         | 2019-10-30 00:54:17 2019-10-30 02:49:26 |             | 192.168.1                 |
| U                                                   |                  | Mix2s              | <b>BC-TRE-NIT-ROD-NAK-TTP</b>               | Home NSW100         | $\overline{4}$ | 100         | 2019-10-30 00:54:17 2019-10-30 01:19:20 |                                         |             | 192.168.1                 |
| O                                                   |                  | Vaccum             |                                             | Home NSW100         | 4              | 100         |                                         | 2019-10-30 00:54:17 2019-10-30 02:49:26 |             | 192.168.1                 |
| u                                                   | m                | bayardoipad        | (数百位) 转记 开展数 进行                             | Home NSW100         | $\overline{4}$ | 100         |                                         | 2019-10-30 00:54:17 2019-10-30 02:49:26 |             | 192.168.1                 |
| u                                                   |                  | Xiaomi A2          |                                             | Home NSW100         | $\overline{4}$ | 100         |                                         | 2019-10-30 00:54:17 2019-10-30 02:49:26 |             | 192.168.1                 |
|                                                     |                  |                    |                                             |                     |                |             |                                         |                                         |             | Þ.                        |

**Figure 77** Switch > Monitor > Clients

| <b>LABEL</b>        | <b>DESCRIPTION</b>                                                                                                    |
|---------------------|----------------------------------------------------------------------------------------------------|
| Switch - Client     | Select to view the device information and connection status in the past two hours, day, week<br>or month.                                |
| $\mathcal{C}$       | Click this button to reload the data-related frames on this page.                                                                        |
| Search              | Specify your desired filter criteria to filter the list of clients.                                                                      |
| Clients             | This shows the number of clients connected to a switch in the site network.                                                              |
| Export              | Click this button to save the client list as a CSV or XML file to your computer.                                                         |
| Status              | This shows whether the client is online (green) or offline (red).                                                                        |
| Description         | This shows the descriptive name of the client.                                                                                           |
|                     | Click the name to display the individual client statistics. See Section 7.2.2.1 on page 174.                                             |
| <b>MAC Address</b>  | This shows the MAC address of the client.                                                                                                |
| Connected to        | This shows the name of the Nebula managed switch to which the client is connected.                                                       |
|                     | Click the name to display the individual switch statistics. See Section 7.2.1.1 on page 164.                                             |
| Port                | This shows the number of the switch port to which the client is connected.                                                               |
| <b>VLAN</b>         | This shows the ID number of the VLAN to which the client belongs.                                                                        |
| First seen          | This shows the first date and time the client was discovered.                                                                            |
| Last seen           | This shows the last date and time the client was discovered.                                                                             |
| <b>LLDP</b>         | This shows the LLDP (Link Layer Discovery Protocol) information received from the remote<br>device.                                      |
| <b>IPv4</b> address | This shows the IP address of the client. Move the cursor over the information icon to see how the<br>IP address information is obtained. |
| 圓                   | Click this icon to display a greater or lesser number of configuration fields.                                                           |

Table 67 Switch > Monitor > Clients

#### <span id="page-173-0"></span>**7.2.2.1 Client Details**

Click a client entry in the **Switch > Monitor > Clients** screen to display individual client statistics.

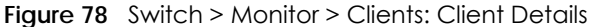

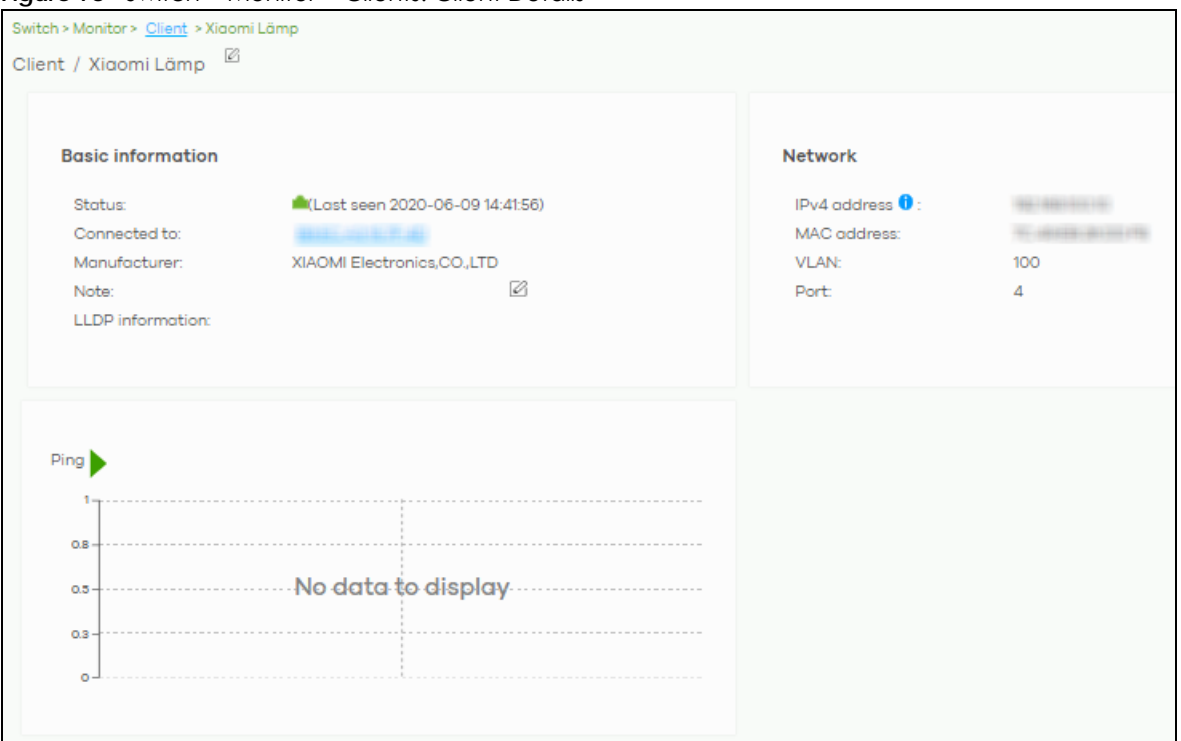

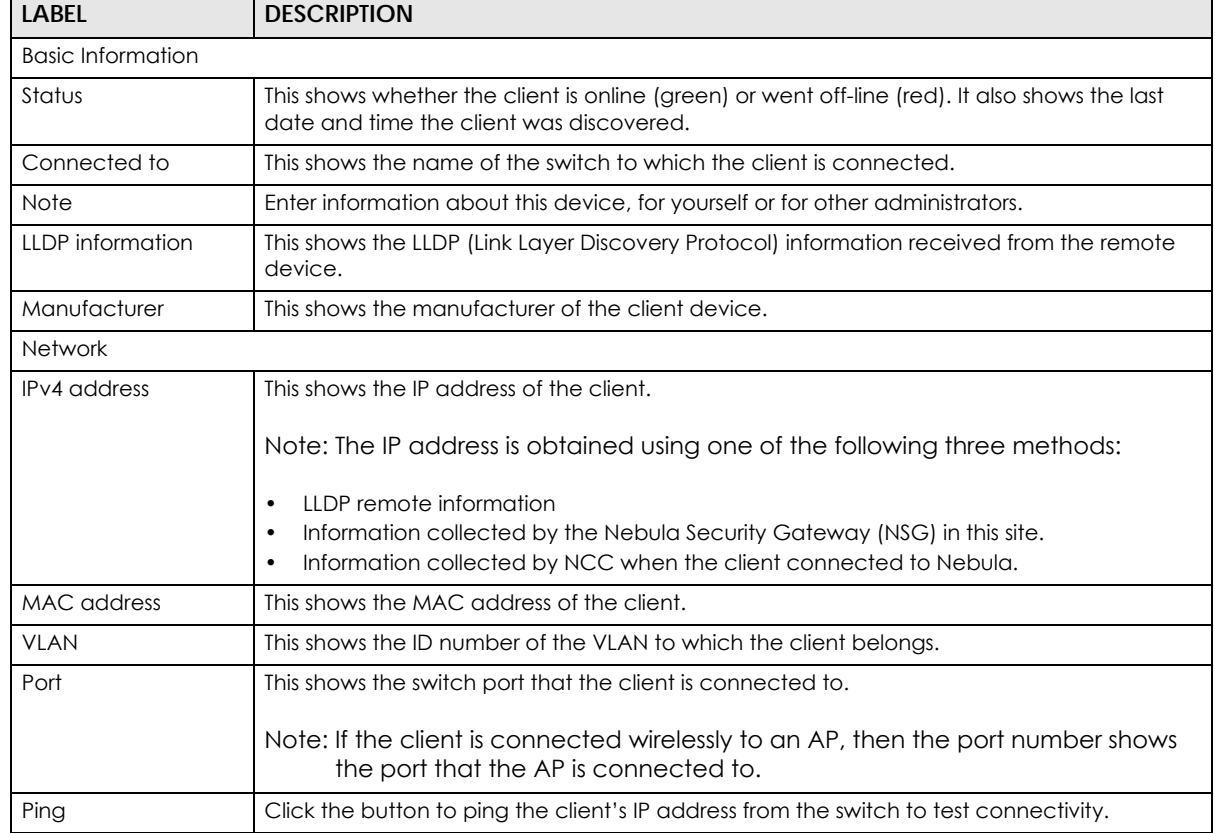

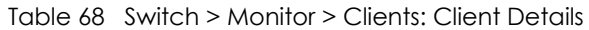

NCC User's Guide

# **7.2.3 Event Log**

Use this screen to view switch log messages. You can enter the switch name or a key word, select one or multiple event types, or specify a date/time or even a time range to display only the log messages related to it.

Click **Switch > Monitor > Event Log** to access this screen.

Switch > Monitor > Event log Event log Switch: Keyword: Priority: Category:  $\times$ Any  $\times$ Any Any Any Tag: Any From **8** Q Search Range 2019-10-29  $10:20$   $\star$ 2019-10-30  $\begin{array}{|c|c|c|c|c|}\hline \textbf{m} & \textbf{11:20} & \textbf{w} & \textbf{UTC+8} \\ \hline \end{array}$ Max range is 30 days, the dates will be auto-adjusted < Newer Older > 8 Event log  $\blacktriangleright$  Export  $\blacktriangleright$ Detail Time Priority Switch Tag Category E 2019-10-29 20:26:11 Information Home NSW100 interface Interface Broadcast storm detected on port 4 - P. 2019-10-29 20:45: Home NSW100 Information interface Interface Broadcast storm detected on port 4 - P... 2019-10-29 22:17:50 Information Home NSW100 interface Interface Broadcast storm detected on port 4 - P. 2019-10-30 06:13:... Information Home NSW100 interface Interface Broadcast storm detected on port 4 - P... 2019-10-30 07:04:... Interface Information Home NSW100 interface Broadcast storm detected on port 4 - P. 2019-10-30 08:31:52 Information Home NSW100 Interface interface Broadcast storm detected on port 4 - P... 2019-10-30 08:44 .... Information Home NSW100 interface Interface Broadcast storm detected on port 4 - P. 2019-10-30 09:04: Information Home NSW100 interface Interface Broadcast storm detected on port 4 - P.  $\blacksquare$ – ∍

#### **Figure 79** Switch > Monitor > Event log

## **7.2.4 IPTV Report**

Use this screen to view available IPTV channels and client information.

Click **Switch > Monitor > IPTV Report** to access this screen.

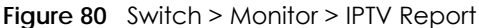

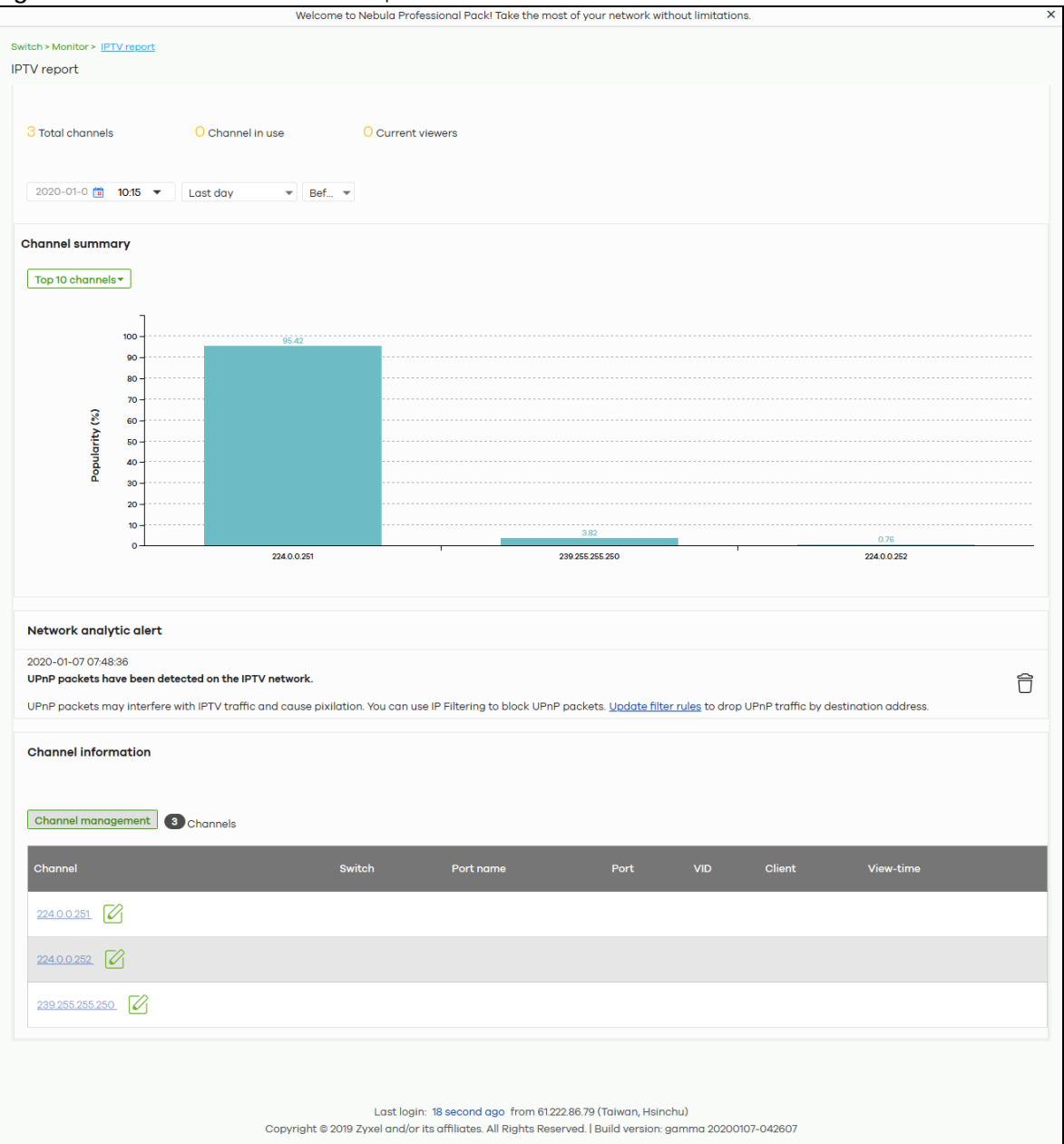

| LABFL           | <b>DESCRIPTION</b>                                                                                                    |  |
|-----------------|----------------------------------------------------------------------------------------------------|--|
| Total channels  | This shows the total number of IPTV channels that match the search criteria.                                                                                                  |  |
| Channel in use  | This shows the number of channels that are being watched by IPTV clients.                                                                                                    |  |
| Current viewers | This shows the number of clients who are watching the IPTV channels.                                                                                                    |  |
| Search          | Specify a date/time and select to view the channels available in the past day, week or<br>month before the specified date/time after you click Search.                        |  |
|                 | You can also select <b>Range</b> in the second field, set a time range and click <b>Search</b> to display<br>only the channels available within the specified period of time. |  |

Table 69 Switch > Monitor > IPTV Report

NCC User's Guide

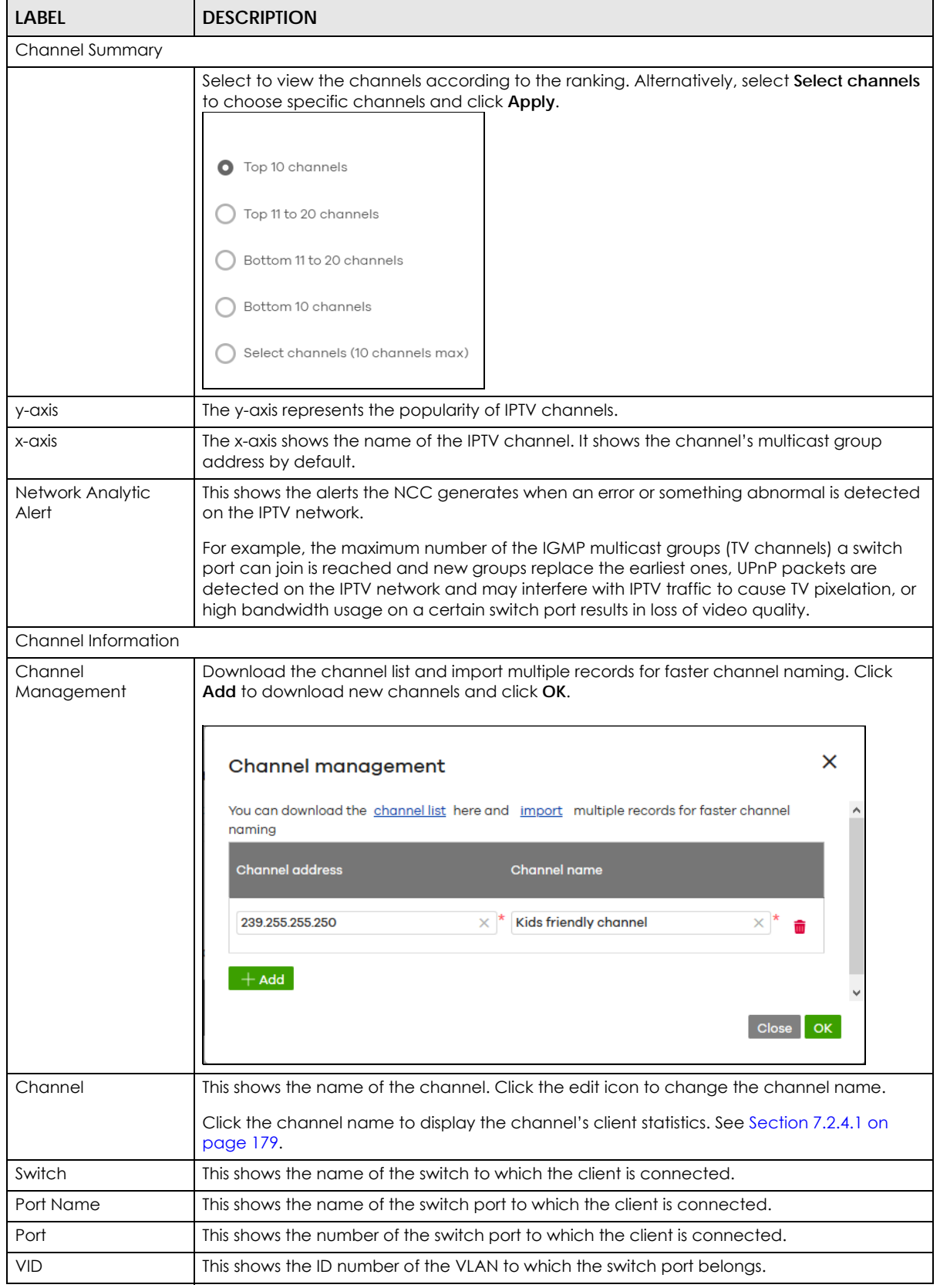

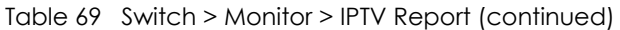

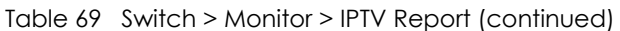

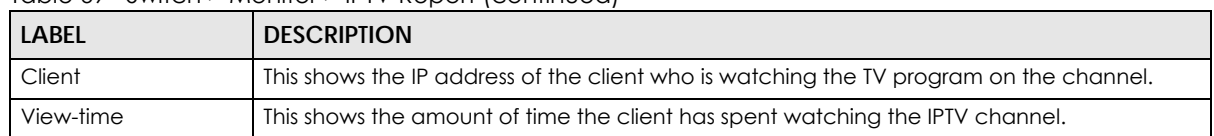

#### <span id="page-178-0"></span>**7.2.4.1 Channel Information**

Use this screen to view the IPTV channel's client information and statistics. To access this screen, click a channel name from the **Channel Information** list in the **Switch > Monitor > IPTV Report** screen.

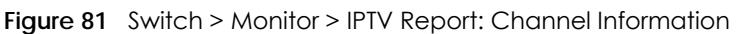

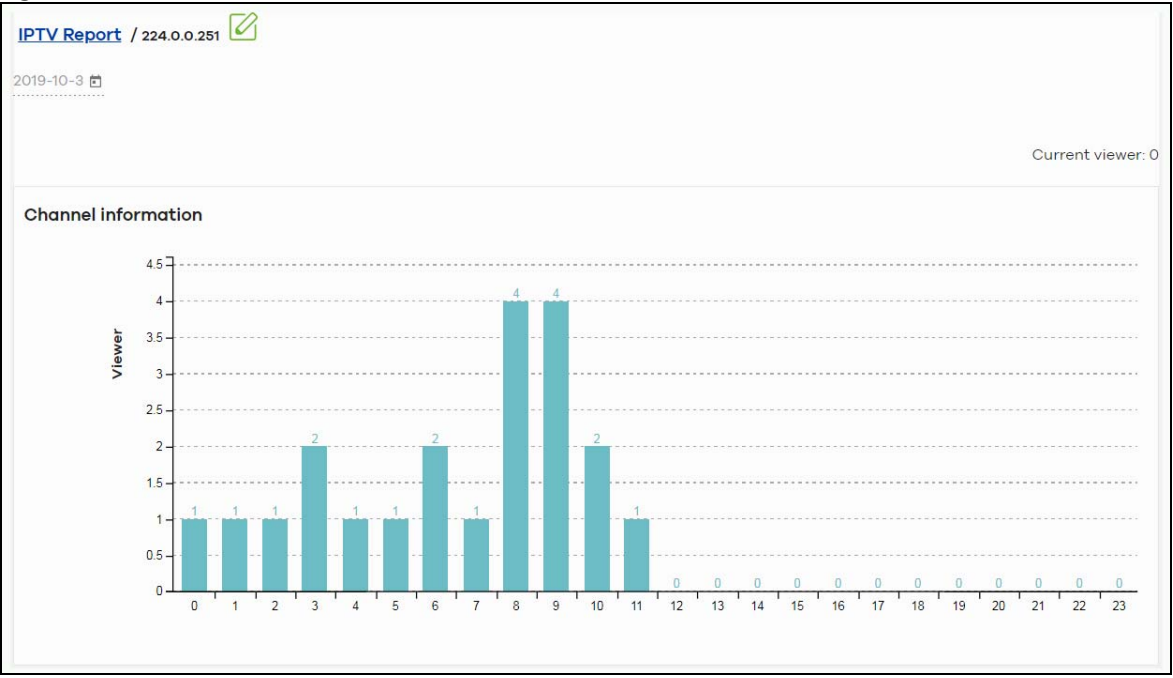

The following table describes the labels in this screen.

| <b>LABEL</b>          | <b>DESCRIPTION</b>                                                                         |  |  |  |
|-----------------------|--------------------------------------------------------------------------------------------|--|--|--|
|                       | Select a specific date to display only the clients who watch the IPTV channel on that day. |  |  |  |
| <b>Current Viewer</b> | This shows the number of clients who are currently watching the IPTV channel.              |  |  |  |
| y-axis                | The y-axis shows the number of clients watching the IPTV channel.                          |  |  |  |
| $x$ -axis             | The x-axis shows the hour of the day in 24-hour format.                                    |  |  |  |
| Switch                | This shows the name of the switch to which the client is connected.                        |  |  |  |
| Port Name             | This shows the name of the switch port to which the client is connected.                   |  |  |  |
| Port                  | This shows the number of the switch port to which the client is connected.                 |  |  |  |
| <b>VID</b>            | This shows the ID number of the VLAN to which the switch port belongs.                     |  |  |  |
| Client                | This shows the IP address of the client who is watching the TV program on the channel.     |  |  |  |
| View-time             | This shows the amount of time the client has spent watching the IPTV channel.              |  |  |  |

Table 70 Switch > Monitor > IPTV Report: Channel Information

# **7.2.5 Surveillance**

Use this screen to view information about Powered Devices (PDs) connected to ports on the switch.

Click **Switch > Monitor > Surveillance** to access this screen.

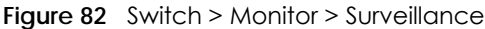

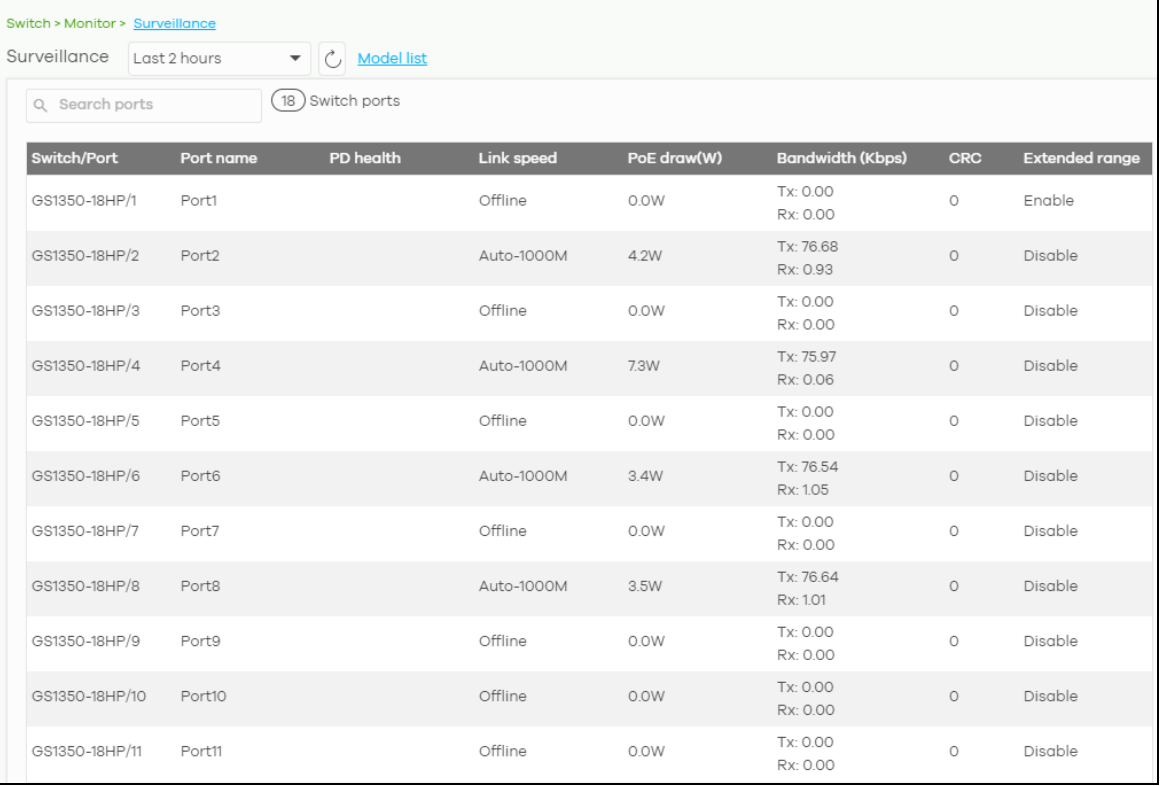

The following table describes the labels in this screen.

| <b>LABEL</b> | <b>DESCRIPTION</b>                                                                                                    |  |  |  |
|--------------|----------------------------------------------------------------------------------------------------|--|--|--|
| Switch/Port  | This shows the port number of the switch.                                                                                                    |  |  |  |
| Port Name    | This shows the port description on the switch.                                                                                                    |  |  |  |
| PD Health    | This shows the status of auto PD recovery on this port.                                                                                                    |  |  |  |
|              | Red: The switch failed to get information from the PD connected to the port using LLDP,<br>٠<br>or the connected PD did not respond to the switch's ping requests.                                                   |  |  |  |
|              | Yellow: The switch is restarting the connected PD by turning the power off and turning it<br>٠<br>on again.                                                                                                    |  |  |  |
|              | Green: The switch successfully discovered the connected PD using LLDP or ping.<br>٠                                                                                                    |  |  |  |
|              | --: Auto PD Recovery is not enabled on the switch and/or the port, or the switch is not<br>٠<br>supplying power to the connected PD.                                                                                 |  |  |  |
|              | Note: For details on configuring auto PD recovery on a port, see Section 7.3.1 on page 185.                                                                                                    |  |  |  |
| Link Speed   | This shows the speed (either 10M for 10Mbps, 100M for 100Mbps, or 1G for 1 Gbps) and the<br>duplex ( <b>F</b> for full duplex or <b>H</b> for half). This field displays <b>Down</b> if the port is not connected to |  |  |  |
|              | any device.                                                                                                    |  |  |  |

Table 71 Switch > Monitor > Surveillance
| LABFL                   | <b>DESCRIPTION</b>                                                                                                    |
|-------------------------|----------------------------------------------------------------------------------------------------|
| PoE Draw                | This shows the total power that the connected PD draws from the port, in watts. This allows<br>you to plan and use within the power budget of the switch. |
| Bandwidth Tx/Rx<br>Kbps | Ix shows the number of kilobytes per second transmitted on this port. Rx shows the number<br>of kilobytes per second received on this port.               |
| <b>CRC</b>              | This shows the number of packets received with CRC (Cyclic Redundant Check) errors.                                                                       |
| Extended Range          | This shows whether extended range is enabled on the port.                                                                                                 |
| System name             | This shows the name of the connected PD.                                                                                                    |
| IP                      | This shows the IP address of the connected PD.                                                                                                    |
| Discovered Devices      | This shows how many devices are connected to the port.                                                                                                    |
|                         | Click the number to go to the <b>Surveillance Port Details</b> screen.                                                                                    |

Table 71 Switch > Monitor > Surveillance

## **7.2.6 Surveillance Port Details**

Use this screen to view detailed information about a port on the **Surveillance** screen.

Go to **Switch > Monitor > Surveillance** and click on a value in the **Discovered Devices** column to access this screen.

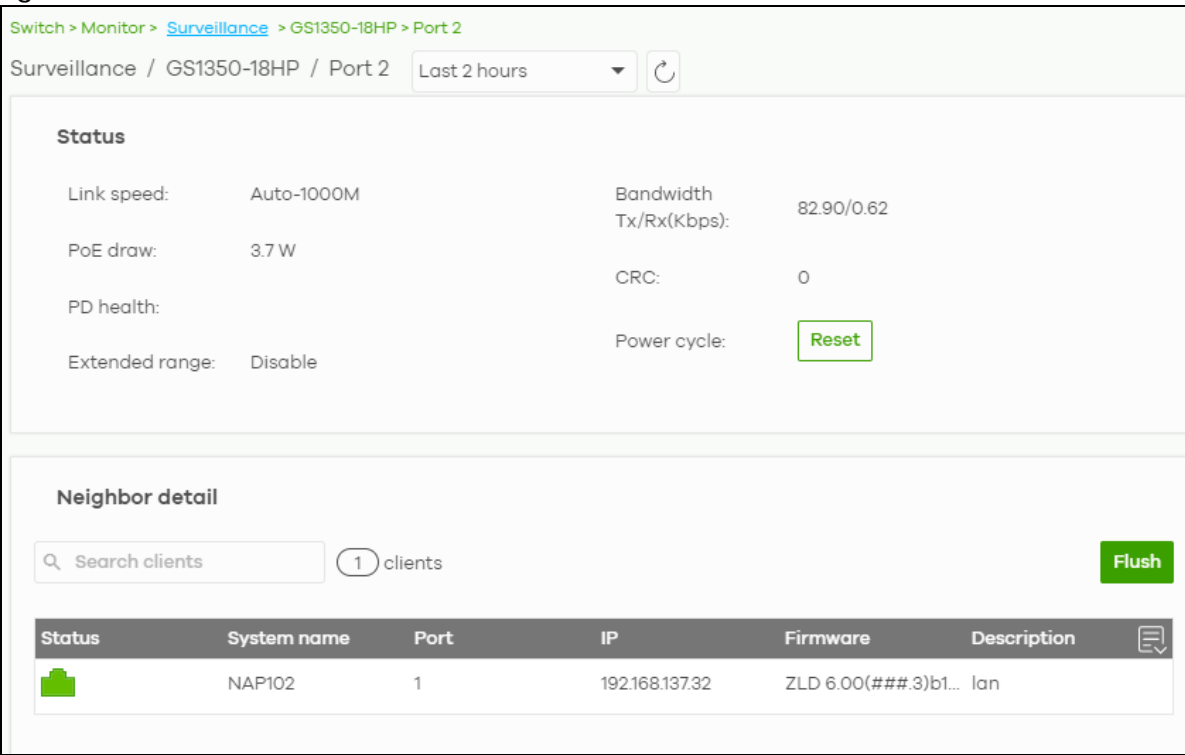

**Figure 83** Switch > Monitor > Surveillance > Port Details

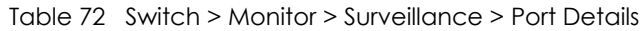

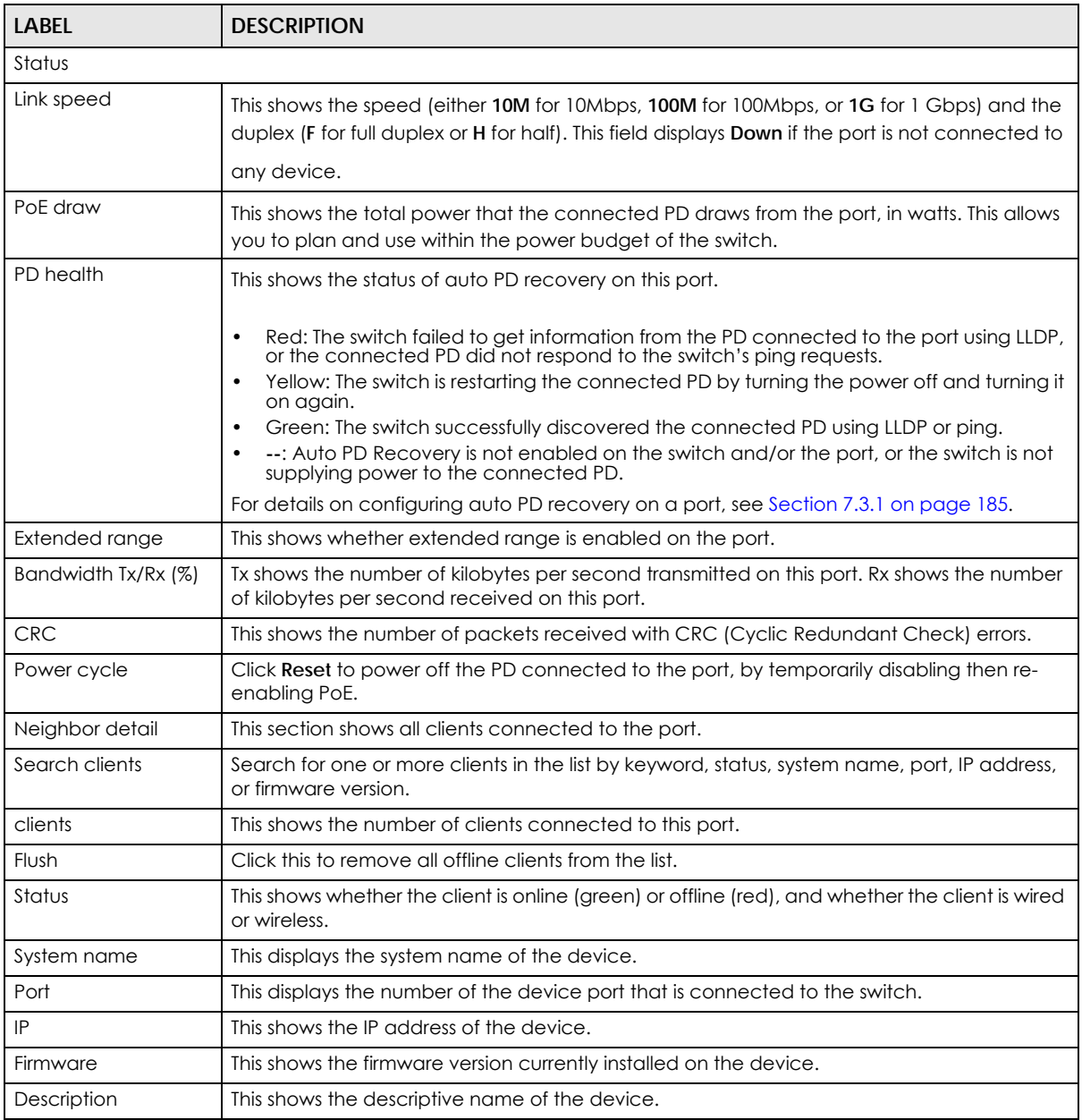

## **7.2.7 Summary Report**

This screen displays network statistics for switches of the selected site, such as bandwidth usage, top ports and/or top switches.

Click **Switch > Monitor > Summary Report** to access this screen.

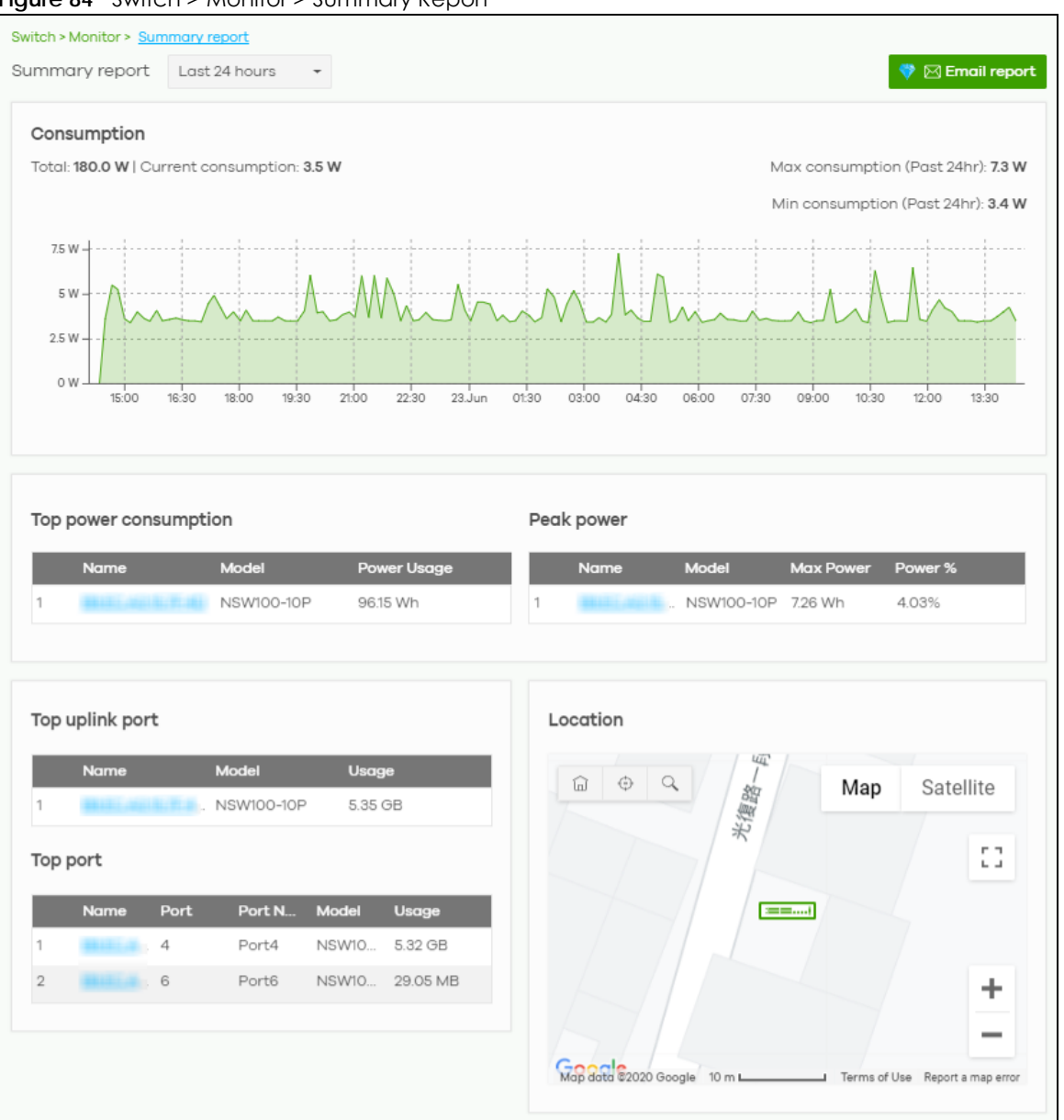

#### **Figure 84** Switch > Monitor > Summary Report

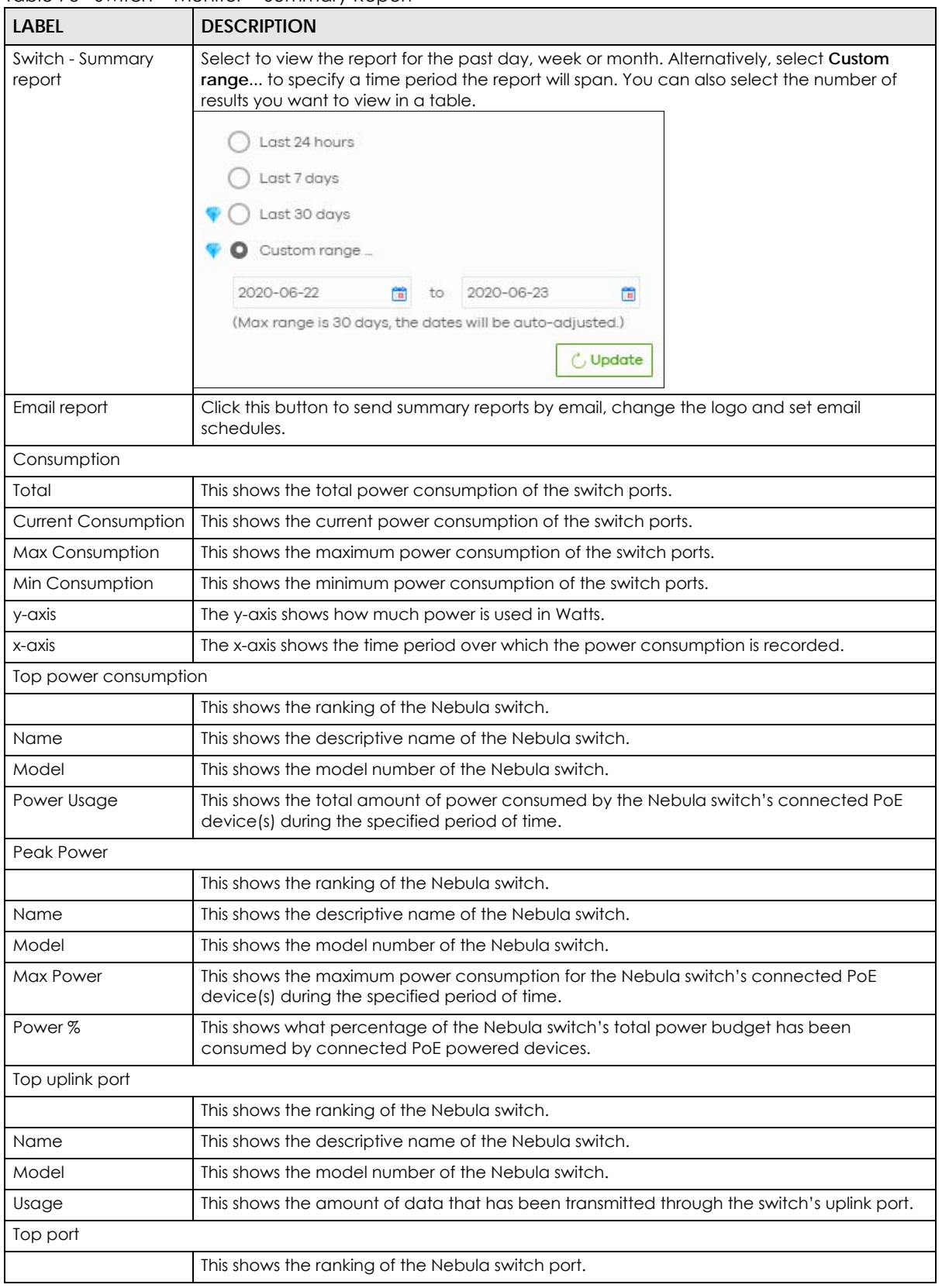

Table 73 Switch > Monitor > Summary Report

| <b>LABEL</b>                                               | <b>DESCRIPTION</b>                                                                 |  |
|------------------------------------------------------------|------------------------------------------------------------------------------------|--|
| Name                                                       | This shows the descriptive name of the Nebula switch.                              |  |
| Port                                                       | This shows the port number on the Nebula switch.                                   |  |
| Model                                                      | This shows the model number of the Nebula switch.                                  |  |
| Usage                                                      | This shows the amount of data that has been transmitted through the switch's port. |  |
| Location                                                   |                                                                                    |  |
| This shows the location of the Nebula switches on the map. |                                                                                    |  |

Table 73 Switch > Monitor > Summary Report (continued)

# **7.3 Configure**

Use the **Configure** menus to configure port setting, IP filtering, RADIUS policies, PoE schedules, and other switch settings for switches of the selected site.

## <span id="page-184-0"></span>**7.3.1 Switch Ports**

Use this screen to view port summary and configure switch settings for the ports. To access this screen, click **Switch > Configure > Switch ports** or click the **Configure ports** button in the **Switch > Monitor > Switch: Switch Details** screen.

**Figure 85** Switch > Configure > Switch ports

| Switch > Configure > Switch ports |                                     |                                           |                   |                          |                                       |                        |                |                   |                                |
|-----------------------------------|-------------------------------------|-------------------------------------------|-------------------|--------------------------|---------------------------------------|------------------------|----------------|-------------------|--------------------------------|
|                                   | Switch ports<br>Last 2 hours        | $\mathcal{C}$<br>$\overline{\phantom{m}}$ |                   |                          |                                       |                        |                |                   |                                |
|                                   |                                     |                                           |                   |                          |                                       |                        |                |                   |                                |
| Edit                              | $\mathbf{r}^*$ Split<br>Aggregate v | $\alpha$<br>Tag v                         | Search ports      | $\overline{\phantom{a}}$ | $(2)$ selected in $(38)$ Switch ports |                        |                |                   | Dexport *                      |
| □                                 | Switch / Port                       | # Port                                    | Port name         | <b>Allowed VLAN</b>      | <b>Broadcast (pps)</b>                | Connection             | DLF (pps)      | <b>Enabled</b>    | wor回                           |
| $\boxed{\mathcal{C}}$             | Office NSW200/1 details             | $\mathbf{1}$                              | Port1             | all                      | 100                                   |                        | 100            | Enabled           | Enable <sup>®</sup>            |
| $\sqrt{2}$                        | Office NSW200/2 details             | $\overline{2}$                            | Port <sub>2</sub> | all                      | 100                                   |                        | 100            | Enabled           | Enable                         |
| 0                                 | Office NSW200/3 details             | 3                                         | Port3             | αII                      | 100                                   |                        | 100            | Enabled           | Enable                         |
| $\qquad \qquad \Box$              | Office NSW200/4 details             | $\overline{4}$                            | Port4             | Q                        | 100                                   |                        | 100            | Enabled           | Enable                         |
| 0                                 | Office NSW200/5 details             | 5                                         | Port5             | all                      | 100                                   |                        | 100            | Enabled           | <b>Enable</b>                  |
| $\qquad \qquad \Box$              | Office NSW200/6 details             | 6                                         | Port6             | all                      | 100                                   |                        | 100            | Enabled           | Enable                         |
| $\Box$                            | Office NSW200/7 details             | $\overline{7}$                            | Port7             | all                      | 100                                   |                        | 100            | Enabled           | Enable                         |
| $\Box$                            | Office NSW200/8 details             | 8                                         | Port8             | all                      | 100                                   |                        | 100            | Enabled           | Enable                         |
| 0                                 | Office NSW200/9 details             | 9                                         | Port9             | $\alpha$ II              | 100                                   |                        | 100            | Enabled           | Enable                         |
| $\Box$                            | Office NSW200/10 details            | 10                                        | Port10            | all                      | 100                                   |                        | 100            | Enabled           | Enable                         |
|                                   |                                     |                                           |                   |                          |                                       |                        |                |                   | Þ                              |
|                                   |                                     |                                           |                   |                          | $\overline{\mathcal{K}}$<br>Page<br>✓ | $\overline{1}$<br>of 4 | $\lambda$<br>↘ | Results per page: | 10<br>$\overline{\phantom{a}}$ |

| <b>LABEL</b>                     | <b>DESCRIPTION</b>                                                                                                    |
|----------------------------------|----------------------------------------------------------------------------------------------------|
| Switch ports                     | Select to view the detailed information and connection status of the switch port in the past two<br>hours, day, week or month.                                                                                                    |
| $\mathcal{C}$                    | Click this button to reload the data-related frames on this page.                                                                                                    |
| Edit                             | Select the port(s) you want to configure and click this button to configure switch settings on the<br>port(s), such as link aggregation, PoE schedule, LLDP and STP.                                                                                        |
| Aggregate                        | Select more than one port and click this button to group the physical ports into one logical<br>higher-capacity link.                                                                                                    |
| Split                            | Select a trunk group and click this button to delete the trunk group. The ports in this group then<br>are not aggregated.                                                                                                    |
|                                  | A trunk group is one logical link containing multiple ports.                                                                                                    |
| Tag                              | Click this button to create a new tag or delete an existing tag.                                                                                                    |
| Search                           | Specify your desired filter criteria to filter the list of switch ports.                                                                                                    |
|                                  | You can filter the search by selecting one or more switches. Under Ports, you can search for<br>multiple ports separated by a comma, or a range separated by a hyphen. For example: 1,2,4-<br>6.                                                            |
| Switch ports                     | This shows the number of ports on the switch.                                                                                                    |
| Export                           | Click this button to save the switch port list as a CSV or XML file to your computer.                                                                                                    |
| Switch/Port                      | This shows the switch name and port number.                                                                                                    |
|                                  | If the port is added to a trunk group, this also shows whether it is configured as a static member<br>of the trunk group (Static) or configured to join the trunk group via LACP (LACP). If the port is<br>connected to an uplink gateway, it shows Uplink. |
|                                  | Click details to display the port details screen. See Section 7.2.1.3 on page 169.                                                                                                    |
| Port name                        | This shows the descriptive name of the port.                                                                                                    |
| #Port                            | This shows the port number.                                                                                                    |
| <b>LLDP</b>                      | This shows whether Link Layer Discovery Protocol (LLDP) is supported on the port.                                                                                                    |
| Received<br>broadcast<br>packets | This shows the number of good broadcast packets received.                                                                                                    |
| Received bytes                   | This shows the number of bytes received on this port.                                                                                                    |
| Received<br>packets              | This shows the number of received frames on this port.                                                                                                    |
| Sent broadcast<br>packets        | This shows the number of good broadcast packets transmitted.                                                                                                    |
| Sent bytes                       | This shows the number of bytes transmitted on this port.                                                                                                    |
| Sent multicast<br>packets        | This shows the number of good multicast packets transmitted.                                                                                                    |
| Received<br>multicast packets    | This shows the number of good multicast packets received.                                                                                                    |
| Sent packets                     | This shows the number of transmitted frames on this port.                                                                                                    |
| Total bytes                      | This shows the total number of bytes transmitted or received on this port.                                                                                                    |
| Enabled                          | This shows whether the port is enabled or disabled.                                                                                                    |
| Link                             | This shows the speed of the Ethernet connection on this port.                                                                                                    |
|                                  | Auto (auto-negotiation) allows one port to negotiate with a peer port automatically to obtain<br>the connection speed and duplex mode that both ends support.                                                                                               |

Table 74 Switch > Configure > Switch ports

| <b>LABEL</b>              | <b>DESCRIPTION</b>                                                                                                    |
|---------------------------|----------------------------------------------------------------------------------------------------|
| Connection                | This shows the connection status of the port.                                                                                                    |
|                           | Gray (#888888): The port is disconnected.<br>$\bullet$<br>Orange (#FF8900): The port is connected and is transmitting data at 10 or 100 Mbps.<br>$\bullet$<br>Green (#64BE00): The port is connected and is transmitting data at 1000 Mbps (1 Gbps).<br>$\bullet$<br>Azure (#0079FF): The port is connected and is transmitting data at 2.5 Gbps.<br>Violet (#8800FF): The port is connected and is transmitting data at 5 Gbps.<br>Blue (#004FEE): The port is connected and is transmitting data at 10000 Mbps (10 Gbps).<br>$\bullet$ |
|                           | When the port is in the STP blocking state, a blocked icon displays.                                                                                                    |
|                           | Move the cursor over a time slot to see the actual date and time when a port is connected or<br>disconnected.                                                                                                    |
| RADIUS policy             | This shows the name of RADIUS authentication policy applied to the port.                                                                                                    |
| <b>Allowed VLAN</b>       | This shows the VLANs from which the traffic comes is allowed to be transmitted or received on<br>the port.                                                                                                    |
| PoE                       | This shows whether PoE is enabled on the port.                                                                                                    |
| <b>RSTP</b>               | This shows whether RSTP is enabled on the port.                                                                                                    |
| Status                    | If STP/RSTP is enabled, this field displays the STP state of the port.                                                                                                    |
|                           | If STP/RSTP is disabled, this field displays <b>FORWARDING</b> if the link is up, otherwise, it displays<br>Disabled.                                                                                                    |
| Schedule                  | This shows the name of the PoE schedule applied to the port.                                                                                                    |
| <b>Type</b>               | This shows the port type (Trunk or Access).                                                                                                    |
| <b>PVID</b>               | This shows the port VLAN ID. It is a tag that adds to incoming untagged frames received on the<br>port so that the frames are forwarded to the VLAN group that the tag defines.                                                                                                    |
| Tag                       | This shows the user-specified tag that the switch adds to the outbound traffic on this port.                                                                                                    |
| Storm Control             | This shows whether traffic storm control is enabled or disabled on the port.                                                                                                    |
| Broadcast (pps)           | This shows the maximum number of broadcast packets the switch accepts per second on this<br>port.                                                                                                    |
| Multicast (pps)           | This shows the maximum number of multicast packets the switch accepts per second on this<br>port.                                                                                                    |
| DLF (pps)                 | This shows the maximum number of Destination Lookup Failure (DLF) packets the switch<br>accepts per second on this port.                                                                                                    |
| Loop Guard                | This shows whether loop guard is enabled or disabled on the port.                                                                                                    |
| Network analytic<br>alert | An amber alert icon displays if the NCC generates alerts when an error or something abnormal<br>is detected on the port for the IPTV network. Move the cursor over the alert icon to view the<br>alert details.                                                                                                    |
| Number of IGMP<br>Group   | This shows the number of IGMP groups the port has joined.                                                                                                    |
| 圓                         | Click this icon to display a greater or lesser number of configuration fields.                                                                                                    |

Table 74 Switch > Configure > Switch ports (continued)

### **7.3.1.1 Update ports**

Select the port(s) you want to configure and click the **Edit** button in the **Switch > Configure > Switch ports** screen.

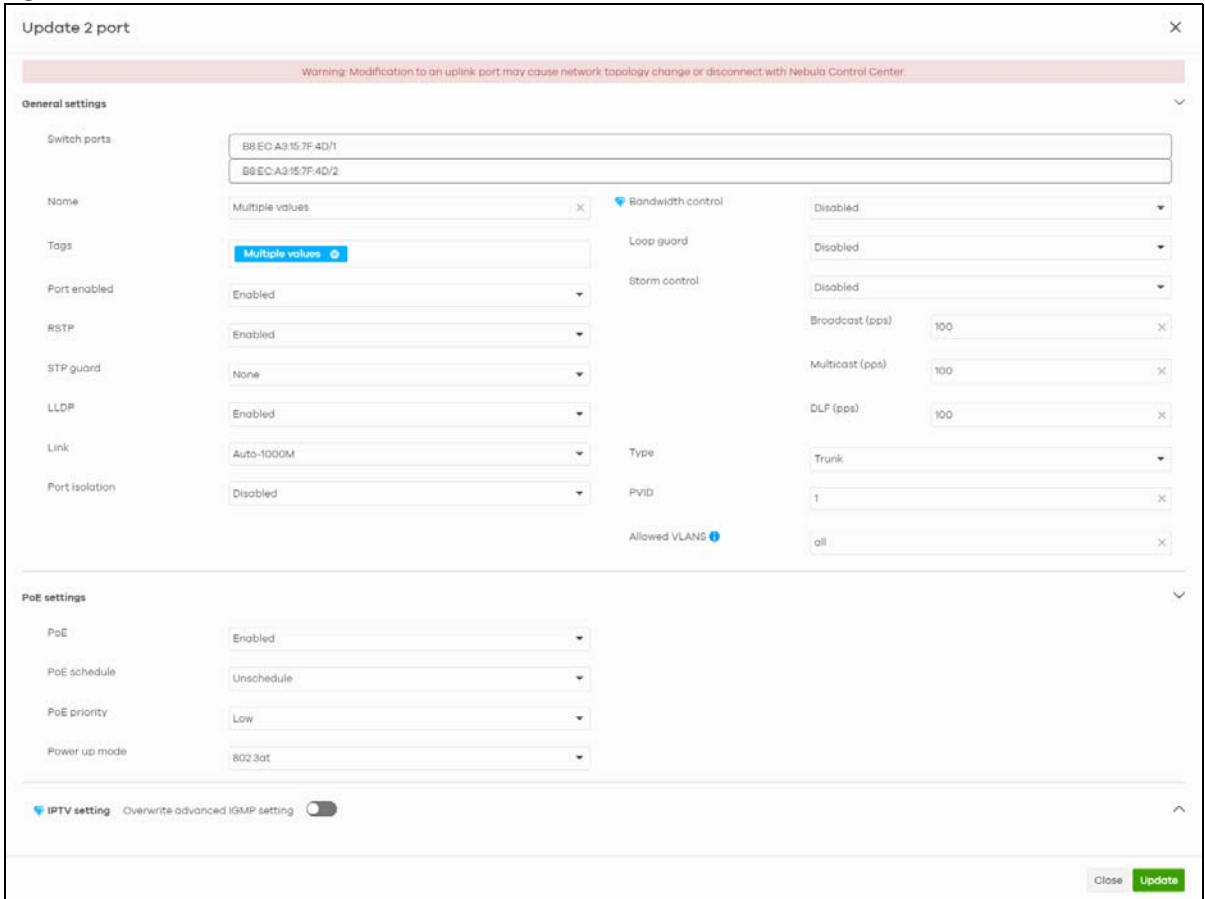

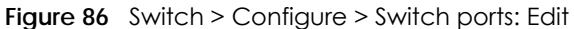

| <b>LABEL</b> | <b>DESCRIPTION</b>                                                                                                    |
|--------------|----------------------------------------------------------------------------------------------------|
| Switch ports | This shows the switch name and port number for the port(s) you are configuring in this<br>screen.                                                                                                    |
| Name         | Enter a descriptive name for the port(s).                                                                                                    |
| Tags         | Select or create a new tag for outgoing traffic on the port(s).                                                                                                    |
| Enabled      | Select to enable or disable the port(s). A port must be enabled for data transmission to<br>occur.                                                                                                    |
| <b>RSTP</b>  | Select to enable or disable RSTP on the port(s).                                                                                                    |
| STP guard    | This field is available only when RSTP is enabled on the port(s).                                                                                                    |
|              | Select <b>Root quard</b> to prevent the switch(es) attached to the port(s) from becoming the root<br>bridge.                                                                                                    |
|              | Select <b>BPDU quard</b> to have the switch shut down the port(s) if there is any BPDU received on<br>the port(s).                                                                                                    |
|              | Otherwise, select <b>Disable.</b>                                                                                                    |
| <b>LLDP</b>  | Select to enable or disable LLDP on the port(s).                                                                                                    |
| Link         | Select the speed and the duplex mode of the Ethernet connection on the port(s). Choices<br>are Auto-1000M, 10M/Half Duplex, 10M/Full Duplex, 100M/Half Duplex, 100M/Full Duplex<br>and 1000M/Full Duplex (Gigabit connections only). |

Table 75 Switch > Configure > Switch ports: Edit

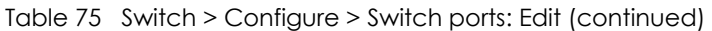

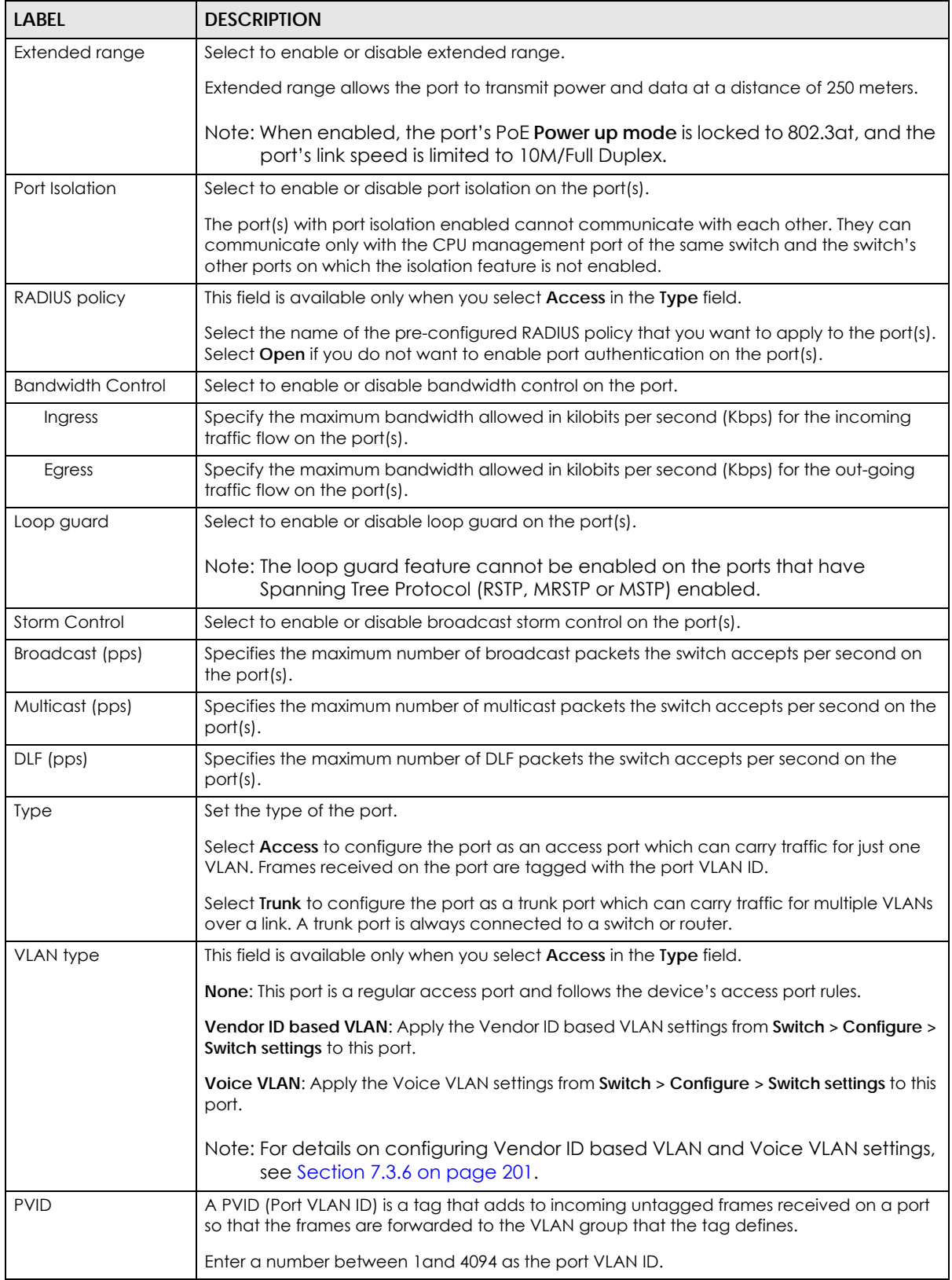

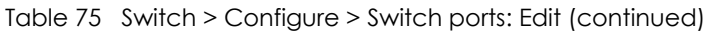

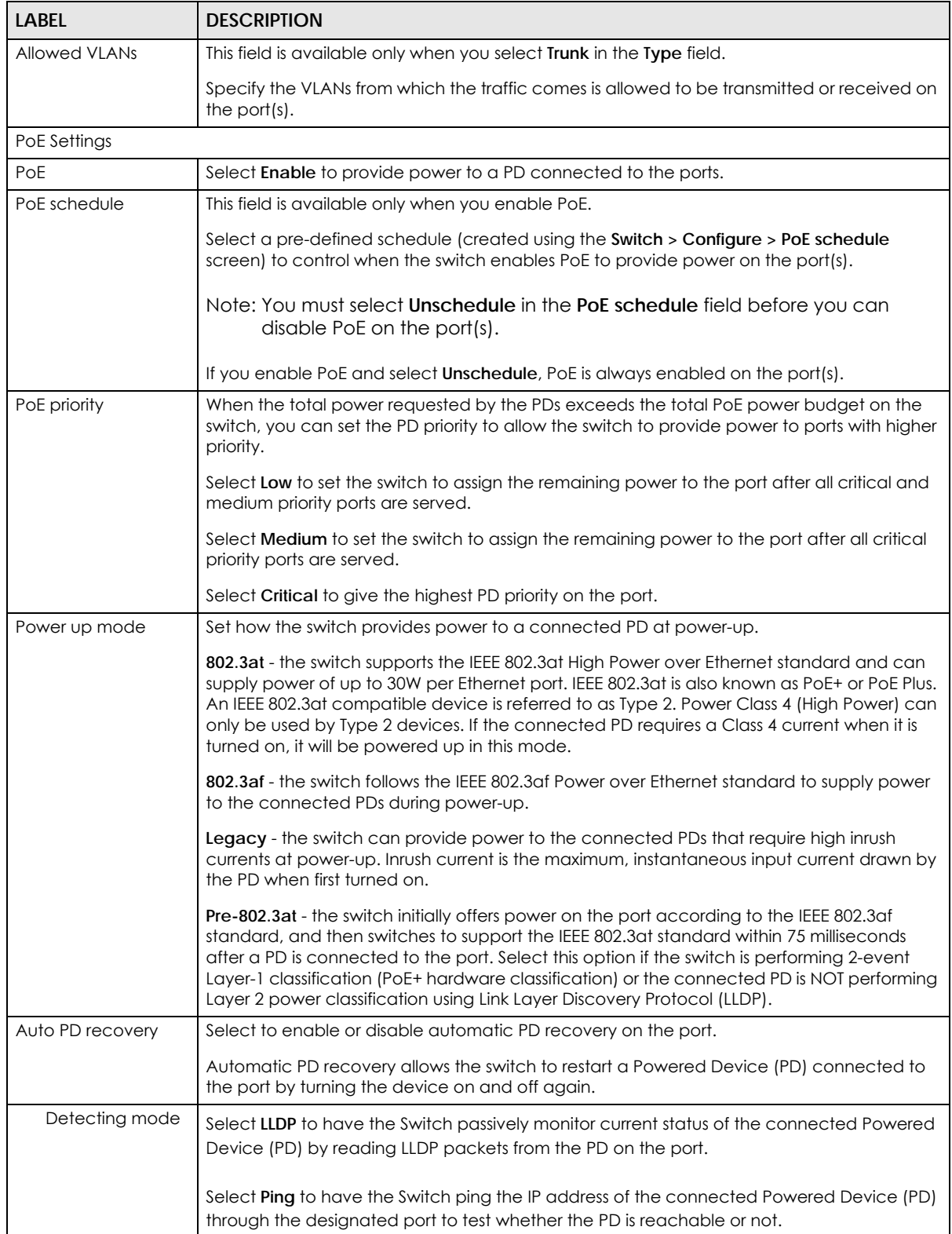

| LABEL                                     | <b>DESCRIPTION</b>                                                                                                    |
|-------------------------------------------|----------------------------------------------------------------------------------------------------|
| Action                                    | Set the action to take when the connected Powered Device (PD) has stopped responding.                                                                                                    |
|                                           | Select Reboot-Alarm to have the Switch send an SNMP trap and generate a log message,<br>and then turn off the power of the connected PD and turn it back on again to restart the<br>PD.         |
|                                           | Select Alarm to have the Switch send an SNMP trap and generate a log message.                                                                                                    |
| Neighbor IP                               | Set the IPv4 address of the Powered Device (PD) connected to this port.                                                                                                    |
|                                           | Note: If Detecting Mode is set to Ping and the PD supports LLDP, the connected<br>PD's IPv4 address to which the Switch sends ping requests is displayed<br>automatically.                      |
| Polling Interval                          | Specify the number of seconds the Switch waits for a response before sending another ping<br>request.                                                                                           |
|                                           | For example, the Switch will try to detect the PD status by performing ping requests every 20<br>seconds.                                                                                       |
| Polling Count                             | Specify how many times the Switch resends a ping request before considering the PD<br>unreachable.                                                                                              |
| Resume Polling<br>interval (sec)          | Specify the number of seconds the Switch waits before monitoring the PD status again after<br>it restarts the PD on the port.                                                                   |
| PD Reboot Count                           | Specify how many times the Switch attempts to restart the PD on the port.                                                                                                    |
|                                           | The PD Reboot Count resets if any of the following conditions are true:<br>• The switch successfully pings the PD.<br>. You modify any Auto PD Recovery settings and apply them.                |
|                                           | • The switch restarts.                                                                                                    |
| Resume Power<br>Interval (sec)            | Specify the number of seconds the Switch waits before supplying power to the connected<br>PD again after it restarts the PD on the port.                                                        |
| <b>IPTV Setting</b>                       |                                                                                                    |
| Overwrite advanced<br><b>IGMP</b> setting | Select ON to overwrite the port's advanced IGMP settings (configured in the Configure ><br>Advanced IGMP screen) with the settings you configure in the fields below. Otherwise,<br>select OFF. |

Table 75 Switch > Configure > Switch ports: Edit (continued)

| <b>LABEL</b>                  | <b>DESCRIPTION</b>                                                                                                    |
|-------------------------------|----------------------------------------------------------------------------------------------------|
| Leave Mode                    | Select <b>Immediate Leave</b> to remove this port from the multicast tree immediately when an<br>IGMP leave message is received on this port. Select this option if there is only one host<br>connected to this port.                                                                                                    |
|                               | Select Normal Leave or Fast Leave and enter an IGMP normal/fast leave timeout value to<br>have the switch wait for an IGMP report before the leave timeout when an IGMP leave<br>message is received on this port. You need to specify how many milliseconds the switch<br>waits for an IGMP report before removing an IGMP snooping membership entry when an<br>IGMP leave message is received on this port from a host.                                                                              |
|                               | In <b>Normal Leave</b> mode, when the Switch receives an IGMP leave message from a host on a<br>port, it forwards the message to the multicast router. The multicast router then sends out an<br>IGMP Group-Specific Query (GSQ) message to determine whether other hosts connected<br>to the port should remain in the specific multicast group. The Switch forwards the query<br>message to all hosts connected to the port and waits for IGMP reports from hosts to update<br>the forwarding table. |
|                               | In Fast Leave mode, right after receiving an IGMP leave message from a host on a port, the<br>switch itself sends out an IGMP Group-Specific Query (GSQ) message to determine whether<br>other hosts connected to the port should remain in the specific multicast group. This helps<br>speed up the leave process.                                                                                                    |
| Maximum Group                 | Select Enable and enter the maximum number of multicast groups this port is allowed to<br>join. Once a port is registered in the specified number of multicast groups, any new IGMP<br>join report received on this port will replace the earliest group entry in the multicast<br>forwarding table.                                                                                                    |
|                               | Otherwise, select <b>Disable</b> to turn off multicast group limits.                                                                                                    |
| <b>IGMP Filtering Profile</b> | An IGMP filtering profile specifies a range of multicast groups that clients connected to the<br>switch are able to join.                                                                                                    |
|                               | Select the name of the IGMP filtering profile to use for this port. Otherwise, select No Select<br>to remove restrictions and allow the port to join any multicast group.                                                                                                    |
| <b>Fixed Router Port</b>      | Select <b>Auto</b> to have the switch use the port as an IGMP query port if the port receives IGMP<br>query packets. The switch forwards IGMP join or leave packets to an IGMP query port.                                                                                                    |
|                               | Select <b>Fixed</b> to have the switch always use the port as an IGMP query port. This helps<br>prevent IGMP network topology changes when query packet losses occur in the network.                                                                                                    |

Table 75 Switch > Configure > Switch ports: Edit (continued)

## **7.3.2 ACL**

ACL lets you allow or block traffic going through the switches according to the rule settings. Use this screen to configure ACL rules on the switches.

Click **Switch > Configure > ACL** to access this screen.

#### **Figure 87** Switch > Configure > ACL

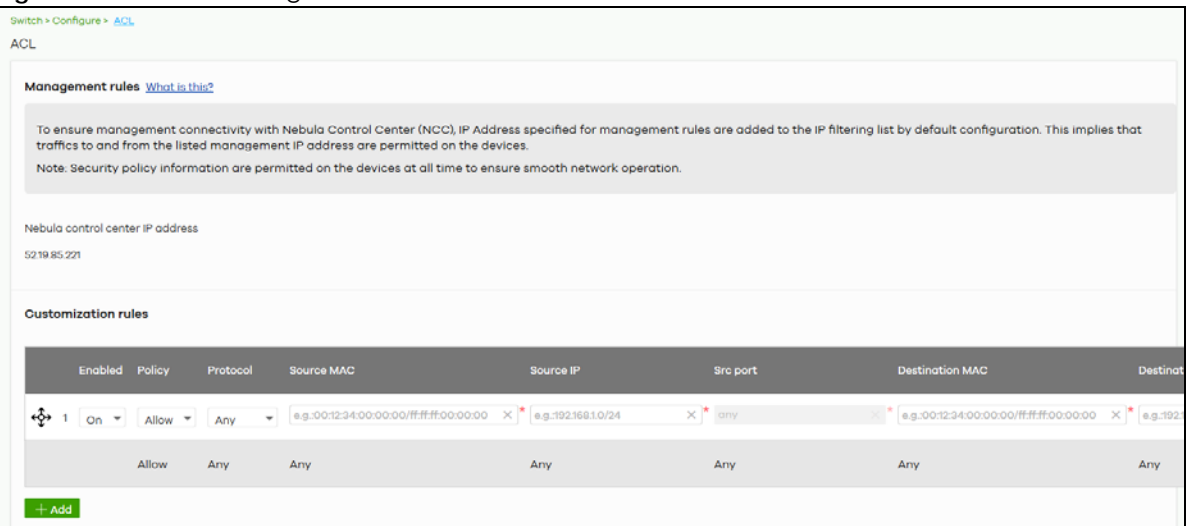

The following table describes the labels in this screen.

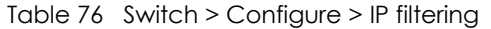

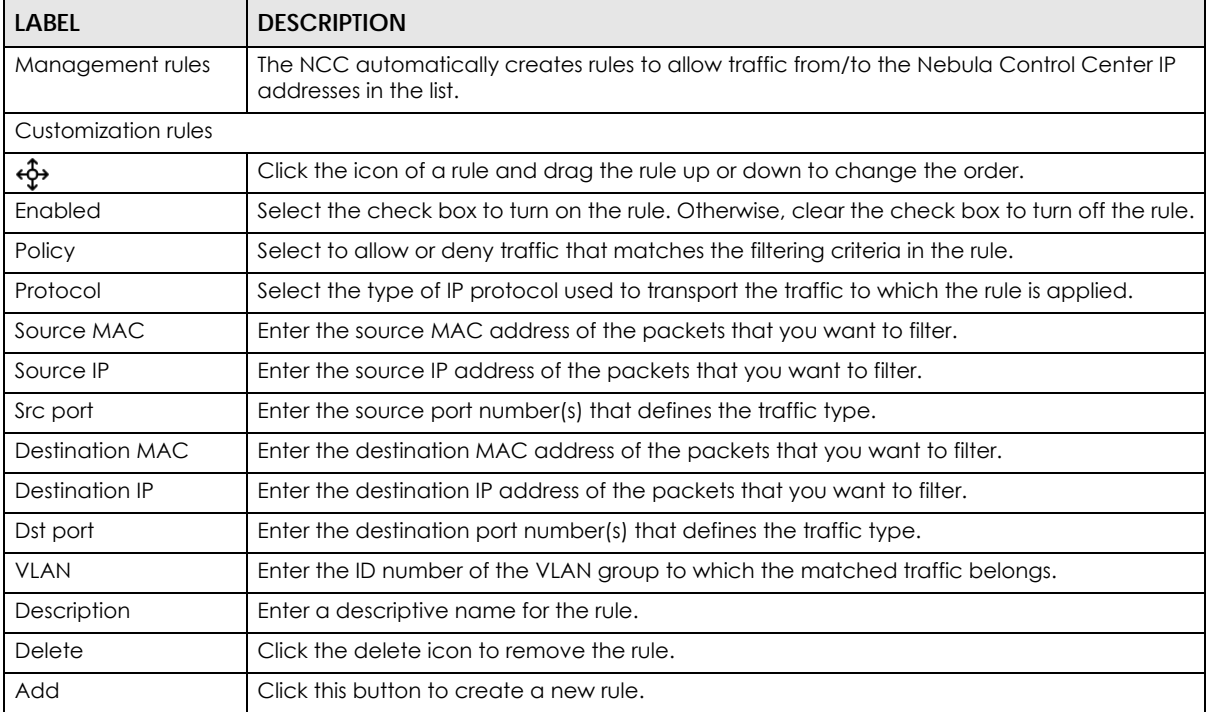

## **7.3.3 Advanced IGMP**

A switch can passively snoop on IGMP packets transferred between IP multicast routers/switches and IP multicast hosts to learn the IP multicast group membership. It checks IGMP packets passing through it, picks out the group registration information, and configures multicasting accordingly. IGMP snooping allows the switch to learn multicast groups without you having to manually configure them.

The switch forwards multicast traffic destined for multicast groups (that it has learned from IGMP snooping or that you have manually configured) to ports that are members of that group. IGMP snooping generates no additional network traffic, allowing you to significantly reduce multicast traffic passing through your Switch.

Use this screen to enable IGMP snooping on the switches in the site, create IGMP filtering profiles and configure advanced IGMP snooping settings that apply to all ports on the switch for your IPTV network. Click **Switch > Configure > Advanced IGMP** to access this screen. You can make adjustments on a perport basis using the **Switch > Configure > Switch ports** screen.

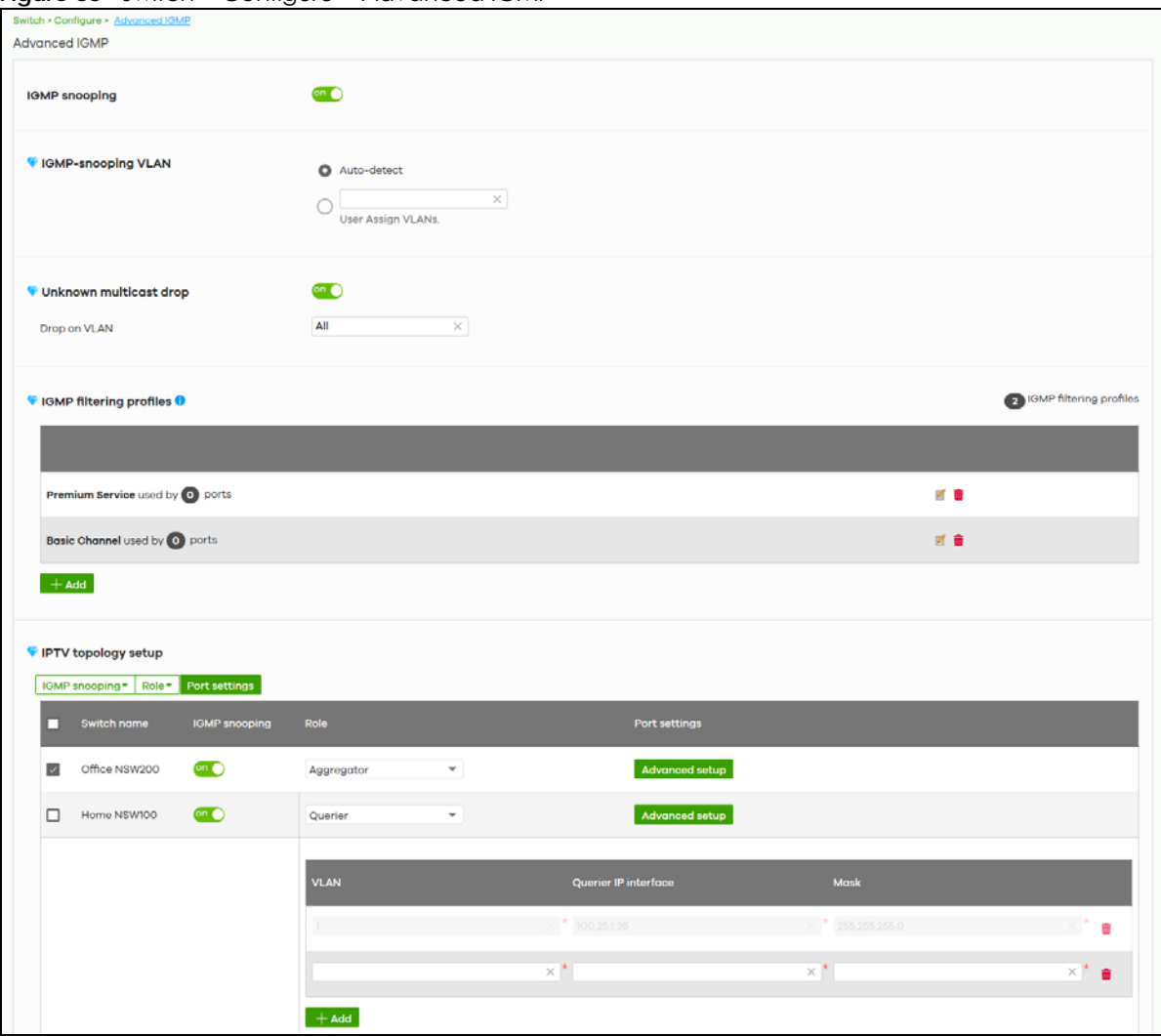

**Figure 88** Switch > Configure > Advanced IGMP

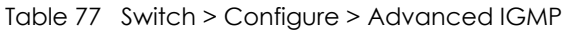

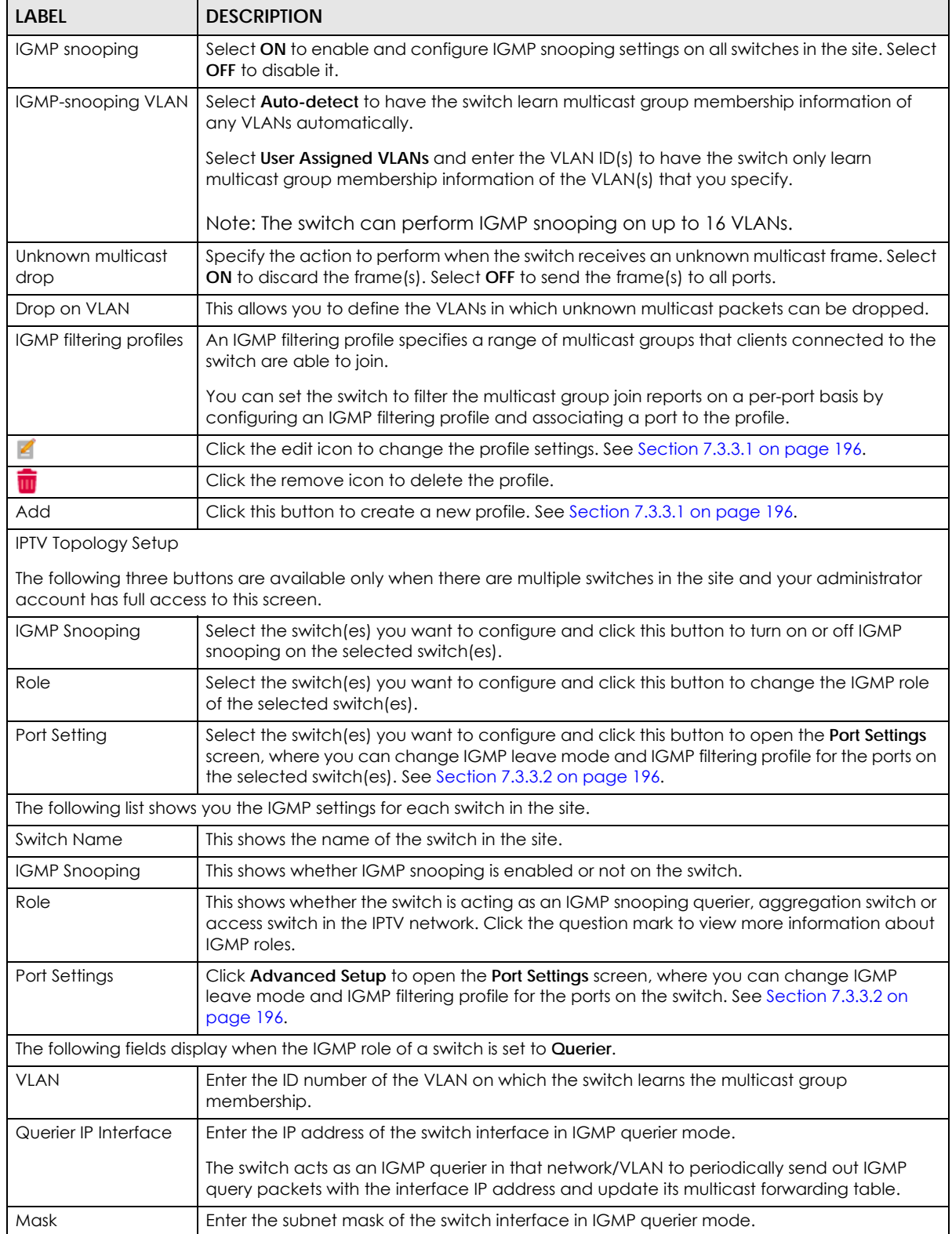

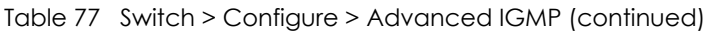

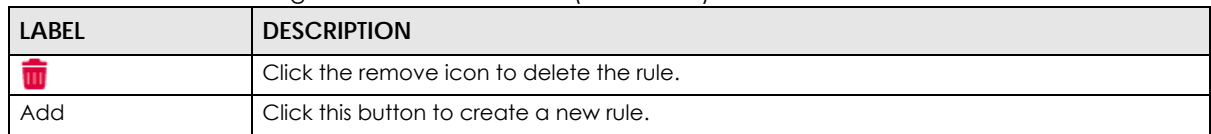

## <span id="page-195-0"></span>**7.3.3.1 Add/Edit IGMP Filtering Profiles**

Use this screen to create a new IGMP filtering profile or edit an existing profile. To access this screen, click the **Add** button or a profile's **Edit** button in the **IGMP filtering profiles** section of the **Switch > Configure > Advanced IGMP** screen.

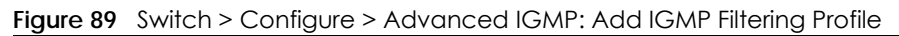

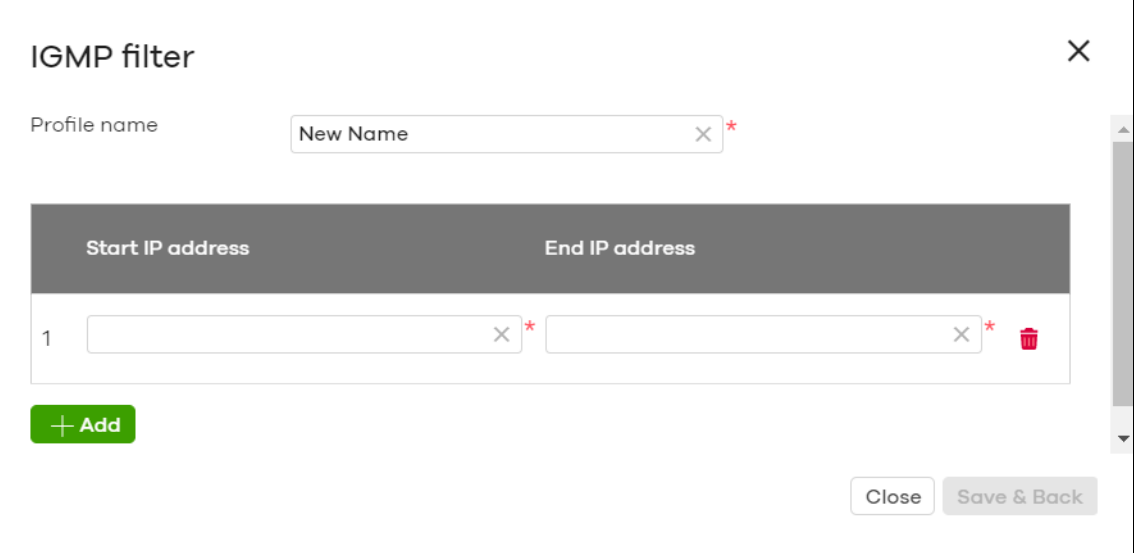

The following table describes the labels in this screen.

| <b>LABEL</b>            | <b>DESCRIPTION</b>                                                                                                    |
|-------------------------|----------------------------------------------------------------------------------------------------|
| Profile Name            | Enter a descriptive name for this profile for identification purposes.                                                                     |
| Rule                    | This shows the index number of the rule.                                                                                                   |
| <b>Start IP Address</b> | Type the starting multicast IP address for a range of multicast IP addresses that you want to<br>belong to the IGMP filter profile.        |
| End IP Address          | Type the ending multicast IP address for a range of IP addresses that you want to belong to<br>the IGMP filter profile.                    |
|                         | If you want to add a single multicast IP address, enter it in both the <b>Start IP Address</b> and <b>End</b><br><b>IP Address fields.</b> |
|                         | Click the remove icon to delete the rule.                                                                                                  |
| Add                     | Click this button to create a new rule in this profile.                                                                                    |
| Close                   | Click this button to exit this screen without saving.                                                                                      |
| Save & Back             | Click this button to save your changes and close the screen.                                                                               |

Table 78 Switch > Configure > Advanced IGMP: Add/Edit IGMP Filtering Profile

## <span id="page-195-1"></span>**7.3.3.2 IGMP Port Settings**

Use this screen to modify the IGMP snooping settings, such as IGMP leave mode and filtering profile for all ports on the switch. To access this screen, select one or more switches and click the **Port Setting**

button or click a switch's **Advanced Setup** button in the **IPTV Topology Setup** section of the **Switch > Configure > Advanced IGMP** screen.

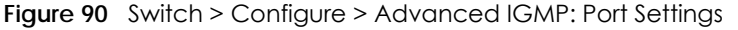

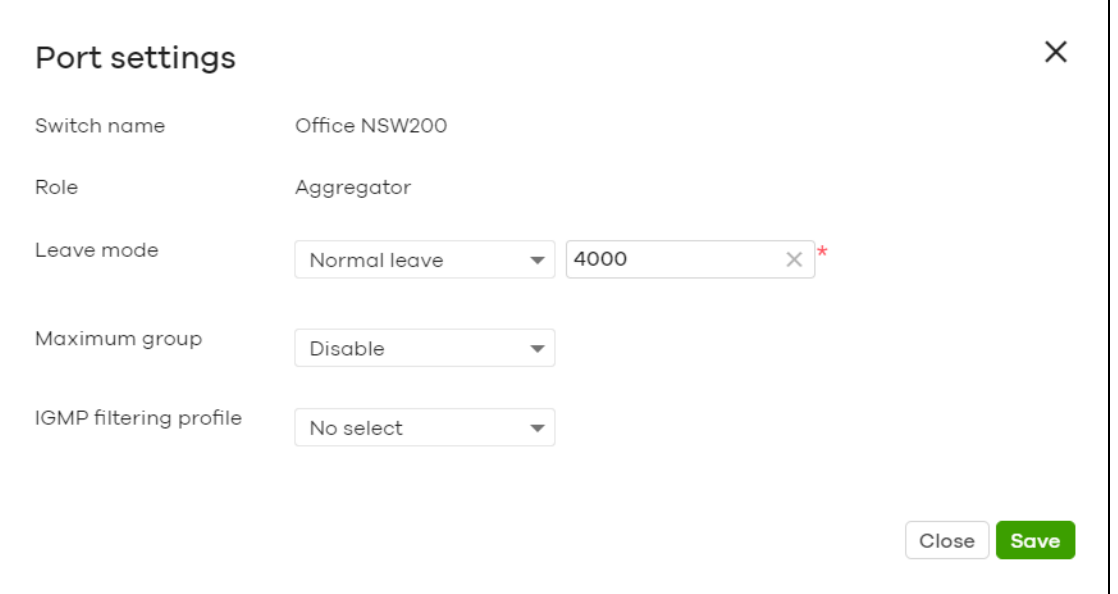

| <b>LABEL</b>  | <b>DESCRIPTION</b>                                                                                                    |
|---------------|----------------------------------------------------------------------------------------------------|
| Switch name   | This shows the name of the switch(es) that you select to configure.                                                                                                    |
| Role          | This shows whether the switch(es) you selected is an IGMP snooping querier, aggregation<br>switch or access switch in the IPTV network.                                                                                                    |
| Leave Mode    | Select Immediate Leave to set the switch to remove this port from the multicast tree<br>immediately when an IGMP leave message is received on this port. Select this option if<br>there is only one host connected to this port.                                                                                                    |
|               | Select <b>Normal Leave</b> or <b>Fast Leave</b> and enter an IGMP normal/fast leave timeout value to<br>have the switch wait for an IGMP report before the leave timeout when an IGMP leave<br>message is received on this port. You need to specify how many milliseconds the switch<br>waits for an IGMP report before removing an IGMP snooping membership entry when an<br>IGMP leave message is received on this port from a host.                                                         |
|               | In Normal Leave mode, when the Switch receives an IGMP leave message from a host on a<br>port, it forwards the message to the multicast router. The multicast router then sends out an<br>IGMP Group-Specific Query (GSQ) message to determine whether other hosts connected<br>to the port should remain in the specific multicast group. The Switch forwards the query<br>message to all hosts connected to the port and waits for IGMP reports from hosts to update<br>the forwarding table. |
|               | In Fast Leave mode, right after receiving an IGMP leave message from a host on a port, the<br>switch itself sends out an IGMP Group-Specific Query (GSQ) message to determine whether<br>other hosts connected to the port should remain in the specific multicast group. This helps<br>speed up the leave process.                                                                                                    |
| Maximum Group | Select Enable and enter the maximum number of multicast groups this port is allowed to<br>join. Once a port is registered in the specified number of multicast groups, any new IGMP<br>join report received on this port will replace the earliest group entry in the multicast<br>forwarding table.                                                                                                    |
|               | Otherwise, select <b>Disable</b> to turn off multicast group limits.                                                                                                    |

Table 79 Switch > Configure > Advanced IGMP: Port Settings

| <b>LABEL</b>                  | <b>DESCRIPTION</b>                                                                                                    |
|-------------------------------|----------------------------------------------------------------------------------------------------|
| <b>IGMP Filtering Profile</b> | An IGMP filtering profile specifies a range of multicast groups that clients connected to the<br>switch are able to join.                                                 |
|                               | Select the name of the IGMP filtering profile to use for this port. Otherwise, select No Select<br>to remove restrictions and allow the port to join any multicast group. |
| Reset                         | Click this button to return the screen to its last-saved settings.                                                                                                    |
| Close                         | Click this button to exit this screen without saving.                                                                                                    |
| Save                          | Click this button to save your changes and close the screen.                                                                                                    |

Table 79 Switch > Configure > Advanced IGMP: Port Settings (continued)

## **7.3.4 RADIUS Policies**

Use this screen to configure authentication servers and policies to validate access to ports on the switch using an external RADIUS server.

Click **Switch > Configure > RADIUS policies** to access this screen.

Switch > Configure > RADIUS poli RADIUS policies RADIUS server  $Host$ Port Secret  $\leftrightarrow$  1 192.168.8.1  $\times$  \* 1812  $\times$  \* UDHAMBD  $\times$  \* 侖  $+$  Add RADIUS policy Password for MAC-Base Auth: Limited numbers of MAC<br>address Port<br>security Switch ports (currently<br>using this policy) RADIUS policy type Guest VLAN  $\times$  \* 802.1X  $-250$  $\times$  on  $\bigcirc$  $\overline{\mathbf{c}}$  $\times$  0 ŵ  $\times$  \* 802.1X  $\overline{\phantom{0}}$  100  $\circ$  $\times$  Ooff  $\underline{\mathsf{O}}$ û  $+$  Add

**Figure 91** Switch > Configure > RADIUS policies

The following table describes the labels in this screen.

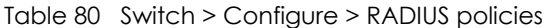

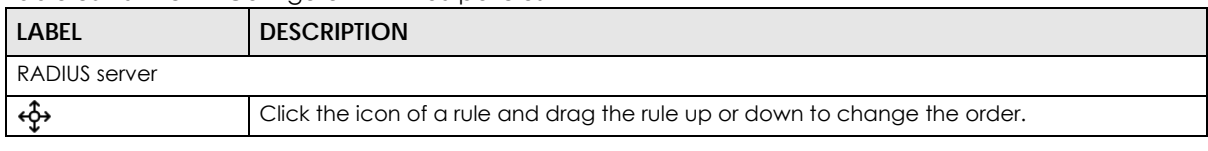

| <b>LABFL</b>                          | <b>DESCRIPTION</b>                                                                                                    |
|---------------------------------------|----------------------------------------------------------------------------------------------------|
| Host                                  | Enter the IP address of the external RADIUS server.                                                                                                    |
| Port                                  | Enter the port of the RADIUS server for authentication (default 1812).                                                                                                    |
| Secret                                | Enter a password (up to 32 alphanumeric characters) as the key to be shared between the<br>external RADIUS server and the switch.                                          |
| ŵ                                     | Click the remove icon to delete the entry.                                                                                                    |
| Add                                   | Click this button to create a new RADIUS server entry.                                                                                                    |
| RADIUS policy                         |                                                                                                    |
| Password for MAC-<br><b>Base Auth</b> | Type the password the switch sends along with the MAC address of a client for<br>authentication with the RADIUS server. You can enter up to 32 printable ASCII characters. |
| Name                                  | Enter a descriptive name for the policy.                                                                                                    |
| RADIUS policy type                    | Select MAC-Base if you want to validate access to the port(s) based on the MAC address<br>and password of the client.                                                      |
|                                       | Select 802.1x if you want to validate access to the port(s) based on the user name and<br>password provided by the client.                                                 |
| <b>Guest VLAN</b>                     | A quest VLAN is a pre-configured VLAN on the switch that allows non-authenticated users<br>to access limited network resources through the switch.                         |
|                                       | Enter the number that identifies the guest VLAN.                                                                                                    |
| Port security                         | Click <b>On</b> to enable port security on the port(s). Otherwise, select <b>Off</b> to disable port security<br>on the port(s).                                           |
| Limited numbers of                    | This field is configurable only when you enable port security.                                                                                                    |
| <b>MAC</b> address                    | Specify the maximum number of MAC addresses that may be learned on a port.                                                                                                 |
| Switch ports                          | This shows the number of the switch ports to which this policy is applied.                                                                                                 |
| ŵ                                     | Click the remove icon to delete the profile.                                                                                                    |
| Add                                   | Click this button to create a new policy.                                                                                                    |

Table 80 Switch > Configure > RADIUS policies (continued)

## **7.3.5 PoE Schedules**

Use this screen to view and configure Power over Ethernet (PoE) schedules which can be applied to the ports. PoE is enabled at the specified time/date. Click **Switch > Configure > PoE schedules** to access this screen.

Note: The NCC will not generate an alert when PoE is disabled and the connected APs go offline because of the pre-defined PoE schedules.

The table shows the name of the existing schedules and the number of ports to which a schedule is applied. Click a schedule's edit icon to modify the schedule settings or click the **Add** button to create a new schedule. See [Section 7.3.5.1 on page 200.](#page-199-0)

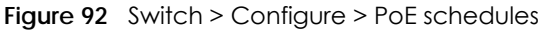

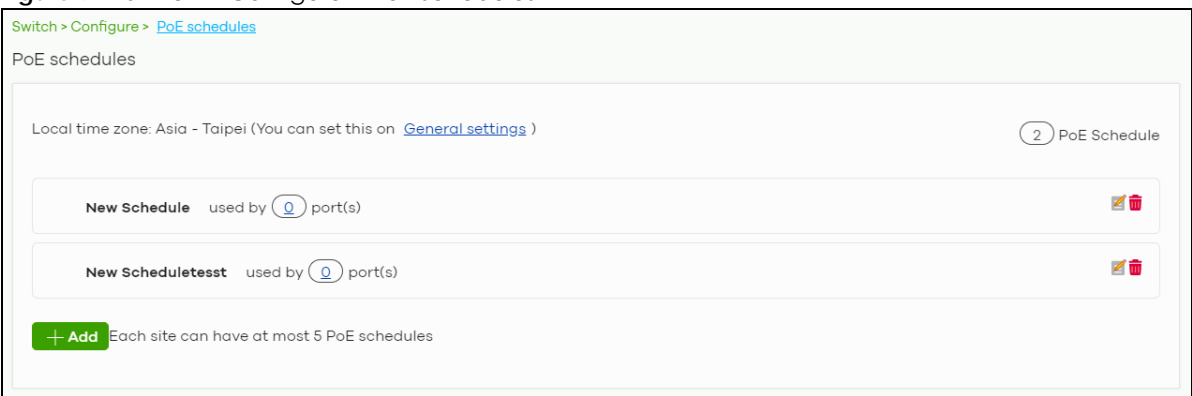

#### <span id="page-199-0"></span>**7.3.5.1 Create new schedule**

Click the **Add** button in the **Switch > Configure > PoE schedule** screen to access this screen.

**Figure 93** Switch > Configure > PoE schedule: Add

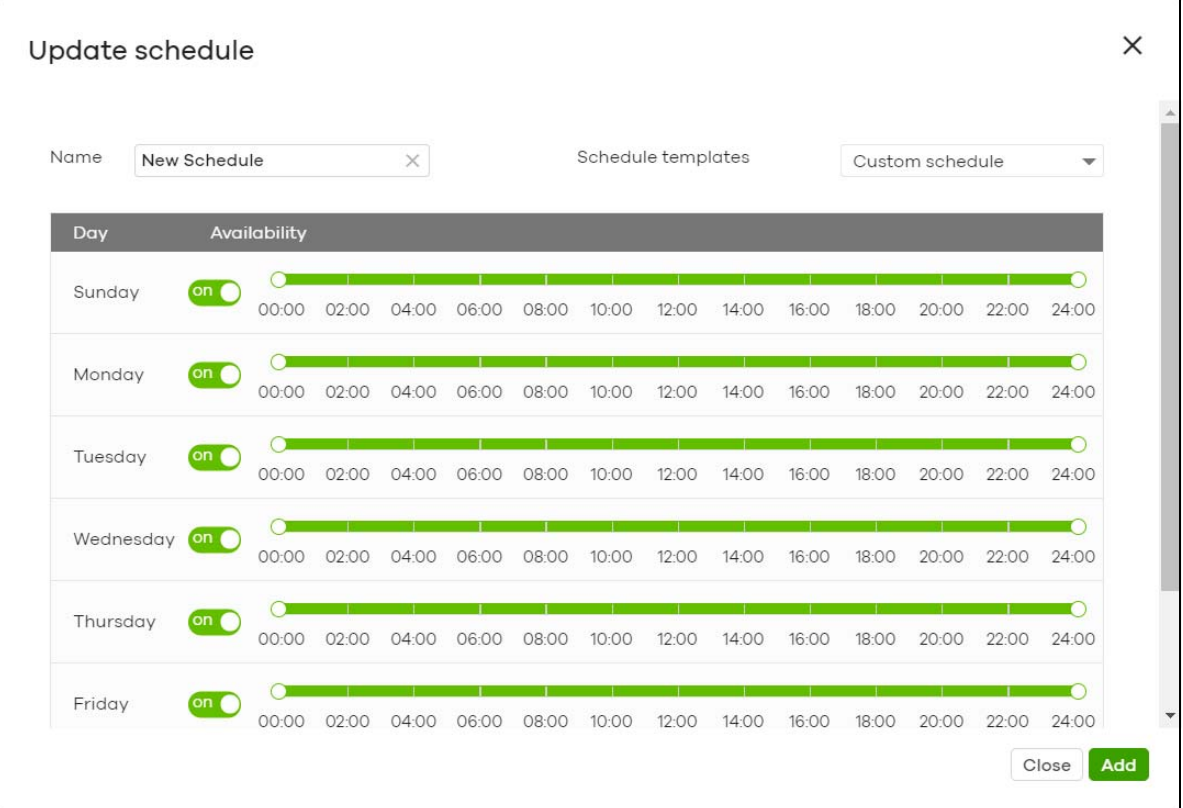

The following table describes the labels in this screen.

Table 81 Switch > Configure > PoE schedule: Add

| <b>LABEL</b>       | <b>DESCRIPTION</b>                                                                                                    |
|--------------------|----------------------------------------------------------------------------------------------------|
| Name               | Enter a descriptive name for this schedule for identification purposes.                                                                     |
| Schedule templates | Select a pre-defined schedule template or select <b>Custom schedule</b> and manually<br>configure the day and time at which PoE is enabled. |
| Day                | This shows the day of the week.                                                                                                    |

| <b>LABEL</b> | <b>DESCRIPTION</b>                                                                                                    |
|--------------|----------------------------------------------------------------------------------------------------|
| Availability | Click On to enable PoE at the specified time on this day. Otherwise, select Off to turn PoE<br>off on the day and at the specified time. |
|              | Specify the hour and minute when the schedule begins and ends each day.                                                                  |
| Close        | Click this button to exit this screen without saving.                                                                                    |
| Add          | Click this button to save your changes and close the screen.                                                                             |

Table 81 Switch > Configure > PoE schedule: Add (continued)

## <span id="page-200-0"></span>**7.3.6 Switch Settings**

Use this screen to configure global switch settings, such as (R)STP, QoS, port mirroring, voice VLAN and DHCP server guard.

Click **Switch > Configure > Switch settings** to access this screen.

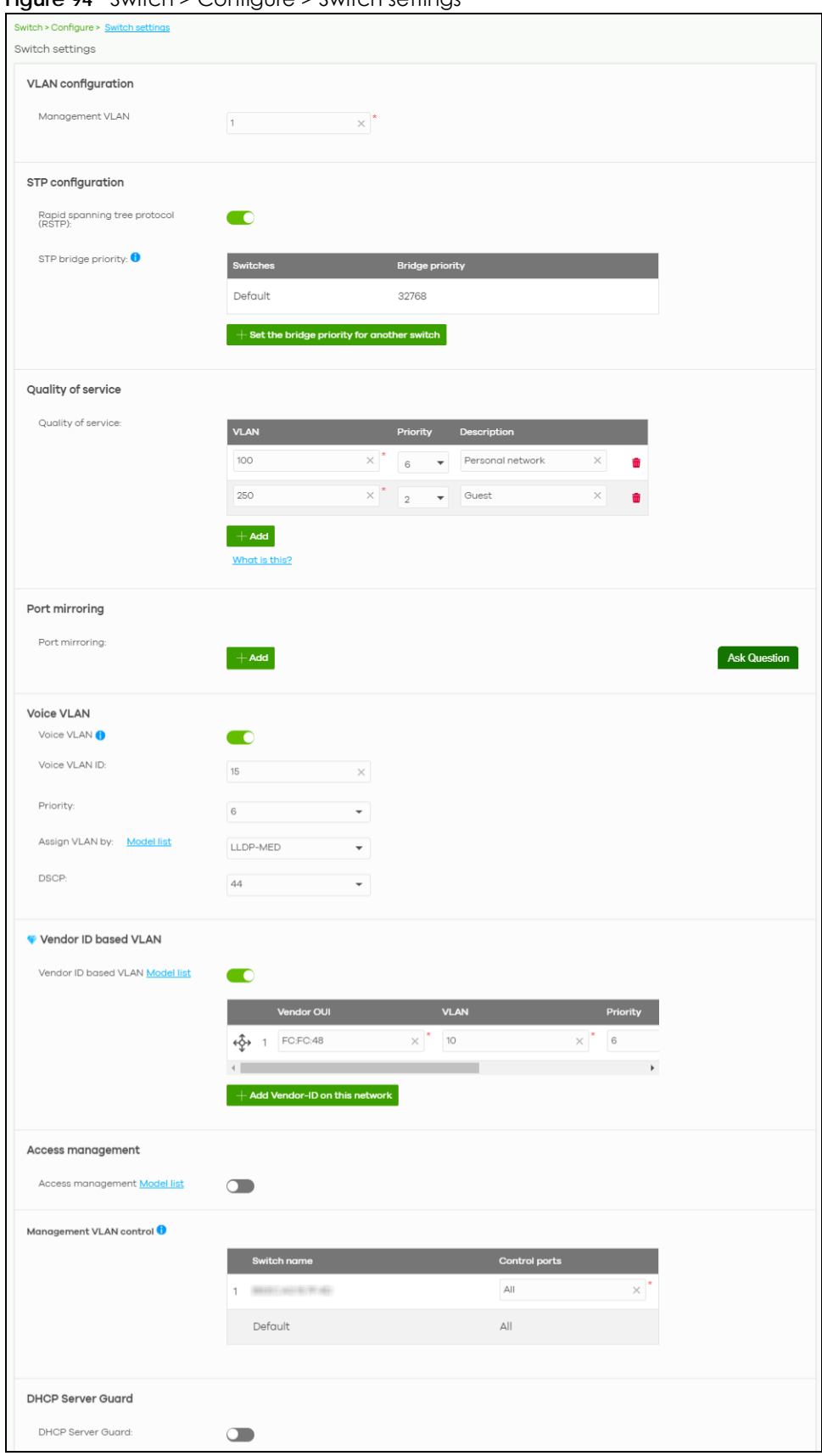

**Figure 94** Switch > Configure > Switch settings

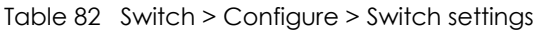

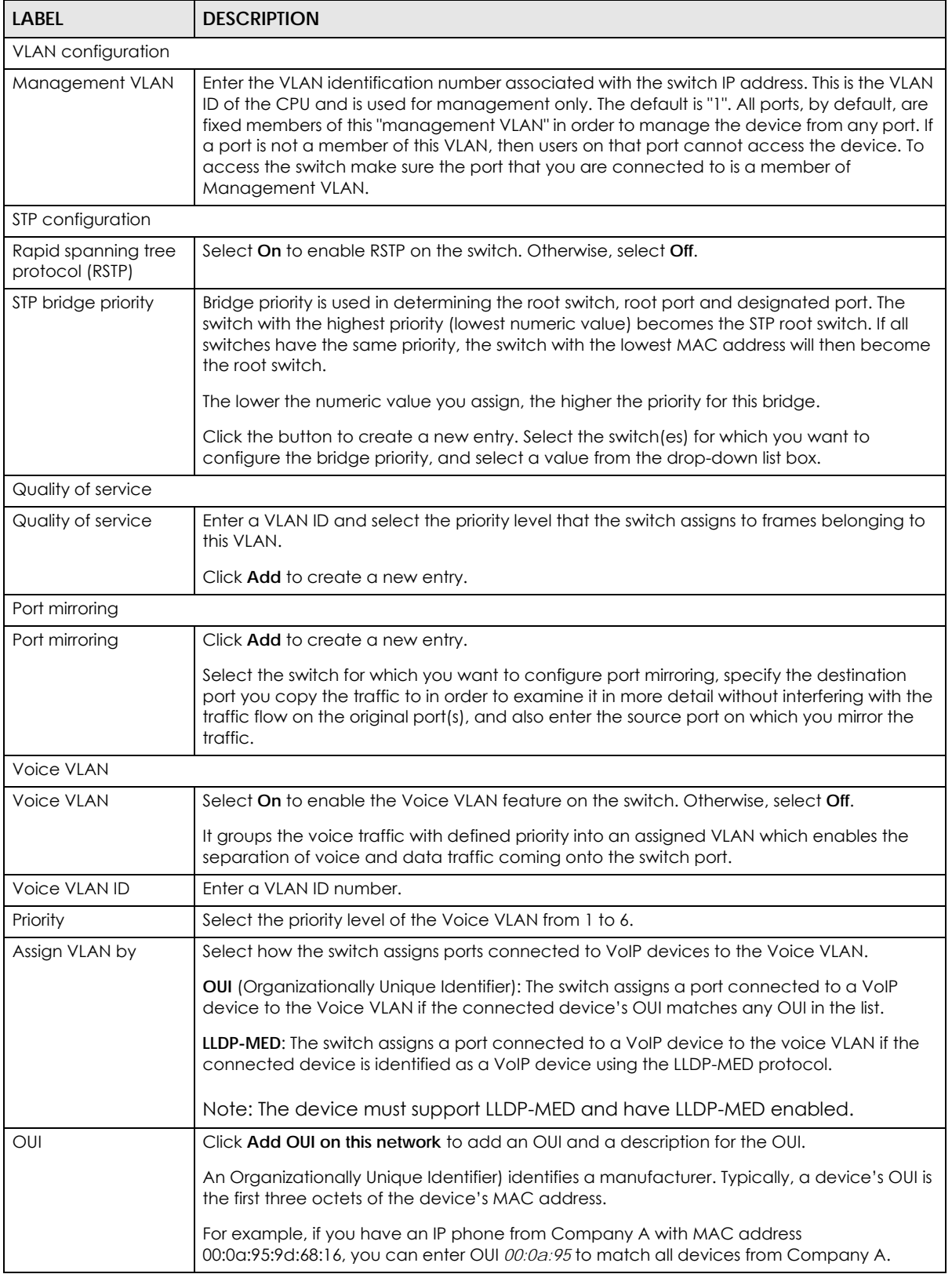

| LABFL                          | <b>DESCRIPTION</b>                                                                                                    |
|--------------------------------|----------------------------------------------------------------------------------------------------|
| <b>DSCP</b>                    | Enter the Differentiated Services Code Point (DSCP) value for traffic on the voice VLAN. The<br>value is defined from 0 through 63, and 0 is the default.                                                                                            |
| Vendor ID based VLAN           |                                                                                                    |
| Vendor ID based<br><b>VLAN</b> | Select On to enable the Vendor ID based VLAN feature on the switch. Otherwise, select Off.                                                                                                    |
|                                | Click the button to define the vendor MAC address OUI, assign to which VLAN, and set the<br>priority.                                                                                                    |
| Access management              |                                                                                                    |
| Access<br>management           | Select On to enable the access management feature on the switch. Otherwise, select Off.                                                                                                    |
| Allow IP range                 | Click the button to set the devices' starting and ending IP addresses that will be allowed to<br>access the switches via telnet, SSH, HTTP, HTTPS, and FTP.                                                                                          |
| Management VLAN<br>control     | This allows the administrator to set the switch ports through which device management<br>VLAN traffic is allowed. For example, 1, 10-15, or ALL.                                                                                                    |
|                                | By default, Nebula allows the device management VLAN traffic through all ports (even if<br>Allowed VLAN in the Switch > Configure > Switch port settings is restricted). This avoids the<br>device disconnecting from NCC during configuration.      |
| <b>DHCP Server Guard</b>       |                                                                                                    |
| <b>DHCP Server Guard</b>       | Select On to enable the DHCP server guard feature on the switch in order to prevent illegal<br>DHCP servers. Only the first DHCP server that assigned the switch IP address is allowed to<br>assign IP addresses to devices in this management VLAN. |
|                                | Otherwise, select <b>Off</b> to disable it.                                                                                                    |

Table 82 Switch > Configure > Switch settings (continued)

# **CHAPTER 8 Access Point**

# **8.1 Overview**

This chapter discusses the menus that you can use to monitor the Nebula managed APs in your network and configure settings even before an AP is deployed and added to the site.

## <span id="page-204-0"></span>**8.1.1 Nebula Smart Mesh**

Nebula Smart Mesh, also called Smart Mesh or AP Smart Mesh, is a WiFi mesh solution for Nebula APs. With Smart Mesh, you can have two or more Nebula APs automatically create a mesh network within your home or office, ensuring there are no areas with a weak wireless signal.

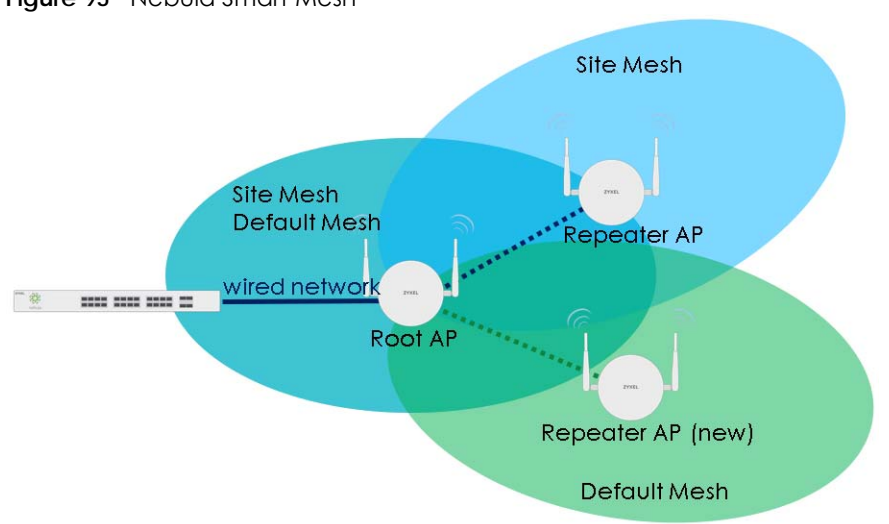

**Figure 95** Nebula Smart Mesh

Smart Mesh assigns a role to each AP depending on its connection method.

- **Root AP:** An AP that is connected to the network by Ethernet and can reach the gateway device.
- **Repeater AP:** An AP that is connected to the network wirelessly, or that is connected to the network by Ethernet but cannot reach the gateway device.

The Repeater APs rebroadcast the root AP's SSID, and then relay wireless traffic back to the gateway.

To create a Smart Mesh network, add two or more APs to the same Nebula-managed site and ensure that each AP has Smart Mesh enabled. Then connect one or more Nebula APs to your network's gateway using an Ethernet cable, so that you have at least one root AP. Finally, place one or more nonwired Nebula APs in areas where you want to extend wireless coverage.

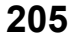

## **8.1.2 Smart Mesh Network Topology**

After you add a Nebula AP to an NCC site and then turn it on, the new AP automatically connects to a mesh network called the **default mesh**. The AP then tries to connect to a root AP and contact NCC. After the AP successfully contacts NCC and joins the site, the AP stops using the default mesh and instead connects to other APs in the site using a dedicated network called the **site mesh**.

#### **8.1.2.1 Smart Mesh Wireless Hops**

Each repeater AP tries to connect to the site gateway through a root AP. If a repeater AP cannot connect directly to a root AP, then the repeater AP relays its wireless traffic through another repeater AP. Each time traffic passes through a wireless connection in the mesh network, it counts as one **hop**.

Nebula Smart Mesh supports an unlimited number of hops. However, each hop in a mesh network reduces network throughput by up to half. Therefore, we recommend only allowing a maximum of two hops within your Smart Mesh network.

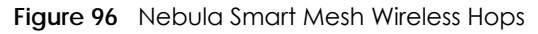

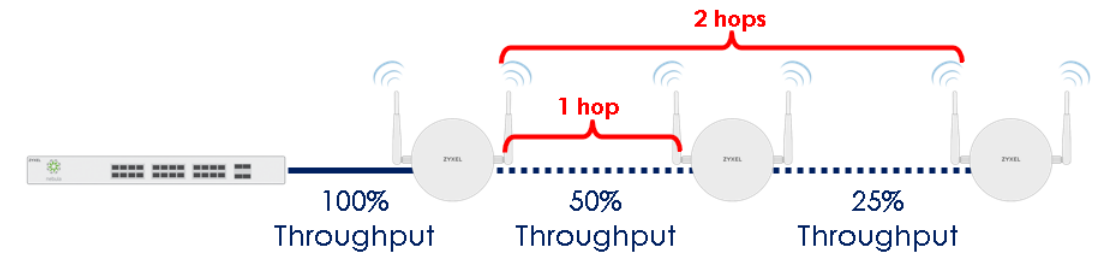

#### <span id="page-205-0"></span>**8.1.2.2 Wireless Bridge**

Wireless bridge is a Smart Mesh feature that allows two Nebula APs to automatically connect two network segments together over a wireless connection. This is useful when you want to extend your wired network to a new area, but it is difficult to run cables to that area.

To use wireless bridge, enable **Wireless Bridge** on two APs in NCC. Then connect wired clients to one of the AP's LAN port. These wired clients form a new network segment and are able to reach the site gateway via the AP's wireless connection.

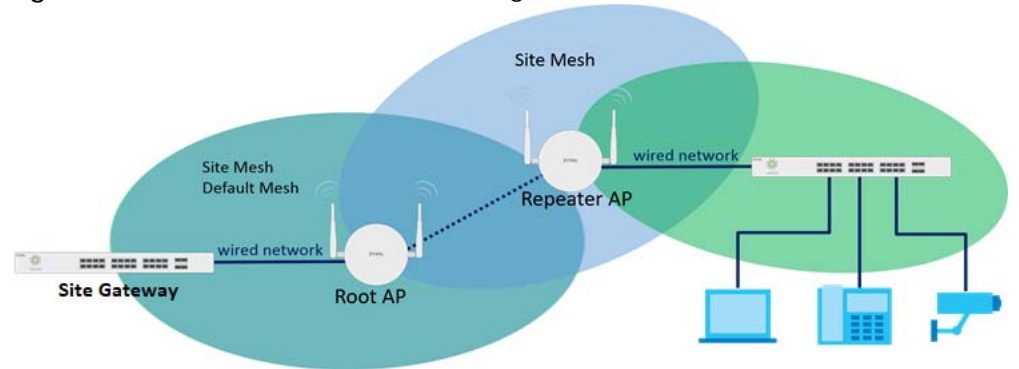

**Figure 97** Nebula Smart Mesh Wireless Bridge

# **8.2 Monitor**

Use the **Monitor** menus to check AP information, client information, event log messages and summary report for APs in the selected site.

## **8.2.1 Access Points**

This screen allows you to view the detailed information about an AP in the selected site. Click **Access Point > Monitor > Access Points** to access this screen.

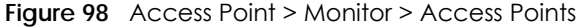

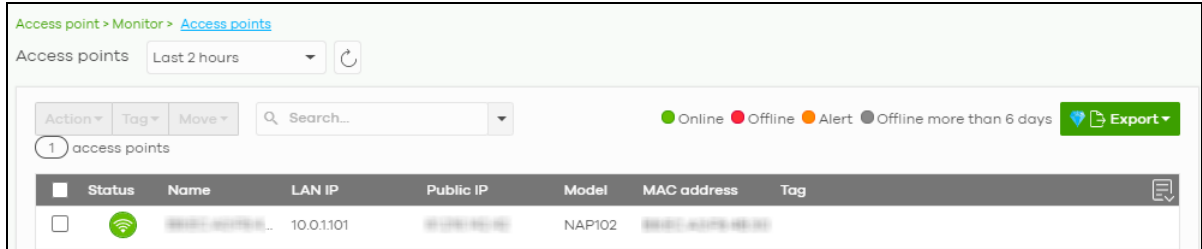

The following table describes the labels in this screen.

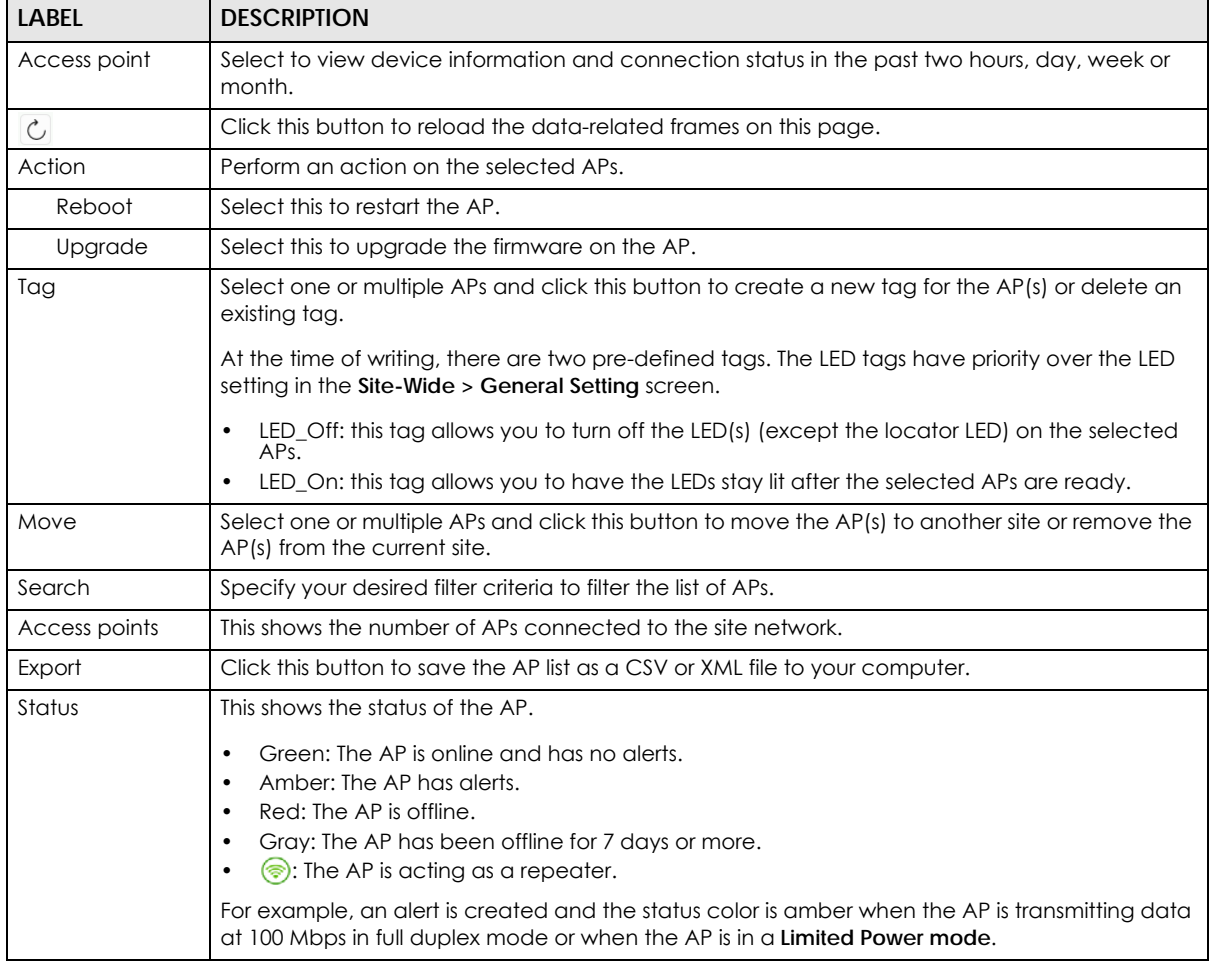

Table 83 Access Point > Monitor > Access Points

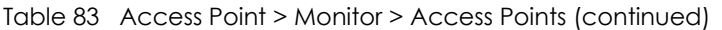

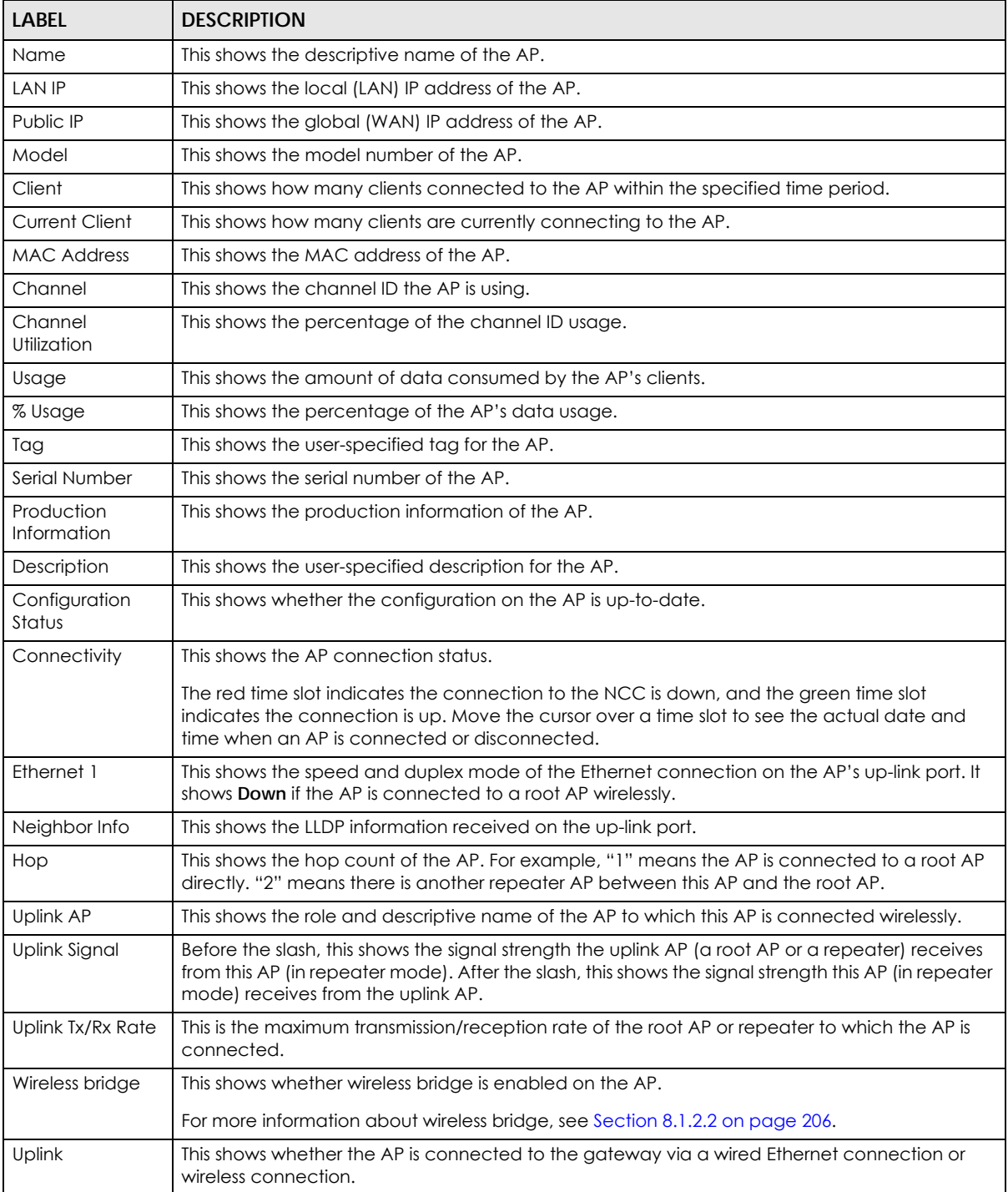

| <b>LABEL</b>    | <b>DESCRIPTION</b>                                                                                                    |
|-----------------|----------------------------------------------------------------------------------------------------|
| Power mode      | This shows the AP's power status.                                                                                                    |
|                 | <b>Full</b> - the AP receives power using a power adapter and/or through a PoE switch/injector using<br>IEEE 802.3at PoE plus. The PoE device that supports IEEE 802.3at PoE Plus can supply power of up<br>to 30W per Ethernet port.                                       |
|                 | <b>Limited</b> - the AP receives power through a PoE switch/injector using IEEE 802.3af PoE even when<br>it is also connected to a power source using a power adapter. The PoE device that supports<br>IEEE 802.3 af PoE can supply power of up to 15.4W per Ethernet port. |
|                 | When the AP's power mode is <b>Limited</b> , the AP throughput decreases and has just one<br>transmitting radio chain.                                                                                                    |
|                 | It always shows <b>Full</b> if the AP does not support power detection.                                                                                                    |
| Firmware status | This shows whether the firmware installed on the AP is up-to-date.                                                                                                    |
| Current version | This shows the firmware version currently installed on the AP.                                                                                                    |
|                 | Click this icon to display a greater or lesser number of configuration fields.                                                                                                    |

Table 83 Access Point > Monitor > Access Points (continued)

#### <span id="page-208-0"></span>**8.2.1.1 AP Details**

Click an AP entry in the **Access Point > Monitor > Access Points** screen to display individual AP statistics.

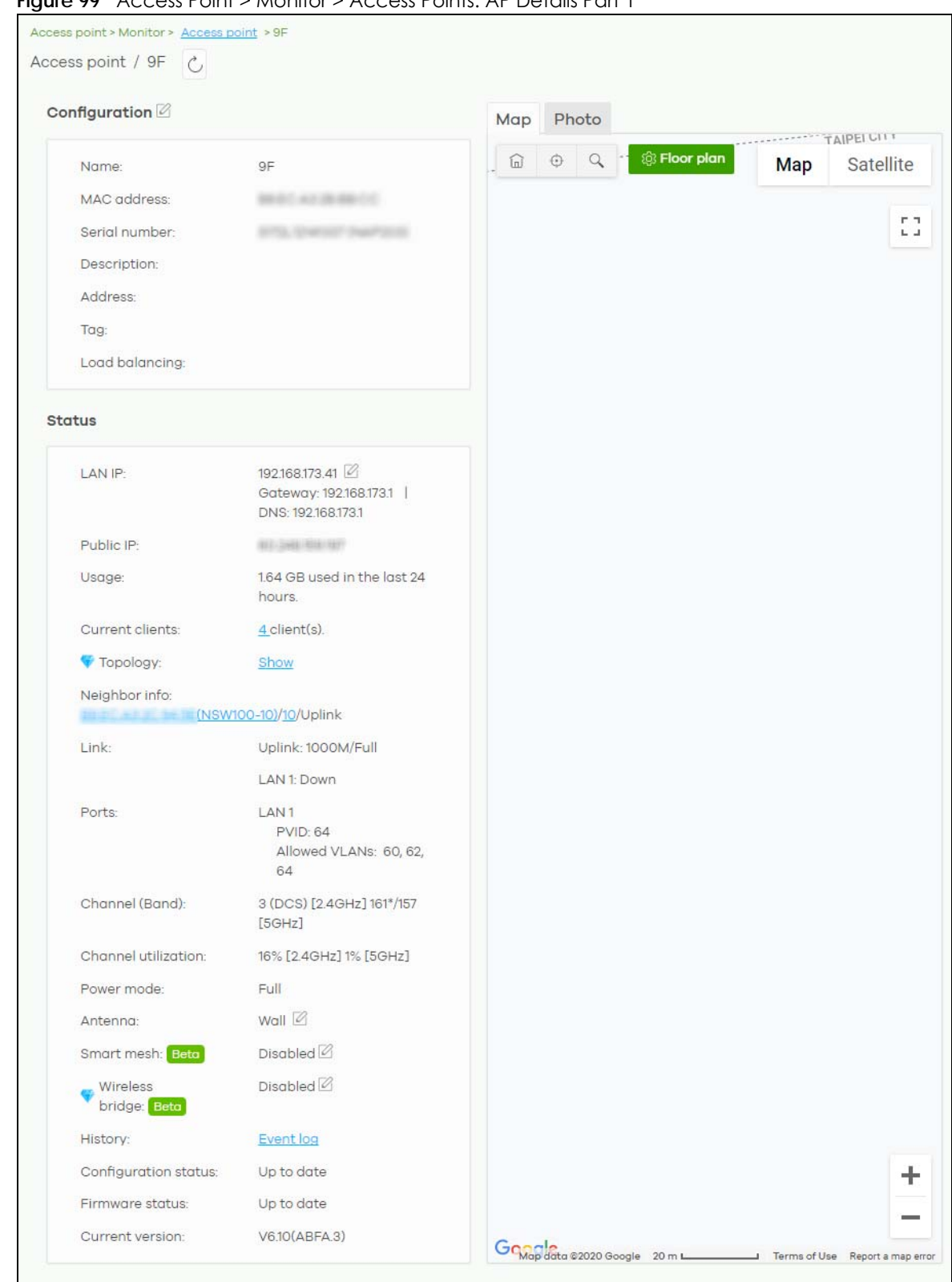

**Figure 99** Access Point > Monitor > Access Points: AP Details Part 1

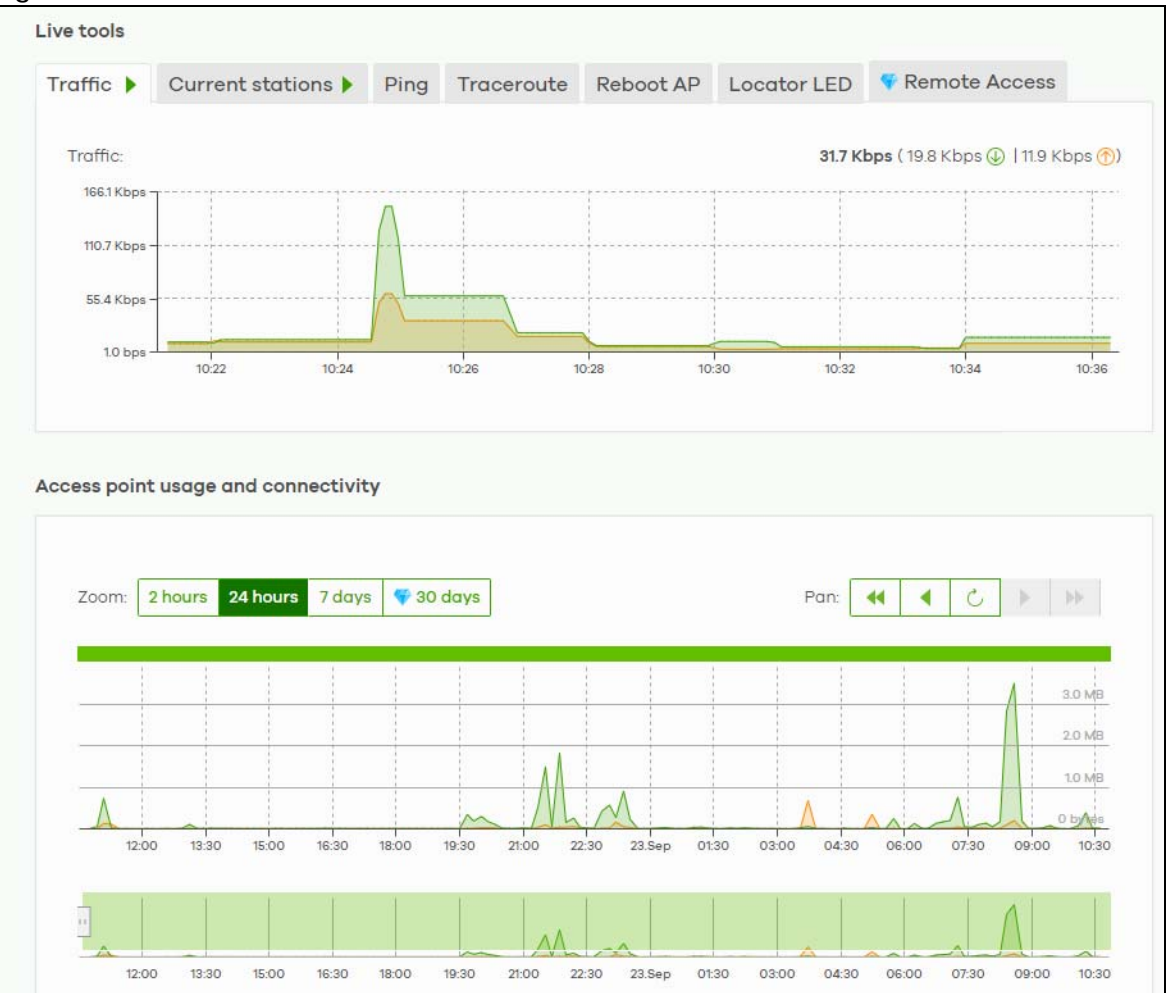

**Figure 100** Access Point > Monitor > Access Points: AP Details Part 2

Table 84 Access Point > Monitor > Access Points: AP Details

| LABFL                                                                                                    | <b>DESCRIPTION</b>                                                                                                    |
|----------------------------------------------------------------------------------------------------|----------------------------------------------------------------------------------------------------|
| $\mathcal{C}$                                                                                                    | Click this button to reload the data-related frames on this page.                                                                                                    |
| Configuration                                                                                                    |                                                                                                    |
| Click the edit configuration icon to change the device name, description, tags and address. You can also move<br>the device to another site. |                                                                                                    |
| Name                                                                                                    | This shows the descriptive name of the AP.                                                                                                    |
| MAC Address                                                                                                    | This shows the MAC address of the AP.                                                                                                    |
| Serial number                                                                                                    | This shows the serial number of the AP.                                                                                                    |
| Description                                                                                                    | This shows the user-specified description for the AP.                                                                                                    |
| Address                                                                                                    | This shows the user-specified address for the AP.                                                                                                    |
| Tag                                                                                                    | This shows the user-specified tag for the AP.                                                                                                    |
| Load balancing                                                                                                    | This shows the load balancing group name that the AP belongs (up to 2 groups per AP).<br>APs in the same group should be within the proximity. This allows them to share the load. |
| Status                                                                                                    |                                                                                                    |

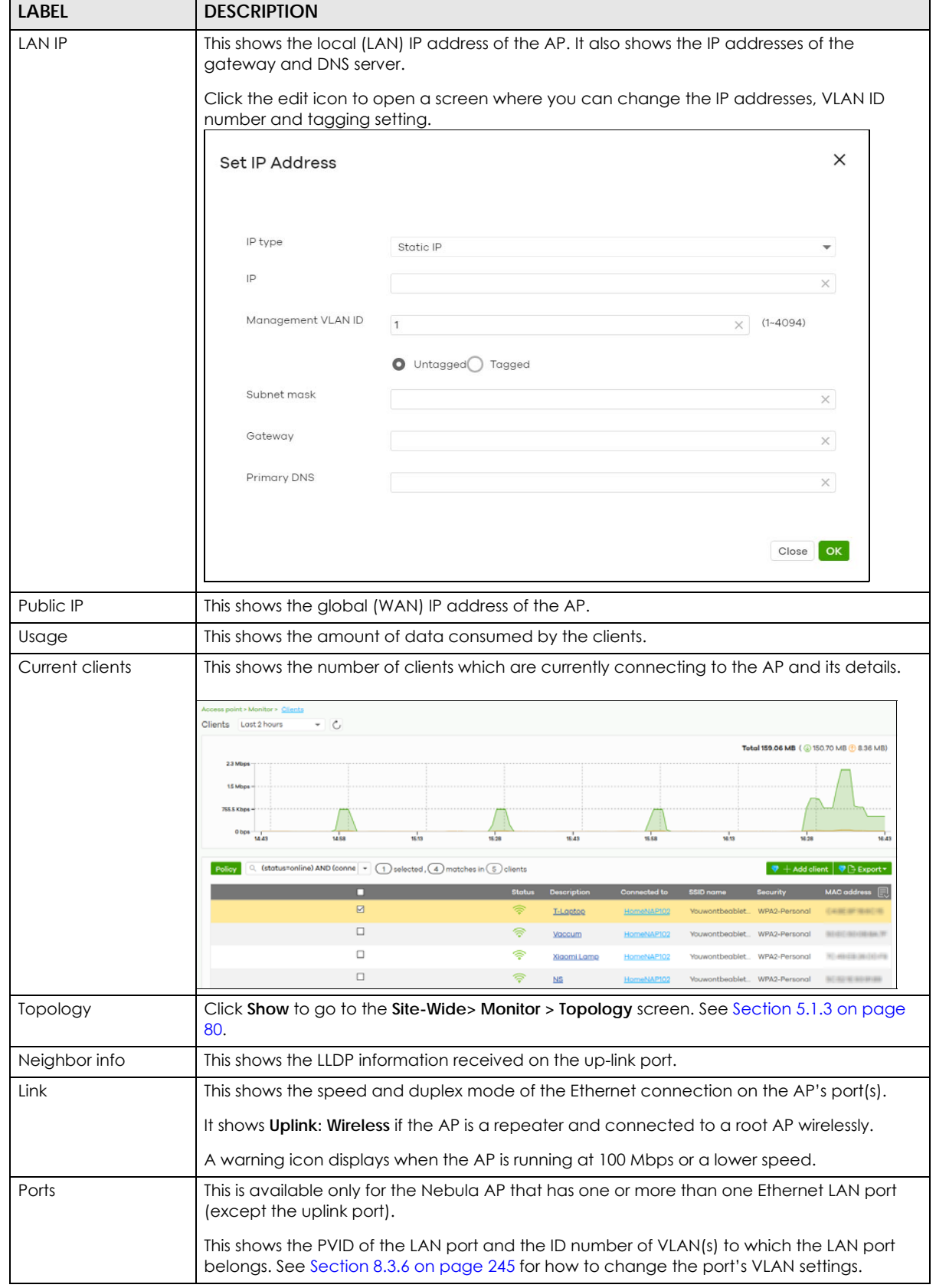

Table 84 Access Point > Monitor > Access Points: AP Details (continued)

| <b>LABEL</b>        | <b>DESCRIPTION</b>                                                                                                    |
|---------------------|----------------------------------------------------------------------------------------------------|
| Storm control       | Storm control limits the number of broadcast, multicast and destination lookup failure (DLF)<br>packets received per second on the AP's Ethernet ports. When the maximum number of<br>allowable broadcast, multicast and/or DLF packets is reached per second, the subsequent<br>packets are discarded. Enabling this feature reduces broadcast, multicast and/or DLF<br>packets in your network. |
| Channel (Band)      | This shows the channel ID and WiFi frequency band currently being used by the AP.                                                                                                    |
| Channel utilization | This shows the percentage of the channel ID usage.                                                                                                    |
| Power mode          | This shows <b>Full</b> when the AP receives power directly through a power outlet.                                                                                                    |
|                     | This shows Full (Power by DC) when the AP receives power using a power adapter.                                                                                                    |
|                     | This shows Full (Power by PoE) when the AP receives power through a PoE switch/injector<br>using IEEE 802.3at PoE plus. The PoE device that supports IEEE 802.3at PoE Plus can supply<br>power of up to 30W per Ethernet port.                                                                                                    |
|                     | This shows Limited (Require 802.3bt power) when the AP receives power through a PoE<br>switch/injector using IEEE 802.3bt PoE even when it is also connected to a power source<br>using a power adapter. The PoE device that supports IEEE 802.3bt PoE can supply power of<br>up to 71.3W per Ethernet port.                                                                                      |
|                     | This shows Limited (Require 802.3at power) when the AP receives power through a PoE<br>switch/injector using IEEE 802.3at PoE even when it is also connected to a power source<br>using a power adapter. The PoE device that supports IEEE 802.3at PoE can supply power of<br>up to 15.4W per Ethernet port.                                                                                      |
|                     | This field is blank when AP's firmware is older than version 5.50 or (WAX650S or WAX510D)<br>firmware is older than version 6.00P4C0). Or when the AP is offline.                                                                                                    |
|                     | Click the edit icon to open a screen where you can enable full power mode.                                                                                                    |
|                     | ×<br><b>Power Setting</b>                                                                                                    |
|                     | Force override the power mode to full power                                                                                                    |
|                     | Note:<br>Please make sure the power source can provide full power to avoid the system interrupt issue.                                                                                                    |
|                     | Update<br>Close                                                                                                    |
|                     | Note: As of this writing, the following is a list of models that will show the edit icon<br>for enabling full power mode: NAP303, NAP353, NWA1302-AC, NWA1123-<br>AC HD, NWA5123-AC HD, WAC6303D-S, WAC6502D-E, WAC6502D-S,<br>WAC6503D-S, WAC6552D-S, WAC6553D-S, WAX650S, NWA110AX,<br>WAX510D.                                                                                                 |
| Antenna             | This displays the antenna orientation settings for the AP that comes with internal antennas<br>and also has an antenna switch.                                                                                                    |
| Smart mesh          | This shows whether Nebula Smart Mesh is enabled on the AP.                                                                                                    |
|                     | For more information about Smart Mesh, see Section 8.1.1 on page 205.                                                                                                    |
| Edit                | Edit the AP's Smart Mesh settings.                                                                                                    |
| Enabled             | Enable or disable Smart Mesh on the AP.                                                                                                    |
|                     | This setting overrides the Smart Mesh settings configured for the AP's site in NCC.                                                                                                    |

Table 84 Access Point > Monitor > Access Points: AP Details (continued)

| <b>LABEL</b>                                                                    | <b>DESCRIPTION</b>                                                                                                    |
|---------------------------------------------------------------------------------|----------------------------------------------------------------------------------------------------|
| Lock                                                                            | When enabled, the AP's local Smart Mesh settings overrides the Smart Mesh settings<br>configured for the AP's site in NCC.                                                                        |
|                                                                                 | Example 1: If Smart Mesh is enabled for the site in NCC, you can disable Smart Mesh on the<br>AP by setting Lock to on and Enabled to off.                                                        |
|                                                                                 | Example 2: If Smart Mesh is disabled for the site in NCC, you can enable Smart Mesh on the<br>AP by setting Lock to on and Enabled to on.                                                         |
| Wireless bridge                                                                 | This shows whether wireless bridge is enabled on the AP.                                                                                                    |
|                                                                                 | For more information about wireless bridge, see Section 8.1.2.2 on page 206.                                                                                                    |
| Edit                                                                            | Edit the AP's wireless bridge settings.                                                                                                    |
| Enabled                                                                         | Enable or disable wireless bridge on the AP.                                                                                                    |
|                                                                                 | Note: If Smart Mesh is disabled for the site in NCC, then enabling wireless bridge<br>automatically enables Smart Mesh on the AP.                                                                 |
| <b>Allowed VLANs</b>                                                            | Enter the IDs of the VLANs that the AP will forward over the wireless bridge.                                                                                                    |
|                                                                                 | By default, this field uses the VLANs allowed for LAN1 at <b>AP &gt; Configure &gt; AP &amp; Port</b><br>Settings. For details, see Section 8.3.6 on page 245.                                    |
| History                                                                         | Click Event log to go to the Access Point > Monitor > Event log screen.                                                                                                    |
| Configuration status                                                            | This shows whether the configuration on the AP is up-to-date.                                                                                                    |
| Firmware                                                                        | This shows whether the firmware on the AP is up-to-date or there is firmware update<br>available for the AP.                                                                                      |
| Current version                                                                 | This shows the firmware version currently installed on the device.                                                                                                    |
| Map                                                                             | This shows the location of the AP on Google map.                                                                                                    |
| Photo                                                                           | This shows the photo of the AP. Click $Add$ to upload one or more photos. Click $x$ to remove<br>a photo.                                                                                         |
| Live tools                                                                      |                                                                                                    |
| <b>Traffic</b>                                                                  | This shows the AP traffic statistics.                                                                                                    |
| Current stations                                                                | This shows the AP's connected wireless client(s)' MAC address, SSID name, IPv4 Address,<br>Signal strength, Security, Channel, Tx rate, Rx rate, Association time, and Capability.                |
| Ping                                                                            | Enter the domain name or IP address of a computer that you want to perform ping from<br>the AP in order to test a connection and click Ping.                                                      |
|                                                                                 | This can be used to determine if the AP and the computer are able to communicate with<br>each other.                                                                                              |
| Traceroute                                                                      | Enter the domain name or IP address of a computer that you want to perform traceroute<br>from the AP and click <b>Run</b> . This determines the path a packet takes to the specified<br>computer. |
| Reboot AP                                                                       | Click the <b>Reboot</b> button to restart the AP.                                                                                                    |
| Locator LED                                                                     | Enter a time interval between 1 and 60 minutes. The locator LED will blink for the number of<br>minutes set here once you turn on the Locator LED.                                                |
|                                                                                 | button to turn on the locator feature, which shows the actual location of the<br>Click the $\left( \cdot \right)$<br>AP between several devices in the network.                                   |
| Remote Access                                                                   | This allows you to establish a remote connection to this AP by specifying the port number.<br>Then click <b>Establish.</b>                                                                        |
|                                                                                 | This feature is available to the organization owner, organization administrators with full<br>privileges, and site administrators with full privileges.                                           |
| Access point usage and connectivity                                             |                                                                                                    |
| Move the cursor over the chart to see the transmission rate at a specific time. |                                                                                                    |

Table 84 Access Point > Monitor > Access Points: AP Details (continued)

Table 84 Access Point > Monitor > Access Points: AP Details (continued)

| LABEL | <b>DESCRIPTION</b>                                                      |
|-------|-------------------------------------------------------------------------|
| Zoom  | Select to view the statistics in the past 2 hours, day, week, or month. |
| Pan   | Click to move backward or forward by one day or week.                   |

## **8.2.2 Clients**

This screen allows you to view the connection status and detailed information about clients connected to an AP in the selected site. Click **Access Point > Monitor > Clients** to access this screen.

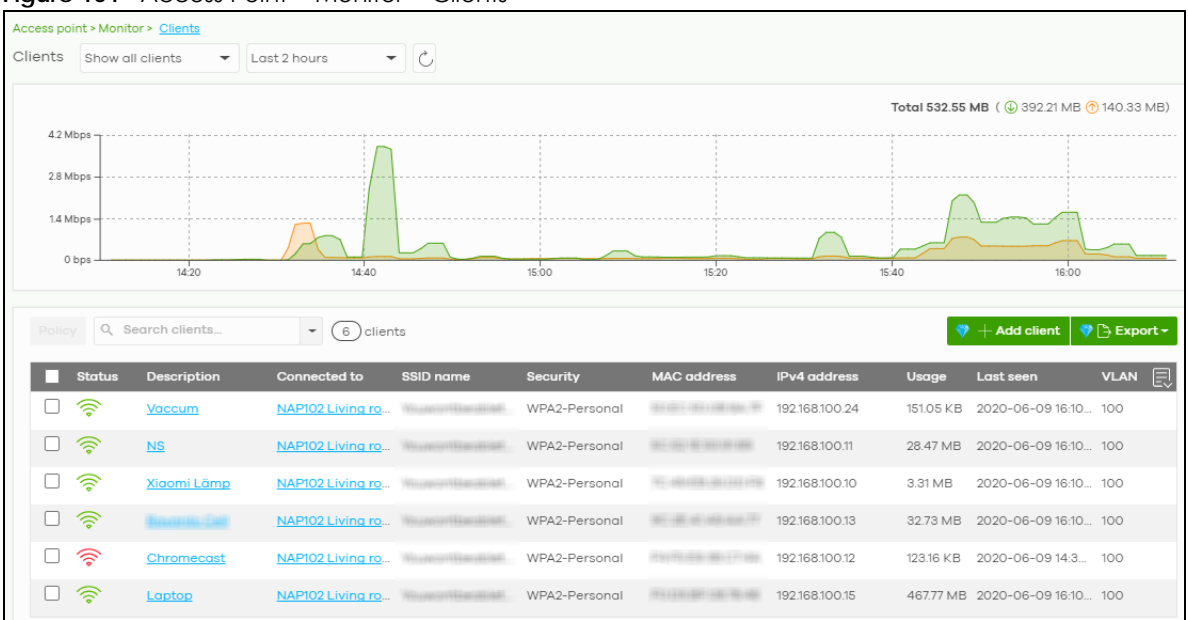

**Figure 101** Access Point > Monitor > Clients

Table 85 Access Point > Monitor > Clients

| <b>LABEL</b> | <b>DESCRIPTION</b>                                                                                                    |
|--------------|----------------------------------------------------------------------------------------------------|
| Clients      | Select to view the device information and connection status in the past two hours, day, week<br>or month.                                                                                                    |
|              | Select <b>Show all clients</b> to show clients that have been online during the selected time<br>period.                                                                                                    |
|              | Select <b>Show policy clients</b> to show clients that have a whitelisted or blocked policy applied<br>to them, regardless of when they were last online. The client's usage data is calculated<br>according to the selected time period. |
| Ċ            | Click this button to reload the data-related frames on this page.                                                                                                    |
| $y$ -axis    | The y-axis shows the transmission speed of data sent or received by the client in kilobits per<br>second (Kbps).                                                                                                    |
| x-axis       | The x-axis shows the time period over which the traffic flow occurred.                                                                                                    |

| <b>LABEL</b>        | <b>DESCRIPTION</b>                                                                                                    |
|---------------------|----------------------------------------------------------------------------------------------------|
| Policy              | Select the client(s) from the table below, and then choose the security policy that you want to<br>apply to the selected client(s). Choose <b>Normal</b> to apply the captive portal authentication to<br>the selected clients. To allow the selected clients to bypass captive portal authentication,<br>choose Whitelisted. Choose Blocked when the selected clients fails the captive portal<br>authentication. Choose To specific SSID to selectively apply captive portal authentication to<br>specific_SSIDs. Then, click Apply policy. |
|                     | Apply policy to 1 selected client<br><b>Normal</b><br>Whitelisted<br><b>Bypass Captive portal</b><br>Blocked<br>To specific SSID<br>О<br>Youwontbeabletoconnect   Normal<br>Guests-HonduGerman   Normal<br>Noservice<br>Normal<br><b>Apply policy</b>                                                                                                    |
| Search              | Specify your desired filter criteria to filter the list of clients.                                                                                                    |
| Clients             | This shows the number of clients connected to an AP in the site network.                                                                                                    |
| Add client          | Click this button to open a window where you can specify a client's name and MAC address<br>to apply a policy before it is connected to the AP's network.                                                                                                    |
| Export              | Click this button to save the client list as a CSV or XML file to your computer.                                                                                                    |
| Status              | This shows whether the client is online (green) or offline (red), and whether the client is wired or<br>wireless.                                                                                                    |
| Description         | This shows the descriptive name of the client.<br>Click the name to display the individual client statistics. See Section 8.2.2.1 on page 217.                                                                                                    |
| Connected to        | This shows the name of the Nebula managed AP to which the client is connected.<br>Click the name to display the individual AP statistics. See Section 8.2.1.1 on page 209.                                                                                                    |
| <b>SSID Name</b>    | This shows the name of the AP's wireless network to which the client is connected.                                                                                                    |
| Security            | This shows which secure encryption method is being used by the client to connect to the<br>Nebula device.                                                                                                    |
| <b>MAC</b> address  | This shows the MAC address of the client.                                                                                                    |
| Channel             | This shows the channel ID the client is using.                                                                                                    |
| <b>Band</b>         | This shows the WiFi frequency band currently being used by the client.                                                                                                    |
| Signal strength     | This shows the RSSI (Received Signal Strength Indicator) of the client's wireless connection, and<br>an icon showing the signal strength.                                                                                                    |
|                     | Icon default thresholds:                                                                                                    |
|                     | Green/5 blocks: signal is greater than -67 dBm, strong signal<br>$\bullet$<br>Amber/4 blocks: signal -67 to -73 dBm, average signal<br>$\bullet$<br>Amber/3 blocks: signal -74 to -80 dBm, below average signal<br>Red/2 blocks: signal is less than -80 dBm, weak signal                                                                                                    |
| <b>IPv4</b> address | This shows the IP address of the client.                                                                                                    |
| Tx Rate             | This shows maximum transmission rate of the client.                                                                                                    |
| Rx Rate             | This shows maximum reception rate of the client.                                                                                                    |
| Download            | This shows the amount of data received by the client since it was last connected.                                                                                                    |
| Upload              | This shows the amount of data transmitted from the client since it was last connected.                                                                                                    |

Table 85 Access Point > Monitor > Clients (continued)
| <b>LABEL</b>     | <b>DESCRIPTION</b>                                                                                                    |
|------------------|----------------------------------------------------------------------------------------------------|
| Usage            | This shows the amount of data consumed by the AP (upload + download) since it was last<br>connected.                                                                                                    |
| Association time | This shows the date and time the client associated with the Nebula device.                                                                                                    |
| First seen       | This shows the first date and time the client was discovered.                                                                                                    |
| Last seen        | This shows the last date and time the client was discovered.                                                                                                    |
| Capability       | This shows the WiFi standards supported by the client or the supported standards currently<br>being used by the client.                                                                                                    |
| Manufacturer     | This shows the manufacturer of the client device.                                                                                                    |
| Authentication   | This shows the authentication method used by the client to access the network. This shows<br>Unauthorized if the captive portal page displays but the client has not proceeded with the<br>authentication process. The field is blank if web authentication is disabled.    |
| User             | This shows the user account information used to log into the NCC via captive portal, using<br>Facebook login or 802.1x with Nebula cloud authentication or a RADIUS server. This field is blank<br>if the user logs in via Facebook WiFi or web authentication is disabled. |
| OS               | This shows the operating system running on the client device.                                                                                                    |
| Policy           | This shows the security policy applied to the client.                                                                                                    |
| <b>VLAN</b>      | This shows the ID number of the VLAN to which the client belongs.                                                                                                    |
| Note             | This shows additional information for the client.                                                                                                    |
| 艮                | Click this icon to display a greater or lesser number of configuration fields.                                                                                                    |

Table 85 Access Point > Monitor > Clients (continued)

#### **8.2.2.1 Client Details**

Click a client entry in the **Access Point > Monitor > Clients** screen to display individual client statistics.

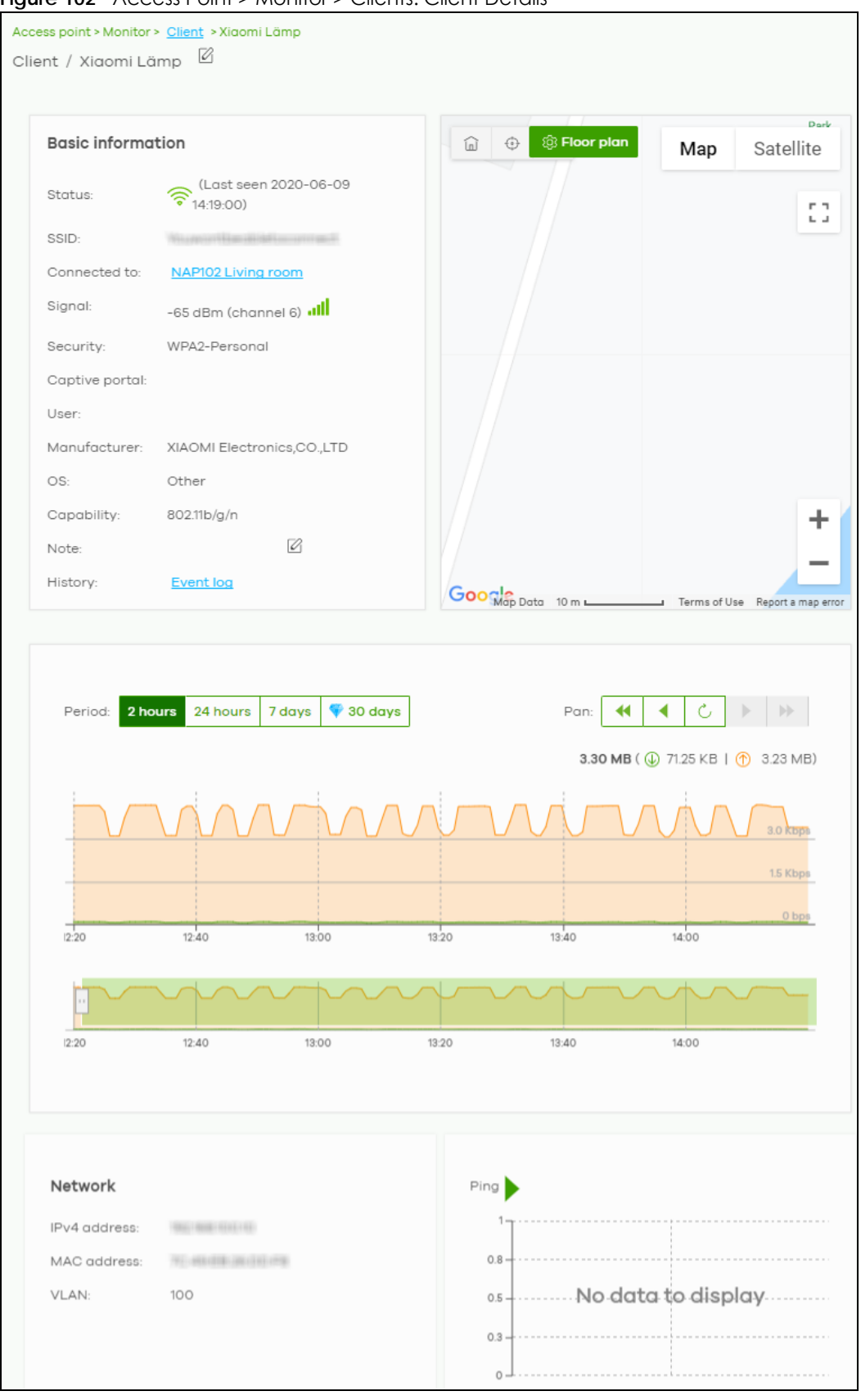

Figure 102 Access Point > Monitor > Clients: Client Details

NCC User's Guide

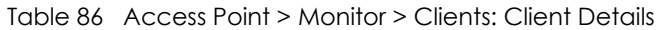

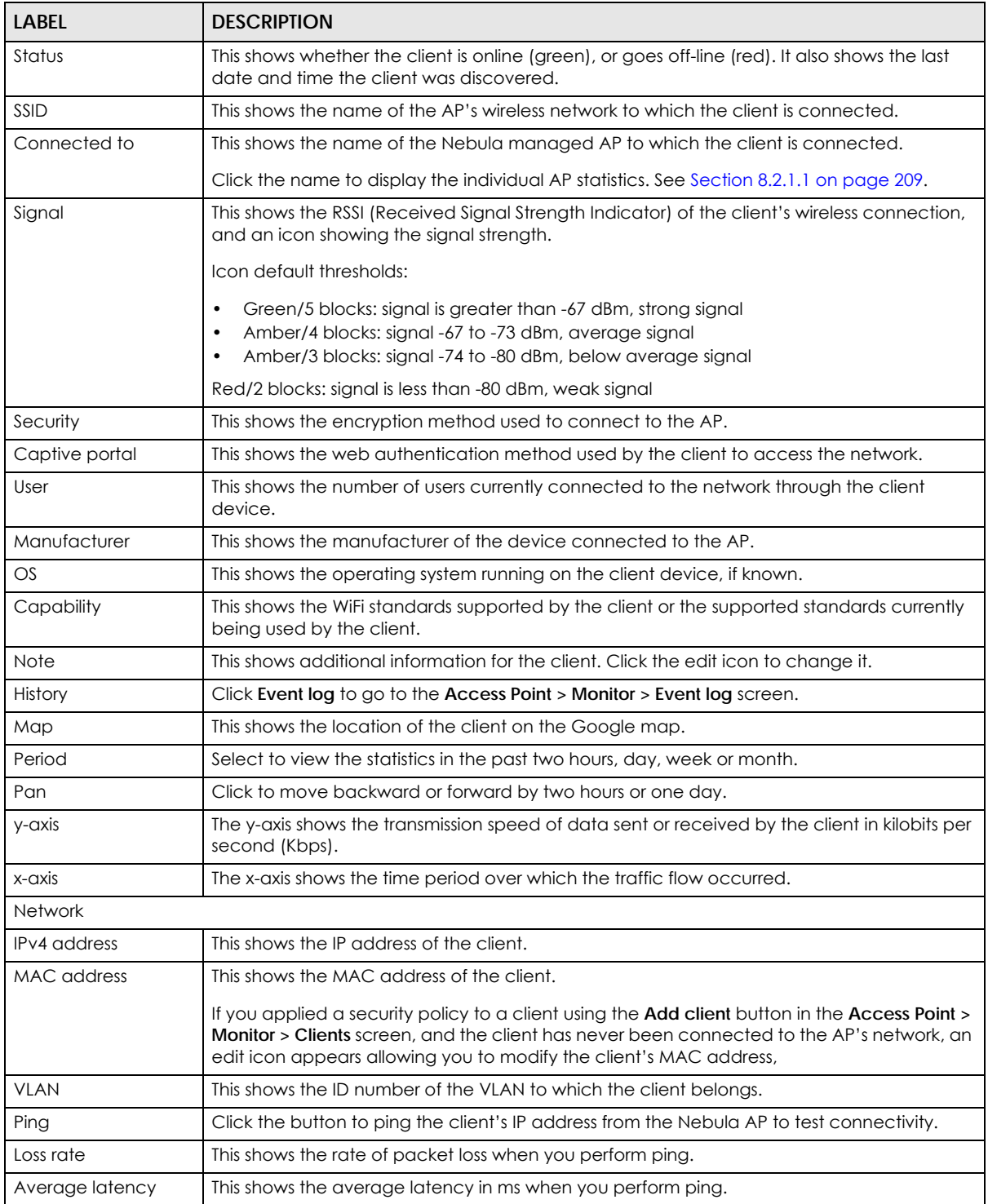

## **8.2.3 Event Log**

Use this screen to view wireless AP log messages. You can enter the AP name or a key word, select one or multiple event types, or specify a date/time or even a time range to display only the log messages related to it.

Click **Access Point > Monitor > Event Log** to access this screen.

| Access point > Monitor > Event log | $\mathbf{q}$ and $\mathbf{r}$ recess remains intermediately even region |              |                                                                                                |
|------------------------------------|-------------------------------------------------------------------------|--------------|------------------------------------------------------------------------------------------------|
| Event log                          |                                                                         |              |                                                                                                |
| Access Point:                      | Keyword:                                                                |              | Category:                                                                                      |
| Any                                | $\times$<br>Any                                                         | $\times$     | Any                                                                                            |
|                                    | Before<br>2019-10-30<br>$\overline{\phantom{a}}$                        | $\Box$       | 1h<br>17:12<br>$\blacktriangledown$ UTC+8<br>$\circ$<br>$Q$ Search<br>$\overline{\phantom{a}}$ |
| Newer Older >                      | Event log<br>135                                                        |              | D Export                                                                                       |
| Time                               | Access point                                                            | Category     | 貝<br><b>Detail</b>                                                                             |
| 2019-10-30 16:14:23                | 新田村村村市                                                                  | Wireless LAN | Station: 9c:5c:f9:61:f6:c1 has associated on Channel: 6, SS                                    |
| 2019-10-30 16:14:27                | 03113913713461277331                                                    | Wireless LAN | Station: 9c:5c:f9:61:f6:c1 has blocked by Hostapd3 on Ch                                       |
| 2019-10-30 16:14:27                | 新时间的最高的地                                                                | Wireless LAN | Station: 9c:5c:f9:61:f6:c1 has blocked by prev-Auth Failed                                     |
| 2019-10-30 16:14:27                | <b>GENERATORE COVER</b>                                                 | Wireless LAN | WPA authenticator requests disconnect: reason 1. Interf                                        |
| 2019-10-30 16:14:27                | 朝廷的时候在世                                                                 | Wireless LAN | WPA authenticator requests disconnect: reason 2. Interf                                        |
| 2019-10-30 16:19:26                | 03103937026027732                                                       | Wireless LAN | Station: 9c:5c:f9:61:f6:c1 has associated on Channel: 6, SS                                    |
| 2019-10-30 16:19:30                | 朝廷的时候是在世                                                                | Wireless LAN | Station: 9c:5c:f9:61:f6:c1 has blocked by Hostapd3 on Ch                                       |
| 2019-10-30 16:19:30                | 电影形式电话方法                                                                | Wireless LAN | Station: 9c:5c:f9:61:f6:c1 has blocked by prev-Auth Failed                                     |
| 2019-10-30 16:19:30                | 新田町新田町田                                                                 | Wireless LAN | WPA authenticator requests disconnect: reason 1. Interf                                        |
| 2019-10-30 16:19:30                | 电压电式电话方法                                                                | Wireless LAN | WPA authenticator requests disconnect: reason 2. Interf                                        |
|                                    |                                                                         |              |                                                                                                |
|                                    |                                                                         | K            | $\geq$<br>Results per page:<br>Page<br>of 14<br>1<br>ゝ<br>10<br>$\overline{\phantom{a}}$       |

**Figure 103** Access Point > Monitor > Event log

#### **8.2.4 Wireless Health**

This screen lets you know health of wireless networks for your APs and connected wireless clients. You can take actions by enabling DCS, changing channel bandwidth and/or client steering to reduce interference and improve wireless network performance.

Click **Access Point > Monitor > Wireless Health** to access this screen.

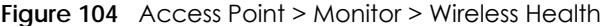

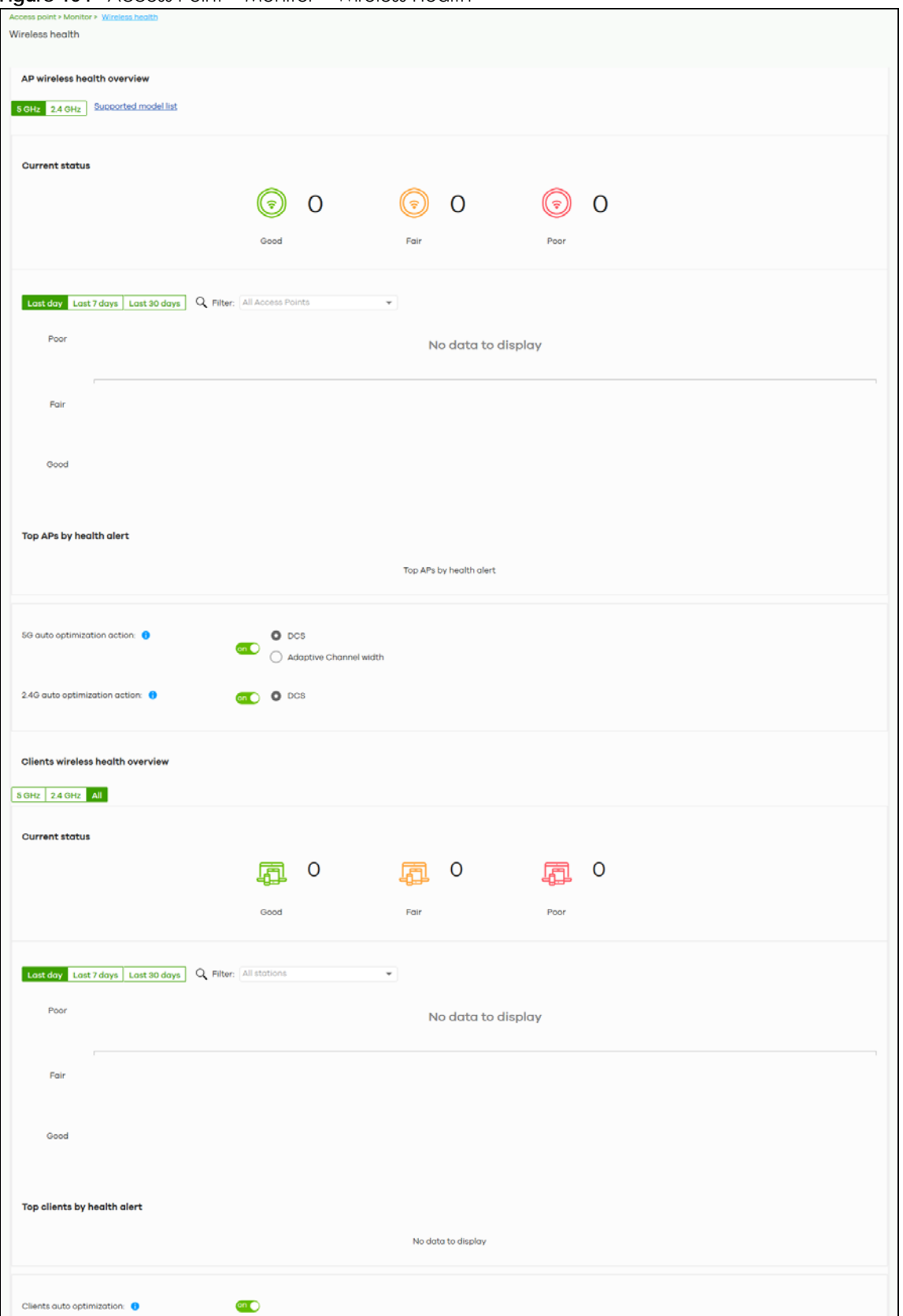

NCC User's Guide

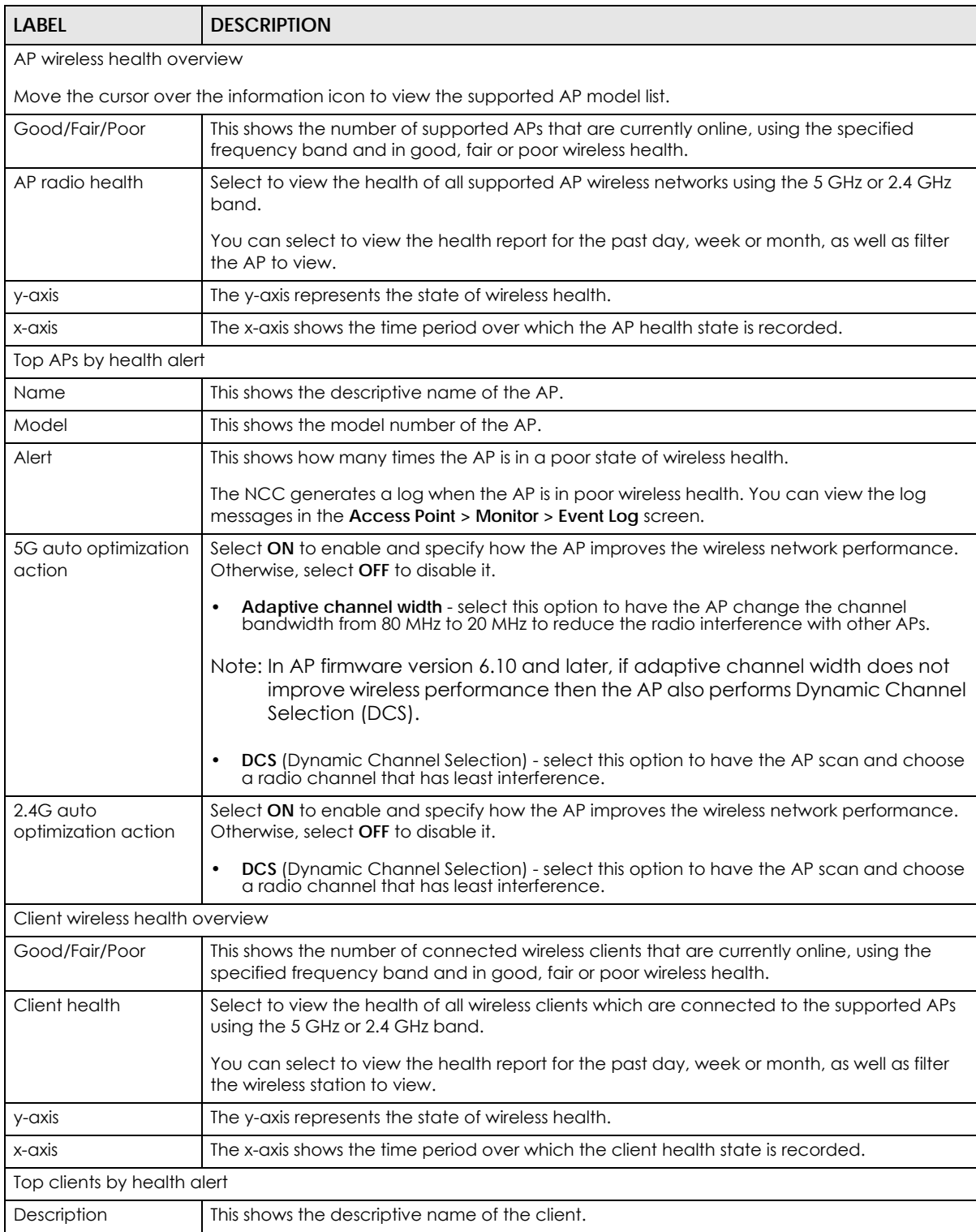

Table 87 Access Point > Monitor > Wireless Health

| <b>LABEL</b>                 | <b>DESCRIPTION</b>                                                                                                    |
|------------------------------|----------------------------------------------------------------------------------------------------|
| Alert                        | This shows how many times the client is in a poor state of wireless health.                                                                                                    |
|                              | The NCC generates a log when the client is in poor wireless health. You can view the log<br>messages in the Access Point > Monitor > Event Log screen.                          |
| Clients auto<br>optimization | Select ON to have the AP try to steer the wireless clients in poor health to an AP or SSID with<br>a strong signal every 30 minutes. Otherwise, select OFF to disable steering. |

Table 87 Access Point > Monitor > Wireless Health (continued)

## **8.2.5 Summary Report**

This screen displays network statistics for APs of the selected site, such as bandwidth usage, top clients and/or top SSIDs.

Click **Access Point > Monitor > Summary Report** to access this screen.

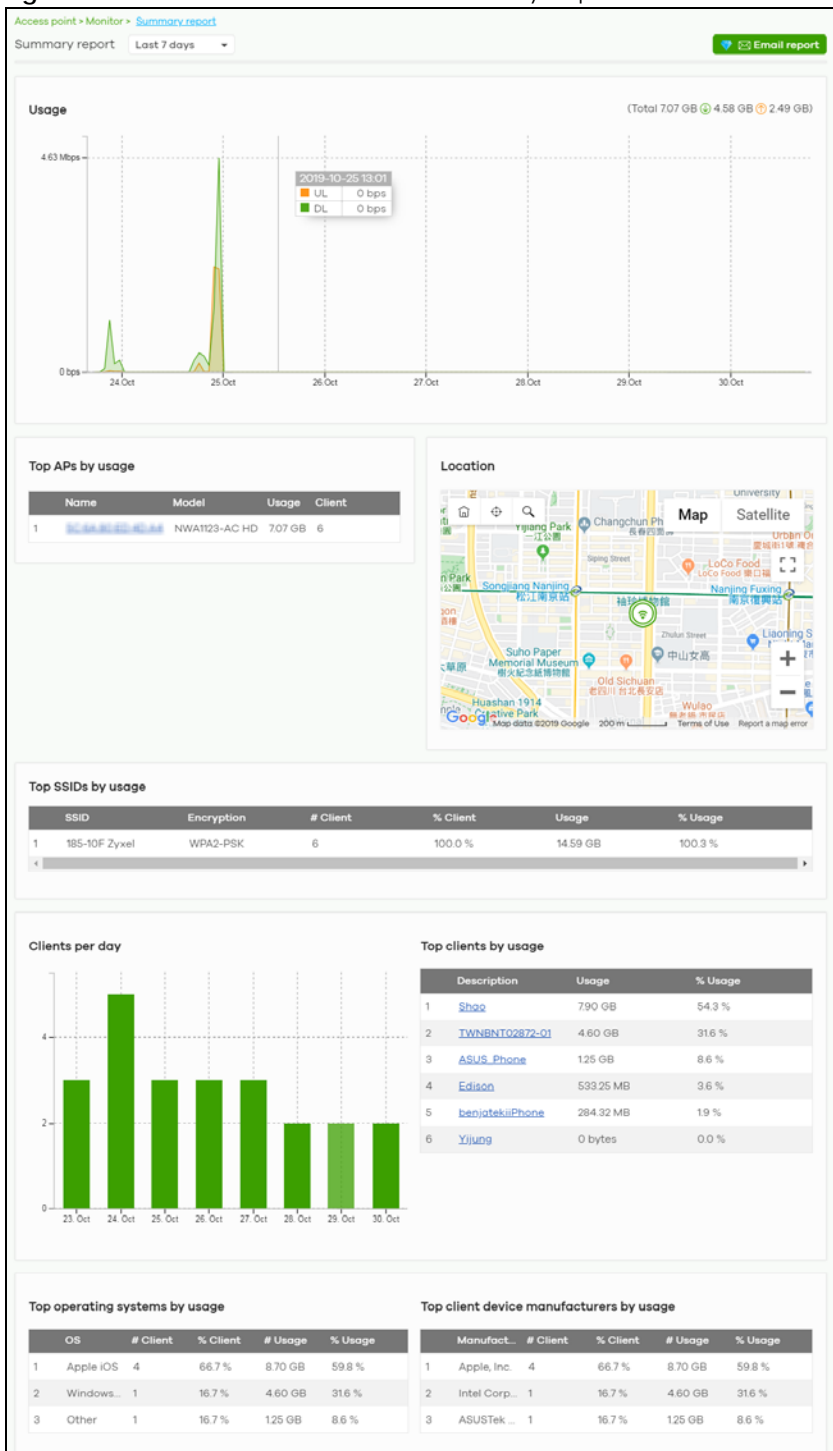

**Figure 105** Access Point > Monitor > Summary Report

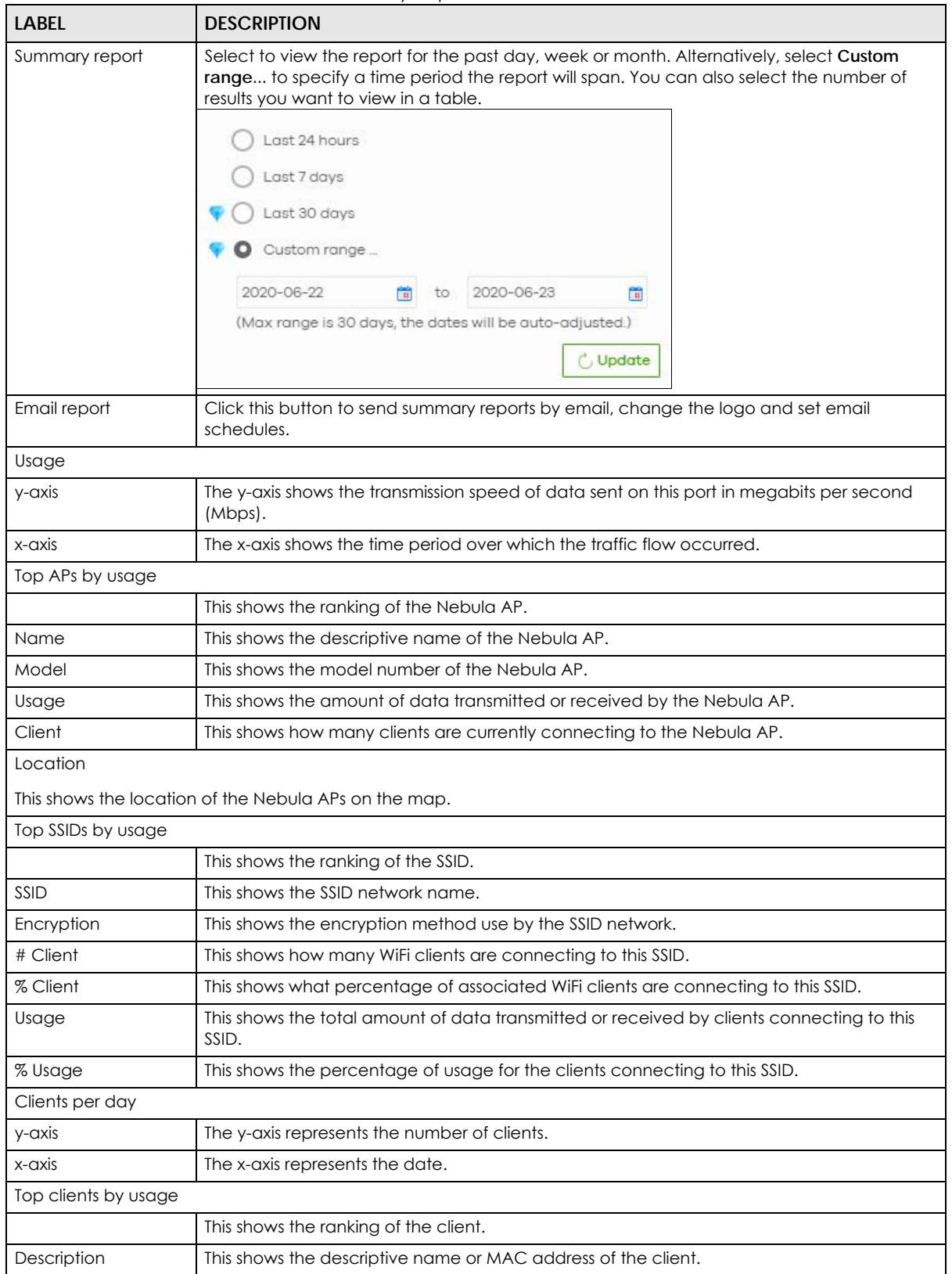

Table 88 Access Point > Monitor > Summary Report

| LABEL                                    | <b>DESCRIPTION</b>                                                                                        |  |
|------------------------------------------|----------------------------------------------------------------------------------------------------|--|
| Usage                                    | This shows the total amount of data transmitted and received by the client.                               |  |
| % Usage                                  | This shows the percentage of usage for the client.                                                        |  |
| Top operating systems by usage           |                                                                                                    |  |
|                                          | This shows the ranking of the operating system.                                                           |  |
| OS                                       | This shows the operating system of the client device.                                                     |  |
| # Client                                 | This shows how many client devices use this operating system.                                             |  |
| % Client                                 | This shows the percentage of top client devices which use this operating system.                          |  |
| # Usage                                  | This shows the amount of data consumed by the client device on which this operating<br>system is running. |  |
| % Usage                                  | This shows the percentage of usage for top client devices which use this operating system.                |  |
| Top client device manufacturers by usage |                                                                                                    |  |
|                                          | This shows the ranking of the manufacturer.                                                               |  |
| Manufacturer                             | This shows the manufacturer name of the client device.                                                    |  |
| # Client                                 | This shows how many client devices are made by the manufacturer.                                          |  |
| % Client                                 | This shows the percentage of top client devices which are made by the manufacturer.                       |  |
| # Usage                                  | This shows the amount of data consumed by the client device.                                              |  |
| % Usage                                  | This shows the percentage of usage for the client device.                                                 |  |

Table 88 Access Point > Monitor > Summary Report (continued)

## **8.3 Configure**

Use the **Configure** menus to set the wireless and WiFi security settings for APs of the selected site.

#### **8.3.1 SSID Overview**

This screen allows you to configure up to eight different SSID profiles for your APs. An SSID, or Service Set IDentifier, is basically the name of the wireless network to which a wireless client can connect. The SSID appears as readable text to any device capable of scanning for wireless frequencies (such as the WiFi adapter in a laptop), and is displayed as the wireless network name when a person makes a connection to it.

Click **Access Point > Configure > SSID overview** to access this screen.

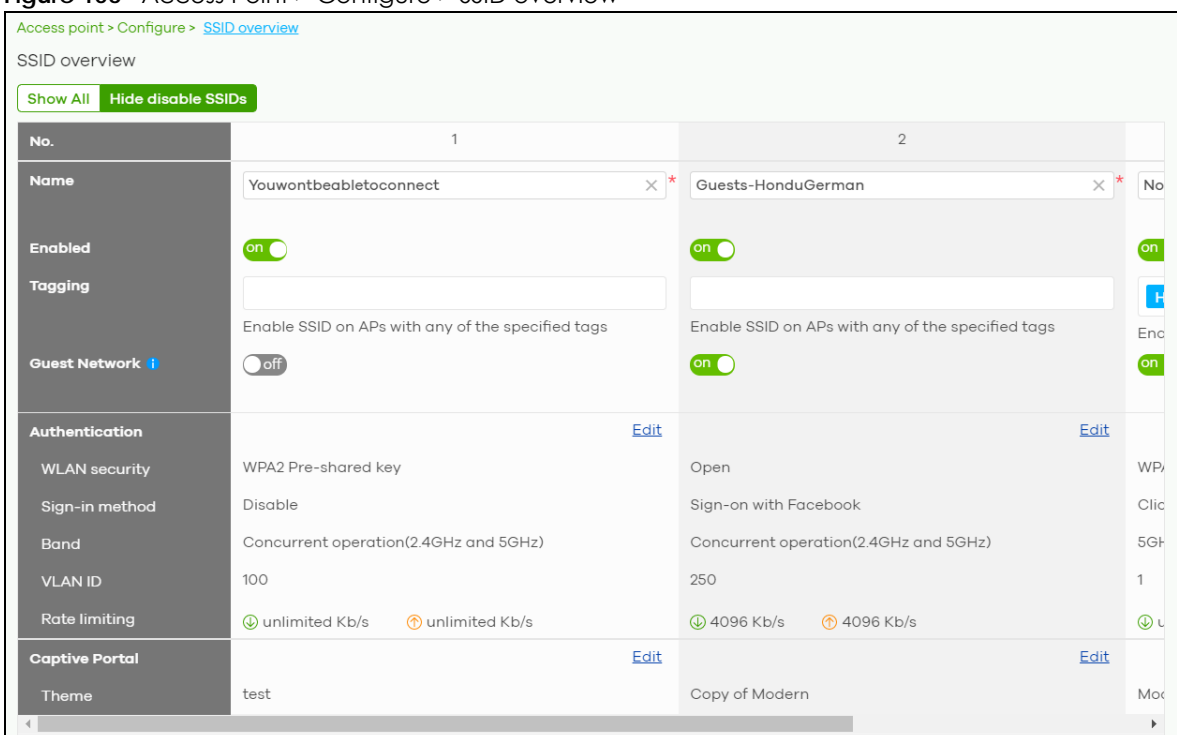

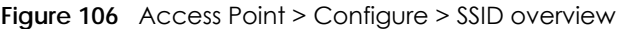

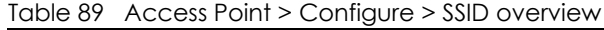

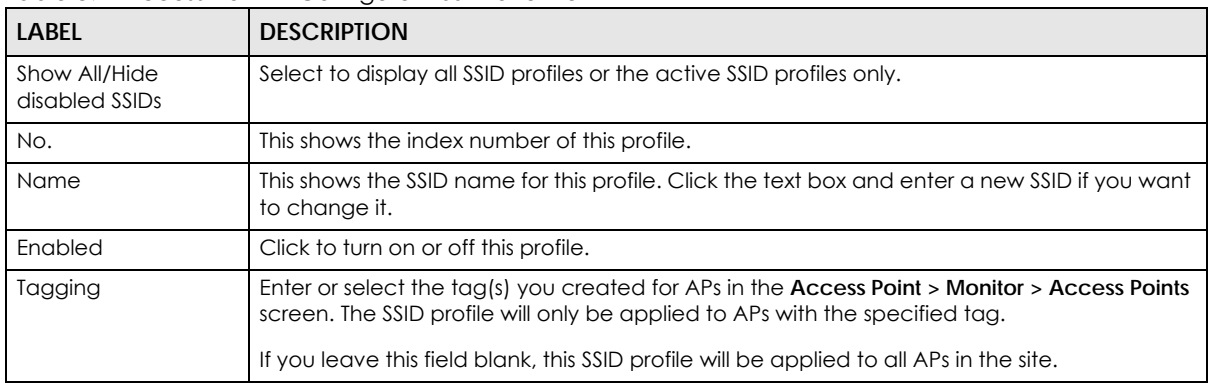

| LABEL                | <b>DESCRIPTION</b>                                                                                                    |
|----------------------|----------------------------------------------------------------------------------------------------|
| Guest Network        | Select On to set this wireless network as a guest network. Layer 2 isolation and intra-BSS<br>blocking are automatically enabled on the SSID. Wireless clients connecting to this SSID can<br>access the Internet through the AP but cannot directly connect to the LAN or the wireless<br>clients in the same SSID or any other SSIDs.                       |
|                      | Note: In your VLAN-enabled network, if the SSID's gateway MAC address and the<br>AP's gateway MAC address are different and belong to different VLANs,<br>you need to manually add the SSID's gateway MAC address to the layer 2<br>isolation list. See Section 8.3.2 on page 228.                                                                            |
|                      | Note: If you have a Nebula security gateway installed in the site but the gateway<br>interface with the same VLAN ID is not configured as a guest interface,<br>Smart Guest/VLAN network tip, click here. displays after you select On.<br>Click here to open a screen where you can directly select to use the<br>interface as a Guest interface.            |
|                      | ×<br>Smart VLAN                                                                                                    |
|                      | This SSID has Guest network turned ON. To limit the access to internet only, Guest function can also be enabled on the gateway VLAN<br>interface.<br>Note This setting is not recommended if wired connections or SSIDs using the same VLAN need access to other interfaces.<br><b>VEAN ID</b><br>$(1 - 4094)$<br>Guest<br>Gill (Enable internet access only) |
|                      | Close Continue                                                                                                    |
| Authentication       |                                                                                                    |
| Edit                 | Click this button to go to the <b>Authentication</b> screen and configure the advanced settings,<br>such as SSID availability, WiFi security, L2 isolation, intra-BSS traffic blocking and walled<br>garden settings. See Section 8.3.2 on page 228.                                                                                                    |
| <b>WLAN security</b> | This shows the encryption method used in this profile.                                                                                                    |
| Sign-in method       | This shows the authentication method used in this profile.                                                                                                    |
| <b>Band</b>          | This shows whether the SSID use either 2.4 GHz band or the 5 GHz band.                                                                                                    |
|                      | If it shows <b>Concurrent operation</b> , the SSID uses both frequency bands.                                                                                                    |
| <b>VLAN ID</b>       | This shows the ID number of the VLAN to which the SSID belongs.                                                                                                    |
| Rate limiting        | This shows the maximum incoming/outgoing transmission data rate (in Kbps) on a per-<br>station basis                                                                                                    |
| Captive portal       |                                                                                                    |
| Edit                 | Click this button to go to the <b>Captive Portal</b> screen and configure the captive portal<br>settings. See Section 8.3.3 on page 235.                                                                                                    |
| Theme                | If captive portal is enabled, this shows the name of the captive portal page used in this<br>profile.                                                                                                    |

Table 89 Access Point > Configure > SSID overview (continued)

### <span id="page-227-0"></span>**8.3.2 Authentication**

Use this screen to configure the WiFi security, L2 isolation, intra-BSS traffic blocking and walled garden settings for the SSID profiles.

Click **Access Point > Configure > Authentication** to access this screen.

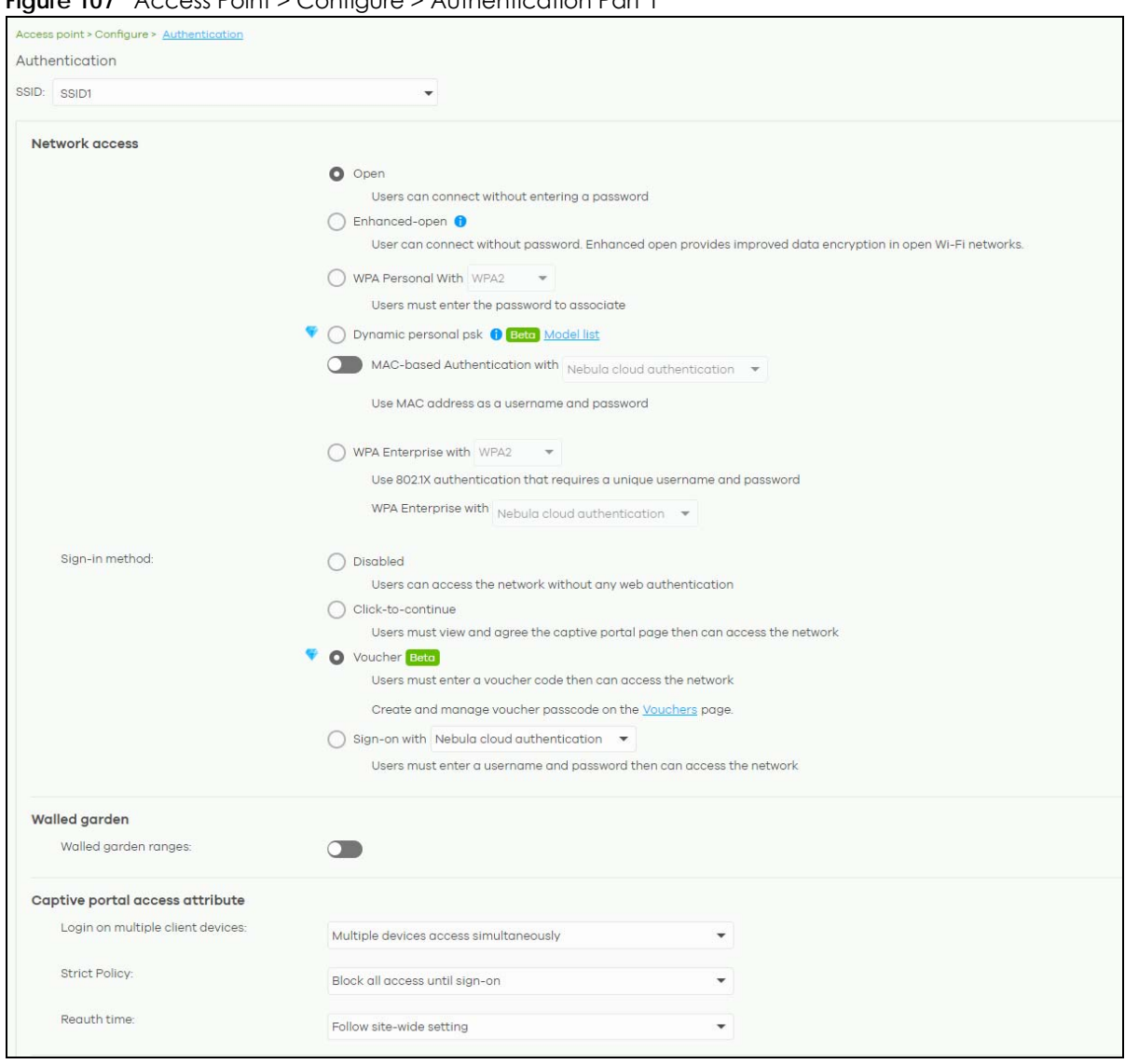

**Figure 107** Access Point > Configure > Authentication Part 1

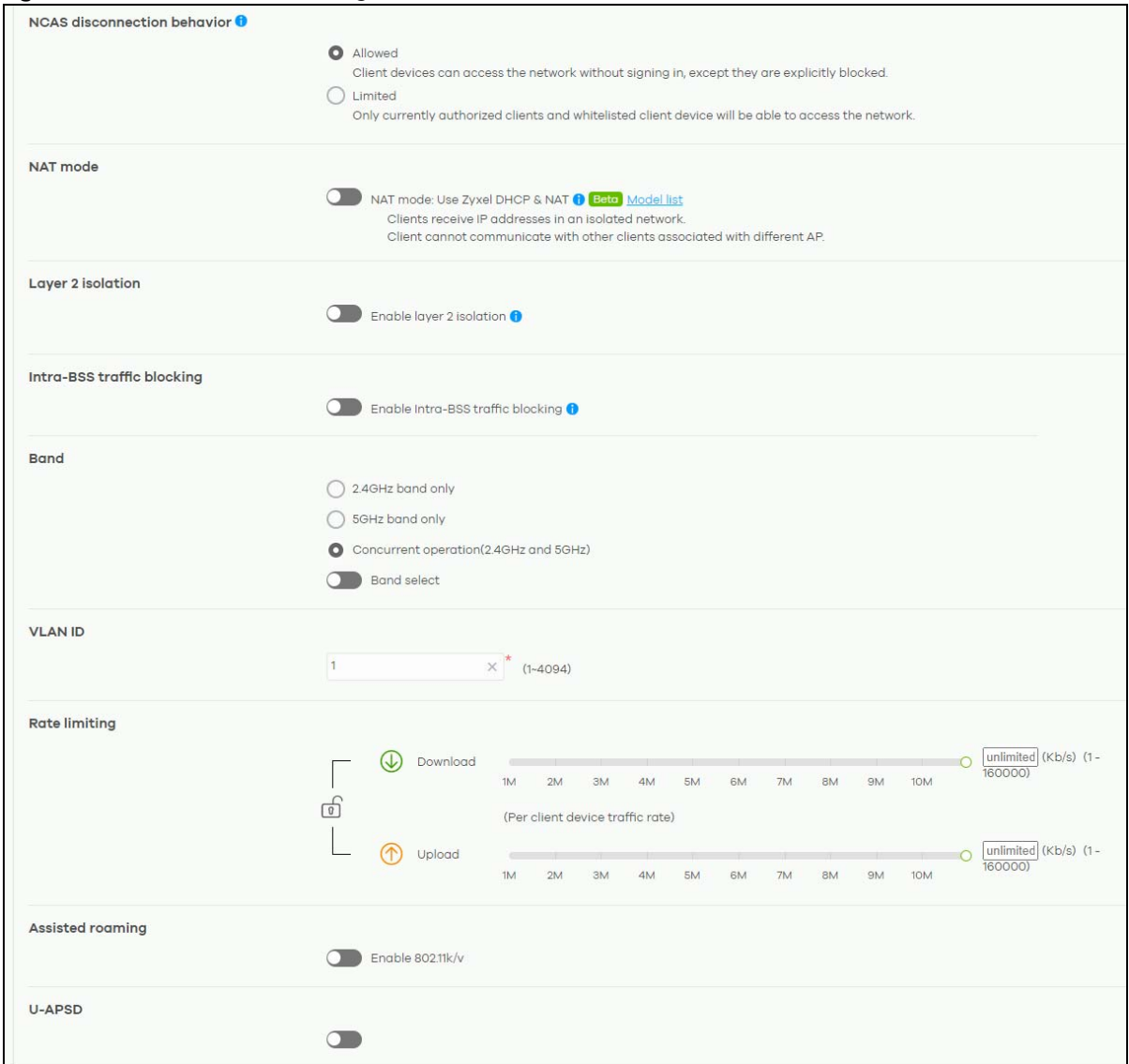

#### **Figure 108** Access Point > Configure > Authentication Part 2

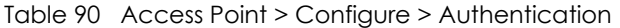

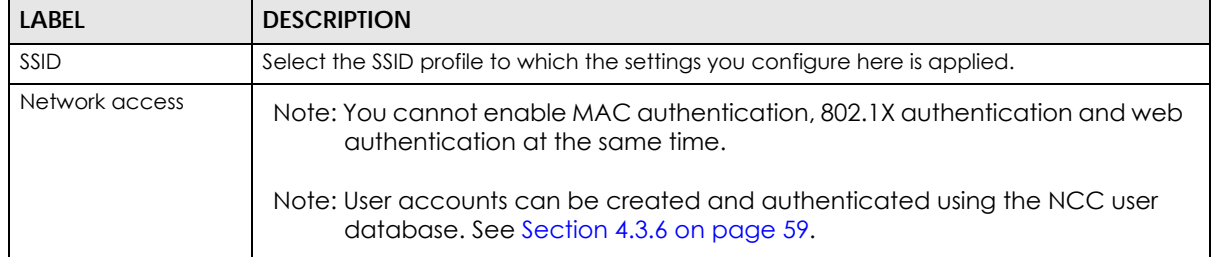

| <b>LABEL</b>         | <b>DESCRIPTION</b>                                                                                                    |
|----------------------|----------------------------------------------------------------------------------------------------|
| <b>WLAN</b> security | Select Open to allow any client to associate this network without any data encryption or<br>authentication.                                                                                                    |
|                      | Select Enhanced-open to allow any client to associate this network without any password<br>but with improved data encryption.                                                                                                    |
|                      | Upon selecting Enhanced-open or WPA Personal With WPA3, transition mode generates 2<br>VAP so devices that do not support Enhanced-Open/WPA Personal With WPA3 can<br>connect using Open/WPA Personal With WPA2 network. This is always on at the time of<br>writing.                                                                                                    |
|                      | Select WPA Personal With (WPA1/WPA2/WPA3) and enter a pre-shared key from 8 to 64<br>case-sensitive keyboard characters to enable WPA1/2/3-PSK data encryption. Upon<br>selecting WPA Personal With WPA3, APs that do not support it will revert to WPA2.                                                                                                    |
|                      | Note: Only the NWA110AX, WAX510D, WAX650S supports WPA3 as of this writing.                                                                                                    |
|                      | Turn on 802.11r to enable IEEE 802.11r fast roaming on the AP. 802.11r fast roaming<br>reduces the delay when the clients switch from one AP to another by allowing security<br>keys to be stored on all APs in a network. Information from the original association is<br>passed to the new AP when the client roams. The client does not need to perform the<br>whole 802.1x authentication process.              |
|                      | Select Dynamic personal psk to have every user connect to the SSID using a unique pre-<br>shared key (PSK) that is linked to their user account. This allows you to revoke a user's<br>wireless network access by disabling their account.                                                                                                    |
|                      | After enabling this option, you must create one or more DPPSK users in the site or<br>organization at Configure > Cloud authentication > Account Type > DPPSK.                                                                                                    |
|                      | For details on creating a site DPPSK user, see Section 4.3.6.1 on page 62.<br>For details on creating organization DPPSK users, see Section 5.2.5 on page 96.                                                                                                    |
|                      | Turn on MAC-based Authentication with to authenticate wireless clients by their MAC<br>addresses. You can select My RADIUS server to use an external RADIUS server or select<br>Nebula cloud authentication to use the NCC for MAC quthentication.                                                                                                    |
|                      | Select WPA-Enterprise with to enable 802.1X secure authentication. You can select My<br><b>RADIUS server</b> to use an external RADIUS server or select <b>Nebula cloud authentication</b> to use<br>the NCC for 802.1X authentication.                                                                                                    |
|                      | Turn on 802.11r to enable IEEE 802.11r fast roaming on the AP. 802.11r fast roaming<br>$\bullet$<br>reduces the delay when the clients switch from one AP to another by allowing security<br>keys to be stored on all APs in a network. Information from the original association is<br>passed to the new AP when the client roams. The client does not need to perform the<br>whole 802.1x authentication process. |

Table 90 Access Point > Configure > Authentication (continued)

| <b>LABEL</b>   | <b>DESCRIPTION</b>                                                                                                    |
|----------------|----------------------------------------------------------------------------------------------------|
| Sign-in method | Select <b>Disable</b> to turn off web authentication.                                                                                                    |
|                | Select Click-to-continue to block network traffic until a client agrees to the policy of user<br>agreement.                                                                                                    |
|                | Select Voucher to require that a user logs in with a voucher code. For details on vouchers,<br>see Section 5.1.4 on page 81.                                                                                                    |
|                | Note: Vouchers cannot be enabled if Dynamic Personal Pre-Shared Key (DPPSK)<br>or WPA Enterprise are enabled. You can only enable voucher<br>authentication for one SSID per site.                                                                                                    |
|                | Select Sign-on with and:                                                                                                    |
|                | select <b>Nebula cloud authentication</b> to block network traffic until a client authenticates<br>$\bullet$<br>with the NCC through the specifically designated web portal page.<br>select My RADIUS server to block network traffic until a client authenticates with an<br>$\bullet$<br>external RADIUS server through the specifically designated web portal page. |
|                | select <b>Facebook</b> to block network traffic until a client authenticates with the NCC using<br>$\bullet$<br>Facebook Login.                                                                                                    |
|                | Facebook Login is a secure and quick way for users to log into your app or website<br>using their existing Facebook accounts. If you get the App ID for your app at the<br>Facebook developers site, you can enter your Facebook App ID to obtain more<br>information about your users using Facebook Analytics, such as user activity, age,<br>gender, and so on.     |
|                | select <b>Facebook Wi-Fi</b> to let users check in to a business on Facebook for free Internet<br>$\bullet$<br>access after connecting to the AP's wireless network. Users then have the option to like<br>the Facebook fan page. You should already have set up a Facebook fan page<br>associated with the business location.                                         |
|                | Click here to open the Facebook Wi-Fi configuration screen in a new window, where<br>you can select the Facebook Page associated with your location and configure<br>bypass mode and session length.                                                                                                    |
|                | <b>Facebook Wi-Fi Configuration</b><br>S132L32200016                                                                                                    |
|                | <b>Facebook Page</b><br>To use Facebook Wi-Fi you need to be the admin of a local business Page that has a valid<br>location associated with it.                                                                                                    |
|                | Select a Page $\blacktriangledown$                                                                                                    |
|                | <b>Bypass Mode</b><br>Your customers always have the option to skip checking in. They can do this by clicking on a                                                                                                    |
|                | link that lets them skip check-in, or by entering a Wi-Fi code that you provide to them.<br>Skip check-in link [?]<br>Require Wi-Fi code [?]                                                                                                    |
|                | <b>Session Length</b>                                                                                                    |
|                | Select the length of time your customers will have Wi-Fi for after they check in.<br>Five hours $\blacktriangledown$                                                                                                    |
|                | <b>Terms of Service</b>                                                                                                    |
|                | Optional: Add your own Terms of Service [?]                                                                                                    |
|                | Visit Help Center<br><b>Save Settings</b>                                                                                                    |
|                |                                                                                                    |
|                | Note: When the NCC license of the organization expires, the SSID configured with<br>Facebook Wi-Fi will be disabled automatically. To enable the SSID again,<br>change its authentication method or register with a new license key.                                                                                                    |

Table 90 Access Point > Configure > Authentication (continued)

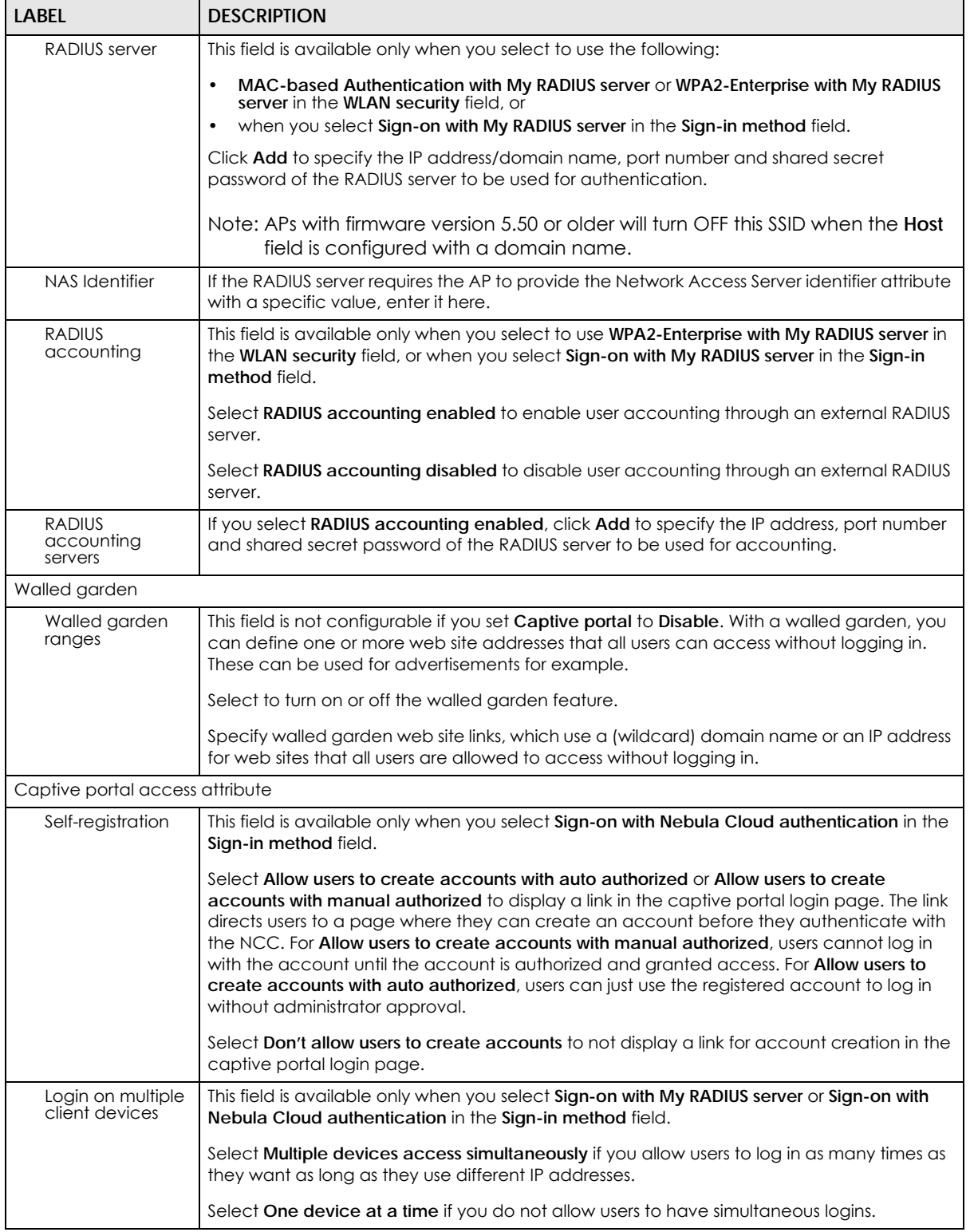

#### Table 90 Access Point > Configure > Authentication (continued)

| <b>LABEL</b>                         | <b>DESCRIPTION</b>                                                                                                    |  |
|--------------------------------------|----------------------------------------------------------------------------------------------------|--|
| Strict policy                        | Select Allow HTTPS traffic without sign-on to let users use HTTPS to access a web site without<br>authentication.                                                                                                    |  |
|                                      | Select Block all access until sign-on to block both HTTP and HTTPS traffic until users<br>authenticate their connections. The portal page will not display automatically if users try to<br>access a web site using HTTPS. They will see an error message in the web screen. |  |
| Reauth time                          | Select Follow site-wide setting or select a specific time the user can be logged in through<br>the captive portal in one session before having to log in again.                                                                                                    |  |
| <b>NCAS</b> disconnection            | This field is available only when:                                                                                                    |  |
| behavior                             | you select Sign-on with Nebula Cloud authentication in the Sign-in method field<br>$\bullet$<br>you turn on MAC-based Authentication with and you select Nebula cloud<br>authentication                                                                                      |  |
|                                      | Select Allowed to allow any users to access the network without authentication when the<br>NCAS (Nebula Cloud Authentication Server) is not reachable.                                                                                                    |  |
|                                      | Select Limited to allow only the currently connected users or the users in the white list to<br>access the network.                                                                                                    |  |
| NAT mode                             | Select Use Zyxel DHCP & NAT to have the AP create a DHCP subnet with its own NAT for the<br>SSID. This simplifies wireless network management, as you do not need to configure a<br>separate DHCP server.                                                                    |  |
|                                      | The following AP features do not work when Use Zyxel DHCP & NAT is enabled:                                                                                                    |  |
|                                      | 802.11r<br>$\bullet$                                                                                                    |  |
|                                      | Layer2 isolation<br>$\bullet$<br>Dynamic VLAN (cloud authentication, RADIUS server)<br>$\bullet$                                                                                                    |  |
| Layer 2 isolation                    |                                                                                                    |  |
| Enable layer 2                       | Select to turn on or off layer-2 isolation. If a device's MAC addresses is NOT listed, it is                                                                                                    |  |
| isolation                            | blocked from communicating with other devices in an SSID on which layer-2 isolation is<br>enabled.                                                                                                    |  |
|                                      | Click Add to enter the MAC address of each device that you want to allow to be accessed<br>by other devices in the SSID on which layer-2 isolation is enabled.                                                                                                    |  |
| Intra-BSS traffic blocking           |                                                                                                    |  |
| Enable Intra-BSS<br>traffic blocking | This field is not configurable if you enable Layer 2 isolation.                                                                                                    |  |
|                                      | Select on to prevent crossover traffic from within the same SSID. Select off to allow intra-BSS<br>traffic.                                                                                                    |  |
| <b>Band</b>                          | Select to have the SSID use either 2.4 GHz band or the 5 GHz band.                                                                                                    |  |
|                                      | If you select <b>Concurrent operation</b> , the SSID uses both frequency bands. You can then turn<br>on Band Select to have the dual-band AP steer the wireless clients to the 5 GHz band.                                                                                   |  |

Table 90 Access Point > Configure > Authentication (continued)

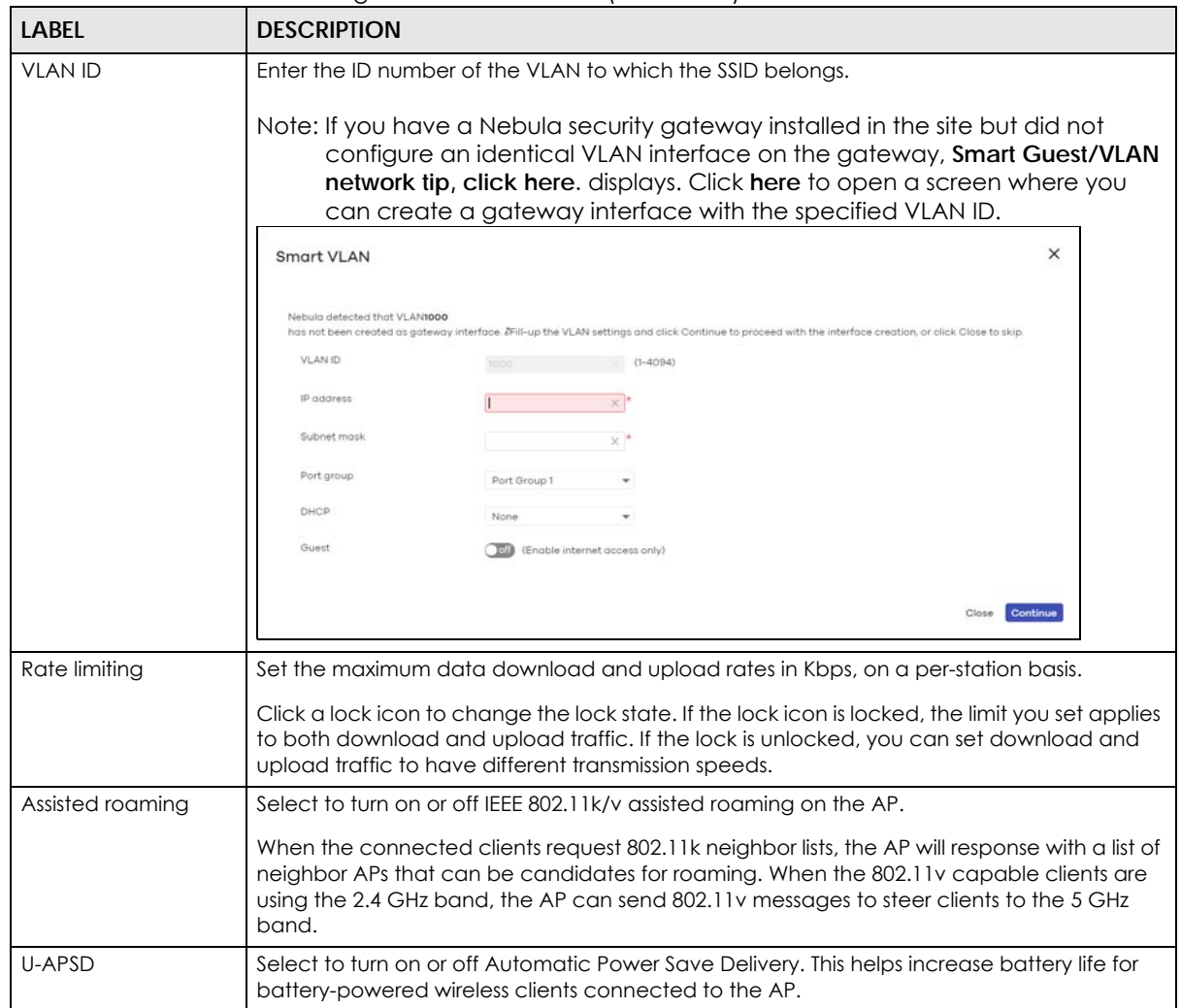

Table 90 Access Point > Configure > Authentication (continued)

## <span id="page-234-0"></span>**8.3.3 Captive Portal**

Use this screen to configure captive portal settings for SSID profiles. A captive portal can intercepts network traffic until the user authenticates his or her connection, usually through a specifically designated login web page.

Click **Access Point > Configure > Captive portal** to access this screen.

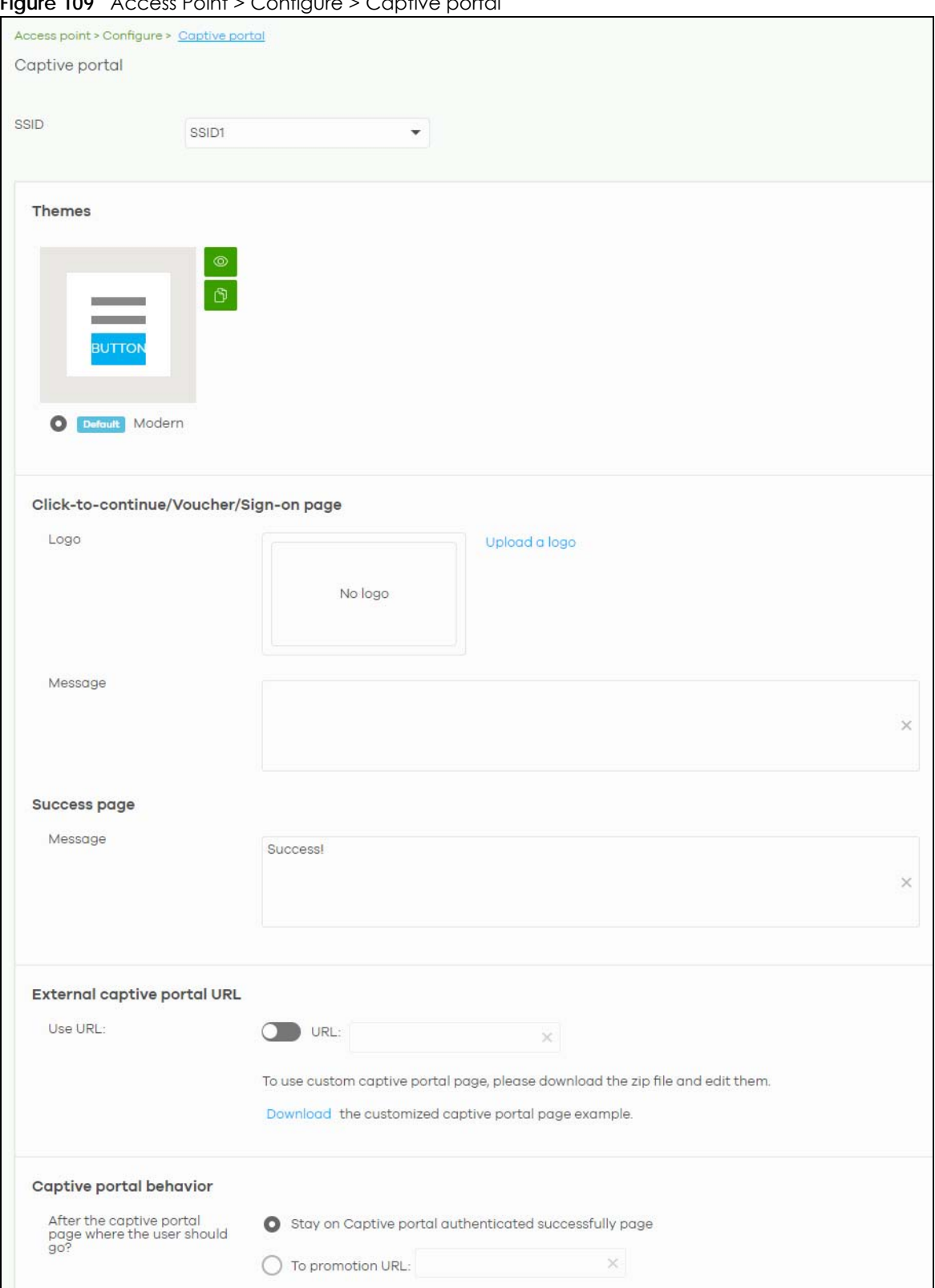

**Figure 109** Access Point > Configure > Captive portal

| <b>LABEL</b>                   | <b>DESCRIPTION</b>                                                                                                    |                                                                                                    |          |
|--------------------------------|----------------------------------------------------------------------------------------------------|----------------------------------------------------------------------------------------------------|----------|
| <b>SSID</b>                    | Select the SSID profile to which the settings you configure here is applied.                                                                                                    |                                                                                                    |          |
| <b>Themes</b>                  | This section is not configurable when <b>External captive portal URL</b> is set to ON.                                                                                                    |                                                                                                    |          |
|                                | page in a new frame.                                                                                                    | Click the <b>Preview</b> icon at the upper right corner of a theme image to display the portal                                                                                  |          |
|                                |                                                                                                    | Click the Copy icon to create a new custom theme (login page).<br>Click the Edit icon of a custom theme to go to a screen where you can view and                                |          |
|                                |                                                                                                    | configure the details of the custom theme page(s). See Section 8.3.3.1 on page 238.<br>Click the Remove icon to delete a custom theme page.                                     |          |
|                                |                                                                                                    | Select the theme you want to use on the specified SSID.                                                                                                    |          |
| Click-to-continue/Sign-on page |                                                                                                    |                                                                                                    |          |
|                                | This section is not configurable when <b>External captive portal URL</b> is set to ON.                                                                                                    |                                                                                                    |          |
| Logo                           |                                                                                                    | This shows the logo image that you uploaded for the customized login page.                                                                                                    |          |
|                                |                                                                                                    | Click Upload a logo and specify the location and file name of the logo graphic or click<br>Browse to locate it. You can use the following image file formats: GIF, PNG, or JPG. |          |
| Message                        | are allowed.                                                                                                    | Enter a note to display below the title. Use up to 1024 printable ASCII characters. Spaces                                                                                      |          |
| Success page                   |                                                                                                    |                                                                                                    |          |
| Message                        |                                                                                                    | Enter a note to display on the page that displays when a user logs in successfully. Use up to<br>1024 printable ASCII characters. Spaces are allowed.                           |          |
| External captive portal URL    |                                                                                                    |                                                                                                    |          |
| Use URL                        | Select On to use a custom login page from an external web portal instead of the one built<br>into the NCC. You can configure the look and feel of the web portal page.<br>Specify the login page's URL; for example, http://IIS server IP Address/login.asp. The Internet<br>Information Server (IIS) is the web server on which the web portal files are installed. |                                                                                                    |          |
|                                | Click Customization to rename the URL attributes.                                                                                                    |                                                                                                    |          |
|                                | Edit                                                                                                    |                                                                                                    | ×        |
|                                | <b>URL</b> format:<br>usermac=aa:11:bb:22:cc:33&<br>/192.168.1.35                                                                                                    | http(s)://external_html?gw_addr=http(s)://192.168.1.35&apmac=aa:bb:cc:ee:ff.gg&<br>apip=192.168.1.35&userip=192.168.1.37&ssid_name=MySSID&auth_path=/login.cgi&apurl=http(s):   |          |
|                                | <b>Attribute Name</b>                                                                                                    | <b>Customized Name</b>                                                                                                    |          |
|                                | gw_addr                                                                                                    | gw addr                                                                                                    | $\times$ |
|                                | apmac                                                                                                    | apmac                                                                                                    | ×        |
|                                | usermac                                                                                                    | usermac                                                                                                    | ×        |
|                                | apip                                                                                                    | apip                                                                                                    | ×        |
|                                | userip                                                                                                    | userip                                                                                                    | ×        |
|                                | ssid_name                                                                                                    | ssid_name                                                                                                    | ×        |
|                                |                                                                                                    | Close                                                                                                    | OK       |

Table 91 Access Point > Configure > Captive portal

NCC User's Guide

Table 91 Access Point > Configure > Captive portal (continued)

| <b>LABEL</b>                                                     | <b>DESCRIPTION</b>                                                                                                    |  |
|------------------------------------------------------------------|----------------------------------------------------------------------------------------------------|--|
| Captive portal behavior                                          |                                                                                                    |  |
| After the captive<br>portal page<br>where the user<br>should go? | Select To promotion URL and specify the URL of the web site/page to which the user is<br>redirected after a successful login. Otherwise, select Stay on Captive portal authenticated<br>successfully page. |  |

#### <span id="page-237-0"></span>**8.3.3.1 Custom Theme Edit**

Use this screen to check what the custom portal pages look like. You can also view and modify the CSS values of the selected HTML file. Click a custom login page's **Edit** button in the **Access Point > Configure > Captive portal** screen to access this screen.

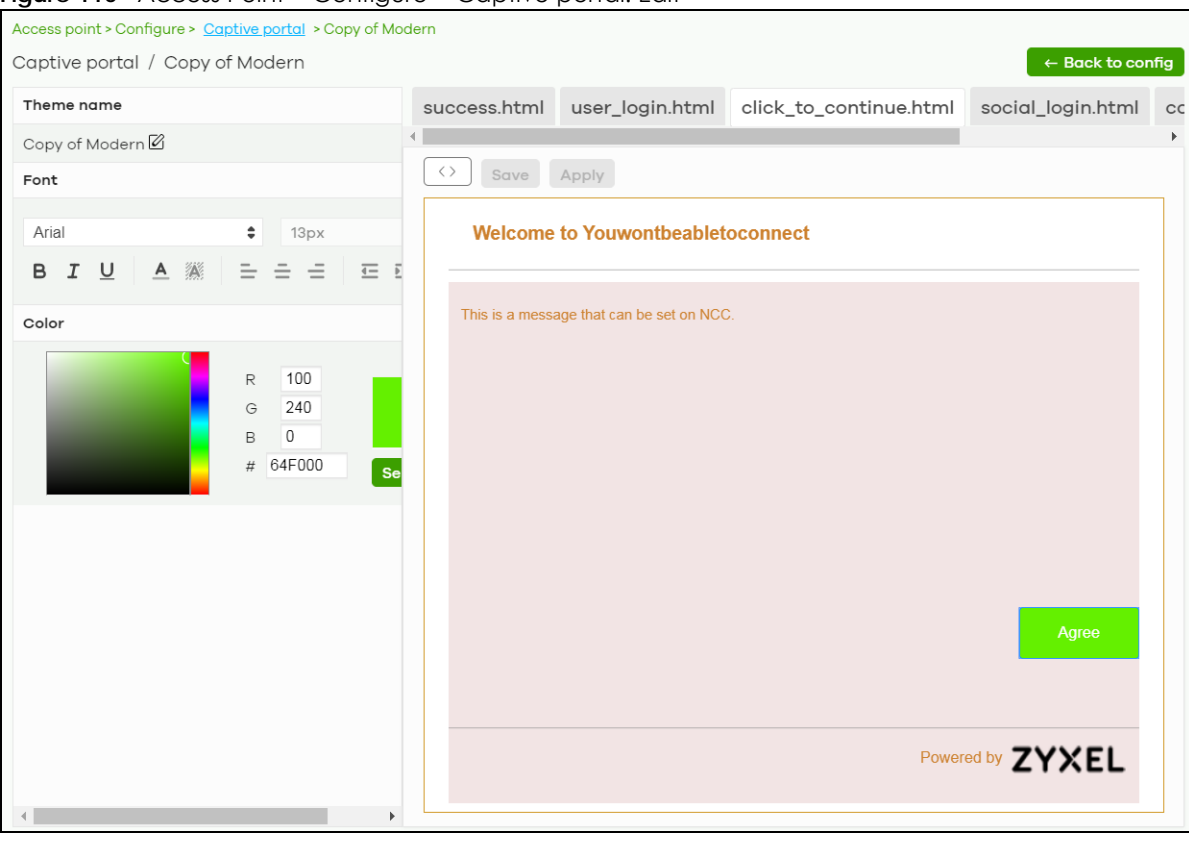

**Figure 110** Access Point > Configure > Captive portal: Edit

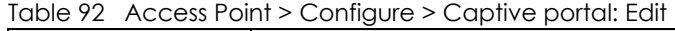

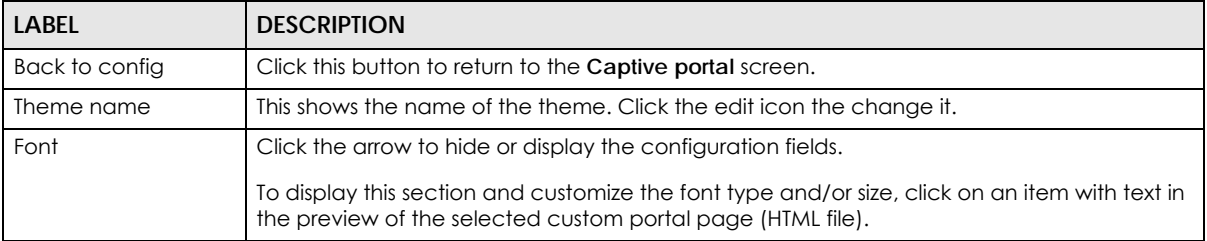

| LABEL               | <b>DESCRIPTION</b>                                                                                                    |
|---------------------|----------------------------------------------------------------------------------------------------|
| Color               | Click the arrow to hide or display the configuration fields.                                                                                                    |
|                     | Click on an item in the preview of the selected custom portal page (HTML file) to customize<br>its color, such as the color of the button, text, window's background, links, borders, and so<br>on. |
|                     | Select a color that you want to use and click the <b>Select</b> button.                                                                                                    |
| HTML/CSS            | This shows the HTML file name of the portal page created for the selected custom theme.<br>This also shows the name of the CSS files created for the selected custom theme.                         |
|                     | Click a HTML file to display the portal page. You can also change colors and modify the<br>CSS values of the selected HTML file.                                                                    |
| $\langle \ \rangle$ | Click this button to view and modify the CSS values of the selected HTML file. It is<br>recommended that you do NOT change the script code to ensure proper operation of the<br>portal page.        |
| $\circledcirc$      | Click this button to preview the portal page (the selected HTML file).                                                                                                    |
| Save                | Click this button to save your settings for the selected HTML file to the NCC.                                                                                                    |
| Apply               | Click this button to save your settings for the selected HTML file to the NCC and apply them<br>to the APs in the site.                                                                             |

Table 92 Access Point > Configure > Captive portal: Edit (continued)

## **8.3.4 SSID Availability**

Use this screen to configure SSID availability and the schedules which can be applied to the SSIDs. The SSID is enabled or disabled at the specified time. Click **Access Point > Configure > SSID availability** to access this screen.

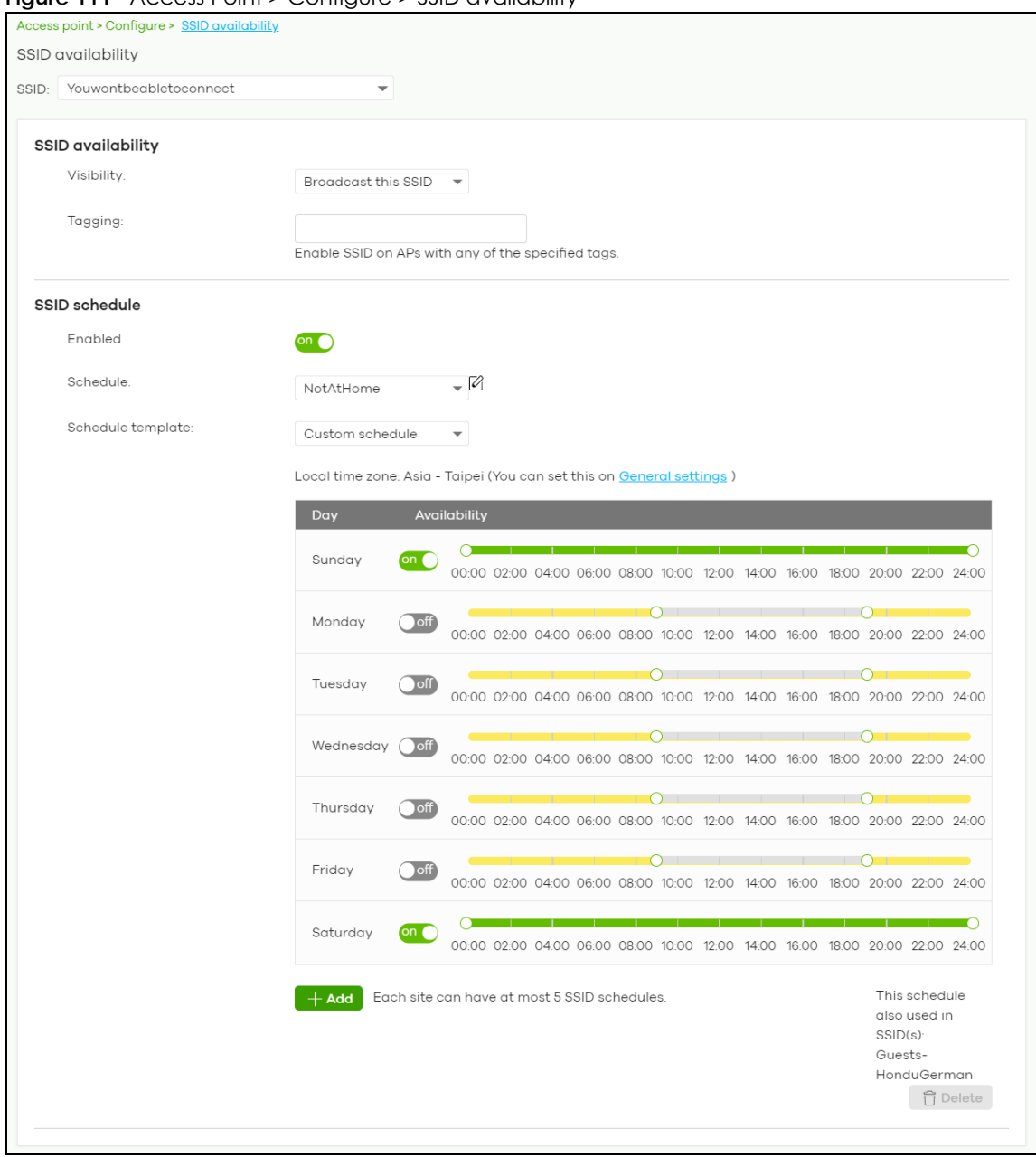

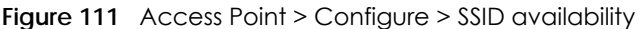

Table 93 Access Point > Configure > SSID availability

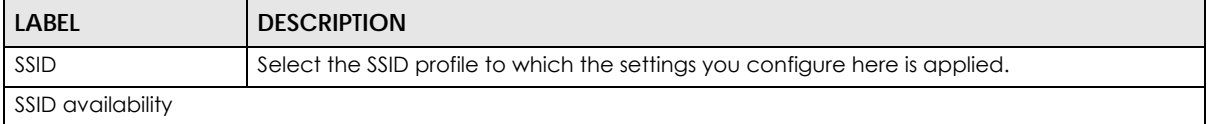

| <b>LABEL</b>       | <b>DESCRIPTION</b>                                                                                                    |  |
|--------------------|----------------------------------------------------------------------------------------------------|--|
| Visibility         | Select Hide this SSID if you want to hide your SSID from wireless clients. This tells any wireless<br>clients in the vicinity of the AP using this SSID profile not to display its SSID name as a<br>potential connection. Not all wireless clients respect this flag and display it anyway.<br>Otherwise, select <b>Broadcast this SSID.</b> |  |
|                    | When an SSID is "hidden" and a wireless client cannot see it, the only way you can connect<br>to the SSID is by manually entering the SSID name in your wireless connection setup<br>screen(s) (these vary by client, client connectivity software, and operating system).                                                                    |  |
| Tagging            | Enter the tag(s) you created for APs in the Access Point $>$ Monitor $>$ Access Points screen.<br>The SSID profile will only be applied to APs with the specified tag.                                                                                                    |  |
|                    | If you leave this field blank, this SSID profile will be applied to all APs in the site.                                                                                                    |  |
| SSID schedule      |                                                                                                    |  |
| Enabled            | Click On to enable and configure a schedule.                                                                                                    |  |
| Schedule           | Select a schedule to control when the SSID is enabled or disabled. You can click the edit<br>icon to change the schedule name.                                                                                                    |  |
| Schedule templates | Select a pre-defined schedule template or select Custom schedule and manually<br>configure the day and time at which the SSID is enabled or disabled.                                                                                                    |  |
| Day                | This shows the day of the week.                                                                                                    |  |
| Availability       | Click On to enable the SSID at the specified time on this day. Otherwise, select Off to<br>disable the SSID on the day and at the specified time.                                                                                                    |  |
|                    | Specify the hour and minute when the schedule begins and ends each day.                                                                                                    |  |
| Add                | Click this button to create a new schedule. A window pops up asking you to enter a<br>descriptive name for the schedule for identification purposes.<br>$\times$<br>NewShedule<br>Name:<br>NewShedule<br>×<br>Close<br>Create                                                                                                    |  |
| Delete             | Click this button to remove a schedule which is not used in any SSID profile.                                                                                                    |  |

Table 93 Access Point > Configure > SSID availability (continued)

### **8.3.5 Radio Settings**

Use this screen to configure global radio settings for all APs in the site. Click **Access Point > Configure > Radio settings** to access this screen.

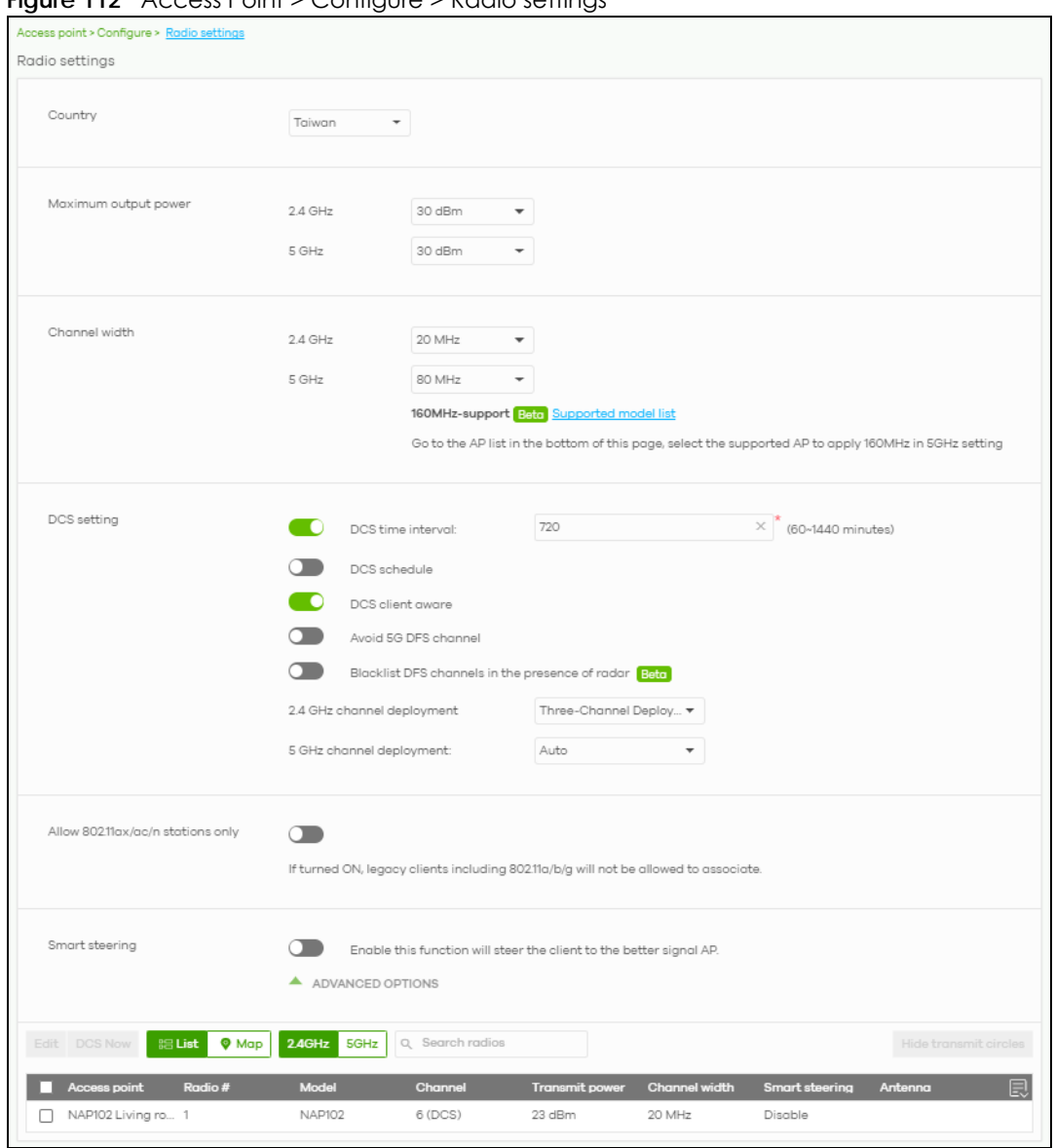

**Figure 112** Access Point > Configure > Radio settings

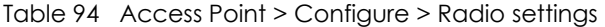

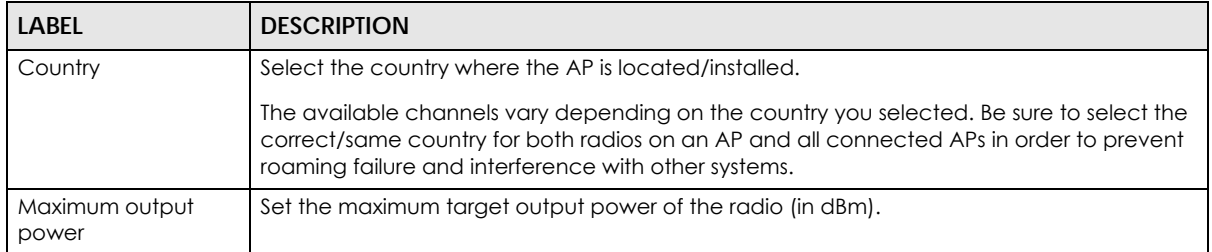

| <b>LABEL</b>                                                    | <b>DESCRIPTION</b>                                                                                                    |
|-----------------------------------------------------------------|----------------------------------------------------------------------------------------------------|
| Channel width                                                   | Select the wireless channel bandwidth you want the AP to use.                                                                                                    |
|                                                                 | A standard 20 MHz channel offers transfer speeds of up to 144 Mbps (2.4 GHz) or 217 Mbps<br>(5 GHz) whereas a 40 MHz channel uses two standard channels and offers speeds of up to<br>300 Mbps (2.4 GHz) or 450 Mbps (5 GHz). An IEEE 802.11 ac-specific 80 MHz channel offers<br>speeds of up to 1.3 Gbps.                                                                                                    |
|                                                                 | 40 MHz (channel bonding or dual channel) bonds two adjacent radio channels to increase<br>throughput. A 80 MHz channel consists of two adjacent 40 MHz channels. The wireless<br>clients must also support 40 MHz or 80 MHz. It is often better to use the 20 MHz setting in a<br>location where the environment hinders the wireless signal.                                                                        |
|                                                                 | Note: It is suggested that you select 20 MHz when there is more than one 2.4 GHz<br>AP in the network.                                                                                                    |
|                                                                 | Note: It is not possible to set channel bandwidth to 160 Mhz for the whole site. To<br>configure an AP to use 160 Mhz, select a supported AP in the table at the<br>bottom of the screen, click Edit, and then select 160 Mhz under Channel<br>width.                                                                                                    |
| DCS setting                                                     |                                                                                                    |
| DCS time interval                                               | Select ON to set the DCS time interval (in minutes) to regulate how often the AP surveys the<br>other APs within its broadcast radius. If the channel on which it is currently broadcasting<br>suddenly comes into use by another AP, the AP will then dynamically select the next<br>available clean channel or a channel with lower interference.                                                                  |
| DCS schedule                                                    | Select ON to have the AP automatically find a less-used channel within its broadcast radius<br>at a specific time on selected days of the week.                                                                                                    |
|                                                                 | You then need to select each day of the week and specify the time of the day (in 24-hour<br>format) to have the AP use DCS to automatically scan and find a less-used channel.                                                                                                    |
| DCS client aware                                                | Select ON to have the AP wait until all connected clients have disconnected before<br>switching channels.                                                                                                    |
| <b>Blacklist DFS</b><br>channels in the<br>presence of<br>radar | Select ON to force the AP to select a non-DFS channel if your APs are operating in an area<br>known to have RADAR devices.                                                                                                    |
| 2.4 GHz channel<br>deployment                                   | Select Three-Channel Deployment to limit channel switching to channels 1,6, and 11, the<br>three channels that are sufficiently attenuated to have almost no impact on one another.<br>In other words, this allows you to minimize channel interference by limiting channel-hopping<br>to these three "safe" channels.                                                                                               |
|                                                                 | Select Four-Channel Deployment to limit channel switching to four channels. Depending<br>on the country domain, if the only allowable channels are 1-11 then the AP uses channels 1,<br>4, 7, 11 in this configuration; otherwise, the AP uses channels 1, 5, 9, 13 in this configuration.<br>Four channel deployment expands your pool of possible channels while keeping the<br>channel interference to a minimum. |
|                                                                 | Select <b>Manual</b> to select the individual channels the AP switches between.                                                                                                    |
| 5 GHz channel<br>deployment                                     | Select how you want to specify the channels the AP switches between for 5 GHz operation.                                                                                                    |
|                                                                 | Select Auto to have the AP automatically select the best channel.                                                                                                    |
|                                                                 | Select Manual to select the individual channels the AP switches between.                                                                                                    |
|                                                                 | Note: The method is automatically set to <b>Auto</b> when no channel is selected or<br>any one of the previously selected channels is not supported.                                                                                                    |
| Allow 802.11 ax/ac/n<br>stations only                           | Select ON to have the AP allow only IEEE 802.11n/ac/ax clients to connect, and reject IEEE<br>802.11a/b/g clients.                                                                                                    |

Table 94 Access Point > Configure > Radio settings (continued)

| <b>LABEL</b>                                          | <b>DESCRIPTION</b>                                                                                                    |
|-------------------------------------------------------|----------------------------------------------------------------------------------------------------|
| <b>Smart Steering</b>                                 | Select ON to enable smart client steering on the AP. Client steering helps monitor wireless<br>clients and drop their connections to optimize the bandwidth when the clients are idle or<br>have a low signal. When a wireless client is dropped they have the opportunity to steer to<br>an AP with a strong signal. Additionally, dual band wireless clients can also steer from one<br>band to another.                                                                                                    |
|                                                       | Select <b>OFF</b> to disable this feature on the AP.                                                                                                    |
| ADVANCED<br><b>OPTIONS</b>                            | Click this to display a greater or lesser number of configuration fields.                                                                                                    |
| 2.4G/5G Setting                                       |                                                                                                    |
| <b>Station Signal</b><br>Threshold                    | Set a minimum client signal strength. A wireless client is allowed to connect to the AP only<br>when its signal strength is stronger than the specified threshold.                                                                                                    |
|                                                       | -20 dBm is the strongest signal you can require and -105 is the weakest.                                                                                                    |
| Disassociate<br><b>Station Threshold</b>              | Set a minimum kick-off signal strength. When a wireless client's signal strength is lower than<br>the specified threshold, the AP disconnects the wireless client.                                                                                                    |
|                                                       | -20 dBm is the strongest signal you can require and -105 is the weakest.                                                                                                    |
| Allow Station<br>Connection after<br>Multiple Retries | Select the check box to allow a wireless client to try to associate with the AP again after it is<br>disconnected due to weak signal strength.                                                                                                    |
| <b>Station Retry</b><br>Count                         | Set the maximum number of times a wireless client can attempt to re-connect to the AP.                                                                                                    |
|                                                       | On the AP that comes with internal antennas and also has an antenna switch, you can<br>adjust coverage depending on the orientation of the antenna for the AP radios. Select Wall<br>if you mount the AP to a wall. Select Ceiling if the AP is mounted on a ceiling. You can<br>switch from Wall to Ceiling if there are still wireless dead zones, and vice versa. If you select<br>Hardware Switch, you use the physical antenna switch to adjust coverage and apply the<br>same antenna orientation settings to both radios. |
|                                                       | ×<br>Edit<br>5C:6A:80:F3:B9:EC<br><b>Access Point:</b>                                                                                                    |
|                                                       | Radio #:<br>1                                                                                                    |
|                                                       | NWA5123-AC HD<br>Model:<br>Band:<br>2.4 GHz                                                                                                    |
|                                                       | Channel:<br>(DCS)                                                                                                    |
|                                                       | Channel width:<br>20 MHz                                                                                                    |
|                                                       | Maximum output power:<br>20 dBm                                                                                                    |
|                                                       | Smart steering<br>on O                                                                                                    |
|                                                       | Enable this function will steer the client to the better signal AP.                                                                                                    |
|                                                       | A ADVANCED OPTIONS<br><b>Station Signal Threshold:</b><br>dBm $(-20 - -105)$<br>$-70$<br>$\times$                                                                                                    |
|                                                       | Disassociate Station Threshold:<br>dBm $(-20 - -105)$<br>$-80$<br>×                                                                                                    |
|                                                       | Allow Station Connection after Multiple Retries                                                                                                    |
|                                                       | <b>Station Retry Count:</b><br>$\times$ (1 ~ 100)<br>$\overline{\mathbf{2}}$                                                                                                    |
|                                                       | Update<br>Close                                                                                                    |
|                                                       | Note: On this screen, you can set channel width to 160 Mhz for the 5Ghz channel,<br>if the AP supports it.                                                                                                    |
|                                                       |                                                                                                    |

Table 94 Access Point > Configure > Radio settings (continued)

NCC User's Guide

| LABFL                 | <b>DESCRIPTION</b>                                                                                                    |
|-----------------------|----------------------------------------------------------------------------------------------------|
| DCS Now               | Click this button to have the selected APs immediately scan for and select a channel that<br>has least interference.                                               |
| List                  | Click this to display a list of all connected APs.                                                                                                    |
| Map                   | Click this to display the locations of all connected APs on the Google map.                                                                                        |
| $2.4$ GHz             | Click this to display the connected APs using the 2.4 GHz frequency band.                                                                                          |
| 5 GHz                 | Click this to display the connected APs using the 5 GHz frequency band.                                                                                            |
| Hide transmit circles | Click this button to not show the transmission range on the Map.                                                                                                   |
| Access point          | This displays the descriptive name or MAC address of the connected AP.                                                                                             |
| Radio #               | This displays the number of the connected AP's radio.                                                                                                    |
| Model                 | This displays the model name of the connected AP.                                                                                                    |
| Radio mode            | This displays the type of Wi-Fi radio the AP is currently using, for example 802.11b/g/n.                                                                          |
| Channel               | This displays the channel ID currently being used by the connected AP's radio.                                                                                     |
| Transmit power        | This displays the current transmitting power of the connected AP's radio. If the AP is off-line,<br>this shows the maximum output power you configured for the AP. |
| Channel width         | This displays the wireless channel bandwidth the connected AP's radio is set to use.                                                                               |
| Smart steering        | This displays whether smart client steering is enabled or disabled on the connected APs.                                                                           |
| Antenna               | This displays the antenna orientation settings for the AP that comes with internal antennas<br>and also has an antenna switch.                                     |

Table 94 Access Point > Configure > Radio settings (continued)

#### **8.3.6 AP & Port Settings**

Use this screen to configure general AP settings and network traffic load balancing between the APs in the site. This screen also allows you to enable or disable a port on the managed AP and configure the port's VLAN settings. The port settings apply to all Nebula APs that are assigned to the site and have one or more than one Ethernet LAN port (except the uplink port).

Click **Access Point > Configure > AP & Port Settings** to access this screen.

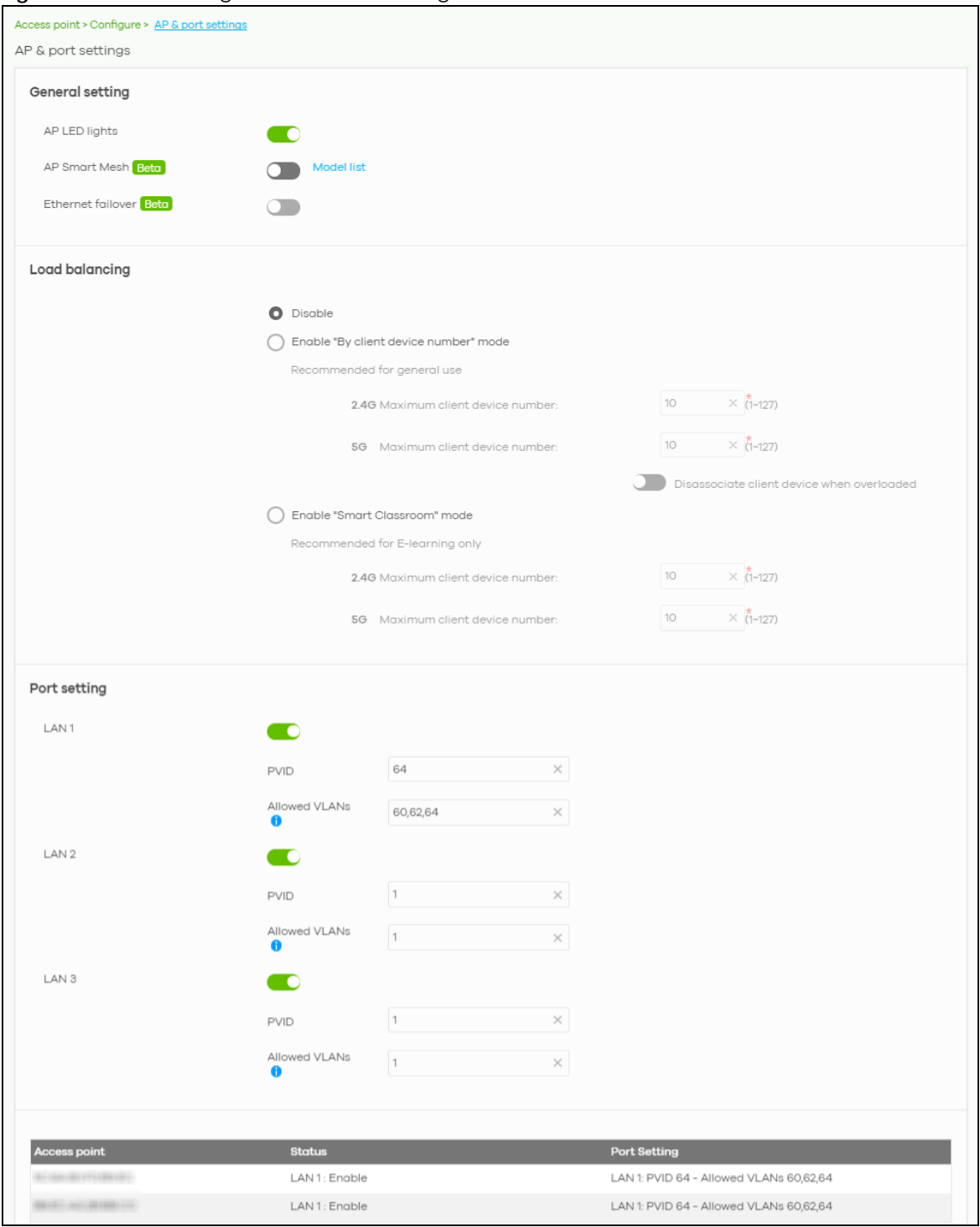

**Figure 113** AP > Configure > AP & Port Settings

Table 95 AP > Configure > AP & Port Settings

| General setting                                                 | <b>LABEL</b> | <b>DESCRIPTION</b> |
|-----------------------------------------------------------------|--------------|--------------------|
|                                                                 |              |                    |
| Click to turn on or off the LED(s) on the APs.<br>AP LED lights |              |                    |

NCC User's Guide

| <b>LABEL</b>                                | <b>DESCRIPTION</b>                                                                                                    |
|---------------------------------------------|----------------------------------------------------------------------------------------------------|
| AP Smart Mesh                               | Click to enable or disable the Nebula Smart Mesh feature on all APs in the site.                                                                                                    |
|                                             | Click Model list to see whether your AP supports Nebula Smart Mesh.                                                                                                    |
|                                             | Note: Nebula Smart Mesh is a WiFi mesh solution for Nebula APs. For details, see<br>Section 8.1.1 on page 205.                                                                                                    |
|                                             | Note: You can override NCC settings and enable and disable Smart Mesh on<br>individual APs. For details, see Section 8.2.1.1 on page 209.                                                                                                    |
|                                             | Note: Disabling AP Smart Mesh automatically disables wireless bridge on all APs in<br>the site. For details on wireless bridge, see Section 8.2.1.1 on page 209.                                                                                                    |
| Ethernet failover                           | When enabled, a wired AP in the site automatically changes its role from root AP to<br>repeater AP if the AP is unable to reach the site's gateway.                                                                                                    |
|                                             | When disabled, a wired AP in the site automatically changes its role from root AP to<br>repeater AP only if the AP's uplink Ethernet cable is unplugged.                                                                                                    |
|                                             | Note: For details on root and repeater APs, see Section 8.1.1 on page 205.                                                                                                    |
| Load balancing                              |                                                                                                    |
| Disable                                     | Select this option to disable load balancing on the AP.                                                                                                    |
| Enable "By client<br>device number"<br>mode | Select this option to balance network traffic based on the number of specified client<br>devices connected to the AP.                                                                                                    |
| Maximum client<br>device number             | Enter the threshold number of client devices at which the AP begins load balancing its<br>connections.                                                                                                    |
| Disassociate<br>client device<br>when       | Select ON to disassociate wireless clients connected to the AP when it becomes<br>overloaded.                                                                                                    |
| overloaded                                  | Select OFF to disable this option, then the AP simply delays the connection until it can<br>afford the bandwidth it requires, or it transfers the connection to another AP within its<br>broadcast radius.                                                                         |
|                                             | The disassociation priority is determined automatically by the AP and is as follows:                                                                                                    |
|                                             | Idle Time - Devices that have been idle the longest will be kicked first. If none of the connected devices are idle, then the priority shifts to Signal Strength.<br>$\bullet$<br>Signal Strength - Devices with the weakest signal strength will be kicked first.<br>$\bullet$    |
| Enable "Smart<br>Classroom" mode            | Select this option to balance network traffic based on the number of specified client<br>devices connected to the AP. The AP ignores association request and authentication<br>request packets from any new client device when the maximum number of client devices<br>is reached. |
|                                             | The Disassociate client device when overloaded function is enabled by default and the<br>disassociation priority is always Signal Strength when you select this option.                                                                                                    |
| Maximum client<br>device number             | Enter the threshold number of client devices at which the AP begins load balancing its<br>connections.                                                                                                    |
| Port setting                                |                                                                                                    |
| LAN x                                       | This is the name of the physical Ethernet port on the AP.                                                                                                    |
|                                             | This section lets you configure global port VLAN settings for all APs in the site. To modify port<br>settings for a specific AP, use its <b>Edit</b> button in the table below.                                                                                                    |
| ON/OFF                                      | Select ON to turn on the LAN port of the AP. Select OFF to disable the port.                                                                                                    |
| <b>PVID</b>                                 | Enter the port's PVID.                                                                                                    |
|                                             | A PVID (Port VLAN ID) is a tag that adds to incoming untagged frames received on a port<br>so that the frames are forwarded to the VLAN group that the tag defines.                                                                                                    |

Table 95 AP > Configure > AP & Port Settings (continued)

| <b>LABEL</b>  | <b>DESCRIPTION</b>                                                                                                    |
|---------------|----------------------------------------------------------------------------------------------------|
| Allowed VLANs | Enter the VLAN ID number(s) to which the port belongs.                                                                 |
|               | You can enter individual VLAN ID numbers separated by a comma or a range of VLANs by<br>using a dash, such as 1,3,5-8. |
| Access Point  | This displays the descriptive name or MAC address of the connected AP.                                                 |
|               | Only the AP that has an extra Ethernet LAN port will be listed, such as NAP203 or NAP303.                              |
| Status        | This shows whether the AP's Ethernet LAN port is enabled or disabled.                                                  |
| Port Setting  | This displays the port's VLAN settings for the managed AP.                                                             |

Table 95 AP > Configure > AP & Port Settings (continued)

#### **8.3.6.1 Edit Port Settings**

Click an entry in the **Port setting** table of the **AP > Configure > AP & Port Settings** screen to access this screen.

By default, all APs in the site use the global port settings. Use this screen to change the port settings on a per-device basis. You can turn on or off the port, modify its PVID or update the ID number of VLAN(s) to which the port belongs.

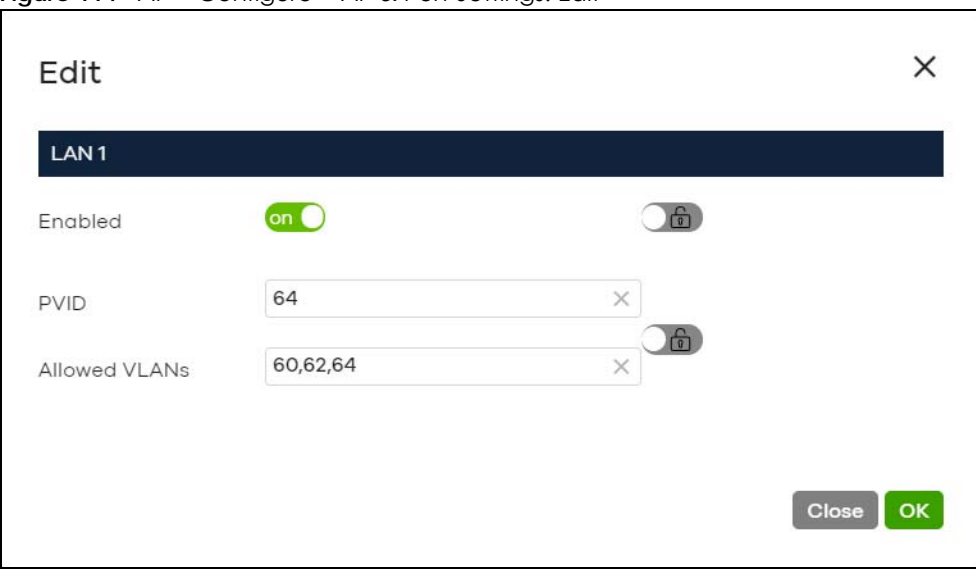

**Figure 114** AP > Configure > AP & Port Settings: Edit

# **CHAPTER 9 Help**

## **9.1 Support Request**

If you need Zyxel customer support to help you find answers and/or solve problems, you can submit a ticket through the NCC.

Note: It is suggested that you check this user's guide first to seek help and then go to Zyxel Nebula Forum before you use this screen to send a ticket.

Click **Help > Support Request** to access this screen. The screen varies depending on whether you select to view the ticket details or create a new ticket.

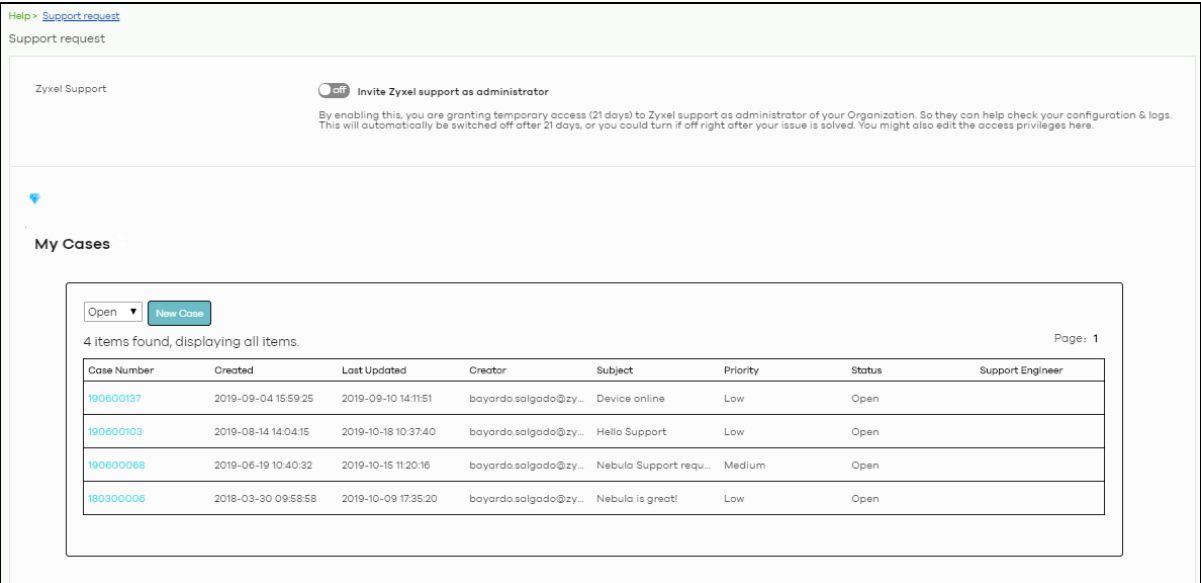

**Figure 115** Help > Support Request: My Cases

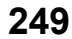

| rapid 70 Tiolp - sopport Roquest<br>LABEL | <b>DESCRIPTION</b>                                                                                                    |
|-------------------------------------------|----------------------------------------------------------------------------------------------------|
| <b>Zyxel Support</b>                      | Select ON to allow the Zyxel customer support account to access your organization<br>temporarily, so that they can help check your configurations and log messages. The support<br>account will be deactivated automatically after 21 days. You can also select OFF to<br>immediately disable the support account's access to the organization after finding a solution<br>to the problem.<br>If you select ON, you can click here to change the support account's name and access right |
|                                           | to the organization and sites.                                                                                                    |
|                                           | $\times$<br>Update administrator                                                                                                    |
|                                           | Zyxel Support<br>Name:<br>$\times$                                                                                                    |
|                                           | nebula.cso@zyxel.com.tw<br>Email:                                                                                                    |
|                                           | Organization access: Full                                                                                                    |
|                                           | Yes<br>Activated:                                                                                                    |
|                                           |                                                                                                    |
|                                           | $+$ Add                                                                                                    |
|                                           | Update admin<br>Close                                                                                                    |
|                                           |                                                                                                    |
|                                           | A Reset expire day button displays and becomes clickable when you select ON and the<br>number of days remaining before the support account is deactivated is less than or equal to<br>14.                                                                                                    |
| My Cases                                  |                                                                                                    |
| $\mathfrak{C}$                            | Click this button to reload the data-related frames for this section on the page.                                                                                                    |
| Open/Closed                               | Select to view the details about the tickets that are still open or closed.                                                                                                    |
| Case Number                               | This shows the number of the eITS ticket.                                                                                                    |
| Created                                   | This shows the first date and time the ticket was created.                                                                                                    |
| Last Updated                              | This shows the last date and time the ticket was updated.                                                                                                    |
| Creator                                   | This shows the account name of the administrator that created this ticket.                                                                                                    |
| Subject                                   | This shows the subject of the ticket.                                                                                                    |
| Priority                                  | This shows the severity level of the ticket.                                                                                                    |
| Status                                    | This shows whether the ticket is open or closed.                                                                                                    |
| Engineer                                  | This shows the name of the support person who handles the ticket.                                                                                                    |
| New Case                                  | Click this button if you want to issue a new ticket. The following fields then appear allowing you<br>to provide the necessary information and describe the issue encountered.                                                                                                    |
| Subject                                   | Enter the subject of the ticket.                                                                                                    |
| Device                                    | Select the NCC or the name of the device that cannot work properly.                                                                                                    |
| <b>Issue</b><br>Description               | Enter a complete and detailed description of your issue.                                                                                                    |
| Priority                                  | Select the severity level of the ticket. Click the Definition of priority link to see how to correctly<br>identify a ticket's severity level. This can help to get your problem solved quickly.                                                                                                    |
| Add Another<br>File                       | Click this button to upload another file.                                                                                                    |
| Choose File/<br>Browse                    | Click this button to locate the file you want to upload for reference.                                                                                                    |

Table 96 Help > Support Request

| LABEL  | <b>DESCRIPTION</b>                                                                   |
|--------|--------------------------------------------------------------------------------------|
| Delete | Click this button to remove the file you just uploaded before submitting the ticket. |
| Cancel | Click this button to close the <b>New Case</b> section without saving.               |
| Submit | Click this button to send your ticket to the Zyxel customer support.                 |

Table 96 Help > Support Request (continued)

# **CHAPTER 10 Troubleshooting**

This chapter offers some suggestions to solve problems you might encounter with NCC and Nebula devices.

None of the Nebula device LEDs turn on.

- Make sure that you have the power cord connected to the Nebula device and plugged in to an appropriate power source. Make sure you have the Nebula device turned on.
- Check all cable connections. See the related Quick Start Guide.
- If the LEDs still do not turn on, you may have a hardware problem. In this case, you should contact your local customer support.

The Nebula device PWR LED is red.

- The Nebula device has a power-related error. Disconnect and reconnect the power cord. Make sure that you are using the included power cord for the Nebula device and it is plugged into an appropriate power source. See the related Quick Start Guide.
- If the LED is still red, you may have a hardware problem. In this case, you should contact your local customer support.

I cannot access the NCC portal.

- Check that you are using the correct URL:
	- NCC: https://nebula.zyxel.com/
- Make sure your computer's Ethernet card is installed and functioning properly.
- Check that you have Internet access. In your computer, click **Start**, **(All) Programs**, **Accessories** and then **Command Prompt**. In the **Command Prompt** window, type 'ping' followed by a website such as 'zyxel.com'. If you get a reply try to ping 'nebula.zyxel.com'.
- Make sure you are using the correct web browser. Browsers supported are:
	- Firefox 36.0.1 or later
	- Chrome 41.0 or later
	- IE 10 or later
#### I cannot log into the NCC portal.

• Open your web browser and go to *https://nebula.zyxel.com*. Sign in with the correct email and password. Click **Sign Up** if you don't have a myZyxel account and create an account.

#### I cannot see my devices in the NCC Dashboard or the corresponding device monitor page.

- At the time of writing, you can only manage Zyxel Nebula APs, switches or security gateways via the NCC. See [Section 1.1 on page 8.](#page-7-0)
- If your device supports NebulaFlex or NebulaFlex Pro, make sure that the device is working in Nebula cloud manage mode with NCC Discovery enabled.
- Make sure that your device can connect to the NCC by checking your network's firewall/security settings. The following ports must be allowed:
	- TCP: 443, 4335 and 6667
	- UDP: 123

Note: Go to **Help > Firewall Information** to find the latest port information.

- Make sure that you have registered your Nebula devices with the NCC. See [Section 4.3.2 on page 47.](#page-46-0)
- Make sure that you have created an organization and site and add the devices to the site. See [Create Organization on page 28](#page-27-0) and [Section 4.3.1 on page 46.](#page-45-0)

# **10.1 Getting More Troubleshooting Help**

Go to support.zyxel.com at the Zyxel website for other technical information on the NCC.

# <span id="page-253-0"></span>**APPENDIX A Customer Support**

# **10.2 Zyxel Support**

In the event of problems that cannot be solved by using this manual, you should contact your vendor. If you cannot contact your vendor, then contact a Zyxel office for the region in which you bought the device.

See *https://www.zyxel.com/homepage.shtml* and also *https://www.zyxel.com/about\_zyxel/zyxel\_worldwide.shtml* for the latest information.

Please have the following information ready when you contact an office.

#### **Required Information**

- Product model and serial number.
- Warranty Information.
- Date that you received your device.
- Brief description of the problem and the steps you took to solve it.

#### **Corporate Headquarters (Worldwide)**

#### **Taiwan**

- Zyxel Communications Corporation
- http://www.zyxel.com

#### **Asia**

#### **China**

- Zyxel Communications (Shanghai) Corp. Zyxel Communications (Beijing) Corp. Zyxel Communications (Tianjin) Corp.
- https://www.zyxel.com/cn/zh/

#### **India**

- Zyxel Technology India Pvt Ltd.
- https://www.zyxel.com/in/en/

#### **Kazakhstan**

• Zyxel Kazakhstan

• https://www.zyxel.kz

#### **Korea**

- Zyxel Korea Corp.
- http://www.zyxel.kr

#### **Malaysia**

- Zyxel Malaysia Sdn Bhd.
- http://www.zyxel.com.my

#### **Pakistan**

- Zyxel Pakistan (Pvt.) Ltd.
- http://www.zyxel.com.pk

#### **Philippines**

- Zyxel Philippines
- http://www.zyxel.com.ph

#### **Singapore**

- Zyxel Singapore Pte Ltd.
- http://www.zyxel.com.sg

#### **Taiwan**

- Zyxel Communications Corporation
- https://www.zyxel.com/tw/zh/

#### **Thailand**

- Zyxel Thailand Co., Ltd.
- https://www.zyxel.com/th/th/

#### **Vietnam**

- Zyxel Communications Corporation-Vietnam Office
- https://www.zyxel.com/vn/vi

#### **Europe**

#### **Belarus**

- Zyxel BY
- https://www.zyxel.by

#### **Belgium**

• Zyxel Communications B.V.

- https://www.zyxel.com/be/nl/
- https://www.zyxel.com/be/fr/

#### **Bulgaria**

- Zyxel България
- https://www.zyxel.com/bg/bg/

#### **Czech Republic**

- Zyxel Communications Czech s.r.o
- https://www.zyxel.com/cz/cs/

#### **Denmark**

- Zyxel Communications A/S
- https://www.zyxel.com/dk/da/

#### **Estonia**

- Zyxel Estonia
- https://www.zyxel.com/ee/et/

#### **Finland**

- Zyxel Communications
- https://www.zyxel.com/fi/fi/

#### **France**

- Zyxel France
- https://www.zyxel.fr

#### **Germany**

- Zyxel Deutschland GmbH
- https://www.zyxel.com/de/de/

#### **Hungary**

- Zyxel Hungary & SEE
- https://www.zyxel.com/hu/hu/

#### **Italy**

- Zyxel Communications Ital
- https://www.zyxel.com/it/it/

#### **Latvia**

- Zyxel Latvia
- https://www.zyxel.com/lv/lv/

#### **Lithuania**

- Zyxel Lithuania
- https://www.zyxel.com/lt/lt/

#### **Netherlands**

- Zyxel Benelux
- https://www.zyxel.com/nl/nl/

#### **Norway**

- Zyxel Communications
- https://www.zyxel.com/no/no/

#### **Poland**

- Zyxel Communications Poland
- https://www.zyxel.com/pl/pl/

#### **Romania**

- Zyxel Romania
- https://www.zyxel.com/ro/ro

#### **Russia**

- Zyxel Russia
- https://www.zyxel.com/ru/ru/

#### **Slovakia**

- Zyxel Communications Czech s.r.o. organizacna zlozka
- https://www.zyxel.com/sk/sk/

#### **Spain**

- Zyxel Communications ES Ltd.
- https://www.zyxel.com/es/es/

#### **Sweden**

- Zyxel Communications
- https://www.zyxel.com/se/sv/

#### **Switzerland**

- Studerus AG
- https://www.zyxel.ch/de
- https://www.zyxel.ch/fr

#### **Turkey**

- Zyxel Turkey A.S.
- https://www.zyxel.com/tr/tr/

#### **UK**

- Zyxel Communications UK Ltd.
- https://www.zyxel.com/uk/en/

#### **Ukraine**

- Zyxel Ukraine
- http://www.ua.zyxel.com

#### **South America**

#### **Argentina**

- Zyxel Communications Corporation
- https://www.zyxel.com/co/es/

#### **Brazil**

- Zyxel Communications Brasil Ltda.
- https://www.zyxel.com/br/pt/

#### **Colombia**

- Zyxel Communications Corporation
- https://www.zyxel.com/co/es/

#### **Ecuador**

- Zyxel Communications Corporation
- https://www.zyxel.com/co/es/

#### **South America**

- Zyxel Communications Corporation
- https://www.zyxel.com/co/es/

#### **Middle East**

#### **Israel**

- Zyxel Communications Corporation
- http://il.zyxel.com/

#### **Middle East**

- Zyxel Communications Corporation
- https://www.zyxel.com/me/en/

#### **North America**

#### **USA**

- Zyxel Communications, Inc. North America Headquarters
- https://www.zyxel.com/us/en/

#### **Oceania**

#### **Australia**

- Zyxel Communications Corporation
- https://www.zyxel.com/au/en/

#### **Africa**

#### **South Africa**

- Nology (Pty) Ltd.
- https://www.zyxel.com/za/en/

# **10.3 NCC Live Chat**

Clicking the **Ask Question** button at the bottom of NCC window prompts you to search for a solution on the Zyxel forum, and then connects you to a Zyxel technical support agent. If a technical support agent is not available, you can fill in a form to send your question to Zyxel by email.

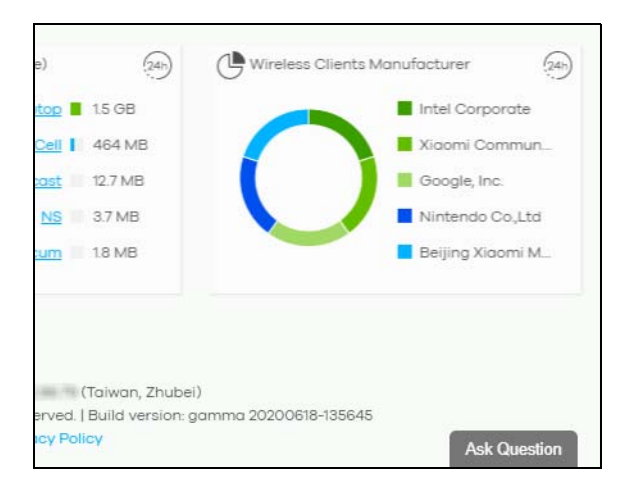

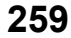

Note: This is an NCC Pro-pack feature.

Note: Live chat might be limited to a certain number of hours per day. The time that live chat is available varies depending on your country.

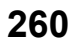

# **APPENDIX B Legal Information**

#### <span id="page-260-1"></span>**Copyright**

Copyright © 2020 by Zyxel Communications Corporation.

The contents of this publication may not be reproduced in any part or as a whole, transcribed, stored in a retrieval system, translated into any language, or transmitted in any form or by any means, electronic, mechanical, magnetic, optical, chemical, photocopying, manual, or otherwise, without the prior written permission of Zyxel Communications Corporation.

<span id="page-260-2"></span>Published by Zyxel Communications Corporation. All rights reserved.

#### **Disclaimer**

Zyxel does not assume any liability arising out of the application or use of any products, or software described herein. Neither does it convey any license under its patent rights nor the patent rights of others. Zyxel further reserves the right to make changes in any products described herein without notice. This publication is subject to change without notice.

#### **Viewing Certifications**

<span id="page-260-0"></span>Go to http://www.zyxel.com to view this product's documentation and certifications.

#### <span id="page-260-4"></span>**Zyxel Limited Warranty**

Zyxel warrants to the original end user (purchaser) that this product is free from any defects in material or workmanship for a specific period (the Warranty Period) from the date of purchase. The Warranty Period varies by region. Check with your vendor and/or the authorized Zyxel local distributor for details about the Warranty Period of this product. During the warranty period, and upon proof of purchase, should the product have indications of failure due to faulty workmanship and/or materials, Zyxel will, at its discretion, repair or replace the defective products or components without charge for either parts or labor, and to whatever extent it shall deem necessary to restore the product or components to proper operating condition. Any replacement will consist of a new or re-manufactured functionally equivalent product of equal or higher value, and will be solely at the discretion of Zyxel. This warranty shall not apply if the product has been modified, misused, tampered with, damaged by an act of God, or subjected to abnormal working conditions.

#### <span id="page-260-5"></span>**Note**

Repair or replacement, as provided under this warranty, is the exclusive remedy of the purchaser. This warranty is in lieu of all other warranties, express or implied, including any implied warranty of merchantability or fitness for a particular use or purpose. Zyxel shall in no event be held liable for indirect or consequential damages of any kind to the purchaser.

To obtain the services of this warranty, contact your vendor. You may also refer to the warranty policy for the region in which you bought the device at http://www.zyxel.com/web/support\_warranty\_info.php.

#### <span id="page-260-3"></span>Registration

Register your product online to receive e-mail notices of firmware upgrades and information at www.zyxel.com for global products, or at www.us.zyxel.com for North American products.

# **Index**

#### **Numbers**

2FA **[16](#page-15-0)**

802.11k neighbor lists **[235](#page-234-0)** 802.11r fast roaming **[231](#page-230-0)** 802.1X authentication **[231](#page-230-1)**

## **A**

access port **[189](#page-188-0)** account status **[57](#page-56-0)** ACL **[192](#page-191-0)** Active Directory **[158](#page-157-0)** AD server **[158](#page-157-1)** administrator accounts **[55](#page-54-0)** administrator creator account **[49](#page-48-0)** antenna orientation **[213](#page-212-0)** antenna switch **[213](#page-212-1)** AP connection status **[208](#page-207-0)** AP photo **[214](#page-213-0)** App ID **[232](#page-231-0)** application patrol profile **[138](#page-137-0)** assisted roaming **[235](#page-234-1)** Automatic Power Save Delivery **[235](#page-234-2)** auto-negotiation **[186](#page-185-0)**

## **B**

backup codes **[18](#page-17-0)** bandwidth utilization **[171](#page-170-0)** battery life **[235](#page-234-3)** bridge priority **[203](#page-202-0)** Browser support **[15](#page-14-0)** bulk import **[98](#page-97-0)** bypass mode **[232](#page-231-1)**

## **C**

calculator **[52](#page-51-0)** captive portal **[150](#page-149-0)**, **[235](#page-234-4)** certifications viewing **[261](#page-260-0)** channel bandwidth **[222](#page-221-0)** channel width **[243](#page-242-0)** Classification mode **[168](#page-167-0)** client steering **[244](#page-243-0)** cloud authentication **[59](#page-58-0)**, **[96](#page-95-0)** configuration backup **[69](#page-68-0)** configuration management **[69](#page-68-1)** configuration synchronization **[69](#page-68-2)** configuration template **[71](#page-70-0)** connectivity **[45](#page-44-0)** Consumption mode **[168](#page-167-1)** contact information **[254](#page-253-0)** content filtering **[140](#page-139-0)** copyright **[261](#page-260-1)** CPU usage **[102](#page-101-0)** CRC error **[172](#page-171-0)** create user account **[62](#page-61-0)** CSS values **[152](#page-151-0)** custom portal pages **[238](#page-237-0)** custom theme **[237](#page-236-0)** customer support **[250](#page-249-0)**, **[254](#page-253-0)** Cyclic Redundant Check **[172](#page-171-1)**

## **D**

data processing agreement **[28](#page-27-1)** DCS **[222](#page-221-1)** time interval **[243](#page-242-1)** DDMI **[173](#page-172-0)** device points **[28](#page-27-2)**, **[38](#page-37-0)** device registration **[48](#page-47-0)**

**262**

DH key **[147](#page-146-0)** DHCP relay **[124](#page-123-0)**, **[129](#page-128-0)** DHCP server **[124](#page-123-1)**, **[129](#page-128-1)** DHCP server guard **[204](#page-203-0)** DHCP service **[124](#page-123-2)**, **[129](#page-128-2)** Diffie-Hellman key group **[147](#page-146-1)** Digital Diagnostics Monitoring Interface **[173](#page-172-1)** disable account **[59](#page-58-1)** disclaimer **[261](#page-260-2)** DNS settings **[158](#page-157-2)** domain zone **[160](#page-159-0)**

## **E**

eITS ticket **[28](#page-27-3)**, **[250](#page-249-1)** email report **[225](#page-224-0)** event log **[108](#page-107-0)**, **[176](#page-175-0)**, **[220](#page-219-0)**

#### **F**

Facebook App ID **[232](#page-231-2)** Facebook fan page **[232](#page-231-3)** Facebook Login **[232](#page-231-4)** Facebook login **[217](#page-216-0)** Facebook Wi-Fi **[217](#page-216-1)**, **[232](#page-231-5)** fan page **[232](#page-231-6)** fast roaming **[231](#page-230-2)** firewall **[135](#page-134-0)** firewall rules **[28](#page-27-4)** floor plan **[78](#page-77-0)** force logout **[55](#page-54-1)** FQDN **[160](#page-159-1)** full access **[57](#page-56-1)** Fully-Qualified Domain Name **[160](#page-159-2)**

## **G**

get started **[15](#page-14-1)** Google Authenticator app **[16](#page-15-1)** guest ambassador **[57](#page-56-2)**

access **[59](#page-58-2)** Guest interface **[120](#page-119-0)**, **[127](#page-126-0)** guest VLAN **[199](#page-198-0)** guest WiFi network **[33](#page-32-0)**

#### **H**

hub router **[67](#page-66-0)** Hub-and-Spoke VPN **[145](#page-144-0)**

#### **I**

idle timeout **[54](#page-53-0)** IDP **[140](#page-139-1)** IEEE 802.11k/v **[235](#page-234-5)** IEEE 802.11r **[231](#page-230-3)** IGMP filtering profile **[192](#page-191-1)** IGMP multicast groups **[178](#page-177-0)** IGMP query port **[192](#page-191-2)** IGMP snooping **[193](#page-192-0)** import certificate **[55](#page-54-2)** in-app push notifications **[91](#page-90-0)** installer **[57](#page-56-3)** Installer access **[59](#page-58-3)** internal antennas **[213](#page-212-2)** Internet Protocol Security **[149](#page-148-0)** Intra-BSS traffic blocking **[234](#page-233-0)** intra-BSS traffic blocking **[228](#page-227-0)** Intrusion Detection and Prevention **[140](#page-139-2)** IPSec **[149](#page-148-1)** IPSec VPN **[146](#page-145-0)** IPTV channels **[27](#page-26-0)**, **[177](#page-176-0)** IPTV Report **[27](#page-26-1)** IPTV report **[176](#page-175-1)**

#### **L**

L2 isolation **[228](#page-227-1)** L2TP **[149](#page-148-2)** L2TP VPN **[149](#page-148-3)**

Layer 2 Tunneling Protocol **[149](#page-148-4)** layer-2 isolation **[234](#page-233-1)** leave mode fast **[192](#page-191-3)** normal **[192](#page-191-4)** LED tags **[207](#page-206-0)** license credit **[28](#page-27-5)** license key **[53](#page-52-0)** license management **[48](#page-47-1)** license transfer **[38](#page-37-1)** lifetime license **[50](#page-49-0)** Limited Lifetime License **[50](#page-49-1)** Link Layer Discovery Protocol **[171](#page-170-1)** LLDP **[171](#page-170-2)** LLL **[50](#page-49-2)** load balancing **[247](#page-246-0)** load balancing method **[157](#page-156-0)** Local Override **[73](#page-72-0)**, **[74](#page-73-0)** local override **[71](#page-70-1)** switch **[74](#page-73-1)** locator LED **[167](#page-166-0)** log message **[176](#page-175-2)** log messages **[220](#page-219-1)** login page **[237](#page-236-1)** logo remove **[40](#page-39-0)** replace **[40](#page-39-1)** upload **[40](#page-39-2)** loop guard **[187](#page-186-0)**

#### **M**

MAC authentication **[231](#page-230-4)** Managed Services Provider **[37](#page-36-0)** management VLAN **[203](#page-202-1)** map pin a device **[79](#page-78-0)** Memory usage **[102](#page-101-1)** MSP branding **[39](#page-38-0)** MSP Portal **[37](#page-36-1)** myZyxel account **[15](#page-14-2)**

## **N**

NAS **[161](#page-160-0)** NAS Identifier **[233](#page-232-0)** NAS IP Address **[161](#page-160-1)** NAT traversal **[67](#page-66-1)** NCAS **[234](#page-233-2)** NCC access **[15](#page-14-3)** change device owner **[29](#page-28-0)** create organization **[28](#page-27-6)** Dashboard **[76](#page-75-0)** example network **[14](#page-13-0)** license **[9](#page-8-0)** license expiration **[38](#page-37-2)** license extension **[9](#page-8-0)** license status **[38](#page-37-3)** license transfer **[38](#page-37-1)** login **[15](#page-14-4)** organization **[13](#page-12-0)** overview **[8](#page-7-1)** portal **[252](#page-251-0)** portal website **[15](#page-14-3)** service downgrade **[9](#page-8-1)** service upgrade **[10](#page-9-0)** setup wizard **[20](#page-19-0)** site **[13](#page-12-1)** two-factor authentication **[16](#page-15-2)** version differences **[10](#page-9-1)** versions **[9](#page-8-2)** NCC alert **[23](#page-22-0)** NCC log messages **[23](#page-22-1)** NCC menu **[24](#page-23-0)** NCC Menu Summary **[24](#page-23-1)** NCC Portal **[15](#page-14-5)** NCC portal **[21](#page-20-0)** title bar **[22](#page-21-0)** NCC service **[9](#page-8-3)** device points **[38](#page-37-0)** NCC, Nebula Control Center **[8](#page-7-1)** Nebula Cloud Authentication Server **[234](#page-233-3)** Nebula Forum **[28](#page-27-7)** Nebula Mobile app **[91](#page-90-1)** Nebula points **[38](#page-37-0)** Nebula Professional Pack **[9](#page-8-4)** Nebula security points **[38](#page-37-4)**

Nebula Security Service **[26](#page-25-0)**, **[38](#page-37-5)**, **[111](#page-110-0)** Nebula Smart Mesh **[247](#page-246-1)** Network Access Server **[161](#page-160-2)** Network Access Server identifier **[233](#page-232-1)** network topology **[81](#page-80-0)** next hop **[133](#page-132-0)** NSS **[26](#page-25-1)**, **[111](#page-110-1)** NSS-SP service **[38](#page-37-5)**

## **O**

operating system **[217](#page-216-2)** organization access **[58](#page-57-0)** output power **[242](#page-241-0)** owner **[57](#page-56-4)**

#### **P**

PD priority **[190](#page-189-0)** Perfect Forward Secrecy **[148](#page-147-0)** PFS **[148](#page-147-1)** PoE **[199](#page-198-1)** PoE mode **[168](#page-167-2)** PoE schedule **[190](#page-189-1)**, **[199](#page-198-2)** policy route **[133](#page-132-1)** port forwarding **[107](#page-106-0)** port groups **[119](#page-118-0)** port isolation **[189](#page-188-1)** port mirroring **[171](#page-170-3)**, **[203](#page-202-2)** port security **[199](#page-198-3)** port settings **[245](#page-244-0)** port VLAN ID **[187](#page-186-1)**, **[189](#page-188-2)** power consumption **[171](#page-170-4)** power management mode **[167](#page-166-1)**, **[168](#page-167-3)** Power over Ethernet **[199](#page-198-4)** power-up **[190](#page-189-2)** pre-shared key **[145](#page-144-1)** privacy policy **[28](#page-27-8)** privilege **[57](#page-56-5)** problems **[252](#page-251-1)** product registration **[261](#page-260-3)**

profile switch **[74](#page-73-2)** PVID **[189](#page-188-3)**, **[212](#page-211-0)**

#### **R**

radio settings **[241](#page-240-0)** RADIUS accounting **[233](#page-232-2)** RADIUS server **[233](#page-232-3)** rate limiting **[228](#page-227-2)** read and write access **[57](#page-56-1)** read-only **[57](#page-56-6)** recurring schedule **[95](#page-94-0)** register a device **[25](#page-24-0)**, **[48](#page-47-0)**, **[92](#page-91-0)** registration product **[261](#page-260-3)** restore configuration **[71](#page-70-2)** root bridge **[166](#page-165-0)** RSTP Status **[166](#page-165-1)**

## **S**

schedule firmware upgrade **[25](#page-24-1)**, **[74](#page-73-3)**, **[93](#page-92-0)** schedule template **[200](#page-199-0)**, **[241](#page-240-1)** security services **[102](#page-101-2)** serial number **[48](#page-47-2)**, **[164](#page-163-0)** Server-and-Client VPN **[145](#page-144-2)** Service Set IDentifier **[226](#page-225-0)** service type **[53](#page-52-1)** setup wizard **[31](#page-30-0)** severity level **[250](#page-249-2)** side-wide schedule **[95](#page-94-1)** site binding **[72](#page-71-0)** Site-to-Site VPN **[145](#page-144-3)** spanning tree **[166](#page-165-2)** SSID **[226](#page-225-1)** SSID profiles **[226](#page-225-2)** SSID schedule **[239](#page-238-0)** submit ticket **[249](#page-248-0)** summary report **[78](#page-77-1)** support account **[250](#page-249-3)**

support request **[249](#page-248-1)** supported browsers **[252](#page-251-2)** supported Nebula devices **[9](#page-8-5)** switch connection status **[164](#page-163-1)**

## **T**

ticket details **[249](#page-248-2)** traffic shaping **[155](#page-154-0)** transmitting power **[245](#page-244-1)** troubleshooting **[252](#page-251-3)** trunk group **[186](#page-185-1)** trunk port **[189](#page-188-4)**

## **U**

U-APSD **[235](#page-234-6)** uplink AP **[208](#page-207-1)** user account type **[60](#page-59-0)**

## **V**

virtual private network **[143](#page-142-0)** Voice VLAN **[203](#page-202-3)** VPN **[143](#page-142-1)** VPN member **[65](#page-64-0)** VPN topology **[66](#page-65-0)**

## **W**

walled garden **[158](#page-157-3)**, **[228](#page-227-3)**, **[233](#page-232-4)** WAN throughput **[77](#page-76-0)** warranty **[261](#page-260-4)** note **[261](#page-260-5)** web authentication **[153](#page-152-0)** WINS server **[124](#page-123-3)**, **[130](#page-129-0)** wireless channel bandwidth **[243](#page-242-2)** wireless health **[220](#page-219-2)** world map **[78](#page-77-2)**